Gentran:Server® for iSeries®

# User Guide

Release 3.4

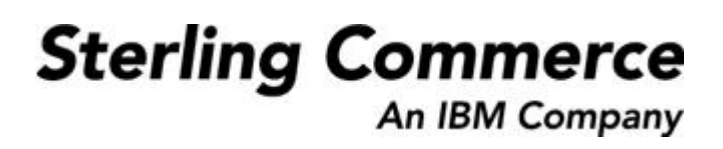

Sterling Commerce (Mid America), Inc. 4600 Lakehurst Court Dublin, OH 43016-2000 \* 614/793-4000 © Copyright 1988–2006—Sterling Commerce, Inc.

0241-340-USER01-0001

March 2006

Gentran:Server for iSeries © Copyright 1988 – 2006 Sterling Commerce, Inc. ALL RIGHTS RESERVED

#### **Sterling Commerce Software**

#### **Trade Secret Notice**

#### **THE GENTRAN:SERVER FOR ISERIES SOFTWARE ("STERLING COMMERCE SOFTWARE") IS THE CONFIDENTIAL AND TRADE SECRET PROPERTY OF STERLING COMMERCE, INC., ITS AFFILIATED COMPANIES OR ITS OR THEIR LICENSORS, AND IS PROVIDED UNDER THE TERMS OF A LICENSE AGREEMENT. NO DUPLICATION OR DISCLOSURE WITHOUT PRIOR WRITTEN PERMISSION. RESTRICTED RIGHTS.**

This documentation, the Sterling Commerce Software it describes, and the information and know-how they contain constitute the proprietary, confidential and valuable trade secret information of Sterling Commerce, Inc., its affiliated companies or its or their licensors, and may not be used for any unauthorized purpose, or disclosed to others without the prior written permission of the applicable Sterling Commerce entity. This documentation and the Sterling Commerce Software that it describes have been provided pursuant to a license agreement that contains prohibitions against and/or restrictions on their copying, modification and use. Duplication, in whole or in part, if and when permitted, shall bear this notice and the Sterling Commerce, Inc. copyright notice.

As and when provided to any governmental entity, government contractor or subcontractor subject to the FARs, this documentation is provided with RESTRICTED RIGHTS under Title 48 CFR 52.227-19. Further, as and when provided to any governmental entity, government contractor or subcontractor subject to DFARs, this documentation and the Sterling Commerce Software it describes are provided pursuant to the customary Sterling Commerce license, as described in Title 48 CFR 227-7202 with respect to commercial software and commercial software documentation.

These terms of use shall be governed by the laws of the State of Ohio, USA, without regard to its conflict of laws provisions. If you are accessing the Sterling Commerce Software under an executed agreement, then nothing in these terms and conditions supersedes or modifies the executed agreement.

Product names mentioned herein may be trademarks and/or registered trademarks of their respective companies. GENTRAN and GENTRAN:Server are registered trademarks of Sterling Commerce, Inc.

#### **Third Party Software:**

Portions of the Sterling Commerce Software may include products, or may be distributed on the same storage media with products, ("Third Party Software") offered by third parties ("Third Party Licensors").

#### **Warranty Disclaimer**

This documentation and the Sterling Commerce Software which it describes are licensed either "AS IS" or with a limited warranty, as set forth in the Sterling Commerce license agreement. Other than any limited warranties provided, NO OTHER WARRANTY IS EXPRESSED AND NONE SHALL BE IMPLIED, INCLUDING THE WARRANTIES OF MERCHANTABILITY AND FITNESS FOR USE OR FOR A PARTICULAR PURPOSE. The applicable Sterling Commerce entity reserves the right to revise this publication from time to time and to make changes in the content hereof without the obligation to notify any person or entity of such revisions or changes.

The Third Party Software is provided 'AS IS' WITHOUT ANY WARRANTY AND ANY EXPRESSED OR IMPLIED WARRANTIES, INCLUDING BUT NOT LIMITED TO, THE IMPLIED WARRANTIES OF MERCHANTABILITY, AND FITNESS FOR A PARTICULAR PURPOSE ARE DISCLAIMED. FURTHER, IF YOU ARE LOCATED OR ACCESSING THIS SOFTWARE IN THE UNITED STATES, ANY EXPRESS OR IMPLIED WARRANTY REGARDING TITLE OR NON-INFRINGEMENT ARE DISCLAIMED.

# **Table of Contents**

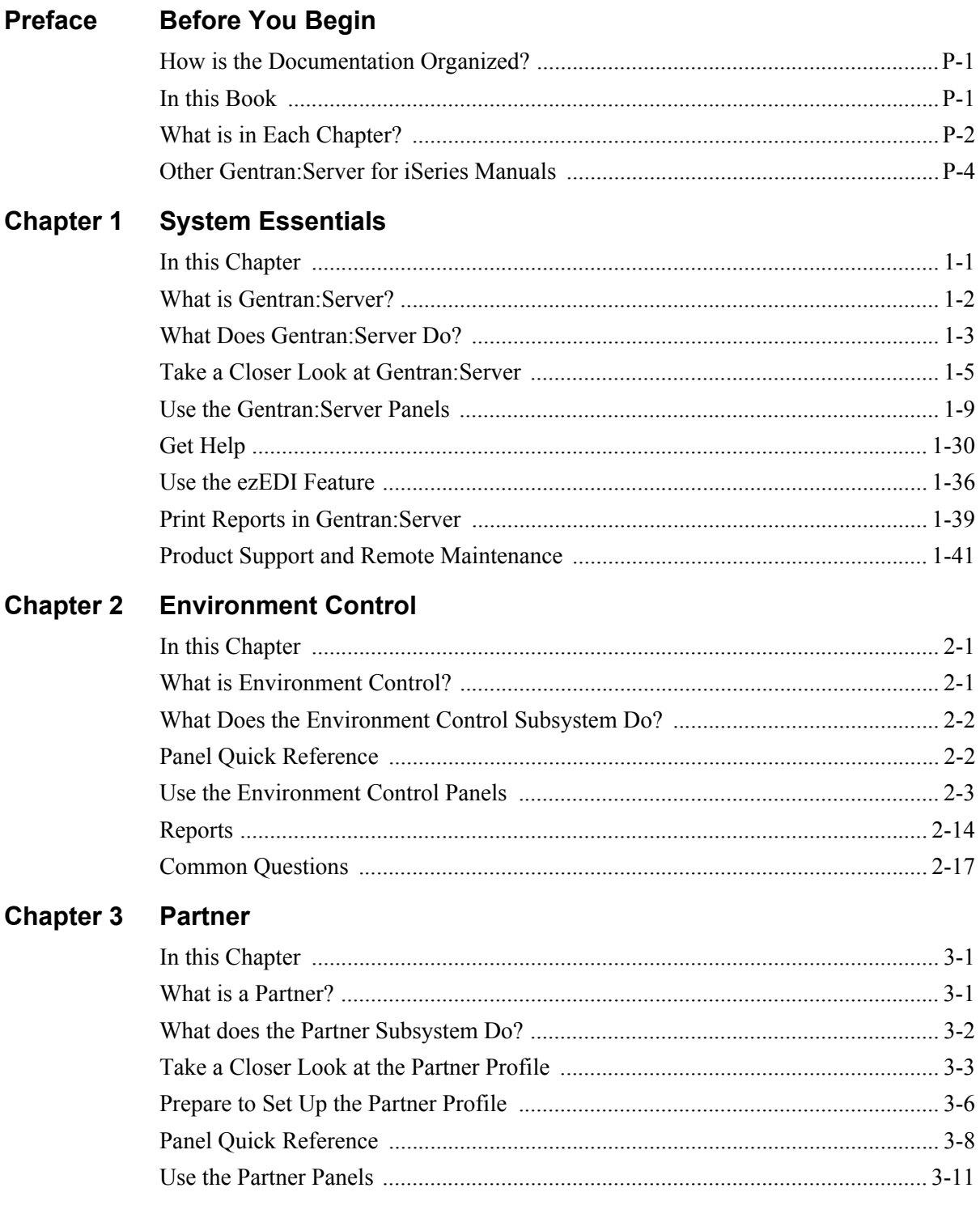

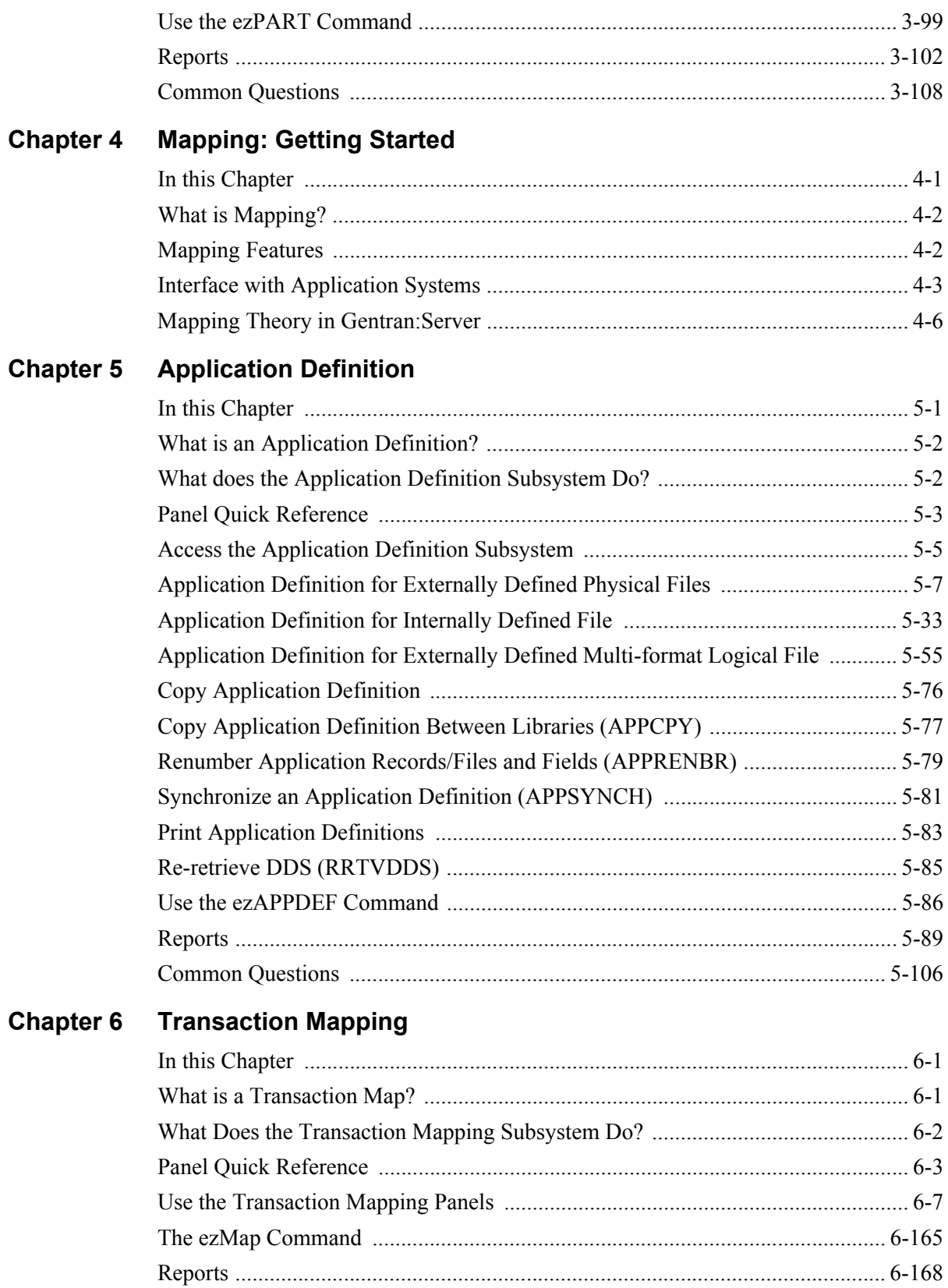

#### **Chapter 7 Standards**

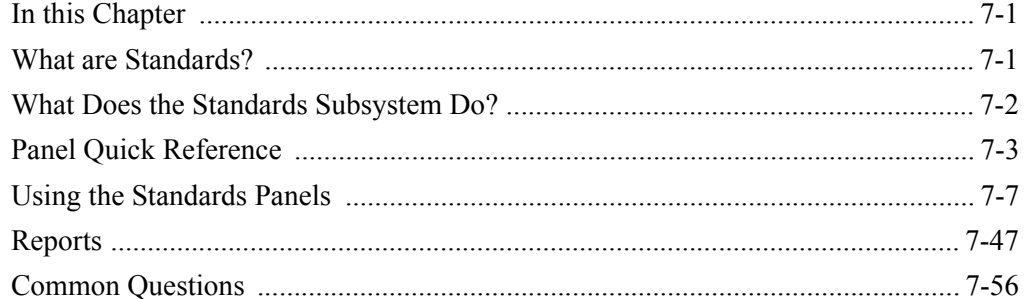

# Glossary

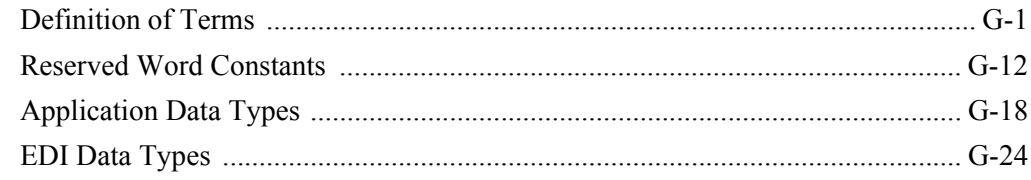

# Index

# **Before You Begin**

# <span id="page-6-1"></span><span id="page-6-0"></span>**How is the Documentation Organized?**

Information about Gentran:Server® is available through both online help and user documentation (provided on CD-ROM). Online help contains reference material (panel definitions, field definitions, etc.). It gives you quick access to relevant documentation as you are using the Gentran:Server for iSeries system. The user documentation, on the other hand, describe procedures ("how to. . .") and are intended to *complement* and *enhance* the online help.

Both the organization and flow of information in this manual follow the online organization of the Gentran:Server system and the natural way you might work as you set up your EDI system. For this reason, you can expect to find variations in the style and content of individual chapters as they are tailored to the needs of their particular audiences.

# <span id="page-6-2"></span>**In this Book**

This manual is task-oriented. You can use the Table of Contents to locate information about specific tasks and procedures. The index, on the other hand, can help you if you need information regarding individual panels or field definitions. For more detailed descriptions of individual panels and field definitions as they apply to each panel, please use the online help.

Apart from the opening chapter, "System Essentials," which everyone should read, most Gentran:Server users do not need to read every chapter in this manual. The following chapter summaries will help you determine which areas are most pertinent to your use of the system.

# <span id="page-7-0"></span>**What is in Each Chapter?**

# **1. System Essentials**

This chapter provides an overview of the Gentran:Server system, including the online help feature. The chapter also covers general techniques for using the system. It explains how to move from one panel to the next, how to use the function keys and options, and other important information.We recommend that everyone read this chapter.

# **2. Environment Control**

This chapter presents the procedures for setting up each user's personal work environment, including the parameters for output destinations, batch job description, and data formats. The chapter also covers the procedures for defining security at the Subsystem, Function, and Data levels.

The audience for this chapter is the EDI Coordinator or Security Officer (QSECOFR), who should be solely responsible for these tasks.

### **3. Partner**

This chapter defines the procedures associated with creating and managing the Trading Partner profile. It includes instructions for using the ezPART command and explanations of some common scenarios you might encounter. This chapter also includes recommendations for parameter settings and in-depth explanations for the more advanced user.

# **4. Mapping: Getting Started**

The Application Definition and Mapping tasks are closely associated. This chapter provides an overview and introduction to the entire process. Information is included about the types of application files that can be interfaced with Gentran:Server as well as how to structure the application files. If you are not familiar with Mapping or if you simply want to know more details about the Mapping process, this chapter is very useful.

# **5. Application Definition**

The Application Definition defines the application interface format for translation. You need to set up the Application Definition before you can begin the Mapping process. This chapter defines the step-by-step procedures to set up and maintain Outbound and Inbound Application Definitions.

The chapter also includes instructions for using the ezAPPDEF command as well as more detailed information about the three types of application files with which Gentran:Server can interface.

# **6. Transaction Mapping**

The Transaction Map defines how your data is converted from the Application Definition format to the EDI format requested by your Trading Partner. This chapter explains how to perform several mapping tasks and provides instructions for using the ezMAP command.

# **7. Standards**

This chapter explains the procedures for viewing and printing Standards online, applying changes to the Standards to meet your business requirements, creating new Standards, and selecting specific Transactions for the batch Standards file.

# <span id="page-9-0"></span>**Other Gentran:Server for iSeries Manuals**

The Gentran:Server for iSeries documentation set includes several other manuals and instructional materials. The following publications are available as part of the licensed system:

# **Gentran:Server for iSeries Manager's Implementation Planner**

The Manager's Implementation Planner is designed to assist you with the process of collecting, organizing and prioritizing the information required to successfully implement EDI. The Planner includes EDI tutorial materials and other planning and implementation materials.

# **Gentran:Server for iSeries Technical Reference Guide**

The Technical Reference Guide provides information on advanced topics and technical system information for operating the Gentran:Server system. The guide includes system messages and program and command names.

# **Gentran:Server for iSeries Communications Guide**

The Communications Guide provides includes a communications tutorial, detailed descriptions of communication configurations, and troubleshooting techniques.

### **Gentran:Server for iSeries Release 3.4 Release Notes (including Impact to Existing Users)**

The Release Notes describe system enhancements and new functions that have been incorporated into this release. Please read the Release 3.4 Release Notes carefully prior to installing Gentran:Server.

The Impact section of the Release Notes gives users of previous Gentran:Server for iSeries releases information on structural changes, including any changes to commands, CLs, and database files. These may necessitate changes to your implementation of Gentran:Server for iSeries. Please read the Impact section carefully prior to installation of this version of Gentran:Server.

### **Gentran:Server for iSeries Release 3.4 Installation/Conversion Guide and Cumulative Fix Guide**

The Installation/Conversion Guide and Cumulative Fix Guide provide step-by-step installation and conversion instructions. Please read all the instructions prior to beginning the installation.

**Chapter**

# <span id="page-10-0"></span>**1 System Essentials**

# <span id="page-10-1"></span>**In this Chapter**

Gentran:Server provides the flexibility, efficiency, and thoroughness needed to meet even the most demanding EDI requirements. To take full advantage of this powerful system, it is important that you understand some basic concepts before you begin. "System Essentials" serves as an introductory chapter to help you become familiar with the system's purpose, features, organization, and operation. This chapter covers the following topics:

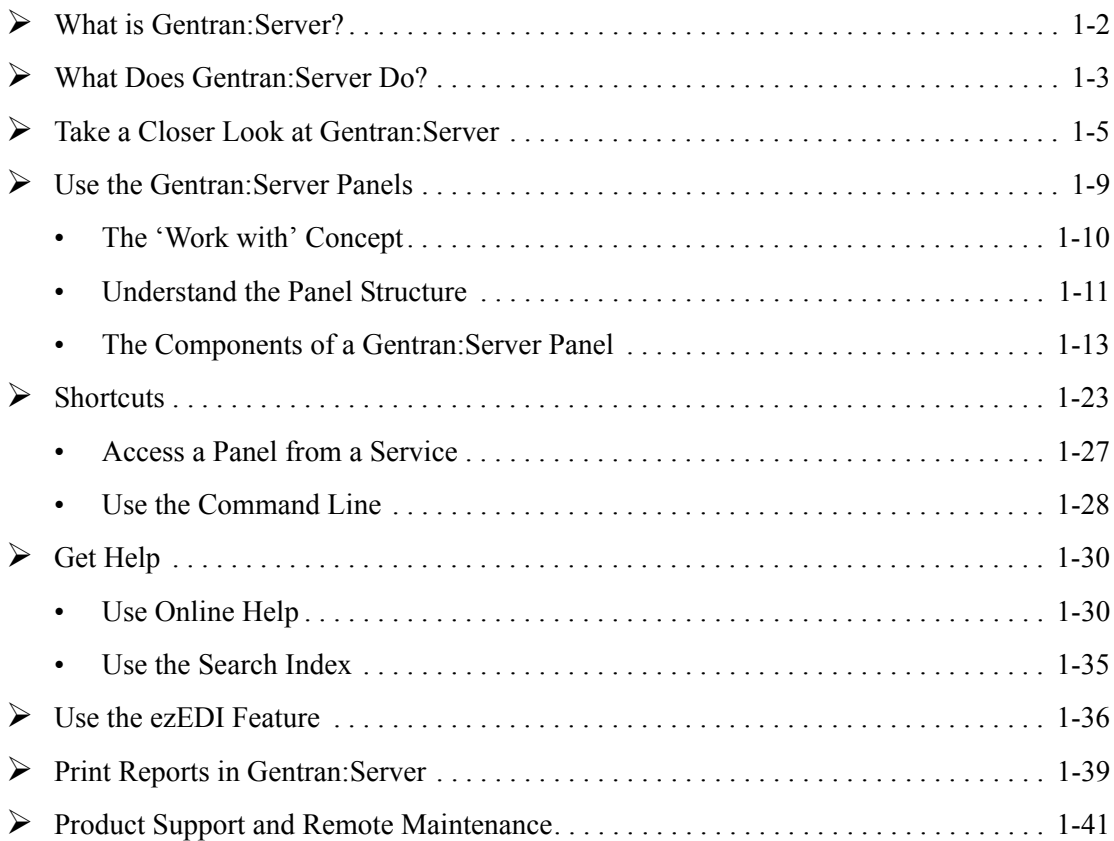

# <span id="page-11-0"></span>**What is Gentran:Server?**

Gentran:Server is a data translation and management system. It is an integral part of Electronic Data Interchange (EDI), which is the application-to-application exchange of key business documents in a standard format via a computer-to-computer communication link. This exchange takes place between you and your trading partners (those with whom you do business). For example, EDI would allow you to electronically transmit purchase orders to a supplier if that supplier had set up their computer system to perform EDI with your organization.

In EDI, trading partners typically transmit files to each other in special formats called "Standards." EDI requires data to be translated in two directions:

- 1. Inbound Translate data received from your trading partner in EDI standard format into the proper format for input to your application programs
- 2. Outbound Translate output files from your application programs into the EDI standard required to send data to your partner

This is where Gentran:Server fits into the EDI process. Gentran:Server acts as an interface between your in-house applications and the EDI standards. It allows you to present all your business documents in an EDI standard format and to interpret documents that you receive in standard format. The following figure shows the role Gentran:Server plays in the flow of data during EDI.

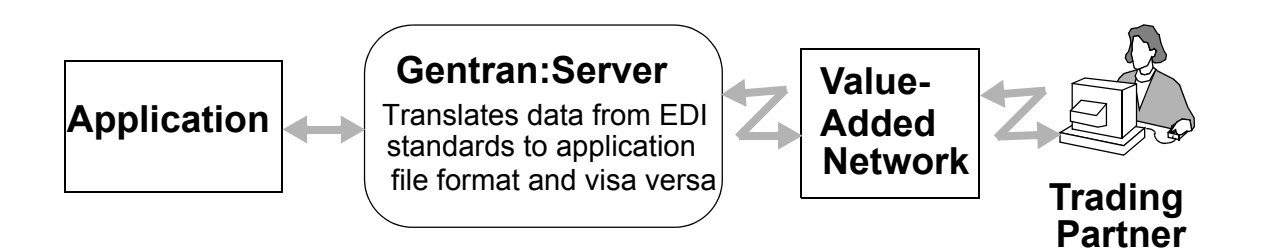

(SEE the *Manager's Implementation Planner (MIP)* for more information about EDI in general. The MIP manual contains an excellent introduction and diagrams depicting typical EDI transactions.)

# <span id="page-12-0"></span>**What Does Gentran:Server Do?**

# Supports Translation Processing

The previous section defined the purpose of Gentran:Server as translating data from an EDI standard to your application file format and visa versa. This definition actually presents a simplified view of the system's functionality.

Translation would be a relatively simple procedure if you were dealing with just one standard and one partner. However, each industry has specific requirements, and every partner has different business specifications. This means that you must have the ability to communicate in the appropriate standard for each partner. The process is further complicated by the need to acknowledge the receipt of documents, to monitor data for errors, and to manage the entire process of sending and receiving EDI transmissions.

Gentran:Server also supports EDI in many other ways. The powerful Mapping module translates data between your application and an EDI standard format (ANSI X12, UCS, WINS, TDCC, TRADACOMS, or EDIFACT). The system also checks the syntax of inbound and outbound data thoroughly to ensure it complies with the specified EDI standard.

With Gentran:Server, you can set many options on a per-partner basis to tailor the system to both your environment and your partner's environment. The sophisticated, yet simple-to-use, online interface allows you to easily manage Gentran:Server – without the need for system programming. Management controls provide Audit Trails, Environment Control and error reporting.

# Makes EDI Straightforward

In addition to the general capabilities described above, Gentran:Server facilitates your EDI work with the following specific features:

- Simplifies start up with ezEDI: This is a helpful feature that automatically guides you through the tasks of setting up the basic files and data necessary to begin using Gentran:Server.
- Offers online help: Gentran:Server provides context-sensitive help at a field and panel level as well as a key word search index, which is integrated into Gentran:Server.
- Handles all EDI transactions: The system uses tables to define all EDI transactions, segments and elements, which include ANSI X12 transactions as well as the Air, Ocean, Motor, and Rail standards of TDCC, UCS, WINS, TRADACOMS, and EDIFACT.
- Supports multiple versions: You may use as many or as few versions as your trading partners require. New versions of standards are supplied by Sterling Commerce after they are published by the appropriate standards committee.
- **Translates standards to readily-used formats:** Transactions received by your computer in ANSI X12 or other standard formats are variable length, variable position logical segments. Gentran:Server translates the data from this variable format into user-defined application formats.
- Allows partner-specific decisions: Many specifications can vary by trading partner. For example, each partner may have different mapping and acknowledgment requirements.
- **Provides Audit functions: Gentran: Server can perform audit functions on all incoming and** outgoing transactions, groups and interchanges. In addition, an Audit Inquiry function is available.
- Allows you to reprocess suspended data: Inbound data that does not meet all predefined requirements is stored in a suspense file so you can determine how to process it later.
- Generates envelope segments: Specify the partner envelope information once and Gentran:Server uses it thereafter to generate envelopes. The system automatically generates the appropriate interchange, functional group and transaction envelope segments.

# <span id="page-14-0"></span>**Take a Closer Look at Gentran:Server**

This section explains the main modules within Gentran:Server, and how they are organized.

As we discussed earlier, Gentran:Server acts as an interface between your in-house applications and the EDI standards. After you define your trading partner's requirements, the system performs the translations as a batch process. Even the communications can be fully automated. You can initiate system processing through the menu interface or by scheduling it to run at a predefined time.

Day-to-day user interaction is recommended to review the online Audit and Communications systems to monitor the EDI document flow. A specially designed process window (Audit) gives you an online view of the EDI document flow. It allows you to monitor the periodic tasks and data to ensure that normal processing occurs.

(SEE the other chapters in this manual and the *Technical Reference Guide* for detailed explanations of how Gentran:Server manages EDI transactions. The "Processing" chapter in the *Technical Reference Guide* thoroughly explains how data flows through Gentran:Server during the batch operations. You can also access information through the online help and the Search Index features.)

# **How is Gentran:Server Organized?**

Gentran:Server is comprised of several integrated program modules. These modules are called "subsystems." The following table lists the subsystems and highlights their functionality.

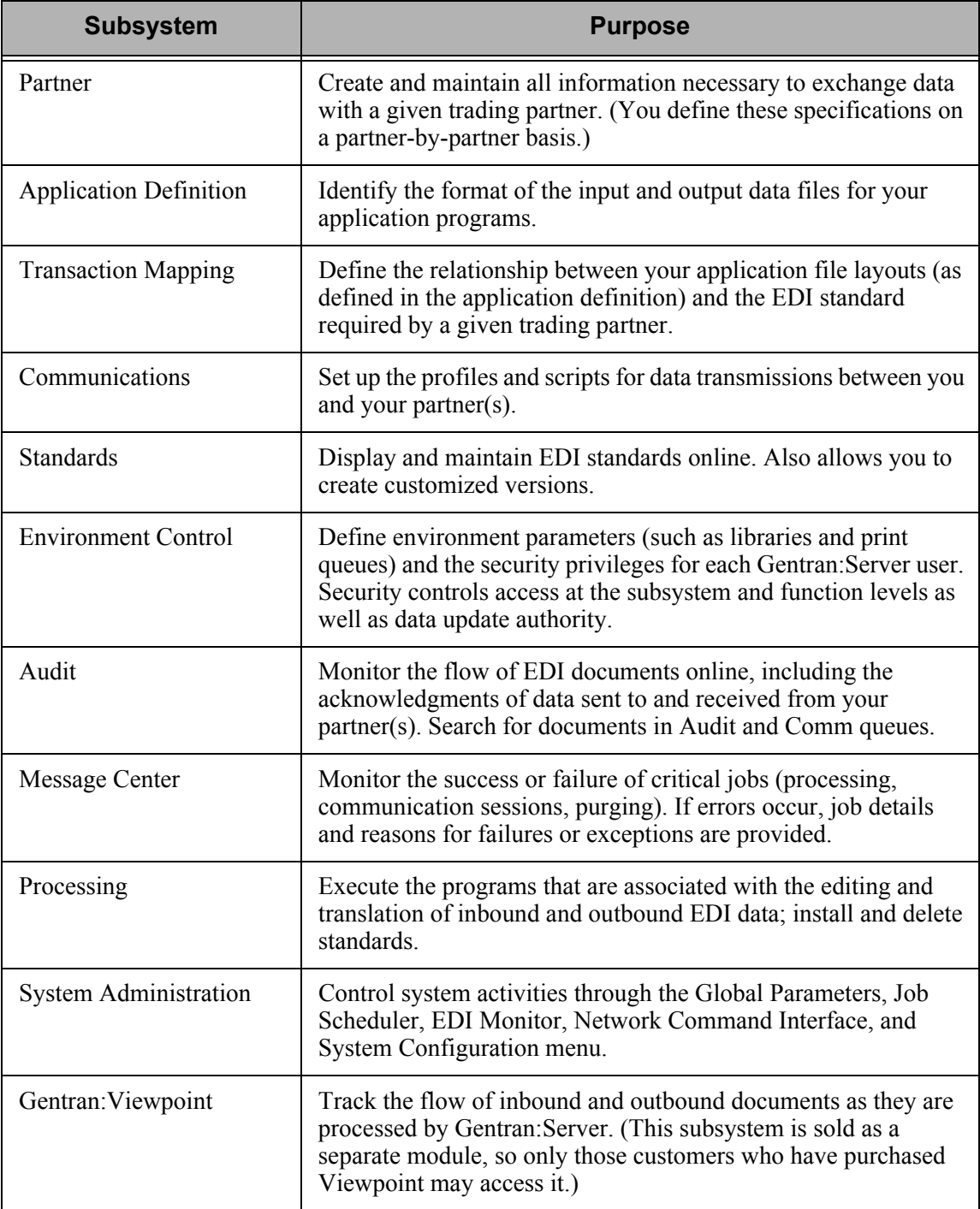

# **Locate Subsystems and Functions within Gentran:Server**

All Gentran:Server subsystems are listed on the main menu (GENMAIN). To access the main menu, type the command 'GO GENMAIN' on the command line and press **Enter**. Each subsystem is made up of a group of "functions," each of which performs a specific activity such as setting up a trading partner.

# **NOTE**

The Gentran main menu includes two panels of options from which to choose. Press **Page Down** to view all options.

[Figure 1.1](#page-16-0) illustrates the main menu and lists all the subsystems in Gentran:Server.

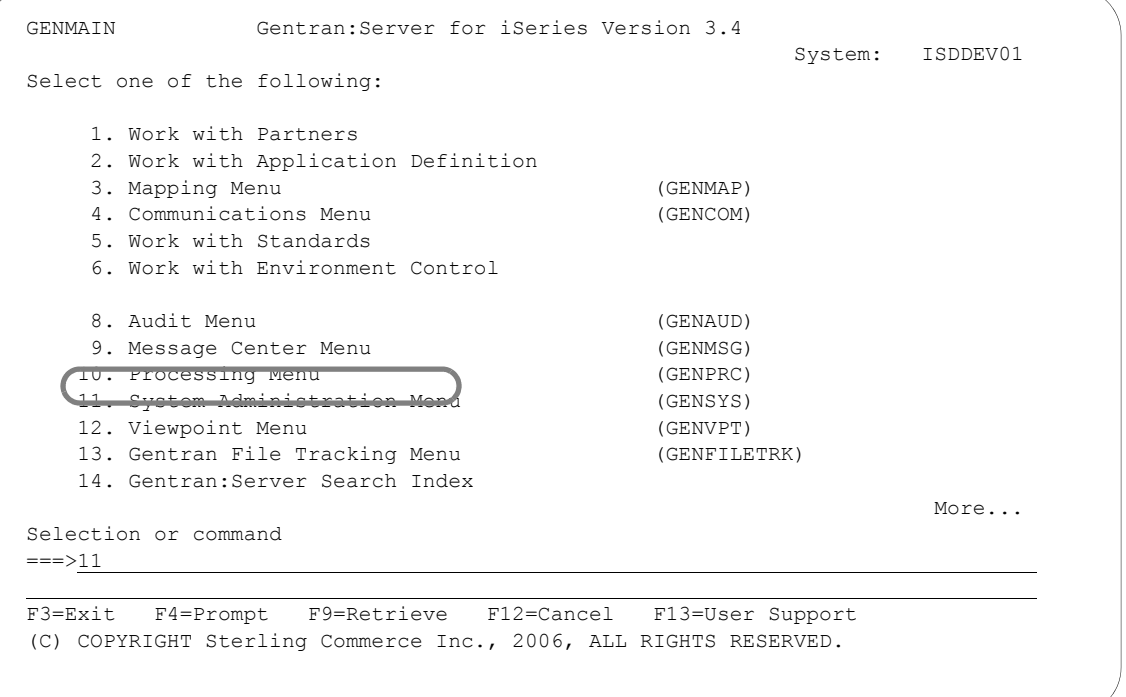

<span id="page-16-0"></span>Figure 1.1 Gentran:Server Main Menu

[Figure 1.2](#page-17-0) illustrates the functions that make up the System Administration subsystem. This subsystem has an underlying menu that lists its functions, but that is not true for all the other subsystems. Most subsystems go directly into "Work with" panels.

```
 GENSYS Gentran:Server System Administration 3.4 
                                                           System: ISDDEV01 
Select one of the following: 
    1. Global Parameters 
    2. Work with Job Scheduler 
    3. Work with EDI Monitor 
    4. Work with Network Command Interface 
    5. Work with Batch Error Message File 
    6. Set TELEKOM Network Processing Parameters (SETTELEKOM) 
   10. System Configuration Menu (GENSYSCFG) 
    90. Sign off 
Selection or command 
===> 
F3=Exit F4=Prompt F9=Retrieve F12=Cancel F13=User Support 
(C) COPYRIGHT Sterling Commerce Inc., 2006, ALL RIGHTS RESERVED.
```
# Figure 1.2 Functions in the System Administration Subsystem

<span id="page-17-0"></span>As you use Gentran:Server, keep in mind that the functions within each subsystem are linked together like a network. Your path (the sequence of panels that display) depends on the data that you type on each panel. This flexible structure allows Gentran:Server to move quickly between the functions without multiple layers of menu trees.

# # **NOTE**

In addition to the subsystems, the main menu includes the Gentran:Server Search Index, which displays online help for glossary terms, field definitions, and other topical information available as hypertext.

# <span id="page-18-0"></span>**Use the Gentran:Server Panels**

This section presents basic instructions for using the Gentran:Server panels and commands. Although the many system features vary in complexity from "simple" to "expert" level, most of the system can be operated with just a few basic commands.

To use Gentran:Server, you must have a valid iSeries user profile. Gentran:Server uses your iSeries User ID to identify who you are, to control which subsystems and functions you can access, and to track the changes that you make in any files.

Your iSeries Security Officer can give you instructions for using the terminal hardware and operating system at your location. You should be familiar with basic iSeries concepts prior to using Gentran:Server.

Based on the configuration of your iSeries user profile and the conventions in place at your site, you might start up Gentran:Server in one of three ways.

### **As Part of Your Login Routine**

Your iSeries user profile can be set up so that each time you log on to the iSeries, you automatically access the Gentran:Server main menu. If this is the case, you can immediately begin to use Gentran:Server menu options.

#### **From a Menu**

Many sites set up their own menu structure or customize third-party software so Gentran can be invoked from a menu.

#### **From the iSeries Command Line**

If Gentran:Server is not offered as a menu option at your site, you can invoke it by using the iSeries GO (go to menu) command. Type 'GO GENMAIN' on the iSeries command line and press **Enter**. The system displays the Gentran:Server main menu, allowing you to begin accessing Gentran's menu options.

Other Gentran:Server menus available from the command line include: Processing (GO GENPRC), System Administration (GO GENSYS), System Configuration (GO GENSYSCFG), Audit (GO GENAUD), Communications (GO GENCOM), and Message Center (GO GENMSG).

To use Gentran security, you can invoke all menus (except GENMAIN) using the GENEXMNU command and pass the menu name, that is, 'GENEXMNU GENPRC.' This performs security checking to see if the user is authorized to access the subsystem before invoking the menu.

# # **NOTE**

Prior to accessing Gentran, you may have to add one or more Gentran:Server libraries to your library list. If you are unsure about this process, please contact your System Administrator for instructions on adding or modifying entries in your library list. The default libraries which are supplied with Gentran:Server are G3X4DTA, G3X4PGM, G3X4SAMP, and G3X4TOOL. Make sure the library QTEMP is in your library list.

# <span id="page-19-0"></span>**The 'Work with' Concept**

Gentran:Server uses the iSeries 'Work With' concept. When you first access the Gentran:Server system, the main menu (GENMAIN) displays, as shown in [Figure 1.3](#page-19-1).

From GENMAIN, you can access any of the Gentran:Server subsystems by typing the associated option number on the command line and pressing **Enter**. For example, if you want to Work with Partners, type '1' on the command line and press **Enter**.

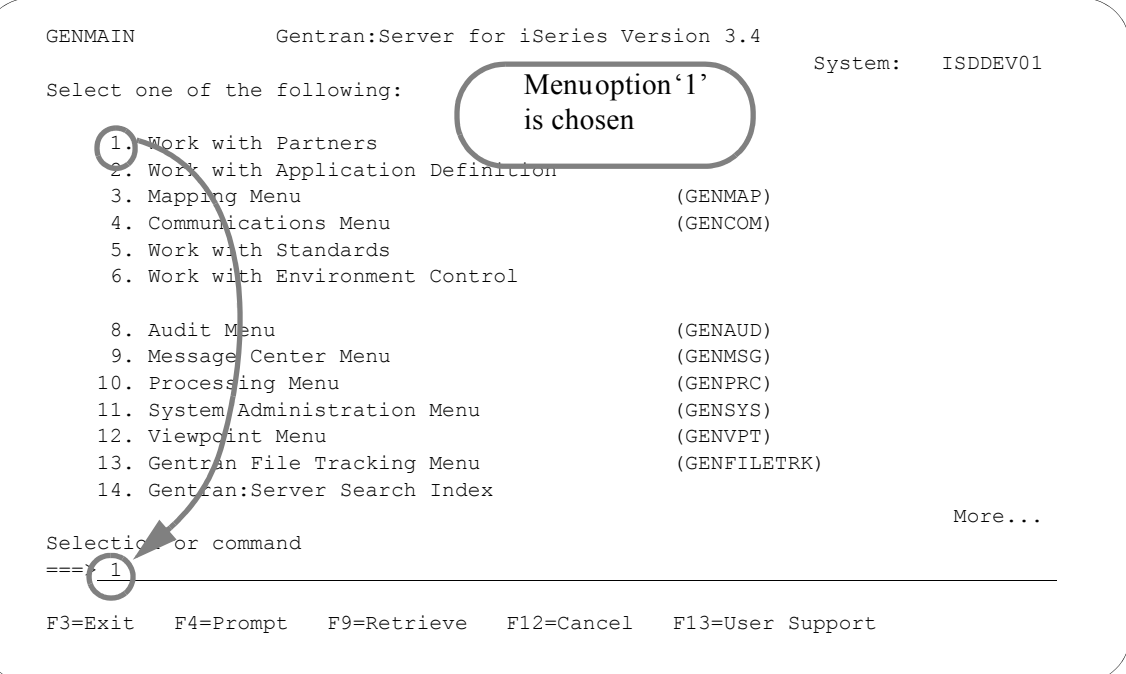

#### Figure 1.3 Typing the subsystem number on the command line.

<span id="page-19-1"></span>Gentran:Server displays the data entry panel, Work with Partners (EDIX005-FMT01). At this point, you can enter the field values required to set up your partner.

For most Gentran:Server subsystems, selecting a main menu option displays a data entry panel. There are some subsystems, however, such as Processing, that display another menu. In this case, simply select a menu option on the new menu so a data entry or command panel displays.

If Gentran:Server does *not* display a menu, the next panel to display depends on the entries that you made on the previous panel. In a sense, Gentran:Server "protects" you from making mistakes or omissions. Based on the entries you make on various Gentran:Server panels, the system leads you through a series of related panels on which you need to fill in information before you can complete the task. This "captive" feature ensures that the EDI transactions you create have all the information necessary to be processed successfully.

# <span id="page-20-0"></span>**Understand the Panel Structure**

The online screens Gentran:Server displays are called "panels." All Gentran:Server panels have the same "look and feel." That is, all panels have the same general appearance and respond to your input in a similar way. There are several components on a Gentran:Server panel. Some components are always present; other components occur only on certain types of panels.

The following list contains components that are present on *all* Gentran:Server panels:

- **Program and Format Name**
- **Panel Description**
- User's Initials
- **Message Line**
- **Function Keys**
- **Panel Fields**
- System Date/Time

The following list contains components that are present only on *some* Gentran:Server panels:

- **Depending Contracts**
- **Depending Codes**
- **Panel Continuation**
- Command Line
- $\blacksquare$  Key Entry Line

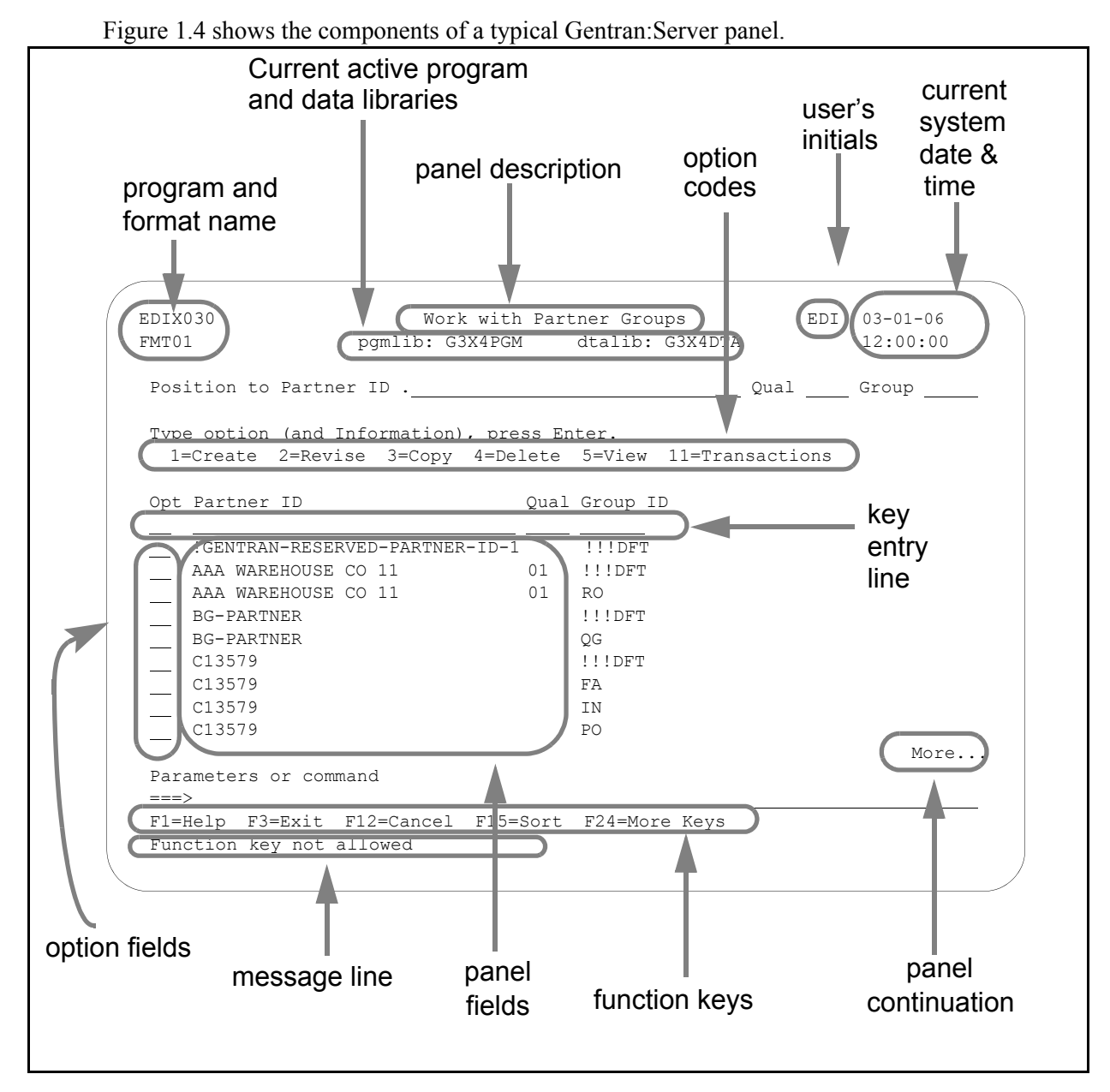

Figure 1.4 The components of a typical Gentran:Server panel

# <span id="page-21-0"></span> $\mathbb{R}$  NOTE  $\mathbb{R}$

Gentran:Server command prompt panels vary from the panel format shown above. (SEE the "Programs and Commands" chapter in the *Technical Reference Guide* for a list of the Gentran:Server commands.)

# <span id="page-22-0"></span>**The Components of a Gentran:Server Panel**

### Program and Format Name

Most Gentran:Server panels have a unique program name and format name on the upper left corner of the panel. The program name remains the same for all panels in a multi-panel function. The format name changes for each panel in a multi-panel function.

# Panel Description

This is a textual name for the panel. Since panel descriptions are not always unique, be careful when you refer to panels by name. Always check both the panel description and the program/format name.

 $\approx$  NOTE  $-$ 

### **Using Captive Panels**

Many Gentran:Server panels are "captive." This means that the panel automatically displays based on the values you entered on a previous panel. You can tell whether a new panel has displayed by checking the program name and format name, which are unique identifiers located on the upper left corner of the panel. (SEE the sections on options and function keys later in this chapter for more information about moving between panels.)

# Program and Data Libraries

The current active program and data libraries are shown below the panel description. This information is retrieved from the data area GENLIB.

# Option Codes

Option codes display only on panels that display multiple records. Option codes are numbers that represent actions to be performed on one or more of the records. For example, in the previous figure, the panel displays multiple partner profiles. The option codes represent actions that can be performed on one or more of the partners. Additional option codes can be shown by pressing **F23** (More Options), where available.

# Option Fields

To select an option, type the number in the Option field to the left of the appropriate line item(s) and press **Enter**. You can perform more than one option (that is, View, Copy, Add, Change, Delete) associated with a field maintenance task at a time. Type as many option codes in the option fields as you like, then press **Enter**. The system performs the options starting at the top of the panel and continuing down to the bottom of the page.

# $\approx$  NOTE  $-$

With the exception of "Work with" panels, options can be carried forward from one page to the next.

# Panel Fields

You must enter values in one or more fields on each panel. These fields describe the EDI transactions you are creating and/or instruct Gentran:Server on what to do with the transactions you are creating. Depending on the types of information being entered, the panel fields display on various areas of the panel. The field values that you enter are not entered into the system until you press a specific function key, usually **Enter** or **F10** (Update). Pressing this key enters all the field values on the panel into the system at the same time. (SEE the "Function Keys" section later in this chapter for more information about entering data into the system).

# User's Initials

Your initials are defined in the Environment Control subsystem. These always display in the upper right corner of the panel. (By the way, have you been introduced to Elizabeth D. Ingram? Liz was kind enough to supply all the tutorial materials for this manual and her initials (EDI) display on every panel.)

# System Date and Time

The current date and time are shown in the upper right corner of the panel. The date displays in a variety of date formats with various separators and can be customized for each user.

# **Key Entry Line**

This is the blank line at the top of the subfile in which you enter the key fields necessary to advance to the next panel, as specified by the option code selected.

# Message Line

In response to actions that you perform, the system displays messages just below the function keys. Always be sure to read the messages displayed in this area. For additional information, place the cursor on the message and press **F1** (Help). This is available for most messages.

# **Function Keys**

The list of function keys displays at the bottom of the panel. Function keys perform many actions such as exiting from a panel, printing a report or sorting a file. Gentran:Server uses a wide variety of function keys. Each panel displays only those functions keys that are active for that particular panel. Consult your hardware manual for information about using multiple key strokes to access the higher numbered function keys. Additional function keys can be shown by pressing **F24** (More Keys).

# Panel Continuation

Some panels contain more information than the screen can display at one time. These panels are designed as multiple "pages." Panels with multiple pages display the word "More..." at the bottom right corner of the panel. Use the **Page Up** (Roll Down) and **Page Down** (Roll Up) keys on your keyboard to move between the multiple pages of the panel.

# **Basic System Terms and Concepts**

Before we can explain the options and function keys available in Gentran:Server, we must first define some basic terms that are used throughout this manual in discussing the panels.

#### Access Mode

This defines the type of activity you can perform on a panel. Typically, the mode is determined by the option you selected on the previous panel. For example, you could select option '1' (Create) on a panel so the next panel is accessed in "create mode," allowing you to add a new record.

#### Captive Panel

Captive panels refer to panels that are "tied" together and must be reviewed before "creates" are performed. This arrangement prevents you from inadvertently missing a panel which contains important information critical for processing.

In create mode, if **F10** (Update) is pressed from a panel that has associated captive panels, the system displays the next captive panel with a message indicating that you must review this panel before updating. Once all captive panels have been reviewed, press **F10** again to actually add the record and return to the calling panel.

To access captive panels in any mode, press **Enter** or **F8** (Next) to advance forward or press **F7** (Back) to advance backward. To confirm updates, press **F10**.

#### Key Entry Line

This is the blank line at the top of the list on a "Work with" panel in which you enter the key fields necessary to advance to the next panel, as specified by the option code selected.

# **Use the Function Keys**

Active function keys display at the bottom of each panel. Press **F24** (More Keys) repeatedly to display additional function keys. The following standard function keys are active on most panels:

#### F1=Help

Provides either additional information about the panel in general or about a specific field within the panel depending on where the cursor is located on the panel when you press **F1**. When displaying help information for a field, you can press **F2** (Extended help) to get panel help. This help can be printed. (SEE "Getting Help" later in this chapter for more information about online help.)

#### F3=Exit

Ends the current function and returns you to the display from which the function was started.

#### F4=Prompt

Supplies a window containing valid field values or a selection list for the appropriate file. When you press **F4** on a menu or in a field on a "Work with" panel for which no values have been defined, the system displays the iSeries' Major Command Groups (MAJOR) panel. Press **F3** (Exit) or **F12** (Cancel) to return to the active panel.

#### F5=Refresh

Redisplays the panel with the most recent information and removes any outstanding selections or keyed data.

#### F7=Back

Displays the previous panel associated with a captive panel (associated with the same record).

#### F8=Next

Displays the next panel associated with a captive panel.

#### F9=Retrieve

Shows the last command entered on the command line along with any included parameters. Press this key once to retrieve the last command you ran. Press this key twice to retrieve the next to the last command you ran. Press additional times for each corresponding command you wish to retrieve.

If no commands were entered, or, you are not authorized to use the iSeries command line (as defined in your iSeries user profile), no command is retrieved and the panel redisplays.

#### F10=Update

Updates the record and returns to the calling program from which you invoked this panel.

#### F11=Delete

Confirms the delete operation and deletes all records associated with this ID. The system automatically returns to the calling program from which you invoked this panel.

#### F12=Cancel

Returns to the previous menu or display. When on a single record panel, outstanding updates (must apply using (Update)) are cancelled.

On a multi-record panel, updates applied by pressing **Enter** are not lost when **F12** (Cancel) is pressed.

#### F13=Services

Displays a pop-up window with available options for other functions that can be invoked. The system suspends actions for the current panel and branches to the selected function (if authorized). Upon completion, the system returns to the Services Window. You can select another option or cancel (**F12**) to the calling program from which you invoked the Services function. Typically, options are available for tasks related to the current panel.

#### F15=Sort

Displays a pop-up window with available sort criteria. The cursor is positioned next to the field currently controlling the Sort order for the display. Selecting different sorting options affects the Position-to field(s) shown at the top of the panel. The default sort order for each of the "Work With" panels is set in the System Configuration file (SEE the "System Considerations" chapter in the *Technical Reference Guide* for more information about the System Configuration file.)

#### F16=Prev Rcd (Rolling Update)

Displays the previous record in the file for the current panel. Edits are performed and, if successful, the data is updated prior to displaying the previous record.

If a record is protected, the rolling update is prohibited. If a record is not protected, the system performs a rolling update. In view mode, rolling is performed, but no data is updated.

### F17=Next Rcd (Rolling Update)

Displays the next record in the file for the current panel. Edits are performed and, if successful, the data is updated prior to displaying the next record.

If a record is protected, the rolling update is prohibited. If a record is not protected, the system performs a rolling update. In view mode, rolling is performed, but no data is updated.

#### F21=Print

Submits the appropriate Print Report job to be executed.

#### F22=Resequence

Redisplays this multi-record panel forcing any re-sequencing of records to occur. Typically, a sequence number is used as a key field. As new records are added, you can refresh the panel with **F22** (Resequence) to display all the records in their new order based on the sequence number used.

#### F23=More Options

Displays additional option codes available with this panel. You can scroll through all available option codes by pressing **F23** (More Options) repeatedly.

#### F24=More Keys

Displays additional function keys available with this panel. You can scroll through all available function keys by pressing **F24** (More Keys) repeatedly.

On Command panels, the following keys have different functions:

#### F9=All Parameters

Shows parameters that are normally displayed only when specific values are entered in other fields.

#### F10=Additional Parameters

Provides selections usually related to printing and job options.

Additional keys that are used include:

#### Enter

**Enter** can be used for positioning into a display list or advancing to a function when using an option. **Enter** is also used to update information on panels. In this case, edits are performed and, if successful, the data is updated. On single record panels, **F10** (Update) *must* be pressed to confirm the update, otherwise changes are lost when **F12** (Cancel) is pressed.

#### Help

Provides additional information about using the panel or a specific field on the panel. Some keyboards have a specific **Help** key that can also be used to access the same Help information as **F1** (Help).

#### Home

When pressed on a Gentran panel, **Home** moves the cursor to the primary "Position-to" field at the top of the panel.

#### Page Down (Roll Up)

Pages down to the next set of items until the bottom of the file is reached. The indicator "Bottom" displays at the end of the file; "More..." displays if more items remain.

#### Page Up (Roll Down)

Pages up to the previous set of items until the top of the file is reached.

#### Print

Prints information currently displayed. **Print** does not print data from files. Use the separate options and function keys within Gentran to print data.

#### Tab Key

**Tab** moves the cursor from one field to the next on the panel, left to right, top to bottom. To move the cursor in reverse (bottom to top, right to left), press **Shift** and **Tab** simultaneously.

#### Using a mouse

If your computer hardware is configured with a mouse, you can position the mouse cursor on a panel field anywhere on the panel, click the mouse button and begin to enter values in the field. Additionally, to execute a menu option or function key, you can double click the mouse button on that menu option or function key. See your System Administrator to determine if you have the proper hardware and software to use your mouse with the iSeries.

# **Use the Option Codes**

In Gentran:Server, option codes are grouped in categories for consistency as shown below (greater than '10' have special uses as shown).

- 1-10 standard option codes
- 11-29 vary according to the panel on which they display
- 30-39 invoke Processing commands
- 40-49 invoke purge and retrieve commands
- 50 invokes ezEDI commands

Many panels include a list of available option codes you can use for navigation to advance to a desired panel or function. Available option codes display in the top portion of the panel. Press **F23** (More Options) repeatedly to display additional option codes.

To use the options, type the option code in the Opt (Option) field next to the desired identifiers and press **Enter**. You can type option codes next to more than one entry at a time to perform more than one task, one after the other.

The key entry line must be used when creating a record. It can also be used for other options with entry of the specific parameters.

#### 1=Create

To create a new record, type '1' in the option field, fill in the required identifier(s) on the key entry line and press **Enter**. The system advances you to a subsequent panel in create mode, where you can add the record by completing the required fields and pressing **F10** (Update).

#### 2=Revise

To revise an existing record, type '2' in the option field next to the desired entry and press **Enter**. You can also type in the desired identifier(s) on the key entry line with option '2' and press **Enter**. The system advances you to a subsequent panel in revise mode where you can modify the record by updating the desired fields and pressing **F10** (Update).

#### 3=Copy

The copy function can be performed at several levels. When selected on a "Work with" panel, the entire selected definition is copied to a new definition. For example, if the copy function was selected from the Work with Application Definition panel (EDIX550-FMT01), the entire definition is copied to a new definition.

On lower levels within a subsystem, the copy function, in many places, only copies a single record. For example, if the copy function was selected on the Application Fields panel (EDIX554-CTL01), only a single record is copied.

When the copy function is invoked, a pop-up window displays to allow entry of the key fields necessary to create the new record(s). For more information, press **F1** (Help) while in the copy window.

#### 4=Delete

The delete function can be performed at several levels. When using this function on a "Work with" panel, the entire selected definition is deleted. On lower levels within a subsystem, the delete function might only delete a single record. For example, if the delete function was selected on the Application Fields panel (EDIX554-CTL01), only a single record is deleted.

When accessing a panel in delete mode, **F11** (Delete) must be pressed to confirm the deletion, On multi-record panels, option '4' must be typed to indicate the records to be deleted. In this case, no confirmation is requested.

#### 5=View

The view option is selected as an access mode for single record panels when no information should be changed. When using **F16** (Prev Rcd) and **F17** (Next Rcd), records are accessed in a rolling view mode instead of a rolling update mode.

Since you cannot specify a view-only mode on multi-record panels, you must ensure no changes are made. The data rights for a subsystem can be set to '3' to ensure a user can only view data throughout that entire subsystem. Alternately, the entire definition can be protected by setting the Update-Allowed flag to 'N.' (SEE the "Environment Control" chapter for more information about the Update-Allowed flag.)

6=Print

The print option prompts the appropriate print report command for the user to submit. If selected beside an ID on a "Work with" panel, the identifier is pre-loaded into the command.

The print function is also available on many panels by using **F21** (Print). This function automatically submits the appropriate print report to batch for the currently displayed identifier.

# **Use the Prompt Key**

When you are creating or editing existing entries, Gentran:Server requires you to enter specific information. These entries may be either a reference to a record that you created elsewhere in the system, or a value from a list of valid choices.

**F4** (Prompt) is very helpful in these situations, and may be pressed while on a field. This function key displays at the bottom of many Gentran:Server panels such as the one in the following figure.

On "Work with" panels, you must enter an option on the key entry line, with **F4** (Prompt) pressed on any field on the key entry line; if available, a list of valid values displays. If you press **F4** (Prompt) without an option specified or pressed outside the key entry line, the system displays the iSeries Major Command Groups (MAJOR) menu.

The following two examples illustrate using the **F4** (Prompt) feature from a file maintenance panel and a "Work with" panel.

# Selecting a Value from a File Maintenance Panel

In [Figure 1.5](#page-30-0), the cursor is placed on the Functional Groups field. The system requires you to specify a Group ID to be associated with this application definition. If you know the Group ID, you can type it and press **Tab** to move the cursor to the next field. However, you could also move the cursor to the field and then press **F4** (Prompt). You would then see a pop-up window with a list of Group IDs from the standards. At this point you could select an entry by typing '1' in the option field next to the Group ID and then pressing **Enter**.

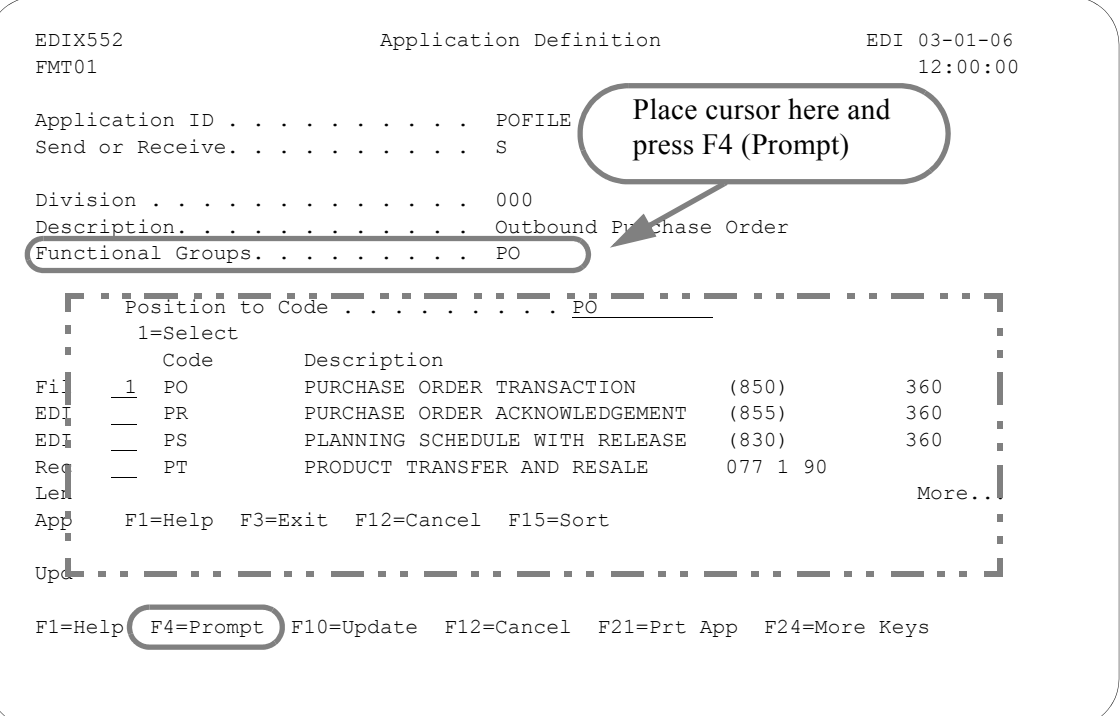

<span id="page-30-0"></span>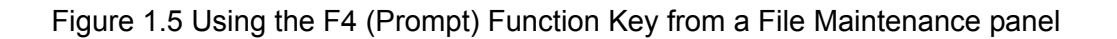

# $\approx$  NOTE  $-$

If an option is entered and the cursor is on a field for which there is no prompt information available when **F4** (Prompt) is pressed, the system displays the message "Prompt function not defined for (fieldname)."

# Using F4 on a "Work with" Panel

On "Work with" panels, an option must be typed on the key entry line before pressing **F4** (Prompt) to see a list of valid values. [Figure 1.6](#page-31-0) illustrates using the Work with Partner Transaction panel (EDIX040-FMT01) to create a transaction record for the partner "ISA-PARTNER." The option '1' (Create) and the Partner ID have been typed on the key entry line. Pressing **F4** while the cursor is on the Trans ID field displays a window containing a list of available Transaction IDs.

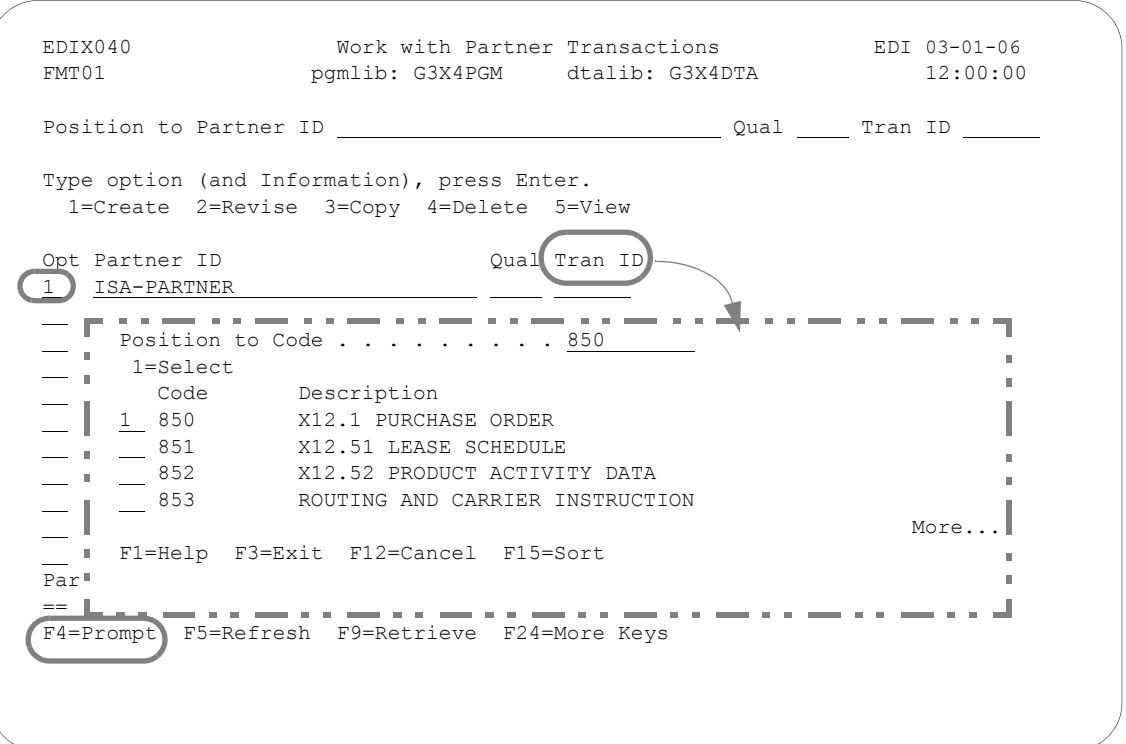

Figure 1.6 Using the **F4** (Prompt) Function Key on a "Work with" panel

# <span id="page-31-0"></span> $\sum$  NOTE  $-$

If an option is entered and the cursor is on a field for which there is no prompt information available when **F4** (Prompt) is pressed, the system displays the message "Prompt function not defined for (fieldname)."

# <span id="page-32-0"></span>**Shortcuts**

Gentran:Server provides many features to make your work quicker and easier. The following shortcuts can be used by novice as well as experienced Gentran:Server users.

# **Quick Access Using the Jump Code Feature**

The Jump Code feature is a quick access method for navigating to online programs, menus, and commands. You can use either the **J** command or the **JUMP** command with a Jump Code to access panels, commands, and menus. Use the predefined quick names or the three-digit number representing an online program with the prefix EDIX (SEE the Accessing Panels Directly section).

For example, if you wish to access the Work with Partners panel (EDIX005-FMT01), type one of the following commands on the command line and press **Enter**.

### **J PAR**

**JUMP PAR**

**J 005**

This table lists the predefined quick names for the J or Jump command.

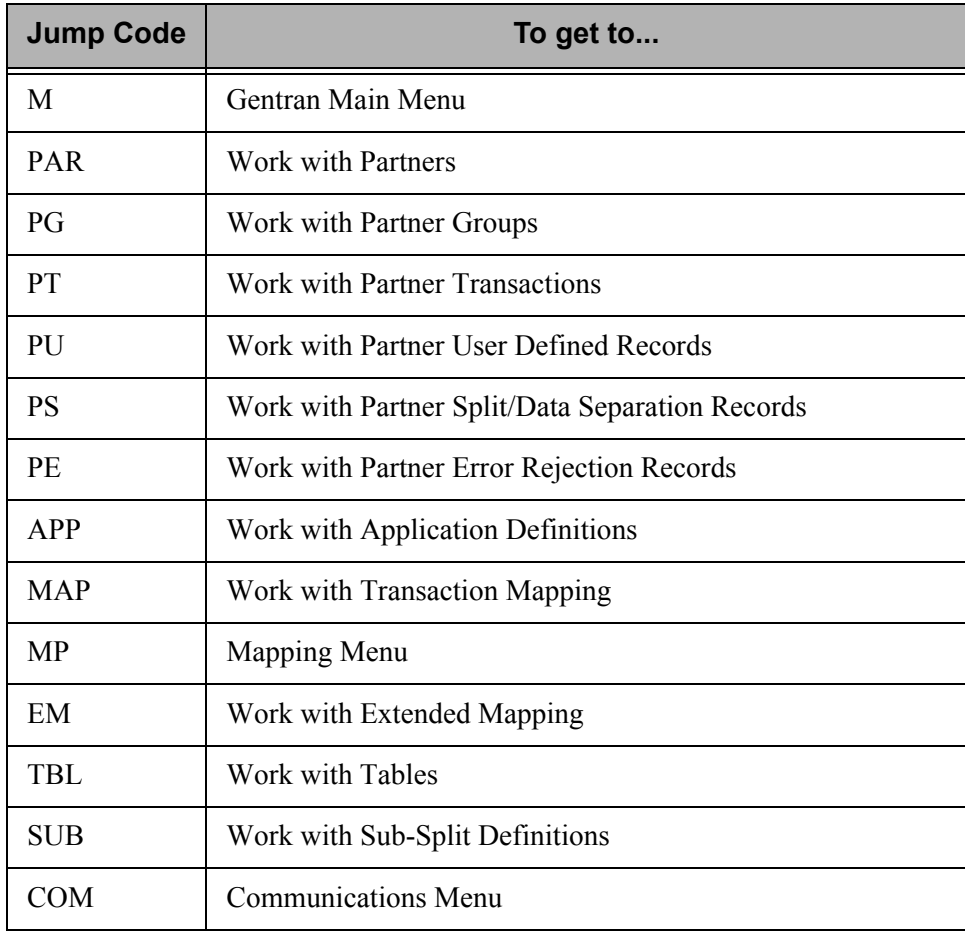

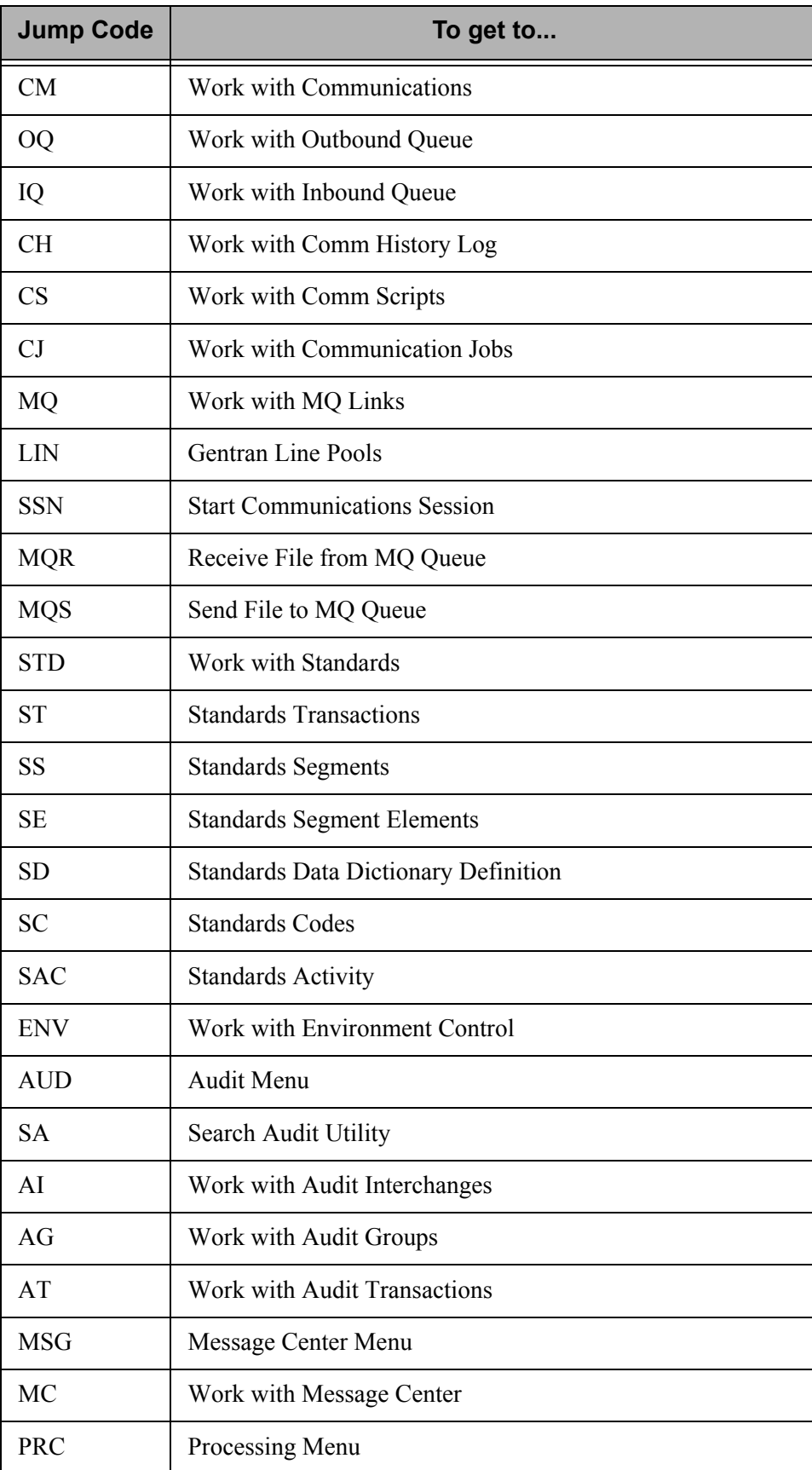

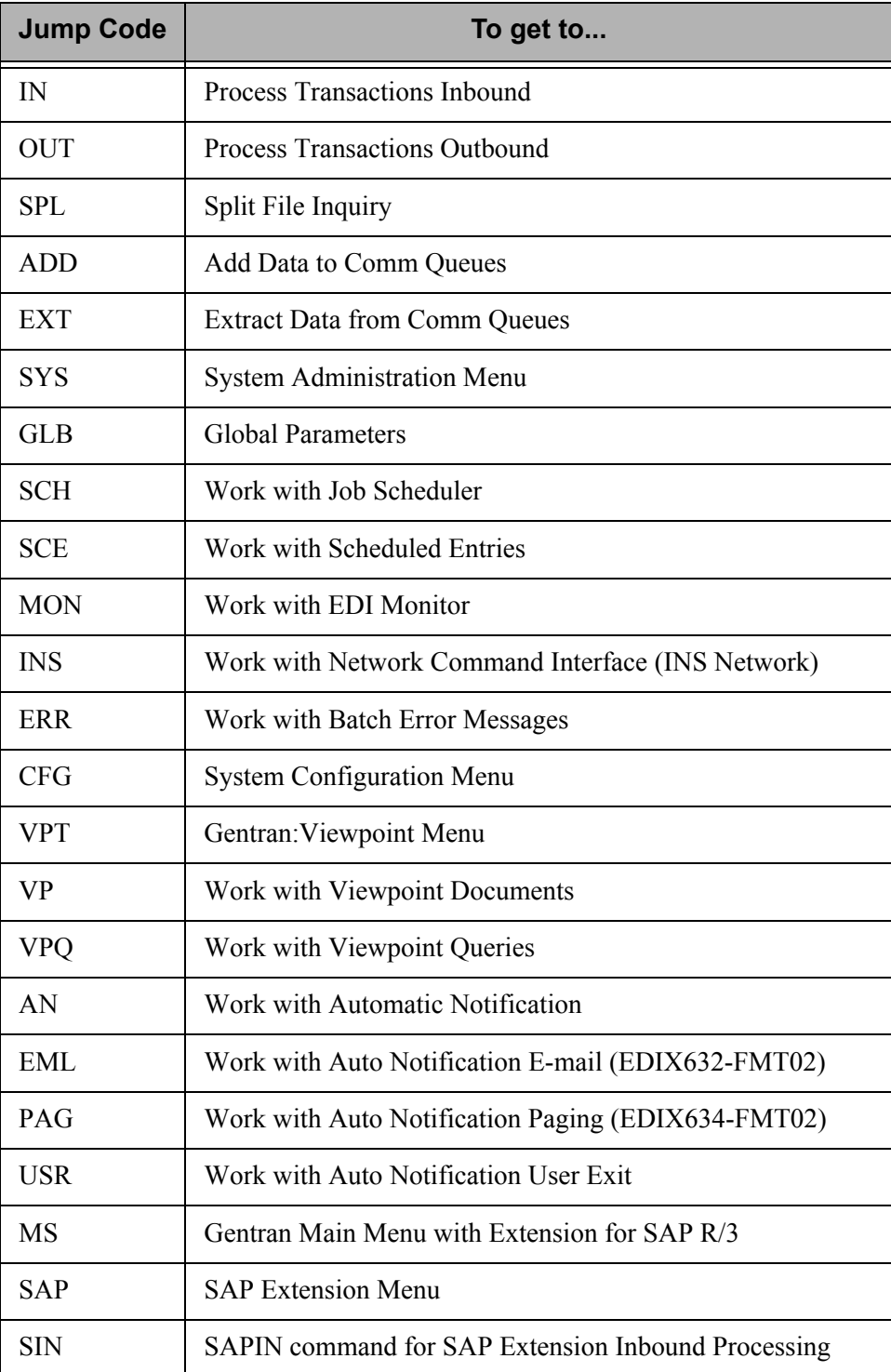

# **Access Panels Directly from the Command Line or User-Menus**

Sometimes you may prefer not to access panels through the "Work with" subsystems and the various functions below them. Gentran has a special feature that allows you to directly access most Gentran functions from the command line. **EXCPGM** is a specialized "call" command that is supplied with Gentran to give you direct access to most functions. The Jump Code feature uses this feature and can be used instead of the EXCPGM command.

To directly access a Gentran program (for online screens), type the following command on the command line and press **Enter**:

**EXCPGM EDIXnnn** Where '**nnn**' is the panel number.

There are many situations in which this feature could be useful. Perhaps a co-worker asks you for information about EDI information that is in Gentran which is totally unrelated to the work that you are currently doing. If you know the program name of the function that contains this information, you can use the EXCPGM command to quickly display that function and then return to your work. (SEE the "Programs and Commands" chapter in the *Technical Reference Guide* for more information.) Also, it is common to create your own menus providing direct access to pertinent functions.

# **Access Gentran Commands Directly from the Command Line or User-Menus**

When accessing Gentran commands from outside the Gentran system using the command line or your own custom menus, you can use the OS/400 method to invoke or prompt the command or use a special Gentran command to prompt the command.

The special command, **GENEXCMD**, performs Gentran security authorization checking prior to prompting. To use this method, type the following command on the command line and press **Enter** or use in a menu source as follows:

# **GENEXCMD <Gentran Command Name>**

# **Access Gentran Menus Directly from the Command Line or User-Menus**

When accessing Gentran menus from outside the Gentran system, such as from the command line or from your own custom menus, you can use the OS/400 method to invoke (using the GO command) or you can use a special Gentran command to invoke the menu. The Jump Code feature uses the special Gentran Command.

The special command, **GENEXMNU**, performs Gentran security authorization checking prior to invoking the menu. To use this method, type the following command on the command line and press **Enter** or use in your own menu source as follows:

# **GENEXMNU <Gentran Menu Name>**
### **Access a Panel from a Service**

There may be times when you want to access another related function without leaving the current panel. For example, you might be entering information on a certain panel and realize that you need some information from another function. Maybe you forgot an entry on another panel or you need to change an entry that relates to the information you are entering on the current panel. You want to enter the new information, but you don't want to use **F12** (Cancel) to leave your work on the current panel.

Gentran has another special "shortcut" feature to handle this situation. On some Gentran panels, you may notice the **F13** (Services) function key. Pressing this key displays a pop-up window with a list of menu options related to your current task, as shown in [Figure 1.7.](#page-36-0)

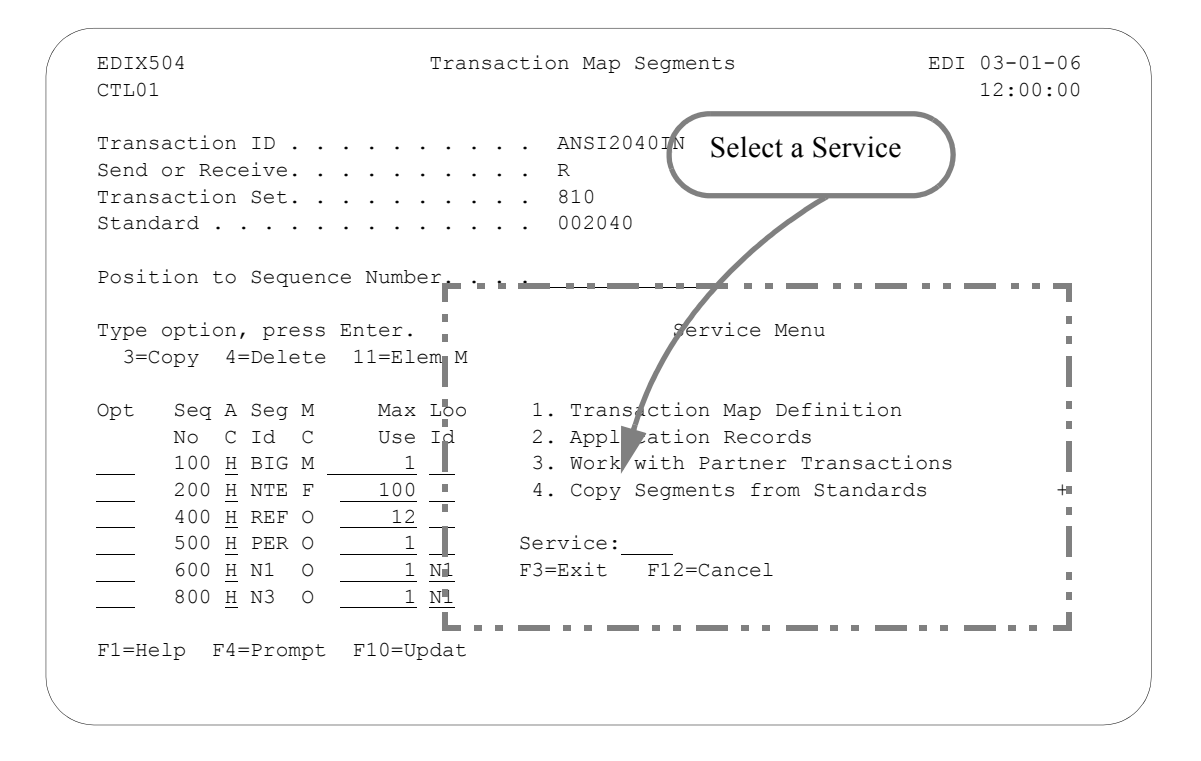

Figure 1.7 Shortcuts for Accessing Panels using Services

<span id="page-36-0"></span>If, for example, you are entering values on the Transaction Map Segments panel (EDIX504-CTL01), pressing **F13** (Services) displays a pop-up window as shown in the figure above. In this example, option '2' advances you to the Application Records panel to verify that the Loop IDs for the records and segments match.

At this point, you can select any one of the menu options, and Gentran:Server displays a new panel. Type all the field values as you would normally do. When you are finished with the panel, press the appropriate key to exit. Gentran returns to the Service Menu again. At this point, you can select another menu option or press **F12** (Cancel) or **F3** (Exit) to return to the exact point at which you left the original panel.

### **Use the Command Line**

Any iSeries, Gentran-specific, or user-specific command may be executed from the command line (Gentran supports iSeries security authorization). To use the command line, type the command, then press **F4** to prompt or **Enter**. The following figure shows the PRCTRNIN command typed on the GENMAIN command line. Entering the command displays the Process Transactions Inbound (PRCTRNIN) panel, where parameters can be entered and the job submitted.

### $\approx$  NOTE  $-$

Command line usage is determined by your iSeries user profile. SEE your System Administrator for more information.

[Figure 1.8](#page-38-0) illustrates prompting the Process Transactions Inbound (PRCTRNIN) command from the command line using **F4**.

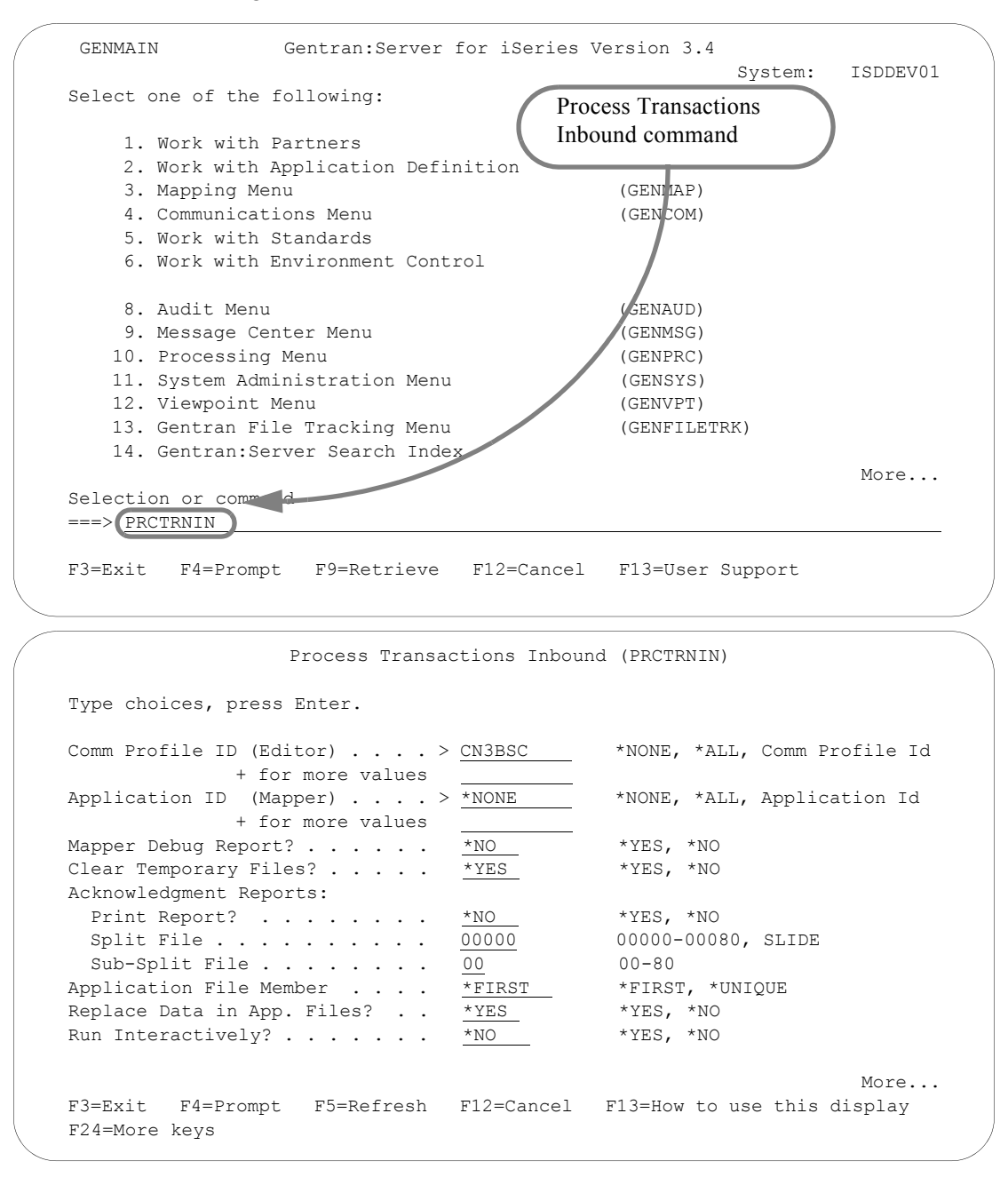

Figure 1.8 Using the PRCTRNIN command from the command line

### <span id="page-38-0"></span># **NOTE**

When you execute a Gentran-specific command from the command line, information is retrieved from your Gentran:Server environment profile to control the runtime environment. (SEE the "Environment Control" chapter for more information.)

# **Get Help**

Additional help for using Gentran:Server for iSeries, beyond what you find in the documentation set, is available in a variety of ways.

# **Use Online Help**

One of the most exciting features in Gentran:Server for iSeries Release 3.4 is the online help. Gentran:Server uses the iSeries User Interface Manager (UIM)© Search Index/Help feature. Through online help, you can access information such as field definitions and panel descriptions while you are working, *without interrupting any data entry activities*.

Gentran:Server for iSeries online help is context-sensitive. This means that the information displayed is based on the current panel and the position of the cursor on the panel. This allows you to access either specific information about a field or general information about the whole panel.

Online help is accessed by first positioning the cursor in one of the context-sensitive areas of the panel, as shown in the following figure. Press **F1** (Help) or the **HELP** key, depending on your keyboard, and a pop-up help window displays on top of the current panel so that the given field is still visible.

[Figure 1.9](#page-40-0) shows the areas on a panel for which Gentran:Server for iSeries provides context-sensitive help.

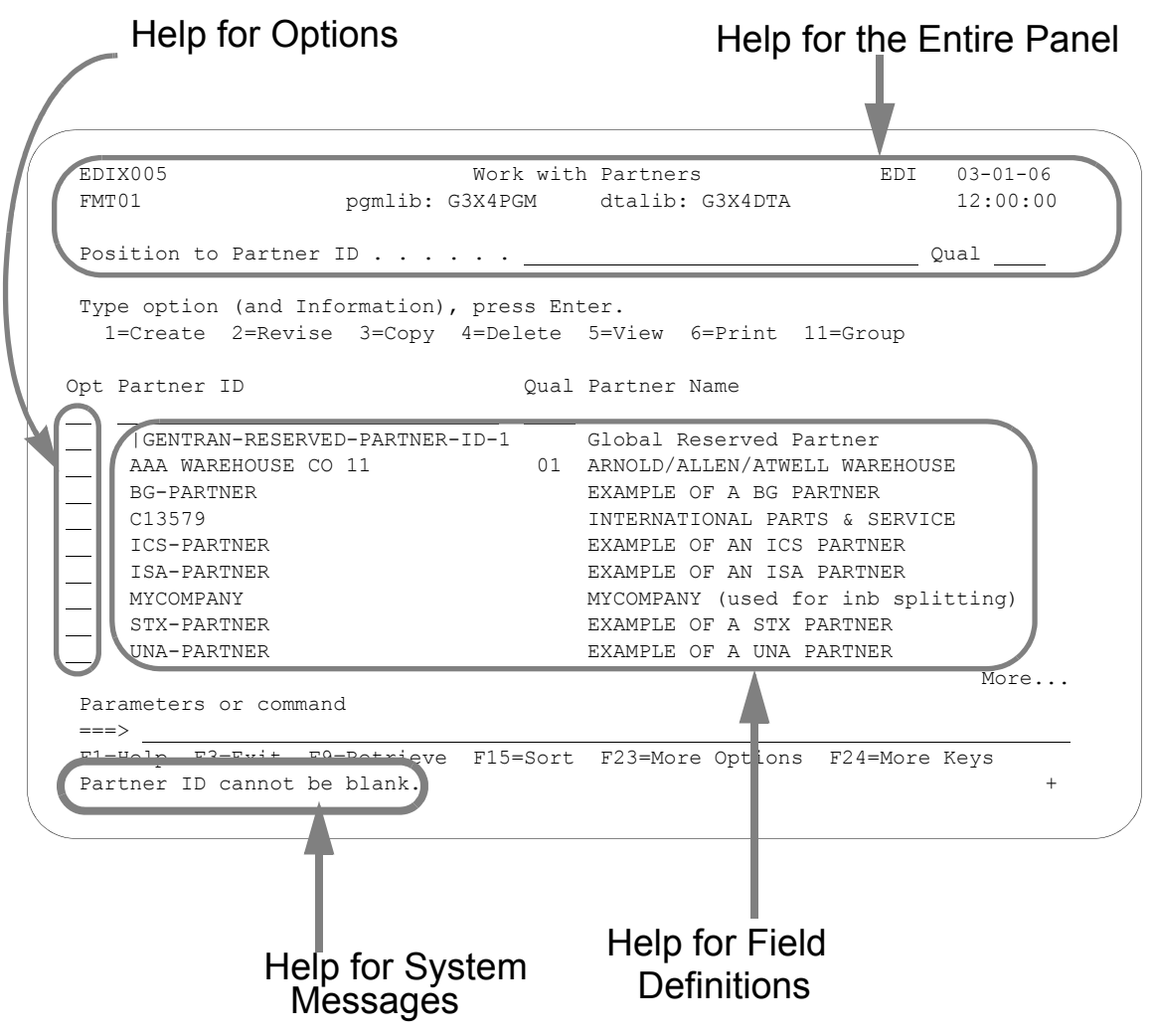

Figure 1.9 The context-sensitive online help areas of a typical panel

<span id="page-40-0"></span>Pressing **F1** (Help) with the cursor in the System message area activates the iSeries help utility for system messages. All messages issued for the online panels have first level help. Many errors also have second level help that further explains that specific error, identifies its cause, or suggests a course of action to remedy the error. To display second level help, place the cursor on any message and press **F1** (Help).

Sometimes more than one message is issued. A plus sign  $(+)$  displays at the right side of the message line whenever additional messages exist. Move the cursor to the message line and press **Page Down** (Roll Up) or **Page Up** (Roll Down) to scroll through all error messages issued.

Messages are shown from the language-specific error message file, GENERRxxx, where 'xxx' represents the language ID (i.e., GENERRENU is the English error message file).

### **Online Help for a Single Field Definition**

Online help is also available for individual field definitions. Position the cursor anywhere on a field and press **F1** (Help), as shown in [Figure 1.10](#page-41-0). For field information specific to the current panel, refer to the online help for the whole panel and to the paper documentation.

### # **NOTE**

In most cases, the generic field definitions are not included in the paper documentation. As you read the manuals, you may find it convenient to have an active Gentran session in front of you so that you can access the field definitions and other online information.

<span id="page-41-0"></span>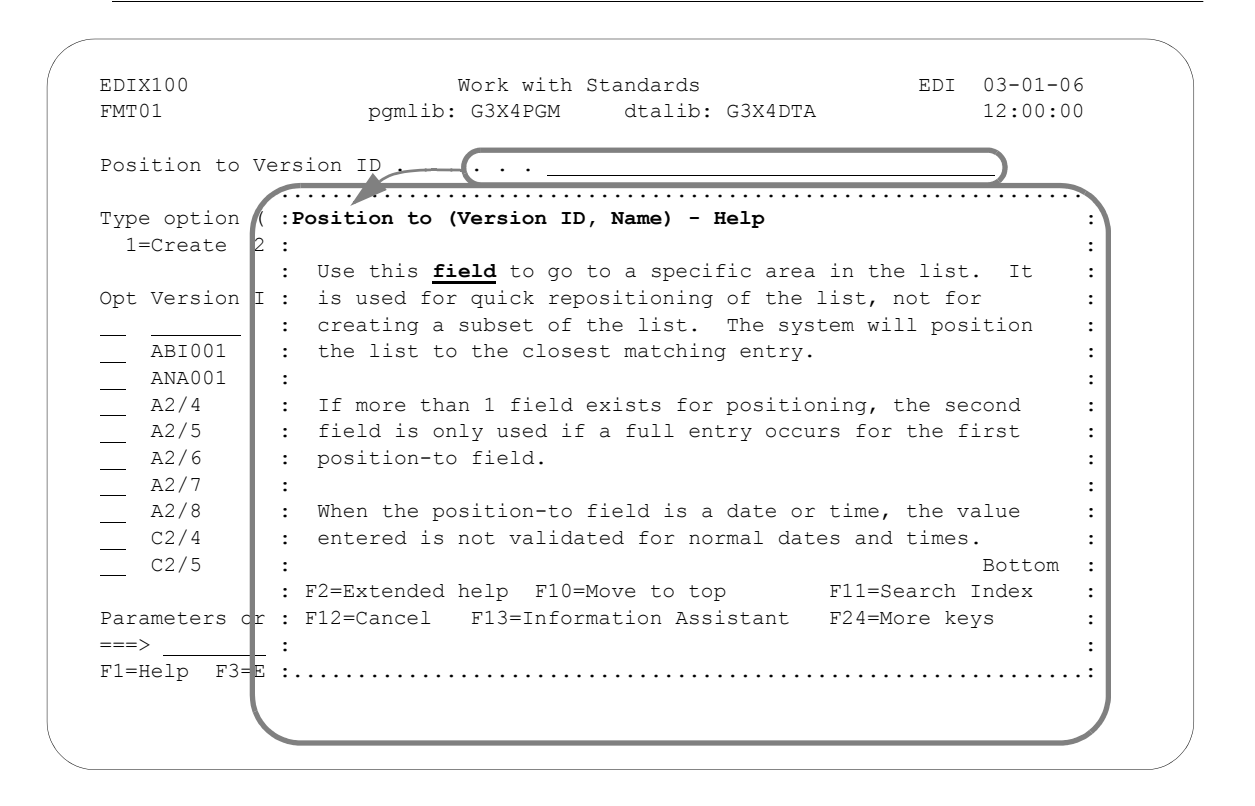

Figure 1.10 Accessing online help for a field definition

### **Online Help for a Whole Panel**

To display online help for the entire panel, move the cursor anywhere outside a field and press **F1** (Help), as shown in [Figure 1.11](#page-42-0). Another method of accessing help for the whole panel is to press **F2** (Extended Help) while you are in help mode for a field.

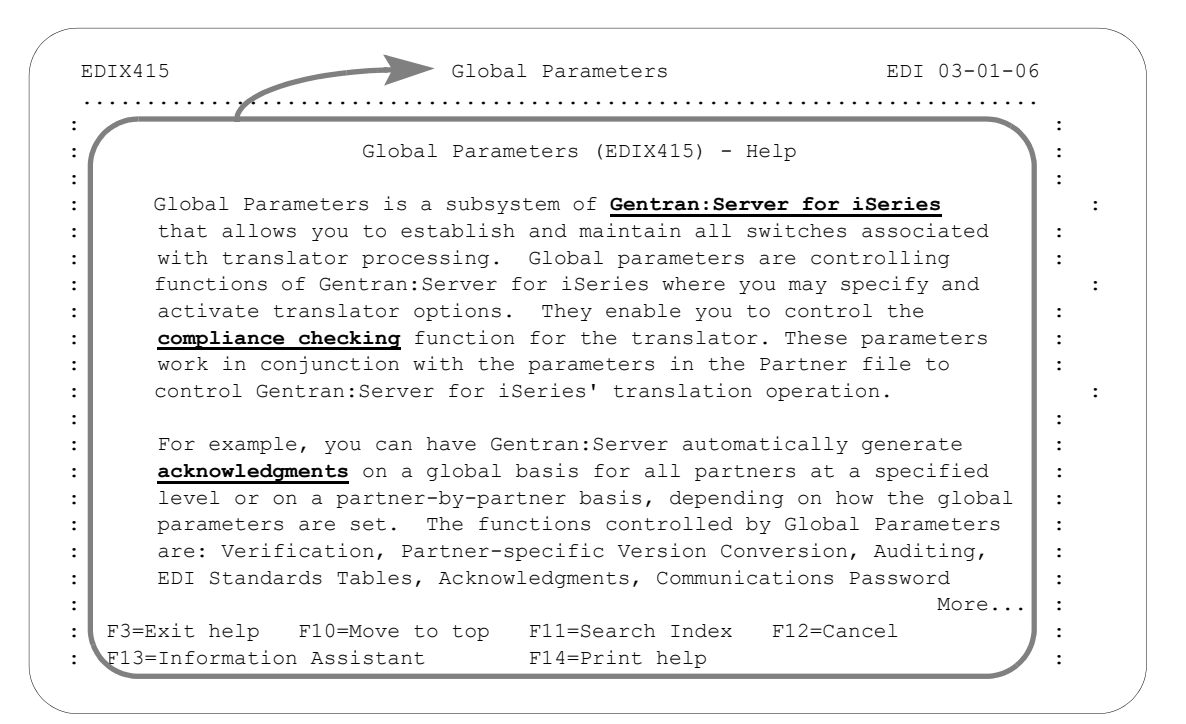

Figure 1.11 Accessing online help for a whole panel

<span id="page-42-0"></span>While there is some variation in content for individual panel descriptions, in general, the help for the entire panel typically includes an overview that describes the purpose of the panel; activities that can be performed from the panel; related topics; field definitions; and function key definitions.

### **Use Hypertext**

On some online help panels, certain words or phrases are underlined and/or highlighted in high-intensity. This indicates that additional information (hypertext) is available for the highlighted text. To display the additional information, either move the mouse or press **Tab** until the cursor is positioned in the highlighted text. Press **Enter**.

### $\sum$  NOTE  $-$

All of the definitions available through hypertext are also available through the Search Index. (SEE "Using the Search Index" section.)

[Figure 1.12](#page-43-0) shows words that have hypertext definitions available through Gentran online help.

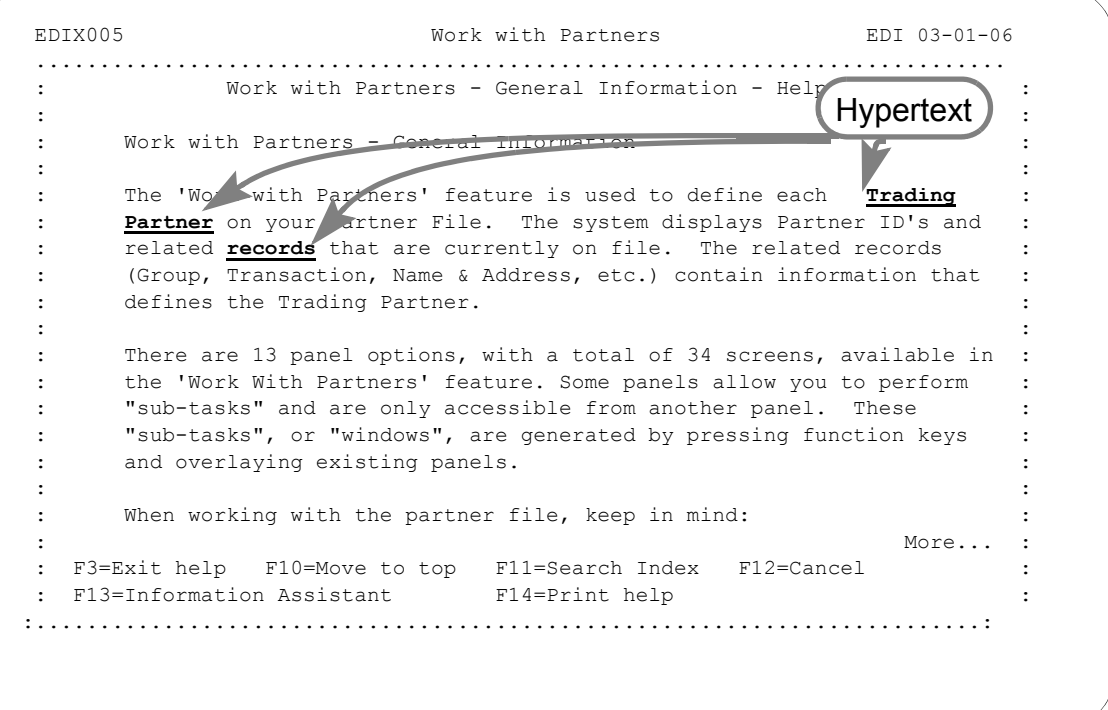

<span id="page-43-0"></span>Figure 1.12 Accessing hypertext definitions by moving the cursor onto the word and pressing **Enter**

### **Use the Search Index**

The Search Index is another way to obtain online help. Here are two ways that you can access the Search Index from Gentran:Server:

- From any online help panel: press **F11**
- From the Gentran: Server main menu (GENMAIN): select menu option '12' (Search Index)

### $\sum$  NOTE  $\equiv$

The Gentran:Server Search Index is called "GENSCHIDX" and is found in the Gentran:Server program library (G3X4PGM).

### How to Select Topics in the Search Index

The Search Index contains an alphabetic list of all topics that are linked to hypertext throughout the Gentran documentation. It also contains other topical entries that are found only here. You can view topics in one of two ways:

- Using either the mouse or the **Tab** key, position the cursor in the option field next to the selection you would like to view or print. Type '5' to view the topic, and '6' to print the topic. Multiple entries may be selected at one time.
- Type a key word or a portion of a key word or phrase on the command line and press **Enter**. The system searches an internal table of key words and synonyms and displays a list of topics that best match the words you entered. Type '5' to view the topic; '6' to print the topic.

### **Hints for Entering Search Words**

The following tips can help you take full advantage of the Search Index.

- You can use either upper or lowercase letters the search is not case sensitive.
- Make the topic you enter as complete and specific as possible. For example, if you type only the word "job," the system displays a long list of topics about jobs. For a shorter list of more specific topics, you could type "changing the position of a job queue."

(SEE the iSeries documentation for more information.)

# **Use the ezEDI Feature**

The ezEDI feature is a learning tool for Gentran:Server users who are not familiar with the system. This feature leads you through the essential panels to set up the basic information necessary to get started using Gentran:Server. ezEDI is a quick, simple way to set up the partner profile, application definition, transaction map, global parameters, and communications profile.

The ezEDI feature consists of five separate commands, each of which can be entered on the command line independently, or selected from the corresponding "Work with" panel.(Also see [Figure 1.13.](#page-47-0))

### $\sum$  **NOTE**

Like other commands, the ezEDI commands can be executed from the command line only if you have Limit Capabilities set to '\*No' or '\*Partial' in your iSeries user profile.

The five ezEDI commands are:

### **ezEDI**

The ezEDI command is a tool to help you get started with setting up your EDI system with Gentran:Server. The command steps you through all the panels associated with all of the other ezEDI commands as well as the global parameters.

Setting up your EDI system consists of the following steps: defining a trading partner, an application definition, a map definition, setting the global parameters to customize the EDI system or leaving the default settings as is, and finally defining a communication Profile ID. For each step, you are shown the minimum panels necessary to define the information. Typically, this command would be used just to get you started. As additional information needs to be defined, the individual ezEDI commands can be used.

The global parameters were set with default values when you installed your software. You have the capability of customizing your EDI system by modifying these parameters, which are used during the batch translation process. ezEDI steps you through three global parameter panels, allowing you to customize these values or leave the default settings.

#### **ezPART**

The ezPART command is a tool to help you define your trading partners to the system. In EDI, anyone with whom you transfer documents is called a trading partner. Setting up a partner is similar to making an entry in an electronic Rolodex. All the information needed to do EDI with the partner (i.e., an electronic mailing address and documents being traded) is stored in one place where it can be conveniently accessed.

The ezPART command steps you through a series of panels which are essential for defining information about your trading partners. This includes the control (interchange) group, transaction, name and address (optional), and cross reference panels.

#### **ezAPPDEF**

The ezAPPDEF command is a tool to help you define the application definition to be used in conjunction with the map definition. This identifies the layout of the application file(s) to be used during translation with the EDI format. For example, if you are sending invoices electronically, the application definition needs to identify all the files and fields to be used to generate the invoice, such as the invoice header and detail line item file.

The ezAPPDEF command steps you through the panels which are essential for defining the application definition. This includes the Application ID, files/records, and fields panels.

#### **ezMAP**

The ezMAP command is a tool to help you define the mapping definition to be used during translation to convert data between an application layout and an EDI layout. The application layout must be defined prior to defining the map and is done via the application definition. The EDI layout is defined by selecting those segments from the standards that will be sent or received and then linked to the application by defining how the fields are associated with the EDI elements.

The ezMAP command steps you through the panels which are essential for defining the map (transaction definition). This includes the Transaction ID panel, the Copy Segments panel, and the Map Segments panel.

#### **ezCOMM**

The ezCOMM command is a tool that helps you customize the communication profile (CN3BSC for BSC or CN3SNA for SNA) supplied with the software to communicate with COMMERCE:Network (the Value Added Network for Sterling Commerce). The communication profile contains information necessary for the system to create a line, controller, and device description, which is used in the actual communication session. It is necessary to modify the default parameters to work with your modem and choice of protocol (i.e., line speed and manual or auto-dial) and specific phone number to be dialed.

The ezCOMM command steps you through the panels essential for customizing the CN3BSC or CN3SNA profile. This includes the Profile maintenance panels and the Network Profile panel, which is used to define your mailbox ID and password to access Commerce:Network.

You can use the ezEDI commands to create new entries, edit existing entries and/or delete entries. If you have questions about panel or field definitions, remember that you can access online help for any panel or field by positioning the cursor and then pressing **F1** (Help). (SEE "Using Online Help" in this chapter for more detailed instructions.)

### **CAUTION STOP**

The ezEDI commands proceed *forward only* through all the associated panels. Once the command is entered, you cannot interrupt the process or back up to previous panels. Be sure to collect all your materials and allow yourself sufficient time prior to initiating an ezEDI command.

### $\mathbb{R}$  NOTE  $-$

For more detailed information regarding individual panels associated with each ezEDI command, please refer to the online help as well as the documentation for each particular subsystem in this manual.

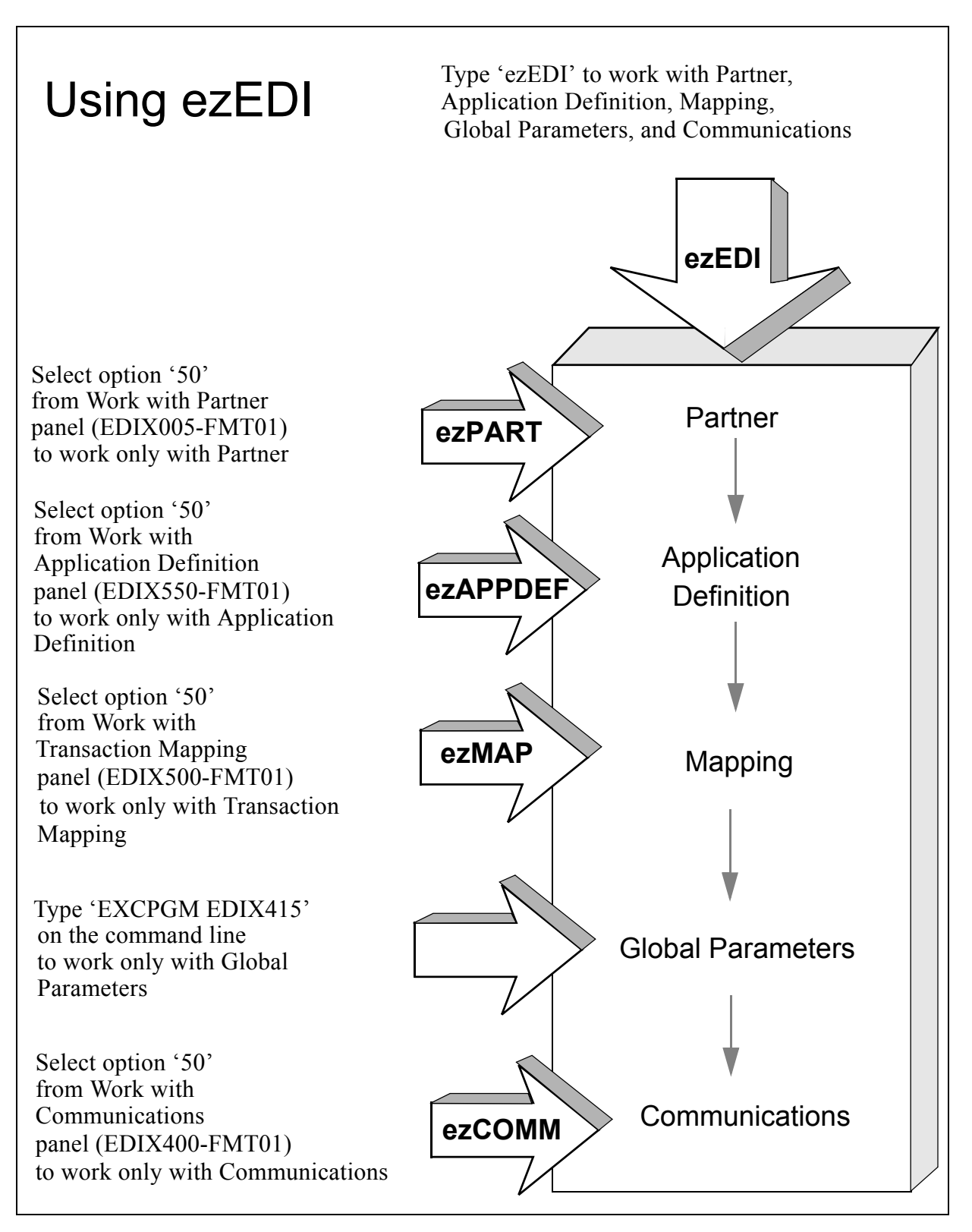

<span id="page-47-0"></span>Figure 1.13 Structure of the ezEDI feature

# **Print Reports in Gentran:Server**

Reports are integrated throughout the Gentran:Server system. Report options are found throughout the subsystems on panels wherever appropriate. Reports can also be run from the command line using one of the command prompts (see information earlier in this chapter).

There are two general types of reports in Gentran:Server; User-generated reports and System-generated reports, which are illustrated in the following figures.

### **User-generated reports**

User-generated reports are optional reports which are initiated by a user request. This usually occurs when you select Option '6' (Print) or you press **F21** (Print). Many of these reports can also be generated from the command line.

### **System-generated reports**

System-generated reports occur automatically, regardless of requests by the user. These types of reports generally occur when activities such as purges and processing occur. At these times the system automatically creates a report documenting the task just performed.

System-generated reports are generated automatically as a result of executing a job. The following figure shows an example of this situation. When the Process Transactions Inbound (PRCTRNIN) command is executed, the system generates the Inbound Editor and Mapper reports, as shown in [Figure 1.14.](#page-48-0)

```
 Process Transactions Inbound (PRCTRNIN) 
 Type choices, press Enter. 
 Comm Profile ID (Editor) . . . . > CN3BSC *NONE, *ALL, Comm Profile Id 
           + for more values 
Application ID (Mapper) . . . . > \frac{1}{2} *NONE, *ALL, Application Id
            + for more values 
Mapper Debug Report? . . . . . * NO *YES, *NO
Clear Temporary Files? . . . . . * YES *YES, *NO
 Acknowledgment Reports: 
Print Report? . . . . . . . *NO *YES, *NO
Split File . . . . . . . . . 00000 00000-00080, SLIDE
Sub-Split File . . . . . . . 00 00-80
Application File Member . . . . *FIRST *FIRST, *UNIQUE
Replace Data in App. Files? . . *YES *YES, *NO
Run Interactively? . . . . . . *NO *YES, *NO
More...
 F3=Exit F4=Prompt F5=Refresh F12=Cancel F13=How to use this display 
 F24=More keys
```
<span id="page-48-0"></span>Figure 1.14 Inbound Editor and Mapper reports are generated automatically

User-generated reports generally have a panel for entering report parameters similar to the one shown in [Figure 1.15](#page-49-0) for the Partner file. This can be particularly useful for tailoring the report to exactly the kind of information that you need.

Each report has a unique identifier. The program name of the program which generated the report is always displayed in the top left corner of the report.

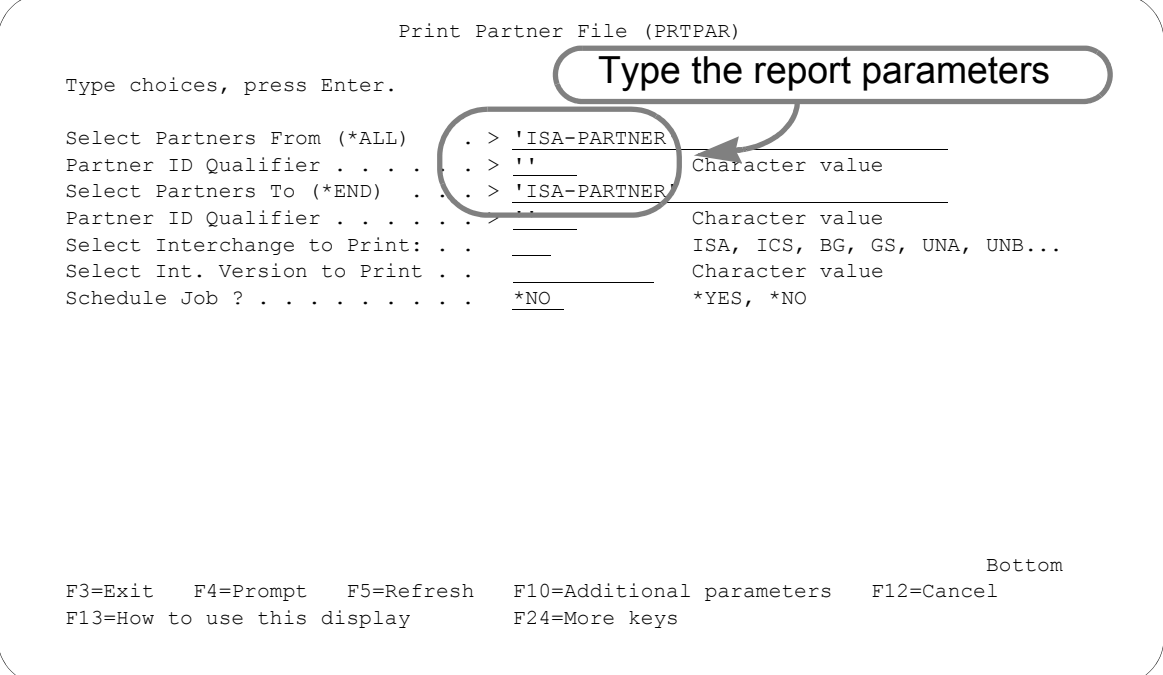

### Figure 1.15 Entering parameters for the Partner File report

<span id="page-49-0"></span>By default, all reports go to the iSeries Output Queue defined for your user ID. (SEE the "Environment Control" chapter for more information on defining Output Queues in a user's Environment Profile.) If you like, you can also customize the print job.

# **Product Support and Remote Maintenance**

# **Sterling Commerce Software Support (SSS)**

# **General Information**

Sterling Commerce Software Support (SSS) configures a temporary, dial-up connection between Sterling Commerce's Customer Service iSeries system and your system. This connection allows Sterling Commerce to directly assist you with the resolution of software problems.

The SSS connection uses display station pass-through and SNADS. This enables the support personnel to sign on to your system and diagnose the problem. If necessary, they can retrieve diagnostic data for further analysis or send you a program fix.

This allows Sterling Commerce to be responsive to critical situations that demand the ultimate in customer support.

The following commands are used to configure and control SSS:

- SSSCONFIG Create objects and configuration entries needed for SSS
- **SSSREMOVE** Delete SSS objects and configuration entries
- $\blacksquare$  SSSON Enable access to your system via SSS
- SSSOFF Disable access to your system via SSS

SSS requires a number of objects and SNADS configuration entries. These are created when you issue the SSSCONFIG command. They are all given names starting with SSSx, where x is the "User qualifier character" specified on the SSSCONFIG command. The user qualifier character you use is determined by the support person with whom you are working.

## **System Requirements**

These are the requirements for using SSS:

- 1. SSSCONFIG creates a user profile and names it SSSxUSER, where x is the user qualifier character. Sterling Commerce customer support uses the SSSxUSER profile to access your system.
- 2. A user profile with at least SECADM authority must be used to run SSSCONFIG. This is necessary to create the SSSxUSER profile and make the necessary SNADS distribution directory entries. Likewise, SECADM is required for SSSREMOVE.
- 3. Your system must have the subsystems QSNADS and QCMN active, and must have a communications entry for device \*ALL and mode \*ANY in the QCMN subsystem. You can see which subsystems are active by using the WRKSBS command. Both subsystems must display on the Work with Subsystems display. Assuming QCMN displays, you can check for the communications entry by doing an option 5 (Display subsystem description) and then 8 (Communications entries). SSSCONFIG does not set up the subsystems or communications entry.
- 4. Your system must have a communications line and synchronous modem available. Your best bet is to use the line and modem that are used for IBM ECS (Electronic Customer Support). You need to know the resource name (LINxxx) to which the modem is attached. Tell the support person working with you the phone number to dial to connect to that modem.

## **Using Sterling Commerce Software Support**

Perform the following steps to configure and use Sterling Commerce Software Support:

- 1. Verify the availability of the system requirements listed previously. Tell the customer support person the phone number to dial to connect to your modem.
- 2. Use the SSSCONFIG command to configure your system to answer. Specify the user qualifier character given to you by customer support.
- 3. If the customer support person will need to access your Gentran:Server system, use the "Work with Environment Control" option from the GENMAIN menu to add the user id SSSxUSER which corresponds to the user profile created by SSSCONFIG.

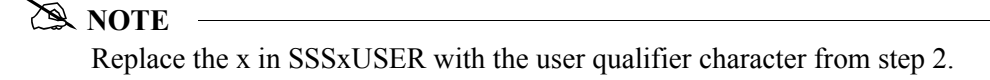

- 4. Wait for the connection to be initiated by customer support.
- 5. When customer support has finished using the connection, use the SSSOFF command to make the SSS connection unavailable, and make your line and modem available for other uses.
- 6. If customer support needs to access your machine again, use the SSSON command to make the SSS connection available.
- 7. When the problem has been resolved to the point that customer support no longer needs to access your system, delete the SSS configuration by using the SSSREMOVE command. Specify the same user qualifier character that was used for SSSCONFIG.

### **Command Descriptions**

### **SSSCONFIG**

The SSSCONFIG command is used to configure your system to run Sterling Commerce Software Support. This includes creating line, controller, and device descriptions, creating the SSSxUSER profile, and adding the entries needed for SNADS. To make them easy to identify, all of the objects created have names starting with SSSx, where x is the user qualifier character.

When prompted using **F4**, the SSSCONFIG command displays as:

```
 Config Sterling Commerce Supt. (SSSCONFIG)
 Type choices, press Enter.
User qualifier character . . . . X A-Z
Comm Line Resource Name . . . . CMN01 Name
Configure this system to . . . . *ANS *ANS, *DIAL<br>Model profile for SSSxUSER . . . <u>*CURRENT</u> Name, *CURRENT
Model profile for SSSxUSER . . . *CURRENT<br>SSSxUSER profile password. . . . *USRPRF
 SSSxUSER profile password. . . . *USRPRF Name, *USRPRF
```
Figure 1.16 SSCONFIG Command

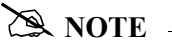

The SSSCONFIG command requires at least SECADM authority to run. Since not everyone has SECADM authority, you may need to get the system administrator to run the SSSCONFIG command.

Once configured, the system can be enabled and disabled without any special authority, so the system administrator is not needed again until you want to delete the SSS configuration.

### Field Definitions

### **User Qualifier Character**

This parameter specifies the character that will be used to qualify all names of objects used for the SSS connection. For example, if the user qualifier is A, the profile SSSAUSER will be created, and the session will use line SSSALN, controller SSSACT, and device SSSADV. The support person you are working with will tell you the user qualifier character to use.

### **Comm Line Resource Name**

This parameter specifies the iSeries line name that is attached to the modem and phone line that you want to use. The field will initially be displayed with the default: CMN01.

### **Configure this System to**

This parameter determines whether your system will be configured to dial or answer the call. The Sterling Commerce system will initiate the connection to your system, so you should always accept the default of \*ANS.

### **Model Profile for SSSxUSER**

The Model profile parameter specifies the user profile that will be copied to create SSSxUSER. The SSSxUSER profile does not have to have any special authority and can be modeled after any profile on your system.

# *C<sub>C</sub>* RECOMMENDATION

Ideally, the SSSxUSER profile should be modeled after the profile used by the person working with customer support. That way, when customer support signs on as SSSxUSER, they will have the same library list, job description, authorities, and see the same displays and menus as the person with whom they are working.

### **SSSxUSER Profile Password**

You may optionally specify the password that will be assigned to the SSSxUSER profile. If you do not specify one, it will default to \*USRPRF, which will make the password the same as the user profile name. Obviously, the password you choose is a security consideration.

As the SSSCONFIG command configures your system, progress messages display. The command should complete in a minute or two. If it completes successfully, your system will be waiting to answer a call from Sterling Commerce's customer service system.

### **SSSREMOVE**

The SSSREMOVE command allows you to "clean up" your system after Sterling Commerce customer support has finished using SSS. It will delete all the objects and SNADS entries that SSS created. It will not delete the SSS programs and commands, so SSS can be reconfigured any time you need it.

### $\sum$  NOTE  $-$

This command must be run from a user profile with at least SECADM authority.

You must not be signed on as SSSxUSER when you issue the SSSREMOVE command, because it needs to delete the user profile.

The SSSREMOVE command requires one parameter, which is the user qualifier character. Specify the same user qualifier character that was used on the SSSCONFIG command.

#### **SSSON**

The SSSON command varies on the line (SSSxLN), controller (SSSxCT), and device (SSSxDV) used by SSS and verifies that they achieve the proper state for connection. If they do not, a warning message will be issued.

When the line, controller, and device are varied on, the communications line and modem are available for SSS, and are not available for other uses.

The line, controller, and device must be varied on before the modem will answer calls and allow a connection to be established.

The SSSON command accepts one optional parameter: the user qualifier character. You should not need to specify this parameter.

### **SSSOFF**

The SSSOFF command varies off the line, controller, and device and verifies that they all achieve varied off status.

You should use the SSSOFF command after Sterling Commerce has finished using your machine. This stops your system from answering calls, and makes the SSS connection temporarily unavailable. If Sterling Commerce needs to access your system again, you can use the SSSON command to make the connection available.

Varying off the configuration makes the communications line and modem available for other uses, such as ECS. Therefore, you should always keep the configuration varied off when the SSS connection is not needed.

The SSSOFF command accepts one optional parameter: the user qualifier character. You should not need to specify this parameter.

# **Command Examples**

### **Example 1: SSSCONFIG QUALIFIER(A)**

This command will configure SSS to answer calls on the default, CMN01, and will create a user profile called SSSAUSER with password SSSAUSER. The SSSAUSER profile will be a copy of the profile that issues the SSSCONFIG command.

After completing the SSSCONFIG command, the SSS system will be varied on and waiting to answer a call.

### # **NOTE**

The user profile issuing the SSSCONFIG command must have at least SECADM authority. Therefore, the SSSAUSER profile in this example would be created with equivalent authority because the MODEL parameter was allowed to default to \*CURRENT.

### **Example 2: SSSCONFIG QUALIFIER(B) LINE(LIN031) MODEL(JOE)**

This command will configure SSS to answer calls on LIN031. It will create an SSSBUSER profile that is a copy of the user profile JOE, with password SSSBUSER.

After completing this command, the SSS system will be varied on and waiting to answer a call.

### **Example 3: SSSREMOVE QUALIFIER(A)**

This command will delete all SSSA objects and SSSA SNADS configuration entries from your system.

# **Chapter**

# **2 Environment Control**

# **In this Chapter**

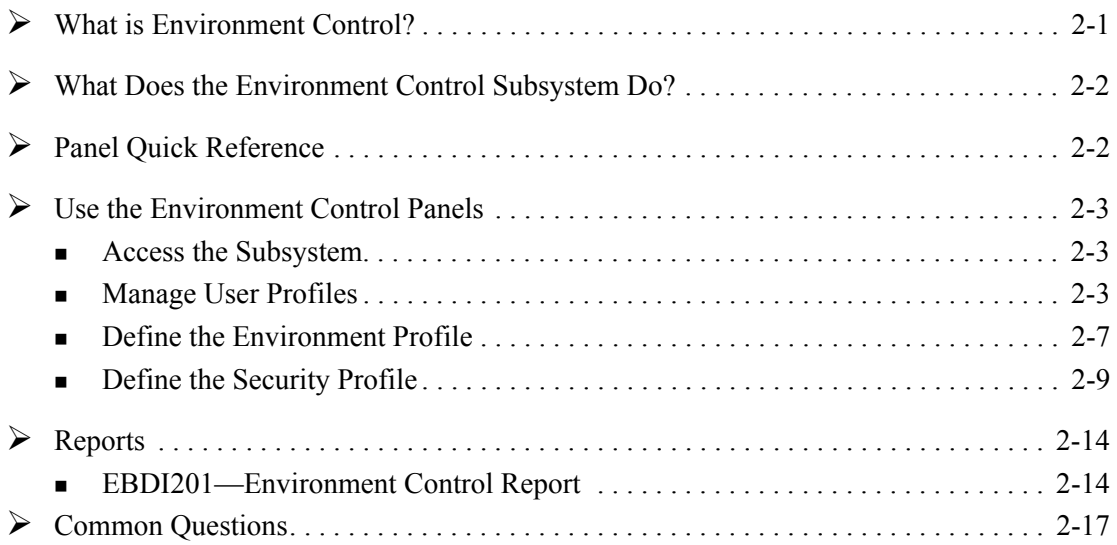

# <span id="page-56-0"></span>**What is Environment Control?**

Environment Control is an administration tool for creating and managing Gentran:Server user profiles for each user on the system. In this chapter, the term "user profile" refers to the combination of these two files:

- 1. **Environment profile** parameters (such as the User ID, Name, Division, Output Queue, Language ID, Date Format, etc.) that affect the environment in which the user runs jobs.
- 2. **Security profile** authority codes that define which Gentran:Server subsystems and functions the user can access and whether the user has privilege to view data only or to update data.

# <span id="page-57-0"></span>**What Does the Environment Control Subsystem Do?**

The Environment Control subsystem provides these capabilities:

- Add new users to the Gentran: Server system by creating a new user profile or copying an existing one.
- View, modify, or delete existing user profiles.
- Define environment options that control how the user's jobs run.
- Identify which subsystems and functions each user can access.
- **•** Define each user's update privileges for the subsystems and/or functions to which they have access.
- Print environment control profiles.

# <span id="page-57-1"></span>**Panel Quick Reference**

The following table gives the purpose and access methods for the primary Environment Control panels.

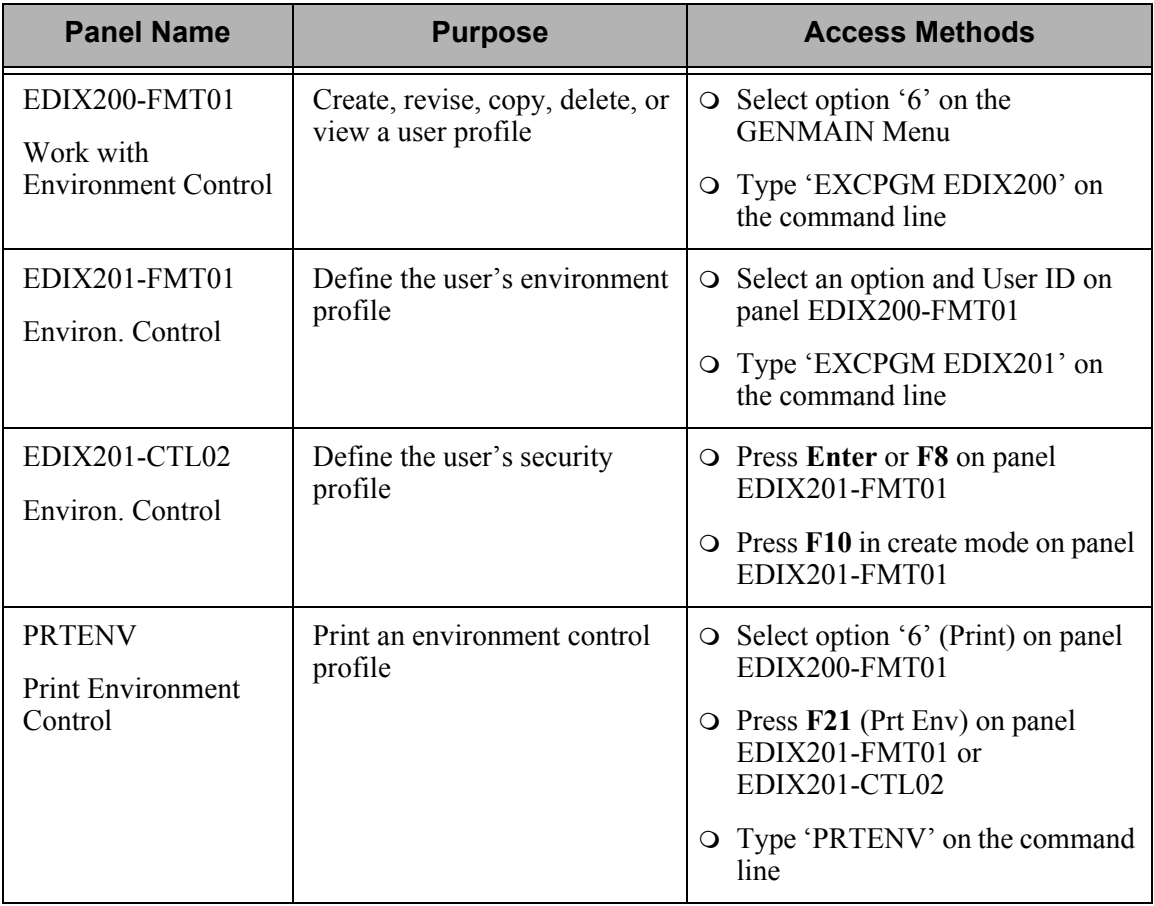

# <span id="page-58-2"></span>**Use the Environment Control Panels**

# <span id="page-58-0"></span>**Access the Subsystem**

To access the Environment Control subsystem, select option '6' (Work with Environment Control) on the GENMAIN menu, as shown [Figure 2.1.](#page-58-3)

```
 GENMAIN Gentran:Server for iSeries Version 3.4 
                                              System: ISDDEV01 
 Select one of the following: 
     1. Work with Partners 
     2. Work with Application Definition 
     3. Mapping Menu (GENMAP) 
     4. Communications Menu (GENCOM) 
     5. Work with Standards 
    6. Work with Environment Control 
     8. Audit Menu (GENAUD) 
   9. Message Center Menu (GENMSG)
   10. Processing Menu (GENPRC)
    11. System Administration Menu (GENSYS) 
    12. Viewpoint Menu (GENVPT) 
    13. Gentran File Tracking Menu (GENFILETRK) 
    14. Gentran:Server Search Index 
More...
 Selection or command 
==>6 F3=Exit F4=Prompt F9=Retrieve F12=Cancel F13=User Support 
 (C) COPYRIGHT Sterling Commerce Inc., 2006, ALL RIGHTS RESERVED.
```
### Figure 2.1 Gentran:Server Main Menu

### <span id="page-58-3"></span><span id="page-58-1"></span>**Manage User Profiles**

After you select the Environment Control subsystem on the GENMAIN menu, the next panel that displays is the Work with Environment Control panel (EDIX200-FMT01). This panel lists all User IDs currently defined on the Gentran:Server system.

### **& NOTE**

All Gentran:Server User IDs must be valid User IDs on the iSeries system. See your Security Officer (QSECOFR) for the iSeries User IDs for your site.

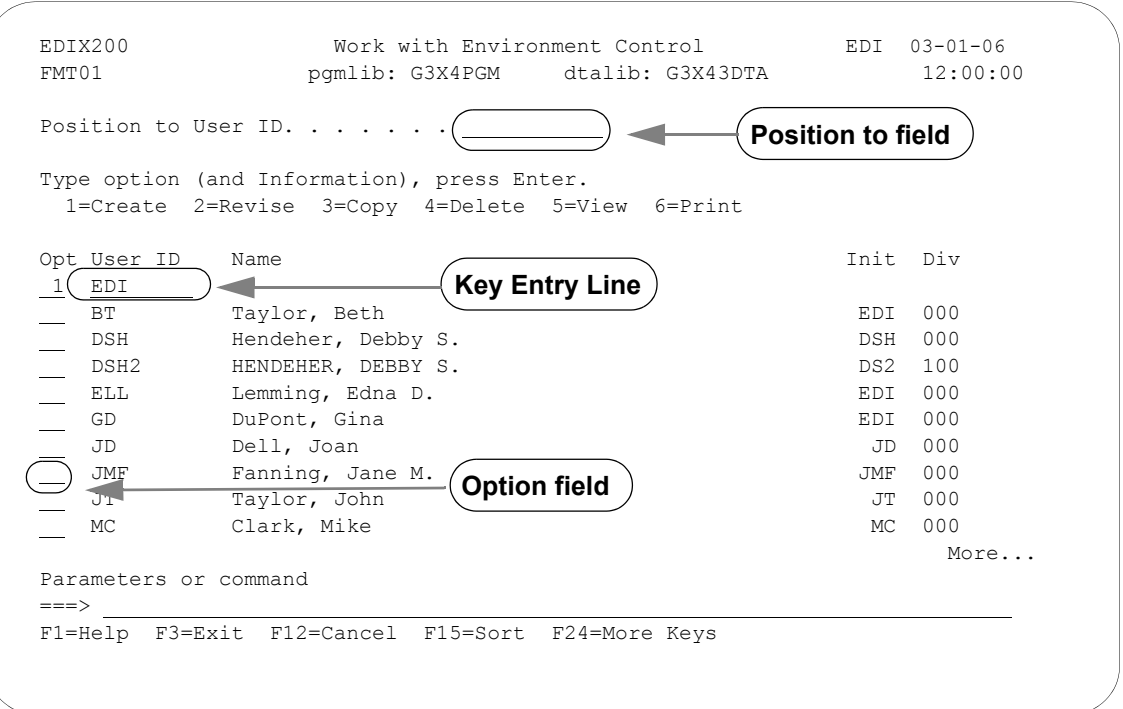

[Figure 2.2](#page-59-0) shows panel EDIX200-FMT01 and three ways to use it.

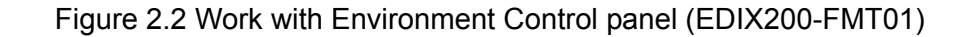

### <span id="page-59-0"></span>**Select an Option**

The Work with Environment Control panel (EDIX200-FMT01) has five options:

- $\blacksquare$  1=Create a new user profile
- $\blacksquare$  2=Revise an existing user profile
- $\blacksquare$  3=Copy an existing user profile to create a new user profile
- 4=Delete an existing user profile
- $\blacksquare$  5=View an existing user profile
- $\blacksquare$  6=Print a user profile

To create a user profile, you must specify a valid iSeries user profile that is not yet defined in Gentran:Server. All other options (revise, copy, delete, view, and print) can be performed only after a User ID has been created in Gentran:Server.

### **Specify a User ID**

There are three ways to specify a User ID on panel EDIX200-FMT01:

### Use the option field

Move the cursor next to the User ID you want to select, type the appropriate option ('2,' '3,' '4,' or '5') in the option field and press **Enter**.

### Use the key entry line

Type the appropriate option  $(1, '2, '3, '4, 'or '5')$  and the User ID on the key entry line and press **Enter**. You must use the key entry line when creating a new User ID from scratch.

### Use the Position to field

Type a complete or partial User ID in the Position to User ID field and press **Enter**. The system displays the closest match at the top of the list of users. To select a User ID, you still have to use one of the methods above.

### **Create a User Profile**

Use this option if you are creating a *new* User Profile. If you are adding a user who will have the same security profile as a current user on the system, it might be easier to use option '3' (Copy).

- 1. Type '1' and the new User ID on the key entry line and press **Enter**. (The value you type for User ID must be a valid iSeries User ID.)
- 2. The system displays the Environment Control panel (EDIX201-FMT01), which defines the user's environment profile. (This panel is shown later in the chapter.) *Notice that the field entries are the environment parameters from the iSeries user profile.* Change the appropriate fields and press **Enter**, **F8** (Next), or **F10** (Update).

When you create a new Gentran:Server User ID through the copy option, the system copies the specified environment profile as it currently exists. The copy option does not retrieve the parameters from the iSeries user profile.

- 3. The system advances to the Environment Control panel (EDIX201-CTL02), which defines the user's Security Profile. (This panel is also described later in the chapter.) Change the appropriate authority codes and press **F10** (Update).
- 4. The system adds the new Gentran:Server User ID and returns to the Work with Environment Control panel (EDIX200-FMT01).

### **Revise a User Profile**

1. Type '2' in the option field next to the appropriate User ID and press **Enter**.

 $-OR-$ 

Type '2' and the User ID on the key entry line and press **Enter**.

- 2. The system displays the Environment Control panel (EDIX201-FMT01), which defines the Environment Profile. (This panel is shown later in the chapter.) Type the new information in the appropriate fields and press **Enter** or **F8** (Next).
- 3. The system displays the Environment Control panel (EDIX201-CTL02), which defines the user's Security Profile. (This panel is also described later in the chapter.) Change the appropriate authority codes and press **F10** (Update).

### **Copy an Existing User Profile**

1. Type '3' in the option field next to the appropriate User ID and press **Enter**.

 $-OR-$ 

Type '3' and the existing User ID on the key entry line and press **Enter**.

- 2. A pop-up window displays with a single field, "Copy To." Type the User ID for the new User Profile in this field. (Remember that you must type a valid iSeries User ID.) The system displays panel EDIX201-FMT01.
- 3. If you need to make changes to the new User Profile, follow Steps 2, 3, and 4 in the procedure topic "Create a User Profile."

### **Delete a User Profile**

1. Type '4' in the option field next to the appropriate User ID and press **Enter**.

 $-OR -$ 

Type '4' and the User ID on the key entry line and press **Enter**.

2. Confirm that you want to delete the record by pressing **F11** (Delete). To cancel the Delete function, press **F12 (Cancel**).

### **View an Existing User Profile**

1. Type '5' in the option field next to the appropriate User ID and press **Enter**.

 $-OR-$ 

Type '5' and the User ID on the key entry line and press **Enter**.

- 2. The system displays the Environment Control panel (EDIX201-FMT01), which defines the environment profile and is described later in the section.
- 3. To view the security profile, press **Enter** or **F8** (Next) and the system displays the Environment Control panel (EDIX201-CTL02), which is described later in the section.

### **Print a User Profile**

Type '6' in the option field next to the appropriate User ID and press **Enter**.

 $-OR-$ 

Type '6' and the User ID on the key entry line and press **Enter**.

### <span id="page-62-0"></span>**Define the Environment Profile**

The Environment Control panel (EDIX201-FMT01), [Figure 2.3,](#page-62-1) defines a user's environment profile. The fields on this panel determine the controlling environment under which Processing runs.

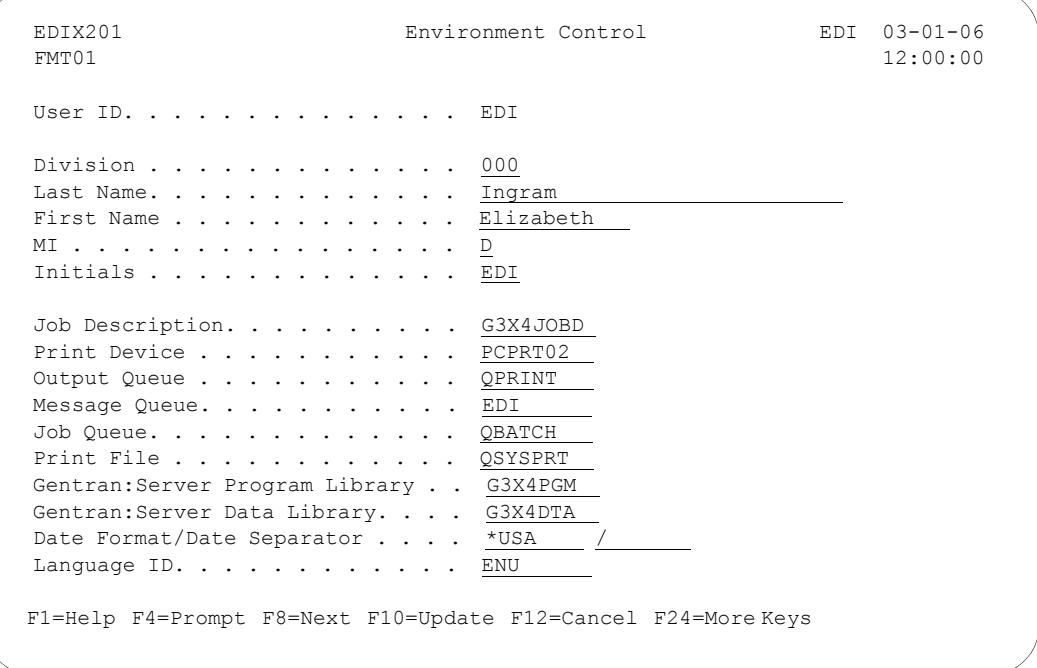

Figure 2.3 Environment Control panel (EDIX201-FMT01)

<span id="page-62-1"></span>When you first access panel EDIX201-FMT01 to create a new user, the fields contain the run time parameters from the user's iSeries user profile. (SEE the iSeries documentation or your Security Officer (QSECOFR) for more information.) *Any values you change on this panel will override the user's iSeries options for Gentran jobs that are executed*.

### **Field Information**

This section contains information about specific fields, and in some cases, recommendations for settings.

### Output Queue Field

For the Output Queue field, we recommend you specify a queue that is *not* associated with an active writer. This allows both system-generated and user-generated reports to be spooled rather than printed immediately. At any time, you can print the spooled output by moving it to a queue associated with an active writer. (SEE the iSeries online help for more information about queues, devices, and printing.)

### Date Format and Date Separator Fields

The default value in both the Date Format and Date Separator fields is \*SYSVAL. When \*SYSVAL is used, Gentran:Server retrieves the date format from the system value in QDATFMT and the date separator from the system value in QDATSEP. To see a list of valid options for the current field, press **F4** (Prompt). If new values are specified, the following dates are impacted by these settings.

- **Date fields on panels (excluding commands, which are controlled through the system** configuration file – see Note below)
- **Report dates**

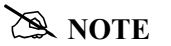

To apply these date settings to command panels, use \*ENVCTL as the value in the 'Set Gentran Date Formats for Commands' option on the system configuration file. (SEE the "System Configuration" chapter in the *Technical Reference Guide* for more information.)

### Language ID

The Language ID identifies the language-specific message file used for Gentran processing. By default, the system supports English message files (denoted as ENU or ENP). Press F4 (Prompt) for a list of valid values.

### <span id="page-64-0"></span>**Define the Security Profile**

Gentran:Server uses a hierarchical security scheme based on authority codes that are defined at three levels: subsystem, function, and data. These authority codes determine both the user's system access and data update privileges.

The Environment Control panel (EDIX201-CTL02) defines a user's security profile. This panel allows the EDI Coordinator to control each user's access to whole subsystems and to individual functions within subsystems. Panel EDIX201-CTL02 also determines the data privileges (view only or update) for the subsystems and/or functions to which the user has access.

# *C***RECOMMENDATION**

The EDI Coordinator (System Administrator) and iSeries Security Officer (QSECOFR) should be the only ones with update access to the Environment Control panel (EDIX201-CTL02). This is necessary to protect the integrity of the system.

[Figure 2.4](#page-64-1) shows the primary components on the Environment Control panel (EDIX201-CTL02).

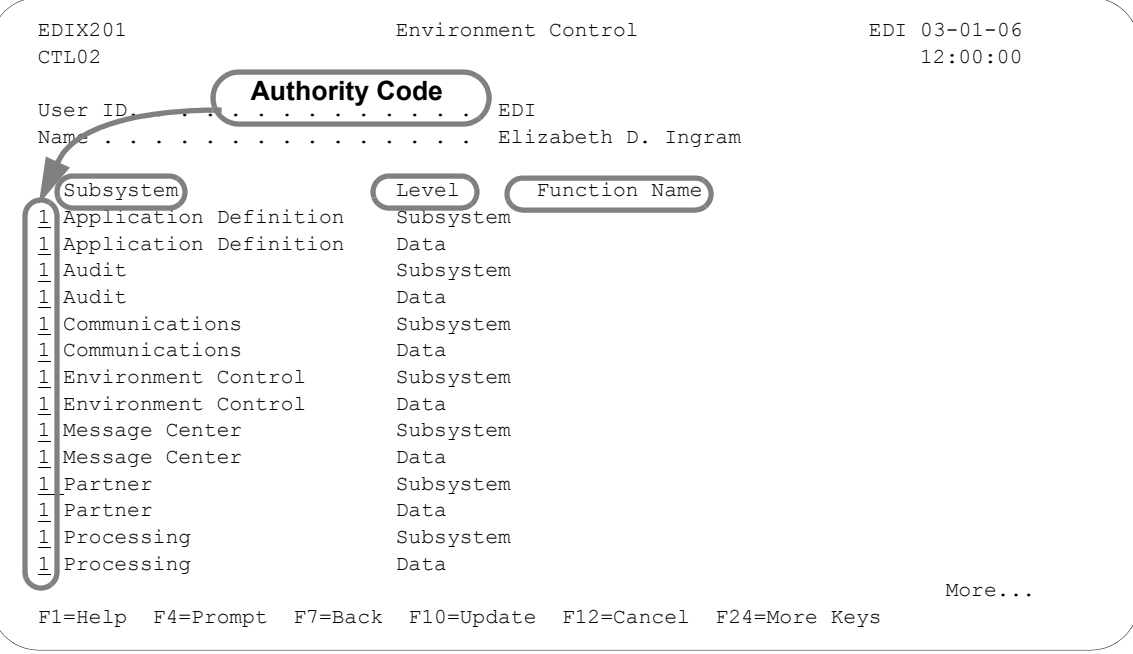

### Figure 2.4 Environment Control panel (EDIX201-CTL02)

<span id="page-64-1"></span>As you work with panel EDIX201-CTL02, keep in mind that you can use online help to display the valid authority codes (and their meanings) for each level. To do this, move the cursor to the authority code field and press **F1 (Help**). To select a code, press **F4** (Prompt).

When you create a new user profile, all the authority codes are initially set to '1.' To change the authority codes, move the cursor and type over the existing value. When you finish making changes, press **Enter** or **F10** (Update). Press **Enter** to resequence information on the panel (the subsystem, function, and data level entries) based on the new authority codes you entered on the panel. Press **F10** (Update) to confirm the add of the new user profile and return to the Work with Environment Control panel (EDIX200-FMT01).

### **Define Authority Codes**

To fully explain the authority codes, we must first define the other fields on the Environment Control panel (EDIX201-CTL02).

### Subsystem

This field lists the subsystems:

- **Application Definition**
- Audit
- Communications
- Environment Control
- **Message Center**
- **Partner**
- Processing
- **SAP Extension**
- **Standards**
- System Administration
- **Transaction Mapping**
- Viewpoint

### $\mathbb{R}$  NOTE  $=$

The Utilities subsystem is listed with the Gentran:Server subsystems on the Environment Control panel (EDIX201-CTL02). This subsystem is for *internal use only*. The authority code should be set to '1.'

### **Level**

This field defines the scope of the authority code. Security can be defined for these three levels:

- **Subsystem** the authority code applies to accessing the whole subsystem identified underneath "Subsystem" on the panel.
- **Function** the authority code applies to accessing the part of the subsystem identified underneath "Function Name" on the panel. Function names are either panel names (like Work with Application Definition and Application Fields) or **F4 (Prompt)** windows such as Application Definition Search. Function levels display on the panel only if the Subsystem level authority code is '2' (partial access). The valid values for authority codes are explained in the subtopic "Authority Codes."
- **Data** the authority code applies to the data on the panels within the whole subsystem (if the Subsystem level authority code is '1') or within a function (if the Subsystem level authority code is '2'). Data levels do not display on the panel if the Subsystem level authority code is '3' (no access).

### Function Name

When the Level field is set to Function, there is an entry in the Function Name field, otherwise this field is blank. The function name consists of the program or command name and a corresponding description.

### **Authority Codes**

The authority codes vary in meaning based on whether the Level field (two columns to the right of the authority code) contains "Subsystem," "Function," or "Data."

### Subsystem Level Authority Codes

Subsystem level can have an authority code of  $\lq$ ,  $\lq$ ,  $\lq$ ,  $\lq$ ,  $\lq$ ,  $\lq$ ,  $\lq$ ,  $\lq$ ,  $\lq$ ,  $\lq$ ,  $\lq$ ,  $\lq$ ,  $\lq$ ,  $\lq$ ,  $\lq$ ,  $\lq$ ,  $\lq$ ,  $\lq$ ,  $\lq$ ,  $\lq$ ,  $\lq$ ,  $\lq$ ,  $\lq$ ,  $\lq$ ,  $\lq$ ,

- '1' ALL The user has access to the entire subsystem. When the Subsystem level authority code is '1,' the panel does not display individual functions since the user has access to all functions in the subsystem. The panel displays the Data level authority code, which determines the user's data update privileges for the given subsystem. In the security profiles for the EDI coordinator and Security Officer (QSECOFR), every Subsystem level authority code should be '1.'
- '2' PARTIAL The user's access to the subsystem is defined on a function-by-function basis. Access is determined by the authority code on each line that contains "Function" in the Level field. (SEE "Function" below for details.) When the Subsystem level authority code is '2,' the panel displays all the functions in the subsystem, with an authority code associated with each one. The panel also displays the Data level authority codes, which determines the user's data update privileges for the subsystem.

### $\mathbb{R}$  NOTE  $\mathbb{R}$

The Subsystem level authority code must be set to '2' (PARTIAL) if you want to define access at the Function level (on a function-by-function basis).

'3' NONE – The user *cannot* access the subsystem. (The name of the subsystem still displays on the GENMAIN menu, but the user cannot access the subsystem panels.) When the Subsystem level authority code is '3,' the panel does not display Function level or Data level authority codes since they have no meaning in this case.

### Function Level Authority Codes

Function level can have an authority code of '1' or '3,' as explained below.

- '1' ALL The user can access the function listed under "Function Name."
- '3' NONE The user *cannot* access the function listed under "Function Name."

### Data Level Authority Codes

### $\geq$  **NOTE**  $=$

The Data level authority code determines the user's data update privileges for the subsystem. To define Data level privileges, the Subsystem level authority code must be set to '1' (ALL) or '2' (PARTIAL).

If the Subsystem level authority code is '1,' then the Data level code applies to the data on any panel within the whole subsystem.

If the Subsystem level authority code is '2,' then the Data level authority code applies to data on only those panels within the given function.

Data level can have an authority code of '1,' '2,' or '3,' as explained below.

- '1' ALL The user can update the data if the Update Allowed field is set to 'Y.' The user can change the Update Allowed field.
- '2' PARTIAL The user can update the data if the Update Allowed field is 'Y.' The user has display only rights if the Update Allowed field is 'N.' The user cannot change the Update Allowed field.
- '3' NONE The user can only display the data. The user cannot change the data or the Update Allowed field.

### **Quick Reference for Setting Authority Codes**

The following table gives an overview of the security scheme. It shows the possible combinations of authority codes and their meanings.

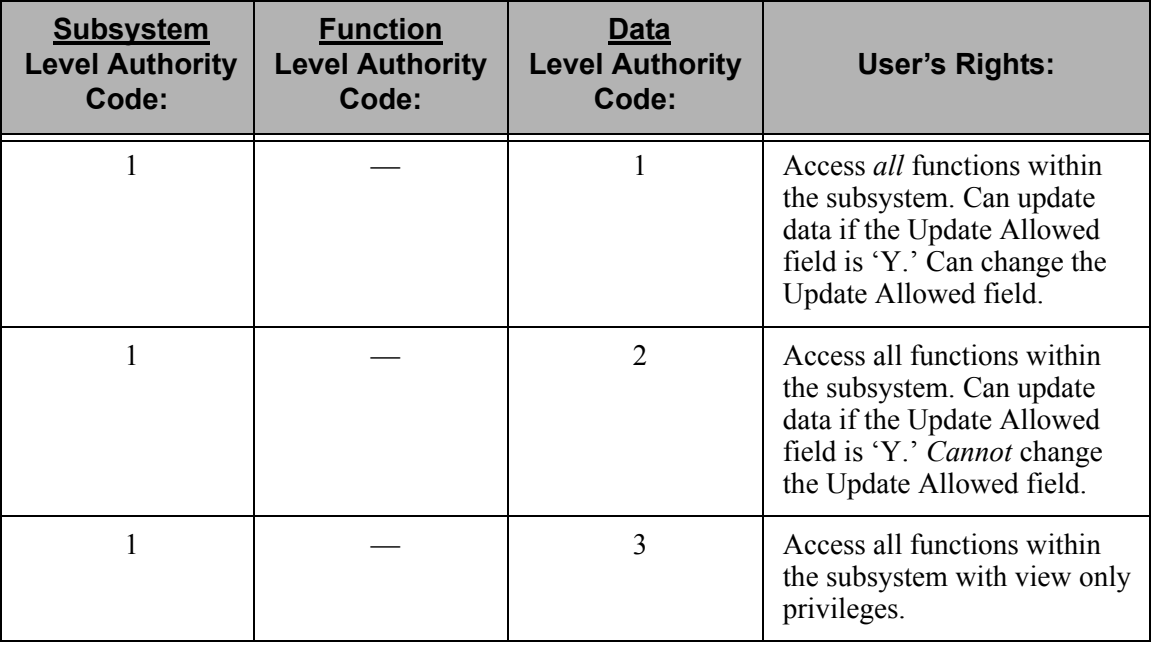

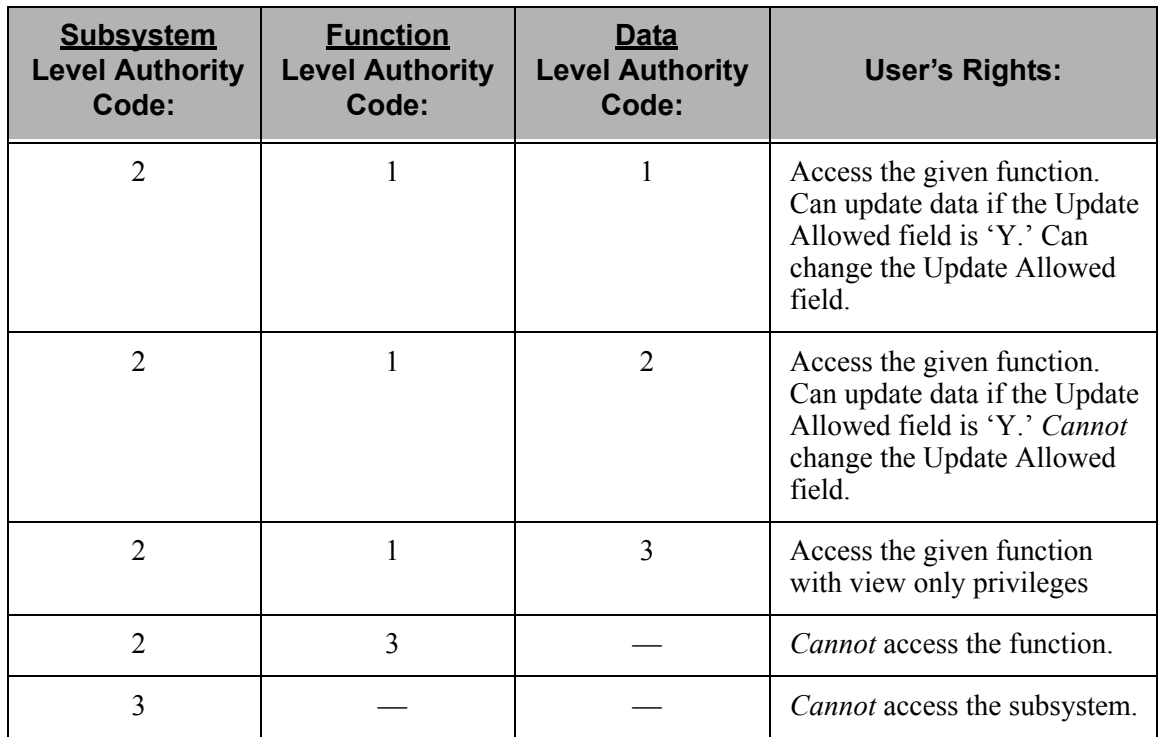

# <span id="page-69-0"></span>**Reports**

# <span id="page-69-1"></span>**EBDI201—Environment Control Report**

### **Contents of the Report**

The Environment Control Report contains information about the user's profile and authority assigned to each subsystem.

### **How to Identify the Report**

The identifier "EBDI201" displays in the upper left corner of the report. The report title "ENVIRONMENT CONTROL PROFILE REPORT" displays in the center at the top of the report. The identifier "EBDI201" also displays in the User Data field associated with the spooled report in the Output Queue.

### **How to Generate the Report**

This is a user-generated report. It can be generated by selecting option '6' (Print) on the Work with Environment Control panel (EDIX200-FMT01) and entering the appropriate information on the Print Environment Control (PRTENV) panel. It can also be generated by pressing F21 (Prt Env) on the environment control panels.

### **Special Considerations**

Like all other Gentran:Server reports, the Environment Control Profile Report automatically goes to the Output Queue defined for the user running the job.

### **Sample Report**

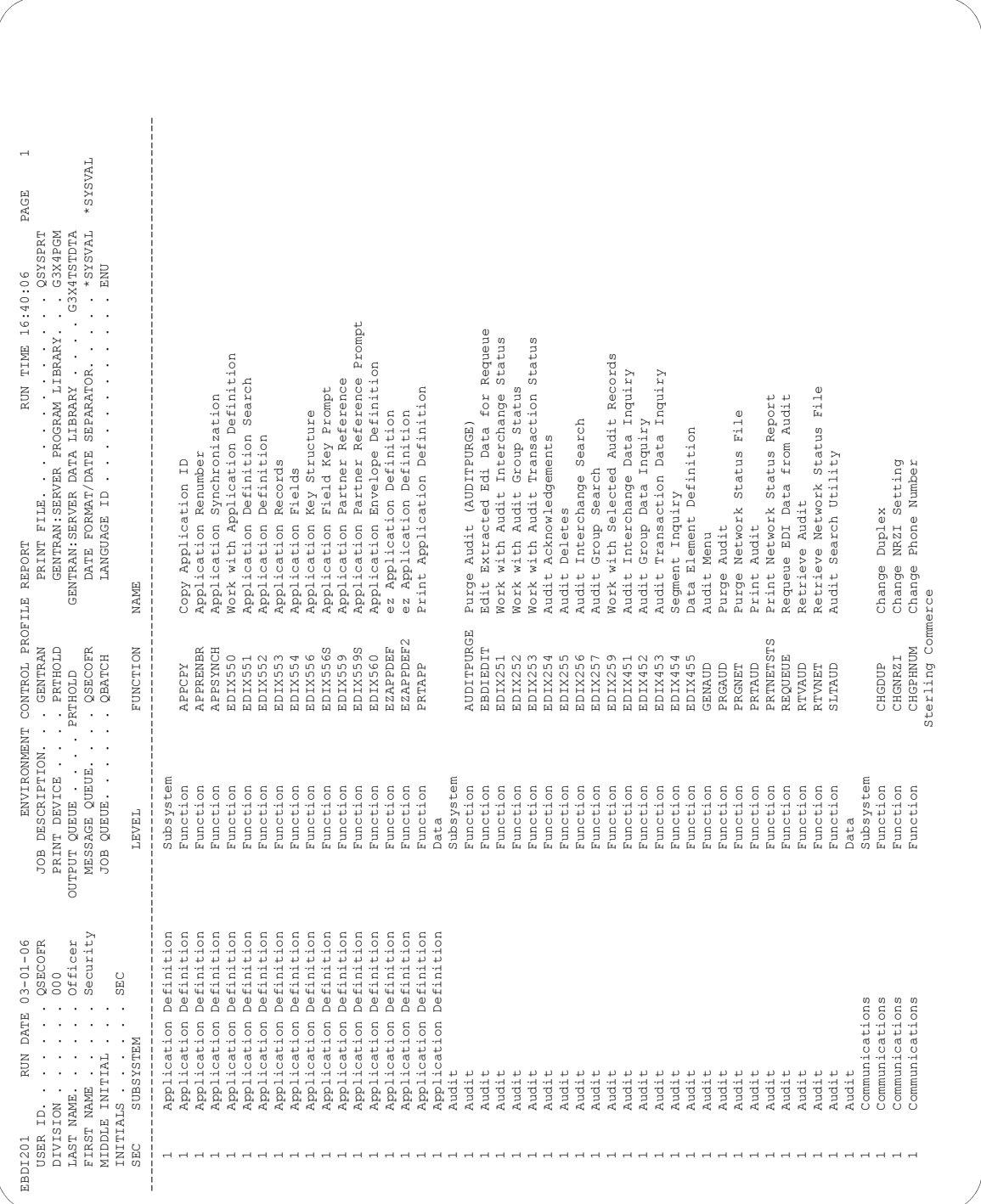

### **Fields on the Environment Control Profile Report (EBDI201)**

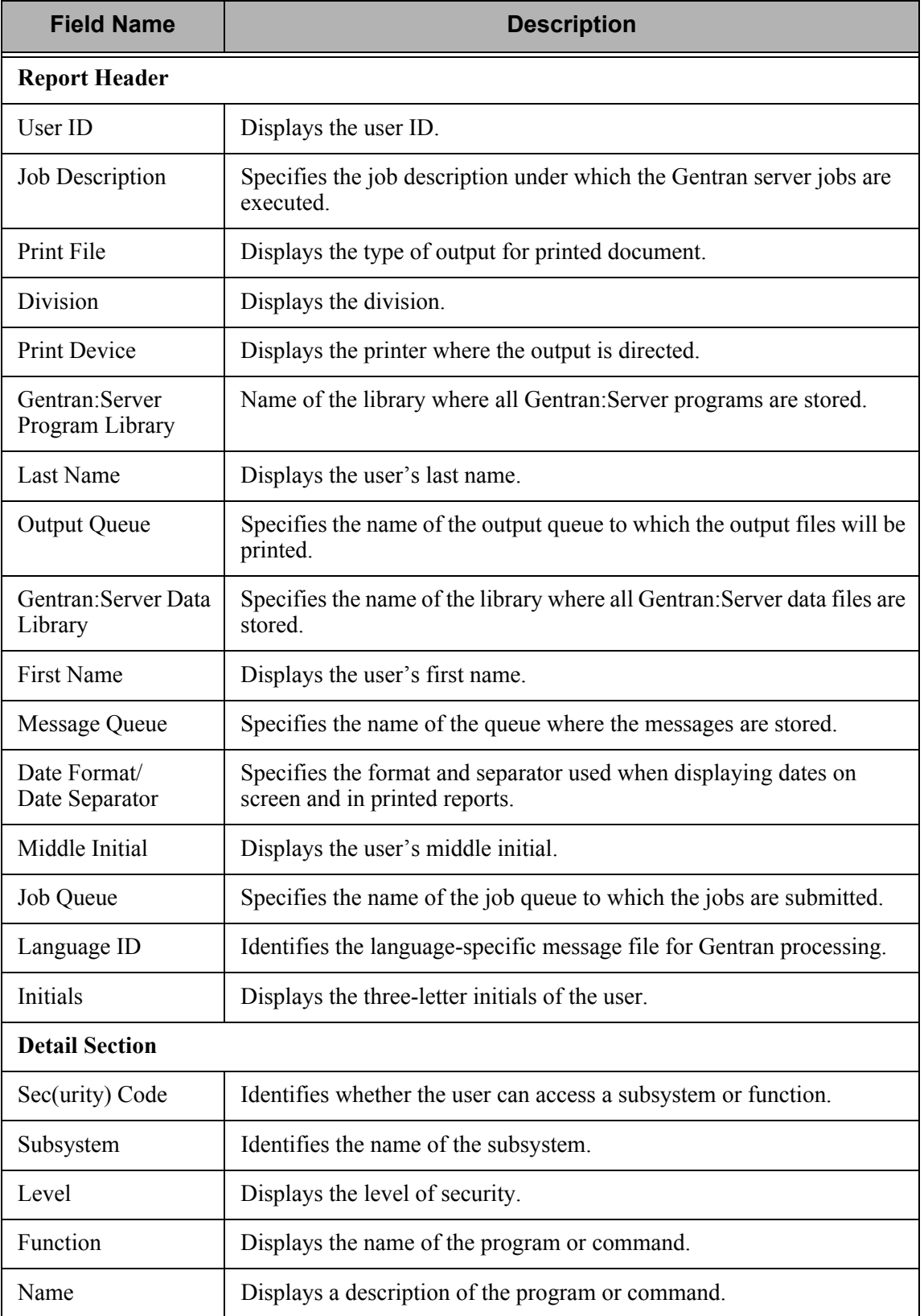
## **Common Questions**

## **What if I want two Gentran:Server User IDs?**

If you are both the QSECOFR (or EDI Coordinator) and a Gentran:Server user, you may want two User IDs with different Security Profiles. Another reason for two User IDs is to define two different environment profiles (i.e. different job descriptions or division codes).

To have two Gentran:Server User IDs, you need two separate iSeries User IDs and then follow the steps in "Creating a User ID."

## **How can I create a uniform running environment for multiple users?**

When multiple users are using Gentran:Server, it is typical for each user to have their own environment and security profile for testing. For production processing in this scenario, it is more appropriate to set up a unique user that will always have the same environment parameters. You may choose to create an iSeries user profile called "EDI" and then create a Gentran:Server user profile for this User ID with specific environment parameters. This User ID could be used for scheduling jobs or submitting jobs manually for all production work.

## **The dates on command panels are showing in a different format from the dates on panels and reports – why are they different?**

The format for dates displayed on panels (other than commands) is controlled through each user's Gentran:Server environment profile. The date format for command panels is controlled by the Gentran:Server System Configuration file. If you prefer to have each individual user's environment profile settings apply, however, make \*ENVCTL the value in the 'Set Gentran Date Format' option in the system configuration file.

### **A** NOTE —

[See "Define the Environment Profile" on page 7](#page-62-0) in this chapter for more information about setting up environment profiles, and see the "System Configuration" chapter in the *Technical Reference Guide* for more information about working with the system configuration file.

**Chapter**

# **3 Partner**

## **In this Chapter**

The "Partner" chapter explains what the trading partner profile is and how it is used within Gentran:Server for iSeries. You must set up a partner profile for every trading partner with whom you exchange inbound and/or outbound EDI transactions. This chapter covers the following topics:

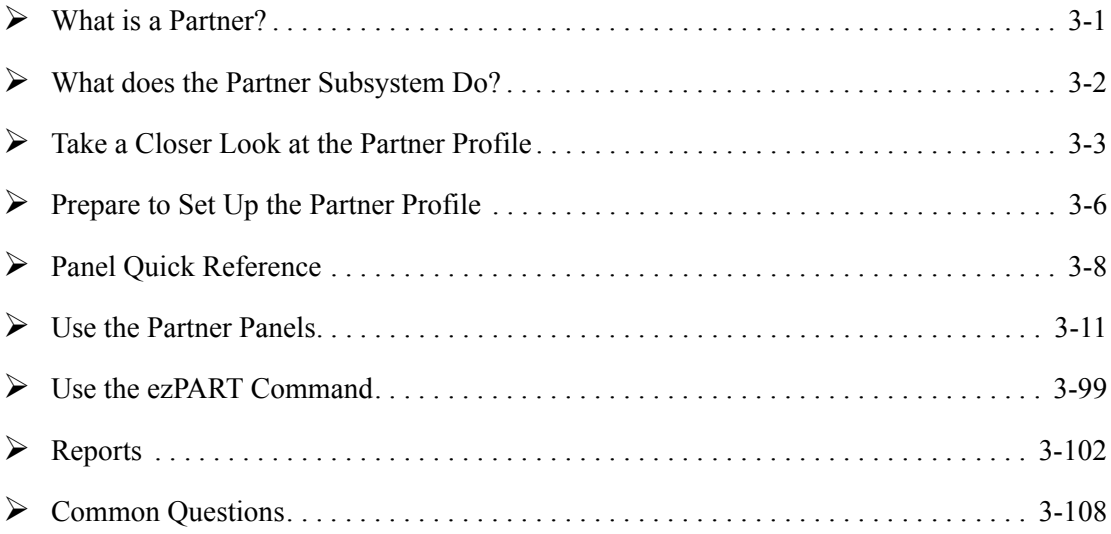

## <span id="page-74-0"></span>**What is a Partner?**

In EDI, anyone to whom you transfer documents is called your trading partner. These trading partners may have been known to you as your "Customers" or "Vendors." You can think of the trading partner subsystem as a Rolodex that holds all the information about your trading partner(s).

If you mail a document to your trading partner, you need to know the destination address and where that information is stored. The same type of information is needed by Gentran:Server when the document is sent electronically. Setting up the partner profile entails identifying key characteristics of your EDI environment and your partner's environment associated with "how the mail is sent" and "where it is sent."

## <span id="page-75-0"></span>**What does the Partner Subsystem Do?**

The Partner subsystem gives you these capabilities:

- **Maintain interchange header information for inbound and outbound processing on a** partner-by-partner basis
- Maintain functional group information for inbound and outbound processing on a partner-by-partner basis
- Maintain transaction set information for inbound and outbound processing on a partner-by-partner basis
- Add name and address information to the partner profile
- Add user-defined information to the partner profile
- Set up error rejection parameters on a partner-by-partner or global partner basis
- Define cross references between Partner IDs and segments in the EDI control envelope
- Set up parameters for data splitting.

## <span id="page-76-0"></span>**Take a Closer Look at the Partner Profile**

Gentran:Server has the capabilities to store three different categories of information pertaining to each partner profile. Some of this information is mandatory to EDI processing; other information is optional and provides additional support for your application needs.

[Figure 3.1](#page-76-1) shows the structure of the partner profile with the eight different types of records used.

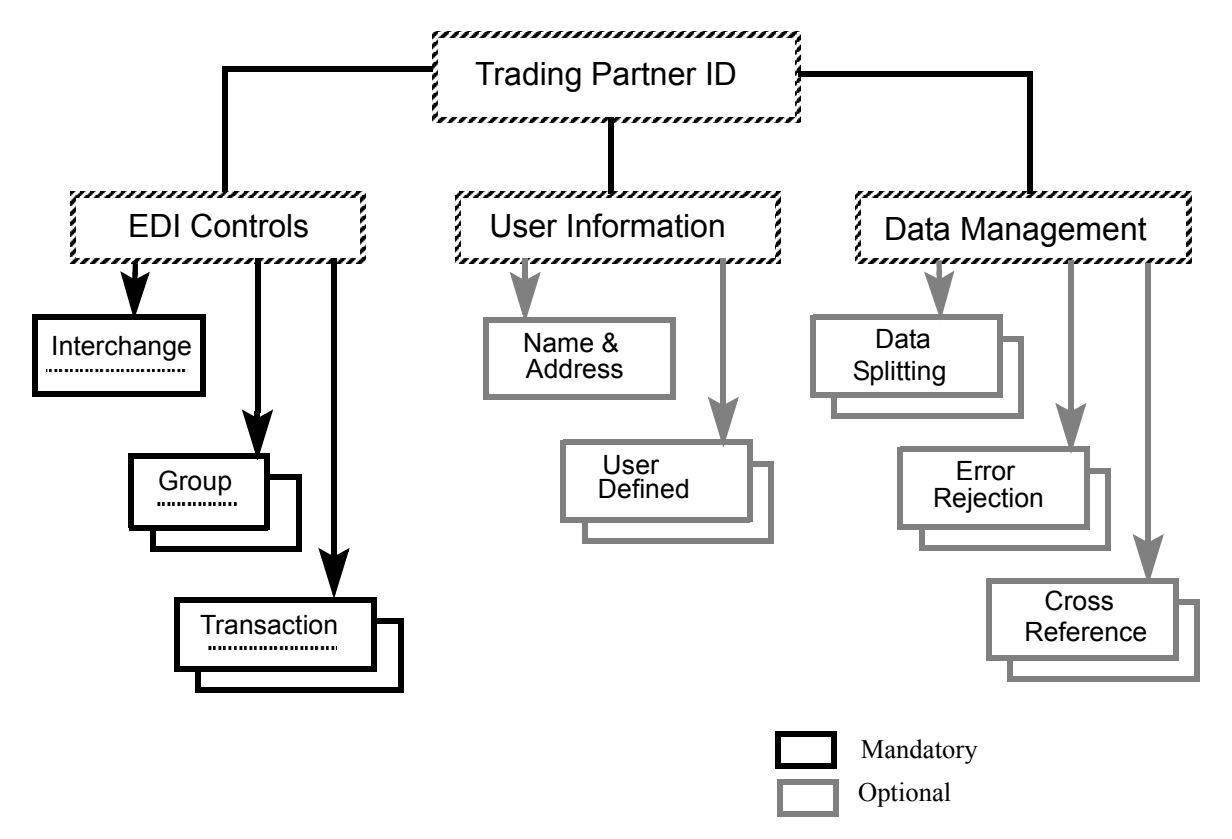

<span id="page-76-1"></span>Figure 3.1 The Partner file record structure

## **EDI Control Envelope Information**

All EDI transactions must conform to a pre-established EDI standard agreed upon by you and your trading partner. When you set up the partner profile, you identify the standards that you and your partner have chosen. (SEE the "Standards" chapter for more information about setting up EDI standards). You also provide Gentran:Server with key information about how you and your trading partner(s) will be exchanging this information.

An EDI standard contains three levels of control that allows you to verify the accuracy and completeness of the data that you exchange with your trading partner. Each level is referred to as a "control envelope." A control envelope contains two data segments (an EDI data segment is defined as one or more related data elements):

- The Envelope Header Segment precedes the EDI data to which it pertains.
- The Envelope Trailer Segment directly follows that same data.

When you set up the trading partner profile in Gentran:Server, you define these controls.

## **User Information**

Besides the required EDI control information that you identify for each trading partner, Gentran:Server allows you to define several optional pieces of information.

#### **Name and Address**

You may define additional partner information that may be referenced and used for reporting purposes. Included in this file is the trading partner's name, address, and phone numbers.

#### **User Defined**

This file contains additional notes (FYI comments and scratch pads) that you may want to maintain for a particular trading partner.

This information can be particularly useful if you have a special need for accessing information stored in the Partner file from your own programs.

## **Data Management Information**

The partner profiles which you set up can range from simple to complex. Gentran:Server offers several features for managing even the most complex partner profiles.

#### **Data Separation**

"Data Separation" provides the instruction on how to route or "split" the data. Splitting is used during inbound processing to route or separate the data into different intermediate processing files (called split files). These split files are passed to another step in the processing.

Although splitting is not required, it is highly recommended. Splitting improves the efficiency and throughput of the mapper. It also enables you to trap unexpected documents and it allows for better error recovery of documents trapped.

Data should be split based on the type of application it is destined for. For example, purchase order documents should be grouped together and mapped into purchase order application files. Invoice documents should be grouped together, separate from the Orders, and mapped into invoice application files. (SEE the "Splitting" chapter in the *Technical Reference Guide* for more information on data splitting.)

#### **Cross Referencing**

Setting up a cross reference is like setting up an alias or a nickname. Referring back to our Rolodex address analogy, defining a cross reference is similar to setting up multiple indexes or names for the same Rolodex card. You might want to reference the card by Vendor ID, perhaps by Vendor name or zip code, or whatever is convenient for you. You still want only one card with complete information about your partner; you just want to cross reference it in a variety of ways.

The Gentran:Server cross referencing feature allows you to 'tie' various fields in either the EDI Control Envelope or in your application files to the partner profile. While this is not a required task in Gentran:Server, there are times when cross referencing can result in a significant savings of time and effort.

#### **Error Rejection**

Error rejection is managed by a combination of parameters defined in the Global Parameters subsystem and in the Partner subsystem.

Error records may be added to the partner profile to identify how Gentran:Server should manage data that does not pass compliance checking against the standards. This is done to prevent records from being sent out or from being interfaced to your applications.

## <span id="page-79-0"></span>**Prepare to Set Up the Partner Profile**

If you have not already done so, it may be helpful to read the "Partner" section in the *Manager's Implementation Planner* to get an overview of the information needed to create the Partner ID.

Before you begin to enter information into the Gentran:Server Work with Partner subsystem, you may also find it beneficial to spend some time collecting and preparing the information which you will need. Doing so will significantly simplify the tasks which you will need to perform.

The following questionnaire can assist you with this process, with some examples included inside parentheses. (For a detailed worksheet, SEE the *Manager's Implementation Planner*.)

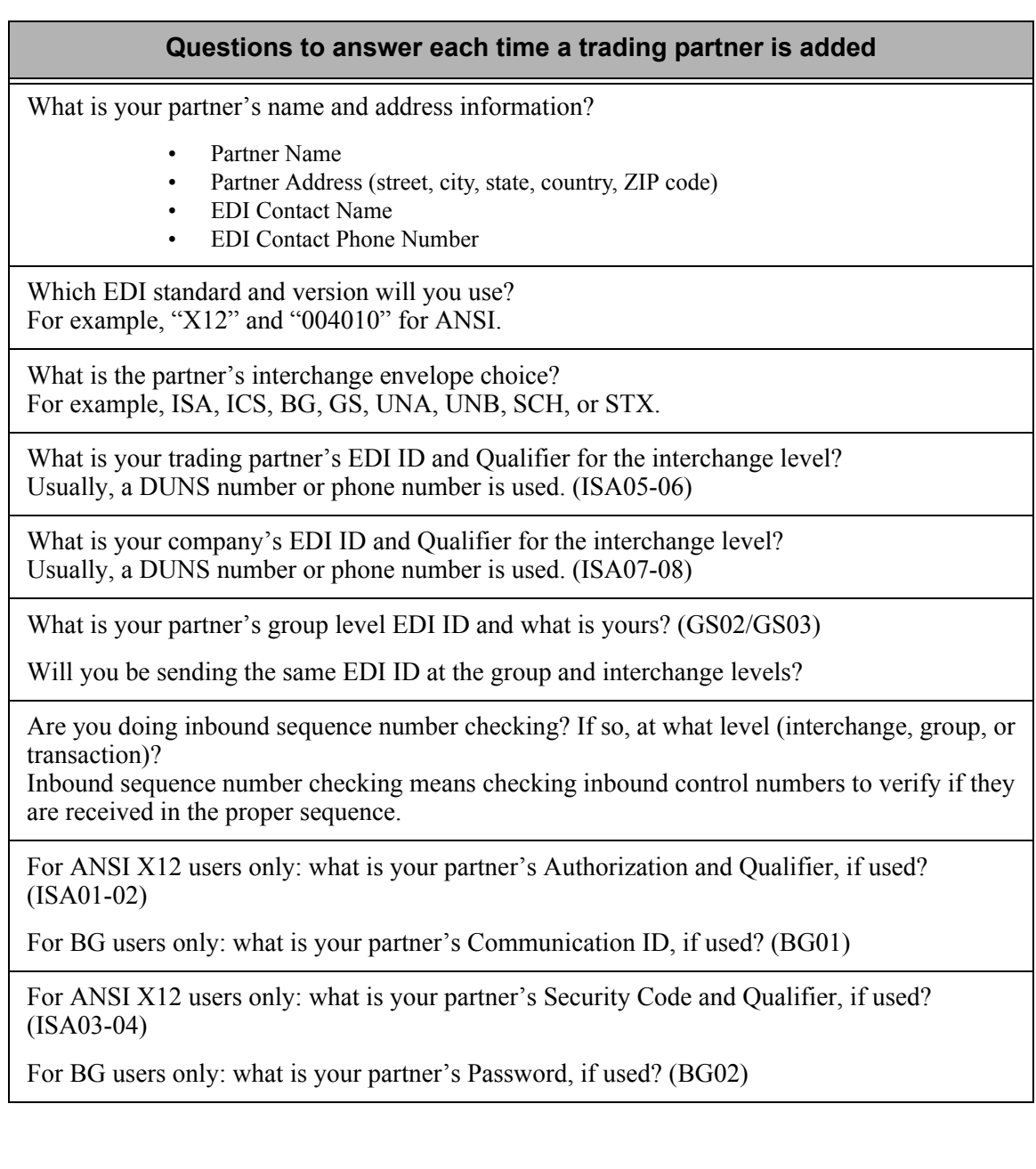

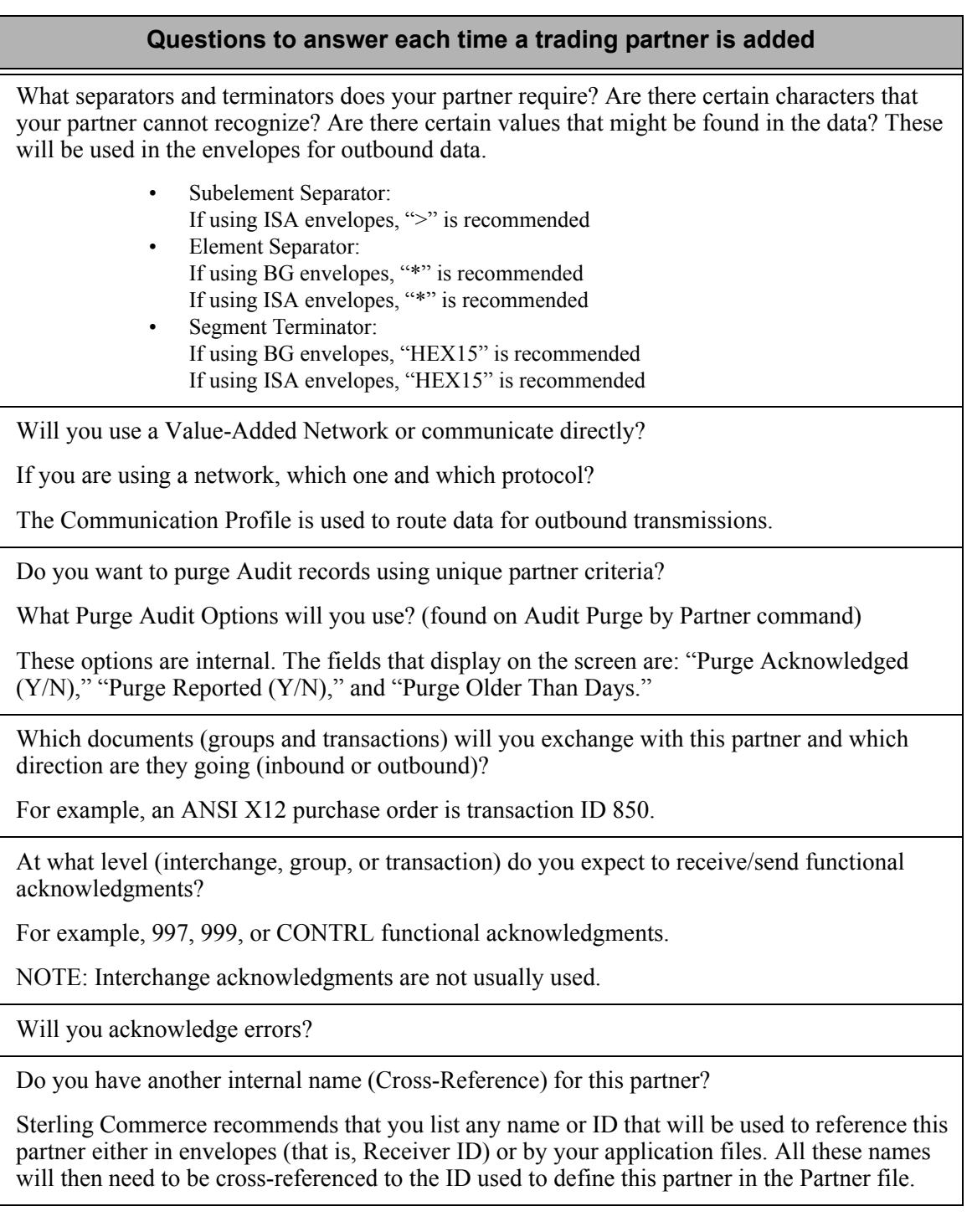

## <span id="page-81-0"></span>**Panel Quick Reference**

The following table gives the purpose and access methods for the panels in the Work with Partners subsystem.

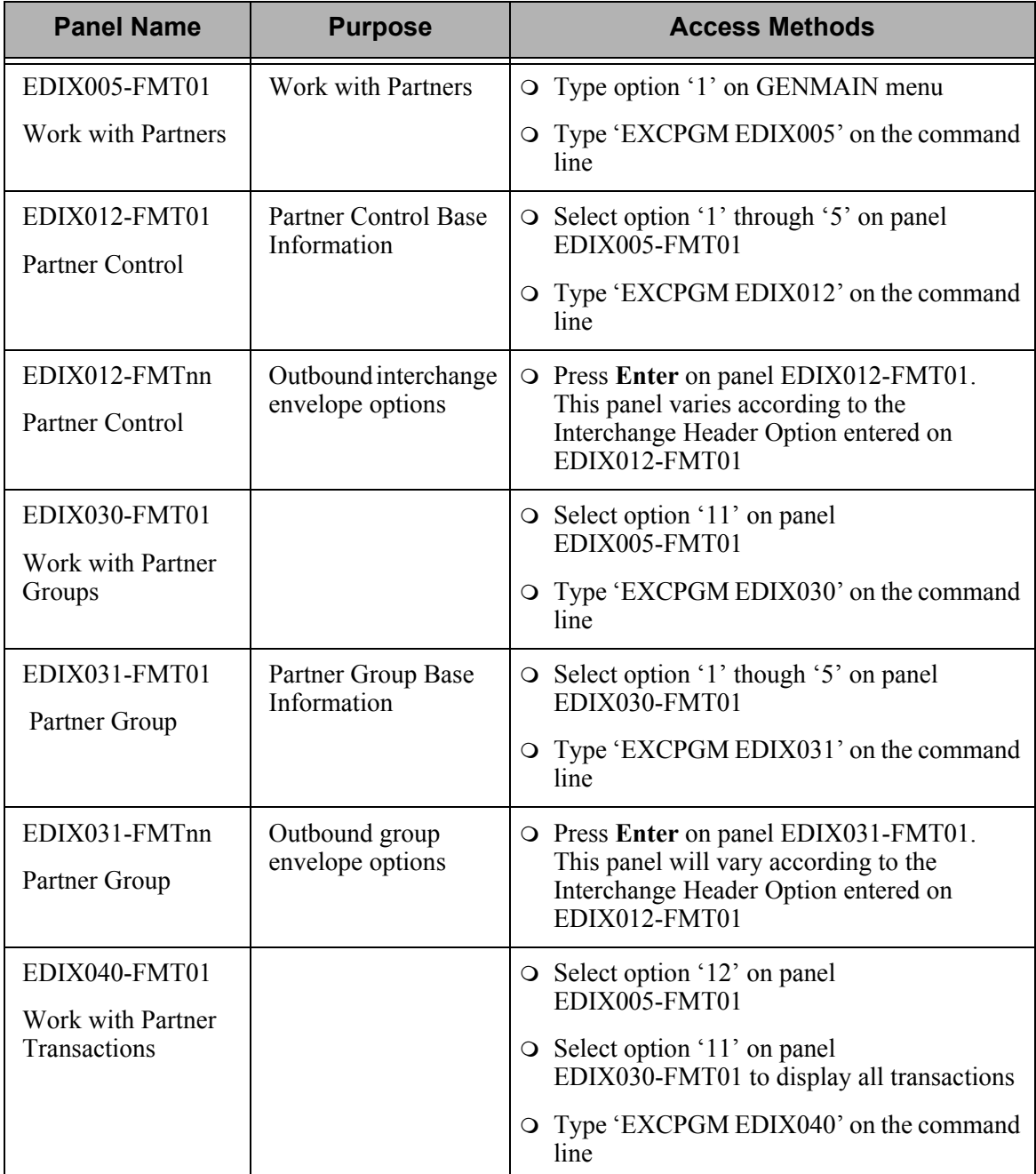

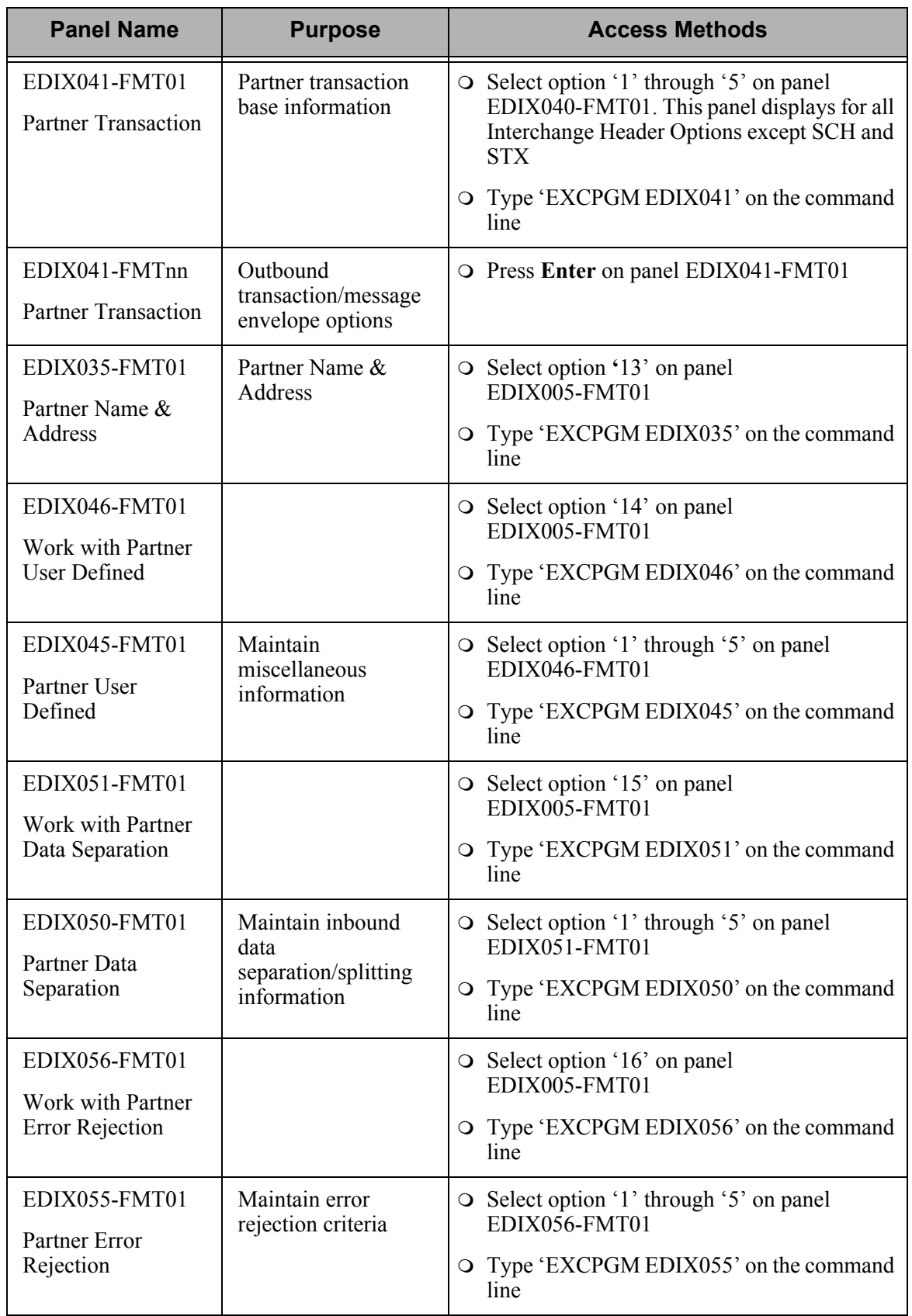

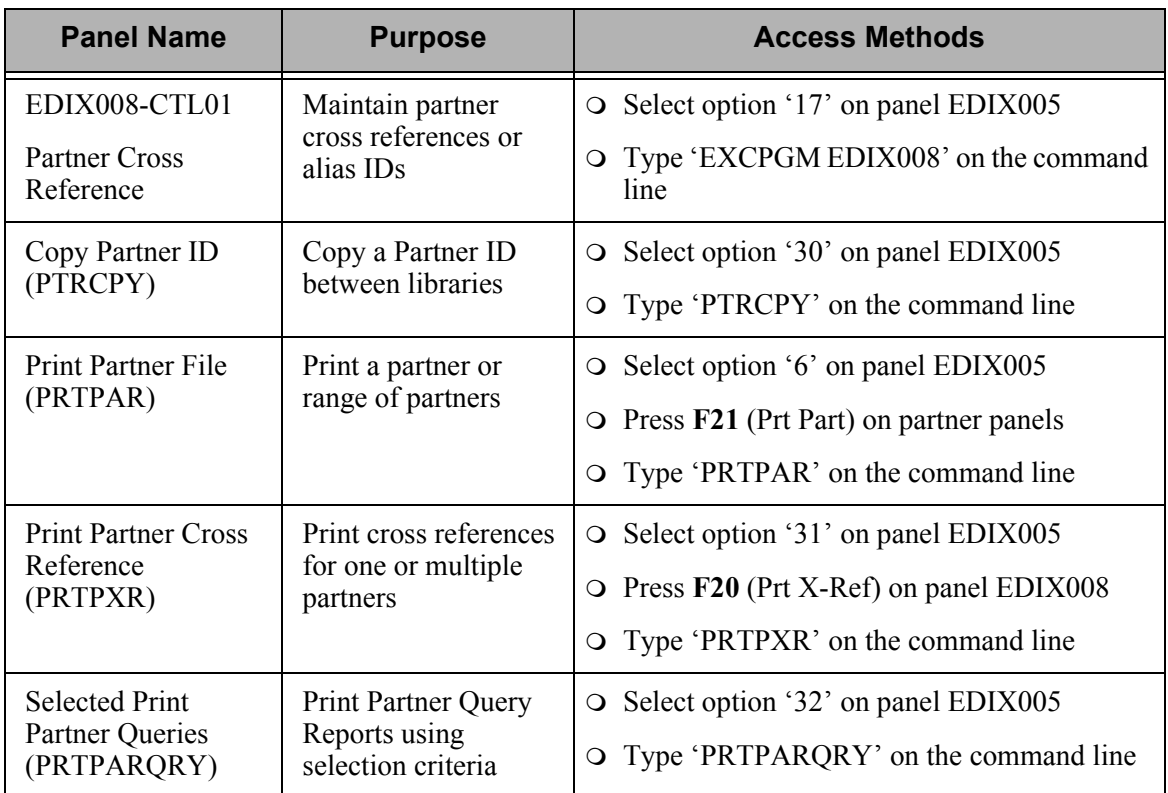

## <span id="page-84-0"></span>**Use the Partner Panels**

## **Access the Work with Partners Subsystem**

To access the Work with Partners subsystem, select option '1' (Work with Partners) on the Gentran:Server for iSeries menu (GENMAIN), as shown in [Figure 3.2.](#page-84-1)

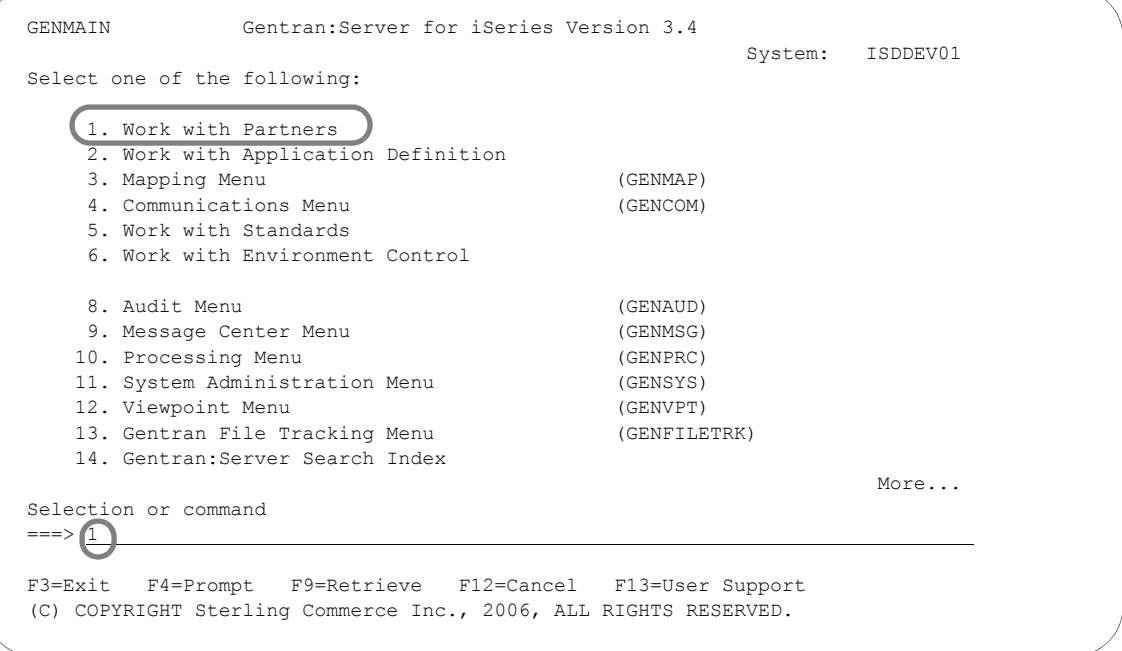

#### Figure 3.2 Select option '1' on the GENMAIN menu to Work with Partners

<span id="page-84-1"></span>Selecting the "Work with Partners" option from the main menu, as shown in [Figure 3.2](#page-84-1), displays the Work with Partners panel (EDIX005-FMT01), as shown in [Figure 3.3](#page-85-0). All tasks associated with setting up and/or modifying the trading partner profile are available from the Work with Partners panel.

You can complete some of these tasks from a single panel; other tasks require that you complete more than one panel of information. For these tasks, Gentran:Server steps you through all the required panels and prompts you to fill in all the information necessary to complete the task.

 EDIX005 Work with Partners EDI 03-01-06 FMT01 pgmlib: G3X4PGM dtalib: G3X4DTA 12:00:00 Position to Partner ID .  $\cdots$  .  $\qquad \qquad$  Qual  $\qquad \qquad$  Type option (and Information), press Enter. 1=Create 2=Revise 3=Copy 4=Delete 5=View 6=Print 7=Rename 11=Groups Opt Partner ID Qual Partner Name !GENTRAN-RESERVED-PARTNER-ID-1 Global Reserved Partner AAA WAREHOUSE CO 11 01 Arnold/Allen/Atwell Warehouse Example of a BG Partner COFFEE COFFEE DIST (INB ORDER-OUT INVOIC) COFFEE DIST COFFEE DIST - Tutorial Partner International Parts & Service c24680 C24680 C24680<br>
ICS-PARTNER Example Example of an ICS Partner INSPARTNER INSPARTNER More... Parameters or command ===> F1=Help F3=Exit F12=Cancel F15=Sort F23=More Options F24=More Keys 16=Error Rej 17=Cross Ref 30=Copy Partner 31=Print X-Ref 32=Print Qry 12=Transactions 13=Name & Address 14=User Defined 15=Data Sep.

Some tasks are required tasks; others are optional and can be performed as your needs dictate.

#### <span id="page-85-0"></span>Figure 3.3 The Work with Partners panel is the starting point for all partner-related tasks

You can perform the following tasks, which are documented in this chapter, from the Work with Partner panel (EDIX005-FMT01):

- Set up a New Partner Profile
- **Nork with Partner Groups**
- **Work with Partner Transactions**
- **Modify the Trading Partner Name & Address Record**
- Add User Defined Information to the Trading Partner File
- **Work with Error Rejection**
- **Perform Data Separation Activities**
- **Print Reports**

## **Access Partners**

There are several ways to access partner information by using different sorting methods. Press **F15** (Sort) to access the list of Sort options. You can sort partners by:

- **Partner ID, Partner Qualifier**
- **Partner Name**
- Partner Cross Reference, Cross Reference Qualifier
- Partner ID, Partner Qualifier, Partner Cross Reference, Cross Reference Qualifier

[Figure 3.4](#page-86-0) shows the Work with Partners panel (EDIX005-FMT01) after pressing **F15** (Sort).

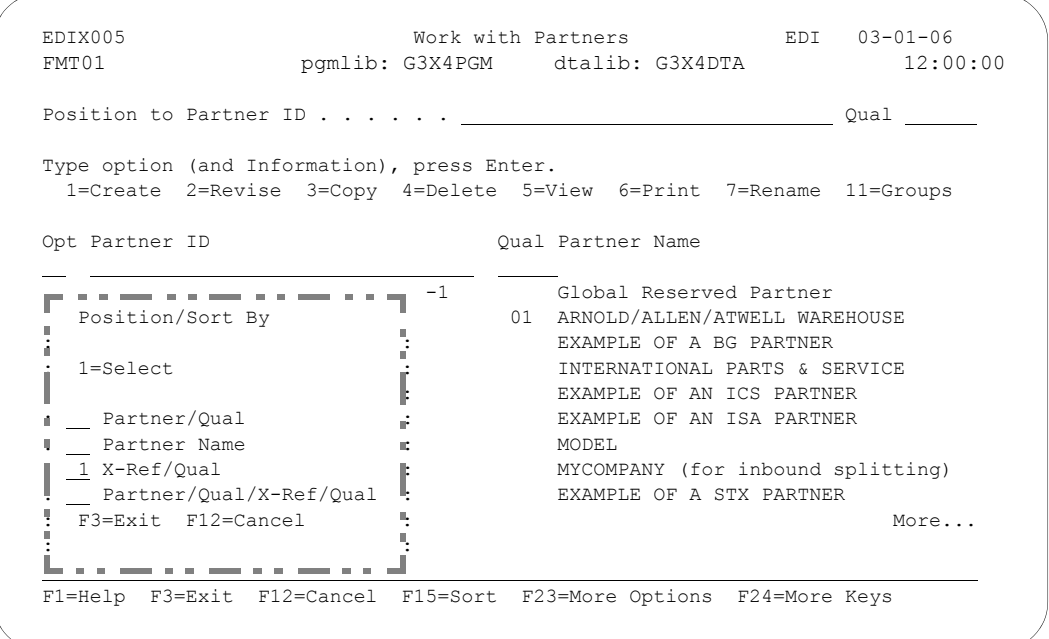

Figure 3.4 Available Sort Options for Partner Information

<span id="page-86-0"></span>The Partner Cross Reference listing is extremely useful when you have an EDI identifier from the ISA or GS envelope, for example, and you need to work with that partner. [Figure 3.5](#page-87-0) shows partners sorted by Cross Reference ID and Qualifier.

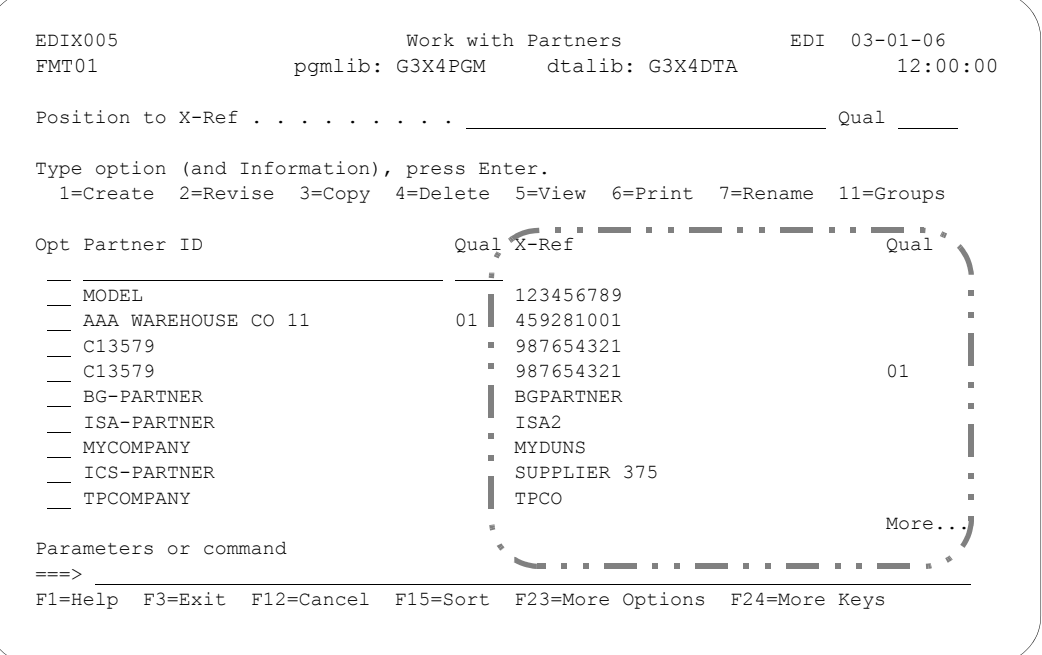

Figure 3.5 Work with Partners panel sorted by Cross Reference ID, Qual

<span id="page-87-0"></span>By sorting partners this way, you can access the Work with Partners panel by the EDI identifier or cross reference ID and maintain the corresponding partner.

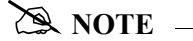

The default sort for the Work with Partners panel is set as an option on the System Configuration menu, Set Partner Sort Option. SEE the *Technical Reference Guide* for more information about working with system configuration options.

## **Set Up a New Partner Profile**

Gentran:Server begins the process of collecting information about a partner profile at the interchange header level. (The interchange type is the 'highest' level of the EDI control envelope. The functional group and transaction headers are at 'lower' levels.)

During this task you will be asked to enter a new Partner ID, determine the interchange type for the partner profile and then enter information about the partner's interchange type into various panels. [Figure 3.6](#page-88-0) illustrates the order to enter the partner information.

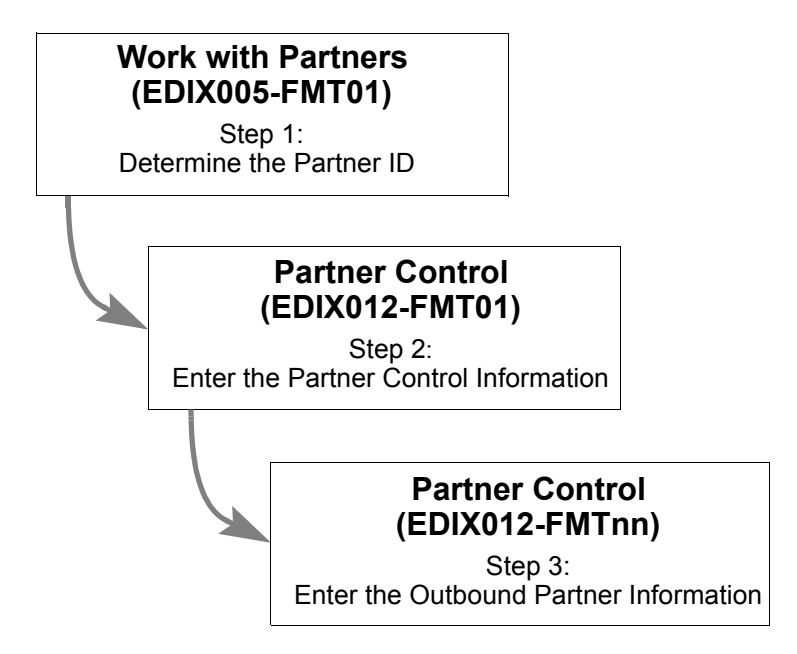

Figure 3.6 Steps in the 'Setting Up a New Partner Profile' task

<span id="page-88-0"></span>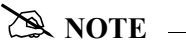

This example walks you through setting up a partner for an ISA interchange. If you need to set up a partner for a different type of interchange, such as the BG interchange (often used in the Grocery industry), you can follow the same steps as described here. The only difference is the fields on individual panels.

#### **Step 1: Determine the Partner ID**

Gentran:Server requires that you define a unique "profile" for every partner with whom you exchange EDI documents. The Partner ID when combined with the Partner Qualifier forms a unique identifier for the partner profile. You may use any alphanumeric value you like for the Partner ID. Typically, most users choose an easily recognizable reference.

## *C***RECOMMENDATION**

Choose a Partner ID from one of these three types:

- 1. **Description ID:** Select a name such as a company name.
- 2. **Application ID:** Select the partner name as recognized by your internal applications, such as Vendor ID or Customer Number.
- 3. **EDI ID:** Choose the identifier that your partner is known by on the EDI control envelope such as a DUNS number, UCS or VICS Comm ID, or Phone Number.

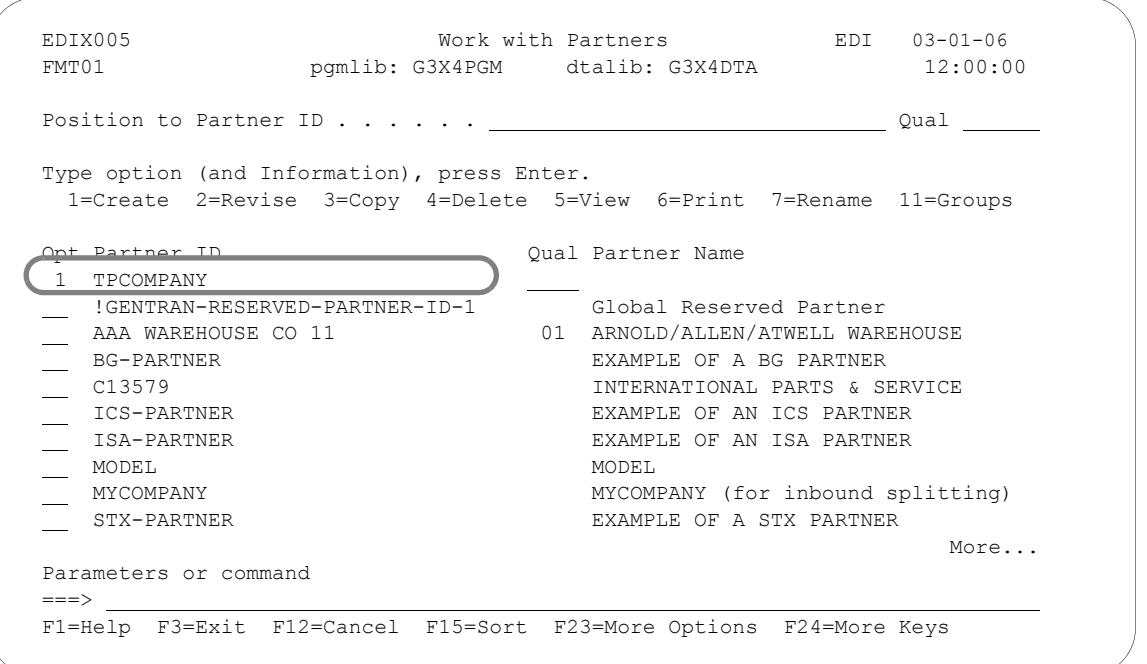

Figure 3.7 Work with Partners panel (EDIX005-FMT01): Defining a new Partner ID

<span id="page-89-0"></span>To define a new partner profile, on the Work with Partner panel (EDIX005-FMT01), type '1' in the Option field on the key entry line, type the Partner ID on the key entry line, and press **Enter**.

#### $\mathbb{R}$  NOTE  $\mathbb{R}$

In [Figure 3.7](#page-89-0), TPCOMPANY is being used as the Trading Partner ID. TPCOMPANY is already defined in the Tutorial library (G3X4SAMP) where you can reference it to follow the entries added throughout the examples. If you would like to follow along with the tutorial, you can also create a *new* Partner ID (say, EDICOMPANY) and follow the steps, entering the values exactly as described in this section.

#### **Step 2: Enter the Partner Control Information**

The Partner Control panel (EDIX012-FMT01) displays next, as shown in [Figure 3.8](#page-90-0).

There are two panels for partner control information:

- Partner Control panel (EDIX012-FMT01) contains information that helps Gentran:Server to control both inbound and outbound processing.
- **Partner Control panel (EDIX012-FMTnn** where 'nn' will vary based on the interchange type) is used only for outbound processing information and indicates the values loaded into the EDI control envelope interchange header for transmissions.

Only a few of the fields on the first partner control panel are mandatory. The rest of the fields can be either left blank or filled in at a later time when you know more about how you would like to run your application. See the description of the particular panels later in this chapter for details. For this example, we will only fill in the mandatory fields.

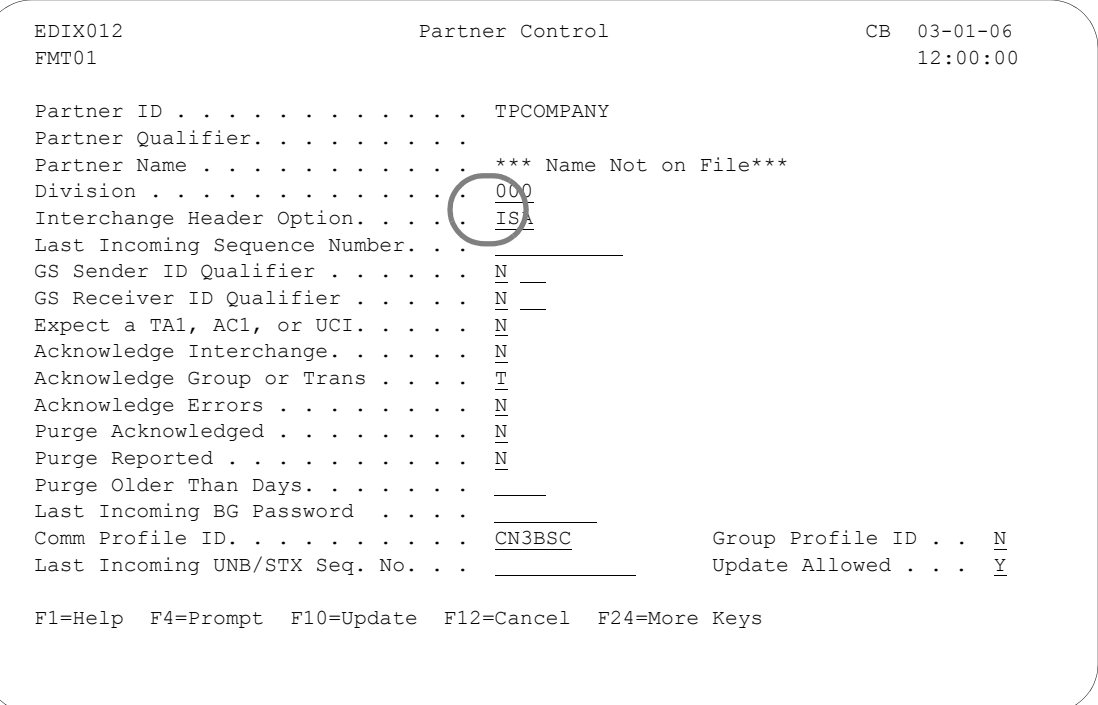

Figure 3.8 Required fields for the Partner Control panel (EDIX012-FMT01)

<span id="page-90-0"></span>If you are not doing outbound processing, you may skip the next panel. To do so, press **F10** (Update). The message "Unable to process request. Panel must be reviewed." displays. Since the interchange envelope is not required for inbound processing, you may ignore this message. Press **F10** (Update) again to return to the Work with Partners panel (EDIX005-FMT01) where you can execute other tasks.

If you are planning to do outbound processing, (for example, for invoices), then the additional panel of information must be filled in. In this case, after entering all the required information, you should press **Enter**. You will be automatically advanced to the next panel. The field descriptions for EDIX012-FMTnn and recommended entries follow.

#### Field Descriptions (Mandatory fields)

#### **Division**

The Division is defaulted from your Environment Control Profile in the Environment Control subsystem. The Division code is used to limit the information a user can see on-line or modify. The '000' Division code is a Global Division code that allows the user to modify any partner created, regardless of the specific division it was assigned. If the Division code is any value other than '000' when the panel displays, you have been assigned to a specific division and all created partners are under the same Division code.

This feature is not commonly used and may only benefit you if you have several users defining partners or several divisions using Gentran:Server. In these cases, users are limited from accessing or modifying partner information that is not relevant to them.

## *C* RECOMMENDATION

Leave the default value that displays. If you are unsure, talk with the individual responsible for Gentran:Server administration.

#### **Interchange Header Option**

Only one interchange type can be selected for any given partner. If you occasionally need to send more than one type of interchange to the same partner, create a second partner in the Partner file. All subsequent panels in the partner profile depend on the interchange type selected here. The type is specific to the EDI standards. Remember that you can always press **F4** (Prompt) for a list of valid interchange header types.

## *C* RECOMMENDATION

Specify the Interchange Header Option that your partner is going to send you or is requesting from you.

#### Field Descriptions (Other fields)

The following fields on the Partner Control panel (EDIX012-FMT01) either have default values which cannot be modified or are optional and do not have to be used at this time.

#### **Partner Name**

You may notice in [Figure 3.8](#page-90-0) that the Partner Name field contains the value "\*\*\* Name Not On File \*\*\*." This will automatically default to the Partner ID that you entered when the record is updated. You can change the name to be something other than the Partner ID by using option 13, Name & Address. This process is described in detail later in this section.

#### **Last Incoming Seq. No.**

The Last Incoming Sequence Number allows you to track the incoming interchange control number (for ANSI). EDIFACT and TRADACOMS interchanges are tracked in the Last Incoming UNB/STX Seq. No. field. By using this number, Gentran:Server also informs you when there is a gap in incoming control numbers for this partner.

### $\approx$  NOTE  $-$

The incoming control number must be numeric to activate this feature. The global parameter, Sequential Check Control or Sequential Error Control, must also be turned on (set to 'Y'). (SEE the "Global Parameters" chapter in the *Technical Reference Guide* for more information.)

For example, let's say that the value in this field is '1' and you receive an interchange from your trading partner with a control number of '5.' A message displays on the Inbound Editor Report indicating that control number '5' was received, but '2' was expected. The control number '5' is also updated for this partner.

The benefit of this feature is *only* realized if you contact the partner whenever this happens and try to determine if you missed some interchanges. Typically this is not done, as it is time consuming and often does not lead to missing data. It usually happens when your partner reprocessed data without resetting the control numbers, leading to a jump in the numbers you receive.

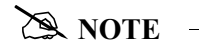

This field is not applicable for EDIFACT or TRADACOMS documents.

## *C* RECOMMENDATION

Leave the Last Incoming Sequence Number field blank to deactivate the feature.

#### **GS Sender ID Qualifier and GS Receiver ID Qualifier (ANSI)**

These two parameters affect the partner resolution task for ANSI documents (how Gentran:Server finds a partner in the Partner file is explained later in this chapter). Typically, this feature is not used (set to 'N'). Instead, the Partner Cross Reference file is used. If this feature is used to find the partner directly in the Partner file, you may be prevented, or limited from using the Partner Cross Reference file.

If you plan on using this feature (set the flag to 'Y' or 'I'), it is advisable to set the Partner ID equal to the Interchange Identifier as well as the Qualifier.

Possible values for these fields are:

- 'Y' Gentran:Server looks for a partner using two fields: the Group Identifier from the GS envelope tagged with the Qualifier from this panel.
- 'N' Gentran:Server looks for a partner using just the Group Identifier from the GS envelope. Blanks are filled in for the qualifier. If the partner is not found, the Cross Reference file is searched for a match. This value is the default.

'I' Gentran:Server looks for a partner using two fields: the Group Identifier field from the GS envelope tagged with the Qualifier field from the partner that was selected at the interchange level.

### $\mathbb{R}$  NOTE  $-$

This field is not applicable for EDIFACT or TRADACOM documents.

### *C* RECOMMENDATION

Set these fields to 'N' and leave the corresponding 2-byte qualifiers blank. You need to set up all identifiers for this partner in the Partner Cross Reference file.

#### **Expect a TA1, AC1, or UCI?**

This flag identifies when interchange envelopes have not been acknowledged or are printed on the Audit File report as unacknowledged. If you expect an interchange acknowledgment, specify 'Y.' Although this flag affects both inbound and outbound interchanges (not used for TRADACOMS), its primary impact is on interchanges sent outbound. Therefore, this flag is reviewed from the outbound perspective for simplicity. The TA1 and AC1 are special acknowledgments for just the interchange. They are sent back to the original sender of an ISA or ICS interchange envelope, respectively. The UCI segment is sent in a CONTRL acknowledgment to acknowledge an EDIFACT interchange.

When processing outbound interchanges, the Outbound Editor logs the interchange in the Audit file if the Audit Interchange global parameter is set to 'Y.'

There is an acknowledgment status flag for every interchange logged in the Audit file. The flag can be used when printing the Audit report to determine if all documents sent to your partner have been acknowledged. If the interchange is not specifically acknowledged with this TA1 or AC1 acknowledgment or UCI segment, the status flag is blank. If you print the Audit Report showing all unacknowledged documents, the interchanges display even though you may not have expected your partner to acknowledge it. In this case, it is not an error to have *not received* an interchange acknowledgment. The user may want a method of turning this feature off for any document that is not expected to be acknowledged.

## *C***<sup>C</sup>** RECOMMENDATION

Set this to 'N' since interchange acknowledgments are not typically used in the industry. Normally, your partner does not acknowledge ANSI interchanges sent to them. If utilizing EDIFACT standards, the UCI interchange segment is used.

#### **Acknowledge Interchange**

This flag is used for inbound processing to determine if an interchange acknowledgment is generated in response to the interchange just received. The interchange acknowledgment is similar to specifying that you simply received an envelope of data, but have not looked inside it to see what it contains.

The Inbound Editor looks at this flag if the Acknowledge Interchange global parameter is set to 'N' and the Partner Acknowledge global parameter is set to 'Y.' If an ISA interchange was received and this partner option is set to 'Y,' the Inbound Editor generates the TA1 acknowledgment that acknowledges just the interchange. For an ICS interchange, the AC1 acknowledgment is generated. For a UNA or UNB interchange, a CONTRL acknowledgment is generated with the UCI segment.

There are no interchange acknowledgments for the BG interchange or TRADACOMS documents.

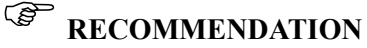

Set this to 'N,' unless a partner specifically asks for an interchange acknowledgment. The UCI segment for EDIFACT is more commonly used.

#### **Acknowledge Group or Trans**

This flag is used for inbound processing to determine if a functional acknowledgment is generated in response to a group or transaction just received. If it is generated, the acknowledgment will contain the level of detail as specified by this flag. The functional acknowledgment is similar to looking inside the envelope and specifying how many documents were received.

The Inbound Editor looks at this flag if the Acknowledge Group and Acknowledge Transactions global parameters are set to 'N' and the Partner Acknowledge global parameter is 'Y.' Valid values are:

- BLANK If left blank, no functional acknowledgment is generated.
- 'G' Indicates that only a group-level functional acknowledgment is generated in response to a single group received.
- 'T' Indicates that an acknowledgment is generated for every transaction set received.

The type of functional acknowledgment may be the 997, 999, or CONTRL. Typically, acknowledgments are sent at the transaction level so every document can be noted that it was properly received.

### # **NOTE**

This field is not applicable for TRADACOMS documents.

## *C* RECOMMENDATION

Set this to 'T' unless a partner has indicated that you will only acknowledge at the group level or not at all.

#### **Acknowledge Errors**

This flag is used for inbound processing to determine if an acknowledgment (interchange or functional) is generated with errors encountered while compliance checking is being done on incoming EDI data.

If this flag is set to 'Y,' the acknowledgment flag is overridden and an acknowledgment is forcefully generated when an error is encountered, regardless of the level. An interchange acknowledgment is generated if an error occurred at the interchange level, or for the group and/or transaction if an error occurred at that level.

In addition, extra segments are generated in order to explain what type of error occurred, which segment it occurred in, and the value that was in error. For the 997-type of acknowledgment, the AK3 and AK4 pair of segments are sent back within the acknowledgment to convey the error information. For the 999, the A1 segment contains error information. The UCS and UCD segments convey error information for the CONTRL. Typically, errors are not used since they need to be mapped into a document to be effectively used, which is rare. Your partner must indicate if they want to see errors.

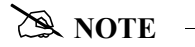

This field is not applicable for TRADACOMS documents.

## *C***RECOMMENDATION**

Set the Acknowledge Errors field to 'N,' unless a partner has indicated otherwise.

#### **Purge Acknowledged, Purge Reported, Purge Older than Days**

These flags do not impact inbound or outbound processing. These three options are used to determine when data is purged from the Audit file on a partner-by-partner basis.

It is important to note that these options are *only* used for the Audit Purge by Partner command (AUDITPURGE). The normal mode of purging data in the Audit file is to use the Purge Audit command (PRGAUD) from the Audit subsystem. That option only uses the run-time parameters to globally purge the Audit file.

If you have a specific need to retain data longer than the run-time parameters for a partner versus another partner, you may run the customized Audit Purge command (AUDITPURGE) instead. The Audit Purge command uses no run-time parameters – only the parameters established on every partner's Control record. (SEE the "Audit" chapter in the *Technical Reference Guide* for more information on AUDITPURGE.)

These three parameters are used in conjunction with the AUDITPURGE command process to purge:

- **i** if acknowledged
- *and* if reported
- **a** *and* if older than x number of days

If you want to purge "If Acknowledged" and "older than X number of days" regardless of whether it has been reported, specify 'N' for reported.

## *C* RECOMMENDATION

Set to 'N' to deactivate (leave Purge Older Than Days blank). To purge the Audit file data, use the normal purge process (PRGAUD) from the Work with Audit subsystem.

#### **Last Incoming BG Password**

This option is only for ANSI documents with a BG interchange header option. The BG interchange contains a password in the BG02 element that identifies the Receiver ID. It is a password given your partner for use in sending data to you.

If the BG partner global parameter is set to 'Y,' Gentran:Server verifies that the value in the BG02 matches the BG Password field entered on this panel. If it does not match, the data is suspended. If it does match, processing continues as normal. The exception to this rule is if the BG Password was left blank in the Partner file. In this instance, no verification is performed for the partner.

If receiving BG interchanges, set the BG Password to the value expected in the incoming BG02 element.

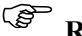

## *C* RECOMMENDATION

To deactivate, leave this field blank.

#### **Comm Profile ID**

This field is used for outbound processing to indicate where *all* outbound data for this partner is routed to in the Work with Communications subsystem, unless the group profile ID flag is set to 'Y' and there is a valid comm profile ID found at the group level. Unlike some translation software, Gentran:Server integrates the communication module with the translation module for one complete system. There are many Communication Profile IDs that are pre-shipped with Gentran:Server. (SEE the "Using Communications" chapter in the *Communications Guide* for more information.) Additional profiles may be created for connections to other networks or with direct-connect partners.

If left blank, all data sent outbound to this partner is routed to the Communication Profile ID called DEFAULT.

#### $\mathbb{R}$  NOTE  $-$

This profile ID can be overridden at the time of processing by specifying a Comm Profile ID on the PRCTRNOUT (Process Transactions Outbound) command. If the profile is specified on the processing command, all data for all partners processed in that run will be routed to the override profile ID instead of the partner's Comm Profile ID.

The Comm Profile ID is the *only* connection between the Processing subsystem of Gentran:Server and the Work with Communications subsystem of Gentran:Server. For example, when communications are established for a network, the information about the number to dial, the line to use, etc. is stored under the Comm Profile ID in the Work with Communication subsystem. EDI data that is ready to be transmitted to this network is loaded into the outbound queue under the specific Comm Profile ID. It is sent when a communication session is established for the specific network.

### **STOP CAUTION**

The Comm Profile ID must exist in the Communications Profile directory before it can be entered on this panel. You may leave the Comm Profile ID field blank and then update it when you know the Profile ID to be used. Press F4 (Prompt) to obtain a list of valid profiles.

## *C* RECOMMENDATION

Set this to the Communication Profile ID that represents where this partner's EDI data is sent, whether it is a Network or a Direct-Connect. If it is unknown at this time, use the Profile ID called DEFAULT.

#### **Group Profile ID**

This flag is used to indicate whether or not the communication profile ID should be overridden at the group level. If 'Y' is specified, it indicates that the group record should be looked up to see if there is a comm profile that should override the partner/interchange level profile. 'N' indicates that all data should be routed to the comm profile ID specified at the interchange/control level. The default is 'N'.

**EX NOTE** 

The system will set this flag to a 'Y' automatically whenever a group record for this partner is updated and contains a group level Comm Profile ID.

#### **Last Incoming UNB/STX Seq. No.**

This flag is used only for EDIFACT and TRADACOMS type documents and keeps a log of the last incoming interchange control or sender's reference number.

#### **Update Allowed**

This flag is only used for online file maintenance to determine if any updates are allowed to be made to this partner profile ID. If set to 'N,' no maintenance can be performed for this partner.

If maintenance needs to be performed, the user must change the Update Allowed flag to a 'Y.' Updates can then be made from any partner record.

### $\mathbb{R}$  NOTE  $-$

The user must have authority to change the Update Allowed flag for the partner. Authority is set in the Work with Environment Control subsystem. The user must have a Level 1 authority to the Work with Partner subsystem to change the Update Allowed Flag.

## *C***RECOMMENDATION**

Set the Update Allowed to 'Y.' Before going into production, change the flag to 'N' to prevent any inadvertent changes.

#### **Step 3: Enter the Outbound Partner Control Information**

The panel you see next depends on the interchange type which you entered on the previous panel. In our example, because the ISA interchange type was entered on the previous panel, the Partner Control panel (EDIX012-FMT05) displays next, as shown in [Figure 3.9.](#page-98-0)

The cursor is positioned at the Authorization Qual field when this panel displays.

```
EDIX012 Partner Control EDI 03-01-06<br>EMT05 12:00:00
 FMT05 12:00:00
Partner ID . . . . . . . . . . . . TPCOMPANY
Partner Qualifier. . . . . . . . .
Partner Name . . . . . . . . . . *** Name Not On File ***
 Outbound envelope information for ISA segment 
Authorization Qual . . . . . ISA01 00 Authorization. . ISA02
Security Code Qual . . . . . . ISA03 00 Security Code. . ISA04
Sender ID Qual . . . . . . . . ISA05 01 Sender ID. . . . ISA06 MYDUNS
Receiver ID Qual . . . . . . . ISA07 ZZ Receiver ID. . . ISA08 TPCOMPANY
Control Standards ID . . . . . ISA11 <u>U</u> or Hex \underline{E4}</u>
Version. . . . . . . . . . . ISA12 \overline{00400}Use. . . . . . . . . . . . . . . . \underline{D}Control Number . . . . . . . . ISA13 000000000
Ack Requested. . . . . . . . . ISA14 0 (1=Yes, 0=No)
Subelement Separator . . . . . ISA16 > or Hex 6E
Element Separator. . . . . . . . \frac{1}{2} or Hex \frac{5C}{2}Segment Terminator . . . . . . . . or Hex 15
F1=Help F4=Prompt F10=Update F12=Cancel F24=More Keys
```
Figure 3.9 Outbound Partner Control Information for an ISA interchange type

<span id="page-98-0"></span>To enter the outbound partner control information, type the field values as shown in [Figure 3.9,](#page-98-0) then press **F10** (Update) to add the field values.

#### # **NOTE**

SEE your X12 standards manual for more information about what values are loaded into an ISA segment.

#### Field Descriptions

If you are doing outbound processing, all the fields on this panel must be filled in, except for the Authorization and Security Code fields, which can be left blank. At this time however, you may not know all the information that is required to complete the panel. Enter as much information as you can at this time. Gentran:Server allows you to exit the panel without entering all the field values. *If you are doing outbound processing, you must return to this panel and fill in all the ISA segment fields.*

#### **Authorization Qual and Authorization**

This authorization information can be used to provide further identification or authorization of the sender of interchange data. If the transmission is outbound, the sender

is usually you. However, this information is not typically used since authorization information is not usually required within the industry.

If you are not using the authorization information, the Authorization Qualifier must be coded as '00' to indicate that the contents of the Authorization field are blank.

### *C* RECOMMENDATION

Type the value '00' in Authorization Qual and leave the Authorization field blank.

#### **Security Code Qual and Security Code**

This security information may be used to provide security information regarding the sender of interchange data. However, this information is not typically used since security information is not usually required within the industry.

If you are not using the security information, the Security Code Qualifier needs to be coded as '00' to indicate that the contents of the Security Code are blank.

## *C* RECOMMENDATION

Type the value '00' in Security Code Qual and leave Security Code blank.

#### **Sender ID Qual and Sender ID**

The sender information is a unique identifier to indicate yourself as the sender of the data. It is common to use a DUNS (Data Universal Number System issued from Dun and Bradstreet) number as the identifier. However, a telephone number or a descriptive identifier such as your company name may also be used.

The Sender ID Qualifier indicates what type of identifier is used in the Sender ID. For instance, if a DUNS number is used, the Qualifier is '01.' If a descriptive identifier is used, the Qualifier is 'ZZ.' Refer to your standards manual for a complete listing of valid qualifiers and identifiers.

## *C* RECOMMENDATION

If you know your company's DUNS number, type the value '01' in Sender ID Qual and enter your DUNS number in Sender ID. If you do not know this number, enter the value of '**ZZ**' in Sender ID Qual and a brief descriptive name for your company in the Sender ID.

### # **NOTE**

Make a note of the values for the Sender Qual and Sender ID fields. Cross reference these values back to the Partner ID used to create yourself as a partner for inbound splitting in Gentran:Server. You will set yourself up as a partner in a future step.

#### **Receiver ID Qual and Receiver ID**

Use a unique identifier for the receiver information to indicate your partner as the receiver of the data. It is common to use a DUNS number as the identifier. However, other

identifiers, such as a telephone number or descriptive identifier, may be used. The Receiver ID Qual field indicates what type of identifier is used in the Receiver ID field. For instance, if a DUNS number is used, the Qualifier is '01.' If a descriptive identifier is used, the Qualifier is 'ZZ.' Refer to your standards manual for a complete listing of valid qualifiers and identifiers.

Your partner provides the identifier and qualifier. Discuss this with their EDI contact.

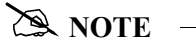

Make a note of the values for the Receiver Qual and Receiver ID. Cross reference these values back to the Partner ID used to set up your trading partner.

#### **Control Standards ID**

The Standards ID value indicates whether this interchange is for domestic or international use. 'U' indicates USA EDI Community, while 'E' indicates EDIFACT. This flag does not impact any processing – it is just a requirement of using the ISA interchange segment.

## *C* RECOMMENDATION

Type 'U' for the Control Standards ID flag.

#### **Version**

This value represents the version of the interchange, *not* the version of the document. Typical interchange versions are: 00300, and 00400. Do not mistake this version with the document version which is similar to: 002040, 003020, 004010, etc. Not all interchange types have a version, but the ISA does. It is used to compliance check the interchange.

Typically, the interchange version is chosen based on the version of the document. Most EDI users, when sending a document in a version higher than 004010, send the interchange version as 00400. Review this value with your partner's EDI contact.

**Use**

This indicator is not used for envelope generation. It is used by the Inbound and Outbound Editors to override the interchange version in the EDI data that is compliance checked. *The Use flag is ONLY evaluated if the Interchange Version global parameter is set to "Y" or "A."* (SEE the "Global Parameters" chapter in the *Technical Reference Guide* for more information.)

Valid values are:

- 'A' Always use the version coded in the Partner file for ISA12, regardless of the version that is actually in the data.
- 'I' Use the version in the input data. Never override the version in the data. Therefore, the version coded on this panel is never used for compliance checking.

'D' Default. Use the version in the input data, if valid. If the version is not found in the Standards file, override the version and use the version coded in the Partner file for compliance checking.

## *C* RECOMMENDATION

Set this to 'D' for now and change the flag on an "as-needed" basis in the future.

#### **Control Number**

The control number is an identifier for the electronic document. Each envelope gets "stamped" with a unique number to aid in tracking it. The interchange control number is increased by one each time an interchange is sent out to this partner. Note that the number gets increased immediately prior to loading it into the envelope. You can start the counting at any number you desire.

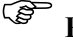

## *C* RECOMMENDATION

Initialize the Control Number value to '**0**.'

#### **Ack Requested**

This flag allows you to request that an interchange acknowledgment be sent back to you. *This does not mean that you are requesting a functional acknowledgment.* Since the interchange acknowledgment contains little information, it is not used in the industry and is not very beneficial. The flag is similar to a "byte on/byte off" type of indicator. The value '0' indicates you do not want the acknowledgment. The value '1' indicates you do want the acknowledgment.

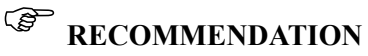

Set the Ack Requested value to '0.' This indicates that you do not want the TA1 interchange acknowledgment.

#### **Subelement Separator**

This separator indicates what special character is used for subelements. Even if your EDI data does not include any subelements, this separator must still be sent and must not be equal to the element separator. Refer to your X12 standards manual for more information about subelements. Subelements were introduced to the X12 standards in version 004010, where it was added to the MEA segment.

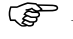

### *C* RECOMMENDATION

The most common subelement separator is the greater-than sign  $(>)$ . Review this value with your partner's EDI contact.

#### **Element Separator**

This separator is placed in the outbound EDI data between each element in a segment. It must be a unique character that is not present in the data. Otherwise, it is impossible to correctly parse the data once it is received.

## *C* RECOMMENDATION

The most common separator is the asterisk (\*). Review this value with your partner's EDI contact.

#### **Segment Terminator**

The terminator is placed in the outbound EDI data at the end of each segment. It must be a unique character that is not present in the data and is not equal to the element separator. Otherwise, it is impossible to correctly parse the data once received.

## *C* RECOMMENDATION –

The most common terminator is Hex 15 (new line character). Review this value with your partner's EDI contact.

## **Work with the Partner Groups**

When you added your new partner in the previous task, a default partner group record was created. You can customize the group default values to replace the generic ones. During this task you can identify new functional groups and enter information to define functional group requirements for inbound and outbound processing. [Figure 3.10](#page-103-0) shows the order to enter the Partner Group information.

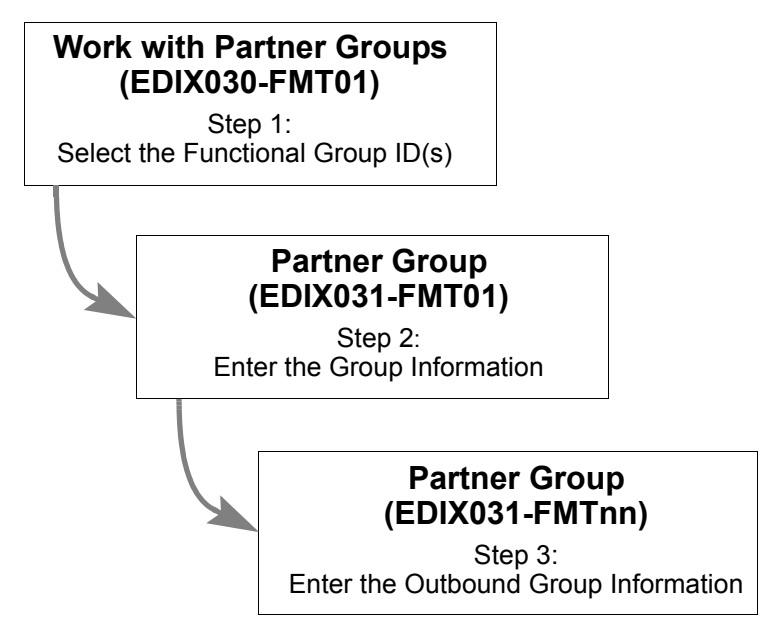

<span id="page-103-0"></span>Figure 3.10 Steps in the 'Work with Partner Groups' task

#### **Step 1: Select the Functional Group ID(s)**

The first step in working with partner groups is to select the appropriate functional group  $ID(s)$ . This task begins from the Work with Partner Groups panel (EDIX030-FMT01). This panel may contain partner defined groups for all Partner IDs, or for selected Partner IDs. This is determined by the manner in which the Work with Partner Groups panel is accessed.

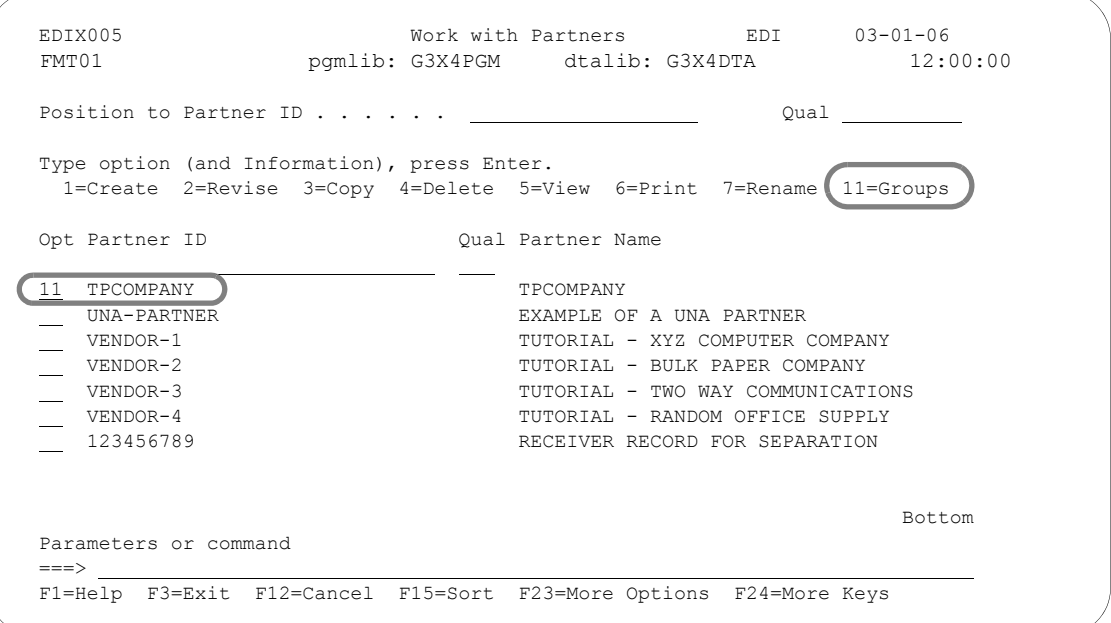

#### <span id="page-104-0"></span>Figure 3.11 Access the Work with Partner Groups panel (EDIX030-FMT01) from the Work with Partners panel (EDIX005-FMT01)

Type '11' in the Option field beside the Partner ID whose group ID's you want to access on the Work with Partners panel (EDIX005-FMT01), as shown in [Figure 3.11](#page-104-0). Press **Enter**.

When you first access the Work with Partner Group panel (EDIX030-FMT01) as shown in [Figure](#page-105-0)  [3.12](#page-105-0), you will notice that there is one Group ID already defined – !!!DFT. This is the default Functional Group ID which was automatically created when you set up the new partner profile.

Gentran:Server recommends that you create a functional group record for every type of document you intend to trade with your partner – both inbound and outbound. For this example, two functional groups will be examined:

- 1. An outbound invoice sent to your trading partner.
- 2. An inbound purchase order received from your trading partner.

[Figure 3.12](#page-105-0) describes the creation of the Group ID on the Work with Partner Groups panel (EDIX030-FMT01).

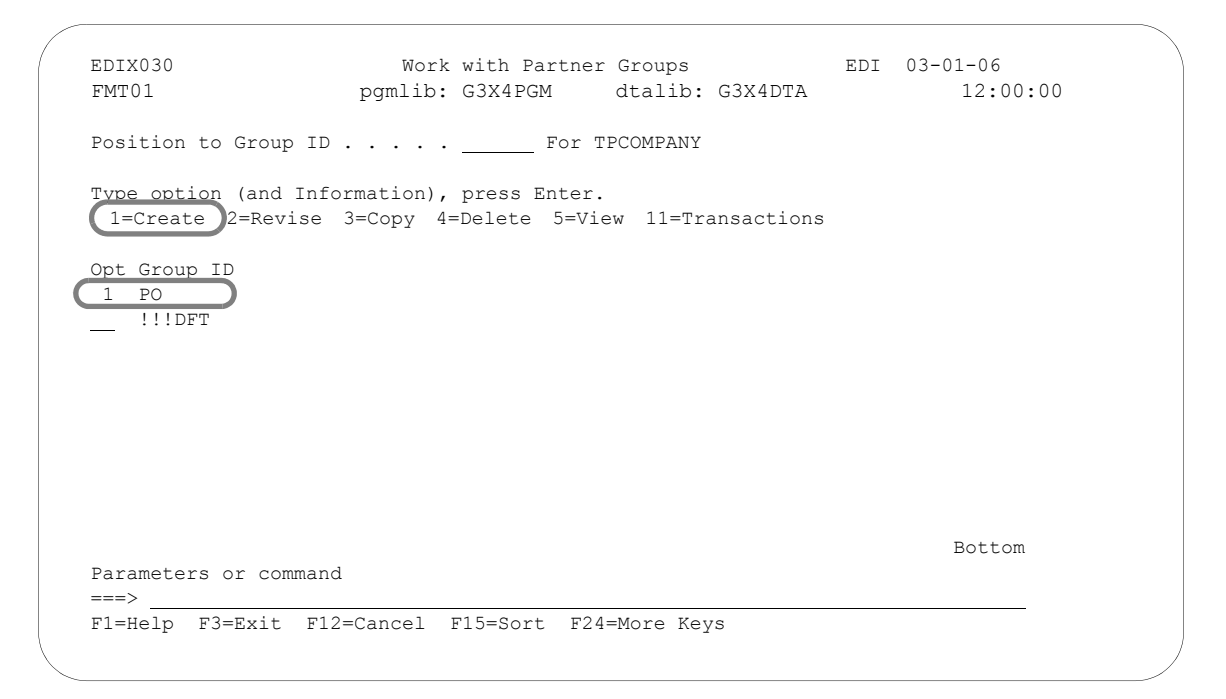

Figure 3.12 Enter a new Group ID for an outbound invoice

<span id="page-105-0"></span>To create a new group ID for the partner, type '1' in the Option field, and the functional group code in the Group ID field on the key entry line. Press **Enter**. Repeat this action for each group that needs to be created. In our example, we've created a group ID for inbound purchase orders (PO) and for outbound invoices (IN). After completing the necessary entries for a group code and pressing **Enter** on panel EDIX030-FMT01, the Partner Group panel (EDIX031-FMT01) displays.

#### Field Descriptions

#### **Group ID**

The Group ID is the actual Functional Group ID from the standards in the GS01 element. You will need to refer to your standards manual for a list of group identifiers that correspond to a document, or press **F4** (Prompt) for a list of valid Functional Group IDs.

For the example we need the following Group IDs:

- Group  $ID = PO$  (Purchase Orders)
- Group  $ID = IN (Invoices)$

#### # **NOTE**

The Group ID MUST be valid according to the standards. If you do not have a standards manual, look up the code in Gentran:Server's Work with Standards subsystem (use the Default version to find the GS segment and look for codes under the GS01).

#### **Step 2: Enter the Functional Group Information**

The next step in defining the functional group(s) for the partner is to enter various compliance and acceptance parameters for the functional group. The values that are entered on this panel depend on the type of functional group being defined for the partner. There are two panels for partner group information:

- Partner Group panel (EDIX031-FMT01) contains information that helps Gentran:Server to control both inbound and outbound processing
- Partner Group panel (EDIX031-FMTnn), is used only for outbound processing information and indicates the values loaded into the EDI control envelope group header for transmissions.

[Figure 3.13](#page-106-0) and [Figure 3.14](#page-107-0) display required and recommended values to enter for the two types of functional groups being used in the example. Only a few of these fields are mandatory. The rest of the fields can be either left blank or filled in at a later time when you know more about how you would like to run your application.

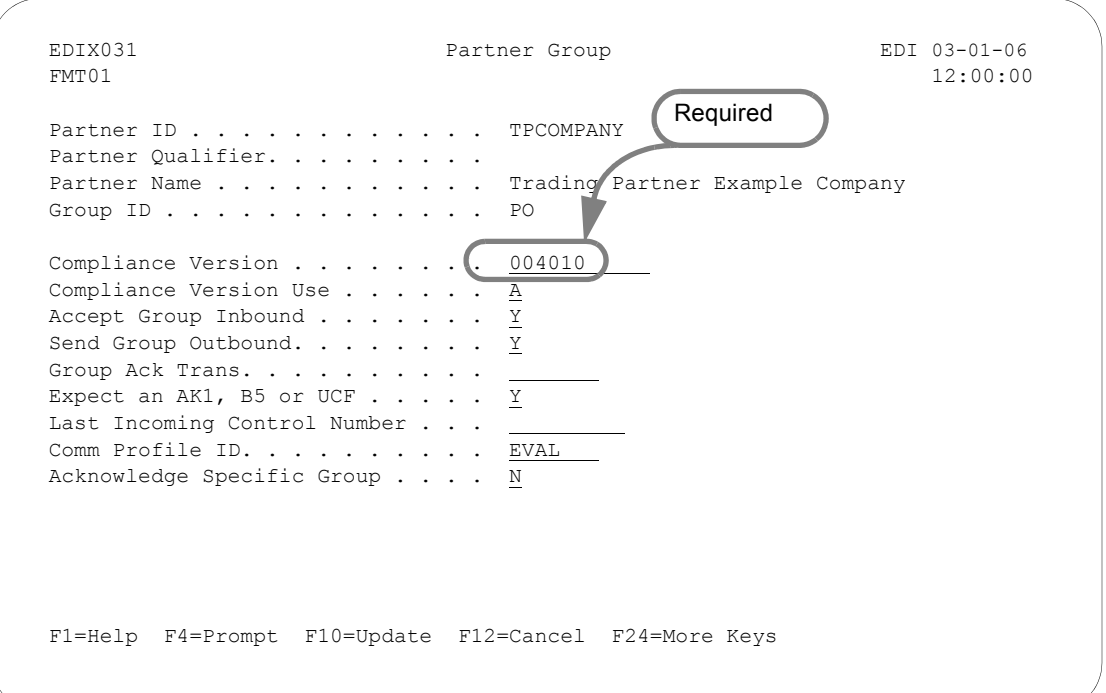

#### Figure 3.13 Recommended and Required field values for an inbound group

<span id="page-106-0"></span>To enter the required value for the functional group 'PO' (inbound purchase order), type the standard version desired in the Compliance Version field. (You may also type the recommended field values as shown in [Figure 3.13.](#page-106-0))

After completing the entries, press **F10** (Update) to add the values. If the Send Group Outbound field is set to 'Y,' an additional Partner Group panel (EDIX031-FMTnn) displays to specify the outbound envelope information. This panel will vary based on the type of interchange selected. If Send Group Outbound is set to 'N,' you will be returned to the Work with Partner Group panel (EDIX030-FMT01).

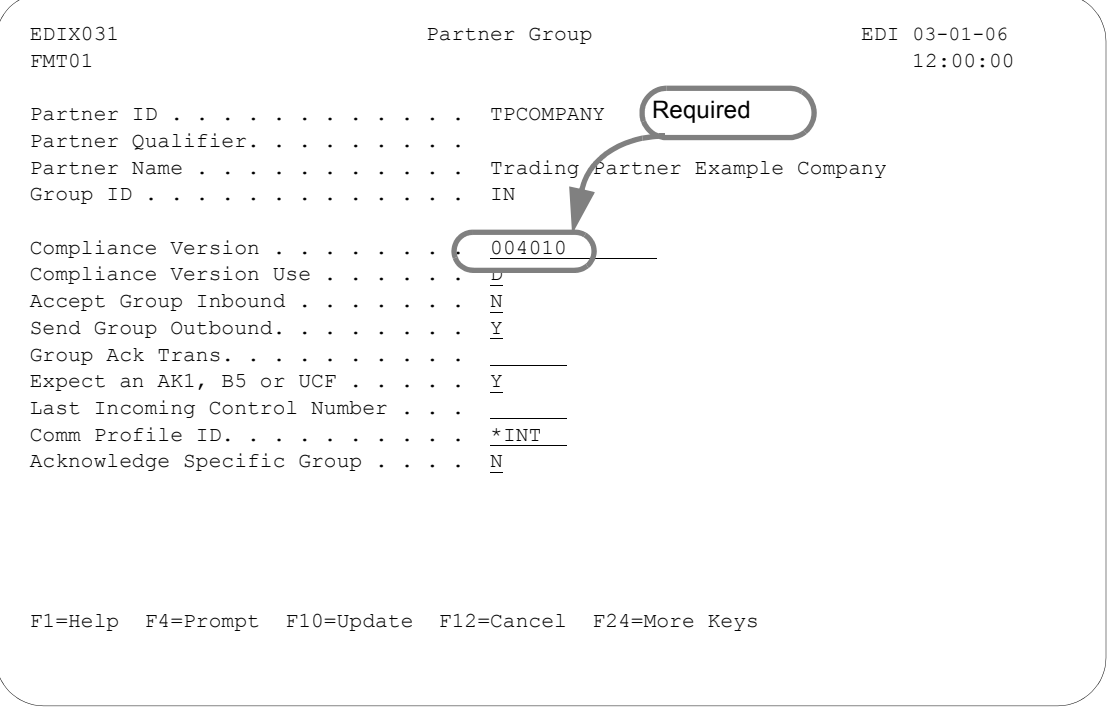

#### Figure 3.14 Recommended & Required field values for an outbound group

<span id="page-107-0"></span>To enter the required value for the functional group 'IN' (outbound invoice), type the standard version desired in the Compliance Version field. (You may also type the recommended field values as shown in [Figure 3.14](#page-107-0).)

After completing the entries, press **F10** (Update) to add the values. If the Send Group Outbound field is set to 'Y,' an additional partner group panel (EDIX031-FMTnn) displays to specify the outbound envelope information. This panel will vary based on the type of interchange selected. If Send Group Outbound is set to 'N,' you will be returned to the Work with Partner Group panel (EDIX030-FMT01).
#### Field Descriptions (Mandatory fields)

#### **Compliance Version**

The Compliance Version is used for compliance checking by the Inbound and Outbound Editor for this functional group. In order for the version on the panel to be chosen for compliance checking, the Group Version global parameter must either be 'A' or 'Y.' This version may also be used during outbound mapping as the version loaded into the GS08 element, if the Version field on the Partner Group panel (EDIX031-FMT04) is left blank.

### *C* RECOMMENDATION

Set the Compliance Version to the value that was requested by your trading partner for this particular group.

#### Field Descriptions (Optional fields)

#### **Compliance Version Use**

This feature is advanced and can be used to override the group version in the EDI data being compliance checked by the Inbound or Outbound Editor. *The Compliance Version Use flag is evaluated ONLY if the Group Version global parameter is set to 'Y'.* (SEE the "Global Parameters" chapter in the *Technical Reference Guide* for more information.

Valid values are:

- 'A' Always use the version coded in the Partner file for the Compliance Version (above), regardless of the version that is actually in the data.
- 'I' Use the version in the input data. Never override the version in the data. Therefore, the version coded on the panel above is never looked at to determine compliance checking.
- 'D' Default. Use the version in the input data if valid. If the version is not found in the Standards file, override the version and use the version coded in the Partner file for the Compliance Version (above).

### *C* RECOMMENDATION

Set the Compliance Version Use field to '**D**' for now and change it on an "as-needed" basis in the future.

#### **Accept Group Inbound and Send Group Outbound**

These flags indicate whether you are trading this functional group with this partner. The flags are used by the Inbound and Outbound Editors as a way of protecting your applications from interfacing or sending erroneous data. Based on the direction of the document, set the Accept Group Inbound and the Send Group Outbound flags as shown below.

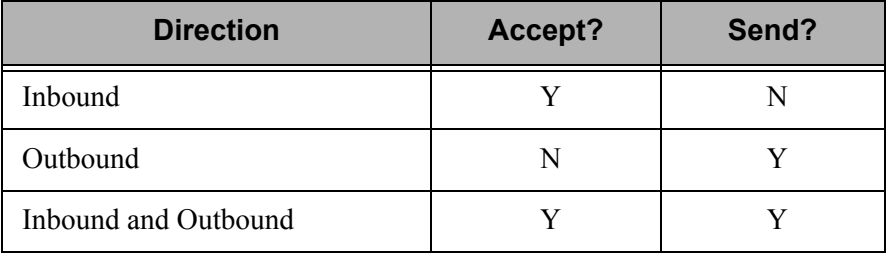

Set the Verify Group global parameter to 'Y' to use this feature. If the global parameter is 'Y' and the Accept flag is 'N,' the incoming group is suspended. If the global parameter is set to 'N,' it does not matter what the Accept flag is since it is not looked at.

### *C* RECOMMENDATION

For inbound documents, set the Accept flag to 'Y' and the Send flag to 'N.' For outbound documents, set the Accept flag to 'N' and the Send flag to 'Y.'

#### **Group Ack Trans**

The abbreviated flag stands for 'Group Acknowledgment Transaction Set.' It identifies which transaction set is used to acknowledge the functional group – ANSI X12 or UCS standards use either the 997 or the 999 acknowledgment, while EDIFACT uses the CONTRL acknowledgment. The default acknowledgment for X12 or UCS is 997, and the default for EDIFACT is CONTRL. Leave this field blank if you are using the default values. (SEE your standards manual for more information about acknowledgments, and SEE the "Systems Considerations" chapter in the *Technical Reference Guide* for a full explanation of how to generate EDIFACT acknowledgments.)

This flag is only used for inbound groups to determine what kind of acknowledgment Gentran:Server will generate. If this is an outbound group, leave this flag blank. If you are receiving this functional group and are not generating an acknowledgment, leave this field blank. (SEE the "Setting Up a New Partner Profile" section in this chapter for more information about turning off acknowledgments.)

If you are acknowledging this functional group, indicate which type of acknowledgment to generate. Type either '997' (functional acknowledgment – used for X12 documents), '999' (acceptance/rejection advice – used for UCS documents), or 'CONTRL' (EDIFACT Control Message – used for EDIFACT documents). *This needs to be determined by your trading partner.*

### *C***RECOMMENDATION**

If this is an inbound transaction and your trading partner is using X12 or UCS standards, leave this field blank to accept the default value of '997' *unless* your trading partner has requested a '999.' If your trading partner is using EDIFACT standards, type 'CONTRL.' For outbound transactions, leave this field blank.

#### **Expect an AK1, B5, or UCF**

This flag identifies whether group envelopes which have not been acknowledged are printed on the Audit Unacknowledged Activity Report. If you expect a group acknowledgment, specify 'Y.' This flag affects both inbound and outbound groups. The AK1 and B5 are segments that exist in the 997 and 999 functional acknowledgments, respectively. The UCF segment exists in the CONTRL acknowledgment for EDIFACT. They acknowledge a particular GS or UNG envelope.

When processing groups outbound, the Outbound Editor (EBDI002) logs the group in the Audit file if the Audit Group global parameter is set to 'Y' (SEE the "Global Parameters" chapter in the *Technical Reference Guide* for more information).

There is an acknowledgment status flag for every group logged in the Audit file. The flag can be used when printing the Audit Unacknowledged Activity Report to determine if all documents sent to your partner have been acknowledged. If the group has not been acknowledged by your partner with an AK1, B5, or UCF segment, the ACK status flag in the Audit file is blank. Even if you do not expect acknowledgment of documents, a blank status flag will cause a document to display if you print the Audit Report showing all unacknowledged documents.

In this case, it is not an error to have not received a group acknowledgment. You may want a method of turning this feature off for any document that is not expected to be acknowledged. The EDIFACT UNG segment is typically not used.

When processing groups inbound, the same process is true. However, the report identifies received groups that are not yet acknowledged. For those groups that you do not expect to acknowledge, set the flag to 'N' to not view the unacknowledged groups as errors.

#### **Last Incoming Control Number**

This defines the control number of the last incoming group received and is used to verify whether inbound groups with this group ID have sequential control numbers. If this field is blank, no sequence checking is performed.

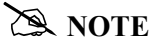

The incoming control number must be numeric to activate this feature. Only applicable if used with the Sequential Check Control or Sequential Error Control global parameter.

The benefit to this feature is *only* realized when you contact the partner to determine if you missed some interchanges. However, this is time consuming and often does not happen. It

usually happens when your partner reprocessed their data without resetting the control numbers, leading to the jump in the sequence of numbers you receive.

### *C* RECOMMENDATION

Leave this field blank to deactivate this feature.

#### **Comm Profile ID**

This field is used to indicate the group level communication profile ID, if specified. The comm profile ID can override the interchange level by specifying a group comm profile ID and setting the flag 'Group Profile ID' on the control/interchange record to 'Y'.

The default is '\*INT', which indicates the comm profile ID is determined at the interchange level for all data being sent to this partner. To override that comm profile ID for the data being sent for this functional group, enter a valid comm profile ID or press **F4** (Prompt) for a list of valid communication profiles. If a group comm profile is specified, the interchange flag 'Group Profile ID' will automatically be set to 'Y' by the system.

#### **Acknowledge Specific Group**

This flag is used to indicate whether a functional acknowledgment is to be generated for this group ID. This is only applicable when the Partner Acknowledge global parameter is set to 'Y' and the Acknowledge Group or Trans on the Partner Control is also set to 'Y'.

#### **Step 3: Enter Outbound Group Information**

The panel you see next depends on the Interchange Control Type entered on the Partner Control panel (EDIX012-FMT01). In our example, because the ISA interchange type was entered, the Partner Group panel (EDIX031-FMT04) displays.

The Partner Group panel (EDIX031-FMT04) is used to specify the values that are placed in the group envelope when sending data outbound. For this example, it identifies the values loaded into the GS segment when sending this particular group outbound to your partner.

The Partner Group panel (EDIX031-FMT04) displays, with the cursor positioned at the Applications Senders Code field.

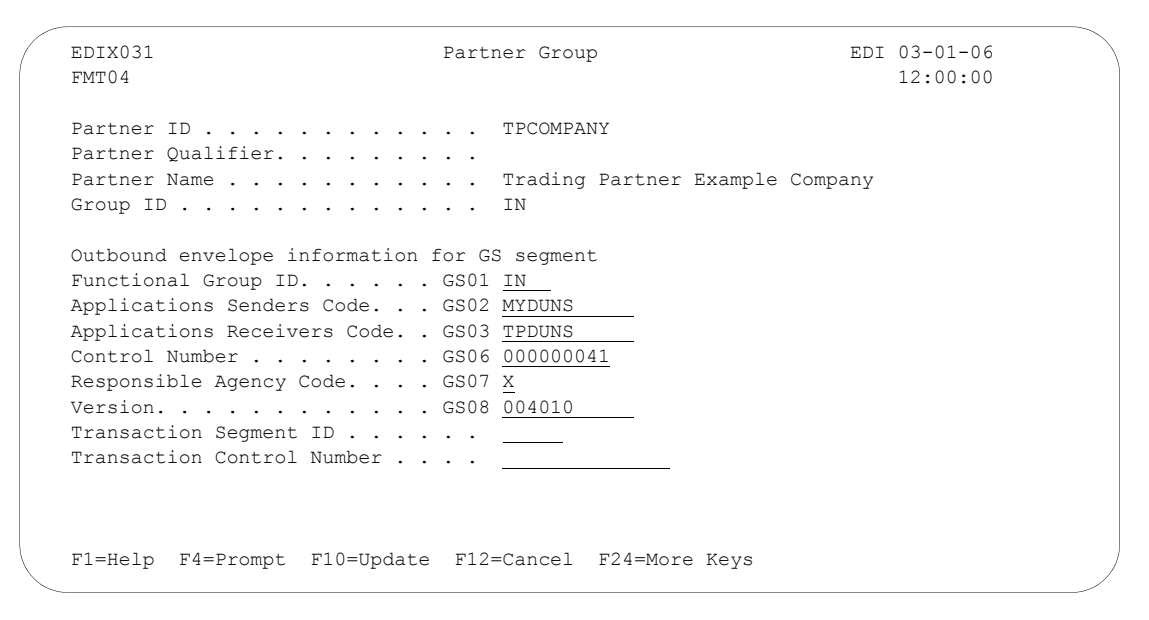

Figure 3.15 Enter Partner Group information for an IN Group ID

<span id="page-112-0"></span>To enter the fields for EDIX031-FMT04, type the application senders code (for our example, MYDUNS is the senders code for the outbound invoice [IN]). Enter the application receivers code (our example in [Figure 3.15](#page-112-0) shows TPDUNS for the outbound invoice [IN]). Type '0' in the Control Number field; type 'X' in the Responsible Agency Code field.

To exit from the Partner Group panel (EDIX031-FMT04)—or any other outbound partner group panel that you may be using—press **F10** (Update). Pressing this key updates the values you have entered to the partner profile and returns you to the Work with Partner Groups panel (EDIX030-FMT01).

#### **EX NOTE**

For outbound processing, all the fields on this panel must be filled in, except for the Transaction Segment ID and the Transaction Control Number which may be left blank. If you don't know all the information that is required to complete the panel at this time, enter as much information as you can. Gentran:Server allows you to exit from the panel without completing the panel information. *For outbound processing, you must return to this panel and fill in the GS Segment fields.*

#### Field Descriptions (Mandatory Fields)

SEE the "Standards" chapter for more information about the values that should be entered for the GS segment.

#### **Applications Senders Code**

This is the GS02 code. It is a unique identifier that indicates yourself as the sender of the data. It is common to use a DUNS (Data Universal Number System issued from Dun and Bradstreet) number as the identifier. However, a telephone number or your company name may be used as identifiers. It is common to use the same identifier in this element as was used for the ISA06 element.

# *C* RECOMMENDATION

If you know your company's DUNS number, type it in this field. If you do not know this number, type a brief descriptive name for your company.

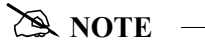

Make a note of the Sender (GS02). This value is cross referenced back to the ID used to create yourself as a partner in Gentran:Server. For inbound splitting, you will be asked to set yourself up as a partner.

#### **Applications Receivers Code**

This is the GS03 code. It is a unique identifier that indicates your partner as the receiver of the data. It is common to use a DUNS number as the identifier. However, other identifiers include a telephone number or a descriptive identifier such as your partner's company name. It is common to use the same Receiver Code that was used in the ISA08 element.

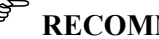

### *C* RECOMMENDATION

Your partner indicates what Receiver code to use. Discuss this with your partner's EDI contact.

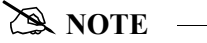

Make a note of the Receiver (GS03). Cross reference this value back to the Partner ID used to set up your trading partner. You are asked to do this in a later task. It is helpful to have made a note of this value in preparation for that task.

The GS04 and GS05 codes are date and time stamps. These are generated by the system at run-time and are therefore left off the panel.

#### **Control Number**

This is the GS06 code. The Control Number is an identifier for the electronic document. Each envelope gets "stamped" with a unique number to aid in tracking it. The group control number is increased by one each time this particular group is sent out to this

partner. Note that the number is increased immediately prior to loading it into the envelope. You can start the counting at any number you desire.

### *C* RECOMMENDATION

Initialize the Control Number value to '0.'

#### **Responsible Agency Code**

This is the GS07 code. It identifies which standards committee is responsible for managing the document. Values for this code are:

- 'X' ANSI X12 for cross-industry standards
- 'T' TDCC for transportation and grocery standards

### *C* RECOMMENDATION

Typically, the Responsible Agency Code is an 'X.' If you are sending the BG interchange, set this field to 'T.' Review this with your partner's EDI contact.

#### **Version**

The Version code is loaded into the GS08 element. If left blank, the Compliance Version on the Partner Group panel (EDIX031-FMT01) for this group is automatically loaded into the GS08 element.

Some people prefer to leave the version blank. If this field is left blank and they move up to a new version, only Compliance Version will have to be changed. The only downfall to leaving it blank is that it may not be clear to a user what value is loaded into the GS08.

### *C***<sup>S</sup>** RECOMMENDATION

Enter the same version as loaded in the Compliance Version on the Partner Group panel (EDIX031-FMT01), or leave it blank.

#### Field Descriptions (Optional Fields)

#### **Transaction Segment ID and Transaction Control Number**

If either of these two fields is used, they must be used together. They can be used to sequentially increment the Transaction Control Number across all transactions underneath one specific functional group. This will only have an impact on UCS documents where more than one transaction set is linked to the same functional group.

Let's use two examples to illustrate this feature. In these examples, the documents being used are: the 875 UCS purchase order and the 876 UCS purchase order change, both of which belong to the same functional group, 'OG.' In both examples, assume three purchase orders (875) are sent first, followed by two purchase order changes (876).

**Example 1:** Transaction Segment ID = ST

The Transaction Segment ID is set to 'ST' and the Transaction Control Number is initialized with '0'. The generated control numbers are shown below.

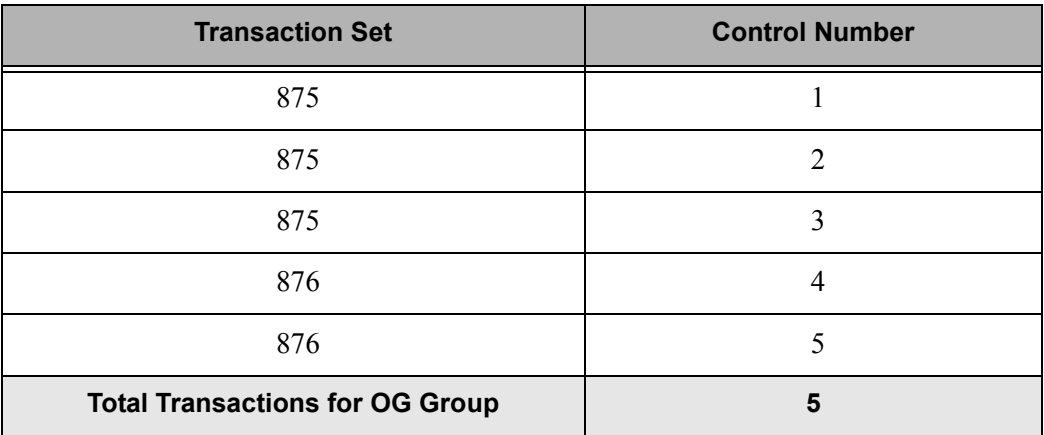

**Example 2:** Transaction Segment ID = blank

The segment ID and the control number are left blank.

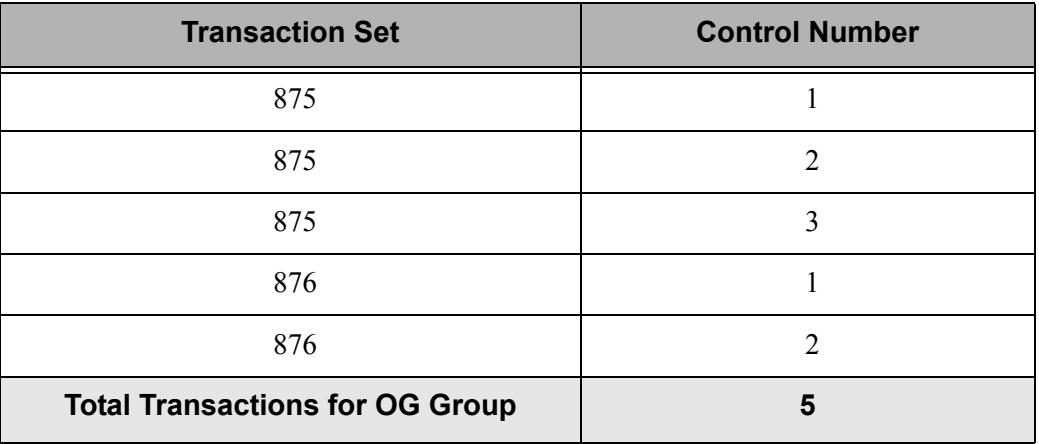

# *C<sub>C</sub>* RECOMMENDATION

Leave both the Transaction Segment ID and the Transaction Control Number **blank**.

### **Work with Partner Transactions**

When you added your new partner in the 'Setting Up a New Partner' task, a default partner transaction record was created. You can customize the transaction default values to replace the generic ones provided. During this task, you may identify new transaction headers and enter information to define transaction header requirements for inbound and outbound processing. [Figure 3.16](#page-116-0) shows the order to enter the Partner Transaction information

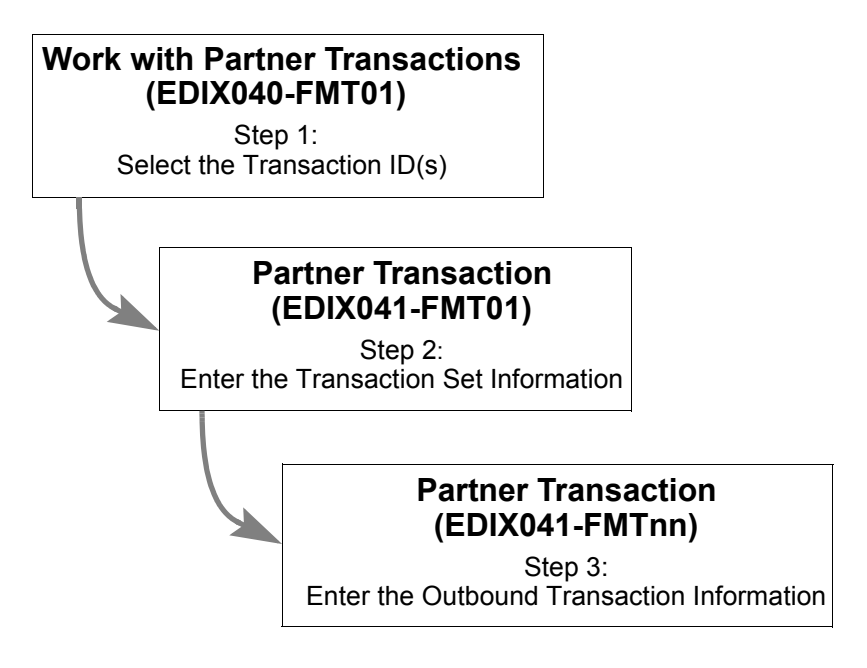

<span id="page-116-0"></span>Figure 3.16 Steps in the 'Work with Partner Transactions' task

#### **Step 1: Select the Transaction ID(s)**

The first step in working with partner transactions is to select the appropriate transaction  $ID(s)$ . The Work with Partner Transactions panel (EDIX040-FMT01) may contain partner defined transactions for all Partner IDs or for selected Partner IDs. This is determined by the manner in which the Work with Partner Transactions panel is accessed.

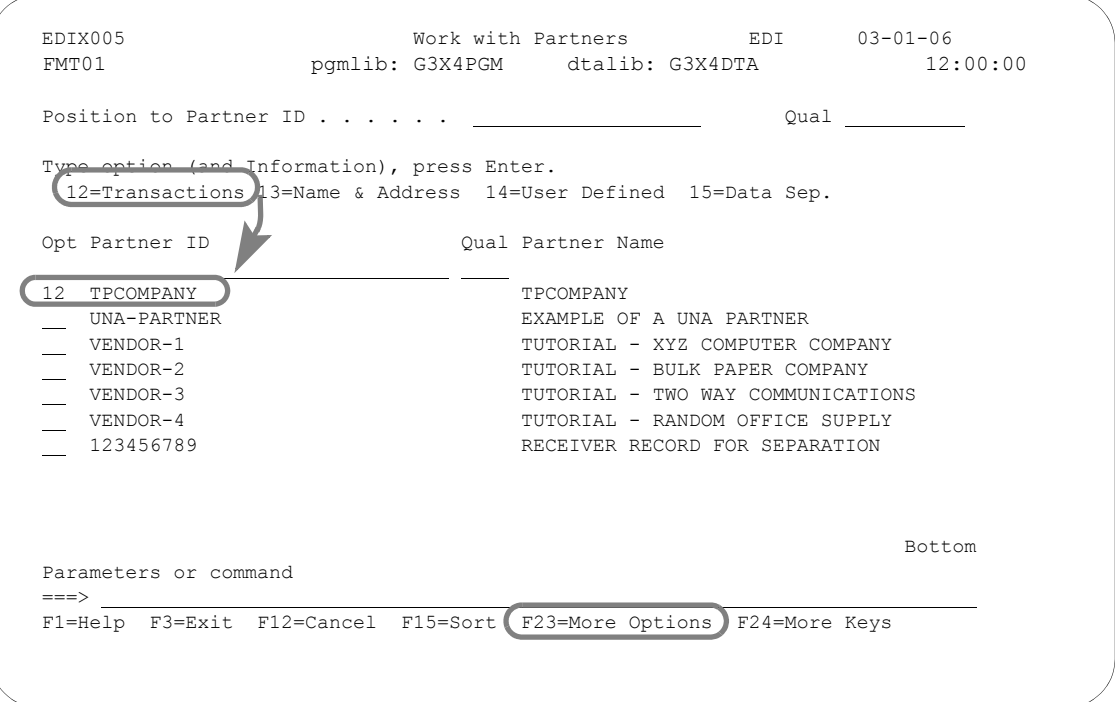

Figure 3.17 Access the Work with Partner Transactions panel (EDIX040-FMT01)

<span id="page-117-0"></span>On the Work with Partners panel, type '12' in the Option field next to the partner profile created in the previous task, as shown in [Figure 3.17](#page-117-0), and press **Enter**.

When you first access the Work with Partner Transactions panel (EDIX040-FMT01), as shown in [Figure 3.18,](#page-118-0) you will notice that there is one Transaction ID already defined – !!!DFT. This is the default Transaction ID which was automatically created when you set up the new partner profile.

Gentran:Server recommends that you create a transaction record for every type of document you intend to trade with your partner – either inbound or outbound.

To continue with our example, we will examine two Transaction IDs:

- 1. An inbound purchase order received from your trading partner
- 2. An outbound invoice sent to your trading partner.

EDIX040 Work with Partner Transactions EDI 03-01-06 FMT01 pgmlib: G3X4PGM dtalib: G3X4DTA 12:00:00 Position to Tran ID For TPCOMPANY Type option (and Information), press Enter. 1=Create 2=Revise 3=Copy 4=Delete 5=View Tran ID In Map Out Map 1 850 !!!DFT Bottom and the state of the state of the state of the state of the state of the state of the state of the state of the state of the state of the state of the state of the state of the state of the state of the state of the Parameters or command ===> F1=Help F3=Exit F12=Cancel F15=Sort F24=More Keys

#### Figure 3.18 Enter a new Transaction ID for an outbound invoice

<span id="page-118-0"></span>To create a new Transaction ID for the partner, type '1' in the Option field; in the Trans ID field, type the Transaction ID (as shown in [Figure 3.18](#page-118-0)), then press **Enter**. When **Enter** is pressed, Gentran:Server automatically advances to the Partner Transaction panel (EDIX041-FMT01). To follow the example, type '850' as the Trans ID for purchase orders, then repeat this step using '810' as the Trans ID for invoices.

#### Field Descriptions

#### **Transaction ID**

This ID must be the actual Transaction Set ID from the standards in the ST01 element. (Press **F4** [Prompt] or SEE your standards manual for a list of transaction set identifiers or look up the code in the Gentran:Server Work with Standards subsystem [use the default version to find the ST segment and look for codes under the ST01.].) Gentran:Server must find a transaction record for the resolved partner if the Verify Transaction global parameter is turned on. Otherwise, the transaction is suspended. This verification is performed by the Inbound and Outbound Editors.

For the example we need the following Transaction IDs:

- 1. Transaction  $ID = 850$  (Purchase Orders)
- 2. Transaction  $ID = 810$  (Invoices)

### *C***RECOMMENDATION**

The Transaction ID must be set to the transaction set number for the EDI document according to the standards. (SEE your standards manual for a complete listing of transaction set numbers.)

#### **Step 2: Enter the Transaction Set Information**

The next step is to enter various transaction mapping and validation parameters for the transaction set. The values entered on this panel depend on the type of transaction set being defined for the partner. The same panel is used for entering information for all transaction sets.

Gentran:Server allows you to exit from the Partner Transaction panel (EDIX041-FMT01) without completing the entry of field values. You may, however, want to return to this panel prior to processing in order to enter additional information. [Figure 3.19](#page-119-0) and [Figure 3.20](#page-120-0) display recommended values to enter for the two types of transaction sets being used in the example.

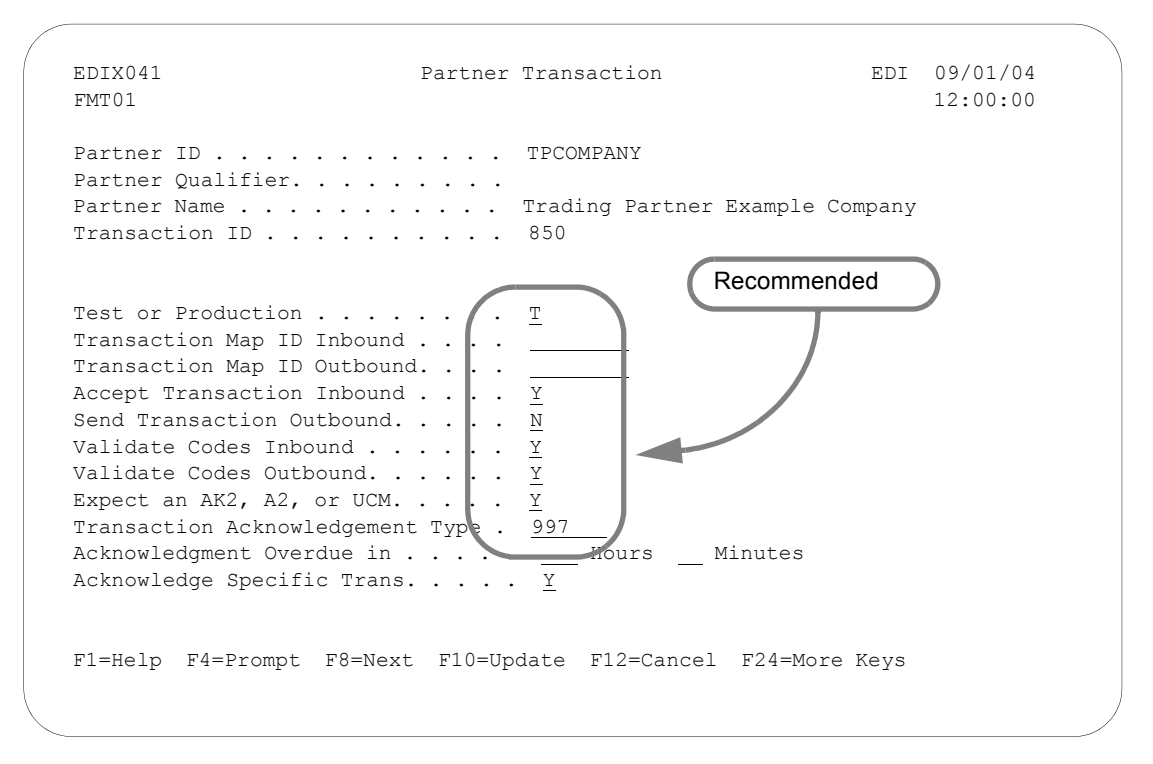

Figure 3.19 Recommended and Required Fields for an inbound '850' Transaction Set

<span id="page-119-0"></span>To enter the transaction set information for an inbound Transaction ID '850,' type in the values shown in [Figure 3.19](#page-119-0) and press **Enter**. If the Send Transaction Outbound field is set to 'Y,' the Partner Transaction panel (EDIX041-FMTnn) displays next.

EDIX041 **Partner Transaction** EDI 09/01/04<br>FMT01 12:00:00 FMT01 12:00:00 Partner ID . . . . . . . . . . . TPCOMPANY Partner Qualifier. . . . . . . . . Partner Name . . . . . . . . . . . Trading Partner Example Company Transaction ID . . . . . . . . . . 810 Test or Production . . . . .  $\left( \cdot \frac{T}{T}\right)$  Transaction Map ID Inbound . . . . Transaction Map ID Outbound. .  $\|\cdot\|$  Accept Transaction Inbound . . . . Y Send Transaction Outbound. . .  $\|$  . Y Validate Codes Inbound  $\ldots$  .  $\blacksquare$  Validate Codes Outbound. . . . . . Y Expect an AK2, A2, or UCM.  $\ldots$ Transaction Acknowledgement Type Acknowledgment Overdue in . . . . . Hours Minutes Acknowledge Specific Trans. . . . . Y F1=Help F4=Prompt F8=Next F10=Update F12=Cancel F24=More Keys Recommended

Figure 3.20 Recommended field values for outbound '810' Transaction Set

<span id="page-120-0"></span>To enter the transaction set information for an outbound Transaction ID '810,' type in the values shown in [Figure 3.20](#page-120-0) and press **Enter**. If the Send Transaction Outbound field is set to 'Y,' the Partner Transaction panel (EDIX041-FMTnn) displays next.

#### Field Descriptions (Recommended Fields)

#### **Test or Production**

This flag is an FYI flag. It is used for outbound documents to help generate the status of some types of interchanges, such as the ISA. It marks whether the transaction set is considered as test or production.

The Outbound Mapper/Envelope uses this flag as partial input when determining what the ISA Test or Production flag (ISA15) is. The following table shows how the flags are used together to generate the ISA15 flag.

#### $\mathbb{R}$  NOTE  $-$

 $T = Test$ ,  $D = Development$ ,  $P = Production$ .

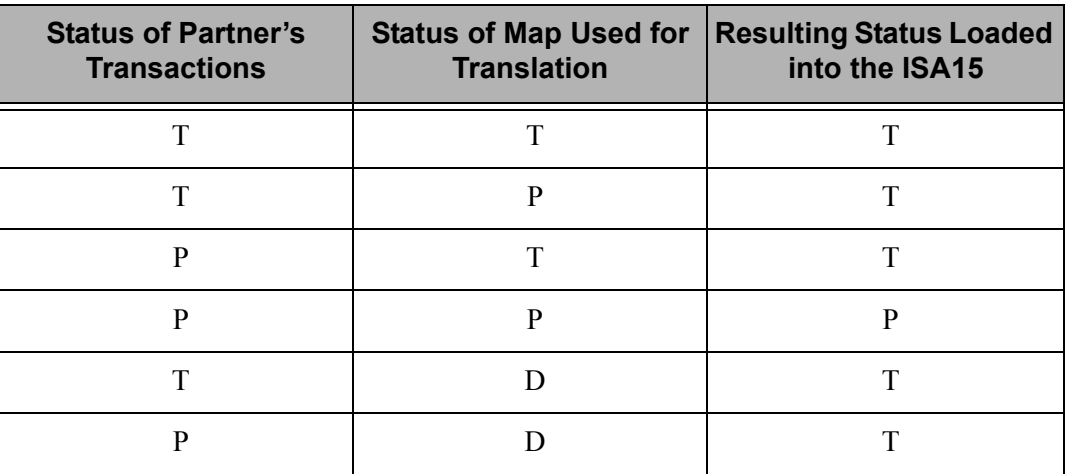

For the status of the interchange in the ISA15 element to be 'P' for production, both the partner and the map must be at a production status.

### **RECOMMENDATION**

Set this to 'T' for now. When moving the transaction into production, update the flag to 'P.'

#### **Transaction Map ID Inbound and Transaction Map ID Outbound**

These two fields are used to identify the name of a partner-specific map used for translation for this particular trading partner. There are two types of "maps" (also known as Transaction IDs) that can be created in Gentran:Server:

- 1. General map for a specific version that can be used for all partners to translate data between the application format and the EDI format.
- 2. Partner-specific map for a specific version that can be used for one or more partners to translate data between the application format and the EDI format.

If there is a partner-specific map used for this current partner, type the map name in the inbound field for an inbound document, or in the outbound field if it is an outbound document. If these fields are left blank, Gentran:Server looks for a general map for the specific version received or sent in order to perform the translation.

- The map *must* exist in the Transaction Directory under Mapping Integration *before* being entered on this panel.
- For inbound documents, it is common to use general maps that are inclusive of all segments that your partners may be sending. If the data is there, it is mapped. Otherwise, it is ignored. It is not necessary to map any more data than what is necessary for your internal application.

 For outbound documents, it is common to create partner-specific maps for each partner. Most partners ask for specific information to be sent. It is easier to copy an existing map and modify it for the new partner than to add special if-conditions to see if this particular partner gets a particular segment or an element.

## *C***RECOMMENDATION**

Leave these fields blank. If it is decided at a later point to use partner-specific maps, the Transaction ID under the partner can be updated.

#### **Accept Transaction Inbound and Send Transaction Outbound**

These flags indicate if you trade this transaction set with this partner. The flags are used by the Inbound and Outbound Editors as a way of protecting your applications from interfacing or sending erroneous data. Based on the direction of the document, set the accept and send flags as shown below.

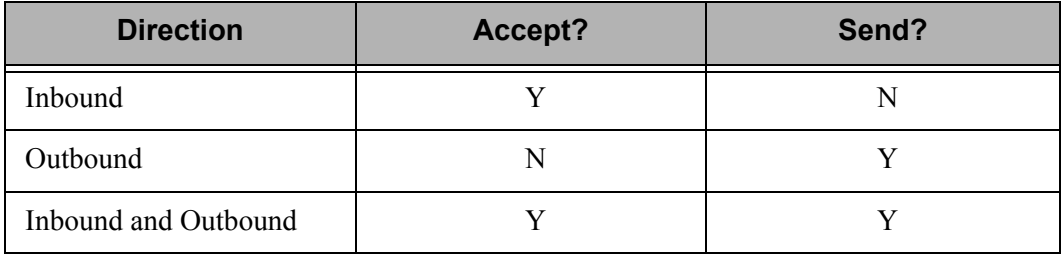

Set the Verify Transaction global parameter to 'Y' for this function. If the global parameter is 'Y' and the Accept Flag is 'N,' the incoming transaction is suspended. If the Verify Transaction global parameter is set to 'N,' it does not matter what the Accept flag is set to since it is not viewed.

### *C* RECOMMENDATION

For inbound documents, set the Accept Flag to 'Y.' For outbound documents, set Send Flag to 'Y.'

#### **Validate Codes Inbound and Validate Codes Outbound**

These flags can prevent validation of any ID type codes that exist in the EDI data for inbound or outbound documents if the corresponding flag is set to 'N.' This feature was requested by users to enhance the throughput when validation of codes is not important. By setting either flag to 'N,' the Inbound Editor or Outbound Editor ignores any elements having an ID data type when performing compliance checking. If either flag is set to 'N,' the Verify Transaction global parameter must be set to 'Y.' Also, if the Validate Codes global parameter is set to 'N,' code validation is deactivated for all partners and the Validate Codes parameters in the partner file are ignored.

### *C* RECOMMENDATION –

Set these fields to 'N' for the direction processed. During testing, it is helpful to set this to 'Y' to see invalid data.

#### **Expect an AK2, A2, or UCM**

This flag identifies whether transaction envelopes, which have not been acknowledged, are printed on the Audit File report as unacknowledged. If you expect a transaction acknowledgement, specify 'Y.' This flag affects both inbound and outbound transactions. The AK2 and A2 are segments that exist in the 997 and 999 functional acknowledgments, respectively, that acknowledge a particular ST envelope. The UCM segment exists in the CONTRL acknowledgment that acknowledges a UNT envelope.

When processing outbound transactions, the Outbound Editor (EBDI002) logs the transaction in the Audit file if the Audit Transaction global parameter is set to 'Y' (SEE the "Global Parameters" chapter in the *Technical Reference Guide* for more information).

There is an acknowledgment status flag for every transaction logged in the Audit file. It can be used when printing the Audit report to determine if all documents sent to your partner have been acknowledged. If the transaction has not been acknowledged by your partner with an AK2, A2, or UCM segment, the status flag is still blank. If you choose to print the Audit report showing all unacknowledged documents, the transactions display even though you may not have expected your partner to acknowledge it.

In this case, it is not an error to have not received a transaction acknowledgment. You may want a method of turning this feature off for any document that is not expected to be acknowledged.

When processing transactions inbound, the same process is true. However, the report identifies received transactions that are not yet acknowledged. For those transactions you do not expect to acknowledge, set the flag to 'N' to not view the unacknowledged transactions as errors.

### *C* RECOMMENDATION

Set to 'Y' for inbound and outbound transactions that you want to be acknowledged. For transactions not acknowledged, such as '997,' '999,' and CONTRL acknowledgments, set the flag to 'N.'

#### **Transaction Acknowledgment Type**

This indicator identifies which transaction set is used to acknowledge this transaction set. The acknowledge transaction sets for X12 and UCS are 997 and 999. The acknowledge transaction set for EDIFACT is CONTRL. The default for X12 and UCS documents is '997;' the default value for EDIFACT documents is 'CONTRL.' (SEE your standards manual and the "System Considerations" chapter in the *Technical Reference Guide* for more information about acknowledgments.)

This flag is only used for inbound transactions to determine what kind of acknowledgment Gentran:Server generates. If this is an outbound transaction, leave this field blank. If you are receiving this transaction and are not generating an acknowledgment, leave this field blank.

If you are acknowledging this transaction, indicate which type of acknowledgment is to be generated: type either '997' (functional acknowledgment – used for X12 documents), '999' (acceptance/rejection advice – used for UCS documents), or 'CONTRL' (EDIFACT CONTRL message – used for EDIFACT documents). *This needs to be determined by your trading partner.*

# *C* RECOMMENDATION

If this is an inbound transaction and your trading partner is using X12 or UCS standards, leave this field blank to accept the default value of '997' unless your trading partner has requested a '999.' If your trading partner is using EDIFACT standards, type 'CONTRL.' For outbound transactions, leave this field blank.

#### **Acknowledgment Overdue in Hours/Minutes**

Specify the maximum number of hours and minutes that you will allow your trading partner to send an acknowledgment for this transaction. After that time, the acknowledgment is considered overdue. This is for outbound processing only.

#### **Acknowledge Specific Trans**

This flag is used to indicate whether a functional acknowledgment is to be generated for this transaction ID. This is only applicable when the Partner Acknowledge global parameter is set to 'Y' and the Acknowledge Group or Trans on the Partner Control is also set to 'Y'.

#### **Step 3: Enter the Outbound Transaction Set Information**

The panel you see next (EDIX041-FMTnn) depends on the interchange type entered for the partner. For our example, Partner Transaction panel (EDIX041-FMT04) displays next, because we entered it as an ISA interchange type on the Partner Control panel (EDIX012-FMT01).

The Partner Transaction panel (EDIX041-FMT04) is used to specify the values that are placed in the transaction envelope when sending data outbound. For this example, it identifies values loaded into the ST segment when sending this particular transaction set outbound to your partner.

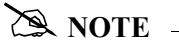

Refer to your standards manual for more information about what values should be loaded in the ST segment.

```
 EDIX041 Partner Transaction EDI 03-01-06
 FMT04 12:00:00
Partner ID . . . . . . . . . . . TPCOMPANY
Partner Qualifier. . . . . . . . .
Partner Name . . . . . . . . . . TPCOMPANY
Transaction ID . . . . . . . . . 810
 Outbound envelope information for ST segment 
 Transaction Set Identifier . . ST01 810 
Control Number . . . . . . . ST02 000000000
Version. . . . . . . . . . . . . .
 F1=Help F4=Prompt F10=Update F12=Cancel F24=More Keys
```
Figure 3.21 Outbound Partner Transaction Information for an 810 Transaction Set

<span id="page-125-0"></span>To enter the outbound partner transaction information for an outbound transaction set, type the initial control number in the Control Number field and press F10 (Update) to add the value, as shown in [Figure 3.21](#page-125-0). You'll be returned to the Work with Partner Transactions panel (EDIX040-FMT01).

#### Field Descriptions (Recommended Fields)

#### **Control Number**

The Control Number is an identifier for the electronic document. Each envelope gets "stamped" with a unique number to aid in tracking. The Transaction Control Number is increased by one each time this particular transaction is sent out to this partner. Note that the number is increased just prior to loading it into the envelope. You can start the counting at any number you desire.

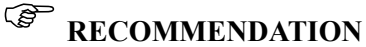

Initialize this Control Number to '0.'

#### **Version**

This field is for documentation purposes only. There is no element in the ST segment that contains the version. It is provided so the user can easily see what version is being sent outbound for this document. The actual version for this transaction set is associated with the group. Refer to the group record for this partner to determine the actual version that is used.

### **Enter Partner Name & Address Information**

When you added your new partner in the 'Setting Up a New Partner' task, a default partner name & address record was created. By now you're probably accustomed to seeing the Partner ID in the Partner Name field on various panels throughout the example. While it isn't necessary to fill in a partner name & address record, you might like to see the full name of your trading partner displayed on the panels and on reports. To do this, you need to fill in the fields on the Partner Name and Address panel (EDIX035-FMT01). [Figure 3.22](#page-127-0) shows the order to enter this information

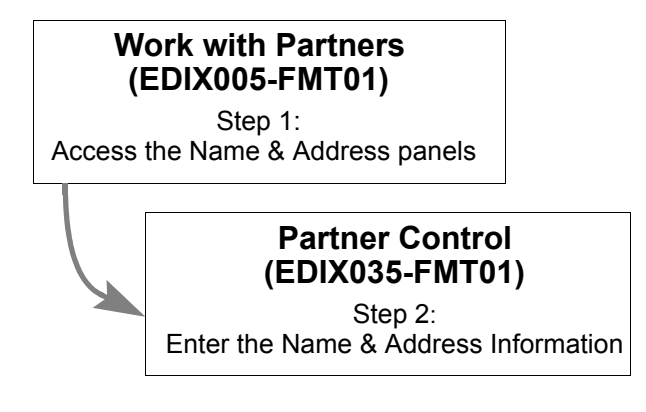

<span id="page-127-0"></span>Figure 3.22 Steps in the 'Enter Partner Name & Address' task

#### **Step 1: Access the Name & Address Panel**

Only one Name and Address record can be defined for the trading partner. This task begins from the Partner Name & Address panel (EDIX035-FMT01).

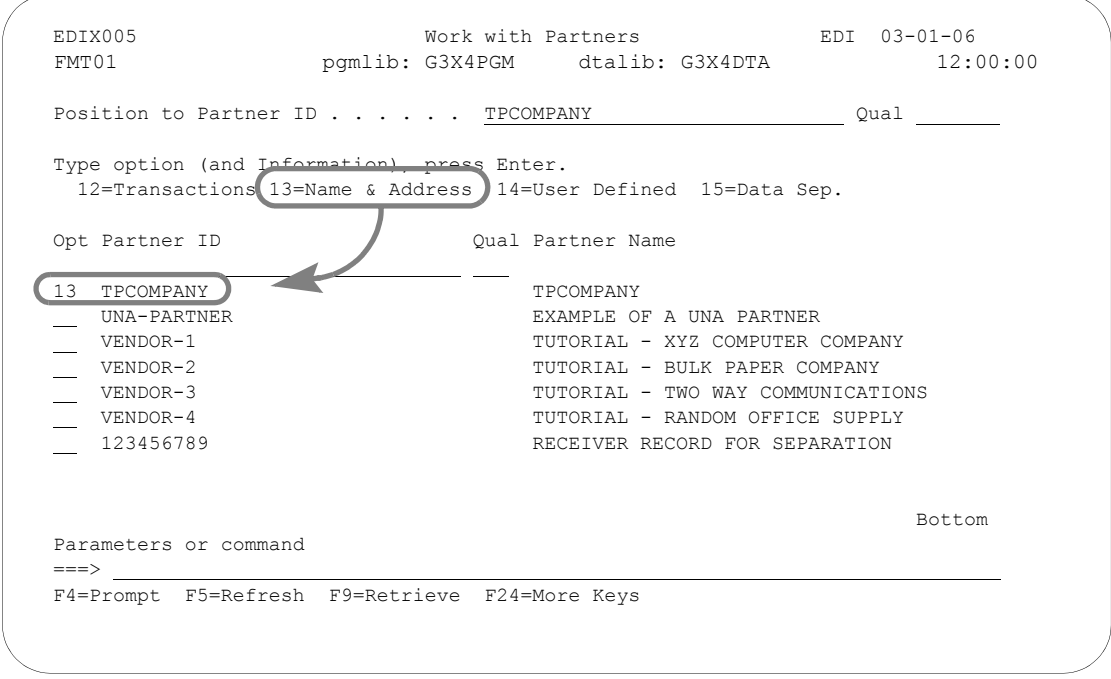

#### Figure 3.23 Access the Partner Name & Address panel (EDIX035-FMT01)

<span id="page-128-0"></span>To access this panel, on the Work with Partner panel (EDIX005-FMT01) type '13' in the Option field next to the Partner ID whose name and address record you want to access, as shown in [Figure](#page-128-0)  [3.23](#page-128-0). Press **Enter**, and Gentran:Server automatically advances to the Partner Name & Address panel (EDIX035-FMT01).

#### **Step 2: Enter the Name & Address Information**

Since the contents of this panel are optional, you may enter information in the form most convenient to you.

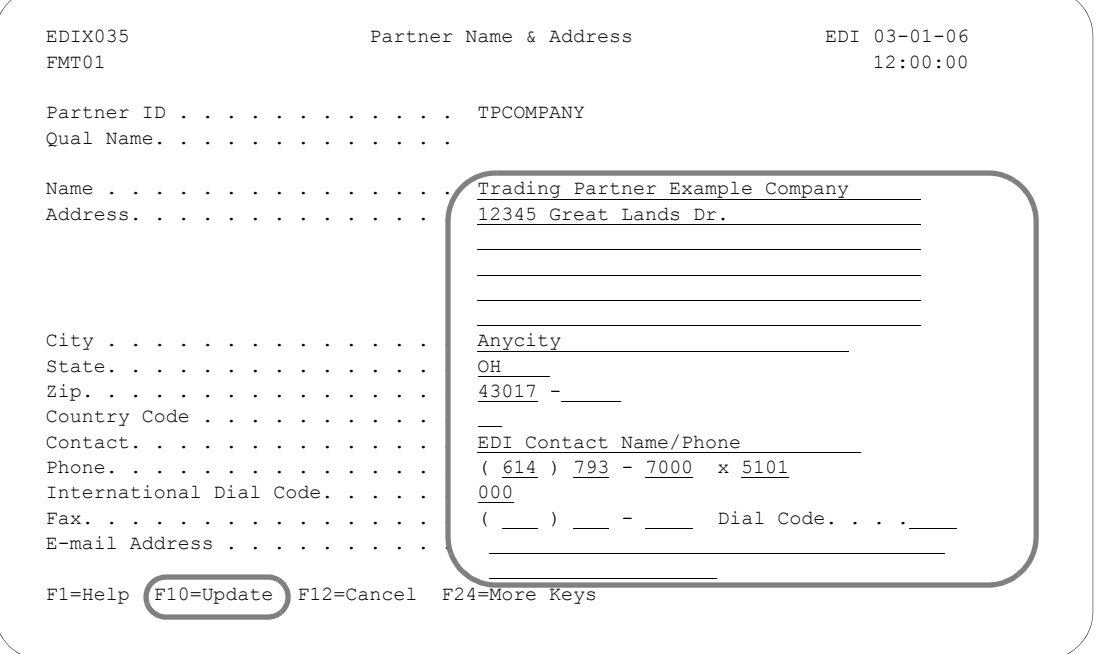

Figure 3.24 Enter Name & Address field values

<span id="page-129-0"></span>Enter the name and address of your trading partner: you may use the format shown in [Figure 3.24](#page-129-0) or one of your own. Once you have entered the information, press **F10** (Update). Pressing this key will update the values you have entered to the partner profile and return you to the Work with Partner panel (EDIX005-FMT01).

#### Field Descriptions (Recommended Fields)

#### **Name**

This is a description of the partner that displays in the partner directory and on reports that helps to identify the Partner ID. Be as descriptive as possible, including any division information if necessary

#### **Address, City, State, Zip, Country Code**

These address lines are provided for a free form description of where this partner is located. Although this information is not used for any translation, it may differentiate one partner from another and provide a database that you can access for external applications.

#### **Contact, Phone, International Dial Code, Fax, Dial Code, E-mail Address**

Enter the primary EDI contact, phone and fax numbers, and e-mail address for this partner. This 'optional' information is valuable. It is extremely useful to have a central location for the EDI contact that you can access. Often, you may have to contact your partner for acknowledgments that have not been received or for additional information about a document you are preparing to trade.

### **Enter Partner User Defined Information**

You can think of the User Defined panels as a scratch pad where you can store any comments, questions, problems, start-up dates and additional EDI contacts for this partner. There is no limit on the number of user-defined records that can exist for a partner. [Figure 3.25](#page-130-0) shows the order to enter this information.

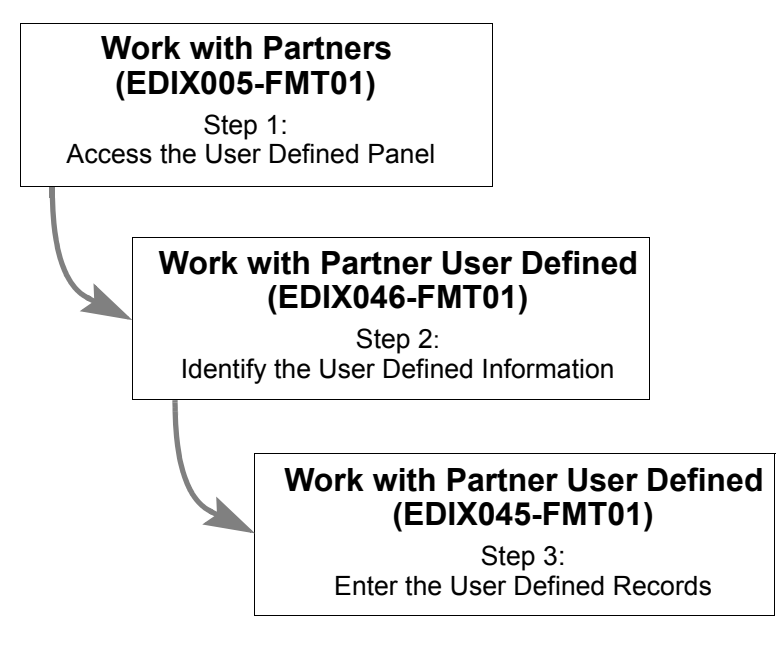

<span id="page-130-0"></span>Figure 3.25 Steps in the 'Enter Partner User Defined Information' task

#### **Step 1: Access the Work with Partner User Defined Panel**

This task begins from the Work with Partner User Defined panel (EDIX046-FMT01).

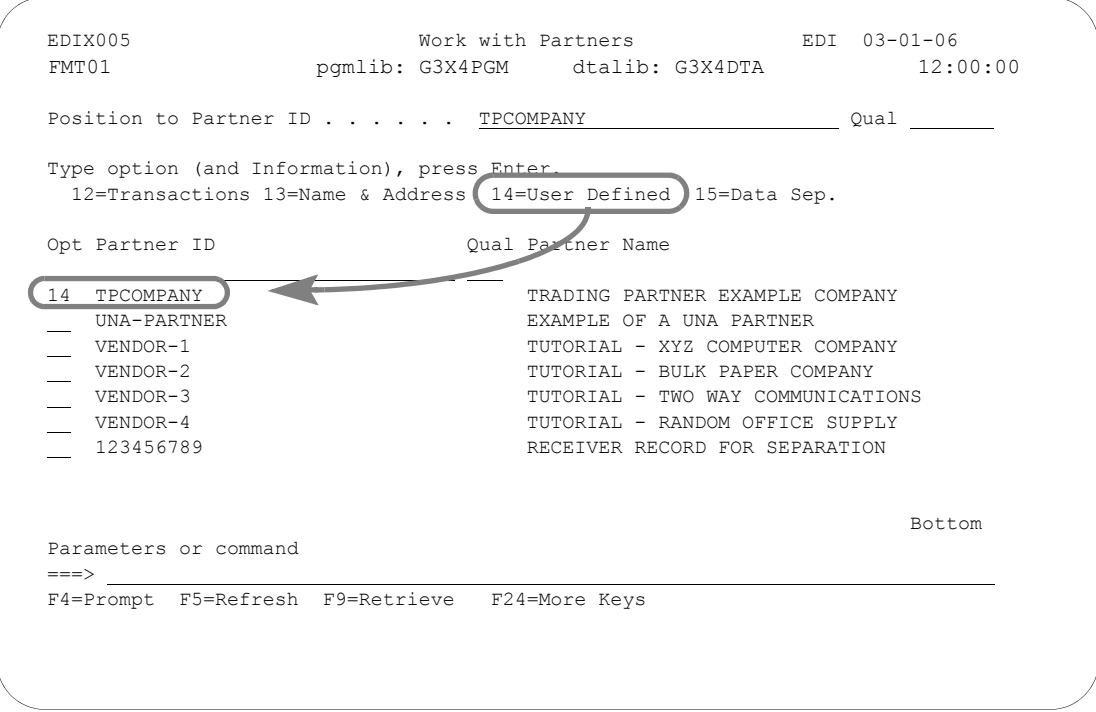

Figure 3.26 Access the Partner User Defined panel (EDIX035-FMT01)

<span id="page-131-0"></span>To access this panel, type option '14' on the Work with Partners panel (EDIX005-FMT01) beside the Partner ID whose user-defined record(s) you want to access, as shown in [Figure 3.26,](#page-131-0) and press **Enter**.

#### **Step 2: Identify the User Defined Records**

When you press **Enter** in the previous step, Gentran:Server automatically advances to the Work with Partner User Defined panel (EDIX046-FMT01), which is shown in [Figure 3.27.](#page-132-0)

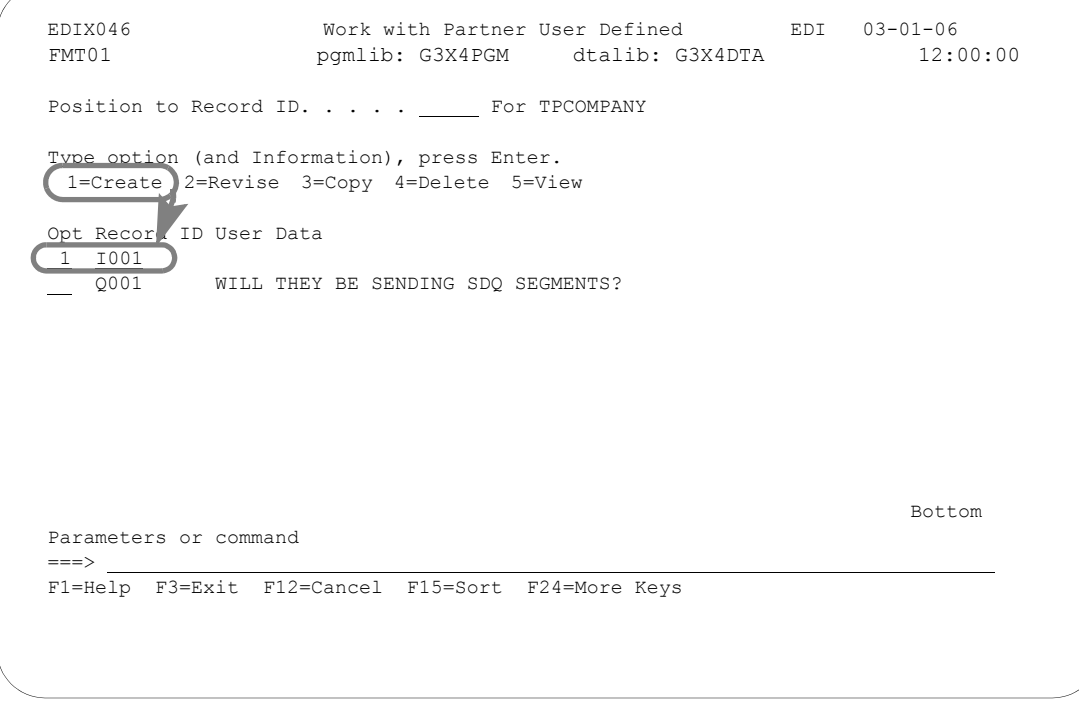

Figure 3.27 Create a Partner User-Defined record

<span id="page-132-0"></span>To create a new user defined record for a partner, type '1' in the Option field and a record ID in the Record ID field on the key entry line. Press **Enter**, and Gentran:Server automatically advances to the Partner User Defined panel (EDIX045-FMT01).

#### **Record ID**

This field is the key to the user-defined record. It is a 4-byte alphanumeric field that uniquely identifies the information for the specified partner. *The field cannot be blank.*

For the example, we have already entered two User-Defined records for you. Record 'I001' has a leading indicator of 'I' that categorizes the record as Informational data, followed by a sequential number to sequence all the informational data records. We also have records beginning with 'Q' for questions and 'P' for problems. There is no rule for determining the value of this field.

### *C* RECOMMENDATION

Devise a naming convention that includes a sequential counter.

#### **Step 3: Enter the User Defined Information**

When **Enter** is pressed in the previous step, Gentran:Server automatically advances to the Work with Partner User Defined panel (EDIX045-FMT01) as shown in [Figure 3.28](#page-133-0).

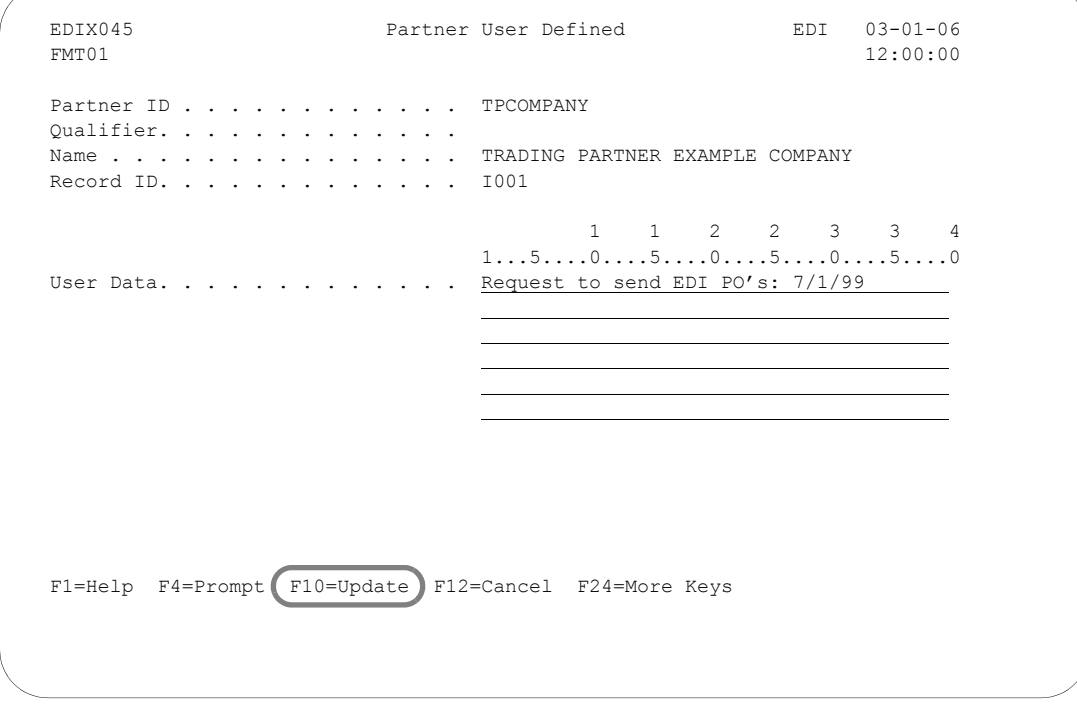

Figure 3.28 Enter Partner User-Defined Information

<span id="page-133-0"></span>To enter information for this record, type up to a 240-character message in the User Data field, as shown in [Figure 3.28](#page-133-0). When you have finished entering your data, press **F10** (Update) to add the information. You will be returned to the Work with Partner User Defined panel (EDIX046-FMT01).

#### **User Data**

This comment field is 240-bytes in length. Any information may be stored about this partner. It can be used at your discretion. Some users have devised a format for this data portion and access the record from their own applications to retrieve specific EDI data.

## **Work with Partner Error Rejection**

Error rejection records may be added to the partner profile to identify and manage data that does not pass compliance checking against standards.

Error rejection is considered an advanced task in Gentran:Server. You should not attempt to set up error rejection until you are thoroughly familiar with what error rejection is, how it occurs and most importantly, how to recover from it. [Figure 3.29](#page-134-0) shows the order to enter this information.

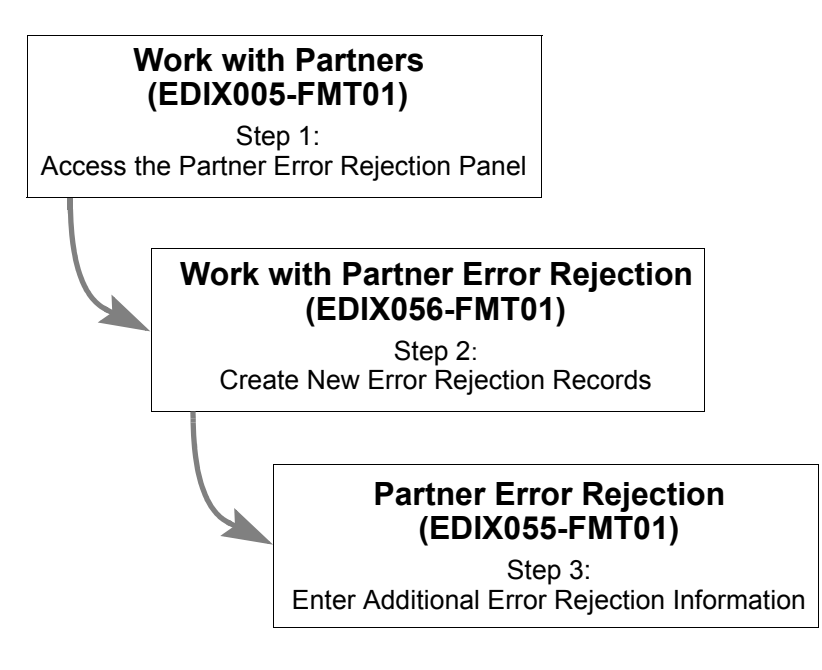

<span id="page-134-0"></span>Figure 3.29 Steps in the Work with Partner Error Rejection task

#### **Step 1: Access the Work with Partner Error Rejection Panel**

This task begins from the Work with Partner Error Rejection panel (EDIX056-FMT01).

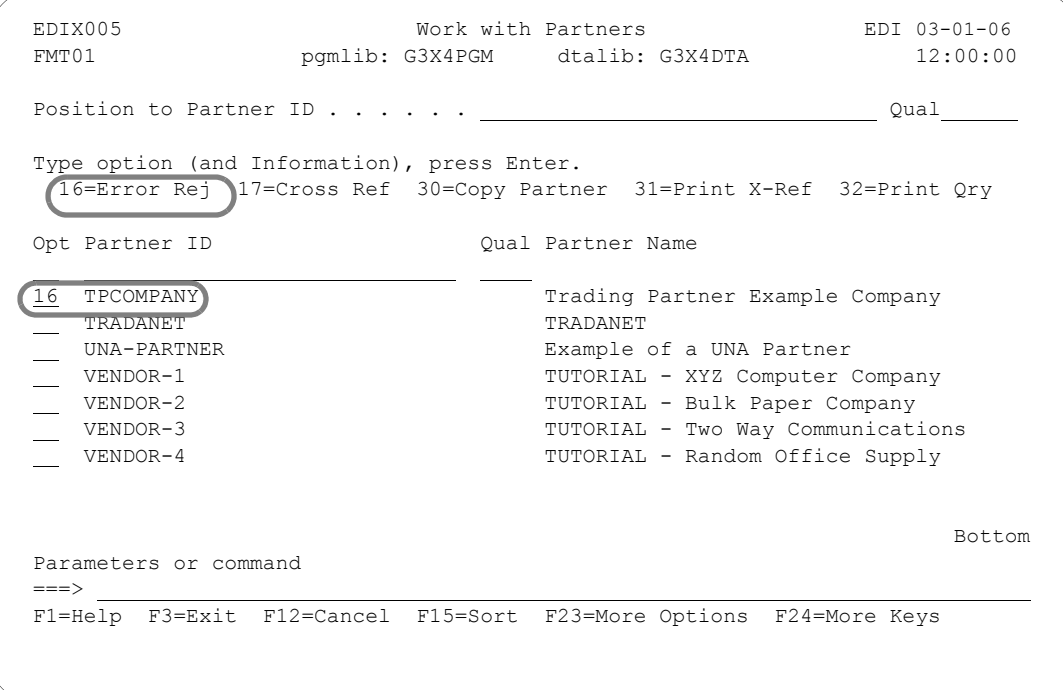

#### Figure 3.30 Access the Partner Error Rejection panel (EDIX056-FMT01) for a single partner

<span id="page-135-0"></span>To access this panel, type '16' in the Option field on the Work with Partners panel (EDIX005-FMT01) next to the Partner ID that you want to set up with error rejection, as shown in [Figure 3.30.](#page-135-0) Press **Enter**.

#### **ANOTE** —

This access method displays only the error rejection records for the selected partner. To display all error rejection records for all partners, type '16' in the Option field on the key entry line and press **Enter**.

#### **Step 2: Create New Partner Error Rejection Records**

When you press **Enter**, Gentran:Server automatically advances to the Work with Partner Error Rejection panel (EDIX056-FMT01).

All fields must be filled in to create a new error rejection record for this partner.

```
 EDIX056 Work with Partner Error Rejection EDI 03-01-06
FMT01 12:00:00
Position to Level. . . . . . . . . For TPCOMPANY
 Type option (and Information), press Enter. 
   1=Create 2=Revise 3=Copy 4=Delete 5=View 
 Opt L Level ID Error 
1 T ALL 0209
Bottom Bottom Bottom Bottom Bottom Bottom Bottom Bottom Bottom Bottom Bottom Bottom Bottom Bottom Bottom Bottom Bottom Bottom Bottom Bottom Bottom Bottom Bottom Bottom Bottom Bottom Bottom Bottom Bottom Bottom Bottom Botto
 Parameters or command 
===> F1=Help F3=Exit F12=Cancel F15=Sort F24=More Keys
```
Figure 3.31 Add a new error rejection record

<span id="page-136-0"></span>To create a new error rejection record using the 'Create' option, type '1' in the Option field; type the Level value (P, G, or T), Level ID, and Error Number in the appropriate fields, as shown in [Figure 3.31,](#page-136-0) then press **Enter**.

#### Field Descriptions (Mandatory Fields)

#### **Level (L)**

This field identifies the level where the error occurs. Some errors only occur at a particular level and it only makes sense to reject at that level. (SEE the "System Considerations" chapter in the *Technical Reference Guide* for errors that occur at each level.)

If an error can occur at more than one level, you need to set up multiple rejection records at each desired level. Valid values are:

- 'P' Partner or interchange level
- 'G' Group level
- 'T' Transaction level

#### **STOP CAUTION**

For outbound processing, if rejection occurs at any level, the entire interchange will be rejected. This is because the envelopes have already been wrapped around the data with counts that indicate the number of transaction sets.

#### **Level ID**

This field identifies which specific groups or transaction sets are rejected if the specified error occurs. The Level ID must be blank if the Level is 'P.' The Level ID can specify 'ALL' to indicate that if the specified error occurs for any transaction or group (depending on the level), the data is rejected. If you wish to reject a specific group or transaction when the error occurs, enter the actual transaction or group identifier.

For example, if you want to reject a 209 error for the group's PO (purchase orders) and IN (invoices), you need to add two error rejection records: one for Level ID = PO and one for Level  $ID = IN$  for the same Level and the same error number.

#### **Error Number**

This field identifies the specific error number for which you are setting up rejection. If this error occurs for the indicated transaction or group and direction, reject the data. (SEE the "System Messages" chapter in the *Technical Reference Guide* for a complete list of error numbers.)

Types of errors that can be set up are syntax errors such as error #62, which means 'Missing Indicated Element.' These errors are those that are encountered during compliance checking by the Inbound and Outbound Editor.

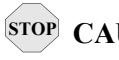

### **STOP CAUTION**

You cannot reject data based on the content of the data, such as an invalid item number or a missing store number. Only compliance errors for deviations from the standards format can be rejected. If data needs to be flagged or rejected based on application information, you can perform detailed mapping or you can send back the 824 Application Advice transaction to a partner to indicate those errors.

#### **Step 3: Enter Additional Error Rejection Information**

The final step is to designate whether the error rejection record is to be used for inbound and/or outbound processing. Pressing **Enter** on the Work with Partner Error Rejection panel (EDIX056-FMT01) takes you to the Partner Error Rejection panel (EDIX055-FMT01), as shown in [Figure 3.32.](#page-138-0)

```
EDIX055 Partner Error Rejection EDI 03-01-06<br>FMT01 12:00:00
FMT01 12:00:00
Partner ID . . . . . . . . . . . . TPCOMPANY
Partner Qual . . . . . . . . . . .
Partner Name . . . . . . . . . . TRADING PARTNER EXAMPLE COMPANY
 Level. . . . . . . . . . . . . . . T 
Level ID . . . . . . . . . . . . ALL
Error Number . . . . . . . . . . 0209
 Reject Inbound . . . . . . . . . . Y 
Reject Outbound. . . . . . . . . \mathbb{N} F1=Help F4=Prompt F10=Update F12=Cancel F24=More Keys
```
Figure 3.32 Specify whether error rejection is for inbound and/or outbound processing

<span id="page-138-0"></span>To define error rejection as inbound and/or outbound for this error number, type either 'Y' or 'N' in the Reject Inbound and Reject Outbound fields, then press **F10** (Update). Pressing this key updates the values you have entered to the partner profile and returns you to the Partner Error Rejection panel (EDIX056-FMT01).

#### Field Descriptions

#### **Reject Inbound**

This field is an error rejection indicator for inbound processing. If the data associated with the specified error number should be rejected when it occurs during inbound processing, set the flag to 'Y;' otherwise, set the flag to 'N.'

#### **Reject Outbound**

This field is an error rejection indicator for outbound processing. If the data associated with the specified error number should be rejected when it occurs during outbound processing, set the flag to 'Y;' otherwise, set the flag to 'N.'

### **Partner Cross References**

While cross referencing is not a required task, it is highly recommended. Cross referencing to the values stored in the actual EDI Control envelope segments or in your own application to your Gentran:Server partner profiles can significantly reduce the effort and complexity of managing partner profiles. This can relieve you of the burden of having to set up multiple partner profiles when your trading partner sends or receives EDI transactions with multiple values in the EDI Control envelope segments. [Figure 3.33](#page-139-0) shows the order to enter this information.

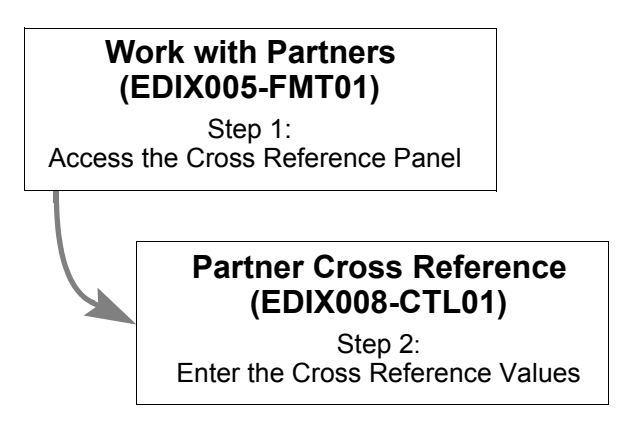

<span id="page-139-0"></span>Figure 3.33 Steps in the 'Work with Partner Cross Referencing' task

#### **Step 1: Access the Work with Partner Cross Reference Panel**

On the Work with Partners panel (EDIX005-FMT01), type '17' in the Option field beside the Partner ID for whom you want to set up a cross reference (as shown in [Figure 3.34](#page-140-0)) and press **Enter**. The Work with Partner Cross Reference panel (EDIX008-CTL01) displays.

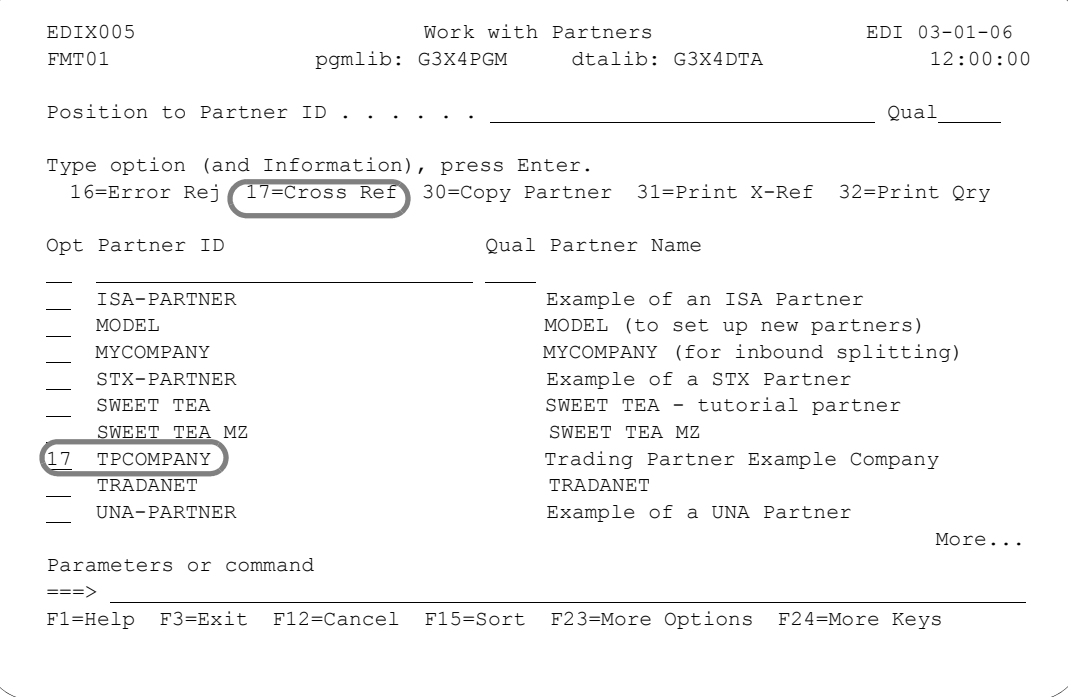

<span id="page-140-0"></span>Figure 3.34 Access the Partner Cross Reference panel

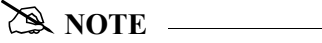

You can see which partners have cross references by changing the sort order on the Work with Partners panel (EDIX005-FMT01) to partner, partner qualifier, cross reference, cross reference qualifier. When sorted this way, new columns for cross references and cross reference qualifiers display on the panel.

These are the different sorts available for the Work with Partners panel (EDIX005-FMT01):

- Partner, Partner Qualifier (default sort)
- Partner Name
- Cross Reference, Cross Reference Qualifier
- Partner, Partner Qualifier, Cross Reference, Cross Reference Qualifier

#### **Step 2: Add Cross Reference Values**

Cross reference entries are used to help Gentran:Server find the Partner ID in the Partner file during translation processing. Identifiers may be used that are different from the Partner ID. The cross reference entries "tie" the other identifier(s) back to the Partner ID.

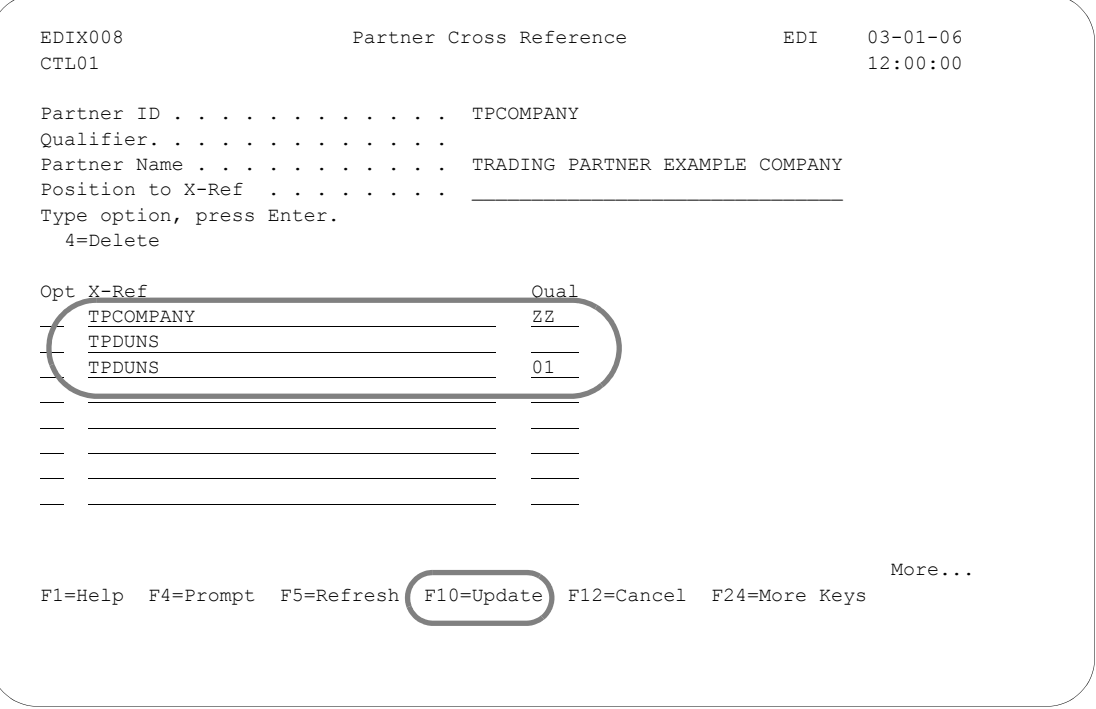

Figure 3.35 Set up Cross References for a Partner ID

<span id="page-141-0"></span>To add a new cross reference for the partner selected on the Work with Partner panel (EDIX005-FMT01), type a new cross reference value in the X-Ref field, as shown in [Figure 3.35.](#page-141-0) If necessary, type a qualifier in the Qual field, then press **Enter** or **F10** (Update). Pressing **Enter** performs the update and keeps you on this panel, while **F10** performs the update and returns you to the Work with Partners panel (EDIX005-FMT01).

#### **CAUTION STOP**

The cross reference value (X-Ref) cannot already exist in the Partner Cross Reference file (it cannot be tied to another partner).

To access the entire list of cross references on the Partner Cross Reference panel (EDIX008-CTL01), press **F4** (Prompt) on the X-Ref field. A window displays a list of cross references for all Partner IDs sequenced by the cross reference entry (as shown in [Figure 3.37\)](#page-144-0).

Optionally, you can work with any partner cross reference from the Work with Partners panel (EDIX005-FMT01) when sorted by the cross reference ID.

Typical scenarios where setting up cross reference entries may be required include the following:

#### **1. Cross referencing the interchange header in the EDI control envelope to the Partner ID and qualifier:**

For outbound processing, cross reference the interchange envelope Receiver ID and Qualifier. (The Receiver ID is stored in the ISA08 element; the qualifier in the ISA07 element.)

For inbound processing, cross reference the interchange envelope Sender ID and Qualifier. (The Sender ID is stored in the ISA05 element; the Qualifier in the ISA06 element)

In our example, the 'TPCOMPANY ZZ' ID and Qualifier have been set up for interchange header cross referencing.

#### **2. Cross referencing the functional group header in the EDI control envelope to the Partner ID:**

For outbound processing, cross reference the group envelope Receiver ID. (The Receiver ID is stored in the GS03 element.)

 For inbound processing, cross reference the group envelope Sender ID. (The Sender ID is stored in the GS02 element.)

For our example, no cross reference entry is needed since the functional group envelope value is the *same* value as the partner, which is TPCOMPANY. (The qualifier is not retained at the functional group level in the EDI control envelope.)

#### **3. Cross referencing the application partner reference to the Partner ID and qualifier:**

For outbound processing, the partner reference fields maintained in the Application Definition subsystem can be cross referenced to a Partner ID and qualifier.

In our example, this value has yet to be determined, so no cross reference can be added at this time. However, it can be added at a later time once it is determined.

### # **NOTE**

SEE the "Application Definition" chapter for a detailed explanation of the partner reference fields.

If Gentran:Server rejects your input when you attempt to set up a new cross reference on the Partner Cross Reference panel (EDIX008-CTL01), it may be because the X-Ref value specified already exists in the cross reference file.

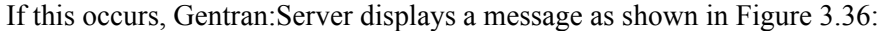

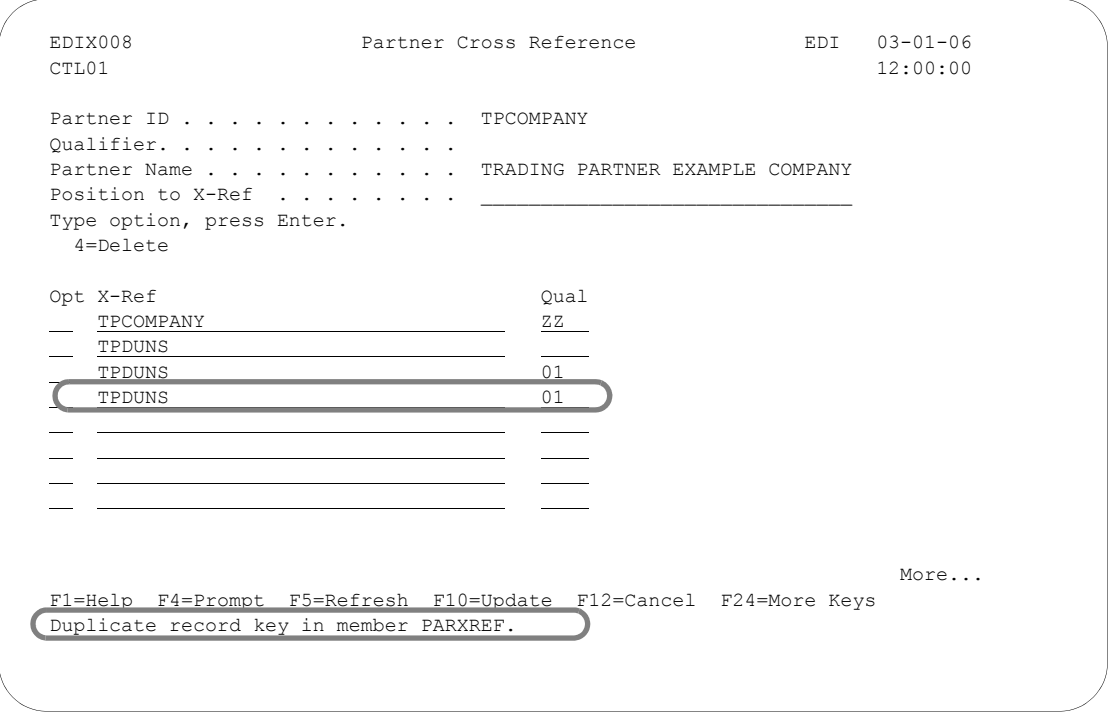

Figure 3.36 An error detected when a cross reference is inserted

<span id="page-143-0"></span>Gentran:Server is informing you that you have already set up a cross reference between the TPCOMPANY trading partner and TPDUNS with the 01 qualifier cross reference. In this particular case, it is easy to see why the error has occurred.

After you have been using Gentran:Server for a while, however, you may have many cross references set up and it may not be as easy to see where the duplication has occurred. If this is the case, you can use **F4** (Prompt) to see all cross references set up for all partners. Also, you can print a Cross Reference Report (PRTPXR), sorted by cross reference or by partner ID by pressing **F20** (Prt X-Ref) on this panel, or by choosing option '31' (Print X-Ref) on the Work with Partners panel. (SEE the ["Print a Partner X-Ref Report](#page-166-0)" section later in this chapter for more information.)

Another option for working with cross references is to use the 'X-Ref/Qual' alternate sort option on the Work with Partners panel (EDIX005-FMT01) and then position to the specific cross reference value.
[Figure 3.37](#page-144-0) illustrates using **F4** (Prompt) to see all cross references.

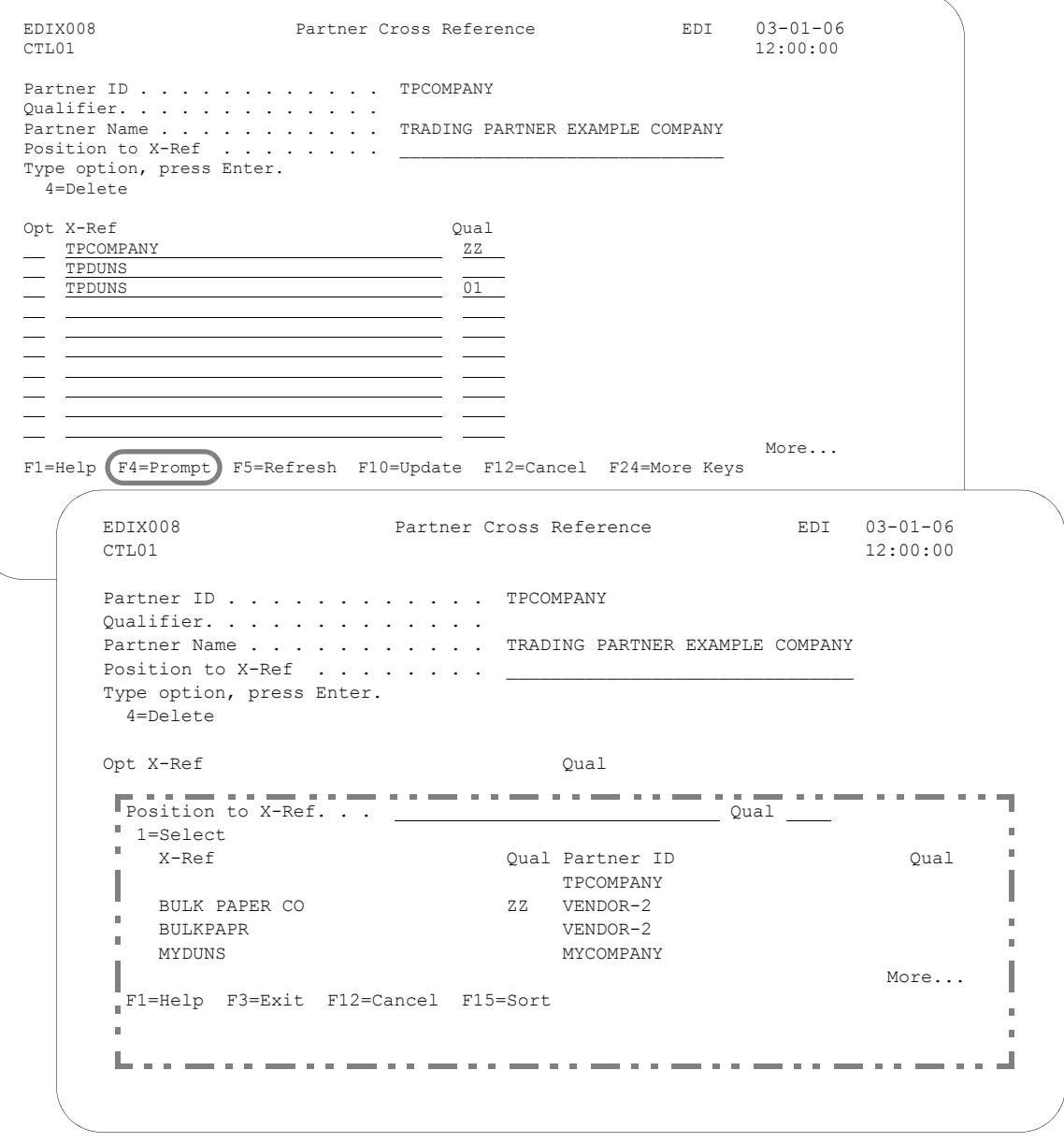

Figure 3.37 List of all cross references set up for all partners

<span id="page-144-0"></span>This list can be useful for identifying the Partner ID associated with a specific cross reference entry (for example, when a duplicate cross reference is found). In the window, you can use **F15** (Sort) to sort by X-Ref or Partner ID.

To work with partners by using the cross reference identifier, use the Work with Partners panel (EDIX005-FMT01) and press **F15** (Sort) to sort by the cross reference ID.

# **Enter Partner Data Separation Instructions**

Data Separation is the instruction for splitting the incoming data from partners into separate files, grouping like documents together. Splitting improves the efficiency of the mapper. All document types that need to be processed by the same application definition are routed to the same split file.

Data separation instructions are stored either under the trading partner or under the partner ID for your company. The choice of how you want splitting to work should be made early in your setup because it can only be processed by one method or the other. Splitting can occur based on the sender of the data (your trading partner) or the receiver of the data (your company). The preferred method is to set up data separation based on the receiver since it simplifies the setup and is easier to maintain.

The receiver method is used if you want to route all documents to the same split file to be processed by the same application definition. Sub-splitting can also be used to further break apart the data to be processed by different applications, provided there is some piece of unique information in the data between the transaction envelopes.

The sender method is used when you need to route the same document types to different split files to be processed by different applications based on the sender ID (trading partner) in the envelopes. Sub-splitting can also be used with this method.

# # **NOTE**

The method chosen needs to match the global parameter settings for 'Split by Partner'. If the 'Split by Partner' parameter is 'N', data separation records are looked up during processing using the receiver ID. If 'Y', instruction records are looked up using the sender ID.

This section documents the procedures for completing the partner setup portion of splitting. (SEE the "Splitting" chapter in the *Technical Reference Guide* for more information and troubleshooting assistance.)

[Figure 3.38](#page-146-0) shows the steps in setting up for data separation. You should already be familiar with most of these steps from the preceding sections of this chapter. For the steps already documented, only a cursory explanation is given.

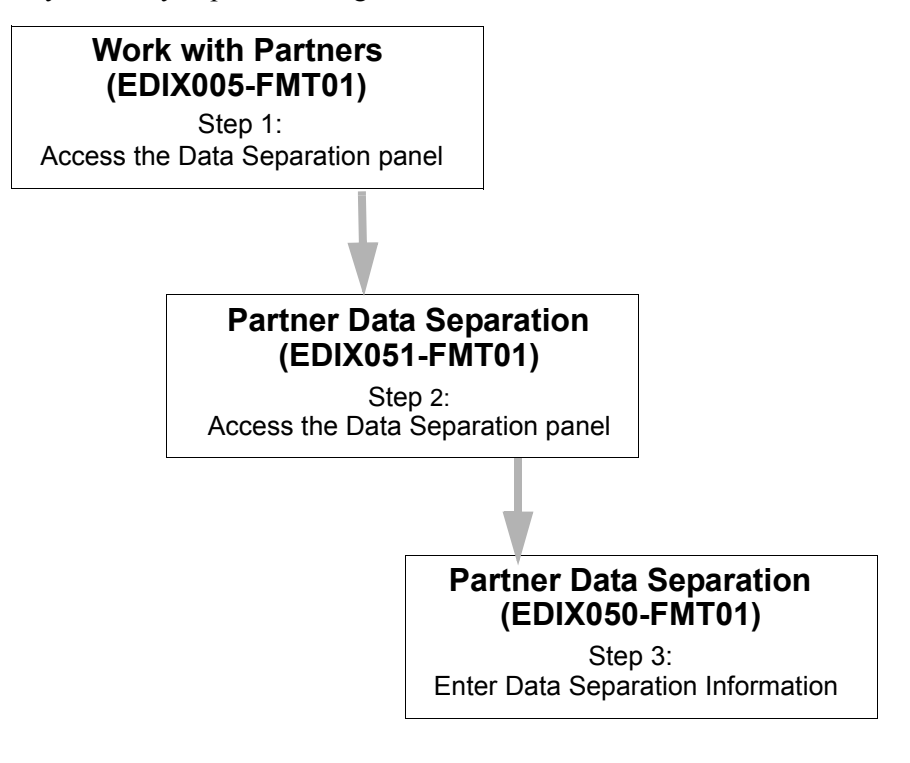

<span id="page-146-0"></span>Figure 3.38 Steps in the 'Work with Partner Data Separation' task

#### **Step 1: Access the Work with Partner Data Separation Panel**

This task begins from the Work with Partner Data Separation panel (EDIX051-FMT01).

The Work with Partner Data separation panel (EDIX051) can be accessed for all partners or a specific partner.

## Access for all partners

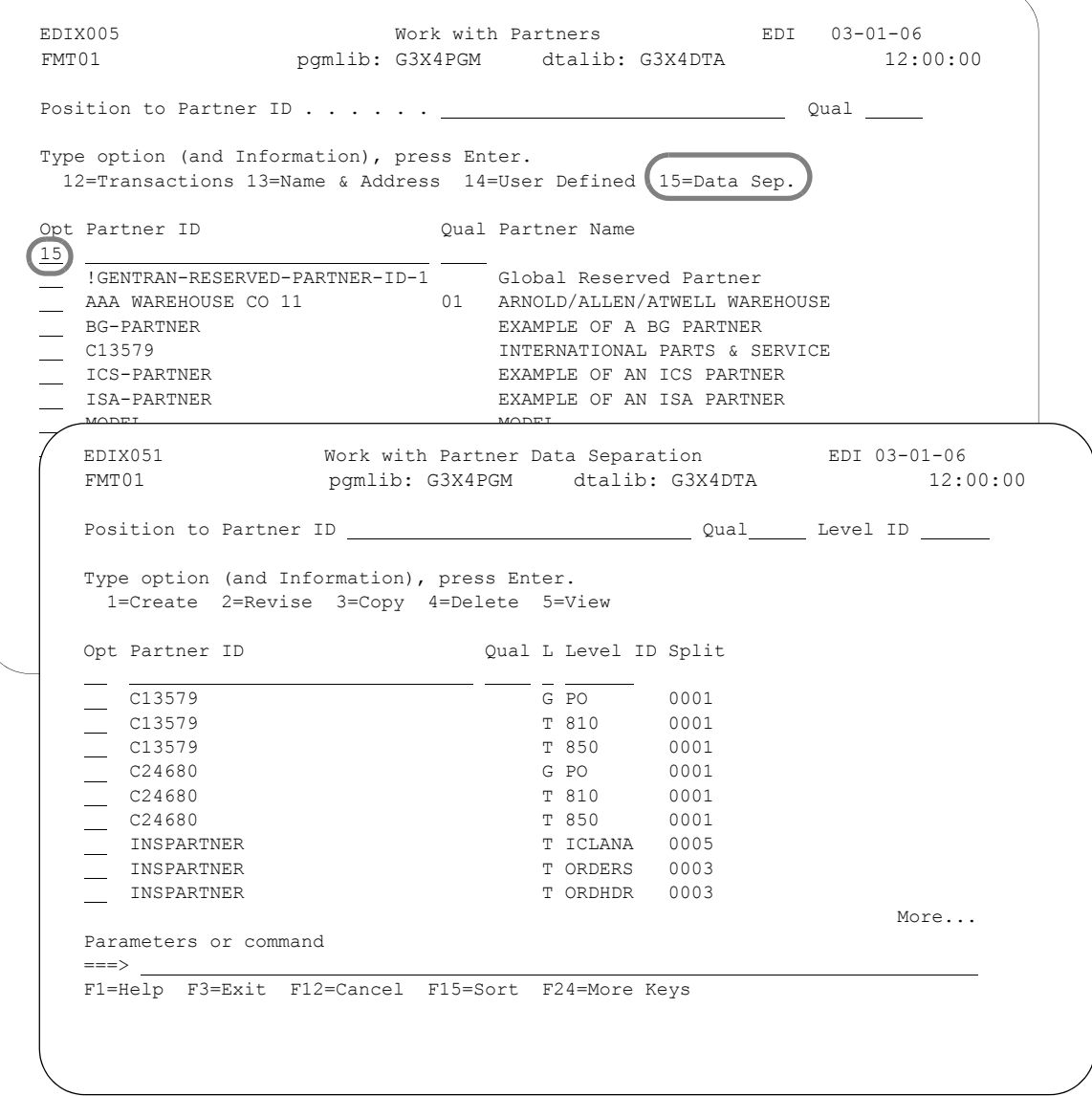

Figure 3.39 Access the Partner Data Separation panel for all partners

<span id="page-147-0"></span>To access data separation records for all partners, type '15' in the Option field on the key entry line and leave the Partner ID blank, as shown in [Figure 3.39.](#page-147-0)

Access for a specific partner

```
 EDIX005 Work with Partners EDI 03-01-06 
 FMT01 pgmlib: G3X4PGM dtalib: G3X4DTA 12:00:00
 Position to Partner ID . . . . . . Qual 
 Type option (and Information), press Enter. 
 --<br>12=Transactions 13=Name & Address 14=User Defined 15=Data Sep.
Opt Partner ID Qual Partner Name
    ISA-PARTNER Example of an ISA Partner 
MODEL MODEL (to set up new partners)<br>
MICOMPANY (for inbound splitti
15 MYCOMPANY MYCOMPANY (for inbound splitting)<br>
STX-PARTNER<br>
STIME THE STIME STIME STIME STIME STIME STIME STIME STIME STIME STIME STIME STIME STIME STIME STIME STIME STIM
STX-PARTNER Example of a STX Partner<br>SWEET TEA SWEET TEA - tutorial partner
                                      SWEET TEA - tutorial partner
    SWEET TEA MZ SWEET TEA MZ
 TPCOMPANY Trading Partner Example Company 
 Par 
=F1= EDIX051 Work with Partner Data Separation EDI 03-01-06 
         FMT01 pgmlib: G3X4PGM dtalib: G3X4DTA 12:00:00
       Position to Level. . . . . . . _ _ For MYCOMPANY
        Type option (and Information), press Enter. 
          1=Create 2=Revise 3=Copy 4=Delete 5=View 
        Opt L Level ID Split 
           \overline{G} FA 0025
        G OG 0001
        G PO 0001
        G TX 0006
            T ORDERS 0002 
           T 860 0005 
       Bottom Bottom and the set of the set of the set of the set of the set of the set of the set of the set of the set of the set of the set of the set of the set of the set of the set of the set of the set of the set of the se
        Parameters or command 
        ==-> F1=Help F3=Exit F12=Cancel F15=Sort F24=More Keys
```
Figure 3.40 Access the Partner Data Separation panel for a specific partner

<span id="page-148-0"></span>To access data separation records for a specific partner, type option '15' on the Work with Partners panel (EDIX005-FMT01) beside the Partner ID whose data separation record(s) you want to access and press **Enter**, as shown in [Figure 3.40.](#page-148-0)

### # **NOTE**

If you are setting up splitting based on the receiver ID, specify the partner ID created for your own company. You need to create a partner if one does not already exist. If you are setting up splitting based on the sender ID, select the appropriate trading partner ID.

### **Step 2: Identify the Data Separation Records**

The Work with Partner Data Separation panel (EDIX051-FMT01) displays, as shown in [Figure](#page-149-0)  [3.41](#page-149-0). Repeat this step for each type of inbound document you expect to receive, including acknowledgments.

### # **NOTE**

The Split Output global parameter files must be set to 'Y' in order for data separation to function.The Split by Partner global parameter should be set to 'N' when setting up records under the receiver partner (your company), and to 'Y' when you are setting up the records using the partner's ID.

```
 EDIX051 Work with Partner Data Separation EDI 03-01-06
 FMT01 pgmlib: G3X4PGM dtalib: G3X4DTA 12:00:00
Position to Level. . . . . . . _ _ _ For MYCOMPANY
 Type option (and Information), press Enter. 
   1=Create 2=Revise 3=Copy 4=Delete 5=View 
 Opt L Level ID Split 
     T 997
      T 850 
J
Bottom Bottom Bottom Bottom Bottom Bottom Bottom Bottom Bottom Bottom Bottom Bottom Bottom Bottom Bottom Bottom Bottom Bottom Bottom Bottom Bottom Bottom Bottom Bottom Bottom Bottom Bottom Bottom Bottom Bottom Bottom Botto
 Parameters or command 
  ===> 
 F1=Help F3=Exit F12=Cancel F15=Sort F24=More Keys
```
Figure 3.41 Enter a data separation record

<span id="page-149-0"></span>To add a new data separation record, type '1' in the Option field, and type the Level and Level ID on the key entry line and press **Enter**. Gentran:Server advances to the Partner Data Separation panel (EDIX050-FMT01). Level and Level ID are mandatory fields.

### **Level**

This field is one of the key fields to the data separation record. It indicates whether the splitting occurs at the group or transaction level. Applicable values are:

- $\blacksquare$  G (Group)
- $\blacksquare$  T (Transaction)

If there is not a specific need to set up splitting differently for transactions than for groups, set up splitting at the group level. This setup prevents extra direction records (instructions) from being written out for each transaction within the group. If you do not know the Group ID but do know the Transaction Set number, set up splitting at the transaction level.

### **Level ID**

This is the second key field to the data separation record. Use the Level ID indicator for splitting. If the level is 'G,' the Level ID contains a valid functional group identifier. If the level is 'T,' the level ID contains a valid Transaction Set Number.

### **Step 3: Identify the Split Files**

The Partner Data Separation panel (EDIX050-FMT01), as shown in [Figure 3.42](#page-150-0), is used to identify the split file(s) that the data is to be loaded into.

You can duplicate incoming EDI data into more than one split file by entering multiple split file numbers in the extra blanks. Even though it is not commonly used, this might help you to test or archive transactions.

```
 EDIX050 Partner Data Separation EDI 03-01-06
FMT01 12:00:00
Partner ID . . . . . . . . . . . . MYCOMPANY
Partner Qual . . . . . . . . . . .
Partner Name . . . . . . . . . . . MYCOMPANY (for inbound splitting)
 Level. . . . . . . . . . . . . . . T 
Level ID . . . . . . . . . . . . 997
Output File Identifier
 0025 
J
 F1=Help F4=Prompt F10=Update F12=Cancel F24=More Keys
```
Figure 3.42 Enter the split file number(s) into the blank fields

<span id="page-150-0"></span>To define the split files to be used for data separation, type a number (1-80) for each split file to be used in a blank field (from left to right) and press **F10** (Update) to add the values. The system returns you to the Work with Partner Data Separation panel (EDIX051-FMT01).

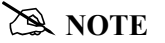

Repeat the data separation steps 2 and 3 for each inbound document that you are currently receiving. Make sure to include the functional acknowledgment in this setup.

### Field Descriptions (Mandatory fields)

### **Output File Identifier**

The output file is the split file. There are 80 split files available. These files are used to stage the data prior to mapping so that all documents of the same type can be grouped together and processed one time.

The reason for more than one slot for output files is so the data can be duplicated, if desired, into more than one output file. For instance, the user can take the purchase order data that is placed in Split File 1 and duplicate the data into Split file 10 if it simplifies testing.

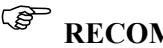

# *C* RECOMMENDATION

Type a number from 1 to 80 on the first slot available. This is where the inbound transaction set or Group ID marked in Level ID is placed prior to mapping. The Mapper needs to read the same input file for its step in translating the EDI format to the application format.

# **Copy a Partner Profile**

Gentran:Server allows you to copy an entire partner profile into a new partner profile. This can be a particularly convenient feature if you work with several trading partners.

When you copy a partner profile, Gentran:Server copies all the partner records into the new partner profile *with the exception of the cross reference records and the partner name & address records* (where only the Name field is set to the Partner ID). These panels need to be set up individually. You can modify these panels at any time after the copy is completed. [Figure 3.43](#page-152-0)  shows the order to enter this information.

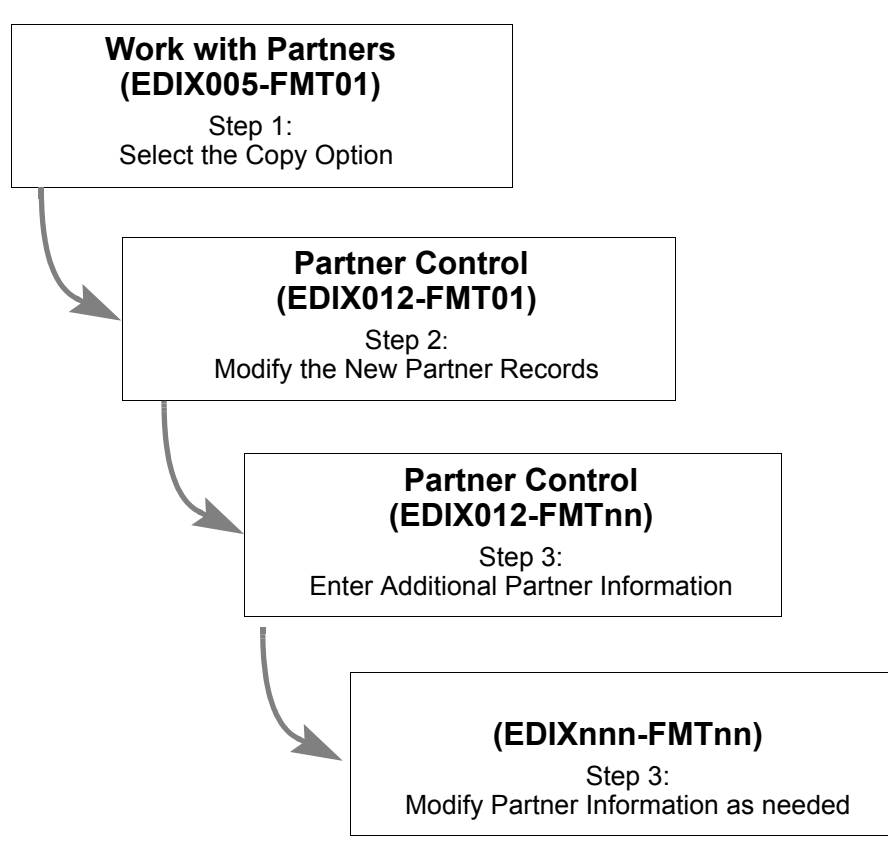

<span id="page-152-0"></span>Figure 3.43 Steps in the 'Copy a Partner Profile' task

### **Step 1: Select the 'Copy' Option**

The Copy option steps through several Gentran:Server panels where you can modify entries as the new partner profile is being built by Gentran:Server.

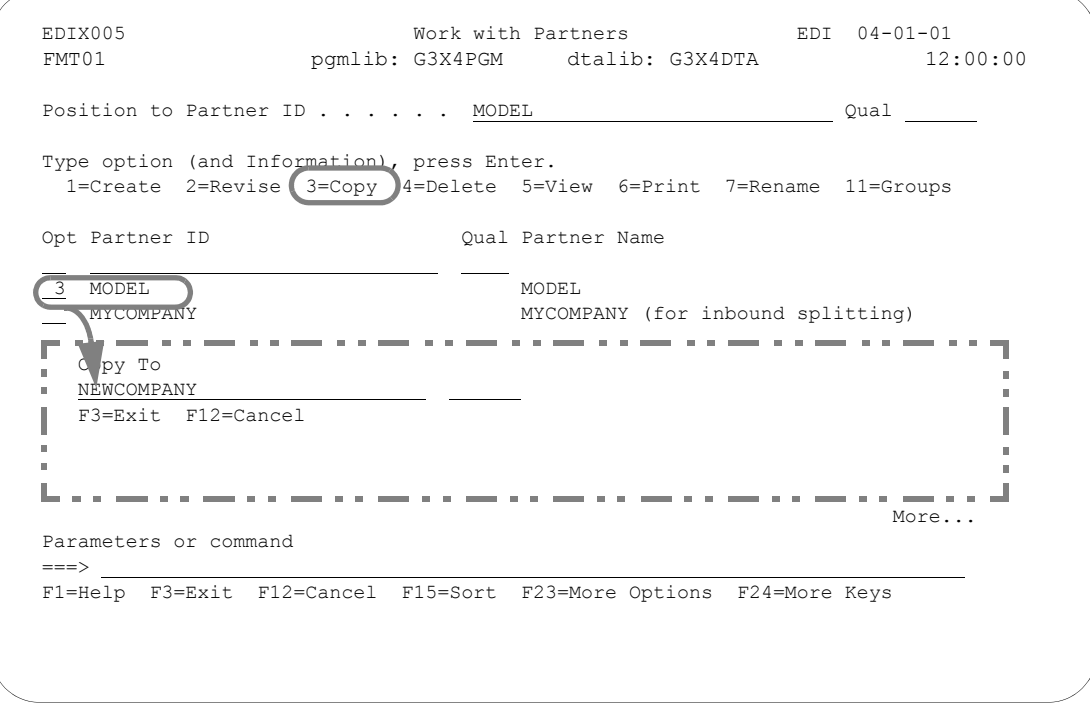

Figure 3.44 Copy the partner profile to a new partner profile

<span id="page-153-0"></span>For this example, we are copying from a Partner ID called MODEL. This partner profile is similar to the TPCOMPANY partner that was created during the 'Setting up an New Partner Profile' task.

On the Work with Partners panel (EDIX005-FMT01), access the Copy To window by typing '3' in the Option field next to the Partner ID whose partner profile is to be copied, (for our example in [Figure 3.44](#page-153-0), we used MODEL), and press **Enter**. In the Copy To window, type the new Partner ID and Qualifier and press **Enter**.

# *C***RECOMMENDATION**

If you intend to set up several partner profiles, create one or more 'template' profiles that you can easily copy from.

### **Step 2: Copy** – **Modify the New Partner Records**

Pressing **Enter** in the previous step displays the Partner Control panel (EDIX012-FMT01), as shown in [Figure 3.45](#page-154-0). The system fills in all the field values from the original partner profile. At this point, you can either accept the panel exactly as it is, or modify the field values.

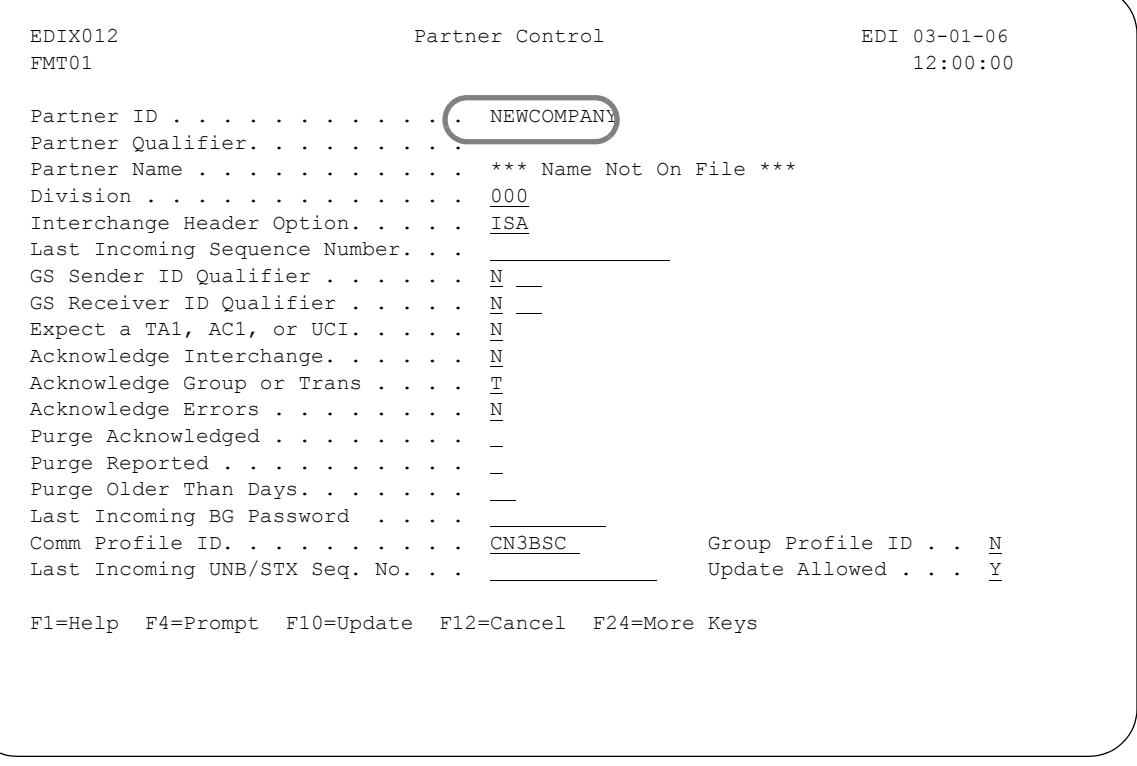

### Figure 3.45 Modify New Partner Records

<span id="page-154-0"></span>On the Partner Control panel (EDIX012-FMT01), leave the values as they display and press **Enter**.

### # **NOTE**

If you are not doing outbound processing, you may skip the next panel. To do so, press **F10** (Update). The message "Unable to process request. Panel must be reviewed." displays. Since the interchange envelope is not required for inbound processing, you may ignore this message. Press **F10** (Update) again to return to the Work with Partners panel (EDIX005-FMT01) where you can launch other tasks.

If you are copying a Partner ID setup for outbound processing, to exit, either press **F10** (Update) or **Enter**. Pressing either key takes you to the second Partner Control panel (EDIX012-FMTnn). The exact panel depends on the interchange header that was defined on the first Partner Control panel (EDIX012-FMT01).

### **Step 3: Copy** – **Enter Additional Partner Information**

The panel you will see next (EDIX012-FMTnn) depends on the type of interchange header that was defined for the partner. For our example, the ISA interchange was specified, so the Partner Control panel (EDIX012-FMT05) displays next, as shown in [Figure 3.46](#page-155-0).

```
 EDIX012 Partner Control EDI 03-01-06
 FMT05 12:00:00
Partner ID . . . . . . . . . . . NEWCOMPANY
Partner Qualifier. . . . . . . . .
Partner Name . . . . . . . . . . *** Name Not On File ***
 Outbound envelope information for ISA segment 
Authorization Qual . . . . . . ISA01 00 Authorization. . ISA02
Security Code Qual . . . . . . ISA03 00 Security Code. . ISA04
Sender ID Qual . . . . . . . . ISA05 \overline{01} Sender ID. . . . ISA06 MYDUNS
Receiver ID Qual . . . . . . . ISA07 ZZ Receiver ID. . . ISA08 MODEL
Control Standards ID . . . . . ISA11 U or Hex E4
Version. . . . . . . . . . . ISA12 00300
Use. . . . . . . . . . . . . . . . D
 Control Number . . . . . . . .ISA13 000000000 
Ack Requested. . . . . . . . ISA14 0 (1=Yes, 0=No)
Subelement Separator . . . . . ISA16 > or Hex 6E
 Element Separator. . . . . . . . . * or Hex 5C 
Segment Terminator . . . . . . . . or Hex 15
 F1=Help F4=Prompt F10=Update F12=Cancel F24=More Keys
```
Figure 3.46 Values for the new partner profile can be changed selectively

<span id="page-155-0"></span>On Partner Control panel (EDIX012-FMT05), leave the values as they display and press **F10** (Update) to add the values and return to the Work with Partner panel (EDIX005-FMT01).

### **Step 4: Modify Partner Information As-Needed**

Although Gentran:Server copies all the panels from the original partner profile to the new partner profile, you will probably want to modify, add and/or delete some of the records which were copied.

Other tasks which you might want to complete after copying a partner profile include:

 $\blacksquare$  Modify the Name & Address record

The Copy option copies the Partner ID into the Name field on the Partner Name & Address panel (EDIX035-FMT01) and leaves the other fields blank. You might want to modify the name and fill in the other fields.

 $\blacksquare$  Modify the User Defined record(s)

The Copy option copies all the User Defined records from the original partner profile to the new partner profile. You might want to modify, add or delete some of these records.

■ Set up Cross References

The Copy option does not copy cross references. You might want to set up cross references for your new partner profile.

(SEE the instructions for these tasks as documented in this chapter.)

# **Copy a Partner Profile Between Libraries**

Gentran:Server allows you to copy a selected partner profile to another iSeries library. This can be a particularly convenient feature if you have set up two libraries, one for a test environment; the other for production.

When you copy a partner profile between libraries, Gentran:Server copies *all* the partner records and *all* the partner field values into the new partner profile. *The new partner profile is an exact duplicate of the original.*

[Figure 3.47](#page-157-0) shows the order to enter this information.

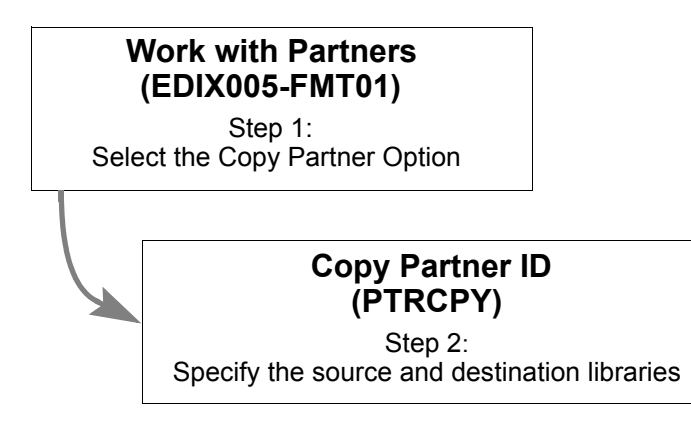

<span id="page-157-0"></span>Figure 3.47 Steps in the 'Copy a Partner Profile Between Libraries' task

### **Step 1: Select the 'Copy Partner' Option**

This task begins from the Copy Partner ID command panel (PTRCPY).

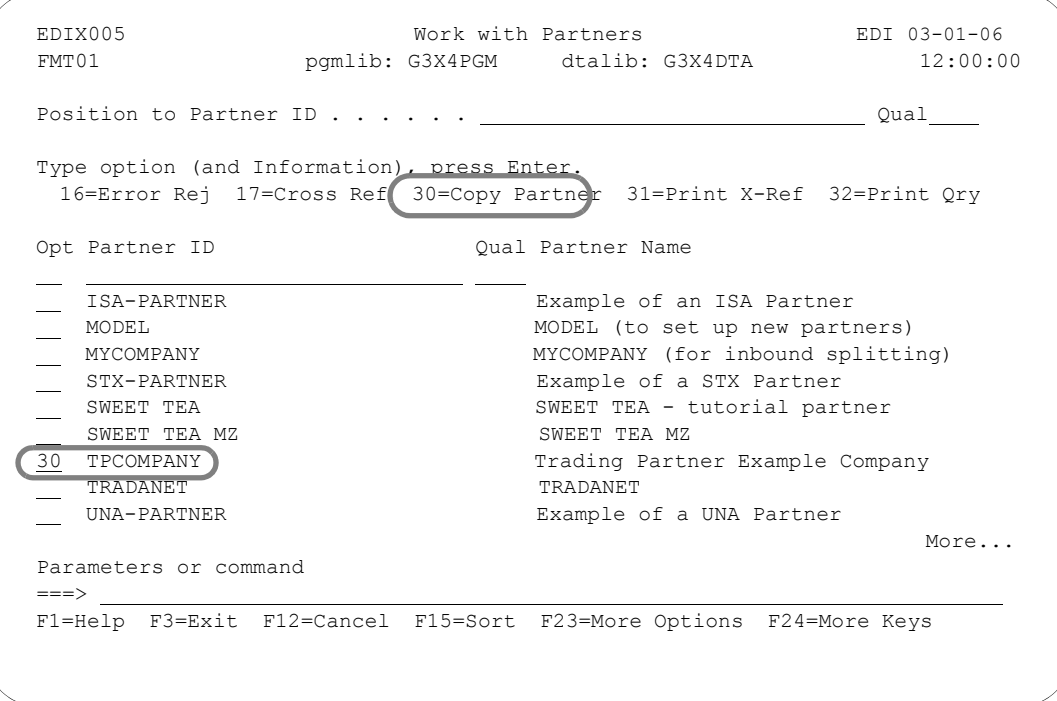

Figure 3.48 Select the Copy Partner option

<span id="page-158-0"></span>On the Work with Partners panel (EDIX005-FMT01), type '30' in the Option field next to the Partner ID for the partner profile that you want to copy from, and press **Enter**. (For our example in [Figure 3.48,](#page-158-0) we used TPCOMPANY.)

### **Step 2: Copy Partner – Specify the Source and Destination Libraries**

Gentran:Server next displays the Copy Partner ID command panel (PTRCPY), as shown in [Figure 3.49.](#page-159-0)

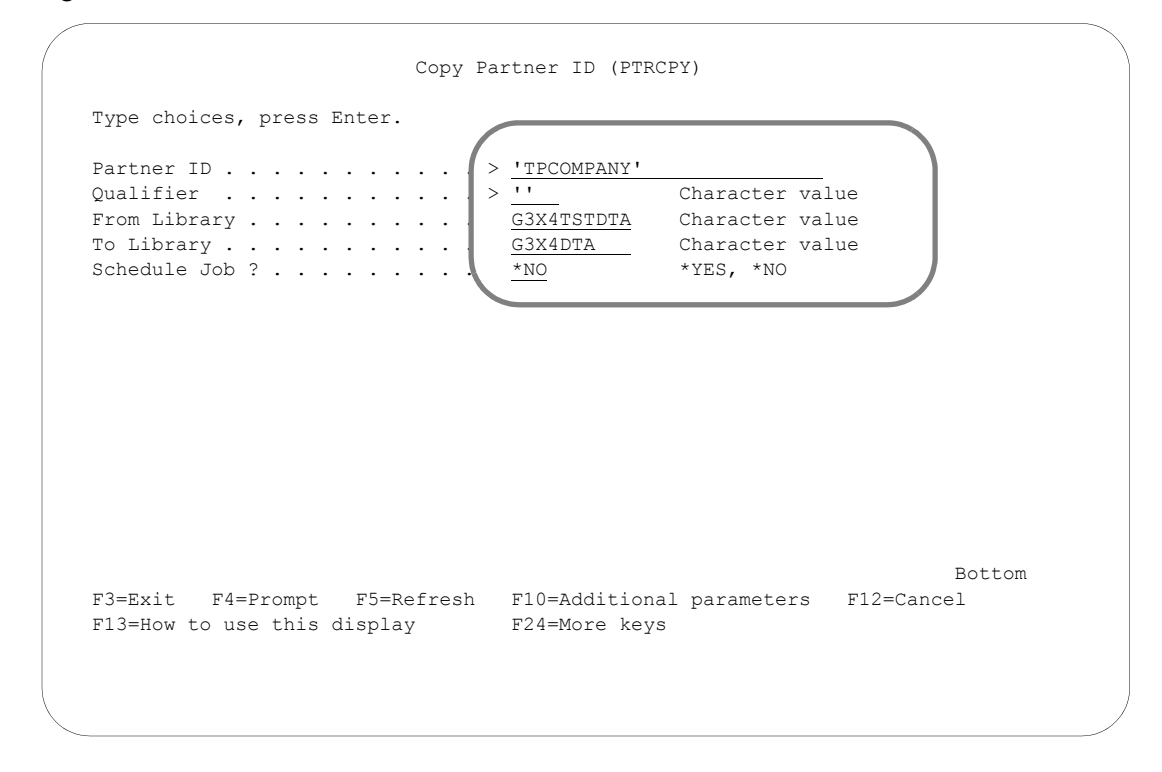

<span id="page-159-0"></span>Figure 3.49 Specify a source and a destination library for the TPCOMPANY partner profile

At this point you must identify the source and destination libraries. Type values for the From Library field and To Library field and press **Enter**. Pressing this key starts the Copy Partner command and returns you to the Work with Partner panel (EDIX005-FMT01). [Figure 3.49](#page-159-0) illustrates the TPCOMPANY partner profile being copied from a test library named G3X4TSTDTA to a production library named G3X4DTA.

### Field Descriptions

#### **Partner ID**

This is the Partner ID for the partner profile which you want to copy. Enter the Partner ID.

**STOP CAUTION**

The partner profile to be copied cannot exist in the destination library.

#### **Qualifier**

This is the Qualifier for the partner profile which you want to copy. Enter the Qualifier.

#### **From Library**

This is the source library in which the partner profile is currently residing.

### **To Library**

This is the destination library for the copied partner profile.

### **STOP CAUTION**

Before you can use this feature, you must have Gentran:Server configured in the destination library.

#### **Schedule Job**

Use this field to specify whether the Copy Partner command should be scheduled as a job. The default value for this field is "\*NO."

If you decide to run the Copy Partner command using the Gentran Job Scheduler, type '\*YES' in this field. The system will access the Job Scheduler function, where you can further define the job run for automatic queueing. You may queue and run the Copy Partner command on a periodic basis through this process. However, the Gentran:Server Job Scheduler function in the Work with System Administration subsystem can also enable you to establish a master schedule (one-time) for the job to automatically run on a periodic basis.

# **Rename a Partner Profile**

Gentran:Server allows you to rename a partner profile.

When you rename a partner profile, Gentran:Server updates all partner records and crossreference records associated with the new partner ID and qualifier.

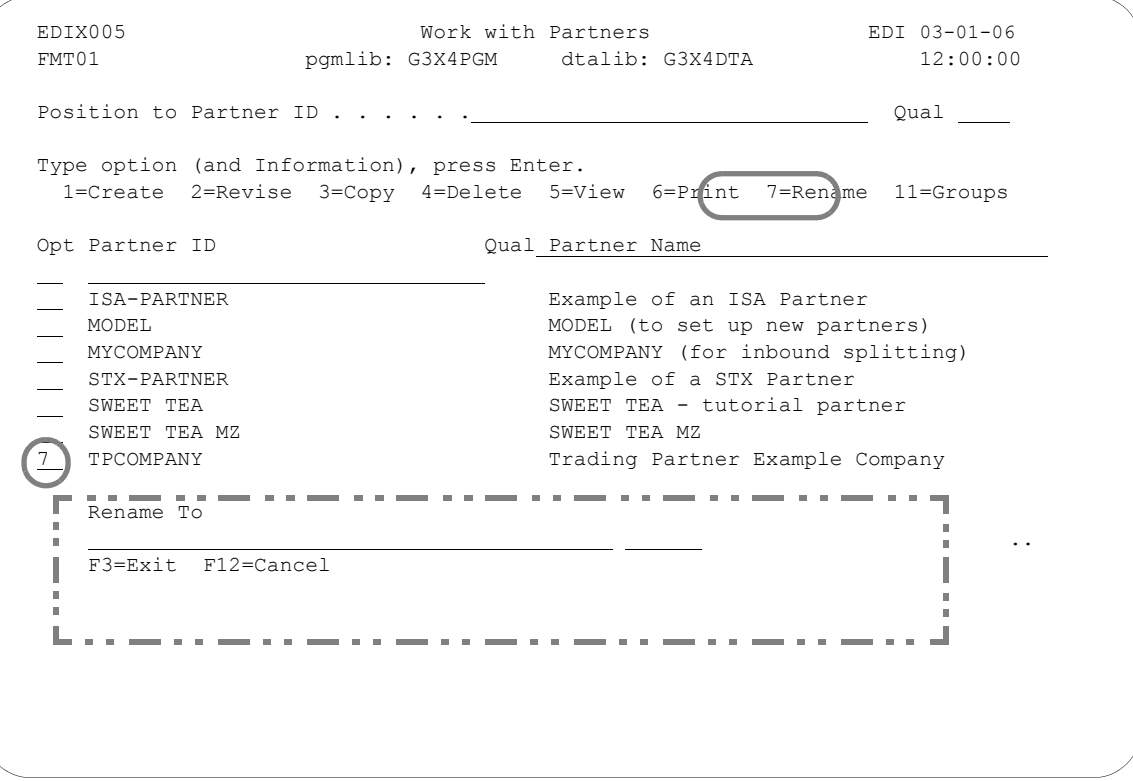

### Figure 3.50 Work with Partners Rename Option

<span id="page-161-0"></span>For this example, we are renaming the Partner ID, TPCOMPANY.

On the Work with Partners panel (EDIX005-FMT01), access the Rename To window by typing '7' in the Option field next to the Partner ID whose partner profile is to be renamed, as shown in [Figure 3.50.](#page-161-0) Press **Enter**. The Rename To window displays.

In the Rename To window, type the new Partner ID and qualifier and press **Enter**.

# **Print a Partner Report**

The Gentran:Server system enables you to print a hard copy report displaying the contents of the partner profile for one or more trading partners.

The partner report is designed to duplicate the format of the on-line partner panels for easier readability. It prints a separate section for each of the components of the Partner Profile: interchange, groups, transactions sets, name & address, etc. (SEE the sections in this chapter regarding panel layouts and field definitions for more information.)

[Figure 3.51](#page-162-0) shows the order to enter this information.

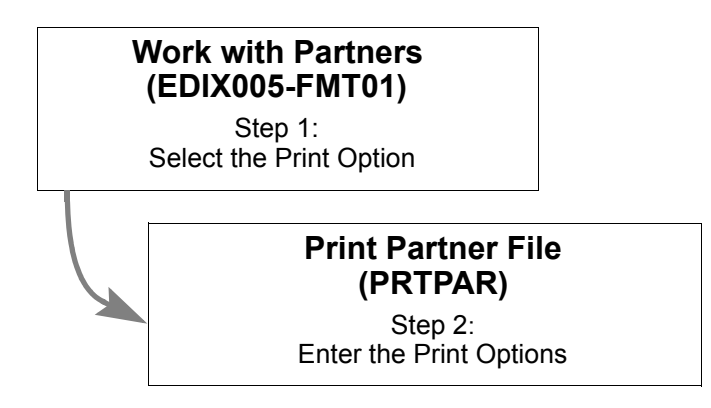

Figure 3.51 Steps in the 'Print a Partner Report' task

### <span id="page-162-0"></span> $\mathbb{R}$  NOTE  $=$

SEE the "Reports" section in this chapter for a detailed description of the contents of the partner report.

### **Step 1: Select the 'Print' Option**

The Print option can be used to print a report for one partner profile, a range of partner profiles or all partner profiles.

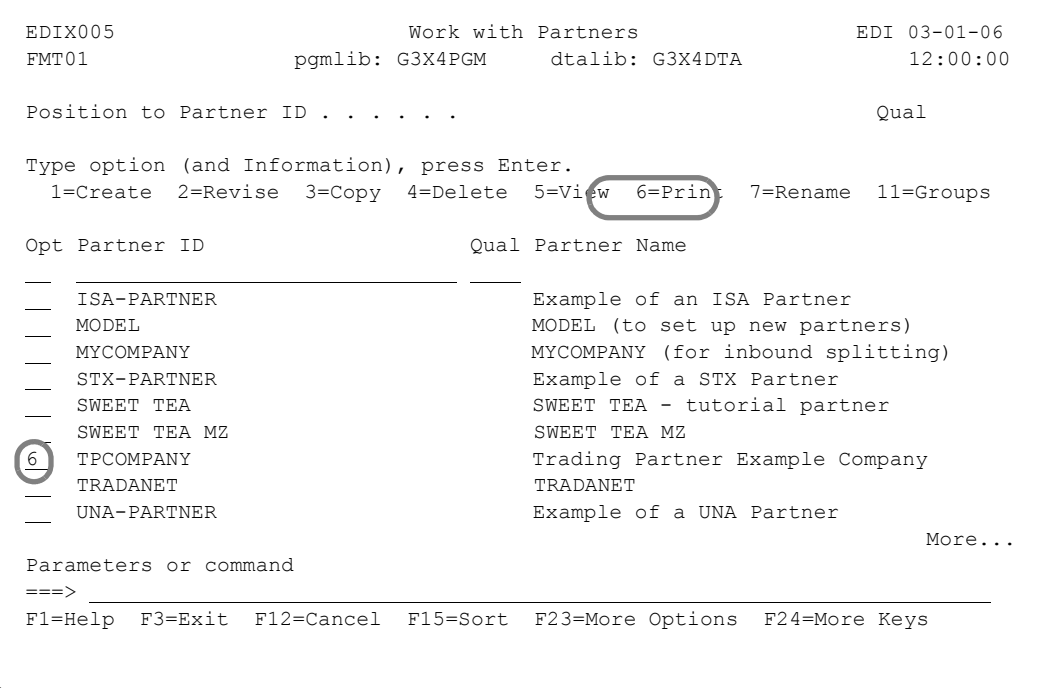

Figure 3.52 Select the Report option for a Single partner or for all partners

<span id="page-163-0"></span>To access the Print Partner File command panel (PRTPAR) for an individual partner, on the Work with Partners panel (EDIX005-FMT01), type '6' in the Option field next to the Partner ID for the partner profile that you want to print, then press **Enter**. (For our example in [Figure 3.52,](#page-163-0) we used TPCOMPANY.)

### **Step 2: Enter the 'Print' Options**

The Print Partner File (PRTPAR) command panel displays next, as shown in [Figure 3.53](#page-164-0).

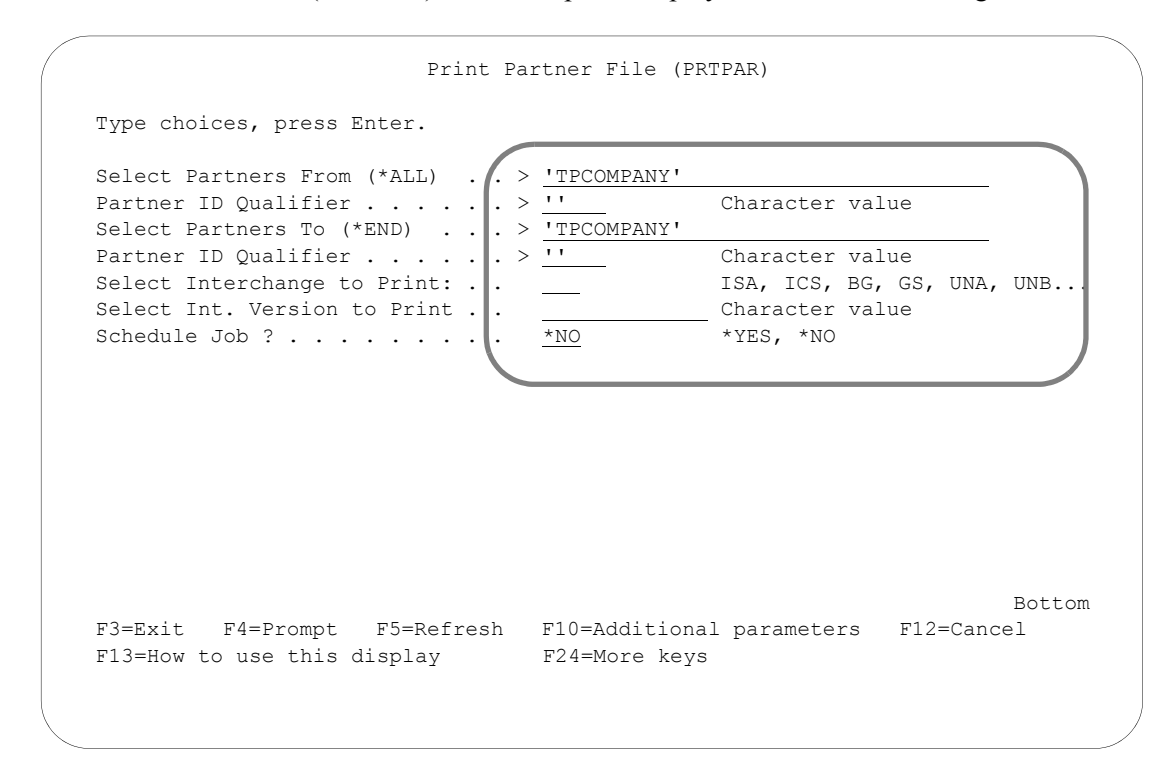

Figure 3.53 Print a Gentran:Server report

<span id="page-164-0"></span>On the Print Partner File (PRTPAR) command panel, enter values for the fields as needed. [Figure 3.53](#page-164-0) illustrates the entries for printing a single Partner file (TPCOMPANY). Because the Print Option '6' was entered next to Partner ID TPCOMPANY on the Work with Partners panel (EDIX005-FMT01), TPCOMPANY shows as the default value in the Select Partners From (\*ALL) and Select Partners To (\*END) fields. Leave all fields at the defaults and press **Enter**. You'll be returned to the Work with Partner panel (EDIX005-FMT01). In the example, the Schedule Job field has been left at the default value '\*NO.' If this field is set to '\*YES,' pressing **Enter** takes you to the Schedule Job panel (SCHJOB). (SEE the "Job Scheduler" chapter in the *Technical Reference Guide* for more detailed information on scheduling print jobs.)

Gentran:Server provides several filtering options which allow you to selectively print all or some of the partner profiles in the Partner file. The system builds the filter based on the combined values entered in the fields on the PRTPAR command panel:

Print a single Partner ID:

If you accessed the PRTPAR command by typing a '6' in the Option field beside a single Partner ID, Gentran:Server displays the Partner ID in the "Select Partners From" field and the "Select Partners To" field. All the print options are already entered. Press **Enter** to start the report.

• Print a range of partner profiles:

A range of Partner IDs can be printed by typing in a 'beginning' and 'ending' Partner ID in the "Select Partners From (\*ALL)" and the "Select Partners To (\*END)" fields respectively.

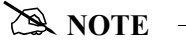

Typing '\*ALL' in the "Select Partners From (\*ALL)" field prints all partner profiles regardless of the value in the "Select Partners to (\*END)" field.

**Print one or more partners with the same interchange header:** 

If you only want to print partner profiles for partners belonging to a single interchange, type the interchange value in the "Select Interchange to Print" field. Gentran:Server uses this value, combined with the values entered in the other fields, to filter the output.

**Print one or more partners with the same interchange version:** 

If you only want to print partner profiles for partners belonging to a single version, type the interchange version value in the Select Int. Version to Print field. Gentran:Server uses this value, combined with the values entered in the other fields, to filter the output.

Gentran:Server also allows you to either print the partner report immediately, or optionally, to customize the input to the Gentran Job Scheduler.

To access the Gentran Job Scheduler from the PRTPAR command panel, type '\*YES' in the 'Schedule Job' field.

# **Print a Partner X-Ref Report**

The Gentran:Server system enables you to print a hard copy report displaying the partner cross references for one or more trading partners. [Figure 3.54](#page-166-0) shows the order to enter this information.

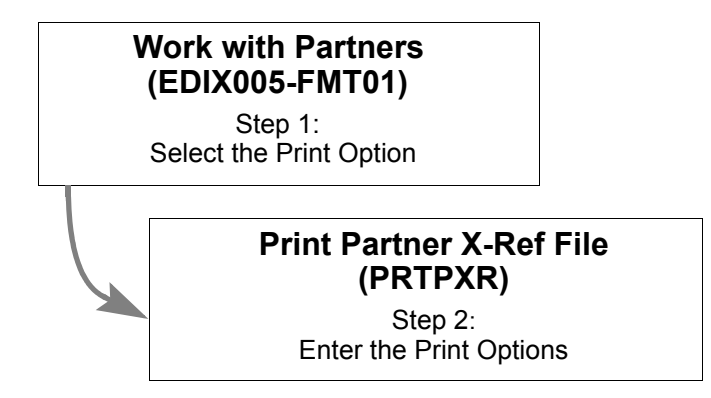

Figure 3.54 Steps in the 'Print a Partner X-Ref Report' task

# <span id="page-166-0"></span>**EX NOTE**

SEE the "Reports" section in this chapter for a detailed description of the contents of the Partner X-Ref Report.

### **Step 1: Select the 'Print X-Ref' Option**

The Print X-Ref option can be used to print a cross reference report for one partner or a range of partners.

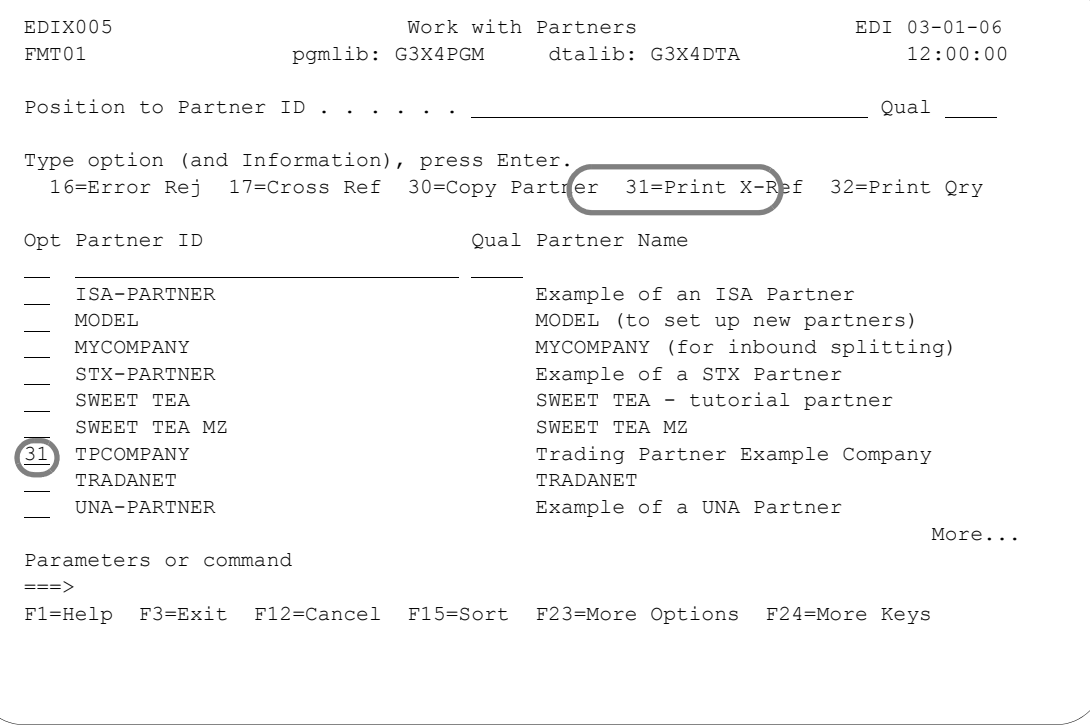

Figure 3.55 Select the Cross Reference Report (Print X-Ref) option (for a single partner)

<span id="page-167-0"></span>To access the Print Partner X-Ref Report command panel (PRTPXR) for an individual partner, on the Work with Partners panel (EDIX005-FMT01), type '31' in the Option field next to the Partner ID for the partner profile that you want to print and press **Enter**. (For our example in [Figure 3.55](#page-167-0), we used TPCOMPANY.) To print cross references for all partners, type '31' in the option field on the key entry line and specify the sort order.

Optionally, to print cross references for a selected partner, you can access the Report option from the Partner Cross Reference panel (EDIX008-CTL01) by pressing **F20** (Prt X-Ref).

### **Step 2: Enter the 'X-Ref' Options**

The Print Partner X-Ref Report (PRTPXR) command panel displays:

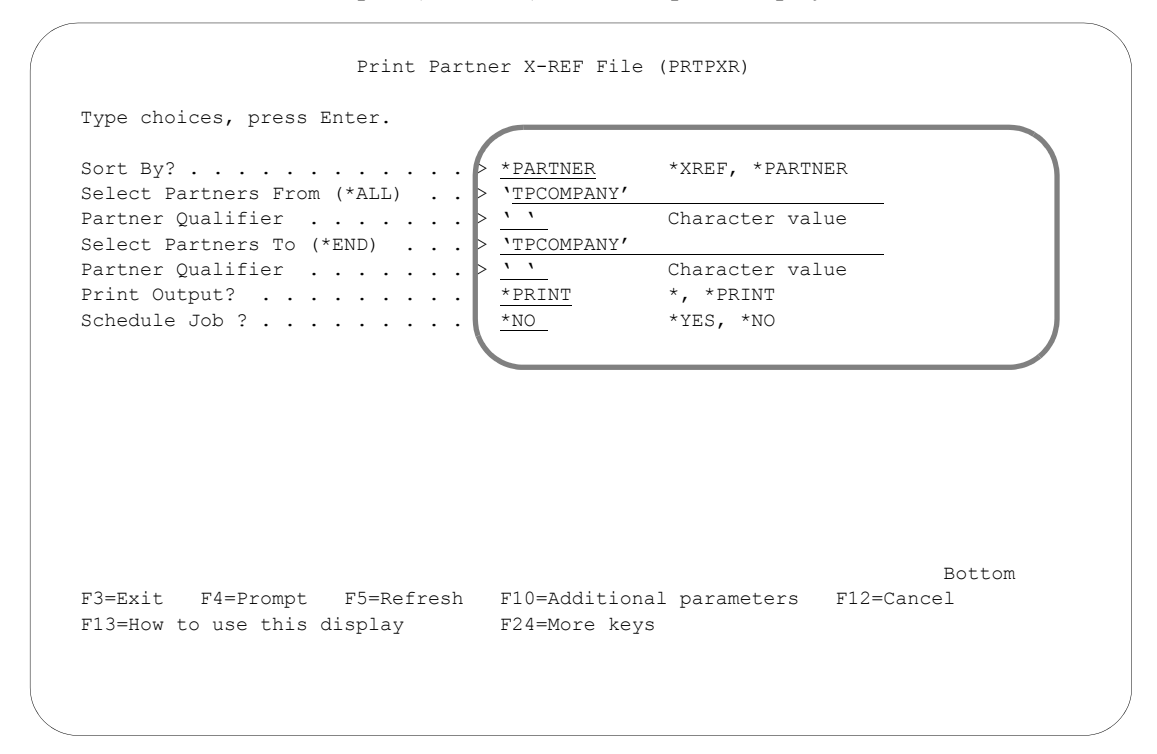

### Figure 3.56 Print Partner X-Ref File (PRTPXR) panel

<span id="page-168-0"></span>On the Print Partner X-Ref File (PRTPXR) panel, Gentran:Server provides several filtering options which allow you to selectively print all or selected partner cross references. The report can be sorted by partner or by cross reference, and can be run for a single partner or cross reference or a range of partners or cross references. The report can be printed or displayed onscreen. To quickly look at the cross references report, change the Print Output? field to '\*' and the report displays onscreen.

Because you typed option '31' next to the Partner ID TPCOMPANY (instead of on the key entry line) on the Work with Partners panel, the PRTPXR panel will load that partner's ID in the Select Partners From and Select Partners To fields and display and print cross references for the selected partner. This is shown in [Figure 3.56.](#page-168-0) Leave all fields at the defaults and press **Enter**. The system returns you to the Work with Partner panel (EDIX005-FMT01).

In the example, the Schedule Job field has been left at the default value '\*NO.' If this field is set to '\*YES,' pressing **Enter** takes you to the Schedule Job panel (SCHJOB). (SEE the "Job Scheduler" chapter in the *Technical Reference Guide* for more detailed information on scheduling print jobs.)

# **Print a Partner Query Report**

The Gentran:Server system enables you to print query reports summarizing partners who match specific selection criteria. These queries are helpful for getting lists of partners who are set up for a specific version, transaction, division, data separation file, or error rejection, for example. [Figure](#page-169-0)  [3.57](#page-169-0) shows the order to enter this information.

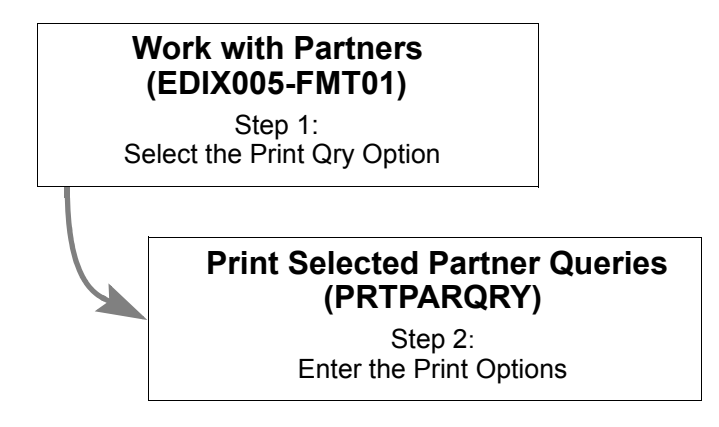

<span id="page-169-0"></span>Figure 3.57 Steps in the 'Print a Partner Query Report' task

### **Step 1: Select the 'Print Qry' Option**

The Print Qry option can be used to print Partner Query reports using specific selection criteria depending on the query report selected.

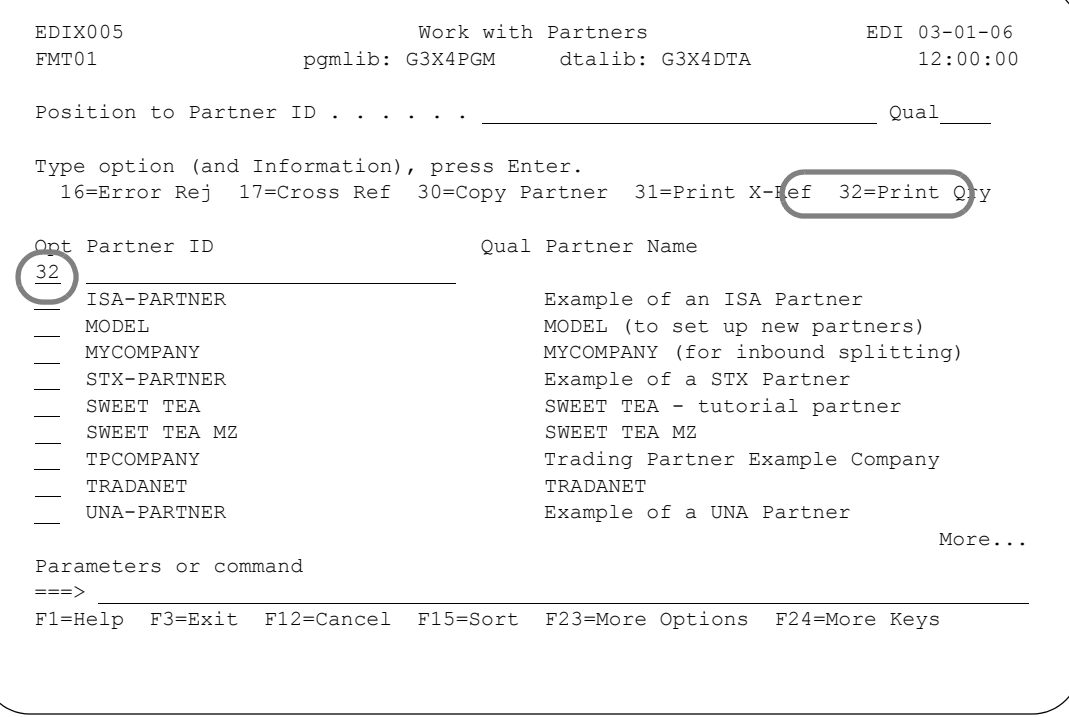

Figure 3.58 Select the Partner Query Report (Print Qry) option

<span id="page-170-0"></span>To access the Print Selected Partner Queries command (PRTPARQRY) on the Work with Partners panel (EDIX005), type '32' in the option field on the key entry line (this option is independent of the partner, so the option can be placed anywhere in the subfile) and press **Enter**. See [Figure 3.58.](#page-170-0)

### **Step 2: Enter the Query Selection Options**

The Print Selected Partner Queries (PRTPARQRY) command panel displays ([Figure 3.59](#page-171-0)).

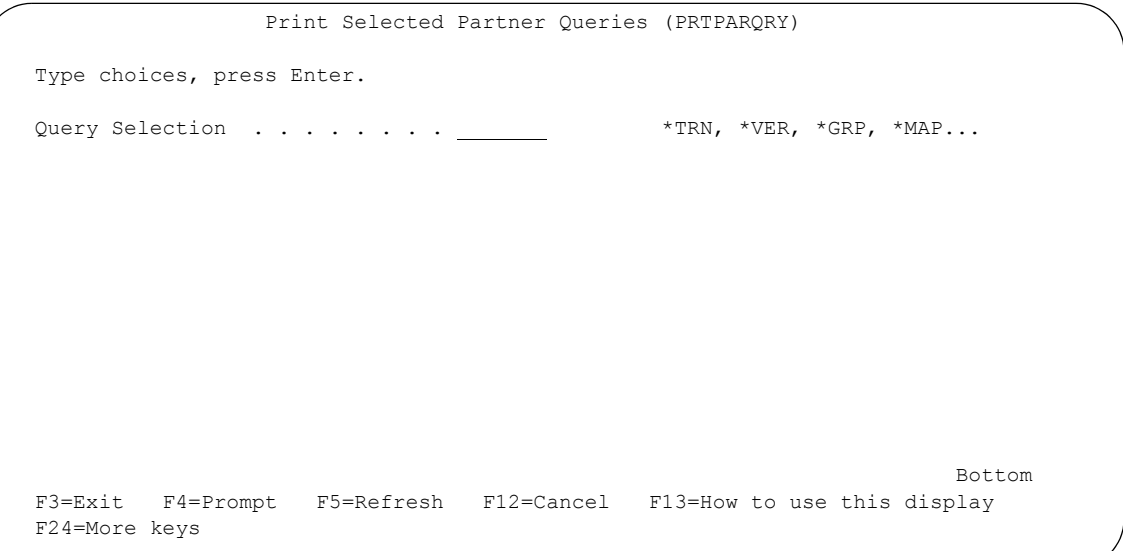

Figure 3.59 Print Selected Partner Queries (PRTPARQRY) panel

<span id="page-171-0"></span>On the Print Selected Partner Queries (PRTPARQRY) panel, there are several types of queries that can be selected and, based upon that selection, different selection parameters display to further specify the criteria to be printed. Select the query type and press **Enter**. Additional selection criteria displays, depending on the query type selected. Fill in the additional selection fields (press F1 for additional help) and press **Enter**. The query will either be run interactively or submitted to batch to run, but defaults to run in batch.

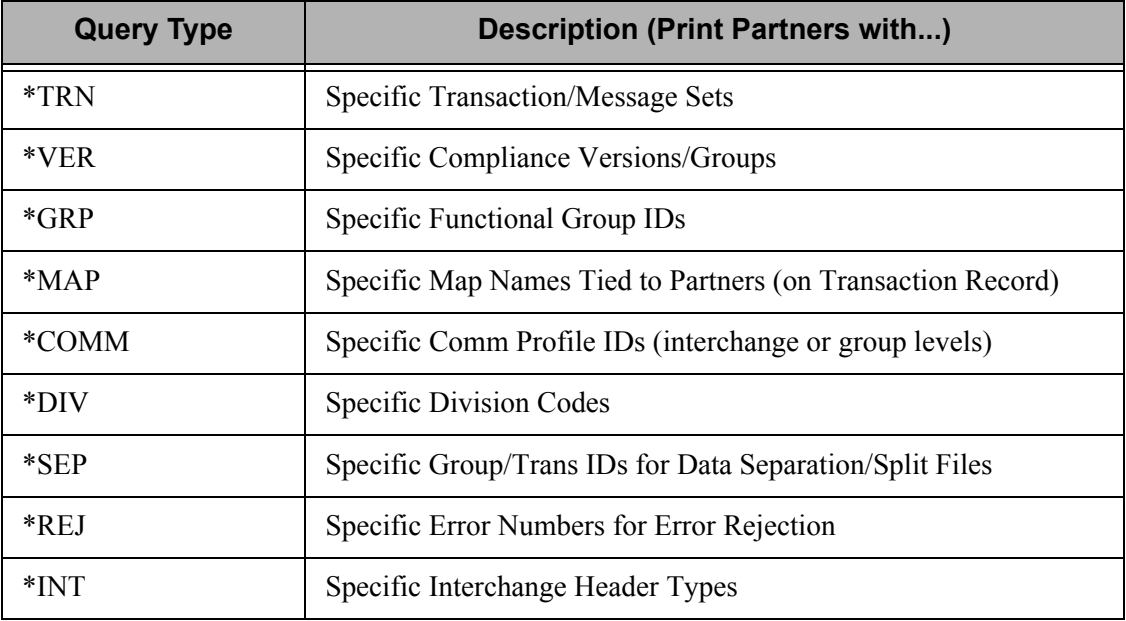

The following table details the queries available.

# **Use the ezPART Command**

The ezPART command steps you through a series of panels to set up information for each of your trading partners. You can use the ezEDI commands to create new entries, edit existing entries and/or delete entries. Each panel is documented in detail in the "Work with Partner Panels" section of this chapter.

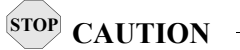

To keep the setup process as simple as possible, remember that the ezEDI commands, once initiated, proceed *forward only* through all associated panels. You cannot interrupt the process or back up to previous panels. Be sure to collect all your materials and allow yourself sufficient time prior to initiating an ezEDI command.

|                                                               |  | Position to Partner ID $\_$                            | Oual |
|---------------------------------------------------------------|--|--------------------------------------------------------|------|
|                                                               |  |                                                        |      |
| Type option (and Information), press Enter.<br>$50 = eZ$ PART |  |                                                        |      |
|                                                               |  |                                                        |      |
| Opt Partner ID                                                |  | Oual Partner Name                                      |      |
| 50                                                            |  | !GENTRAN-RESERVED-PARTNER-ID-1 Global Reserved Partner |      |
|                                                               |  | AAA WAREHOUSE CO 11 01 Arnold/Allen/Atwell Warehouse   |      |
| <b>BG-PARTNER</b>                                             |  | Example of a BG Partner                                |      |
| COFFEE                                                        |  | COFFEE DIST (INB ORDER-OUT INVOIC)                     |      |
| COFFEE DIST                                                   |  | COFFEE DIST - Tutorial Partner                         |      |
| C13579                                                        |  | International Parts & Service                          |      |
| C24680                                                        |  | C <sub>24680</sub>                                     |      |
| ICS-PARTNER                                                   |  | Example of an ICS Partner                              |      |
| <b>TNSPARTNER</b>                                             |  | <b>TNSPARTNER</b>                                      |      |
|                                                               |  |                                                        | More |
| Parameters or command                                         |  |                                                        |      |
| $==->$                                                        |  |                                                        |      |

Type '50' in the Option field on the key entry line and press **Enter**, as shown in [Figure 3.60](#page-173-0).

### Figure 3.60 Access ezPART – Step 1

<span id="page-173-0"></span>Press **Enter**, and the ezPart introduction displays, as shown in [Figure 3.61.](#page-173-1) Press **Enter**.

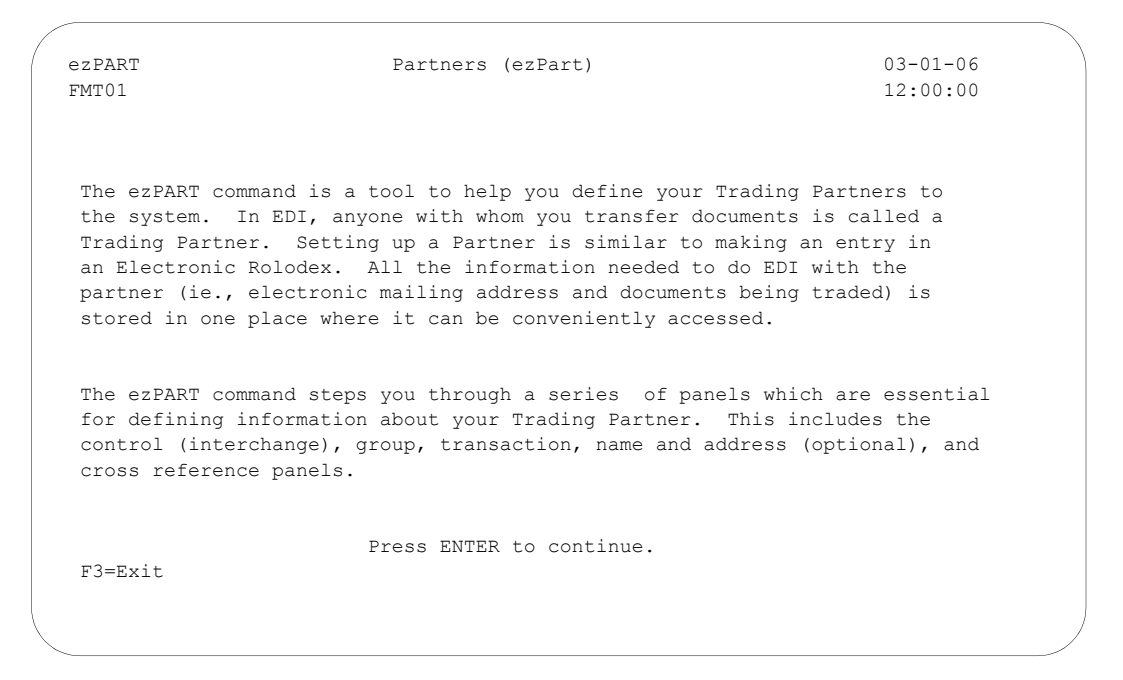

<span id="page-173-1"></span>Figure 3.61 Access ezPART – Step 2

[Figure 3.62](#page-174-0) shows the ezPart panels in the order you need to enter the information.

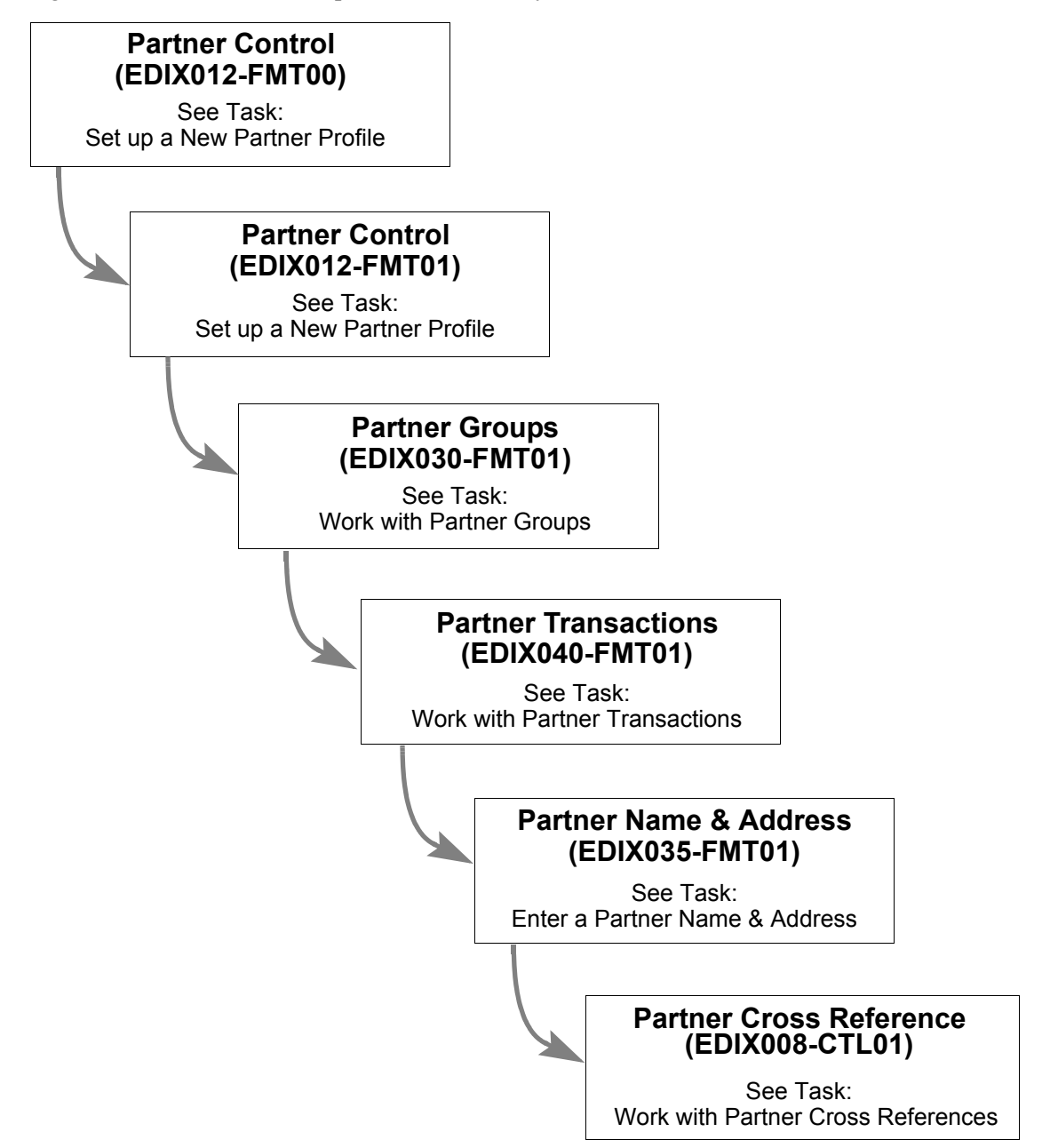

<span id="page-174-0"></span>Figure 3.62 The ezPART panels

# **Reports**

# **EBDI006B** – **Partner File Report**

# **Contents of the Report**

The Partner File Report is designed to show the format of the on-line partner profile panels. The following list contains the sections in the order they will be on the report. If there is no data pertaining to some sections, the sections will not be on the report.

- **Partner Interchange Information**
- **Error Rejection Control**
- **Partner Group Information**
- Partner Name & Address
- **Partner Transactions**
- **Dutput Data Separation**
- User Defined
- Partner Cross Reference

### **How to Identify the Report**

The name of the Gentran:Server program that generates this report (EBDI006B) displays at the upper left corner of the report. The report title "Formatted Partner File Records" is centered at the top of the report. The identifier "EBDI006B" also displays in the User Data field associated with the spooled report in the Output Queue.

### **How to Generate the Report**

This is a *user-generated* report. It is submitted in one of two ways:

- From the Work with Partners panel (EDIX005-FMT01) by selecting option '6' for an individual Partner ID.
- From the command line by typing 'PRTPAR' and pressing **Enter**.

In both cases, you can filter the report by entering values for one or more of the following print options:

- Beginning Partner ID and qualifier
- **Ending Partner ID and qualifier**
- **I**nterchange to print
- Version to print

### **Special Considerations**

Like all other Gentran:Server reports, the Partner File Report ([Figure 3.63](#page-176-0) through [Figure 3.65\)](#page-178-0) automatically goes to your default iSeries Output Queue. You can modify the Output queue options by accessing the Gentran Job Scheduler from the PRTPAR command which submits the report. To do this, type '\*YES' in the Schedule Job? field.

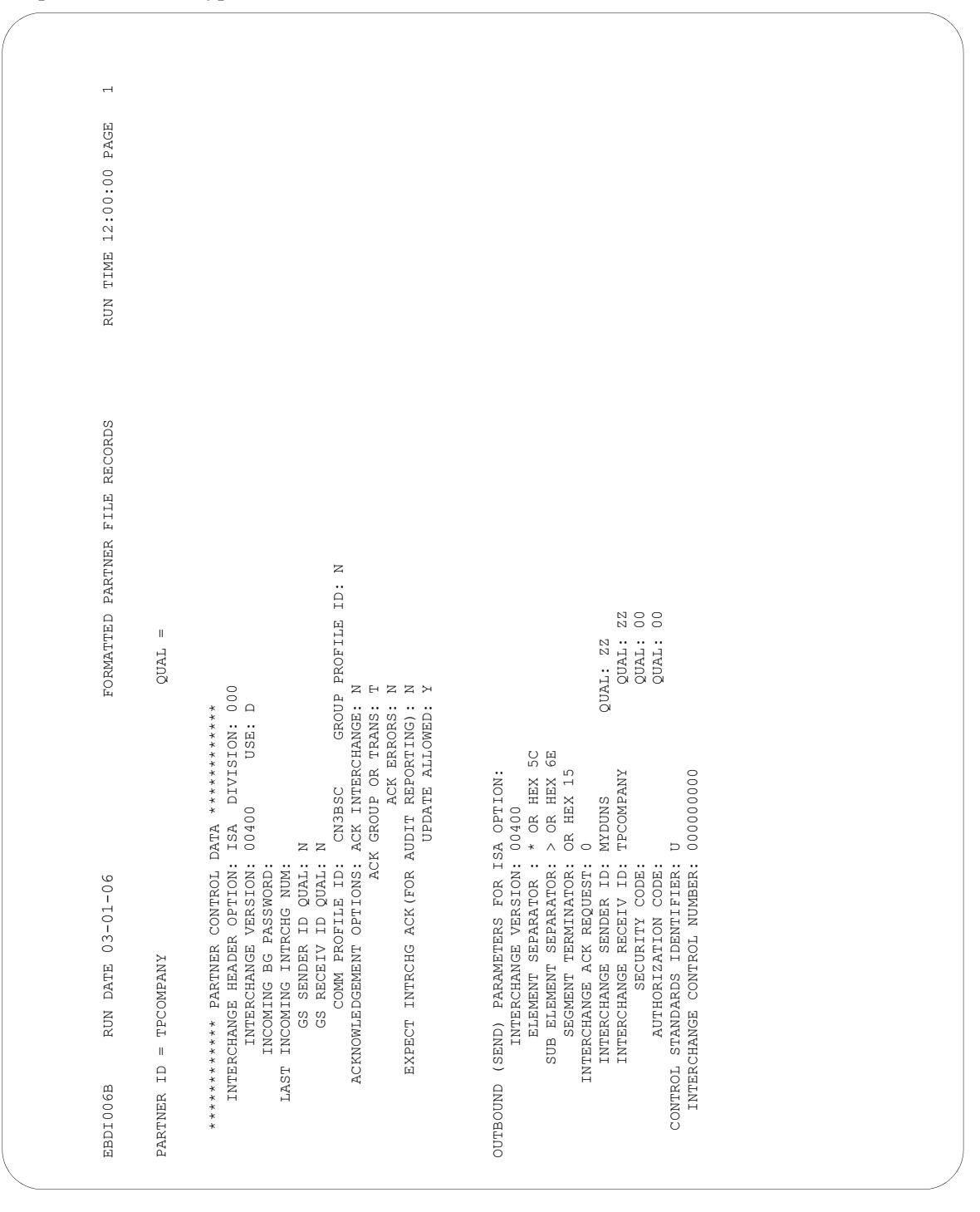

<span id="page-176-0"></span>Figure 3.63 Partner File Print Report (Partner Control Information)

| FORMATTED PARTNER<br>RUN DATE 03-01-06<br>TPCOMPANY<br>$\mathbf{u}$<br>PARTNER ID<br>EBDI006B                                                                                              | <b>RUN</b><br><b>RECORDS</b><br>FILE<br>$\overline{\circ}$<br>$\parallel$<br>QUAL           | 12:00:00<br>TIME |
|----------------------------------------------------------------------------------------------------|---------------------------------------------------------------------------------------------|------------------|
| *** PARTNER GROUP INFORMATION **********<br>*******                                                                                                    |                                                                                             |                  |
| <b>LIDET</b><br>GROUP ID:                                                                                                    |                                                                                             |                  |
| FLAG:<br>USE:<br>SEND<br>004010<br>997<br>$\square$<br>$\Join$<br>INCOMING VERSION ID:<br>ACCEPT FLAG:<br>EXPECT GROUP ACK:<br>GROUP ACK TRANS:<br>LAST INCOMING CONTROL #:                | К<br>Σ                                                                                      |                  |
| OUTGOING GROUP AND TRANSACTION CONTROL SEGMENT FIELDS:<br><b><i>NYCOMPANY</i></b><br>TPCOMPANY<br>S<br>C<br>ID:<br>GROUP SEGMENT ID:<br>RECEIVER ID:<br><b>SENDER</b>                      | 004010<br>ID:<br>GS VERSION                                                                 |                  |
| 000000002<br>$\star$ INT<br>$\square$<br>ID:<br>GROUP CNTL NUM:<br>SPECIFIC GROUP ACK:<br>TRANS SEGMENT ID:<br>COMM PROFILE                                                                | $\bowtie$<br>RESPONSIBLE AGENCY:<br>TRANS CNTL/MSG REF NUM:                                 |                  |
| **********<br>** PARTNER NAME AND ADDRESS<br>********                                                                                                    |                                                                                             |                  |
| NAME: TRADING PARTNER EXAMPLE COMPANY<br>ADDRESS: 12345 GREAT LANDS DR                                                                                                    |                                                                                             |                  |
| PHONE: (614) 793-7000 EXT. 5010<br>ZIP: 43016<br>CONTACT: EDI CONTACT NAME/PHONE<br>EDI USER@STERCOMM.COM<br>614-8888<br><b>ATTOXMA: ATTO</b><br>(614)<br>ST:OH<br>FAX:<br>E-MAIL ADDRESS: | 000<br>888<br>SΩ<br>CODE:<br>CODE:<br>CODE:<br>DIAL<br>COUNTRY<br>INTERNATIONAL DIAL<br>FAX |                  |
|                                                                                                    |                                                                                             |                  |

Figure 3.64 Partner File Print Report (Partner Group Information)

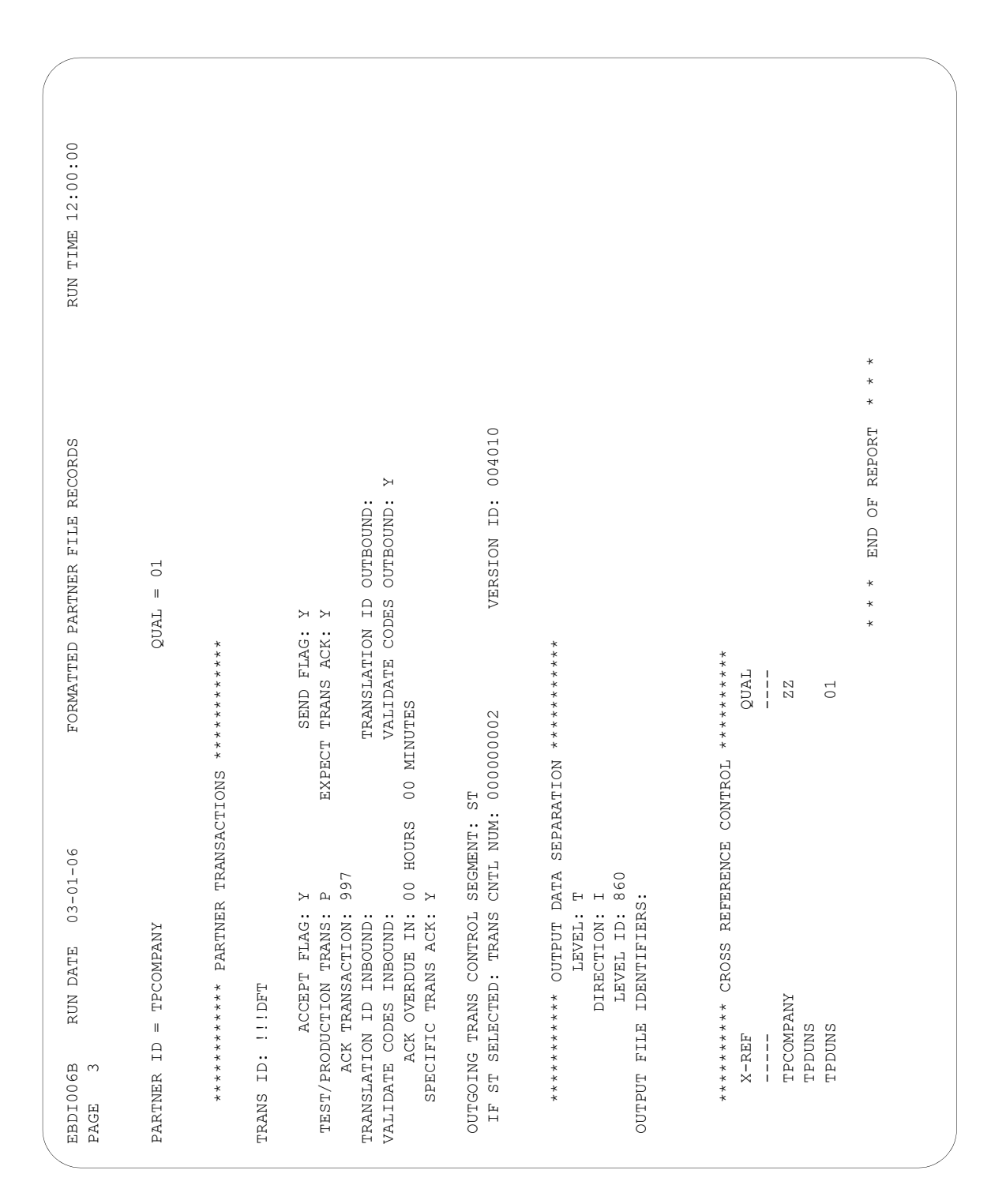

<span id="page-178-0"></span>Figure 3.65 Partner File Print Report (Partner Transaction Information)

# **EBDI006G** – **Partner Cross Reference Report**

# **Contents of the Report**

The Partner Cross Reference Report is designed to show a one-to-one correspondence, even though the cross reference is a one-to-many correlation. All partner cross references for each selected Partner ID are listed on the report. The report includes the following fields:

- Partner ID
- **Partner Qualifier**
- $\blacksquare$  X-Ref
- **X-Ref Qualifier**

SEE the section 'Printing a Partner X-Ref Report' for more information on defining what information is on the report.

## **How to Identify the Report**

The name of the Gentran:Server program that generates this report (EBDI006G) displays at the upper left corner of the report. The report title "Partner Cross Reference Report" is centered at the top of the report. The identifier "EBDI006G" also displays in the User Data field associated with the spooled report in the Output Queue.

The report columns change according to what sort order you select. If '\*PARTNER' is selected, then Partner ID displays as the left column. If '\*X-REF' is selected, then the cross reference displays as the left column. Selection criteria prints at the top of the report, identifying the run time selections.

### **How to Generate the Report**

This is a *user-generated* report. It is submitted in one of three ways:

- 1. From the Work with Partners panel (EDIX005-FMT01) by selecting option '31' for an individual Partner ID, or on the key entry line for all partners.
- 2. From the command line by typing 'PRTPXR' and pressing **F4** (Prompt).
- 3. From the Partner Cross Reference panel (EDIX008-CTL01) by pressing **F20** (Prt X-Ref).

For the first two methods above, you can select the report format by typing '\*PARTNER' or '\*XREF' in the Sort By field on the PRTPXR command panel. If you use the third method to access the report, it will automatically print the cross reference report for the currently displayed partner only.

# **Special Considerations**

Like all other Gentran:Server reports, the Partner Cross Reference Report ([Figure 3.66](#page-180-0)) automatically goes to your default iSeries Output Queue. You can modify the Output queue options through the Environment Control setup for this user, or by accessing the Gentran Job Scheduler from the PRTPXR command which submits the report. To do this, type '\*YES' in the Schedule Job? field.
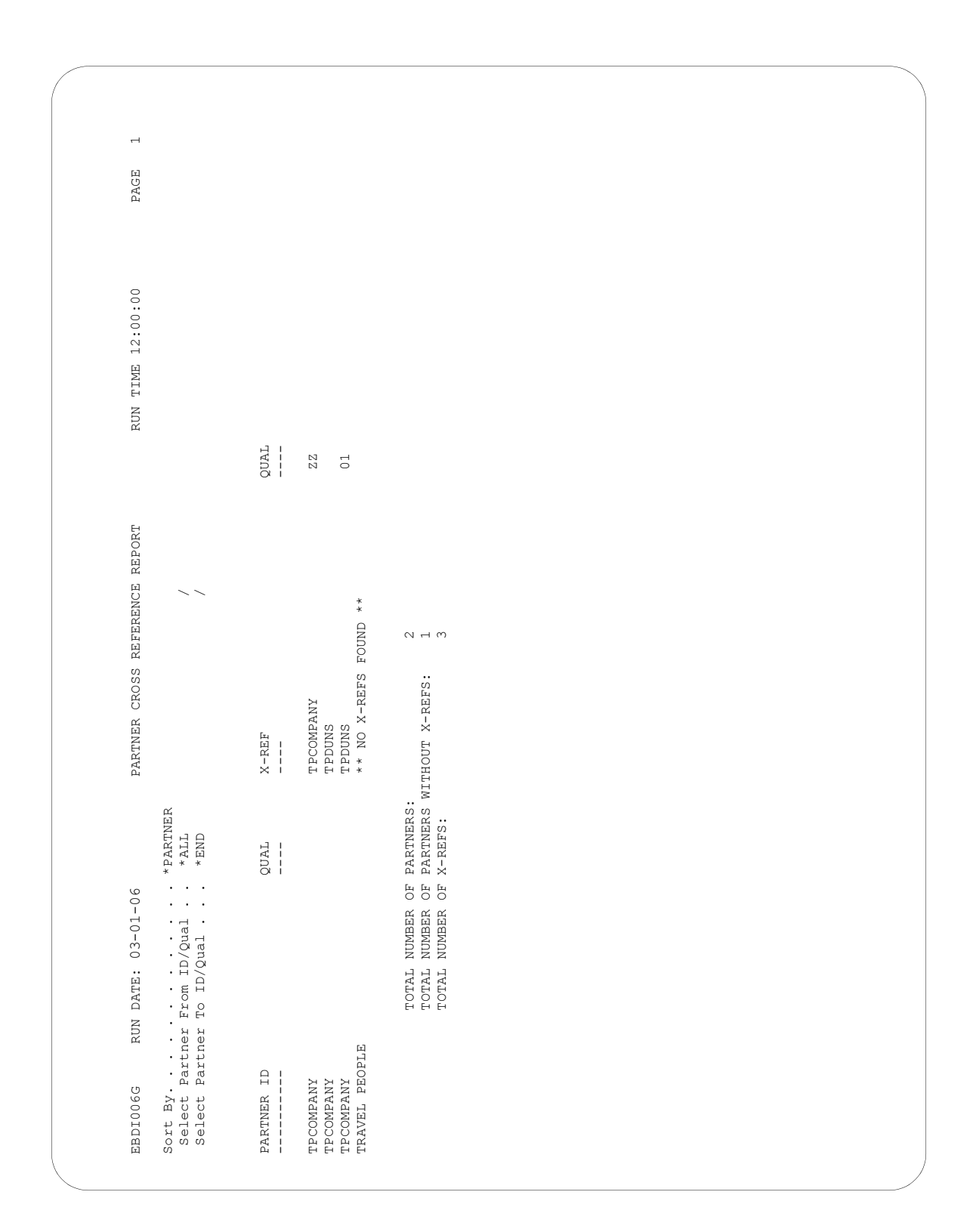

Figure 3.66 Cross Reference File Report (sorted by partner)

# **Common Questions**

## **What is the partner profile and what is it used for?**

The partner profile is similar to an electronic rolodex, where all the information about how to "do EDI" with a partner is stored. In EDI, anyone with whom you transfer documents is called your trading partner. These trading partners may have been known as your Customer or Vendor. If you were to mail a document to your trading partner, you need to know the destination address and where that information is stored. The same type of information is needed by Gentran:Server when the document is sent electronically.

## **What information is stored in the partner profile?**

Gentran:Server stores all partner information centrally, under a *single Partner ID*. Often, the partner information is referred to as the "Partner Profile." If you are trading several different documents with the same partner, you only need one Partner ID. Information stored under the Partner ID includes:

- The documents that are traded with this partner.
- The EDI format (standard and version) for the documents.
- The envelope type that the EDI data is "stuffed" into for transmission.
- Name, Address, and EDI contact for this partner.
- Additional notes (FYI comments and scratch pad).

## **Can I access the partner profile from my own programs?**

Yes. With Gentran:Server, all the information necessary for translating EDI documents is contained in the partner profile. Some users may have a special need for accessing information stored in the partner profile from their own programs. The name of the partner profile is needed to access this information. Gentran:Server stores the partner information in several files (externally-defined files). The name of the logical file (multi-format logical) that is built over these files is called GT00PRL. You are responsible for maintaining your own application interfaces if the format of the partner profile changes in future releases of Gentran:Server.

## **How would a partner be set up if they have multiple divisions?**

This issue is addressed by the advanced Gentran:Server user. If you are just starting with Gentran:Server, follow the Step-by-Step instructions for creating your partner and then refer back to this question when the need arises. There are many ways to address the situation of multiple divisions. The critical piece of information needed before deciding on the method is knowing how the data needs to be "enveloped" in each partner's circumstance. In each scenario below, examples are provided indicating the Envelope ID, the document, and the division.

 **Same Interchange and Group Identifiers:** If the partner identified on the interchange and group envelope is for the same entity (similar to a "corporate" identifier), different divisions are usually handled within the data (in the N1 loop). An example of this is when multiple different bill-to and ship-to identifiers are contained within the entity. In this case, only one Partner ID is needed. This method is often used when the partner is processing the EDI data centrally and then distributing it to the different divisions.

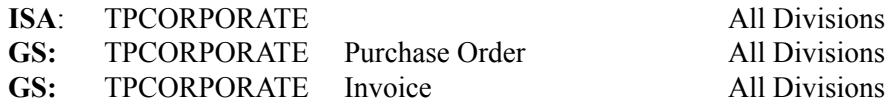

 **Same Interchange, Different Group Identifiers:** There are two scenarios for this type: one for multiple divisions and one for a single company with different identifiers for each document.

n If the interchange indicates a "corporate" identifier (an ID that represents the whole company) while the group envelope identifies different divisions, multiple partners need to be created in Gentran:Server, one for each unique sender/receiver combination on the group envelope. This scenario is very common for multiple divisions. By creating unique partners for each division, each one indicates the same identifier at the interchange level. However, each division has its own identifier for each group envelope.

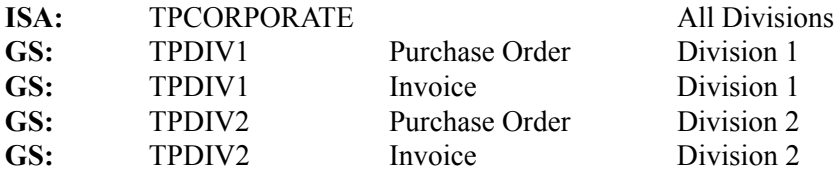

In this situation, it is advisable to create a "corporate partner" in addition to each divisional partner that is used for the sole purpose of Auditing. The interchange identifier, TPCORPORATE, may be cross referenced back to the single corporate partner. The corporate partner data is tracked in the audit file, while each group identifier is cross referenced to the divisional trading partner for map selection and envelope values.

**O** If the interchange indicates a "corporate" identifier while each document group contains a different identifier, only one partner is needed. This scenario is not common, but it is one that has been required in the past. The data is for one entity (not for multiple divisions). However, a different identifier is used to distinguish between document types. Since Gentran:Server allows you to identify a different identifier on each functional group record, only one single partner is needed.

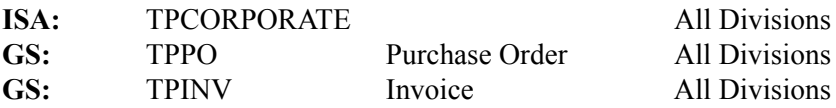

**Different Interchange, Different Group Identifiers:** This option is the same as "Same" Interchange, Different Group Identifiers." Multiple partners need to be created for each sender/receiver combination. The only difference is that on the interchange, different identifiers are used for each division.

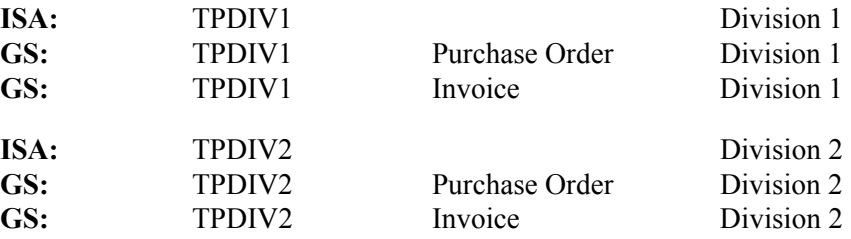

#### **What if a single partner trades with more than one type of interchange?**

Since there can only be one interchange type assigned to a partner, a second partner needs to be created for secondary interchange types. An example of this situation may occur when you trade both X12 and UCS documents with the same partner where the ISA and the BG interchanges are used. You need unique identifiers to help Gentran:Server determine which partner/interchange type is used in these different circumstances.

## **What if the partner has been set up but cannot be found during processing?**

Setting up a partner does not necessarily guarantee that Gentran:Server is able to locate the partner during translation processing. This action is similar to using the Yellow Pages to find the telephone number of a specialty store. You are fairly sure they are listed in the phone book, but you may not be able to find them, especially if you are not sure what "category" to look for. Sometimes when you do find a category, it may refer you to another location in the phone book where the phone numbers are actually listed.

Gentran:Server uses the same principle. Since there may be several different identifiers that are used to refer to the same partner, such as envelope identifiers and internal identifiers, it is tedious to set up the same partner over and over. These "alias" identifiers can be tied back to the single Partner ID by using the Cross Reference file, just like the Yellow Pages does by pointing you to the listing where the address and phone numbers are stored.

If the partner that was set up is not found, and the Partner Verification global parameter is turned on, Gentran:Server places the data in the Suspense File. Error messages are also printed on the processing reports indicating that the partner has not been found. In order to correct this problem, set up Cross-Reference entries in the Partner Cross Reference file to "tie" the unknown identifier to the Partner ID. (SEE the step-by-step procedure for creating a partner in this chapter.)

## **Chapter**

# **4 Mapping: Getting Started**

## **In this Chapter**

This chapter is an introduction to the Mapping subsystem. It is recommended that you read this chapter before starting the actual task of creating the map, using the next two chapters, "Application Definition" and "Transaction Mapping."

 $\sum$  NOTE  $-$ 

You may also want to read the "Mapping Integration" section of the *Manager's Implementation Planner* before continuing. This section includes an overview of additional material to reference and the initial steps that are performed in mapping.

This chapter contains the following sections:

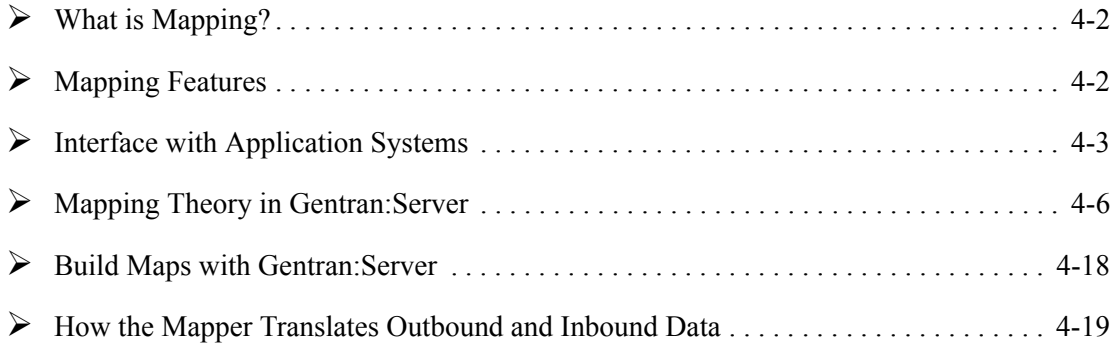

# <span id="page-187-0"></span>**What is Mapping?**

Mapping is the definition of how to move data between your application format and the EDI format requested by your trading partner. The definition is sophisticated enough to include special manipulations that need to be done as the data is moved or special conditions that need to be evaluated before the data is manipulated or moved. Within the scope of Gentran:Server, several synonyms are used to refer to mapping. *A map can also be referred to as a Transaction ID or a Transaction Definition.*

The task of mapping can be broken into three basic steps:

- 1. Define what the application format looks like
- 2. Define what the EDI format looks like and how to link the application to the EDI format
- 3. Create Tables to help link the data between formats, if desired

## <span id="page-187-1"></span>**Mapping Features**

Below are mapping features found in Gentran:Server.

- Ability to retrieve DDS (Data Description Specifications) to define application layouts.
- Point-to-point connection between application data and EDI data.
- One mapping definition that can be used for multiple trading partners.
- Automatic conversion of dates (e.g., converting MMDDYY to YYYYMMDD).
- Ability to move literal values into the target data file even if these literal values do not exist in the Source Data file (application data to EDI data, and vice versa).
- Ability to convert internal code values into EDI-specific code values.
- **Creation of new maps for the same version by copying old maps.**
- Ability to migrate maps from one EDI version to another EDI version.
- "Re-link" maps if the application format changes.
- Ability to copy application definitions, maps, and tables from one library to another library (that is, move information from a test environment to a production environment).
- Ability to map from application files to EDI envelopes.
- **Provide advanced functionalities, namely:** 
	- 1. Subfield mapping (that is, concatenating multiple fields together to be moved into one single EDI element or "decatenating" an EDI element into multiple application fields).
	- 2. Arithmetic Operations  $(+, -, *, \wedge)$ .
	- 3. Conditional mapping (if... then... else logic).
	- 4. User Exits (APIs Application Program Interfaces)

# <span id="page-188-0"></span>**Interface with Application Systems**

## **Application Format**

"Application Definition" is a term used in Gentran:Server to describe the physical definition of the application file or set of files.

Some of the issues that may impact the definition are:

- How does the application interface with Gentran:Server for inbound and outbound processing?
- What types of application files can be passed to or written from Gentran: Server?
- Does the data have to be reformatted from Master files before the data is passed to Gentran:Server for processing?

The files interfacing with Gentran:Server are not typically the Master files. Rather, they are temporary work files, or "application link files," containing extracted data that is sent out via EDI to the specific trading partners (for outbound processing), or they are temporary work files, or "application link files," containing data that was received via EDI from specific trading partners that needs to be loaded or interfaced with the Master files (e.g., Order Entry System). It is possible to interface directly with the Master files. However, it is not advisable due to the potential problems that may arise if it is necessary to reprocess the data. [Figure 4.1](#page-188-1) illustrates the typical procedure for interfacing application data with Gentran:Server.

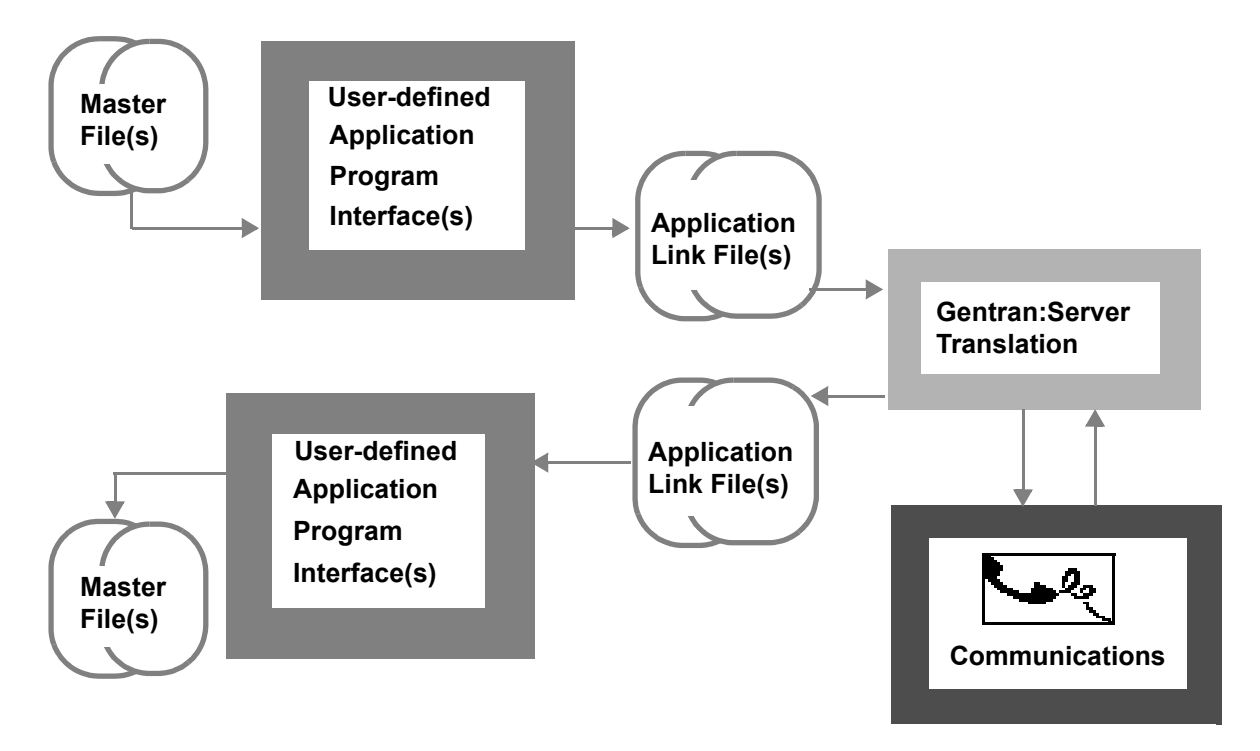

<span id="page-188-1"></span>Figure 4.1 Interface Between Gentran:Server and Application Systems

#### **Types of Application Files Used with Gentran:Server**

There are three types of files that Gentran:Server can directly accept for inbound and outbound processing:

- **Physical:** Multiple externally described physical files (created via DDS).
- Logical: One externally described multi-format logical file (created via DDS).
- Flat file: One internally described physical file (created using record length instead of DDS).

#### $\sum$  NOTE  $-$

The record length for any file cannot exceed 2000 bytes.

**Externally Described Physical Files (P)** are the most common type. Multiple physical files can be used. Most transactions require a physical file per area of the EDI document, such as one for the Header, one for the Detail, and optionally one for the Summary.

 **CAUTION STOP**

For outbound processing, each physical file used must contain at least one key field, or one must be defined on the Application Key Structure panel (EDIX559-FMT01). A time stamp field (Z type field in the DDS) cannot be a key field. There cannot be more than 32 physical files defined to an application definition for outbound processing.

For outbound processing, Gentran:Server first dynamically generates DDS and creates a Multi-Format Logical file over all the physical files specified. It is impossible for Gentran:Server to process the data with integrity if there are no keys on the physical files, or no keys contained in the logical file. If no keys exist on the physical files, it is possible to identify fields that should be key fields for the multi-format logical file that is created at run-time.

The logical file that Gentran:Server creates for outbound processing is used as input to the Mapper. This enables all the records for the same document to be processed together in one file by reading the records sequentially. The keys of the physical files need to tie all the records together for a single document. It is common to use a primary key of partner first, then the document number so fewer interchanges will be generated for the single document. (HINT: This saves you time and money!)

For inbound processing, Gentran:Server does not require the physical files to contain key fields because it is not necessary to generate the multi-format logical file over them.

**Externally Described Multi-format Logical Files (L)** can be used effectively for outbound processing, but they are generally not used for inbound processing. If they are used, you must create the multi-format logical file yourself using DDS over the same physical files mentioned above instead of having Gentran:Server create this file.

There are valid reasons for creating the logical file yourself, namely:

- Record selection can be used. Since you create the DDS yourself, specific records can be selected using the SELECT/OMIT keyword in the DDS. For example, records can be selected from all physical files if a status flag indicates the data is destined for EDI but has not yet been interfaced to Gentran:Server.
- Problem determination might be easier if the file was created by the user prior to processing. The file may be a permanent logical file or a temporary file that is created at the beginning of the EDI processing stream.
- For large files, processing can be enhanced with the use of a logical.

Reasons for not using user-created logical files are:

- Many users are not familiar with the Multi-Format Logical file and may not have the time or desire to get acquainted with it.
- Extra DDS needs to be generated and maintained for the logical file.
- The logical file must be created prior to processing. The file may be a permanent file that requires extra overhead for maintaining the access paths.

**Internally Described Physical File (I)** is also known as the "flat file," containing multiple-record formats that are in the same offset of each record. The format of the records is typically defined internally within each program it is used in. The data needs to be sorted by the user or user program before outbound processing in the order of partner and document. All records needed to produce one single document for a partner must be grouped together.

Using the invoice as an example, the Header record for one invoice is followed by all the Detail line item records for the same invoice, then by a Header record for the second invoice, and so forth. For inbound processing, it is common to load a sort key on the front of every record during mapping so that the user's post-processing program(s) can sort the records based on the requirements of the application interface.

# <span id="page-191-0"></span>**Mapping Theory in Gentran:Server**

## **Application Format and EDI Format**

In Gentran:Server, it is only necessary to define the application format one time. Many EDI formats can then be tied back to the same application format. This "One-to-Many" concept is commonly referred to as the Bicycle Wheel Concept. The application definition is the "Hub of the Wheel" and the transaction definitions are the "Spokes of the Wheel." This allows multiple transactions to be tied to a single application definition, hence the "hub." When new partners are brought up in EDI for the same type of document, it is not necessary to create a new application definition. However, it may be desirable to create a new transaction definition (map). [Figure 4.2](#page-191-1)  illustrates how the application definition relates to multiple transaction definitions.

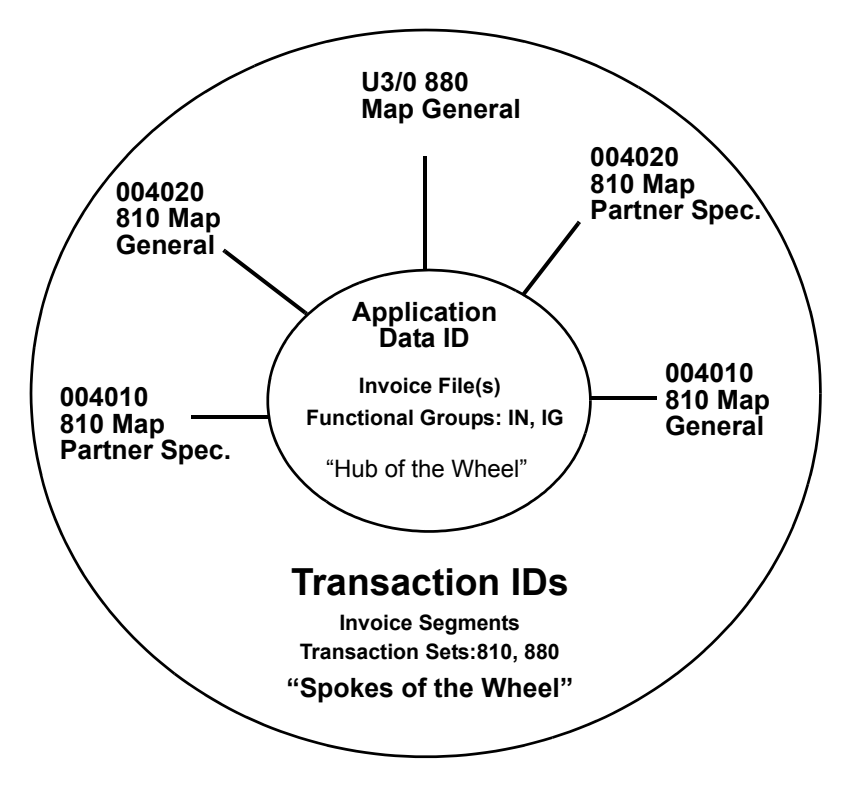

<span id="page-191-1"></span>Figure 4.2 Bicycle Wheel Concept: "One-to-Many Relationship"

There are two types of transactions or maps that Gentran:Server allows:

- General maps
- **Partner-specific maps**

**General maps** are intended to be used for many trading partners to define how the data is translated between formats for a particular EDI version. It is common to use a General map for inbound processing that is robust enough to include all the EDI data that any trading partner may send you.

**Partner-specific maps** are used for a specific trading partner or sets of trading partners that differs from the "general" method for translating the data between formats. It is common for outbound processing to use partner-specific maps since most trading partners request to have data sent "just the way *they* want it." In this case, you can copy an existing map and modify it for the new trading partner.

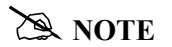

To use a specific map for a trading partner, you MUST identify the map in the trading partner's profile. (SEE the "Partner" chapter for more information.)

#### **Structuring Application Formats**

The following figure illustrates two documents: the one on the left is a paper invoice that is mailed to your customer and the one on the right is an electronic invoice that is transmitted to your trading partner. Both documents contain the same information, but the format is different.

Your application format should be dictated by the needs of your application. In the following example, the application is structured around the invoice. Additional information is added to include information specific to EDI that is not printed on the paper invoice.

#### $\mathbb{R}$  NOTE  $\mathbb{R}$

The Header data from the paper invoice is moved into the Header portion of the electronic invoice, Detail data is moved into the Detail portion, and so on.

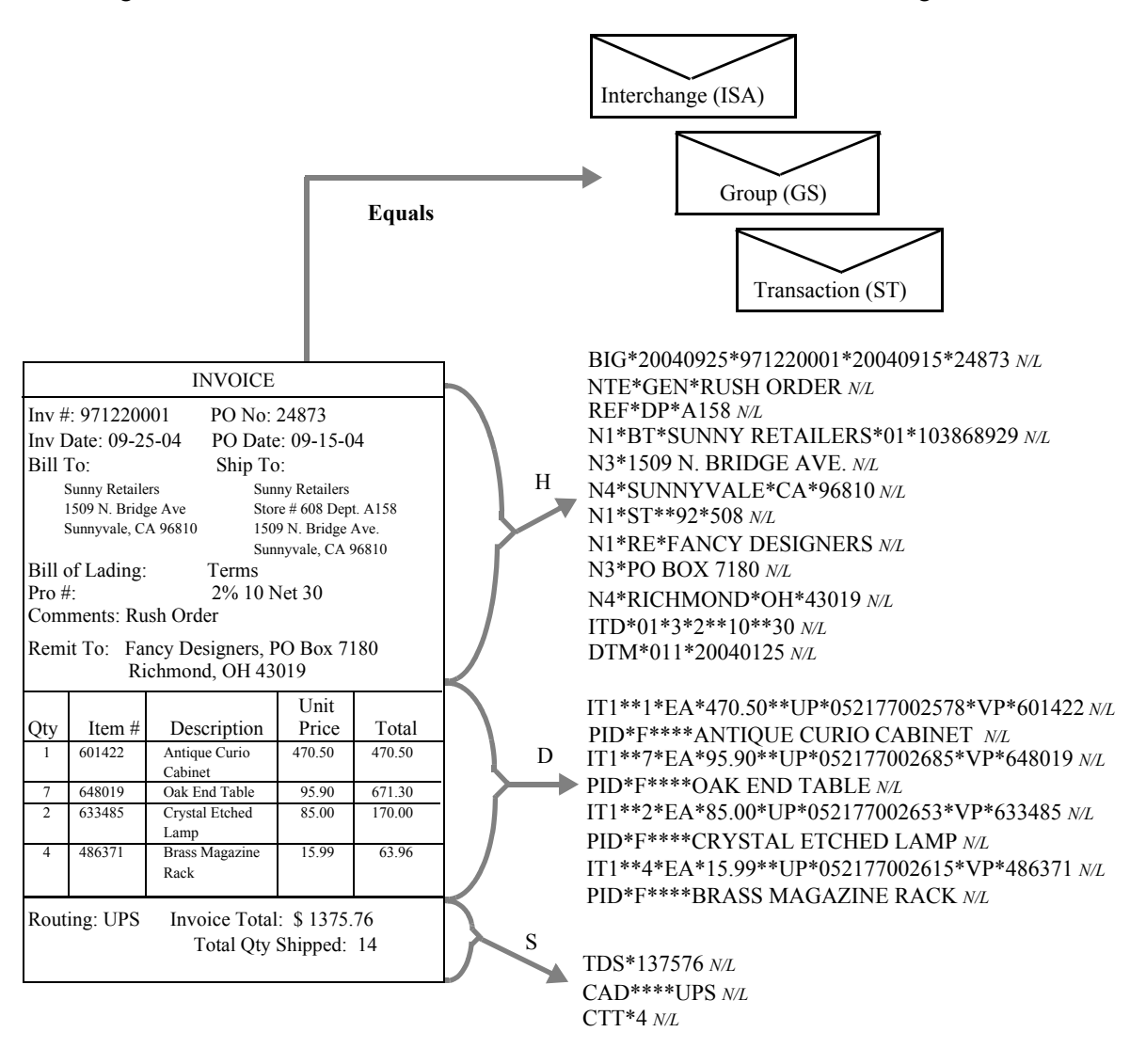

[Figure 4.3](#page-193-0) describes the data that is moved into the EDI format for each segment.

<span id="page-193-0"></span>Figure 4.3 Application Format for Paper Invoice to be Moved into EDI Invoice

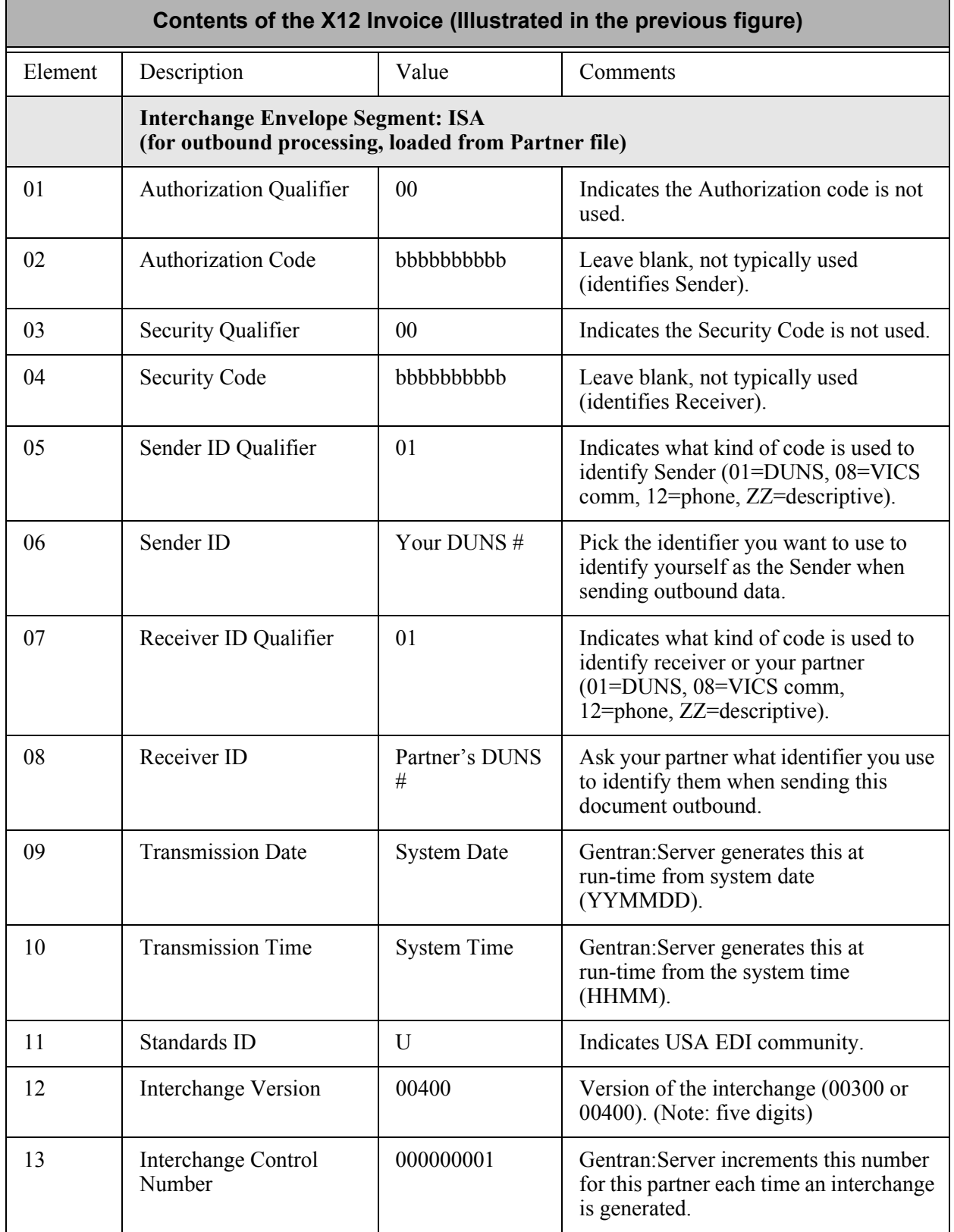

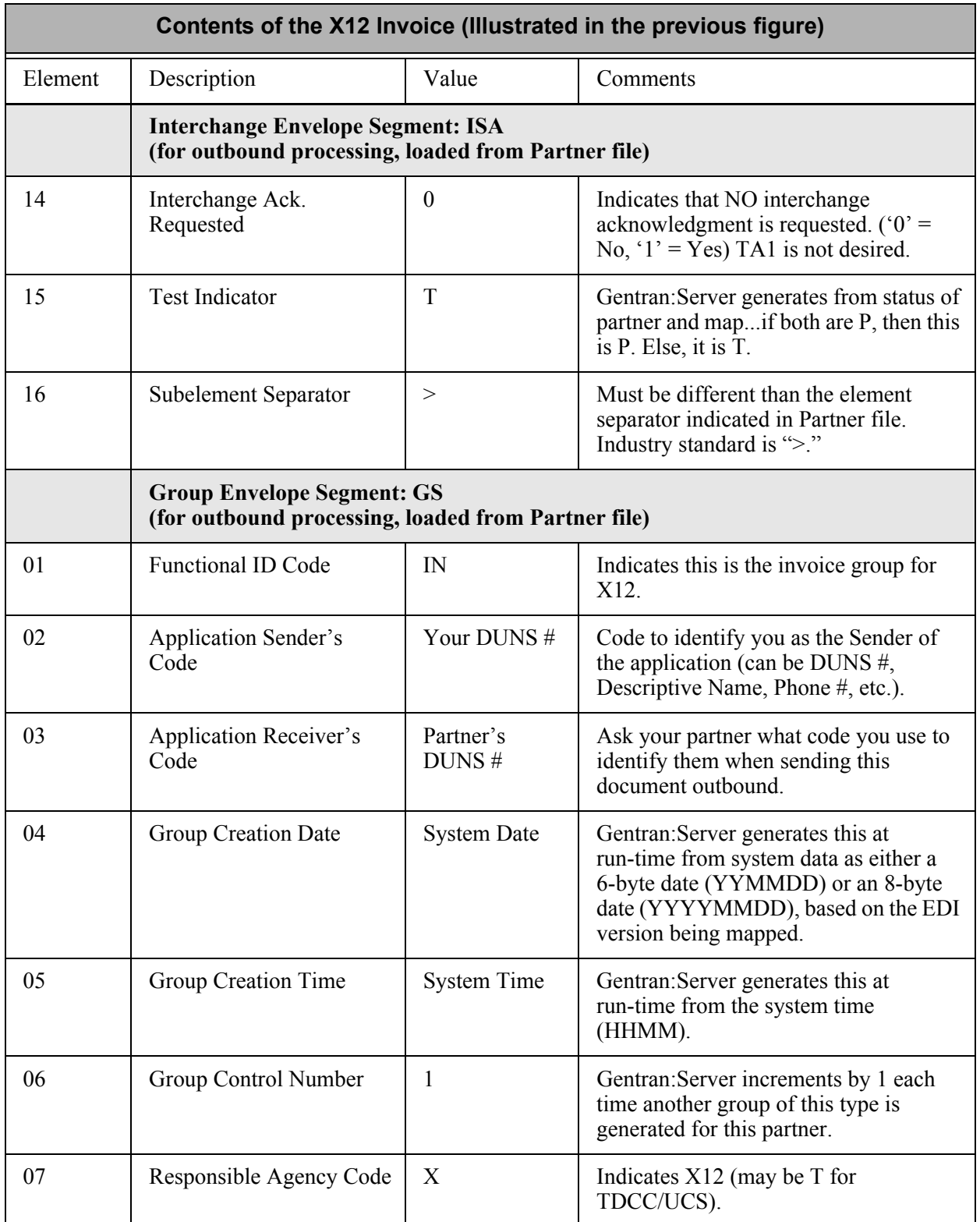

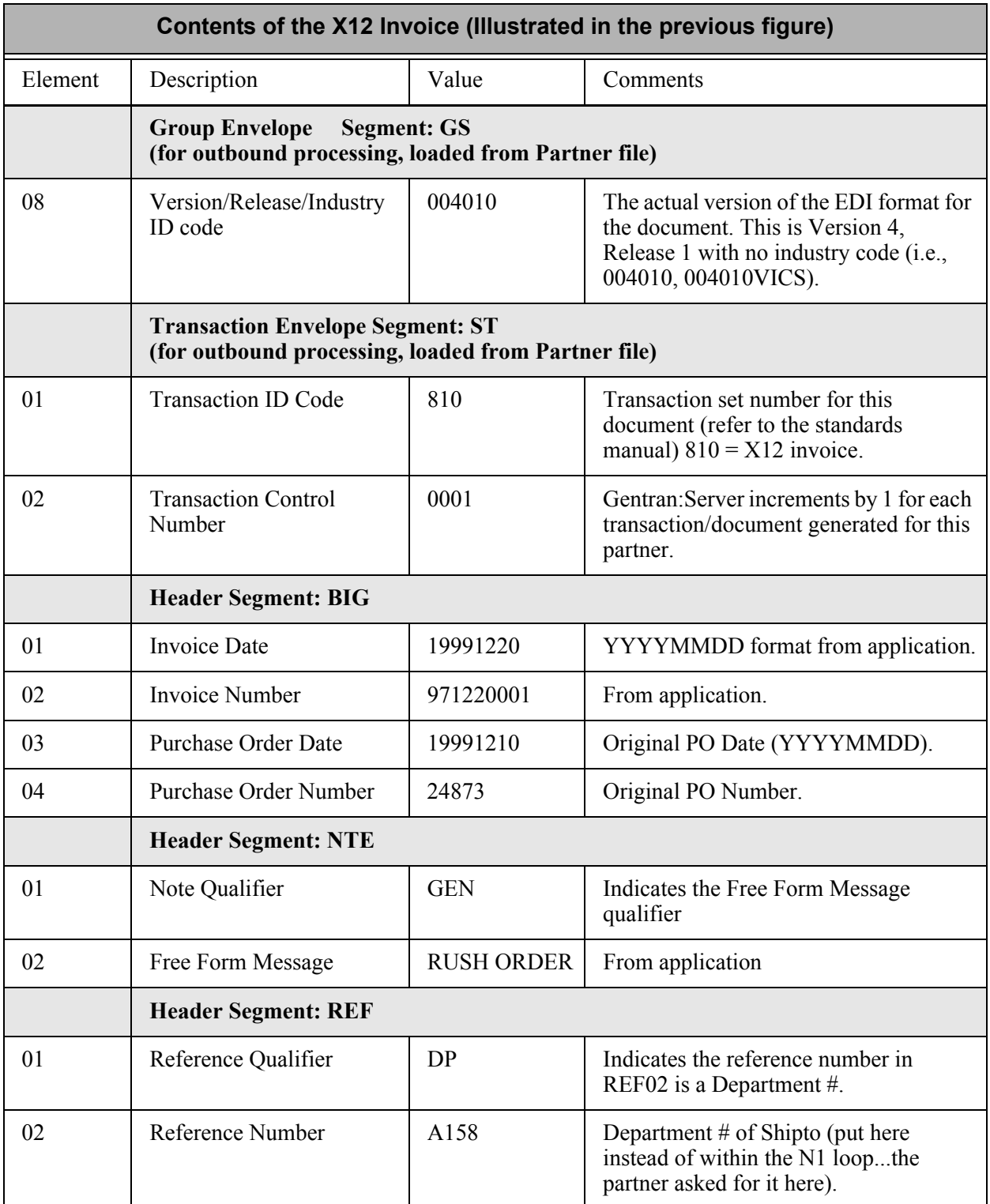

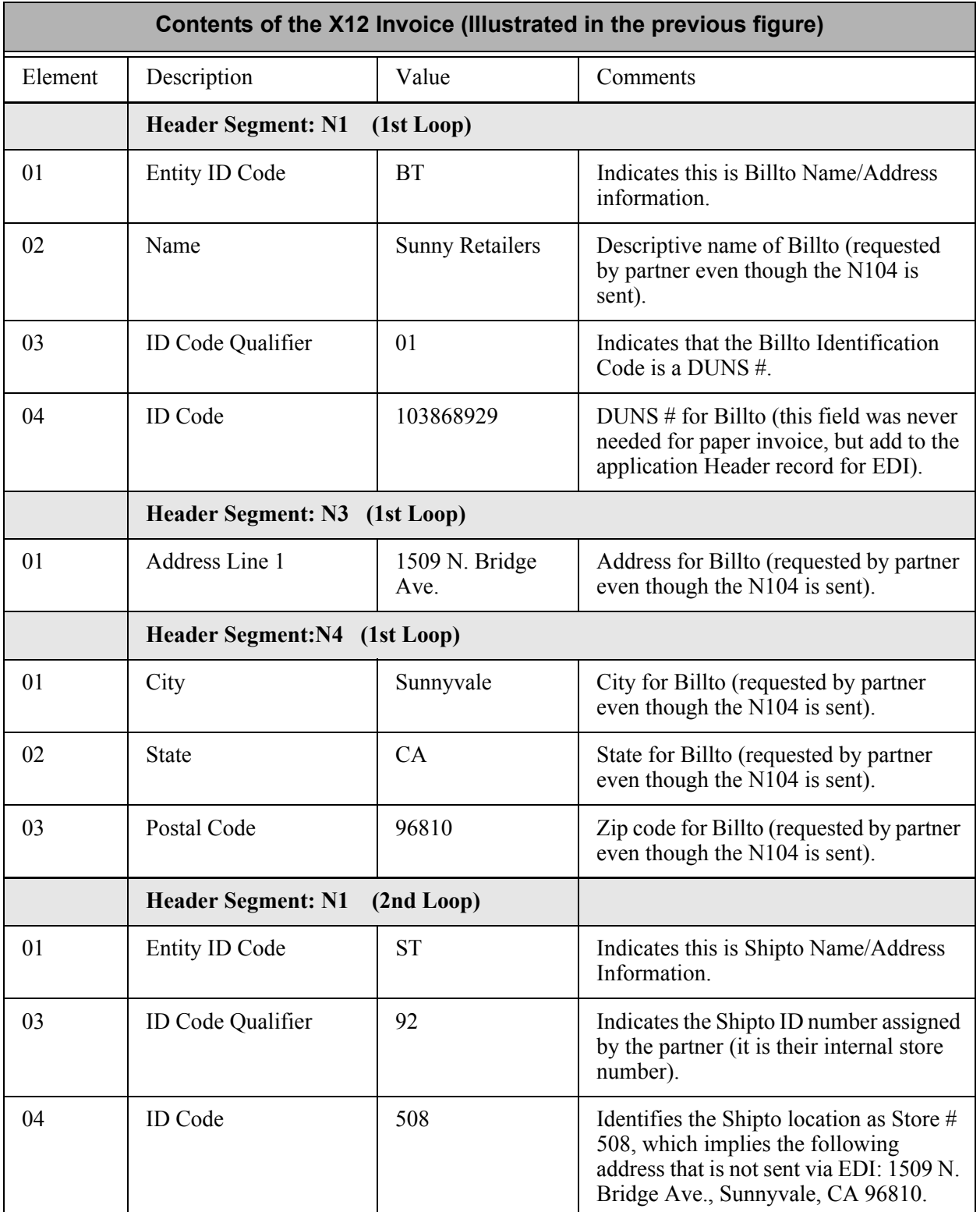

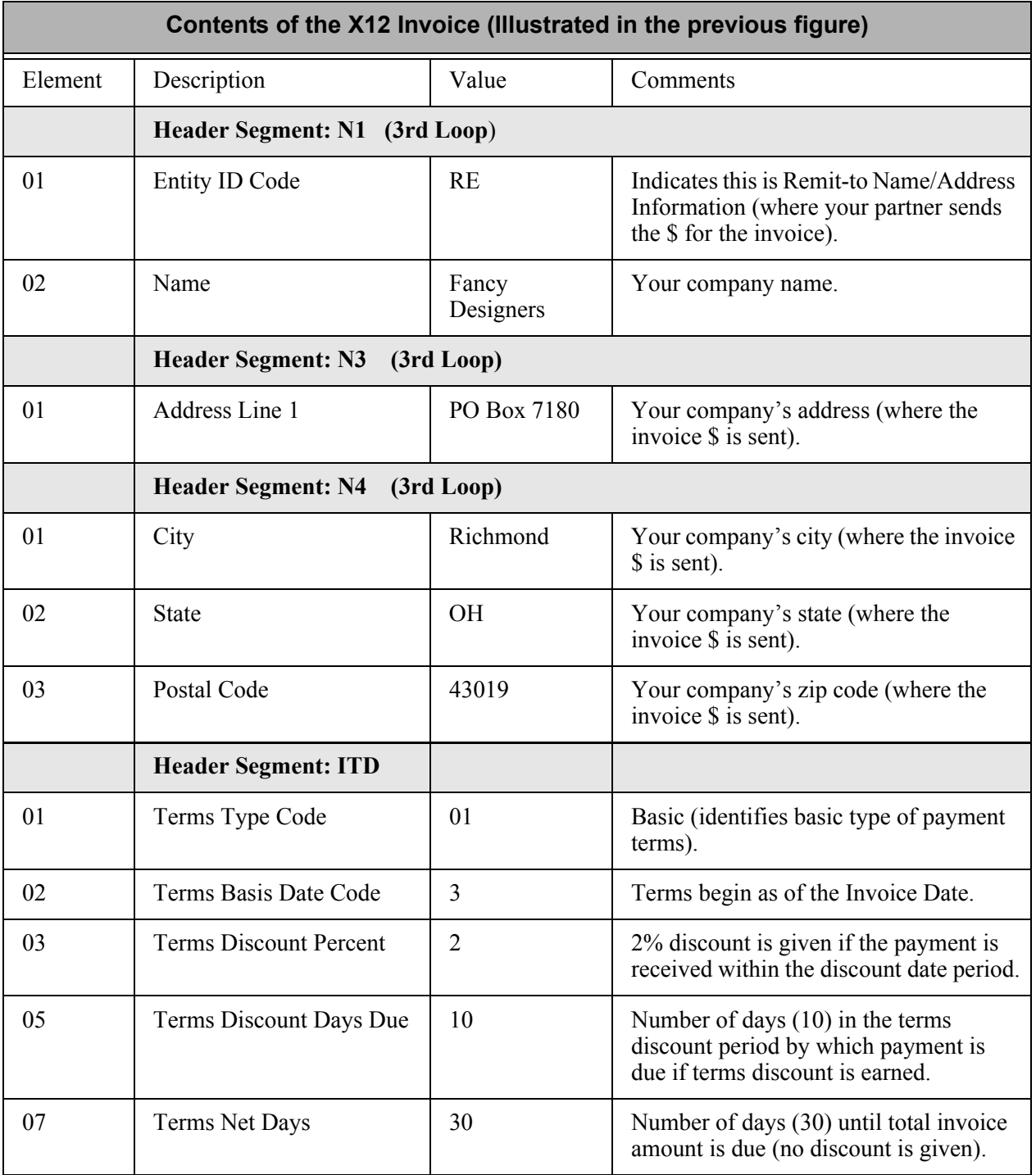

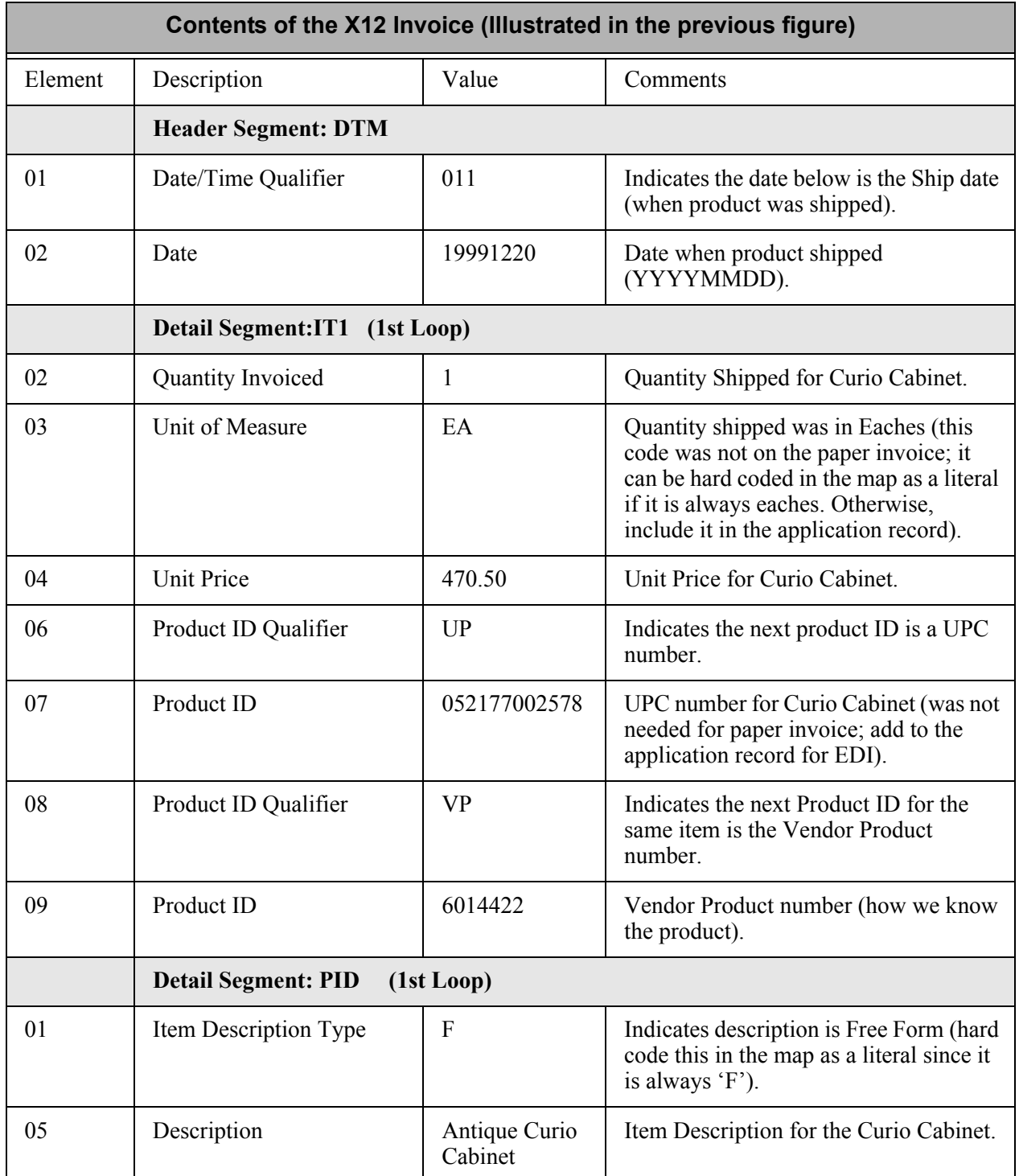

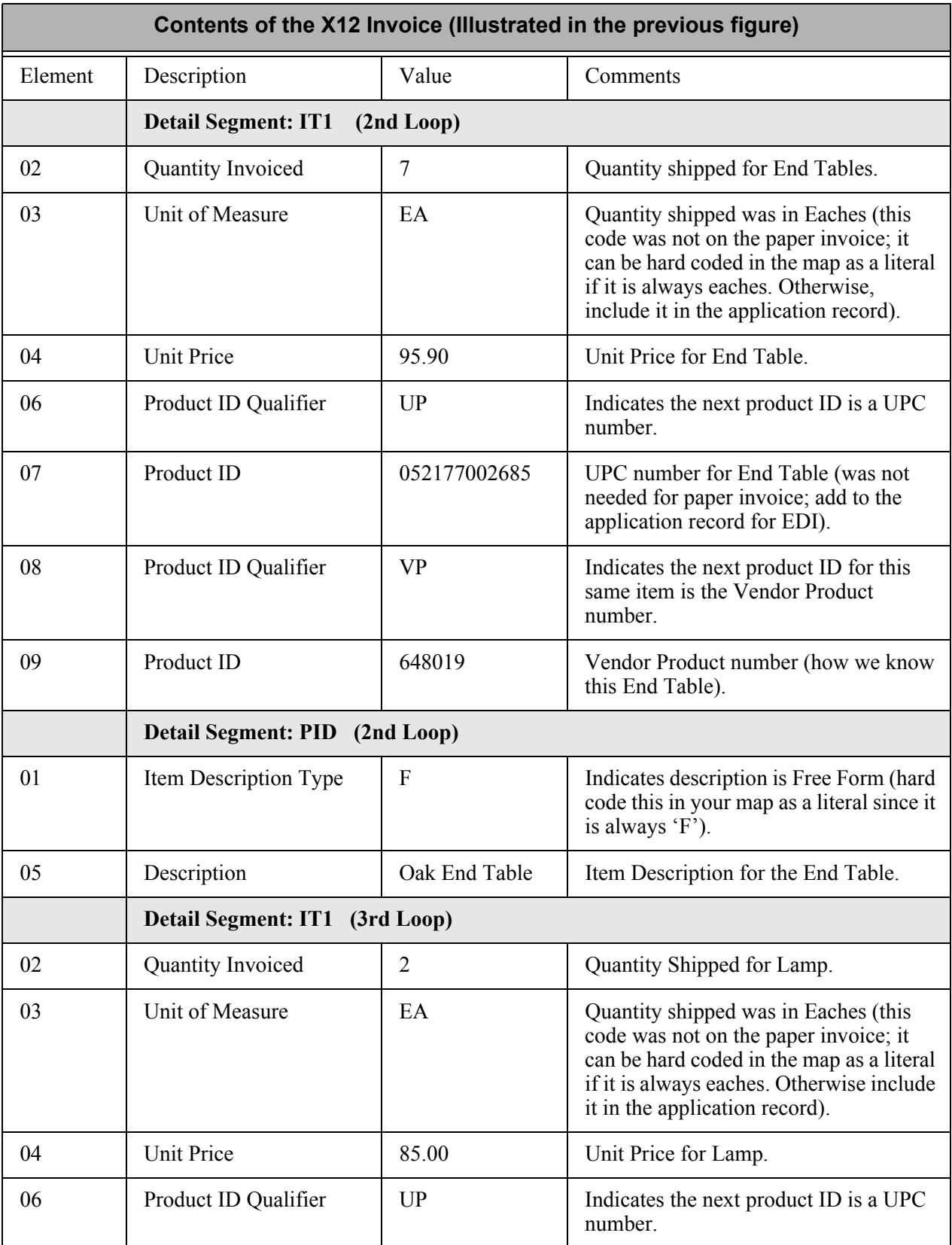

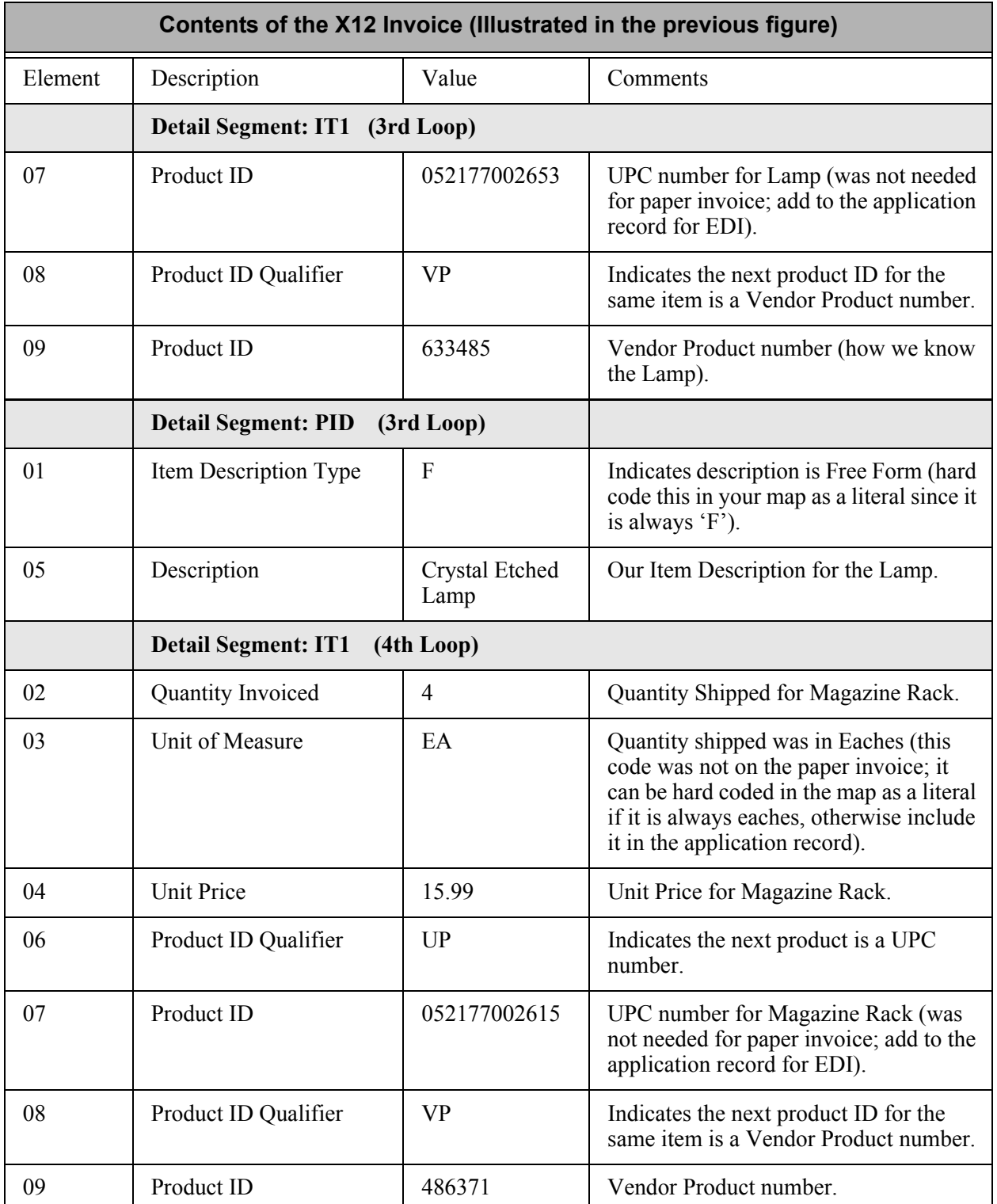

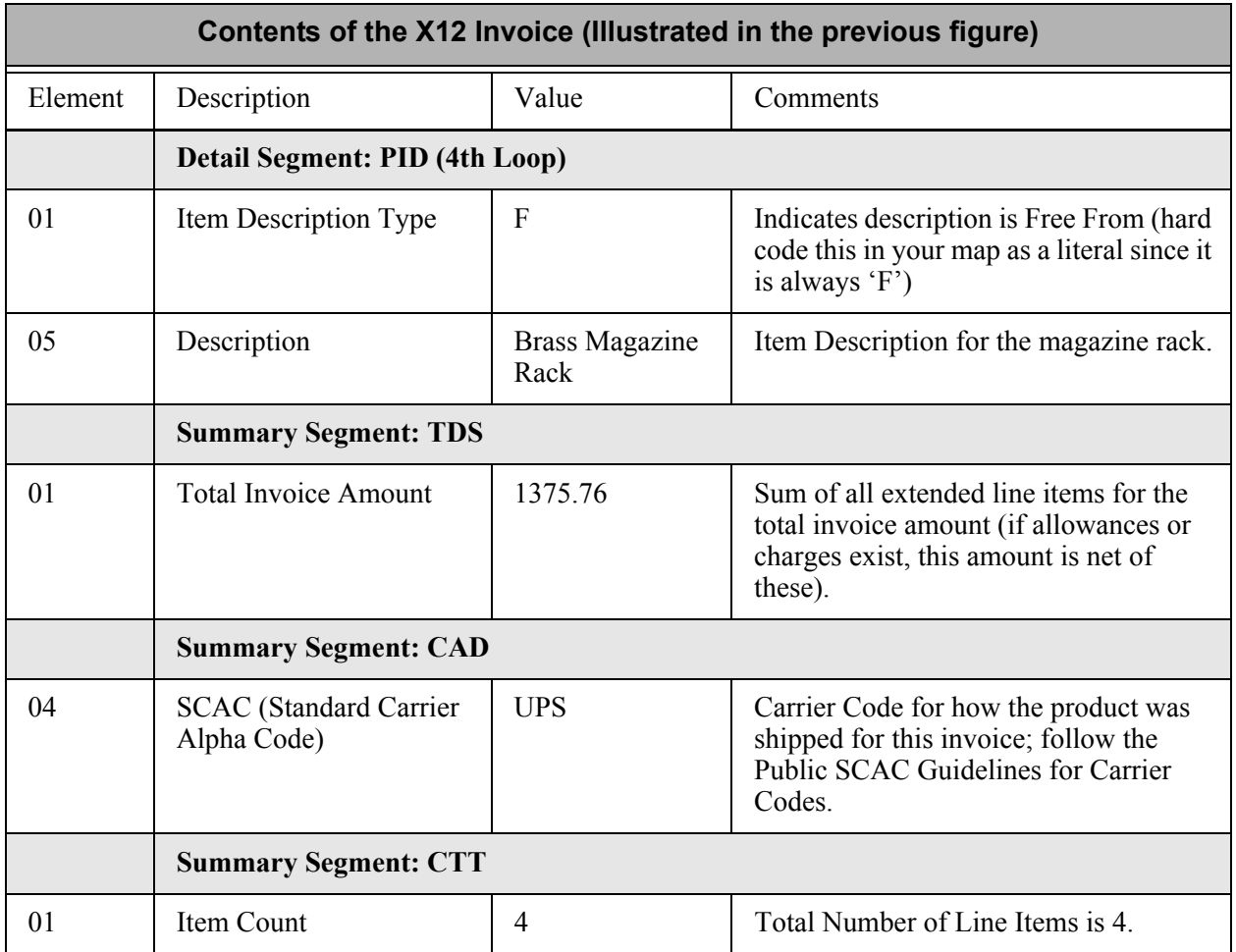

#### Figure 4.4 Electronic Invoice in X12 Format

With this example, you can have three different application files: one containing all the Header information, one containing information for each line item, and one containing the Summary control totals for each invoice. All three may be created using DDS source with a key field of partner and invoice number. This is just one example of how to approach the design of the application format that is input to the mapping.

#### <span id="page-203-0"></span>**Build Maps with Gentran:Server**

The action steps required to build maps are as follows:

- 1. Select the standard, standards version, transaction set, and segments to be used.
- 2. Define the application files. The example provided in the previous figure can be used as a model for your document and application format.
- 3. Define the structure of the application file(s) to Gentran:Server. Refer to the section "Work with Application Definition" in this document for more information about how the application structure is defined to Gentran:Server.
- 4. Analyze the application data fields and determine which EDI elements are logically linked. Define the loops if needed.

**EX NOTE** 

For outbound processing, Loop IDs must match those on the EDI transaction.

- 5. Determine use of constants, hash totals, accumulators, code, data, validation tables, conditional relationships, subfields, arithmetic operations, and user exits.
- 6. Complete mapping worksheets (blank worksheets are available at the end of the "Transaction Mapping" chapter).
- 7. Create the map. (SEE the "Transaction Mapping" chapter for a step-by-step procedure for creating maps in Gentran:Server.)
- 8. Print mapping reports to validate and refine the map.
- 9. Develop outbound test data (or request inbound test data from your trading partner) and thoroughly test the data through all translation processing, and verify the results.

Alternatively, you may use the Gentran:Server Mapping Job Aid in the *Manager's Implementation Planner* to build a transaction map.

#### **EX NOTE**

SEE the Glossary in this manual for a list of reserved word constants, application data types, and EDI data types. These are useful during the actual creation of the map in Gentran:Server.

#### <span id="page-204-0"></span>**How the Mapper Translates Outbound and Inbound Data**

Gentran:Server breaks the document into logical groups called **areas**. There are three major areas: Header, Detail, and Summary. These areas are similar to the areas in a document, which has Headers, Detail Line Items, and Summary or Trailer totals. Gentran:Server further breaks the Detail area into nine additional Detail sections to help process large or deeply nested (loops within loops according to the standards) documents.

An overview of the processing steps for the Mapper is provided in [Figure 4.5](#page-204-1).

Gentran:Server uses an 800K Input buffer to help write the Output records or Segments after being translated, as shown in the following figure. The asterisk indicates where the buffer is being cleared. (SEE the "Processing" chapter in the *Technical Reference Guide* for an advanced review.)

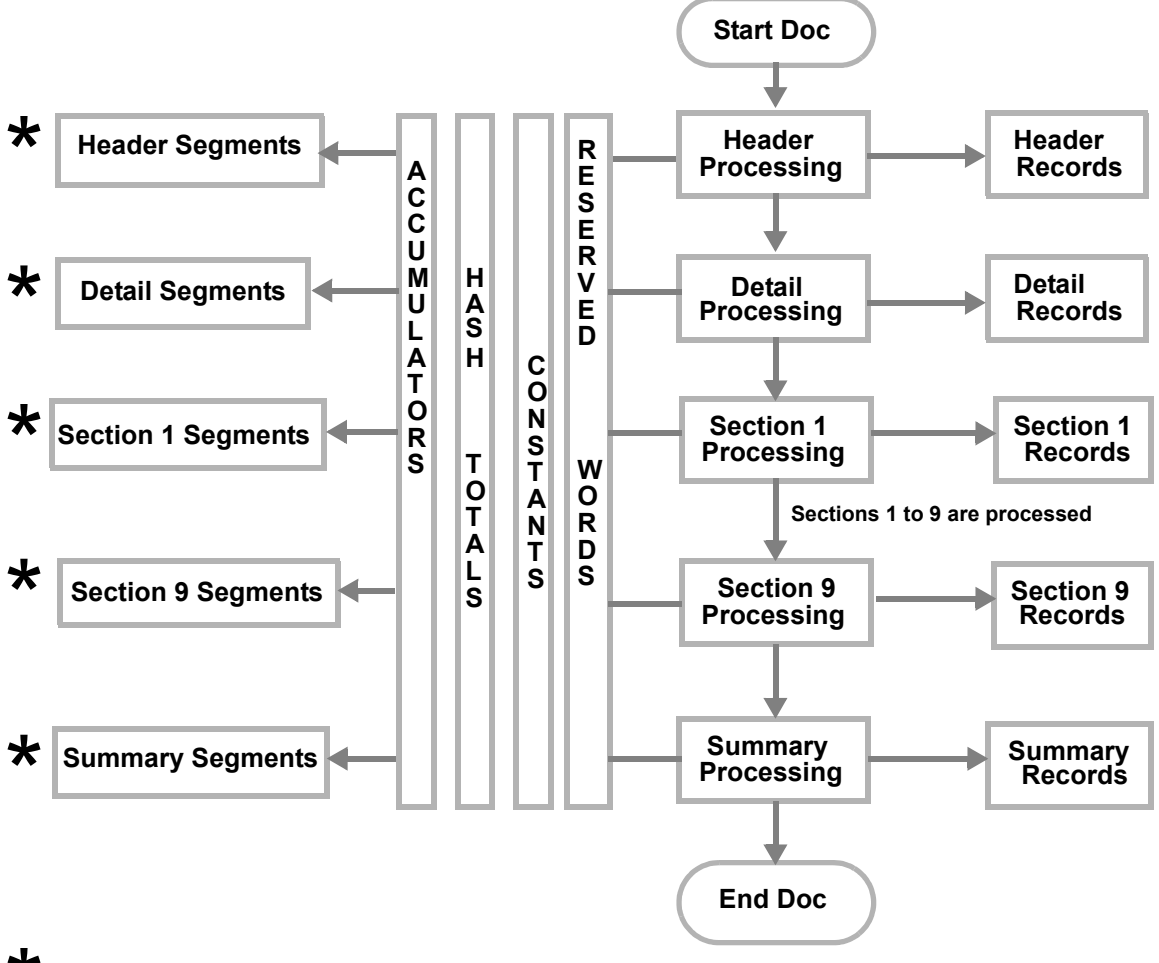

<span id="page-204-1"></span>\* **– Indicates Buffer Refresh**

Figure 4.5 Overview of Mapping Process

**Chapter**

# **5 Application Definition**

## **In this Chapter**

#### *C***RECOMMENDATION**

It is strongly recommended that you review the "Mapping: Getting Started" chapter in this manual before continuing. It introduces you to the theory of mapping in Gentran:Server and provides the basic information you need to create your application file format.

This chapter describes what an application definition is and where it is used. Step-by-step procedures are provided to guide you in creating an application definition for each type of application file that can be interfaced with Gentran:Server.

This chapter contains the following sections:

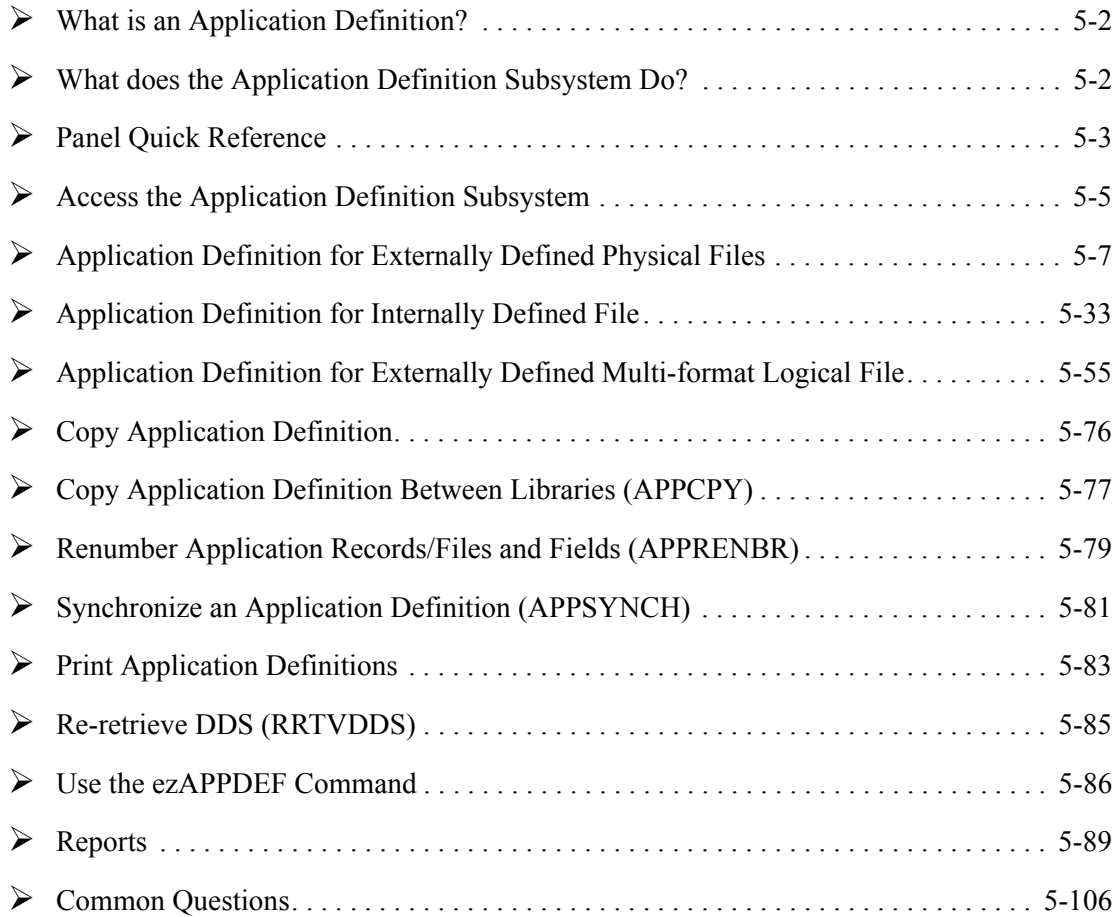

# <span id="page-207-0"></span>**What is an Application Definition?**

The application definition contains all the information about the files, records, and fields used for a specific application document, such as an invoice or purchase order. It defines the application interface file format used for translation. The file definitions that exist on the iSeries are pulled into Gentran:Server, stored under a single identifier (Application ID), and called the application definition.

The application definition is then used to create a link between the application files and the transaction definition (which is the EDI format). This link is established by identifying how the application data fields are related to the EDI elements. The term "element" is similar to the term "field"

# <span id="page-207-1"></span>**What does the Application Definition Subsystem Do?**

The Application Definition subsystem allows you to:

- **Exercise 2** Create application definitions for the various types of application files
- **Modify existing application definitions**
- Delete application definitions
- **Maintain records/files for application definitions**
- **Maintain fields within a record or file**
- Define the application partner reference for outbound application definitions
- Maintain key structures for outbound application definitions that use externally defined physical files
- **Copy an application definition**
- Copy an application definition between libraries (APPCPY)
- Renumber the records/files and fields of an application definition (APPRENBR)
- Define envelope information, if desired, for an application definition
- **Print application definitions (PRTAPP)**
- Re-synchronize all linked maps to any given application (APPSYNCH)
- Print or re-retrieve DDS for those applications that contain the changed file (RRTVDDS)

# <span id="page-208-0"></span>**Panel Quick Reference**

The following table gives the purpose and access methods for the panels in the Application Definition subsystem.

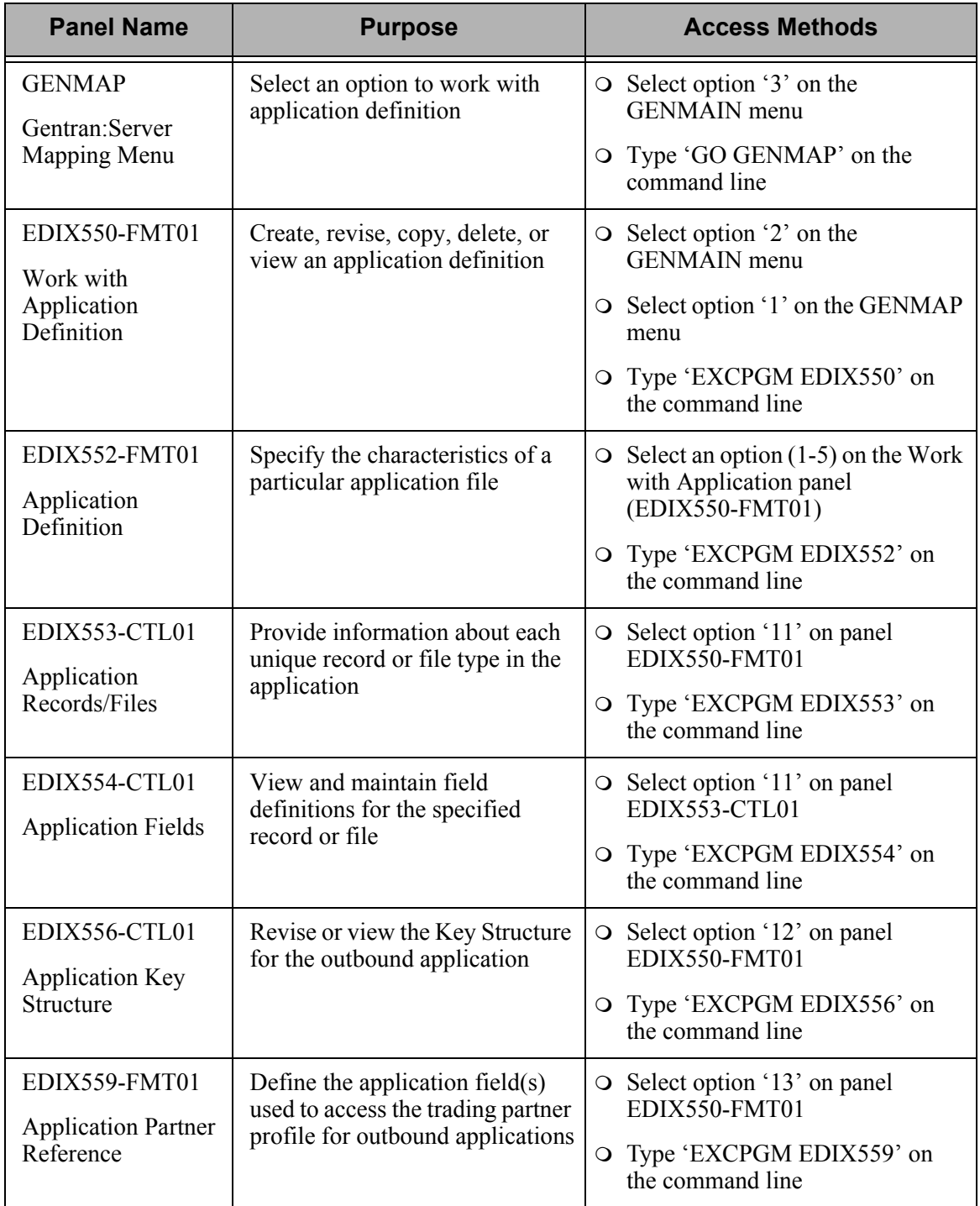

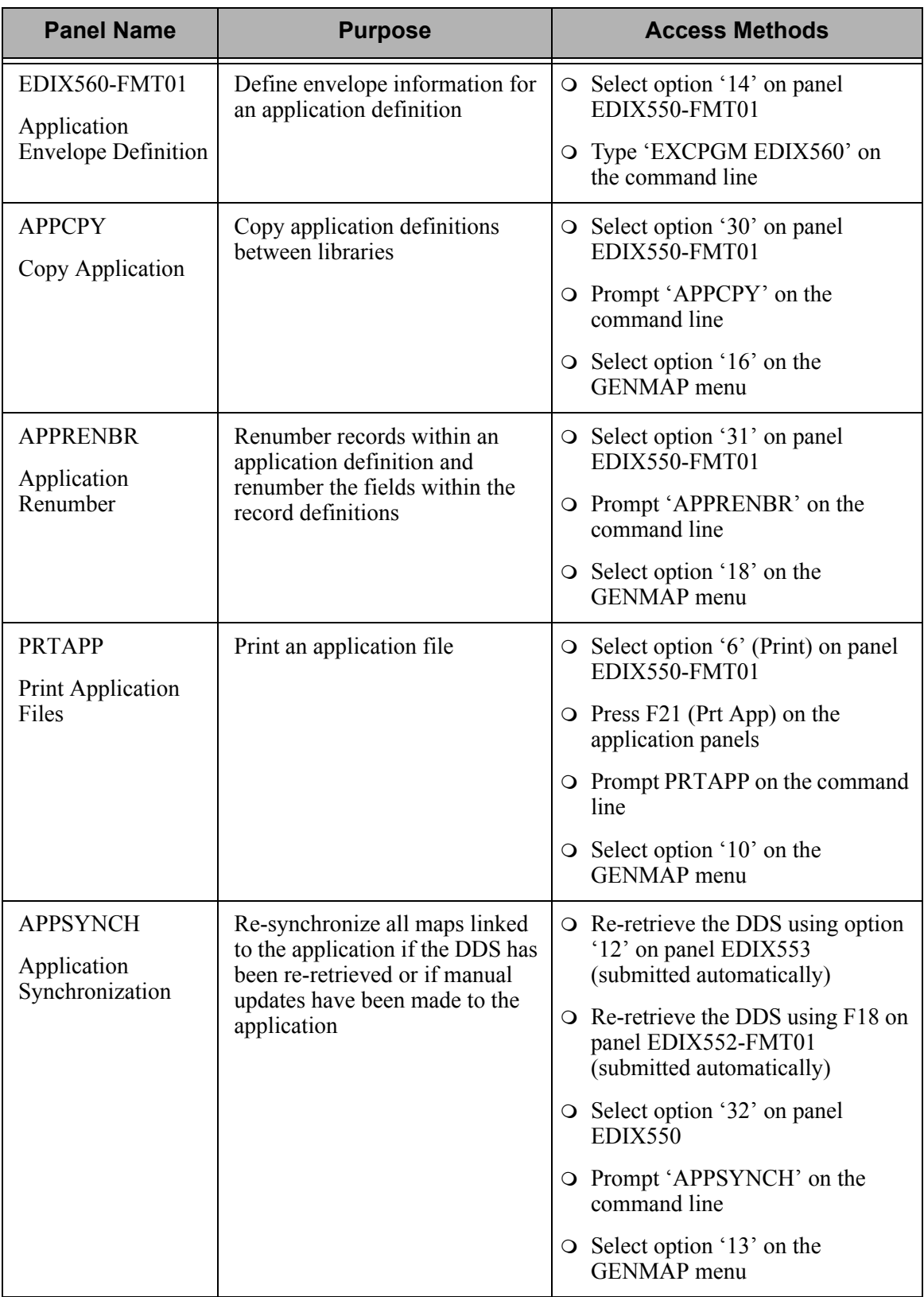

## <span id="page-210-0"></span>**Access the Application Definition Subsystem**

#### # **NOTE**

To use the Gentran:Server for iSeries Release 3.4 tutorials, you must add the tutorial library (G3X4SAMP) to your library list before the Gentran:Server data library (G3X4DTA).

To access the Application Definition subsystem, select '2' (Work with Application Definition) on the Gentran:Server for iSeries menu (GENMAIN), as shown in [Figure 5.1.](#page-210-1)

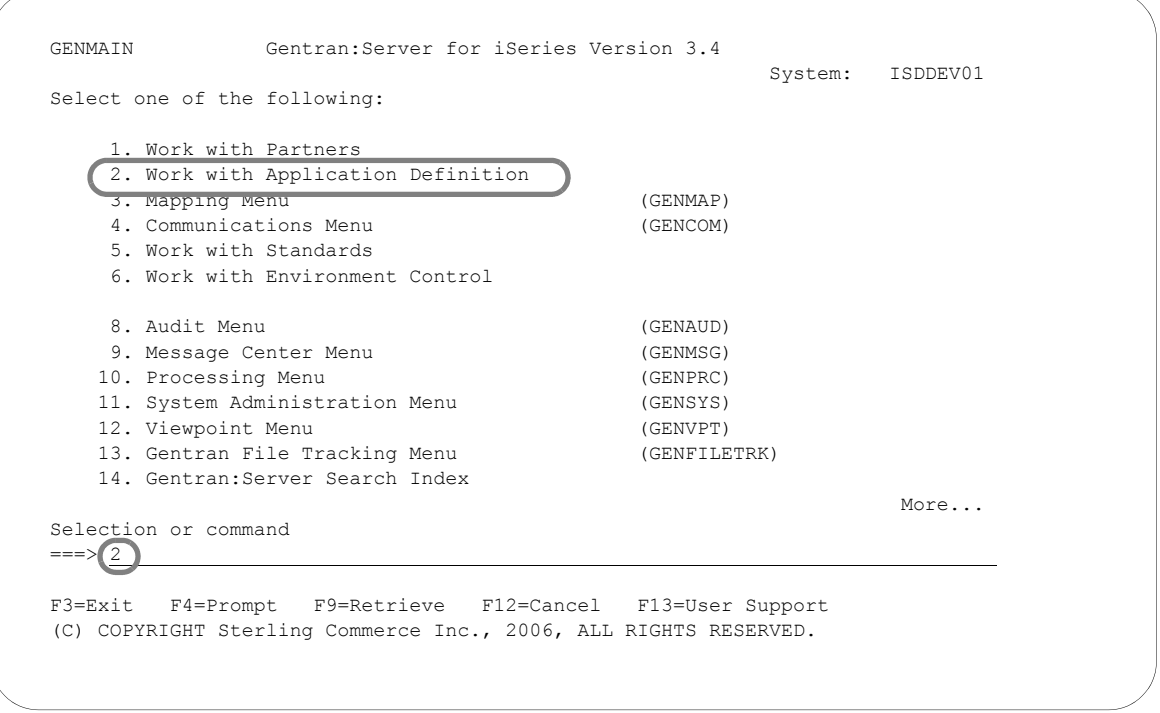

#### Figure 5.1 Gentran:Server for iSeries panel (GENMAIN)

<span id="page-210-1"></span>The system displays the Work with Application Definition panel (EDIX550-FMT01). Each task in this chapter begins at the Work with Application Definition panel.

#### # **NOTE**

You can also access the Work with Application Definition panel from the Mapping Menu by selecting option '3' on the GENMAIN menu and then selecting option '1' on the GENMAP menu.

The use of the application definition panels is illustrated in the form of tasks. The tasks in this chapter describe the following:

- Application Definition for Externally Defined Physical files
- **Application Definition for Internally Defined file**
- Application Definition for Externally Defined Multi-format Logical file
- Copy an Application Definition
- Copy an Application Definition between libraries (APPCPY)
- Renumber Application Records/Files and Fields (APPRENBR)
- **Print Application Definitions (PRTAPP)**
- **Synchronize an Application Definition (APPSYNCH)**

While the scenarios define specific applications, they are based on common steps taken to define any application. Use these tasks as a guide to set up your application definition.

#### # **NOTE**

All files necessary for each scenario have already been created in library (G3X4SAMP).

# <span id="page-212-0"></span>**Application Definition for Externally Defined Physical Files**

During this task, you will create an application definition for an outbound invoice. A step-by-step procedure is provided to assist you in creating the application definition.

## **Off-line Preparation**

Before you define the application definition to Gentran:Server, you may find it beneficial to spend some time designing the format of your application files. Doing so makes it much easier to complete the steps to create your application definition.

Analyze your application master files to determine which fields are required to build the EDI document.

You must define the contents of each externally defined physical file including the Field Name, Field Length, and Data Type using the Data Description Specification (DDS).

 $\approx$  NOTE  $-$ 

It is not necessary for your DDS to identify any fields as keys. You can use Gentran:Server to define which fields should be keys.

#### **Design the Application Definition**

To demonstrate how to create an outbound application definition, we will continue the example presented in the "Mapping: Getting Started" chapter for mapping an outbound invoice. Each step will illustrate how to create an application definition for the sample invoice using externally defined physical files.

Looking at the "paper invoice" on the next page ([Figure 5.2\)](#page-213-0), we determined that three files were necessary to send the sample invoice; Header, Comment and Detail. The Header file is used to store the Header portion of the invoice. Even though the comments are included in the Header portion of the paper invoice, they are stored in a separate file. This enables you to send multiple comments within a single electronic invoice. A Summary file is not required because we use reserved words to map the Summary Segments.

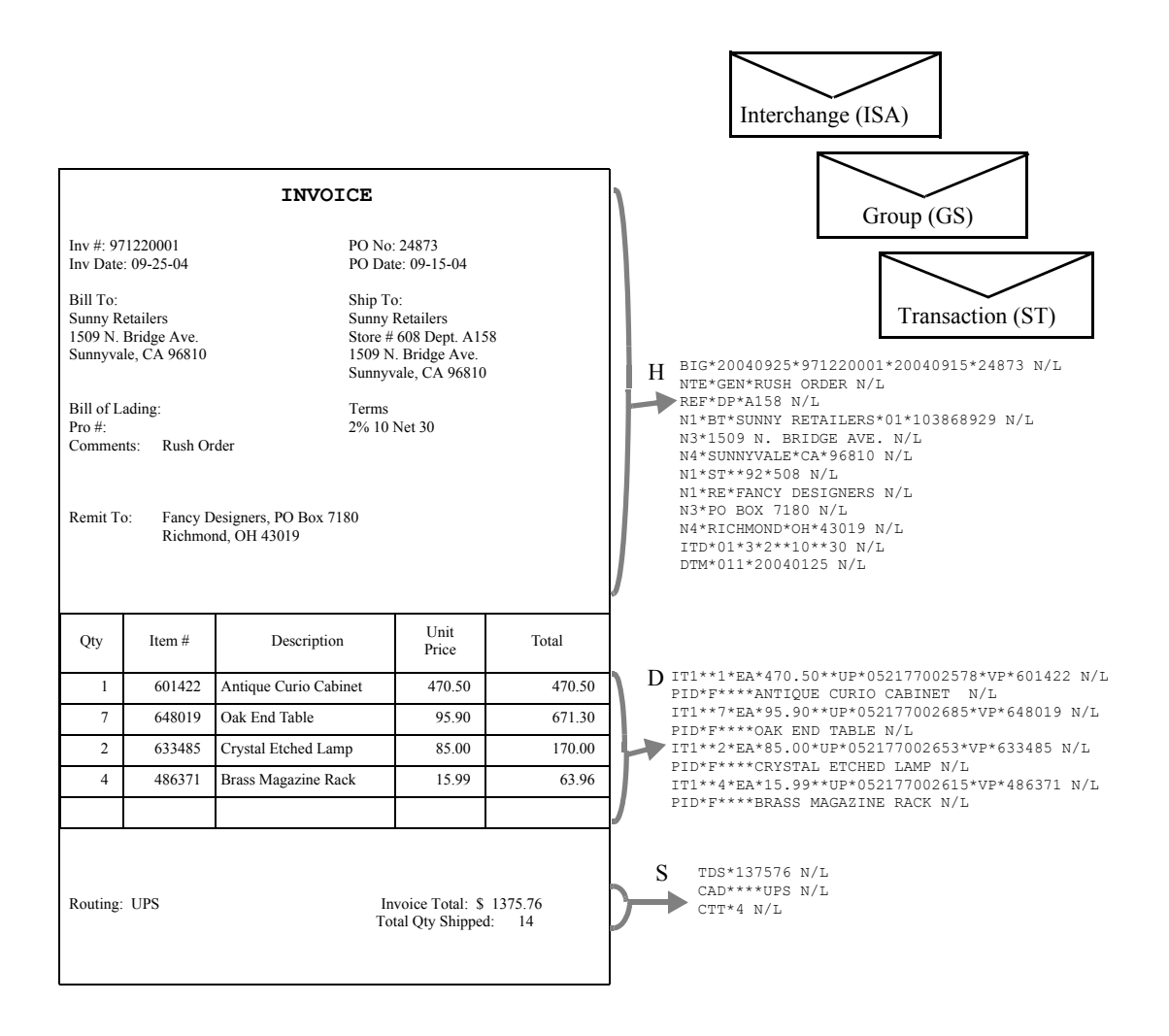

<span id="page-213-0"></span>Figure 5.2 Application Format for Paper Invoice to be Moved into EDI Invoice

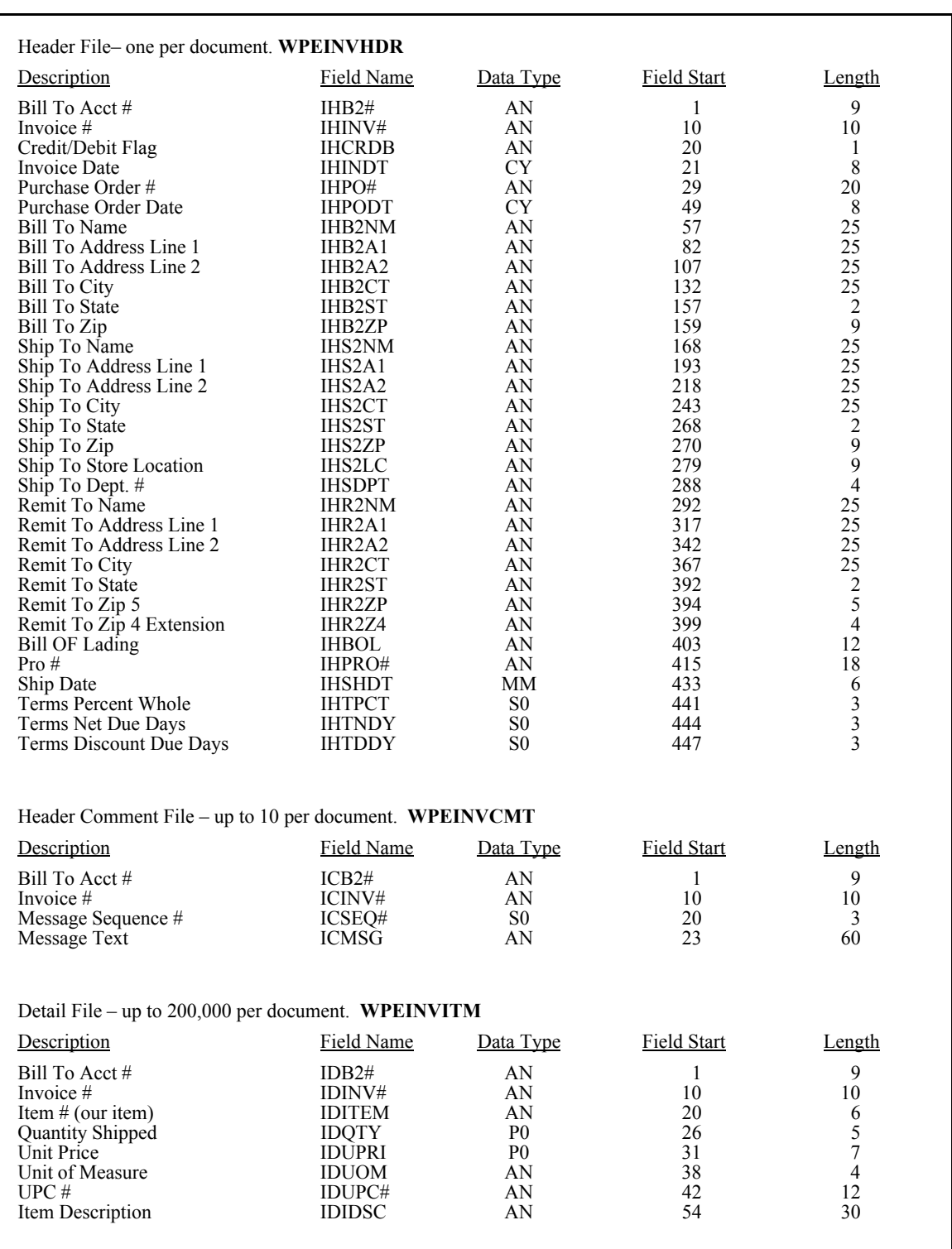

[Figure 5.3](#page-214-0) shows the fields that will be needed to build the sample invoice.

<span id="page-214-0"></span>Figure 5.3 Sample Application file format

### **Defining the Application ID**

The Work with Application Definition panel ([Figure 5.4\)](#page-215-0) provides you with the option to create a new application definition. Typically, most users choose a name that identifies the type of document that is being sent. The name you choose must be unique.

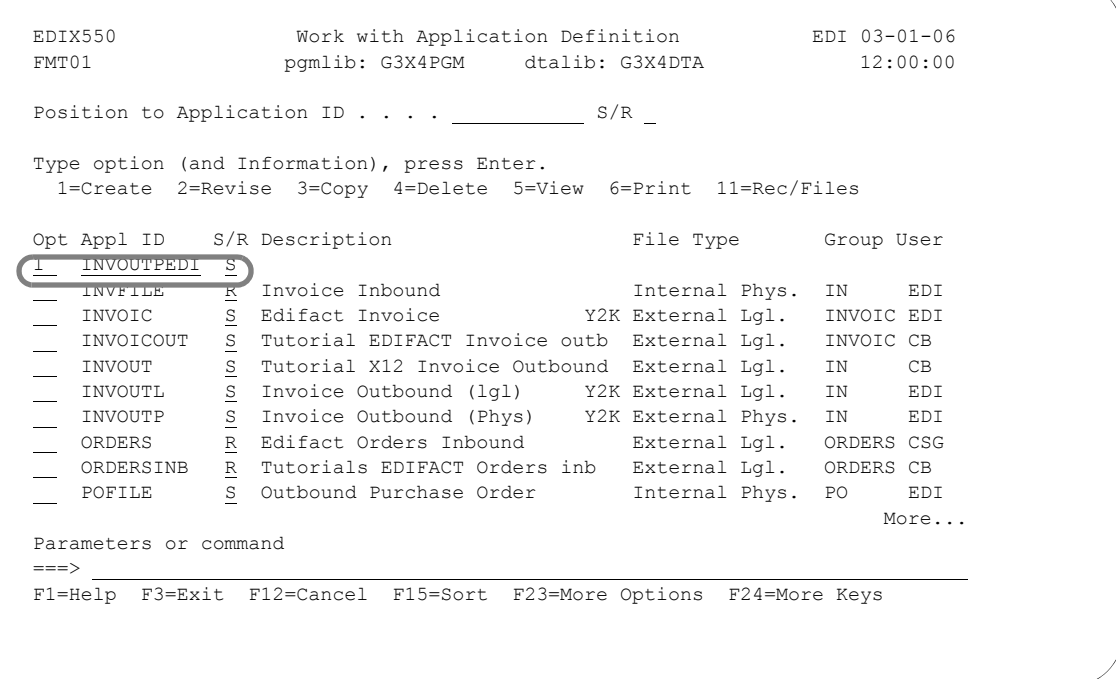

Figure 5.4 Work with Application Definition panel (EDIX550-FMT01)

<span id="page-215-0"></span>To define an Application ID for the sample invoice:

- 1. Type '1' (Create) in the Option field.
- 2. Type 'INVOUTPEDI' in the Application ID field and 'S' in the S/R (Send/Receive) field and press **Enter**. The name 'INVOUTPEDI' is an example of an Application ID to use. You may use any name you wish (that is, your company's initials).

This action displays the Application Definition panel (EDIX552-FMT01).
## **Application ID**

This field is the single identifier for your application definition under which all information is stored. Name the application based on the type of document it is (i.e., INVOUTP for outbound invoices), rather than by the transaction set or partner. Make the definition comprehensive enough to interface to various different EDI formats including X12, UCS, and EDIFACT.

# **Send or Receive**

The value for this field is 'S' for send or 'R' for receive. An application definition must be unique per direction. If you expect to send and receive, two definitions are required (one for each direction).

The Application Definition panel (EDIX552-FMT01), [Figure 5.5,](#page-216-0) is where you specify the characteristics of a particular application definition. This is the header to the entire application definition.

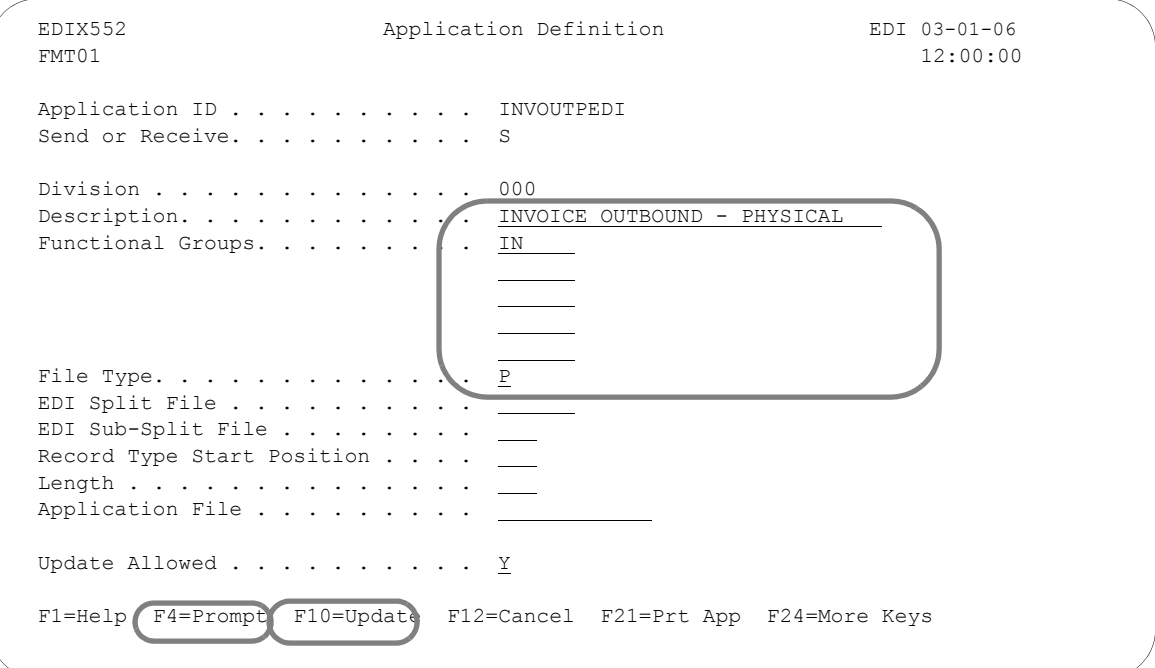

# Figure 5.5 Application Definition panel (EDIX552-FMT01)

<span id="page-216-0"></span>You must enter the information required for this panel: Description, Functional Groups, and Application File Type.

For this sample invoice, complete the following:

- 1. Type the Description of the application definition as shown on the above panel.
- 2. Type 'IN' (Functional Group ID for an invoice) in the Functional Groups field. Press **F4**  (Prompt) for a list of valid Functional Group IDs.
- 3. Type 'P' in the File Type field to indicate that the application files are externally defined physical files. Press **F4** (Prompt) for a list of valid file types.
- 4. Press **F10** (Update) to save the information you just entered and to return to the Work with Application Definition panel (EDIX550-FMT01).

# **Division Code**

The Division Code is assigned from your security profile within Gentran:Server.

# **Description**

This field is used to describe the application definition. Typically, the field includes the type of document being sent. If desired, include the direction and type of files being used (that is, DDS).

# **Functional Groups**

Up to five functional groups can be used with an application definition. You must supply valid Functional Group IDs as defined by the EDI standards.

## **File Type**

This field is one of the most important fields on this panel. It identifies what type of file you use to interface to Gentran:Server for a particular application definition. The type of file you use can be different from application to application.

# **EDI Split File**

This field is for inbound only. If you are setting up an application definition for EDI Data received from your partner, use this field to identify the intermediate file the Mapper reads to get the specific data related to this application definition. Type the value (between 1 and 80) that was entered on the receiving partner profile (this is your company's profile for inbound). (SEE the section on working with partner data separation in the "Partner" chapter for more information on setting up split files in the partner profile.) If this field is left BLANK, the Mapper reads the Slide file (default file) for input data. Leave this field BLANK for outbound.

# **EDI Sub-Split File**

This field is for inbound only and is used in conjunction with the EDI Split File field. (SEE the "Sub-Splitting" section in the "Transaction Mapping" chapter for more information.) If you are using this feature, indicate a value between 1 and 80. Otherwise, leave this field BLANK.

# **Record Type Start Position, Length, Application File**

Leave these fields BLANK for externally defined physical files.

### **Update Allowed**

Set this field to 'Y' to allow updates to be made to this definition. Once you begin testing, you may want to change this to 'N' to prevent inadvertent updates to the definition.

# **Application Records/Files**

The first step in defining the files for your application definition is to access the Application Records/Files panel (EDIX553-CTL01).

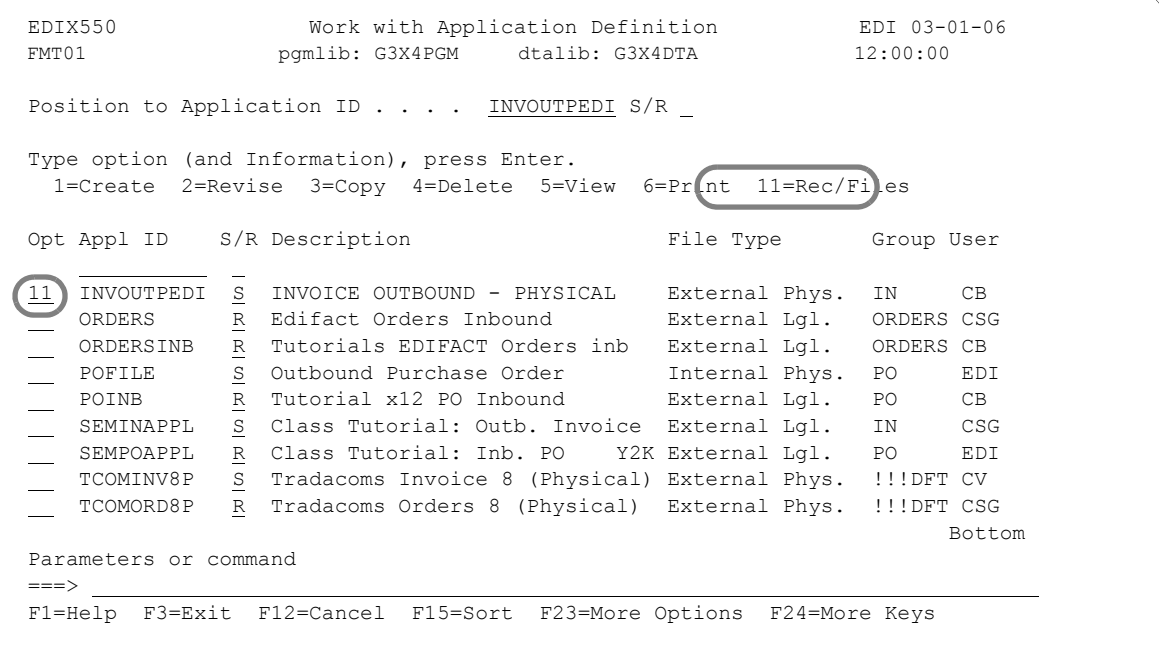

Figure 5.6 Work with Application Definition panel (EDIX550-FMT01)

<span id="page-218-0"></span>Type '11' (Rec/Files) in the Option field next to the appropriate application and press **Enter**.

Access 'INVOUTPEDI' for the sample invoice application you are creating in this scenario (as shown in [Figure 5.6\)](#page-218-0).

The next step is to add physical file names to the definition that will be interfaced with Gentran:Server.

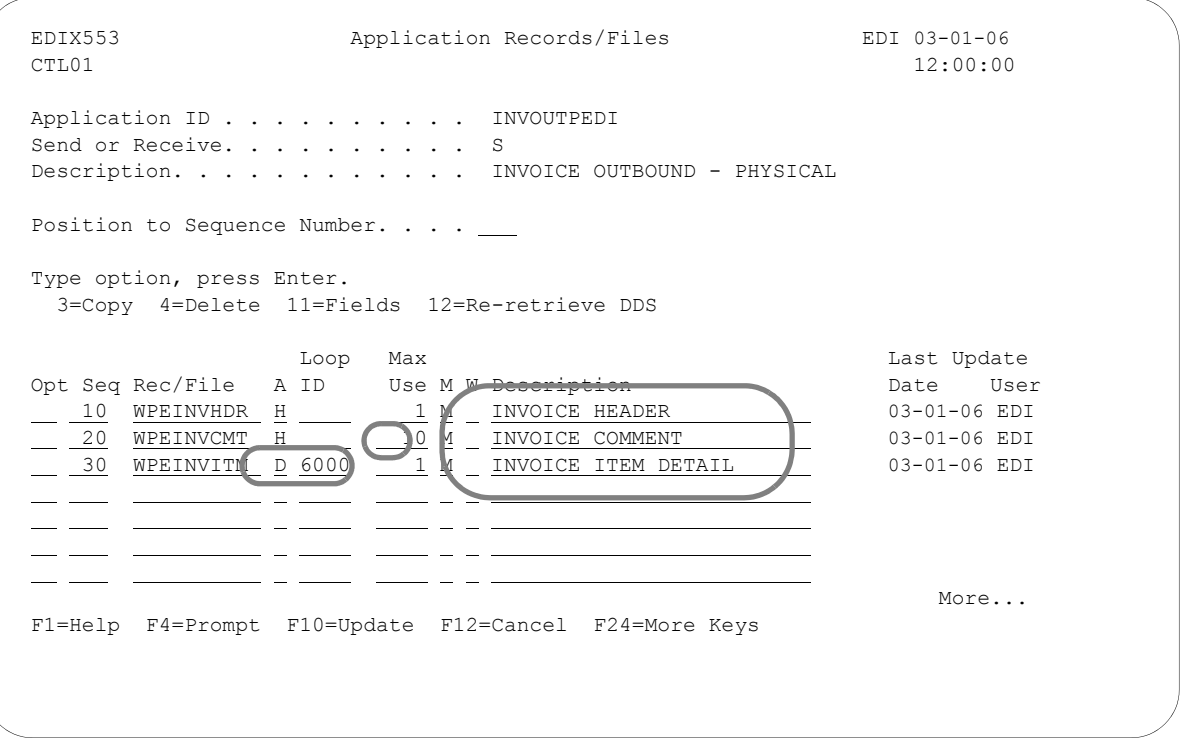

# Figure 5.7 Application Records/Files panel (EDIX553-CTL01)

<span id="page-219-0"></span>You must enter the basic information required for this panel: Sequence Number, File Name, Area, Max Use, Mandatory Code, and Description (Write Flag is required for inbound). Once you press **F10** (Update) or **Enter**, Gentran:Server automatically retrieves the DDS for each file.

- 1. Type '10' in the Max Use field for Sequence '20.'
- 2. Type 'D' in the A (Area) field and '6000' in the Loop ID field for Sequence '30.'
- 3. Type the description of each file as shown in [Figure 5.7](#page-219-0).

# **STOP CAUTION -**

Option '12' (Re-retrieve DDS) re-retrieves the DDS (file layout from the external physical file). The user is prompted to confirm the re-retrieve function. Any changes made to the application fields, such as the Data Type or Field Value (inbound only) are preserved as long as the DDS type and field length have not changed. An exception report is produced and should be reviewed. Additionally, upon exiting this panel after the DDS has been re-retrieved, the APPSYNCH command is automatically submitted to re-synchronize all maps linked to this application definition. The resynch report(s) should be reviewed.

### **Sequence Number**

This field helps the user to list the files in the order in which the data is processed. It is typical to sequence by 10's to allow additional files to be inserted at any time.

# **Record/Files**

This field contains the name of the physical file, not the record name. There is not a place to qualify the library for processing or for the DDS retrieval. The first file found in the library list is used. The same file cannot be repeated within the definition.

### **Area**

This field is the area code that this file is assigned to based on the corresponding EDI standards area codes. Press **F4** (Prompt) for a list of valid area codes. There must be at least one Header file. It is common to have at least one file per area, with the exception of the summary.

# **Loop ID**

This field is used to connect one or more application files with the multiple occurrence of an EDI loop. In this scenario, the Detail file has one record read per iteration of the IT1 line item loop according to the EDI format for an invoice.

If the application definition did not have the Loop ID on the Detail file (WPEINVITM), then only one 'IT1' line item loop is ever generated and sent out. The remaining line items are dropped.

### **Max Use**

This field identifies how many times in a row a record is read or written per iteration of the corresponding loop or area. In this scenario, the invoice Header file has a Max Use of '1' and the invoice Detail file has a Max Use of '1.' This means that only one Header record is read per invoice and only one Detail record is read per iteration of a line item loop. Invoice Comments can occur up to ten times for every invoice Header file.

# **Mandatory Code**

This code indicates whether the file is mandatory or optional (M or O, respectively). Although it is required, it is informational only.

### **Write Flag**

This field, with values of 'Y' (yes) or 'N' (no), indicates whether the application record is written. For outbound, this field must be left BLANK.

Set the flag to 'Y' for inbound, unless you have a special circumstances where you do not want records written to the file.

# **Description**

A meaningful description is recommended. It indicates the kind of information in the file and is very helpful for ongoing maintenance.

# **Application Fields**

The next step in defining the application is to access the Application Fields panel (EDIX544-CTL01).

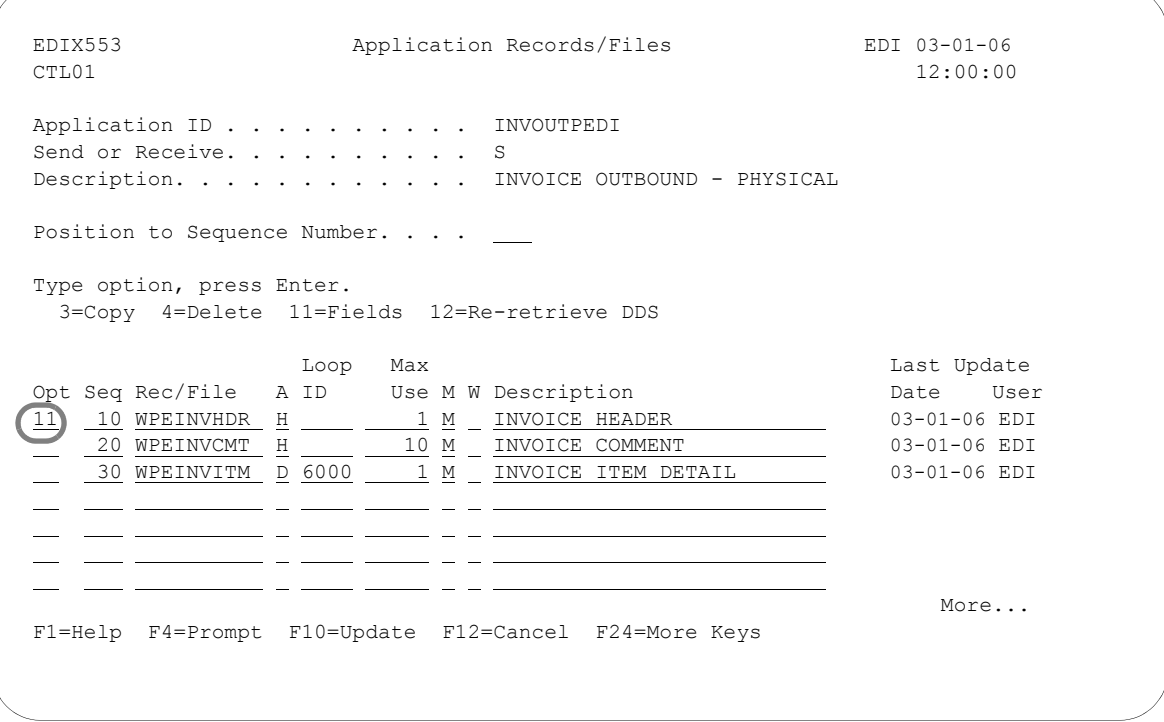

Figure 5.8 Application Records/Files panel (EDIX553-CTL01)

<span id="page-221-0"></span>Type '11' (Fields) in the Option field next to the first file (as shown in [Figure 5.8](#page-221-0)) and press **Enter**. The Application Fields panel (EDIX554-CTL01) displays.

Make modifications to the field definition for each file in the application. The fields retrieved from the DDS display on the panel, as shown in [Figure 5.9](#page-222-0).

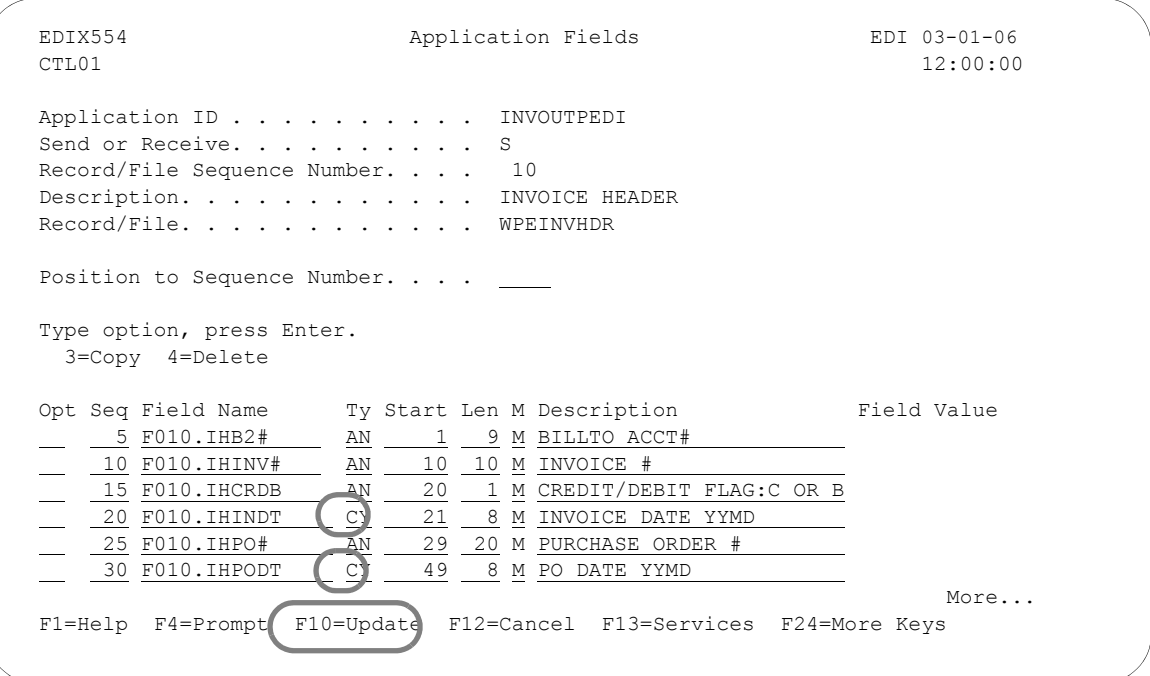

# Figure 5.9 Application Fields panel (EDIX554-CTL01)

<span id="page-222-0"></span>Review the field information retrieved and make any necessary modifications. Page Down to review more fields. Press **F17** (Next Rcd) to advance to the next file that was defined and repeat this step. When finished, press **F10** (Update).

Typical modifications may include:

- **EXECUTE:** Data types for Date fields are changed to specific data types known to Gentran: Server to allow the conversion of the date format
- Field Values may be added to set the default values (for inbound only)
- Descriptions may be changed to clarify field definitions
- **Mandatory Codes may be changed to optional codes**

The dates in the sample invoice are stored in the YYYYMMDD format, so we need to make these changes:

- 1. Type 'CY' in the Type field for Sequence 20 and 30. This allows Gentran:Server to convert the date from a YYYYMMDD format to a YYMMDD for EDI.
- 2. Press **F10** (Update).

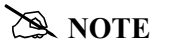

In this scenario, no modifications are required to the Comment and Detail files. If you wish to view the fields for other application files, press **F17** (Next Rcd) to advance to the next file.

# **Sequence Number**

This field is similar to the file Sequence number on the Application Records/Files panel. It must be a unique number within the file.

The fields are retrieved in the order they exist in the file. They need to stay in this order. When Gentran:Server retrieves the field information, it sequences them by increments of five to allow for insertion of fields.

# **Field Name**

The field contains the actual field name retrieved from the file but is prefixed by a unique identifier for this file. This identifier always starts with 'F' for file and is tagged with the Sequence Number, as shown at the top of the panel. A period is used between this file identifier and the actual field name. This is the field name that is referenced for mapping in Gentran:Server (including the period).

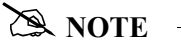

The field name MUST be unique across all files within an application definition. If a field has the same name in more than one file, Gentran:Server requires the name to be different. To ensure this rule, prefix each field with a unique identifier.

# **Type**

This field is retrieved from the file and converted to valid data types for Gentran:Server. Press F4 (Prompt) for a list of valid data types (including packed fields, signed fields, and alphanumeric fields). It cannot automatically identify the format your date fields are in. These fields are retrieved as signed or packed depending on how they were defined in your file.

Dates transmitted in the EDI format must be in YYMMDD, YYYYMMDD or DDMMYYYY format, depending on the standards being used. If your files store the dates in a different format, Gentran:Server can automatically convert your dates during the translation. To do this, define the correct data type for the date field that represents the format used in your files.

# **Start**

This field indicates the starting position in the file. It is retrieved from the file automatically.

# **Length**

This field identifies the physical length of the field in the file. The physical length is the amount of space it takes up, not the actual exploded field length. For example, if you had a packed date field that took up 4 bytes, but was actually 6 bytes when unpacked, the field length is four bytes. Gentran:Server retrieves this information for you.

# **Mandatory Code**

This code defaults to 'M' for all fields upon retrieval. This code indicates whether the field is mandatory or optional (M or O, respectively). Only mark a field as mandatory when it will always be there on every occurrence of the record for which it is defined. For inbound, mandatory fields will cause a warning message to be issued if no data is found to be moved to the field.

# **Description**

This description is retrieved from the DDS and may be modified to provide a more meaningful description. The entire description is not always shown during the mapping process.

# *C* RECOMMENDATION

It may be helpful to have the most important part of the description, which differentiates the field, at the beginning of the field.

# **Field Value**

This value is not loaded by Gentran:Server when retrieving the DDS. This column must be loaded by the user afterwards and is ONLY used for inbound. It is used to move a default value into the application field after mapping and prior to writing the record. The default values for the L date types, T time types, and Z date/time stamp are not required here. The inbound mapper forces these values when necessary.

If the field was not loaded during the mapping process, you may want to load a default value. Literals, reserved words, and envelope values can be typed into this field to be moved into the application field. (SEE the "Glossary" for more information on reserved words). If a field already has a value (loaded during the mapping process), the contents of the Field Value will not overlay that value.

This feature can be very useful for loading key fields into a file. It is also helpful in loading information that may not be transmitted in the EDI document but needs to be added to your files prior to interfacing to your application system.

At this point, if you are creating an inbound application definition, you are ready to begin mapping. If you are creating an outbound application definition, please continue with the section on the following page.

# **Application Key Structure (Outbound Only)**

# $\mathbb{R}$  NOTE  $\mathbb{R}$

This section and the two that follow (Application Partner Reference and Application Envelope Definition) apply to outbound application definitions only  $-$  if you are creating an inbound application definition, skip these sections.

Outbound application definitions for externally defined physical files require a key structure to relate all the physical files in the application definition. Gentran:Server retrieves the keys (if you identified them) for each file when the DDS for a physical file is retrieved. It is important to make sure that the key fields are aligned properly. Otherwise, you will receive an error message when Gentran:Server attempts to create the logical file which is used to process the data.

# # **NOTE**

It is not necessary for your DDS to identify any fields as keys. You can use the Application Key Structure panel after retrieving the file in Gentran:Server to define which fields should be keys.

```
 EDIX550 Work with Application Definition EDI 03-01-06 
 FMT01 pgmlib: G3X4PGM dtalib: G3X4DTA 12:00:00
Position to Application ID . . . . \_ S/R \_ Type option (and Information), press Enter. 
  12=Key Structure 13=App Part Ref 14=Envelopes 30=Copy App ID 
Opt Appl ID S/R Description File Type Group User
l,
(12) INVOUTPEDI S INVOICE OUTBOUND - PHYSICAL External Phys. IN CB
  ORDERS R Edifact Orders Inbound External Lgl. ORDERS CSG
 ORDERSINB R Tutorials EDIFACT Orders inb External Lgl. ORDERS CB 
 POFILE S Outbound Purchase Order Internal Phys. PO EDI 
 POINB R Tutorial x12 PO Inbound External Lgl. PO CB 
 SEMINAPPL S Class Tutorial: Outb. Invoice External Lgl. IN CSG 
 SEMPOAPPL R Class Tutorial: Inb. PO Y2K External Lgl. PO EDI 
 TCOMINV8P S Tradacoms Invoice 8 (Physical) External Phys. !!!DFT CV 
    TCOMORD8P R Tradacoms Orders 8 (Physical) External Phys. !!!DFT CSG 
Bottom Bottom Bottom
 Parameters or command 
 ===> 
 F1=Help F3=Exit F12=Cancel F15=Sort F23=More Options F24=More Keys
```
Figure 5.10 Work with Application Definition panel (EDIX550-FMT01)

<span id="page-225-0"></span>Type '12' in the Option field next to the desired Application ID (as shown in [Figure 5.10\)](#page-225-0) and press **Enter**. You can access the Application Key Structure panel (EDIX556-CTL01) only if you set the application file type to "P" on the Application Definition panel (EDIX552-FMT01).

The purpose of this panel is to show the key fields defined for each physical file in your application definition. It allows you to set them up so Gentran:Server can create the Multi-Format Logical File (GENMFLF) during processing. If there are no key fields identified in the physical files that you created, you can enter the fields that should be used as keys for logical processing.

# **CAUTION STOP**

EACH PHYSICAL FILE USED MUST CONTAIN AT LEAST ONE KEY FIELD DEFINED IN THE APPLICATION KEY STRUCTURE. This is mandatory because Gentran:Server dynamically generates DDS and creates a multi-format logical file over all the Physical Files (at run-time) before processing starts. It is impossible for Gentran:Server to process the data if there are no keys defined on the Application Key Structure.

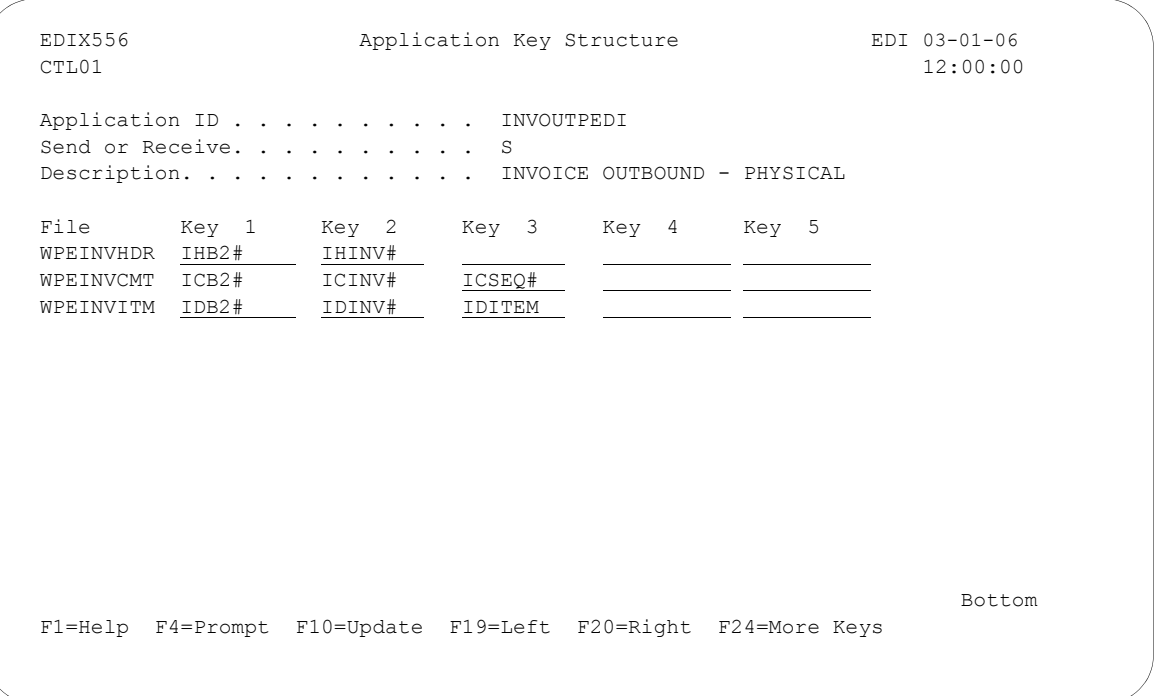

Figure 5.11 Application Key Structure panel (EDIX556-CTL01) – Original

<span id="page-226-0"></span>Enter the key fields to complete the basic information required for Gentran:Server to build a logical file. When finished, press F10 (Update).

In the example in [Figure 5.11,](#page-226-0) the key fields for Key 3 in files WPEINVCMT and WPEINVITM do not match. Continue with the next step to make the correction.

EDIX556 **Application Key Structure** EDIX556 **EDIX556 EDIX556 Application Key Structure** 12:00:00 12:00:00 Application ID . . . . . . . . . . INVOUTPEDI Send or Receive. . . . . . . . . . S Description. . . . . . . . . . . . INVOICE OUTBOUND - PHYSICAL File Key 1 Key 2 Key 3 Key 4 Key 5 WPEINVHDR IHB2# IHINV# WPEINVCMT ICB2# ICINV# ICSEQ# WPEINVITM IDB2# IDINV# 1DITEM Bottom Bottom and the set of the set of the set of the set of the set of the set of the set of the set of the set of the set of the set of the set of the set of the set of the set of the set of the set of the set of the se F1=Help F4=Prompt F10=Update F19=Left F20=Right F24=More Keys

Figure 5.12 Application Key Structure panel (EDIX556-CTL01) – Completed

<span id="page-227-0"></span>When the key fields across the files do not match, the keys need to be aligned as follows:

- 1. WPEINVITM does not align with WPEINVCMT. Move the item # (IDITEM) over to Key 4. The third key for the item file does not match the third key of a sequence # from the Comment file. It needs to be moved over to a new key by itself. (See [Figure 5.12.](#page-227-0))
- 2. Press **F10** (Update) to update the key structure.

# **STOP CAUTION**

The message, "Field types different for Key xx," displays if you tried to update a file whose key fields did not match against another file. The non-matching key field number is also displayed on the panel.

During processing, EBDI073 verifies that the DDS was generated for the logical file and that the file has the proper key alignment. If the title can't be created, the job log shows the program message "Error Code: D," and a spool file is generated that shows the errors encountered when OS/400 attempted to create the multi-format logical file, as shown in [Figure 5.13.](#page-228-0)

```
 Display Spooled File 
File . . . . : QPJOBLOG     Page/Line 2/45<br>Control . . . . W35     Columns   35 – 112
Control \ldots . . . W35
Find \ldots . . . .
 +....4....+....5....+....6....+....7....+....8....+....9....+....0....+....1.. 
   Message . . . . : 5900 - RCVF DEV(*FILE) RCDFMT(*FILE) WAIT(*YES) 
     /* File name is APPHDR. */ 
      03-01-06 12:00:00 QCADRV QSYS 0160 EDCL032 
 Message . . . . : 6500 - CRTSRCPF FILE(QTEMP/APPSRC) MBR(APPSRC) 
 03-01-06 12:00:00 QCADRV QSYS 0160 EDCL032 
   Message . . . . : 6700 - CLRPFM FILE(QTEMP/APPSRC) 
      03-01-06 12:00:00 QCADRV QSYS 0160 EDCL032 
   Message . . . . : 6800 - OVRDBF FILE(APPSRC) TOFILE(QTEMP/APPSRC) 
     LVLCHK(*NO) 
 03-01-06 12:00:00 QCLCLCPR QSYS 02DB EDCL032 
Message . . . . : 7000 - CALL PGM(EBDI073) /* The CALL command
    contains parameters */ 
     03-01-06 12:00:00 QCADRV 0SYS 0160 EDCL032
 Message . . . . : 8500 - SNDPGMMSG MSG('Error Code: D') TOMSGQ(QA70) 
 03-01-06 12:00:00 QCADRV QSYS 0160 EDCL032 
   Message . . . . : 11600 - RCVMSG MSGTYPE(*NEXT) MSGKEY(*TOP) 
More...
 F3=Exit F12=Cancel F19=Left F20=Right F24=More keys
```
<span id="page-228-0"></span>Figure 5.13 Job Log with program message from EBDI073 showing DDS and error

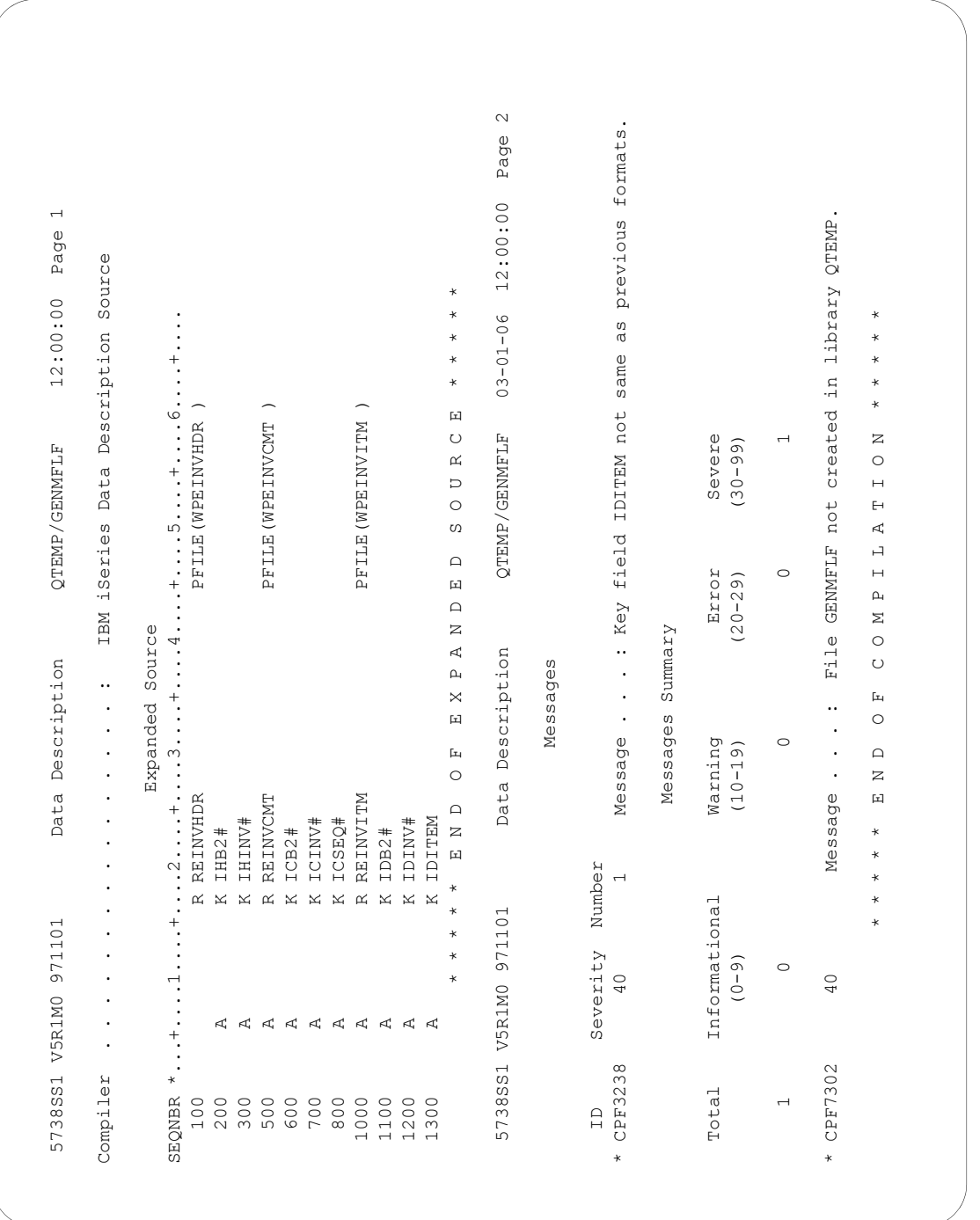

The DDS from the logical file is generated if the logical file command is issued when the keys are out of alignment, as shown in [Figure 5.14](#page-229-0).

<span id="page-229-0"></span>Figure 5.14 DDS not generated when key structure is incorrect (not aligned)

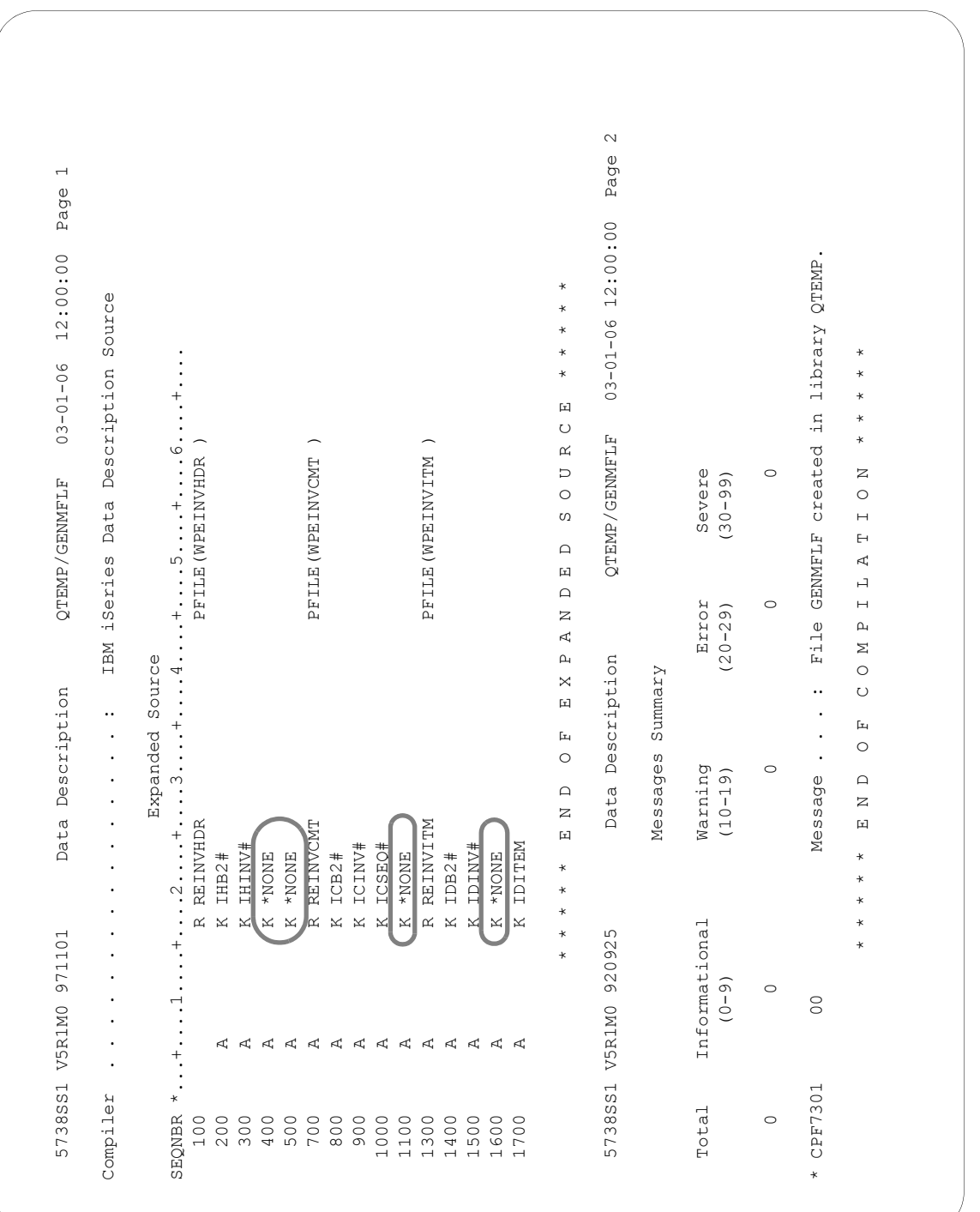

<span id="page-230-0"></span>Figure 5.15 Good DDS if the keys were aligned

When Gentran:Server generates the DDS, it loads '\*NONE' in the non-significant keys (keys that were skipped and left BLANK on the Application Key Structure panel), as shown in [Figure 5.15](#page-230-0).

# **Application Partner Reference (Outbound Only)**

# $\approx$  NOTE  $=$

This section and the one that follows (Application Envelope Definition) apply to outbound application definitions only – if you are creating an inbound application definition, skip these sections.

The first step in defining the application partner reference is to access the Application Partner Reference panel (EDIX559-FMT01). The application partner reference is only used for outbound documents.

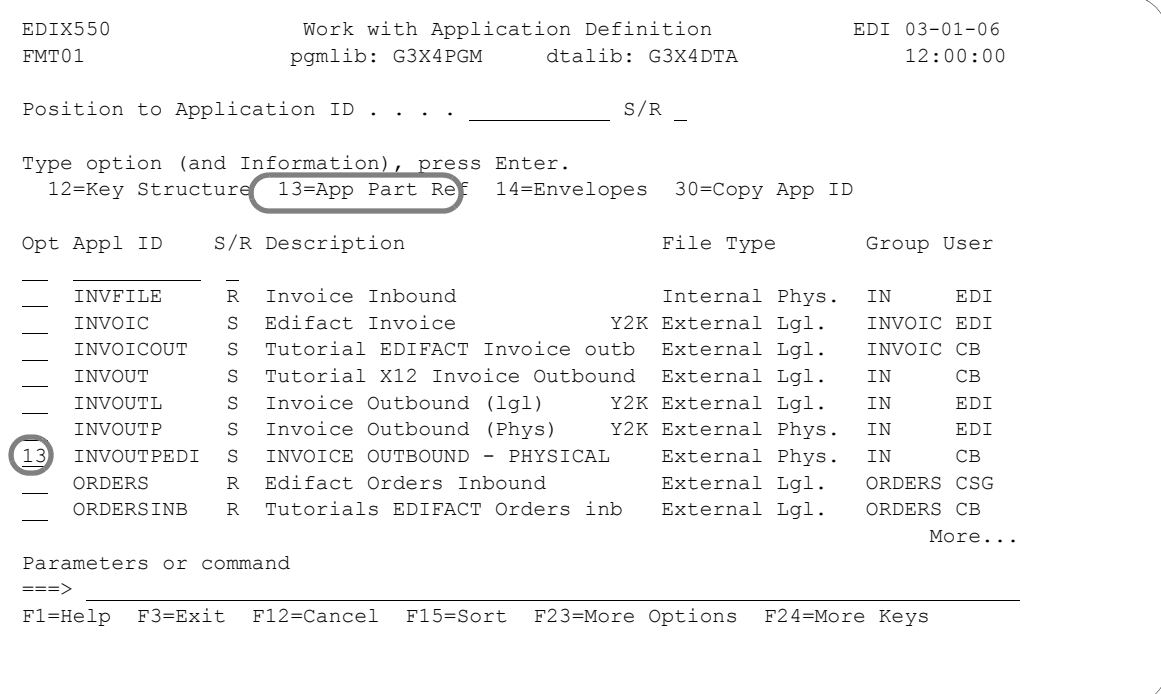

Figure 5.16 Work with Application Definition panel (EDIX550-FMT01)

<span id="page-231-0"></span>Type '13' (App Part Ref) in the Option field next to the desired Application ID, as shown in [Figure](#page-231-0)  [5.16](#page-231-0), and press **Enter**. The action displays the Application Partner Reference panel (EDIX559-FMT01).

The application partner reference is the link between your data and the partner profile. It identifies a specific place in the application file where Gentran:Server will look for the partner who receives the data. The Application Partner Reference panel (EDIX559-FMT01) allows you to specify the name of a field (or fields) in the application header file that contains the application partner reference.

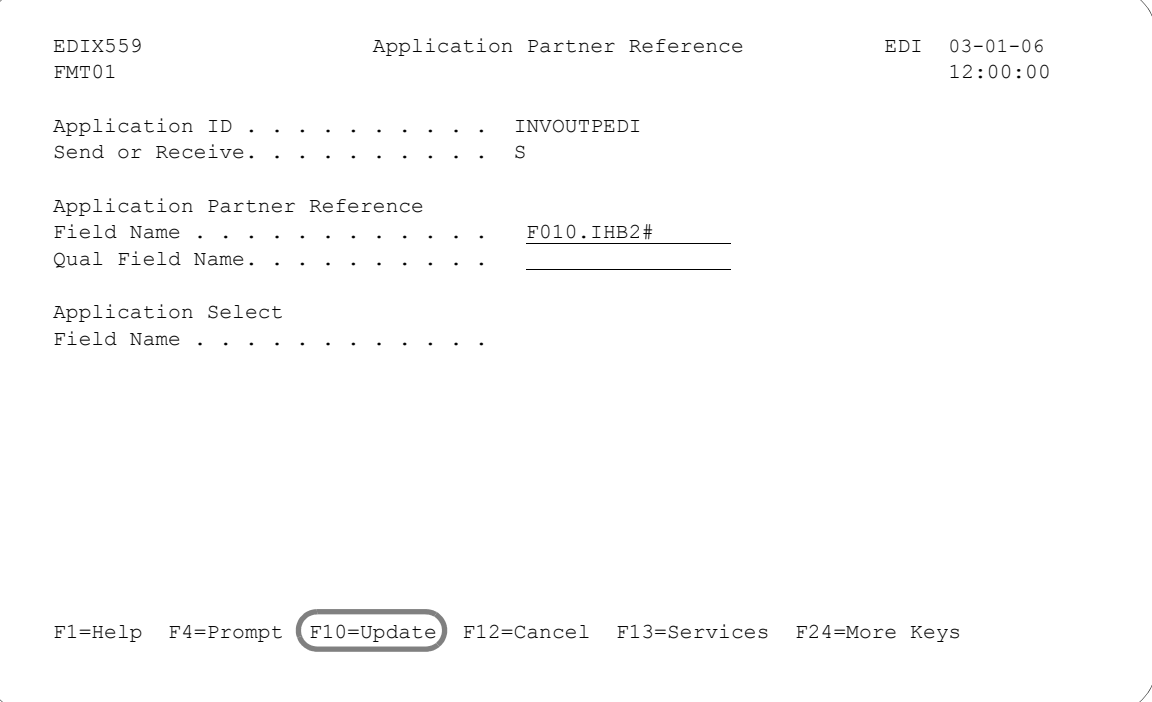

Figure 5.17 Application Partner Reference panel (EDIX559-FMT01)

<span id="page-232-0"></span>Enter the application partner reference field and press **F10** (Update).

To specify the field name that will be used as the application partner reference in the example (as shown in [Figure 5.17](#page-232-0)), complete the following instructions:

- 1. Type 'F010.IHB2#' in the Application Partner Reference Field Name field.
- 2. Press **F10** (Update) and return to the Work with Application Definition panel (EDIX550-FMT01).

# **A** NOTE —

If your partner is set up in the Partner file, add a partner cross reference to point this field (or fields) back to the Partner ID as defined. If no field exists in the header for the partner, the partner needs to be provided as a run-time parameter on the outbound processing command. (SEE the "Partner" chapter for more information on cross references.)

# **Application Partner Reference Field Name**

This application field identifies the partner that receives this data via EDI. Provide a value that is known to Gentran:Server in the application definition (including the File identifier). This field is used along with the Qual Field Name to look up the partner in the Partner file or Partner Cross Reference file.

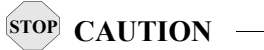

This field MUST be alphanumeric and MUST exist in a Header file in your application definition.

If your partner is not set up in the Partner file, add a partner cross reference to point this field (or fields) back to the Partner ID as defined. If no field exists in the Header for the partner, the partner needs to be provided as a run-time parameter on the outbound processing command. (SEE the "Partner" chapter for more information on cross references.)

In our example, the BILLTO ACCT# from the invoice Header File identifies our partner.

# **Qualifier Field Name**

If a secondary field is needed to uniquely identify the partner, type the name of the second application field here. Both fields are used to find the partner in the Partner file or Partner Cross Reference file.

# **Application Select Field Name**

This protected Data field displays if a field in the application definition was defined with the data type of 'AS' (Application Select). This feature can be used when more than one transaction type is tied to the same application definition to help select the correct map during Translation processing. Examples of when this feature could be useful are:

- 1. To process the 980 Group Totals transaction with the 210 Motor Invoice transaction.
- 2. To process the 850 Purchase Order transaction with the 860 Purchase Order Change transaction.

One field would need to be defined as the Application Select field, whose contents would identify which transaction map should be selected. If the 850 should be selected, the selected field contains 'O' for original order. If the 860 should be selected, the field contains 'C' for change order. These values for the Application Select field would be defined on the Transaction ID.

# **Application Envelope Definition (Outbound Only)**

# **NOTE**

This section applies to outbound application definitions only  $-$  if you are creating an inbound application definition, skip this section.

The application envelope definition enables you to globally change an envelope value for all partners for a particular application definition. For example, if you wanted to test an application definition and indicate to all the partners who would receive the data processed that it is test data, you could use this function to change the Sender ID to 'TESTID' for all partners, rather than change the Sender ID on each partner's profile. The Sender ID from the partner profiles would be overridden.

The first step is to access the Application Envelope Definition panel (EDIX560-FMT01).

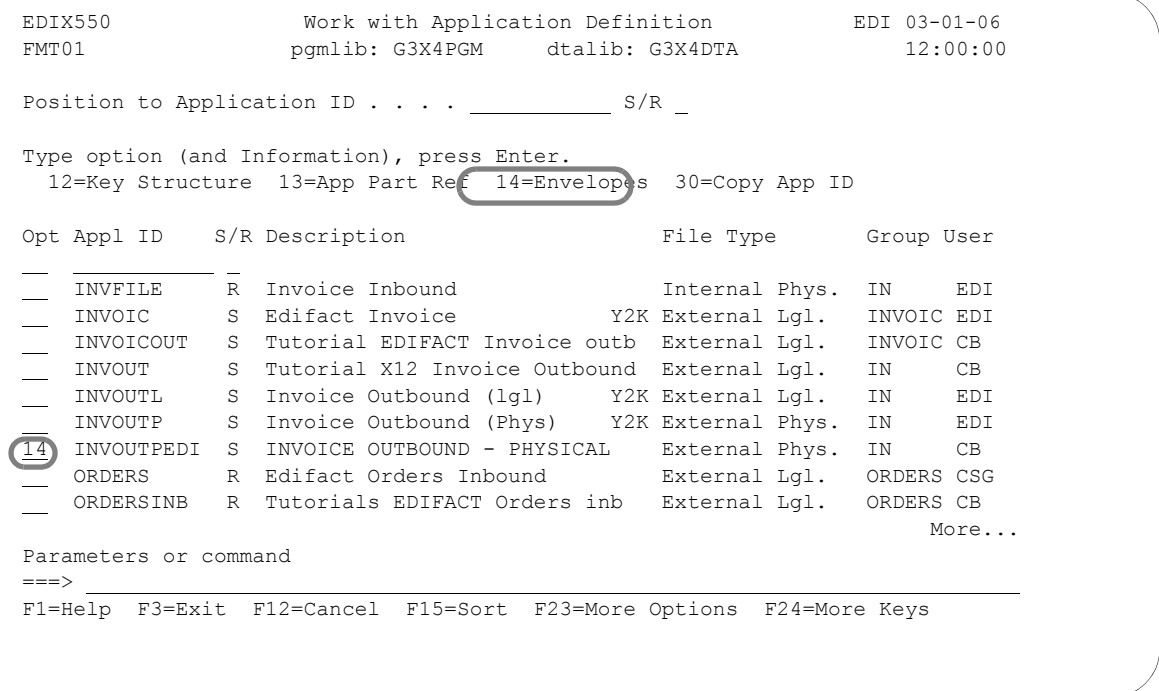

Figure 5.18 Work with Application Definition panel (EDIX550-FMT01)

<span id="page-234-0"></span>From the Work with Application Definition (EDIX550-FMT01) panel, type '14' (Envelopes) in the Option field next to the desired Application ID (as shown in [Figure 5.18](#page-234-0)), and press **Enter**. The action displays the Application Envelope Definition panel (EDIX560-FMT01).

The Application Envelope Definition panel ([Figure 5.19](#page-235-0)) enables you to define the application data fields containing envelope field data such as sender/receiver IDs, qualifiers, control number, security and communications IDs, application reference information, priority codes and test indicators. Any remaining envelope information not entered or not available on this panel will be obtained from the Partner file.

# **STOP** CAUTION **-**

While field names are verified by Gentran:Server, **no verification is performed on the data in the application data fields**. It is the user's responsibility to ensure that the data in the application file is valid.

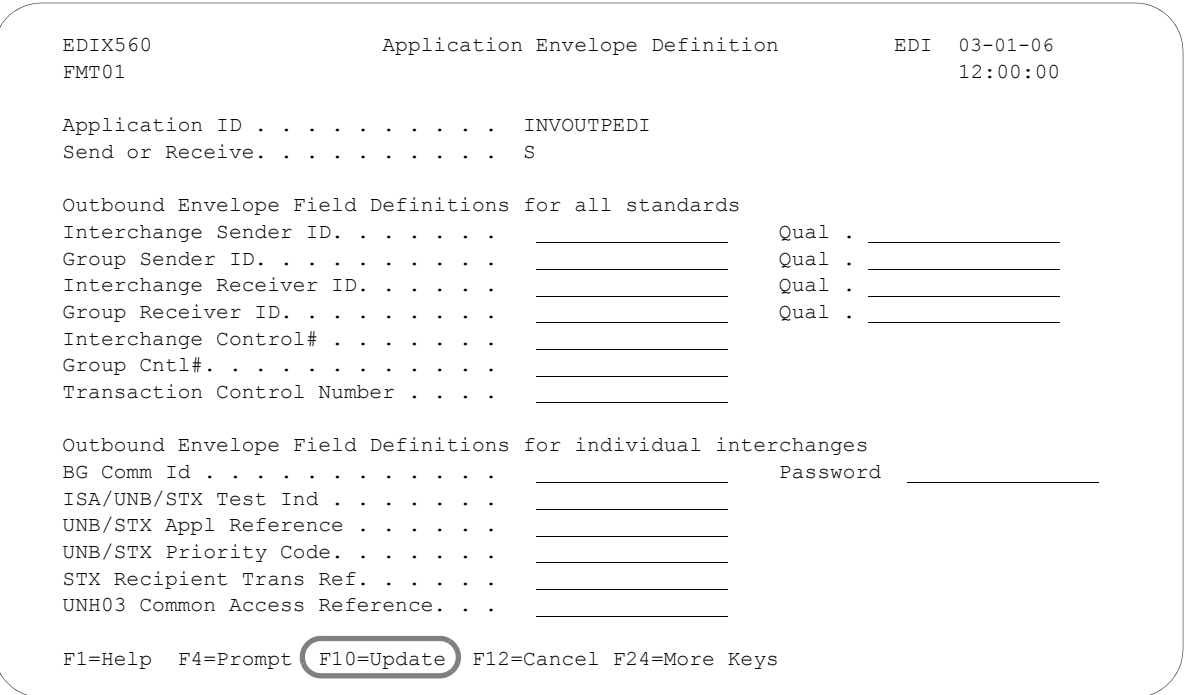

Figure 5.19 Application Envelope Definition panel (EDIX560-FMT01)

<span id="page-235-0"></span>There are no mandatory fields for this panel. Type values in the fields you want to change and press **F10** (Update).

# # **NOTE**

Do not specify any fields on the panel for this example.

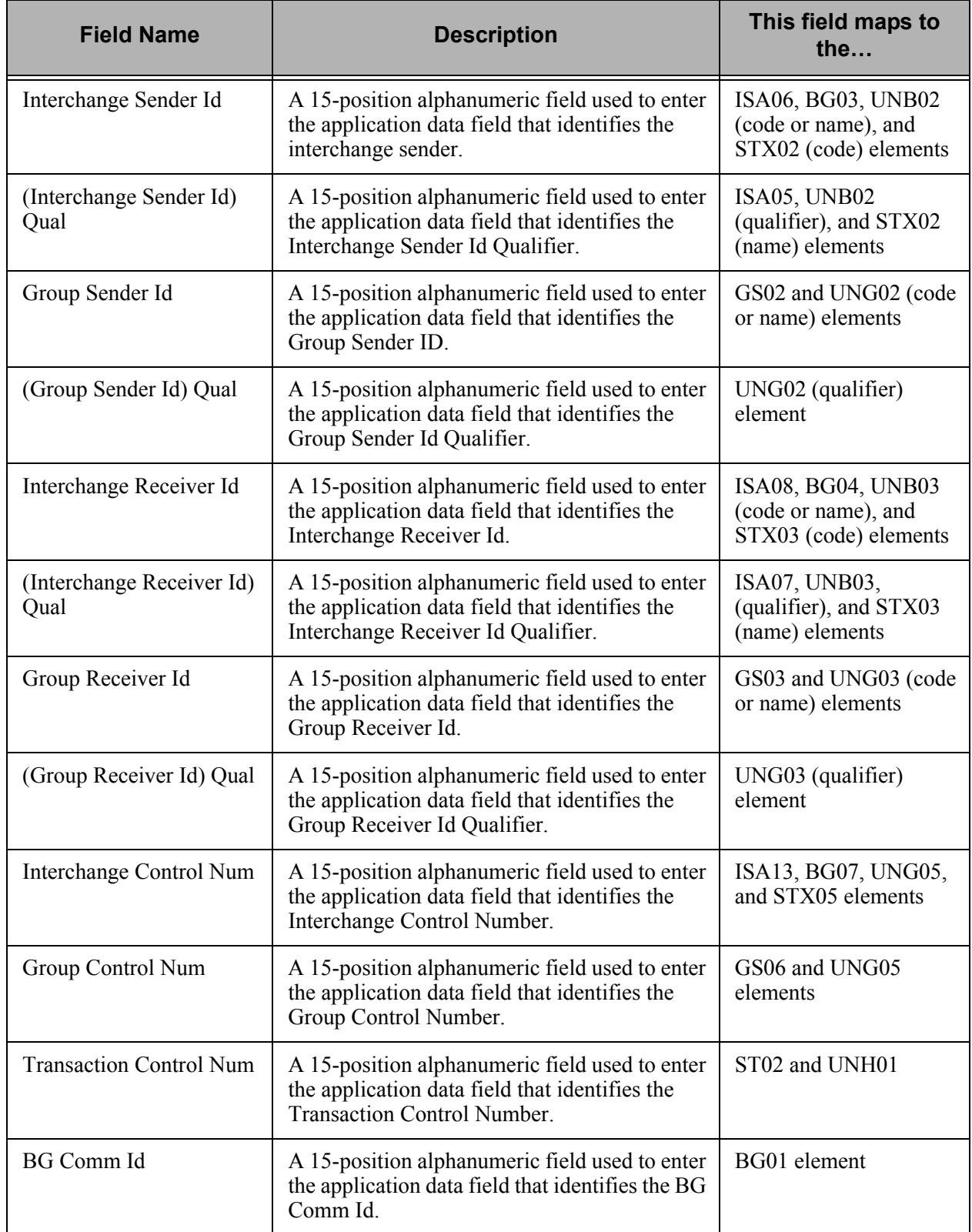

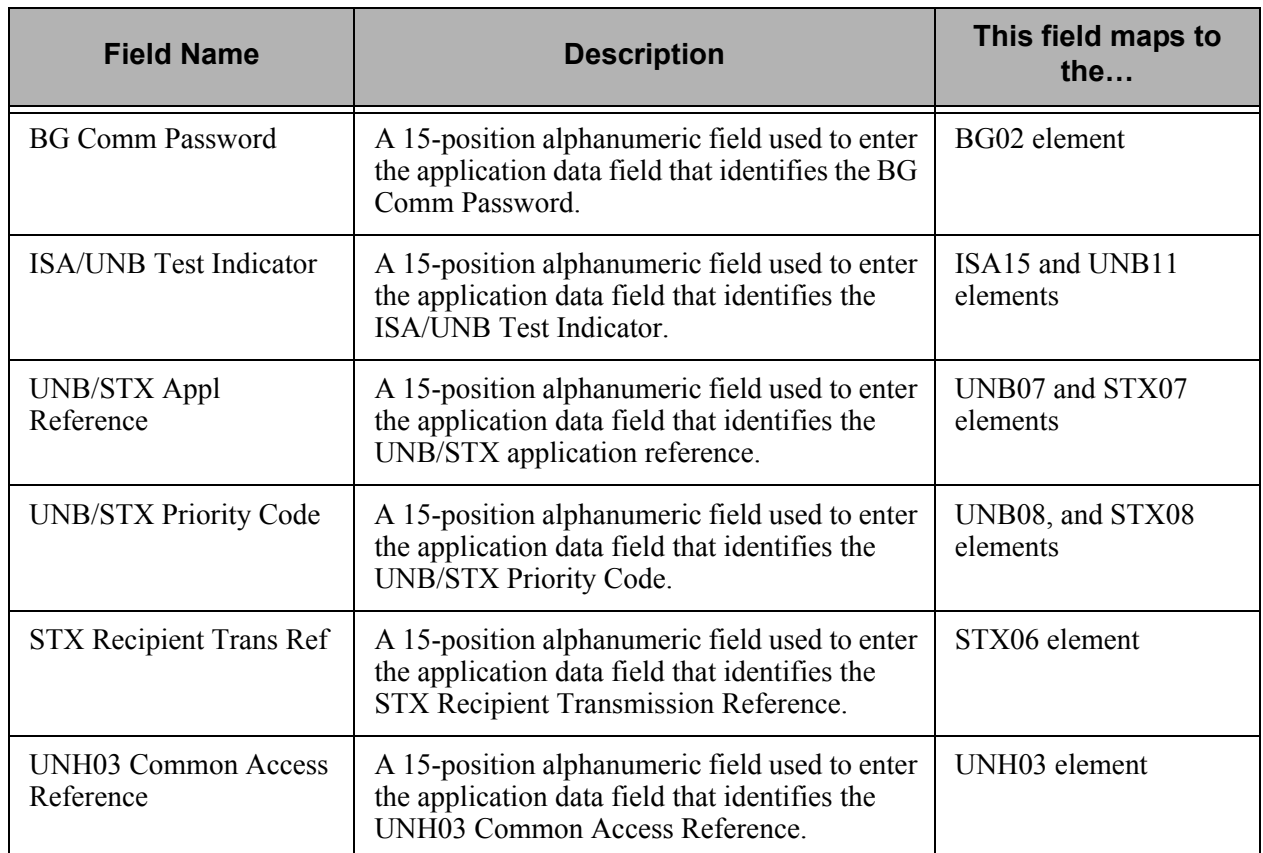

At this point, you have finished creating an outbound application definition. You are ready to begin mapping.

# **Application Definition for Internally Defined File**

Each step in this section will illustrate how to create an application definition for a purchase order using an internally defined file.

# **Off-line Preparation**

Before you enter Gentran:Server to create an application definition, you may find it beneficial to spend some time designing the format of your application file. Doing so will make it much easier to complete the steps to create your application definition.

Analyze your application master files to determine which fields are required to build the EDI document.

You must create the "flat" file that you will define inside Gentran:Server. Use the length of the longest record when creating the physical file.

# **Design the Application Definition**

We determined that three records were necessary to send the sample purchase order: Header, Comment, and Detail. The Header record stores the Header portion of the purchase order. Even though the comments are included in the Header portion of the purchase order, they are stored in a separate record. This enables you to send multiple comments within a single electronic purchase order. A Summary record is not required because we will use reserved words to map the Summary Segments.

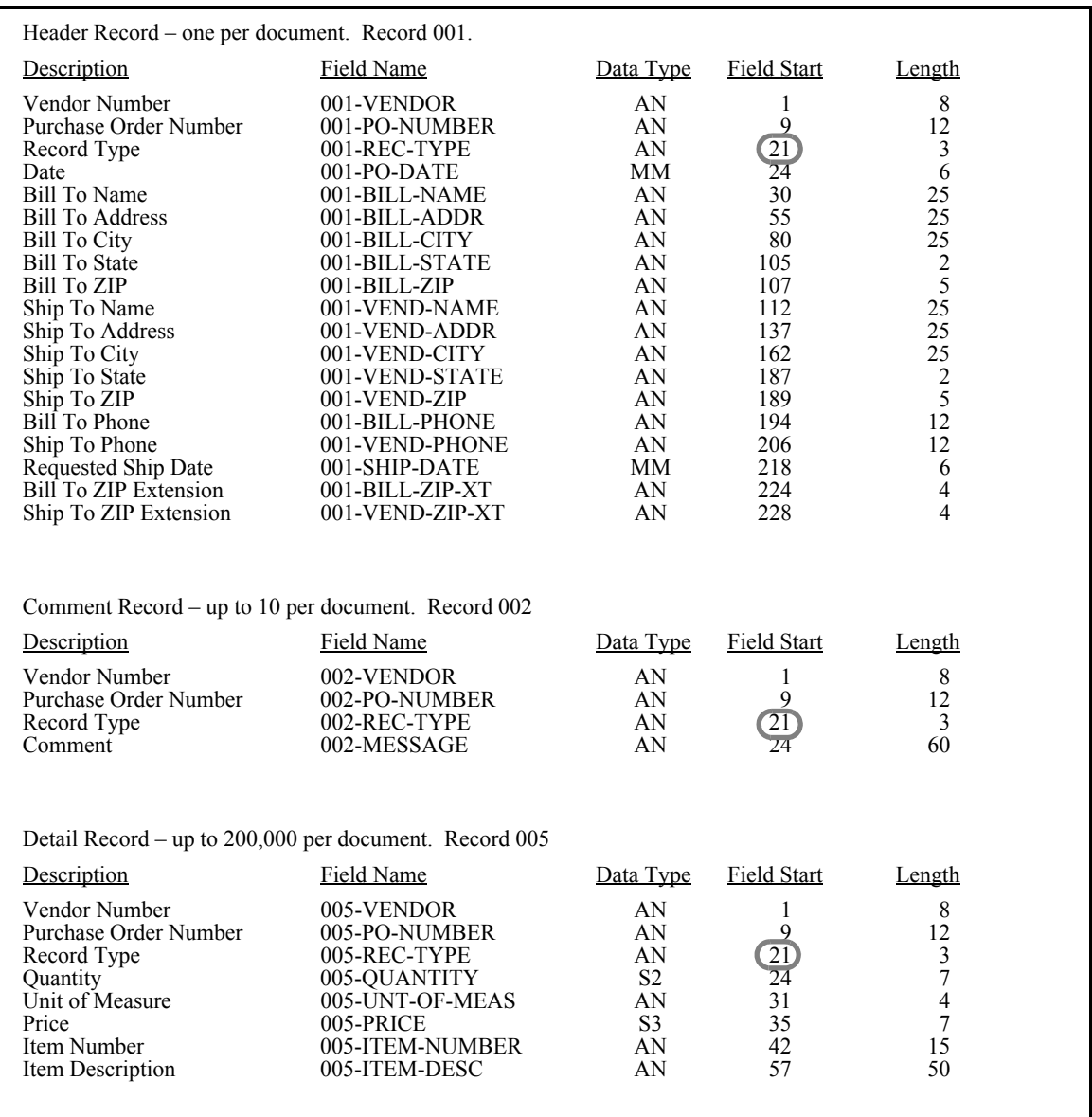

# Figure 5.20 Sample Application File Format

<span id="page-239-0"></span>We can see in [Figure 5.20](#page-239-0) that this file has three unique types of records. A 3-character code beginning in the 21st column of each record tells us what type of record we are dealing with. The three types of records are:

- 1. Header Record (or 001 record) This required record will occur once per document and contains most of the general information for the purchase order. Each time we encounter one of these records in the application file, we want a new EDI document generated.
- 2. Comment Record (or 002 record) This is an optional record that contains free form comments about the specific purchase order we are creating. These records will follow the header record in the application file. Up to ten of these records can be generated by our application for each document. Each time one of these records is encountered, we need to generate a comment in the EDI document.
- 3. Detail Record (or 005 record) One of these records will occur in the application file for each item to be ordered. At least one of these records is required per document. The current application can generate up to 200,000 of these records per document.

# **Define the Application ID**

The Work with Application Definition panel, [Figure 5.21](#page-241-0), provides the option to create a new application definition. Typically, most users choose a name that identifies the type of document that is being sent. The name you choose must be unique.

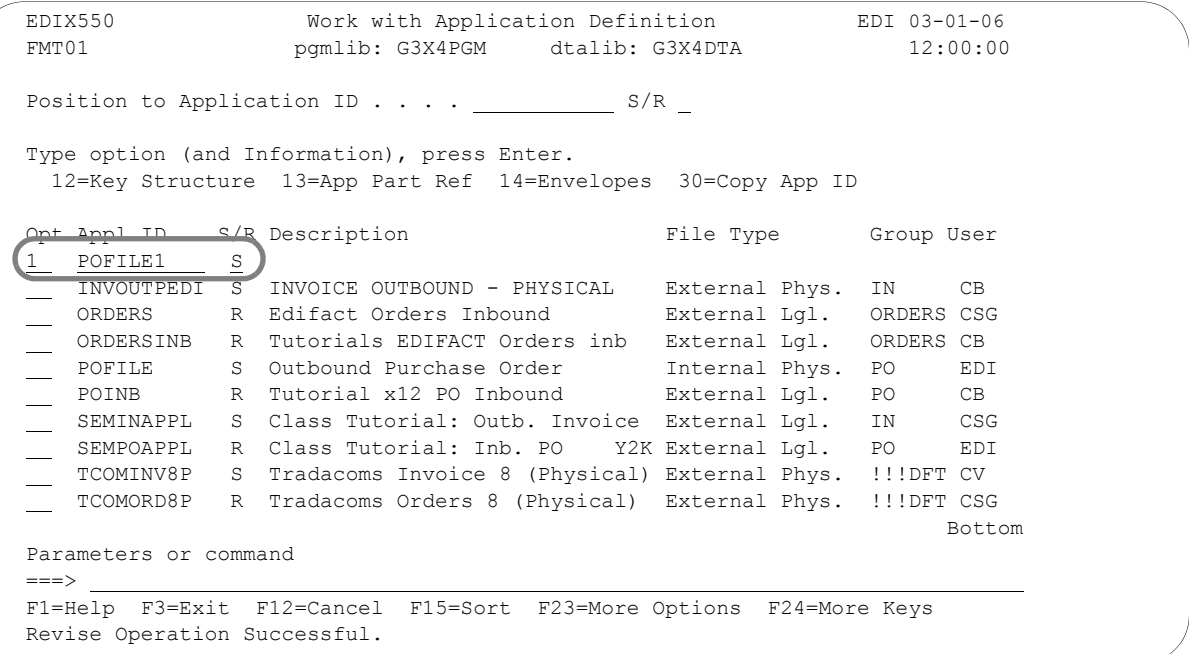

# Figure 5.21 Work with Application Definition panel (EDIX550-FMT01)

<span id="page-241-0"></span>To define an Application ID for the purchase order in the example:

- 1. Type '1' (Create) in the Option field.
- 2. Type 'POFILE1' in the Appl(ication) ID field and 'S' in the S/R (Send/Receive) field and press **Enter**. The name 'POFILE1' is an example of an Application ID to use. You may use any name you wish (i.e., your company's initials).
- 3. This action displays the Application Definition panel (EDIX552-FMT01).

# Field Descriptions

# **Application ID**

This field is the single identifier for your application definition under which all information is stored. Name the application based on the type of document it is (i.e., POFILE for outbound purchase orders), rather than by the transaction set or partner. Make the definition comprehensive enough to interface to various different EDI formats including X12, UCS, and EDIFACT.

# **Send or Receive**

The value for this field is 'S' for send or 'R' for receive. An application definition must be unique per direction. If you expect to send and receive, two definitions are required (one for each direction).

The Application Definition panel, [Figure 5.22](#page-242-0), is where you specify the characteristics of a particular application definition. This is the header to the entire application definition.

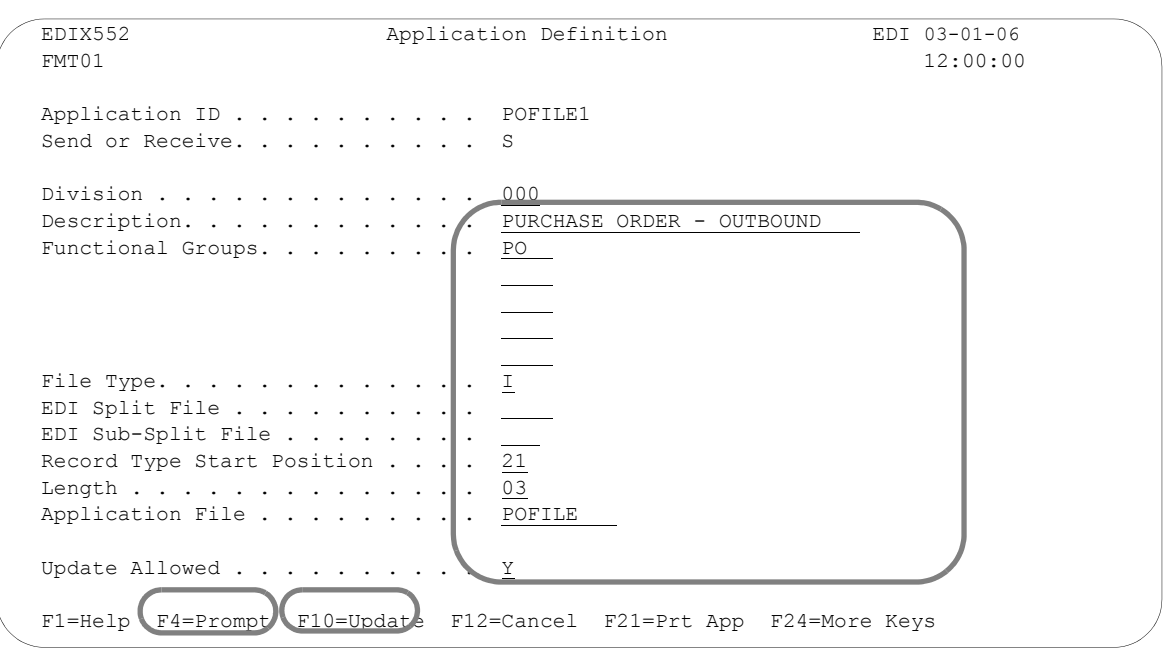

Figure 5.22 Application Definition panel (EDIX552-FMT01)

<span id="page-242-0"></span>Enter the information required for this panel: Description, Functional Group, Application File Type, Record Type Start Position, Length, and the Application File you are going to describe.

For this sample purchase order, complete the following:

- 1. Type the Description of the application definition as shown on the above panel.
- 2. Type 'PO' (Functional Group ID for purchase order) in the Functional Groups field. Press **F4** (Prompt) for a list of valid Functional Group IDs.
- 3. Type 'I' in the File Type field to indicate that the application file is an internally defined file. Press **F4** (Prompt) for a list of valid file types.
- 4. Specify 'POFILE' as the name of the application file. Press **F10** (Update) to save the information you just entered and to return you to the Work with Application Definition panel (EDIX550-FMT01).

# Field Descriptions

### **Division Code**

The Division Code is assigned from your security profile within Gentran:Server.

### **Description**

This field is used to describe the application definition. Typically, the field includes the type of document being sent.

### **Functional Groups**

Up to five functional groups can be used with an application definition. You must supply valid Functional Group ID as defined by the EDI standards.

# **File Type**

This field is one of the most important on this panel. It identifies what type of files you use to interface to Gentran:Server for this particular application definition. The type of files you use can be different from application to application.

# **EDI Split File**

This field is for inbound only. If you are setting up an application definition for EDI data received from your partner, use this field to identify the intermediate file the Mapper reads to get the specific data related to this application definition. Enter the value (between 1 and 80) that was entered on the receiving partner profile (this is your company's profile for inbound). (SEE the section on working with partner data separation in the "Partner" chapter for more information on setting up split files in the partner profile.) If this field is left BLANK, the Mapper reads the Slide file (default file) for input data. Leave this field BLANK for outbound.

# **EDI Sub-Split File**

This field is for Inbound only and is used in conjunction with the EDI Split File field. (SEE the "Sub-Splitting" section in the "Transaction Mapping" chapter for more information.) If you are using this feature, indicate a value between 1 and 80. Otherwise, leave this field BLANK.

# **Record Type Start Position**

This field is the starting position in the application record for the record type. With an internally defined file, there needs to be one field that uniquely identifies what type of record has been read. This is often referred to as the "flat" file. The only method for accessing records is sequential. When used with Gentran:Server, there are multiple record formats contained within one physical file that was created without a DDS. Each record needs to contain a different record type that occurs in the same start position in each record and for the same length. The contents of this field are used for outbound documents as the record type in the Gentran:Server application definition. The record type cannot be a packed field. For inbound, this is not a requirement and if none are needed, type a value of  $\mathbf{^{\prime}1^{\prime}}$ .

# **Length**

This field contains the length of the record type mentioned above, to indicate how many bytes are used. The length cannot exceed 10 bytes. The record type and length is mandatory for outbound documents that use an internally defined file. These fields enable Gentran:Server to locate each record during processing. If inbound and the records do not have a record type, type a value of '1'.

# **Application File**

This field contains the name of the internally defined physical file that is interfaced with Gentran:Server. The file MUST exist to add the Application Data ID. For outbound processing, the file MUST exist in the library list. For inbound processing, if the file does not exist, data is written to the default physical file (GT41001) in the Gentran:Server data library (that is, G3X4DTA). This file name and a message is logged in the inbound processing job log. In the example, the file 'POFILE' is used.

# **Update Allowed**

Set this field to 'Y' to allow updates to be made to this definition. Once you begin testing, you may want to change this to 'N' to prevent inadvertent updates to the definition.

# **Application Records/Files**

The first step in defining the records for your application definition is to access the Application Records/Files panel (EDIX553-CTL01).

```
 EDIX550 Work with Application Definition EDI 03-01-06 
 FMT01 pgmlib: G3X4PGM dtalib: G3X4DTA 12:00:00
Position to Application ID . . . . POFILE1 S/R
 Type option (and Information), press Enter. 
   1=Create 2=Revise 3=Copy 4=Delete 5=View 6=Print 11=Rec/Files 
Opt Appl ID S/R Description File Type Group User
l,
(11) POFILE1 S PURCHASE ORDER - OUTBOUND Internal Phys. PO CB
 POINB R Tutorial x12 PO Inbound External Lgl. PO CB 
    SEMINAPPL S Class Tutorial: Outb. Invoice External Lgl. IN CSG 
    SEMPOAPPL R Class Tutorial: Inb. PO Y2K External Lgl. PO EDI 
   TCOMINV8P S Tradacoms Invoice 8 (Physical) External Phys. !!!DFT CV 
     TCOMORD8P R Tradacoms Orders 8 (Physical) External Phys. !!!DFT CSG 
Bottom Bottom and the set of the set of the set of the set of the set of the set of the set of the set of the set of the set of the set of the set of the set of the set of the set of the set of the set of the set of the se
 Parameters or command 
= F1=Help F3=Exit F12=Cancel F15=Sort F23=More Options F24=More Keys
```
Figure 5.23 Work with Application Definition panel (EDIX550-FMT01)

<span id="page-244-0"></span>Type '11' (Rec/Files) in the Option field next to the appropriate application and press **Enter**.

Access 'POFILE1' for the sample purchase order application you are creating, as shown in [Figure 5.23.](#page-244-0)

The next step is to add all the unique record types to the application definition that are interfaced.

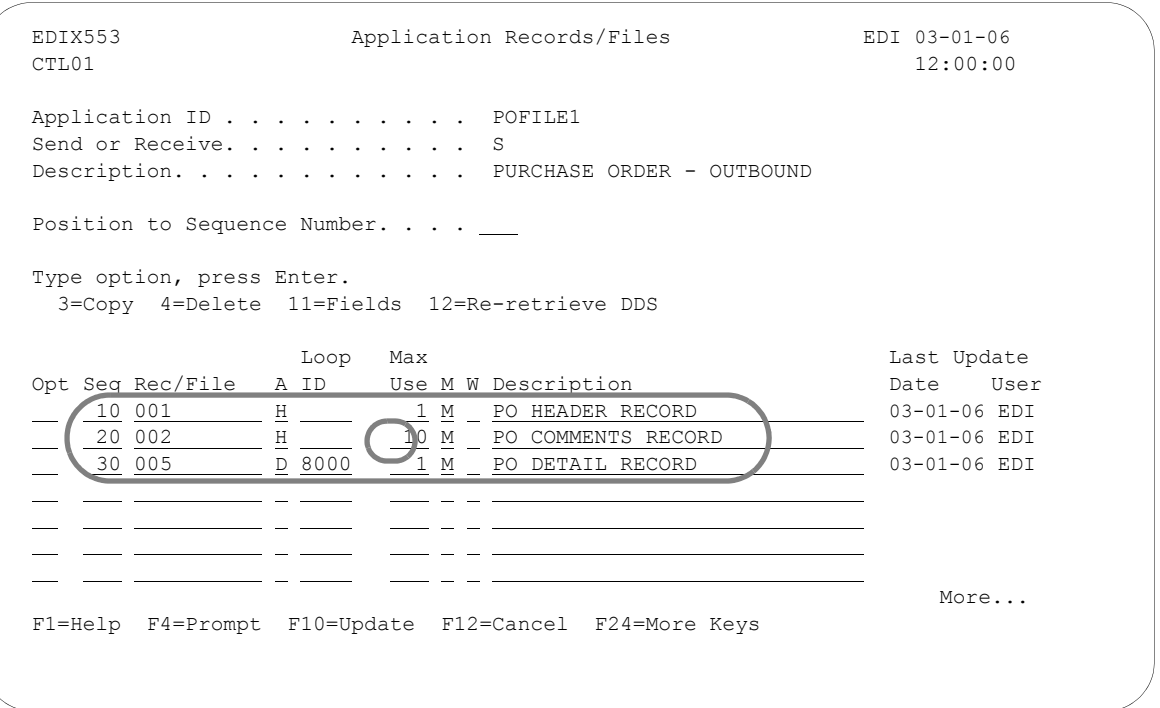

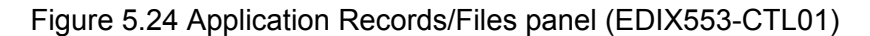

<span id="page-245-0"></span>You must enter the basic information required for this panel: Sequence Number, Record Name, Area, Max Use, Mandatory Code, and Description (Write Flag is required for inbound).

Three records will be defined for this scenario, as shown in [Figure 5.24.](#page-245-0)

1. Type "010" for the first Sequence. (For subsequent records the sequence number will be 020, 030) The cursor will advance to the (Rec/File) field.

Each record is assigned a unique sequence number. It is suggested that these sequence numbers be assigned in increments of 10 to allow for future insertion.

2. Type '001' for the first Rec/File entry. (For subsequent records, the Record will be 002 and 005).

The values 001, 002, and 005 describes the data that will be present in each record in the positions defined by the Record Type Start and Length fields on the Application Data panel (EDIX552-FMT01). For this application, bytes 21, 22, and 23 are used to define the record type.

- 3. Enter the area of the document the records will occur in the application File. In this example, type 'H' for record 001, 'H' for record 002, and 'D' for record 005.
- 4. Type '10' in the Max Use field for Sequence 20.
- 5. Type '8000' in the Loop ID field for Record 005. The 005 Record is associated with the main detail loop of the purchase order.
- 6. Type the description for each record.
- 7. Press **Enter**.

### **Sequence Number**

This field helps the user to list the records in the order in which the data is processed.

## **Record/Files**

This field contains the name of the record. For outbound, this MUST match the actual record type that displays in the record as indicated on the Application Data ID. In our example, we indicated that the record type begins at position 21 for a length of 3. The contents of those 3 bytes are either '001,' '002,' or '005.' For inbound, there is no restriction on the record type entered.

### **Area**

This field is the area code that this record is assigned to based on the corresponding EDI standards area codes. Press **F4** (Prompt) for a list of valid area codes. There must be at least one Header record. It is common to have at least record per area, with the exception of the summary.

### **Loop ID**

This field is used to connect one or more application records with the multiple occurrence of an EDI loop. In this example, the Detail record has one record read per iteration of the PO1 line item loop according to the EDI format for a purchase order. If the application definition did not have the Loop ID on the Detail record (005), then only one PO1 line item loop is ever generated and sent out. The remaining line items are dropped.

## **Max Use**

This field identifies how many times in a row a record is read or written per iteration of the corresponding loop or area. In this example, the purchase order Header record has a Max Use of 1 and the purchase order Detail record has a Max Use of 1. This means that only one purchase order Header record is read per purchase order, and only one purchase order Detail record is read per iteration of a line item loop. The purchase order Header Comments record can occur up to ten times for every purchase order Header record.

### **Mandatory Code**

This code indicates whether the record is mandatory or optional (M or O, respectively). Although it is required, it is informational only.

### **Write Flag**

This field, with values of 'Y' (yes) or 'N' (no), indicates whether the application record is written. For outbound, this field has no meaning and Gentran:Server leaves the field BLANK.

### **Description**

A meaningful description is recommended. It indicates the kind of information in the record and is very helpful for ongoing maintenance.

# **Define the Application Fields**

The next step in defining the application is to access the Application Fields panel (EDIX554-CTL01).

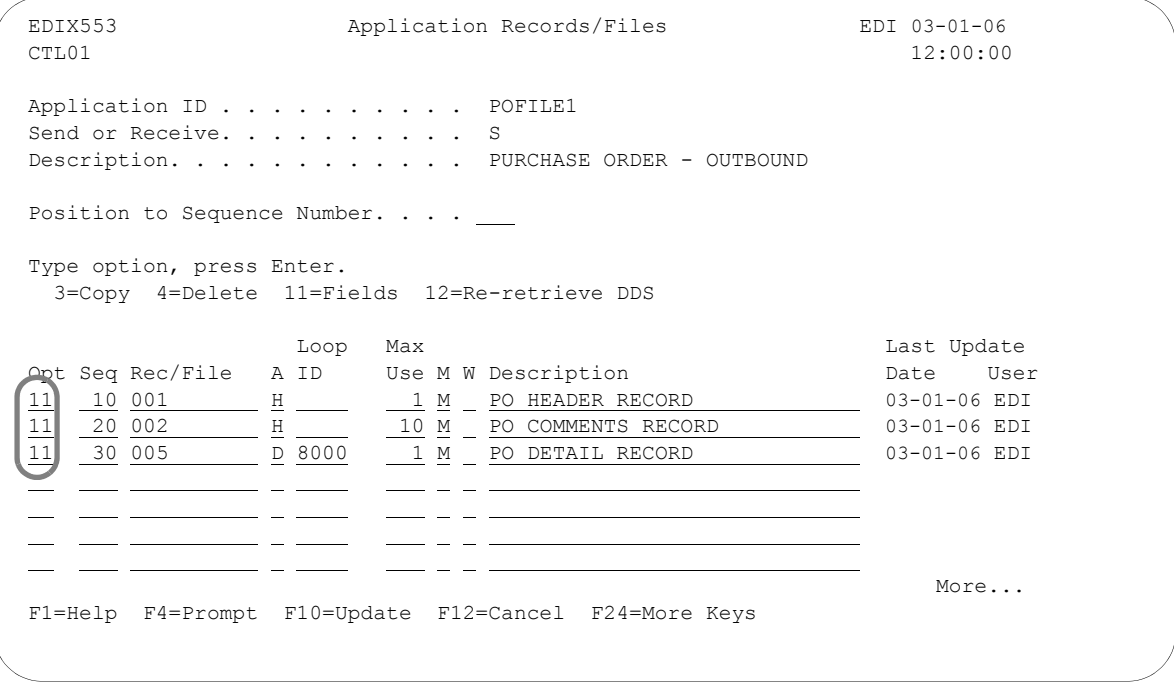

Figure 5.25 Application Records/Files panel (EDIX553-CTL01)

<span id="page-247-0"></span>Type '11' (Fields) in the Option field next to each record, as shown in [Figure 5.25](#page-247-0), and press **Enter**. The Application Fields panel (EDIX554-CTL01) displays.

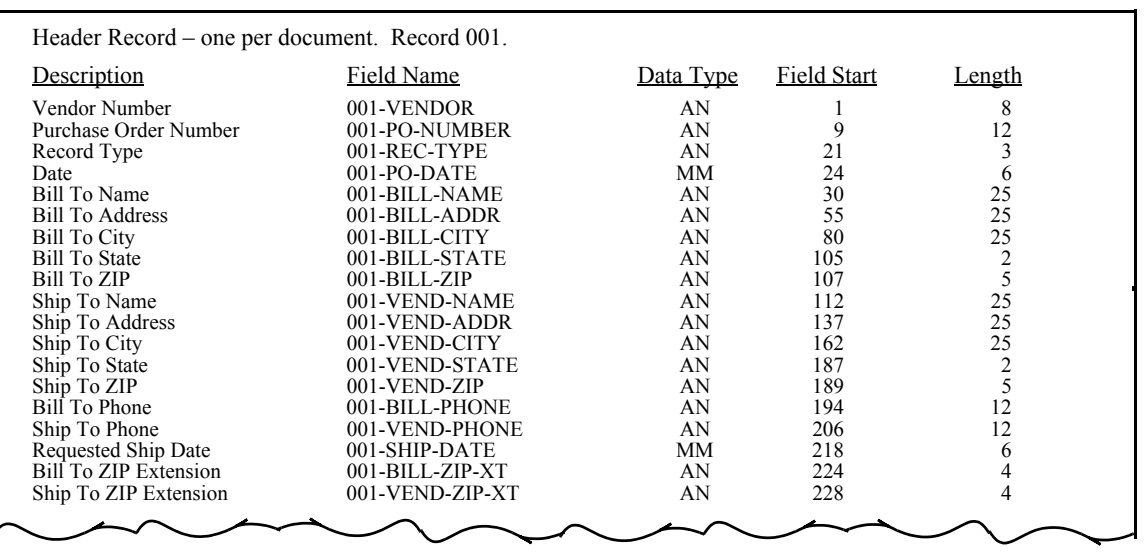

The next step is to define the fields for each record in the application definition.

# Figure 5.26 Field information for Record Sequence 10

<span id="page-248-0"></span>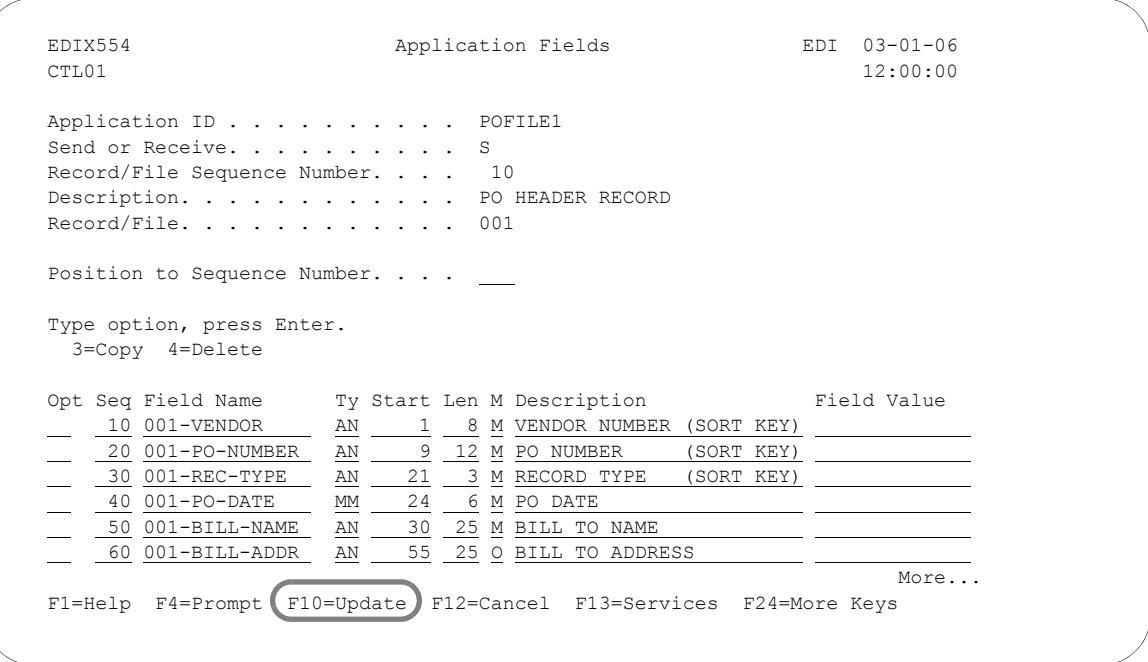

# Figure 5.27 Completed Application Fields panel (EDIX554-CTL01) Record Sequence 10

Add all the field information for this record that is shown in [Figure 5.26.](#page-248-0) Use Page Down to see additional pages of fields. When finished, press **Enter** or **F10** (Update). Repeat this step for record 002 and record 005.

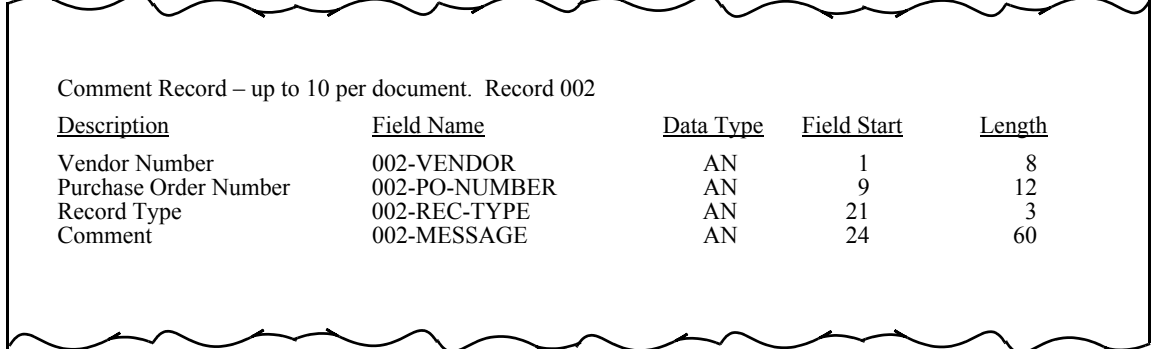

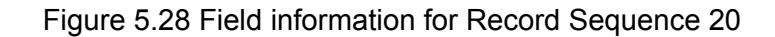

<span id="page-249-0"></span>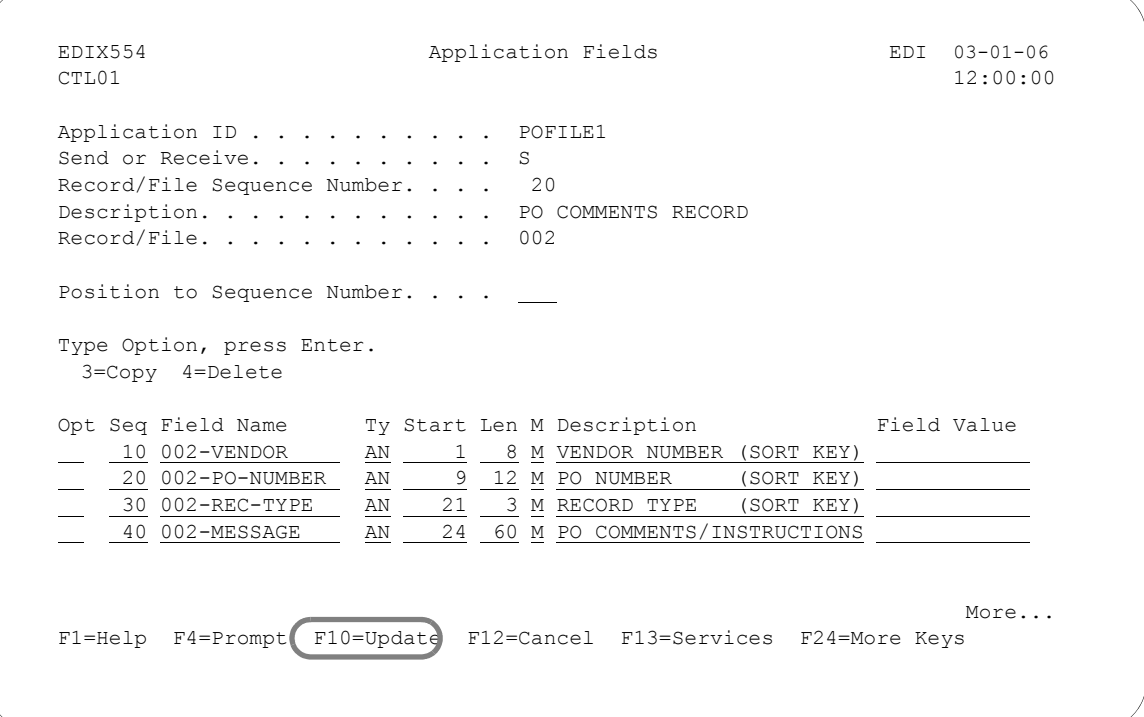

Figure 5.29 Completed Application Fields panel (EDIX554-CTL01) Record Sequence 20

Add the fields for Sequence 20 that are shown in [Figure 5.28](#page-249-0) and press **F10** (Update).

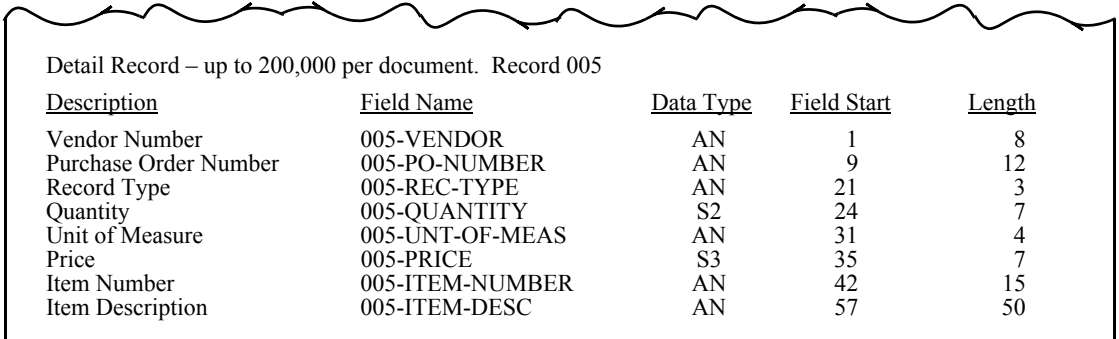

# Figure 5.30 Field information for Record Sequence 30

<span id="page-250-0"></span>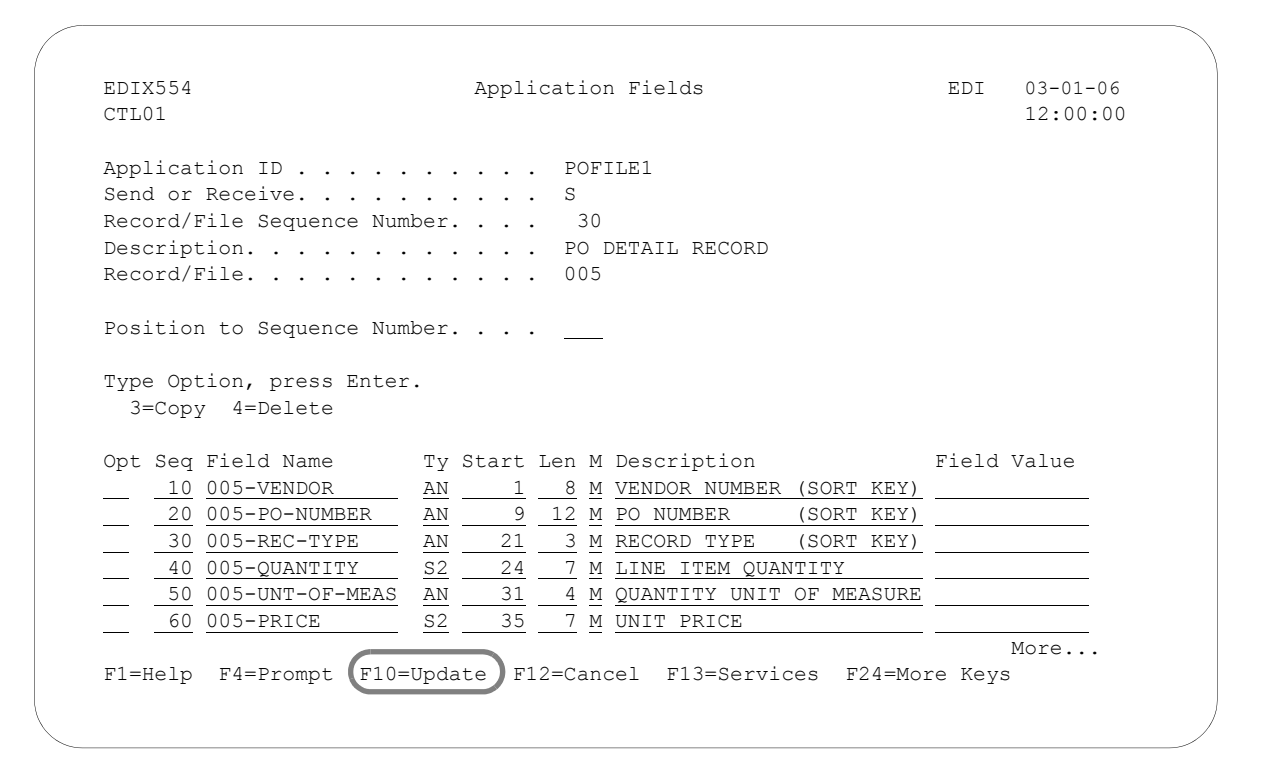

# Figure 5.31 Completed Application Fields panel (EDIX554-CTL01) Record Sequence 30

Add the fields for Sequence 30 that are shown in [Figure 5.30](#page-250-0) and press **F10** (Update).

## **Sequence Number**

This field is similar to the record sequence number. It is used to list the fields contained in each record. It must be a unique number within the record.

# **Field Name**

This field contains the name of the field as known to Gentran:Server.

# $\sum$  NOTE  $-$

The field name MUST be unique across all records within an application definition. If a field has the same name in more than one record, Gentran:Server requires the name to be different. To ensure this rule, prefix each field with a unique identifier. For example, '001' can be used to prefix the field name in the first Header record.

# **Type**

This field contains the Data Type of the application field (not the EDI Data Type). Press **F4** (Prompt) for a list of valid data types.

Dates transmitted in the EDI format must be in YYMMDD, YYYYMMDD, or DDMMYYYY format, depending on the standards being used. If your application format stores the dates in a different format, let Gentran:Server automatically convert the date as it is being moved into the EDI format. To do this, define the correct data type for the date field that represents the format used in your application.

# **Start**

This field is the starting position in the record.

# **Length**

This field contains the physical length of the field in the record. The physical length is the amount of space it takes up, not the actual exploded field length. For example, if you had a packed date field that took up 4 bytes, but was actually 6 bytes when unpacked, the field length is 4-bytes.

# **Mandatory Code**

This Code indicates whether the field is mandatory or optional (M or O, respectively). Only make a field as mandatory when it will always be there on every occurrence of the record for which it is defined. For inbound, mandatory fields will cause a warning message to be issued if no data is found to be moved to the field. For outbound, this field is informational only.

# **Description**

Provide a meaningful description for the application field. Within Gentran:Server, the entire description is not always shown during the mapping process.

# *C* RECOMMENDATION

It may be helpful to have the most important part of the description, which differentiates the field, at the beginning of the field.
#### **Field Value**

This column must be loaded by the user and is ONLY used for inbound. It is used to move a default value into the application field after mapping and prior to writing the record.

If the field was not loaded during the mapping process, you may want to load a default value. Literals, reserved words, and envelope values can be typed into this field to be moved into the application field. SEE the "Glossary" for more information on reserved words. If a field already has a value (loaded during the mapping process), the contents of the Field Value will not overlay the value previously mapped.

This feature can be very useful for loading key fields into a file. It is also helpful in loading information that may not be transmitted in the EDI document but needs to be added to your files prior to interfacing to your application system.

At this point, if you are creating an inbound application definition, you are ready to begin mapping. If you are creating an outbound application definition, please continue with the section on the following page.

# **Application Partner Reference (Outbound Only)**

# $\mathbb{R}$  NOTE  $-$

This section and the one that follows (Application Envelope Definition) apply to outbound application definitions only  $-$  if you are creating an inbound application definition, skip these sections.

The first step in defining the application partner reference is to access the Application Partner Reference panel (EDIX559-FMT01). The application partner reference is only used for outbound documents.

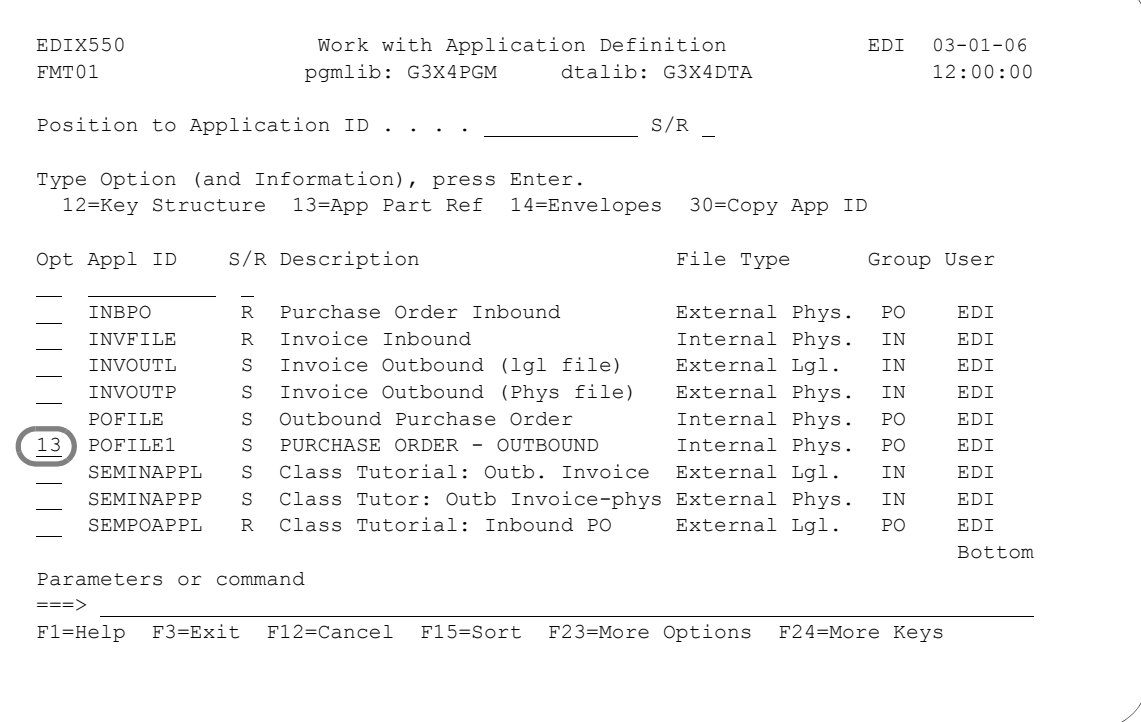

Figure 5.32 Work with Application Definition panel (EDIX550-FMT01)

<span id="page-253-0"></span>From the Work with Application Definition (EDIX550-FMT01) panel, type '13' (App Part Ref) in the Option field next to the desired Application ID and press **Enter**, as shown in [Figure 5.32.](#page-253-0) The action displays the Application Partner Reference panel (EDIX559-FMT01).

The application partner reference identifies a specific place in the application file Gentran:Server looks for the partner who receives the data. The Application Partner Reference panel (EDIX559-FMT01) allows you to specify the field name in the application header file that contains the application partner reference.

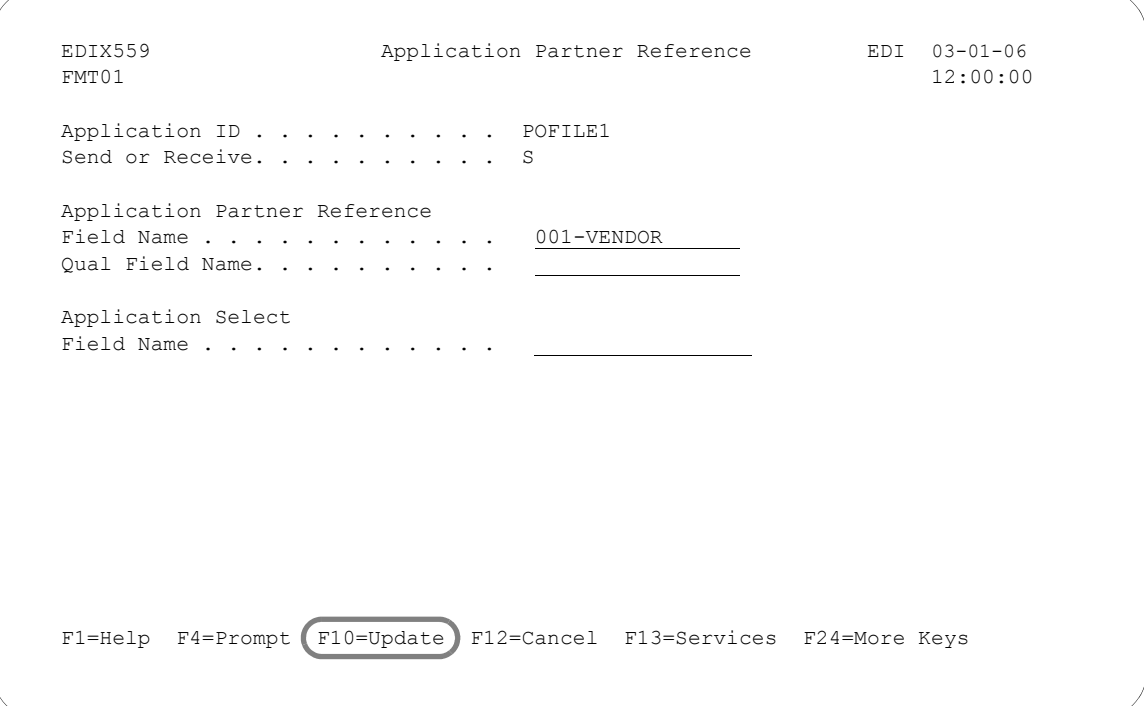

Figure 5.33 Application Partner Reference panel (EDIX559-FMT01)

<span id="page-254-0"></span>Enter the Application Partner Reference field and press **F10** (Update).

To specify the field name that will be used as the application partner reference in this scenario (as shown in [Figure 5.33](#page-254-0)), complete the following instructions:

- 1. Type '001-VENDOR' in the Application Partner Reference Field Name field.
- 2. Press **F10** (Update) and return to the Work with Application Definition panel (EDIX550-FMT01).

## $\sum$  NOTE  $-$

If your partner is set up in the Partner file, add a partner cross reference to point this field (or fields) back to the Partner ID as defined. If no field exists in the header for the partner, the partner needs to be provided as a run-time parameter on the outbound processing command. (SEE the "Partner" chapter for more information on cross references.)

## Field Descriptions

### **Application Partner Reference Field Name**

This application field identifies the partner that receives this data via EDI. Provide a value that is known to Gentran:Server in the application definition (including the File identifier). This field is used along with the Qual Field Name to look up the partner in the Partner file or Partner Cross Reference file.

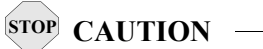

This field MUST be alphanumeric and MUST exist in a Header record in your application definition.

If your partner is not set up in the Partner file, add a partner cross reference to point this field (or fields) back to the Partner ID as defined. If no field exists in the Header for the partner, the partner needs to be provided as a run-time parameter on the outbound processing command. (SEE the "Partner" chapter for more information on cross references.)

In our example, the Vendor Number from the purchase order Header Record identifies our partner.

#### **Qualifier Field Name**

If a secondary field is needed to uniquely identify the partner, type the name of the second application field here. Both fields are used to find the partner in the Partner file or Partner Cross Reference file.

#### **Application Select Field Name**

This protected data field displays if a field in the application definition was defined with the data type of 'AS' (Application Select). This feature can be used when more than one transaction type is tied to the same application definition to help select the correct map during Translation processing. Examples of when this feature could be useful are:

- 1. To process the 980 Group Totals transaction with the 210 Motor Invoice transaction.
- 2. To process the 850 Purchase Order transaction with the 860 Purchase Order Change transaction.

One field would need to be defined as the Application Select field, whose contents would identify which transaction map should be selected. If the 850 should be selected, the selected field contains 'O' for original order. If the 860 should be selected, the field contains 'C' for change order. These values for the Application Select field would be defined on the Transaction ID.

# **Application Envelope Definition (Outbound Only)**

 $\mathbb{R}$  NOTE  $\mathbb{R}$ 

This section applies to outbound application definitions only  $-$  if you are creating an inbound application definition, skip this section.

The application envelope definition enables you to globally change an envelope value for all partners for a particular application definition. For example, if you wanted to test an application definition and indicate to all the partners who would receive the data processed that it is test data, you could use this function to change the Sender ID to 'TESTID" for all partners, rather than change the Sender ID on each partner's profile. The Sender ID from the partner profiles would be overridden.

The first step is to access the Application Envelope Definition panel (EDIX560-FMT01).

```
EDIX550 Work with Application Definition EDI 03-01-06<br>FMT01 Pomlib: G3X4PGM dtalib: G3X4DTA 12:00:00
FMT01 pgmlib: G3X4PGM dtalib: G3X4DTA
Position to Application ID . . . . \_\_ S/R
 Type Option (and Information), press Enter.
  12=Key Structure 13=App Part Ref 14=Envelopes 30=Copy App ID 
Opt Appl ID S/R Description File Type Group User
 INBPO R Purchase Order Inbound External Phys. PO EDI
 INVFILE R Invoice Inbound Internal Phys. IN EDI
 INVOUTL S Invoice Outbound (lgl file) External Lgl. IN EDI
 INVOUTP S Invoice Outbound (Phys file) External Phys. IN EDI
 INVOUTPEDI S INVOICE OUTBOUND - PHYSICAL External Phys. IN EDI
 14 POFILE1 S Outbound Purchase Order Internal Phys. PO EDI
     SEMINAPPL S Class Tutorial: Outb. Invoice External Lgl. IN EDI
     SEMINAPPP S Class Tutor: Outb Invoice-phys External Phys. IN EDI
     SEMPOAPPL R Class Tutorial: Inbound PO External Lgl. PO EDI
Bottom and the state of the state of the state of the state of the state of the state of the state of the state of the state of the state of the state of the state of the state of the state of the state of the state of the
 Parameters or command
 ===> 
 F1=Help F3=Exit F12=Cancel F15=Sort F23=More Options F24=More Keys
```
Figure 5.34 Work with Application Definition panel (EDIX550-FMT01)

Type '14' (Envelopes) in the Option field next to the desired Application ID and press **Enter**. The action displays the Application Envelope Definition panel (EDIX560-FMT01).

The Application Envelope Definition panel enables you to define the application data fields containing envelope field data such as sender/receiver IDs, qualifiers, control number, security and communications IDs, application reference information, priority codes and test indicators. Any remaining envelope information not entered or not available on this panel will be obtained from the Partner file.

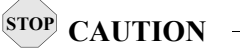

While field names are verified by Gentran:Server, **no verification is performed on the data in the application data fields**. It is the user's responsibility to ensure that the data in the application file is valid.

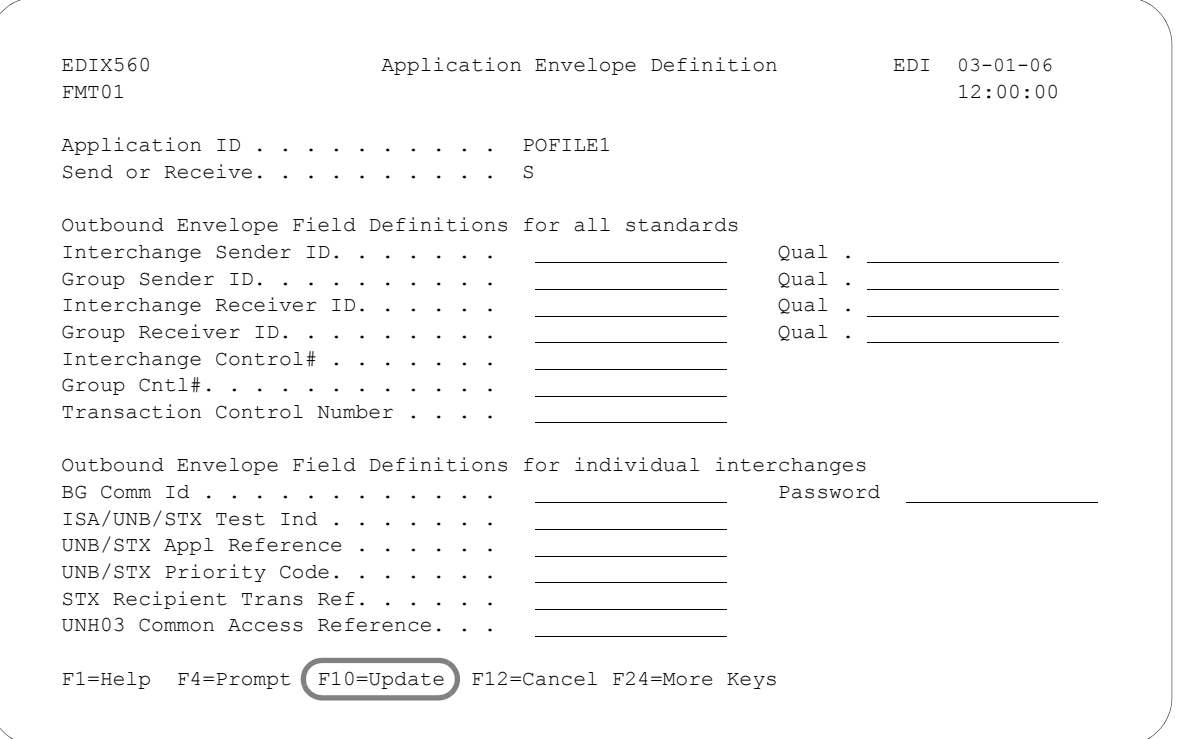

Figure 5.35 Application Envelope Definition panel (EDIX560-FMT01)

There are no mandatory fields for this panel. Type values in the fields you want to change and press **F10** (Update).

## **A** NOTE —

Do not specify any fields on the panel for this example.

# Field Descriptions

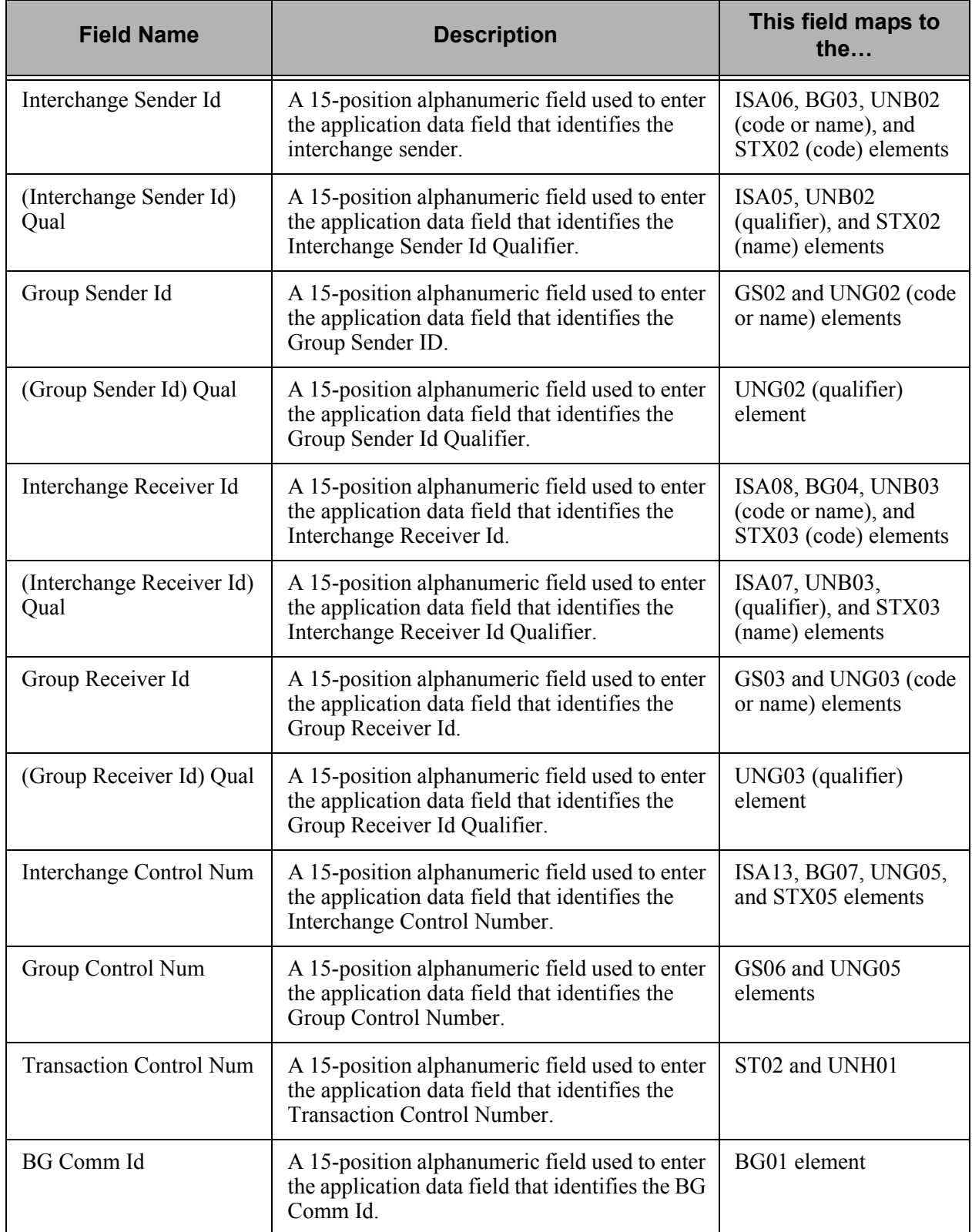

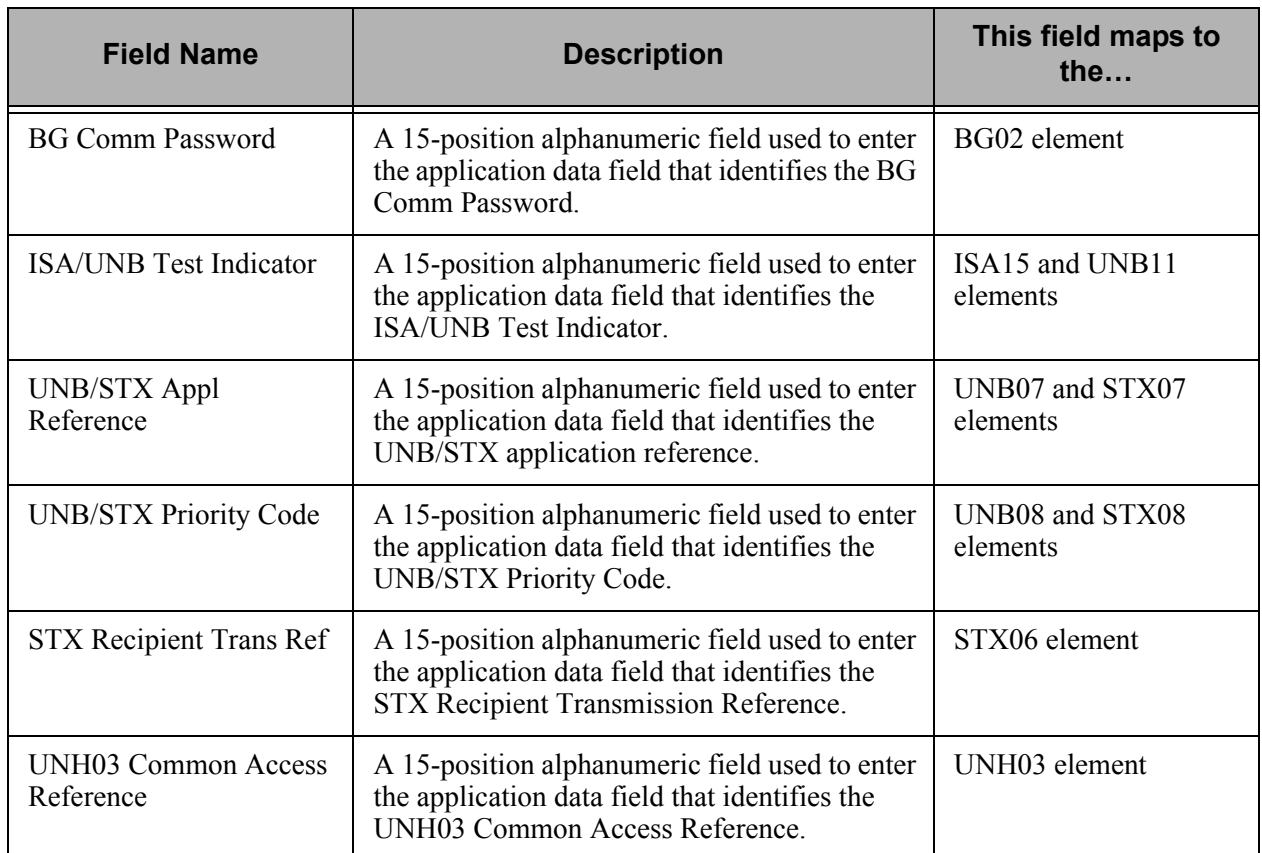

At this point, you have finished creating an outbound application definition. You are ready to begin mapping.

# **Application Definition for Externally Defined Multi-format Logical File**

During this task you will create an application definition for an inbound purchase order. A step-by-step procedure is provided to assist you in creating the application definition.

# **Off-line Preparation**

Before you begin using Gentran:Server to create an application definition, you may find it beneficial to spend some time designing the format of your application files. Doing so will make it much easier to complete the steps to create your application definition.

Analyze your application master files to determine which fields must be populated by your partner's EDI document.

To begin structuring your application definition, you must determine the files (for example, Header and Detail) required to update your application master files. For this scenario, we will use one Header and one Detail file to update the master files.

Define the contents of each physical file including the Field Name, Field Length, and Data Type using Data Description Specifications (DDS). Then create a multi-format logical file over the physical files using a DDS to identify the key fields that will be used to join the physical files.

## **Design the Application Definition**

In the following steps, you will use an externally defined multi-format file to create an application definition.

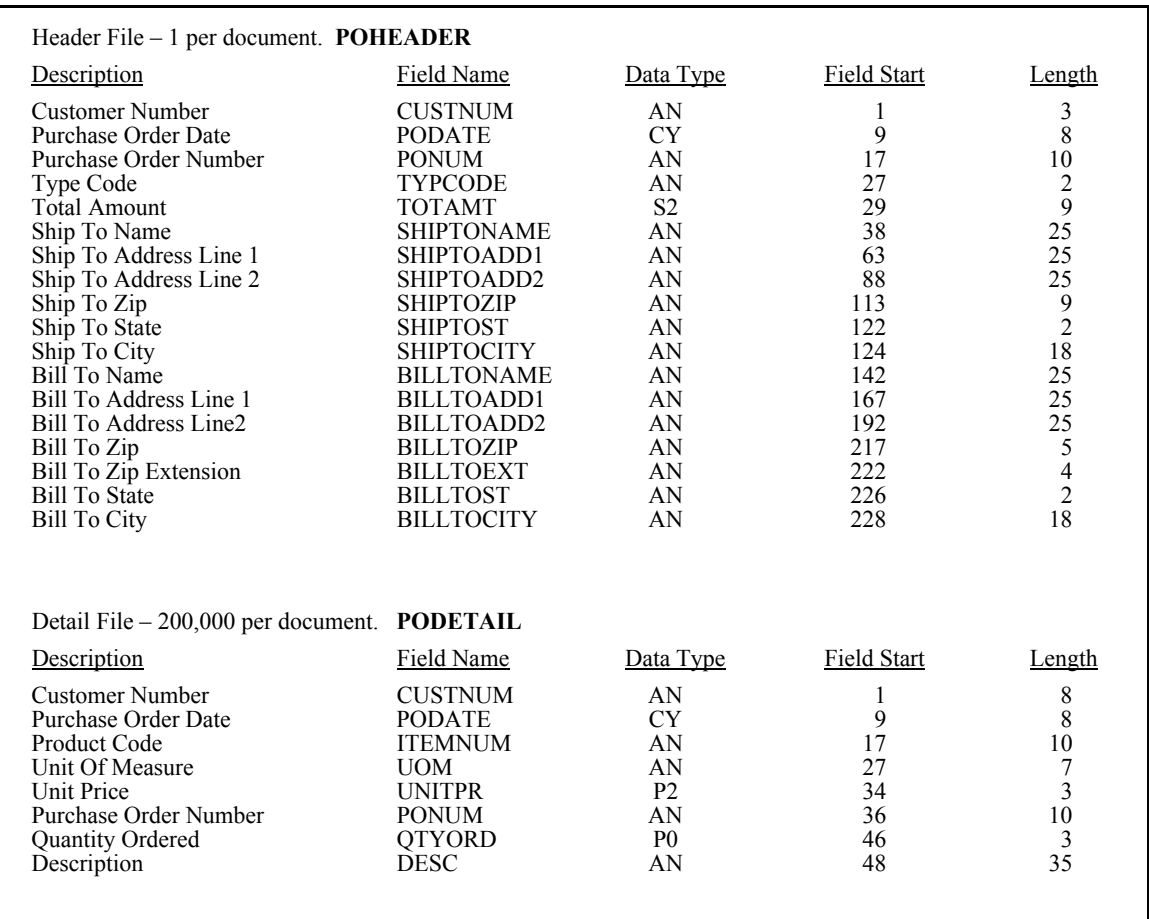

[Figure 5.36](#page-261-0) shows the fields that will be needed to build the sample purchase order.

<span id="page-261-0"></span>Figure 5.36 Sample Inbound Application File Format

# **Define the Application ID**

The Work with Application Definition panel (EDIX550-FMT01) provides you with the option for creating a new application definition. Typically, most users will choose a name that identifies the type of document that is being received. The name you choose must be unique.

```
EDIX550 Work with Application Definition EDI 03-01-06<br>FMT01 PMT01 Demlib: G3X4PGM dtalib: G3X4DTA 12:00:00
FMT01 pgmlib: G3X4PGM dtalib: G3X4DTA
Position to Application ID . . . . \_ S/R \_ Type option (and Information), press Enter. 
   12=Key Structure 13=App Part Ref 14=Envelopes 30=Copy App ID 
Opt Appl ID S/R Description File Type Group User
   SEMPOEDI R
 INVFILE R Invoice Inbound Internal Phys. IN EDI 
 INVOIC S Edifact Invoice Y2K External Lgl. INVOIC EDI 
    INVOICOUT S Tutorial EDIFACT Invoice outb External Lgl. INVOIC CB 
   INVOUT S Tutorial X12 Invoice Outbound External Lgl. IN CB 
 INVOUTL S Invoice Outbound (lgl) Y2K External Lgl. IN EDI 
 INVOUTP S Invoice Outbound (Phys) Y2K External Phys. IN EDI 
 INVOUTPEDI S INVOICE OUTBOUND - PHYSICAL External Phys. IN CB 
 ORDERS R Edifact Orders Inbound External Lgl. ORDERS CSG 
 ORDERSINB R Tutorials EDIFACT Orders inb External Lgl. ORDERS CB 
More...
 Parameters or command 
 ===> 
 F1=Help F3=Exit F12=Cancel F15=Sort F23=More Options F24=More Keys
```
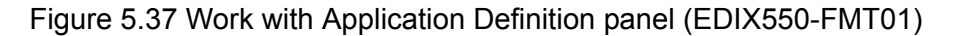

To define an Application ID for the sample purchase order, complete the following instructions:

- 1. Type '1' (Create) in the Option field.
- 2. Type 'SEMPOEDI' in the Appl(ication) ID field and 'R' in the S/R (Send/Receive) field and press **Enter**. The name 'SEMPOEDI' is an example of an Application ID to use. You may use any name you wish (i.e., your company's initials).

This action displays the Application Definition panel (EDIX552-FMT01).

#### Field Descriptions

#### **Application ID**

This field is the single identifier for your application definition under which all information is stored. Name the application based on the type of document it is (i.e., 'SEMPOEDI' for inbound purchase orders), rather than by the transaction set or partner. Make the ID comprehensive enough to interface to various EDI formats including X12, UCS, and EDIFACT.

#### **Send or Receive**

The value for this field is 'S' for send or 'R' for receive. An application definition must be unique per direction. If you expect to send and receive purchase orders, two definitions are required (one for each direction).

The Application Definition panel (EDIX552-FMT01) is where you specify the characteristics of a particular application definition. This is also the panel where you identify the split and sub-split file that will be read to create the application file. (SEE the "Splitting" chapter in the *Technical Reference Guide* for a complete discussion of split files.)

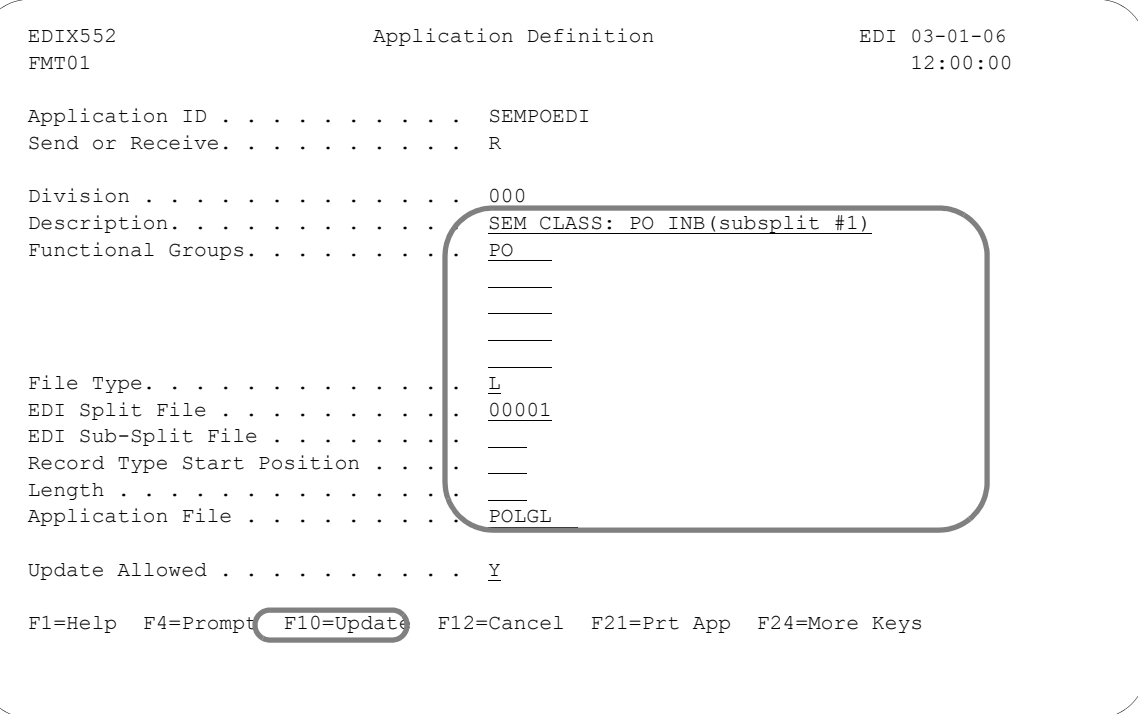

Figure 5.38 Application Definition panel (EDIX552-FMT01)

You must enter the information required for this panel: Description, Functional Groups, Application File Type, EDI Split File (inbound only), EDI Sub-Split File (inbound only), and Application File (name of your logical file).

## **STOP CAUTION**

The logical file MUST exist and be found in your current library list in order to continue. The record and field information is retrieved from this file.

For this sample purchase order, complete the following:

- 1. Type the description of the application definition as shown on the above panel.
- 2. Type 'PO' (Functional Group ID for a purchase order) in the Functional Groups field. Press **F4** (Prompt) for a list of valid Functional Group IDs.
- 3. Type 'L' in the File Type field to indicate that the application file is a externally defined multi-format logical file. Press **F4** (Prompt) for a list of valid file types.
- 4. Type '1' in the EDI Split File field.
- 5. Type 'POLGL' as the name of the Application File.
- 6. Press **F10** (Update) to save the information you just entered and return to the "Work with Application Definition" panel (EDIX550-FMT01).

Gentran:Server will use the multi-format logical file to retrieve the DDS and generate the file and field definitions. The message "DDS has been generated for the Application Files and Fields" displays at the bottom of the panel.

# **STOP CAUTION** –

**F18** (Re-retv. DDS) re-retrieves the DDS (file layout from the external logical file). The user is prompted to confirm the re-retrieve function. Any changes made to the application records/files, such as the Area Code, Description, Loop ID, and Max Use are preserved if the physical file is still part of the logical file being re-retrieved. Any changes made to the application fields, such as the Data Type or Field Value (inbound only), are preserved as long as the field length and the DDS type have not changed. An exception report is produced and should be reviewed. Additionally, upon exiting this panel after the DDS has been re-retrieved, the APPSYNCH command is automatically submitted to re-synchronize all maps linked to this application definition. The resynch report(s) should be reviewed.

#### Field Descriptions

#### **Division Code**

The Division Code is assigned from your security profile within Gentran:Server.

#### **Description**

This field is used to describe the application definition. Typically, the field includes the type of document being sent. If desired, include the direction and type of files being used (i.e., DDS).

#### **Functional Groups**

Up to five functional groups can be used with an application definition. You must supply a valid Functional Group ID as defined by the EDI standards.

#### **File Type**

This field is one of the most important on this panel. It identifies what type of file you use to interface to Gentran:Server for this particular application definition. The type of file you use can be different from application to application.

#### **EDI Split File**

This field is for inbound only. If you are setting up an application definition for EDI Data received from your partner, use this field to identify the intermediate file the Mapper reads to get the specific data related to this application definition. Enter the value (between 1 and 80) that was entered on the receiving partner profile (this is your company's profile for inbound). (SEE the section on working with partner data separation in the "Partner" chapter for more information on setting up split files in the partner profile.) If this field is left BLANK, the Mapper reads the Slide file (default file) for input data. Leave this field BLANK for outbound.

#### **EDI Sub-Split File**

This field is for Inbound only and is used in conjunction with the EDI Split File field. (SEE the "Sub-Splitting" section in the "Transaction Mapping" chapter for more information.) If you are using this feature, indicate a value between 1 and 80. Otherwise, leave this field BLANK.

#### **Record Type Start Position, Length**

Leave these fields BLANK for externally defined logical file.

#### **Application File**

This field identifies the name of the Multi-format logical file that interfaces to Gentran:Server. It is a single logical file that you must create prior to processing. The logical file must exist to create the application definition.

#### **Update Allowed**

Set this field to 'Y' to allow updates to be made to this definition. Once you begin testing, you may want to change this to 'N' to prevent inadvertent updates to the definition.

# **Application Records/Files**

The first step in defining the file for your application definition is to access the Application Records/Files panel (EDIX553-CTL01).

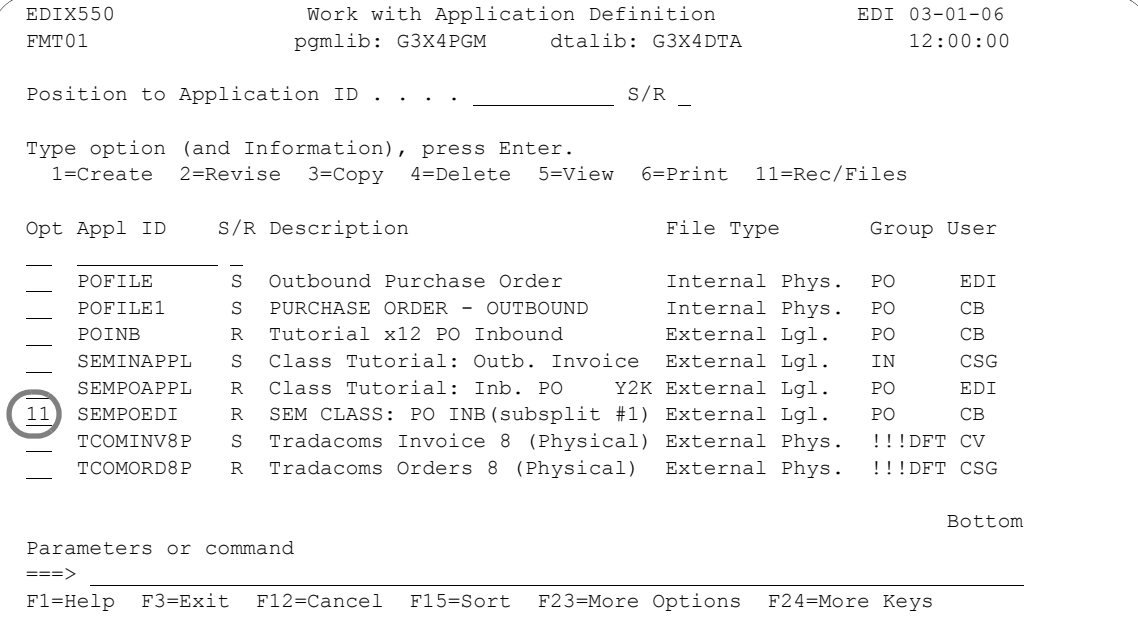

Figure 5.39 Work with Application Definition panel (EDIX550-FMT01)

Type '11' (Rec/Files) in the Option field next to the appropriate application and press **Enter**.

Access 'SEMPOEDI' for the sample purchase order you are creating in this scenario.

The next step is to modify the file information in the application definition.

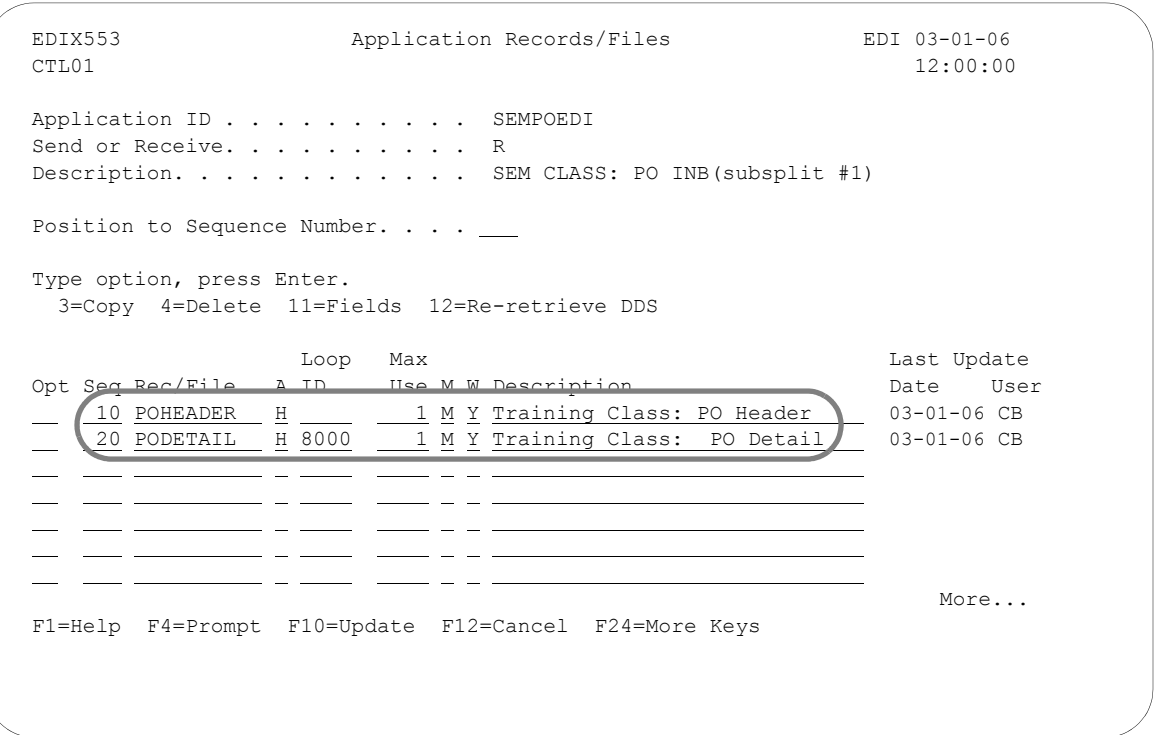

#### Figure 5.40 Application Records/Files panel (EDIX553-CTL01)

Typical modifications include: Area Code (Gentran:Server defaults as 'H' when retrieved), Loop ID, Max Use, Mandatory Code, (Write Flag is required for inbound), and Description.

Enter the information as shown on the above panel to define the purchase order Header and Detail files for the sample purchase order.

#### Field Descriptions

#### **Sequence Number**

This field helps the user to list the files in the order in which the data is processed. Gentran:Server automatically generates sequence numbers.

#### **Record/File**

This is the name for each of the physical files identified within the Logical file you created. Gentran:Server retrieves these names.

#### **Area**

This is the area code that this file is assigned to based on the corresponding EDI standards area codes. Press F4 (Prompt) for a list of valid area codes. There must be at least one Header record. It is common to have at least one file per area, with the exception of the summary.

#### **Loop ID**

This field is used to connect one or more application files with the multiple occurrence of an EDI loop. In this example, the Detail file has one record read per iteration of the PO1 line item loop.

#### **Max Use**

This field identifies how many times in a row a record is written per iteration of the corresponding loop or area. In this example, the purchase order Header file has a Max Use of 1 and the Detail file has a Max Use of '1.' This means that only one Header record is written per PO and only one Detail record is written per iteration of a single line item loop. In the case of an external logical file, Gentran:Server defaults all files to a value of '1.'

#### **Mandatory Code**

This code indicates whether the file is mandatory or optional (M or O, respectively). Although it is required, it is informational only.

#### **Write Flag**

This field, with values of 'Y' (Yes) and 'N' (No), indicates whether the application record is written, For outbound, this field has no meaning and Gentran:Server leaves the field BLANK. For inbound, Gentran:Server defaults this value to 'Y' to indicate that the record is written.

#### **Description**

A meaningful description is recommended. It indicates the kind of information in the file and is very helpful for ongoing maintenance. In the case of logical file type, Gentran:Server retrieves the text description from the physical file. The description can be modified, if desired.

# **Application Fields**

The first step in defining the application fields is to access the Application Fields panel (EDIX554-CTL01).

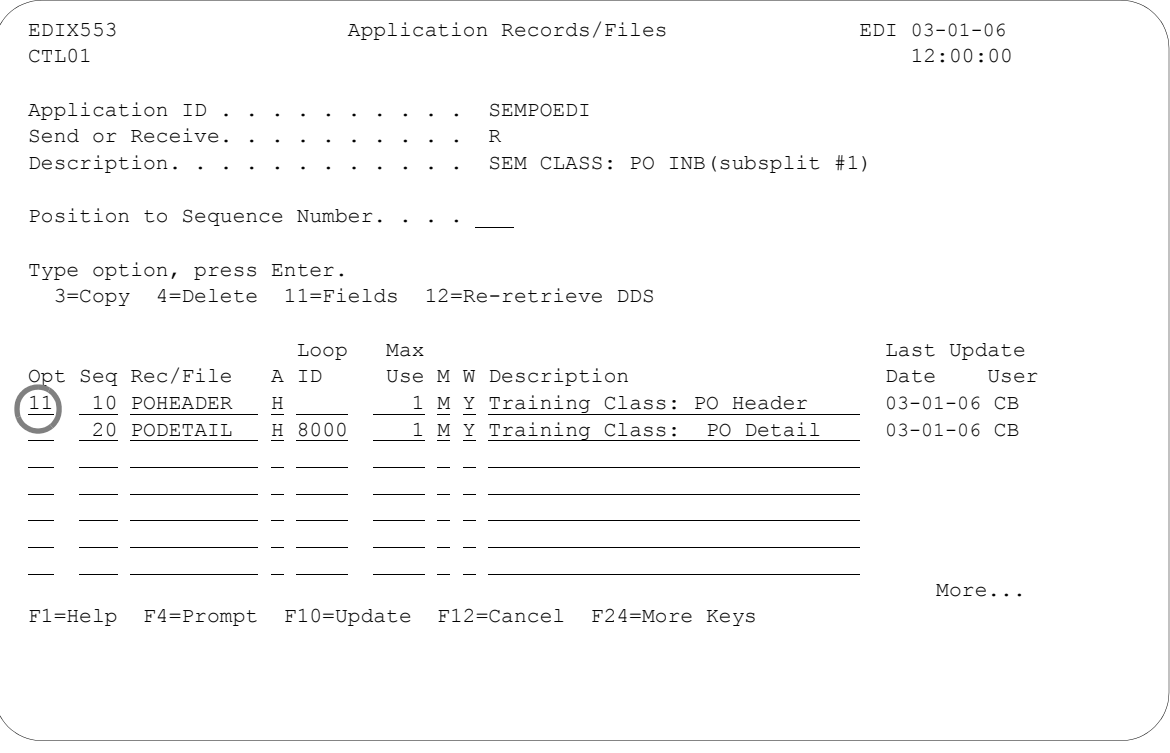

Figure 5.41 Application Records/Files panel (EDIX553-CTL01)

Type '11' (Fields) in the Option field next to the first file and press **Enter**. This displays the Application Fields panel (EDIX554-CTL01).

Make modifications to the field definition for each file in the application. The fields retrieved from the DDS display on the panel.

| EDIX554<br>CTT.01                                                                                         | Application Fields                     | EDI 03-01-06<br>12:00:00 |
|----------------------------------------------------------------------------------------------------|----------------------------------------|--------------------------|
| Application ID SEMPOEDI<br>Send or Receive. R<br>Record/File Sequence Number. 10<br>Record/File. POHEADER | Description. Training Class: PO Header |                          |
| Position to Sequence Number.                                                                              |                                        |                          |
| Type option, press Enter.<br>3=Copy 4=Delete                                                              |                                        |                          |
| Opt Seq Field Name Ty Start Len M Description                                                             |                                        | Field Value              |
| 5 F010.CUSTNUM<br>AN                                                                                      | 1 8 M CUSTOMER NUMBER                  | SENDER-ID                |
| CY<br>10 F010.PODATE                                                                                      | 9 8 M PO DATE YYMD                     |                          |
| 15 F010.PONUM<br>AN                                                                                       | 17 10 M PO NUMBER                      |                          |
| 20 F010.TYPCODE<br>AN                                                                                     | 27 2 M TYPE CODE                       |                          |
| 25 F010.TOTAMT                                                                                            | 29 9 M TOT AMT<br>S2                   |                          |
| 30 F010.SHIPTONAME AN                                                                                     | 38 25 M SHIPTO NAME                    |                          |
| F1=Help F4=Prompt F10=Update)                                                                             | F12=Cancel F13=Services F24=More Keys  | More                     |
|                                                                                                    |                                        |                          |

Figure 5.42 Application Fields panel (EDIX554-CTL01) – PO Header file

Review the field information retrieved and make any necessary modifications. Page Down to review more fields. Press **F17** (Next Rcd) to update this record and advance to the next file that was retrieved and repeat this step. When finished, press **F10** (Update).

Typical modifications may include:

- **Data types for Date fields should be changed to specific data types known to Gentran: Server to** allow the conversion of the date format
- Field Values may be added to set the default values
- Descriptions may be changed to clarify field definitions
- **Mandatory Codes may be changed to optional codes**

Since the purchase order date is stored in the YYYYMMDD format in our sample application and a default value for Customer Number is required, we need to make the following changes:

- 1. Type 'CY' in the Type field for the PO Header file to convert the purchase order date to a 'YYYYMMDD' format.
- 2. Type the reserved word 'SENDER-ID' in the Field Value field next to the Customer Number. This instructs Gentran:Server to use the resolved sender ID (the partner cross-reference is used to locate the sender ID) as the default value to be mapped to the Customer Number field. (SEE the "Glossary" for more information on reserved words.)
- 3. Press **F17** (Next Rcd) to update the application fields and advance to the next file.

#### Field Descriptions

#### **Sequence Number**

This field is similar to the file Sequence number on the Application Records/Files panel. It must be a unique number within the file.

The fields are retrieved in the order they exist in the file. They need to stay in this order. When Gentran:Server retrieves the field information, it sequences them by increments of five to allow for insertion of fields. If you re-retrieve the DDS, you can override the incrementing number of '5' and specify a smaller number, for example.

#### **Field Name**

The field contains the actual field name retrieved from the file but is prefixed by a unique identifier for this file. This identifier always starts with 'F' for file and is tagged with the Sequence Number, as shown at the top of the panel. A period is used between this file identifier and the actual field name. This is the field name that is referenced for mapping in Gentran:Server (including the period) to ensure uniqueness.

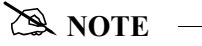

The field name MUST be unique across all files within an application definition. If a field has the same name in more than one file, Gentran:Server requires the name to be different. To ensure this rule, prefix each field with a unique identifier.

#### **Type**

This field is retrieved from the file and converted to valid data types for Gentran:Server. Press **F4** (Prompt) for a list of valid data types. This includes packed fields, signed fields, and alphanumeric fields. Typically, it cannot automatically identify the format your date fields are in, with the exception of 'L' and 'Z' application data types. These fields are retrieved as signed or packed depending on how they were defined in your file.

Dates transmitted in the EDI format must be in YYMMDD, YYYYMMDD, or DDMMYYYY format, depending on the standards being used. If your files store the dates in a different format, Gentran:Server can automatically convert your dates during the translation. To do this, define the correct data type for the date field that represents the format used in your files.

#### **Start**

This field indicates the starting position in the file. It is retrieved from the file automatically.

#### **Length**

This field identifies the physical length of the field in the file. The physical length is the amount of space it takes up, not the actual exploded field length. For example, if you had a packed date field that took up 4 bytes, but was actually 6 bytes when unpacked, the field length is 4-bytes. Gentran:Server retrieves this information for you.

#### **Mandatory Code**

This code defaults to 'M' for all fields upon retrieval. This code indicates whether the field is mandatory or optional (M or O, respectively). Only mark a field as mandatory when it will always be on every occurrence of the record for which it is defined. For inbound, mandatory fields will cause a warning message to be issued if no data is found to be moved to the field.

#### **Description**

This description is retrieved from the DDS and may be modified to provide a more meaningful description. The entire description is not always shown during the mapping process.

# *C* RECOMMENDATION

It may be helpful to have the most important part of the description, which differentiates the field, at the beginning of the field.

#### **Field Value**

This value is not loaded by Gentran:Server when retrieving the DDS. This column must be loaded by the user afterwards and is ONLY used for inbound. It is used to move a default value into the application field after mapping and prior to writing the record. The default values for the L date types, T time types, and Z date/time stamp are not required here. The inbound mapper will force these values when necessary.

If the field was not loaded during the mapping process, you may want to load a default value. Literals, reserved words, and envelope values can be typed into this field to be moved into the application field. (SEE the "Glossary" for more information on reserved words). If a field already has a value (loaded during the mapping process), the contents of the Field Value will not overlay the value previously mapped.

This feature can be very useful for loading key fields into a file. It is also helpful in loading information that may not be transmitted in the EDI document but needs to be added to your files prior to interfacing to your application system.

In this scenario, Customer Number and PO Number are used to group the Header and Detail files for a particular purchase order.

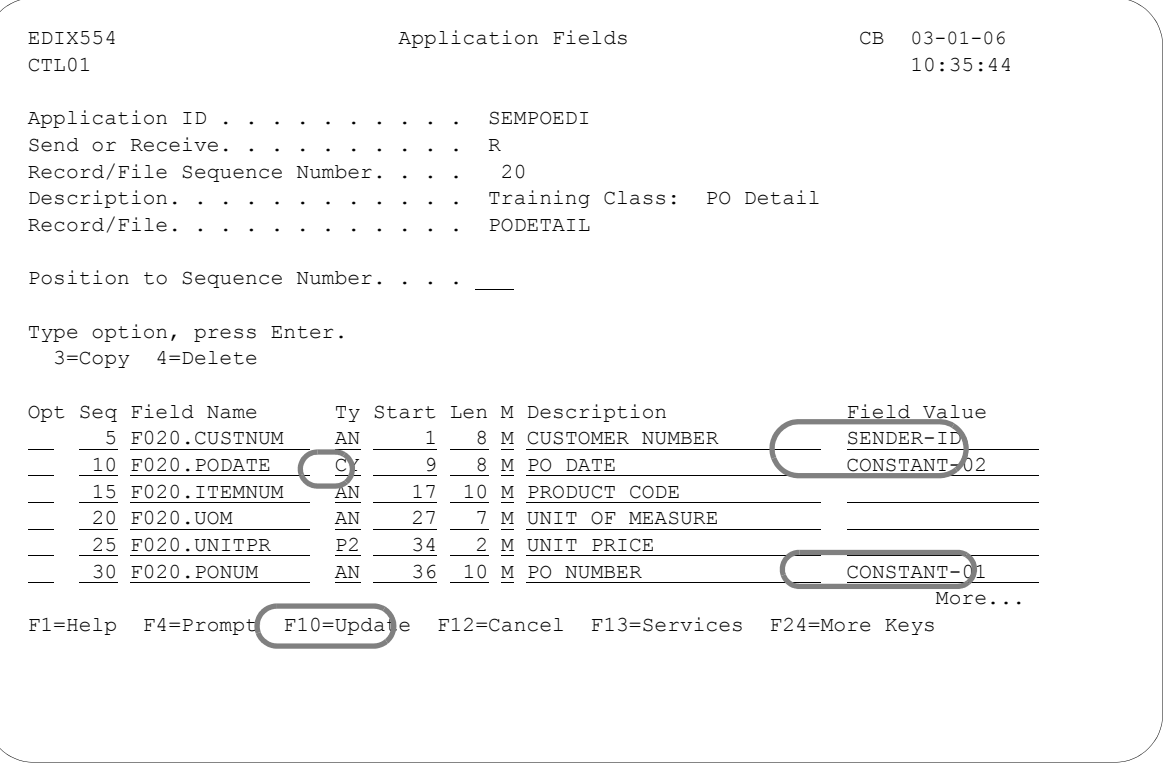

Figure 5.43 Application Fields panel (EDIX554-CTL01) – PO Detail file

To ensure the values loaded into these fields are the same as the values loaded into the corresponding fields in the Header file, make the following modifications:

- 1. Type 'CY' in the Type field to convert the purchase order date to a YYYYMMDD format for the application.
- 2. Type the reserved word 'SENDER-ID' in the Field Value field next to Customer Number. This instructs Gentran:Server to use the resolved sender ID as the default value to be mapped to the Customer Number field.
- 3. Type the reserved word 'CONSTANT-02' in the Field Value field next to PO Date. This instructs Gentran:Server to use the value stored in CONSTANT-02 as the default value to be mapped to the PO Date field. Since the PO Date is not received in the Detail area, it will be mapped to CONSTANT-02 in the Header area when you create the map.
- 4. Type 'CONSTANT-01' in the Field Value field next to PO Number. Since the PO Number is not received in the Detail area, it will be loaded to CONSTANT-01 in the Header area when you create the map.
- 5. Press **F10** (Update) to update this record.

At this point, if you are creating an inbound application definition, you are ready to begin mapping. If you are creating an outbound application definition, please continue with the section on the following page.

# **Application Partner Reference (Outbound Only)**

## $\mathbb{R}$  NOTE  $\mathbb{R}$

This section and the one that follows (Application Envelope Definition) apply to outbound application definitions only  $-$  if you are creating an inbound application definition, skip these sections.

If you are creating an outbound application definition, the first step in defining the application partner reference is to access the Application Partner Reference panel (EDIX559-FMT01).

```
 EDIX550 Work with Application Definition EDI 03-01-06
 FMT01 pgmlib: G3X4PGM dtalib: G3X4DTA 12:00:00
Position to Application ID . . . . \_ S/R \_ Type Option (and Information), press Enter.
   12=Key Structure 13=App Part Ref 14=Envelopes 30=Copy App ID 
Opt Appl ID S/R Description File Type Group User
 INBPO R Purchase Order Inbound External Phys. PO EDI
 INVFILE R Invoice Inbound Internal Phys. IN EDI
 INVOUTL S Invoice Outbound (lgl file) External Lgl. IN EDI
    INVOUTP S Invoice Outbound (Phys file) External Phys. IN EDI
 13 INVOUTPEDI S INVOICE OUTBOUND - PHYSICAL External Phys. IN EDI
 POFILE S Outbound Purchase Order Internal Phys. PO EDI
 SEMINAPPL S Class Tutorial: Outb. Invoice External Lgl. IN EDI
 SEMINAPPP S Class Tutor: Outb Invoice-phys External Phys. IN EDI
   SEMPOAPPL R Class Tutorial: Inbound PO External Lgl. PO EDI
Bottom and the state of the state of the state of the state of the state of the state of the state of the state of the state of the state of the state of the state of the state of the state of the state of the state of the
 Parameters or command
 ===> 
 F1=Help F3=Exit F12=Cancel F15=Sort F23=More Options F24=More Keys
```
Figure 5.44 Work with Application Definition panel (EDIX550-FMT01)

Type '13' (App Part Ref) in the Option field next to the desired Application ID, and press **Enter**. The action displays the Application Partner Reference panel (EDIX559-FMT01).

The application partner reference identifies a specific place in the application file Gentran:Server looks for the partner who receives the data. The Application Partner Reference panel (EDIX559-FMT01) allows you to specify the name of a field (or fields) in the application header file that contains the application partner reference.

 EDIX559 Application Partner Reference EDI 03-01-06 FMT01 12:00:00 Application ID . . . . . . . . . . INVOUTPEDI Send or Receive. . . . . . . . . . S Application Partner Reference Field Name . . . . . . . . . . . . FO10.IHB2# Qual Field Name. . . . . . . . . . Application Select Field Name . . . . . . . . . . . . F1=Help F4=Prompt F10=Update F12=Cancel F13=Services F24=More Keys

Figure 5.45 Application Partner Reference panel (EDIX559-FMT01)

Enter the Application Partner Reference field and press **F10** (Update).

## Field Descriptions

#### **Application Partner Reference Field Name**

This application field identifies the partner that receives this data via EDI. Provide a value that is known to Gentran:Server in the application definition (including the File identifier). This field is used along with the Qual Field Name to look up the partner in the Partner file or Partner Cross Reference file.

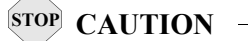

This field MUST be alphanumeric and *must* exist in a header file in your application definition.

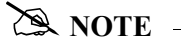

If your partner is set up in the Partner file, add a partner cross reference to point this field (or fields) back to the Partner ID as defined. If no field exists in the header for the partner, the partner needs to be provided as a run-time parameter on the outbound processing command. (SEE the "Partner" chapter for more information on cross references.)

#### **Qualifier Field Name**

If a secondary field is needed to uniquely identify the partner, type the name of the second application field here. Both fields are used to find the partner in the Partner file or Partner Cross Reference file.

#### **Application Select Field Name**

This protected Data field displays if a field in the application definition was defined with the data type of 'AS' (Application Select). This feature can be used when more than one transaction type is tied to the same application definition to help select the correct map during Translation processing. Examples of when this feature could be useful are:

- 1. To process the 980 group totals transaction with the 210 Motor invoice transaction.
- 2. To process the 850 purchase order transaction with the 860 purchase order change transaction.

One field would need to be defined as the Application Select field, whose contents would identify which transaction map should be selected. If the 850 should be selected, the selected field contains 'O' for original order. If the 860 should be selected, the field contains 'C' for change order. These values for the Application Select field would be defined on the Transaction ID.

# **Application Envelope Definition (Outbound Only)**

**A** NOTE –

This section applies to outbound application definitions only  $-$  if you are creating an inbound application definition, skip this section.

The application envelope definition enables you to globally change an envelope value for all partners for a particular application definition. For example, if you wanted to test an application definition and indicate to all the partners who would receive the data processed that it is test data, you could use this function to change the Sender ID to 'TESTID' for all partners, rather than change the Sender ID on each partner's profile. The Sender ID from the partner profiles would be overridden.

The first step is to access the Application Envelope Definition panel (EDIX560-FMT01).

 EDIX550 Work with Application Definition EDI 03-01-06 FMT01 pgmlib: G3X4PGM dtalib: G3X4DTA 12:00:00 Position to Application ID . . . . S/R Type Option (and Information), press Enter. 12=Key Structure 13=App Part Ref 14=Envelopes 30=Copy App ID Opt Appl ID S/R Description File Type Group User INBPO R Purchase Order Inbound External Phys. PO EDI INVFILE R Invoice Inbound Internal Phys. IN EDI INVOUTL S Invoice Outbound (lgl file) External Lgl. IN EDI INVOUTP S Invoice Outbound (Phys file) External Phys. IN EDI 14 INVOUTPEDI S INVOICE OUTBOUND - PHYSICAL External Phys. IN EDI POFILE S Outbound Purchase Order Internal Phys. PO EDI SEMINAPPL S Class Tutorial: Outb. Invoice External Lgl. IN EDI SEMINAPPP S Class Tutor: Outb Invoice-phys External Phys. IN EDI SEMPOAPPL R Class Tutorial: Inbound PO External Lgl. PO EDI Bottom and the contract of the contract of the contract of the contract of the contract of the contract of the contract of the contract of the contract of the contract of the contract of the contract of the contract of the Parameters or command ===> F1=Help F3=Exit F12=Cancel F15=Sort F23=More Options F24=More Keys

Figure 5.46 Work with Application Definition panel (EDIX550-FMT01)

Type '14' (Envelopes) in the Option field next to the desired Application ID, and press **Enter**. The action displays the Application Envelope Definition panel (EDIX560-FMT01).

The Application Envelope Definition panel enables you to define the application data fields containing envelope field data such as sender/receiver IDs, qualifiers, control number, security and communications IDs, application reference information, priority codes and test indicators. Any remaining envelope information not entered or not available on this panel will be obtained from the Partner file.

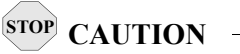

While field names are verified by Gentran:Server, *no verification is performed on the data in the application data fields*. It is the user's responsibility to ensure that the data in the application file is valid.

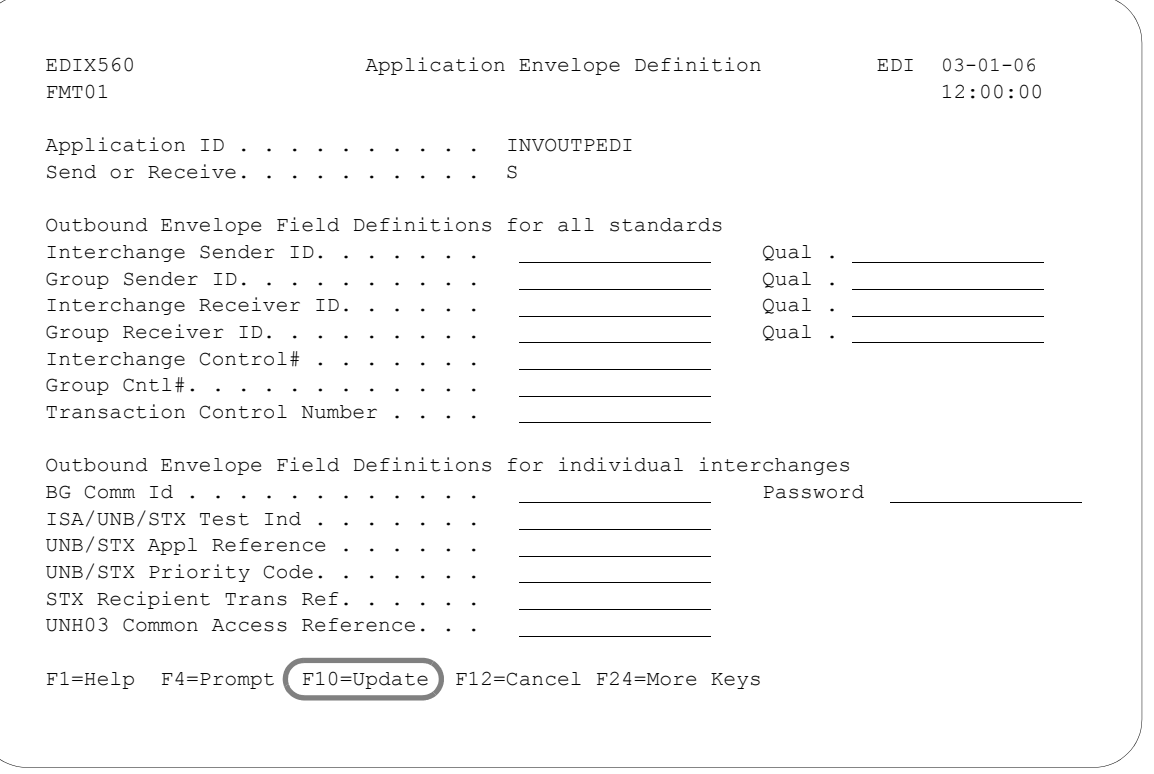

## Figure 5.47 Application Envelope Definition panel (EDIX560-FMT01)

There are no mandatory fields for this panel. Type values in the fields you want to change and press **F10** (Update).

## $\mathbb{R}$  NOTE  $-$

Do not specify any fields on the panel for this example.

# Field Descriptions

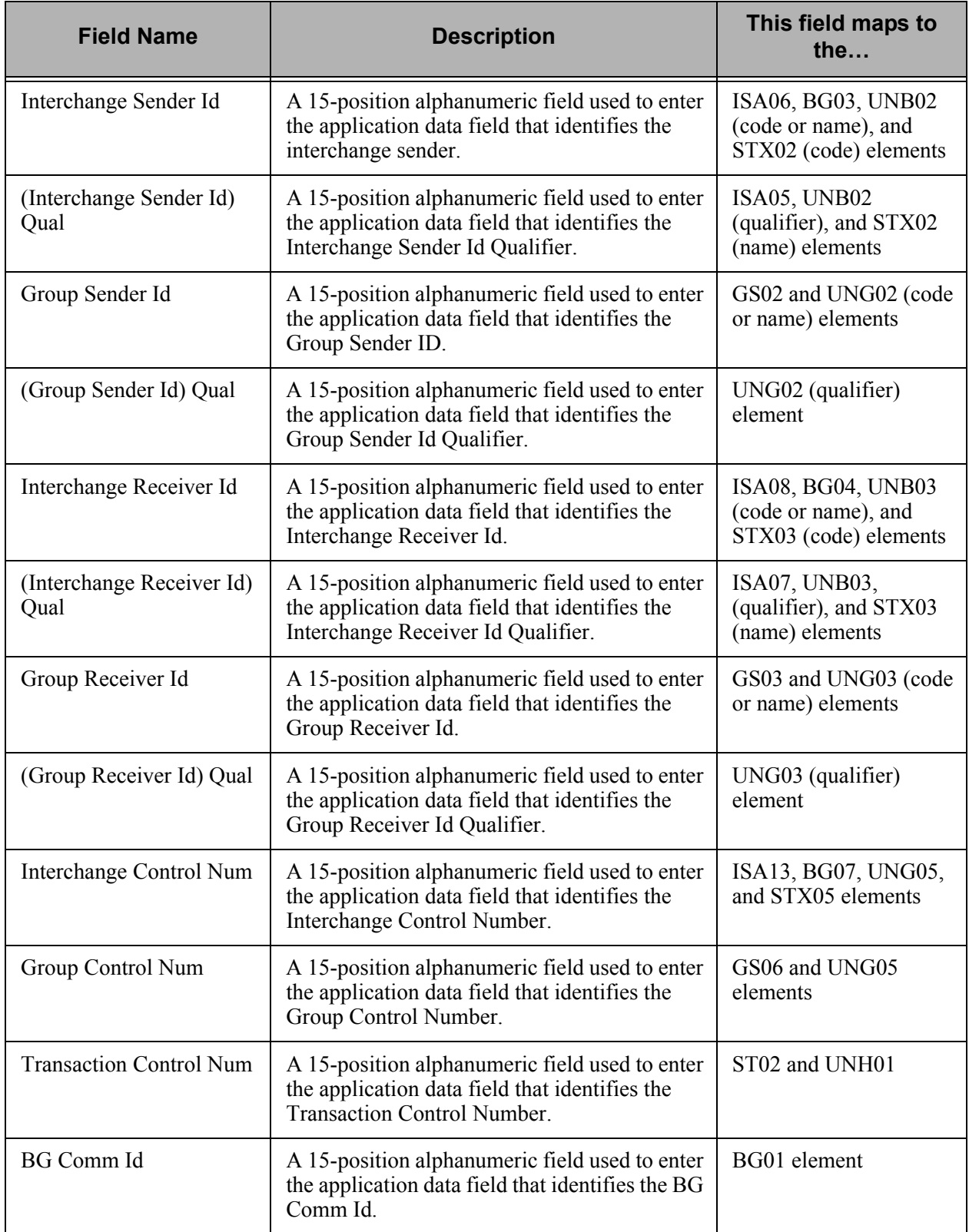

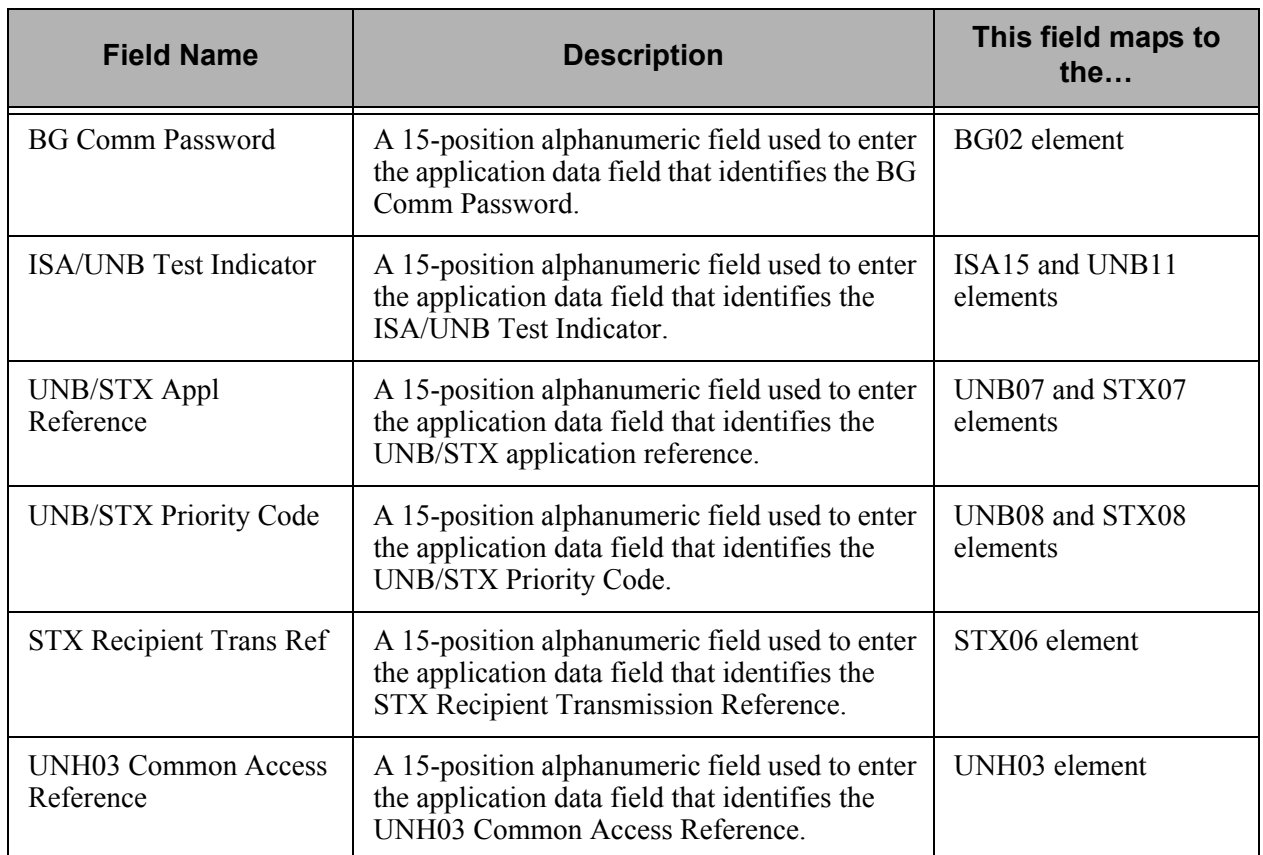

At this point, you have finished creating an outbound application definition. You are ready to begin mapping.

# **Copy Application Definition**

In this task you will copy an existing application definition into a new application definition. Gentran:Server copies all of the records and fields into the new definition.

[Figure 5.48](#page-281-0) shows how to copy an application definition.

```
EDIX550 Work with Application Definition EDI 03-01-06<br>FMT01 Pymlib: G3X4PGM dtalib: G3X4DTA 12:00:00
FMT01 pgmlib: G3X4PGM dtalib: G3X4DTA
Position to Application ID . . . . \_\_ S/R
Type option (and Information), press Enter.
  1=Create 2=Revise 3=Copy 4=Delete 5=View 6=Print 11=Rec/Files 
Opt Appl ID S/R Description File Type Group User
\mathcal{L} 3 INVFILE R Invoice Inbound Internal Phys. IN EDI 
 INVOIC S Edifact Invoice Y2K External Lgl. INVOIC EDI 
   INVOIC TEXT EXTERICATE INVOICT STATE INVOICOUT STATE INVOICING EDIFACT Invoice outb External Lgl. INVOIC CB
   INVOUT S Tutorial X12 Invoice Outbound External Lgl. IN CB
 INVOUTL S Invoice Outbound (lgl) Y2K External Lgl. IN EDI 
 INVOUTP S Invoice Outbound (Phys) Y2K External Phys. IN EDI 
    INVOUTPEDI S INVOICE OUTBOUND - PHYSICAL External Phys. IN CB 
    ORDERS R Edifact Orders Inbound External Lgl. ORDERS CSG 
    ORDERSINB R Tutorials EDIFACT Orders inb External Lgl. ORDERS CB 
More...
 Parameters or command 
 ===> 
 F1=Help F3=Exit F12=Cancel F15=Sort F23=More Options F24=More Keys
```
## Figure 5.48 Work with Application Definition panel (EDIX550-FMT01)

<span id="page-281-0"></span>To copy an application definition, complete the following instructions:

- 1. Type '3' (Copy) in the Option field next to the Application ID you want to copy on the Work with Application Definition panel (EDIX550-FMT01).
- 2. Press **Enter**. The system displays a Copy To window.
- 3. Type the name of the new Application ID and 'S' for Send or 'R' for Receive and press **Enter**.
- 4. This action takes you to the Application Definition panel (EDIX552-FMT01) so you can modify the description.
- 5. Press **F10** (Update). This action creates a new application definition by copying the entire definition from the existing Application ID.

## **CAUTION STOP**

The application definition you are creating must not already exist.

# **Copy Application Definition Between Libraries (APPCPY)**

Gentran:Server allows you to copy a selected application definition to another iSeries library. This can be particularly useful if you have set up two libraries, one for a test environment and the other for production. When you copy an application definition between libraries, Gentran:Server copies the Header information and all record/file and field definitions into the new application definition.

The following panel shows how to access the Copy Applications (APPCPY) panel.

 EDIX550 Work with Application Definition EDI 03-01-06 FMT01 pgmlib: G3X4PGM dtalib: G3X4DTA 12:00:00 Position to Application ID . . . .  $\_\_$  S/R  $\_\_$  Type option (and Information), press Enter. 12=Key Structure 13=App Part Ref 14=Envelopes 30=Copy App ID Opt Appl ID S/R Description File Type Group User INBPO R Purchase Order Inbound External Phys. PO EDI 30 INVFILE R Invoice Inbound Internal Phys. IN EDI INVOUTL S Invoice Outbound (lgl file) External Lgl. IN EDI INVOUTP S Invoice Outbound (Phys file) External Phys. IN EDI POFILE S Outbound Purchase Order Internal Phys. PO EDI SEMINAPPL S Class Tutorial: Outb. Invoice External Lg1. IN EDI SEMINAPPP S Class Tutor: Outb Invoice-phys External Phys. IN EDI SEMPOAPPL R Class Tutorial: Inbound PO External Lgl. PO EDI Bottom and the second state of the second state of the second state of the second state of the second state of the second state of the second state of the second state of the second state of the second state of the second Parameters or command  $=$ F1=Help F3=Exit F12=Cancel F15=Sort F23=More Options F24=More Keys

Figure 5.49 Work with Application Definition panel (EDIX550-FMT01)

Type '30' (Copy App ID) in the Option field next to the Application ID you want to copy and press **Enter**.

Next, Gentran:Server displays the Copy Applications (APPCPY) panel with the source Copy From Application ID and Send/Receive indicator already defined. The system has also supplied a default name of the library where the Copy From application definition ID resides.

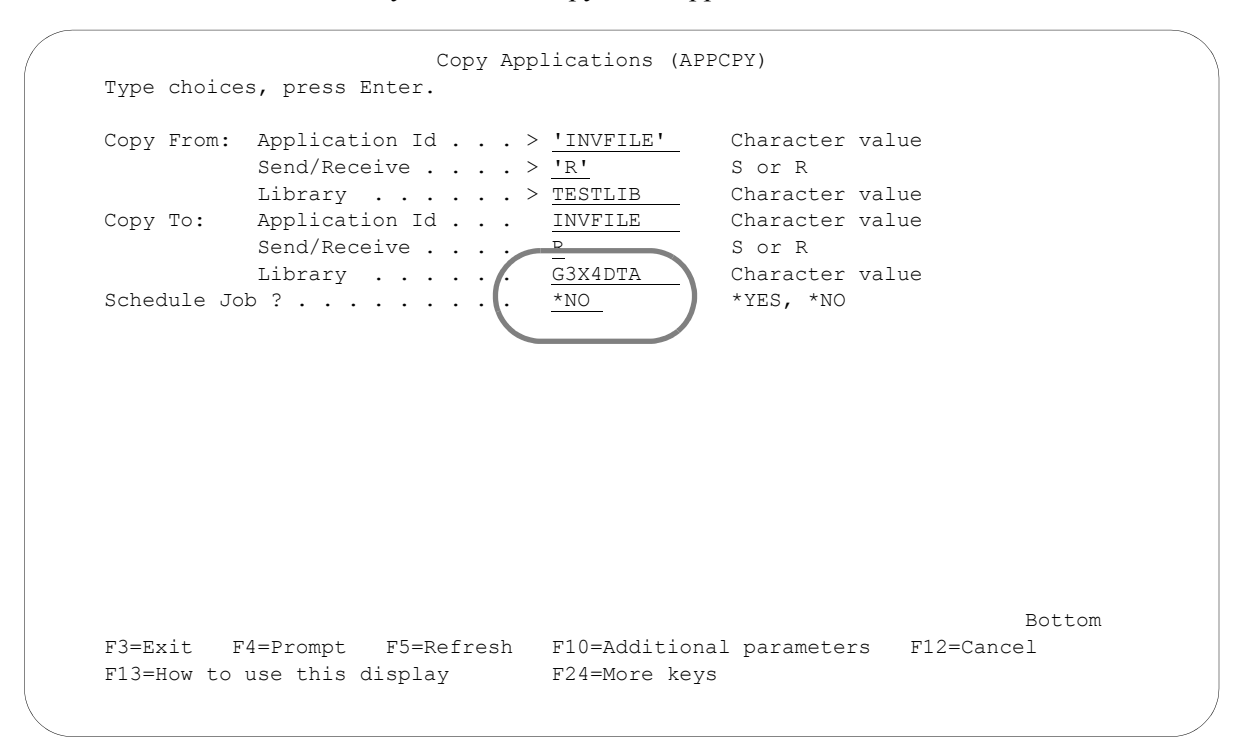

Figure 5.50 Copy Applications panel (APPCPY)

To define the information for the target application definition (Copy To), complete the following instructions:

- 1. Type the Application ID name that you want this Application ID to have in your target environment.
- 2. Type 'S' (Send) or 'R' (Receive), depending on the type of Application ID you are copying.
- 3. Type the library name in which the Copy To Application ID will reside.
- 4. Confirm the name of the Copy From library.
- 5. At this point, you can run the copy job one of three ways: type '\*YES' to use the Job Scheduler feature; press **Enter** to immediately submit the job to your queue to run; or press **F10** (Additional parameters) and type '\*YES' for Run Interactively to run the copy job on your screen.

## **CAUTION STOP**

The Copy To Application ID cannot already exist in the Copy To library.

# **Renumber Application Records/Files and Fields (APPRENBR)**

Gentran:Server allows you to renumber the records/files within an application definition and the fields within each record/file definition.

The first step in renumbering the application is to access the APPRENBR panel, as shown below.

 EDIX550 Work with Application Definition EDI 03-01-06 FMT01 pgmlib: G3X4PGM dtalib: G3X4DTA 12:00:00 Position to Application ID . . . .  $\_\_$  S/R  $\_\_$  Type option (and Information), press Enter. 31=App Renumber 32=App Synch 50=ezAPPDEF Opt Appl ID S/R Description File Type Group User INBPO R Purchase Order Inbound External Phys. PO EDI INVFILE R Invoice Inbound Internal Phys. IN EDI INVOUTL S Invoice Outbound (lgl file) External Lgl. IN EDI INVOUTP S Invoice Outbound (Phys file) External Phys. IN EDI S Outbound Purchase Order Internal Phys. PO EDI SEMINAPPL S Class Tutorial: Outb. Invoice External Lgl. IN EDI SEMINAPPP S Class Tutor: Outb Invoice-phys External Phys. IN EDI SEMPOAPPL R Class Tutorial: Inbound PO External Lgl. PO EDI 31 SEMPOEDI R SEM CLASS: PO INB(subsplit #1) External Phys. PO EDI Bottom and the second second second second second second second second second second second second second second second second second second second second second second second second second second second second second seco Parameters or command  $=$ F1=Help F3=Exit F12=Cancel F15=Sort F23=More Options F24=More Keys

Figure 5.51 Work with Application Definition panel (EDIX550-FMT01)

To access the APPRENBR panel, complete the following instructions:

Type '31' (App Renumber) in the Option field next to the Application ID you want to renumber and press **Enter**.

## # **NOTE**

After the application renumber has completed, the Application Synchronization (APPSYNCH) must be executed to bring the transactions into agreement with the application.

The following panel allows you to specify the parameters to renumber the application records and fields.

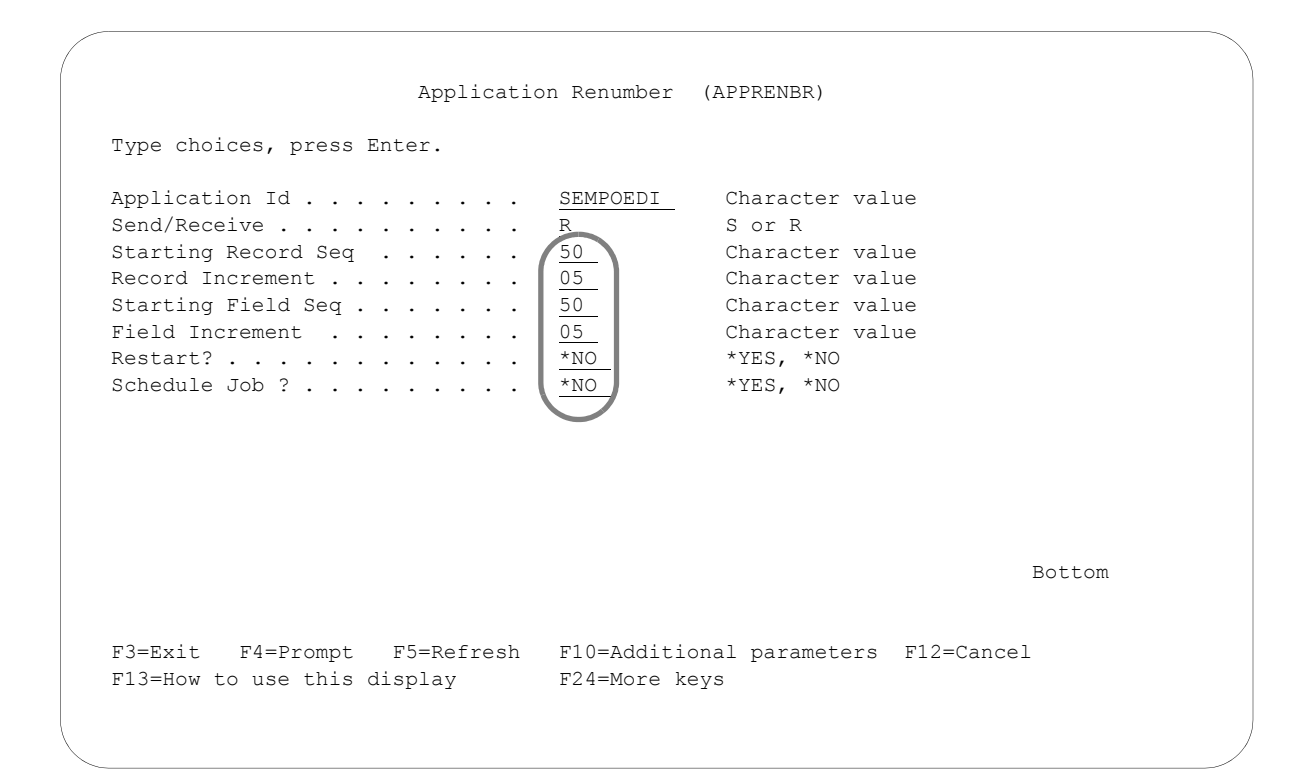

Figure 5.52 Application Renumber (APPRENBR) panel

Enter the desired parameters in each field.

At this point, you can run the application renumber job one of three ways:

- In batch: Press **Enter**. This is the default.
- Interactively: Press **F10** for additional parameters and type \*YES for Run Interactively.
- Iob Scheduler: Type \*YES in the Schedule Job field to run the job at a later time.

# **Synchronize an Application Definition (APPSYNCH)**

Gentran:Server enables you to synchronize an application definition with the maps that are linked to it. When you re-retrieve the DDS for a file or change the sequence number of a record or field, the maps that are linked to the application need to be re-synchronized to reflect those changes. All associated maps can be re-synchronized easily using this command.

The system automatically invokes the command after re-retrieving the DDS. You can manually invoke the APPSYNCH command if you make changes without re-retrieving the DDS.

## **Step 1: Access the Application Synchronization (APPSYNCH) Panel**

The first step in synchronizing an application is to access the Application Synchronization (APPSYNCH) panel.

```
 EDIX550 Work with Application Definition EDI 03-01-06 
 FMT01 pgmlib: G3X4PGM dtalib: G3X4DTA 12:00:00
Position to Application ID . . . . \_ S/R \_ Type option (and Information), press Enter. 
   31=App Renumber 32=App Synch 50=ezAPPDEF 
Opt Appl ID S/R Description File Type Group User
    POFILE S Outbound Purchase Order Internal Phys. PO EDI 
 POFILE1 S PURCHASE ORDER - OUTBOUND Internal Phys. PO CB 
POINB R Tutorial x12 PO Inbound External Lgl. PO CB
  SEMINAPPL S Class Tutorial: Outb. Invoice External Lgl. IN CSG
   SEMPOAPPL R Class Tutorial: Inb. PO Y2K External Lgl. PO EDI 
 SEMPOEDI R SEM CLASS: PO INB(subsplit #1) External Lgl. PO CB 
 TCOMINV8P S Tradacoms Invoice 8 (Physical) External Phys. !!!DFT CV 
 TCOMORD8P R Tradacoms Orders 8 (Physical) External Phys. !!!DFT CSG 
Bottom Bottom and the set of the set of the set of the set of the set of the set of the set of the set of the set of the set of the set of the set of the set of the set of the set of the set of the set of the set of the se
 Parameters or command 
 ===> 
 F1=Help F3=Exit F12=Cancel F15=Sort F23=More Options F24=More Keys
```
Figure 5.53 Work with Application Definition (EDIX550-FMT01)

Type '32' (App Synch) in the Opt field next to the appropriate Application and press **Enter**. The APPSYNCH panel displays.

#### **Step 2: Synchronizing an Application Definition**

The following panel is used to re-synchronize all maps linked to the selected application. A map is linked to an application using the Transaction Map Definition (EDIX503) panel.

```
 Application Synchronization (APPSYNCH) 
 Type choices, press Enter. 
Application ID . . . . . . . . > 'SEMINAPPL' Character value
Send/Receive . . . . . . . . . > \frac{!S!}{!} S or R
Run Interactively? . . . . . . *NO *YES, *NO
                       Additional Parameters 
Schedule Job? . . . . . . . . *NO *YES, *NO
Bottom Bottom Bottom
 F3=Exit F4=Prompt F5=Refresh F12=Cancel F13=How to use this display 
 F24=More keys
```
Figure 5.54 Application Synchronization (APPSYNCH) panel

Type the desired parameter options and press **Enter**. A report (EBDI586) prints, identifying the linked maps. Then, the MAPSYNCH report (EBDI589) is printed for the re-synchronization of those maps.

## # **NOTE**

The Application Synchronization is executed automatically when you re-retrieve the DDS for a file using the Application Definition panel (EDIX552) or Application Records/Files panel (EDIX553).
# **Print Application Definitions**

Gentran:Server enables you to print a hard copy report displaying the contents of a particular application definition.

#### **Step 1: Access the Print Application Files (PRTAPP) Panel**

The first step in printing an application definition is to access the Print Application Files (PRTAPP) panel.

```
 EDIX550 Work with Application Definition EDI 03-01-06 
 FMT01 pgmlib: G3X4PGM dtalib: G3X4DTA 12:00:00
Position to Application ID . . . . \_ S/R \_ Type option (and Information), press Enter. 
  1=Create 2=Revise 3=Copy 4=Delete 5=View 6=Print 11=Rec/Files 
Opt Appl ID S/R Description File Type Group User
  INVOUT S Tutorial X12 Invoice Outbound External Lgl. IN CB 
 INVOUTL S Invoice Outbound (lgl) Y2K External Lgl. IN EDI 
 INVOUTP S Invoice Outbound (Phys) Y2K External Phys. IN EDI 
 6 INVOUTPEDI S INVOICE OUTBOUND - PHYSICAL External Phys. IN CB 
 ORDERS R Edifact Orders Inbound External Lgl. ORDERS CSG 
 ORDERSINB R Tutorials EDIFACT Orders inb External Lgl. ORDERS CB 
  POFILE S Outbound Purchase Order Internal Phys. PO EDI
   POFILE1 S PURCHASE ORDER - OUTBOUND Internal Phys. PO CB 
   POINB R Tutorial x12 PO Inbound External Lgl. PO CB 
More...
 Parameters or command 
 ===> 
 F1=Help F3=Exit F12=Cancel F15=Sort F23=More Options F24=More Keys
```
Figure 5.55 Work with Application Definition (EDIX550-FMT01)

Type option '6' (Print) next to the application and press **Enter**. The Print Application Files (PRTAPP) panel displays.

#### **Step 2: Print Application Definitions**

The Print Application Files (PRTAPP) panel allows you to print information about the files, records, and fields for a specific application document. You can specify an inbound or outbound application for printing.

```
 Print Application Files (PRTAPP) 
 Type choices, press Enter. 
Application ID . . . . . . . . > 'INVOUTPEDI' Character value
Send/Receive . . . . . . . . . > \frac{1}{S} R, S
Schedule Job ? . . . . . . . . *NO *YES, *NO
                                  Additional Parameters 
Run Interactively ? . . . . . * * YES * YES, *NO
Bottom Bottom and the set of the set of the set of the set of the set of the set of the set of the set of the set of the set of the set of the set of the set of the set of the set of the set of the set of the set of the se
 F3=Exit F4=Prompt F5=Refresh F12=Cancel F13=How to use this display 
 F24=More keys
```
#### Figure 5.56 Print Application Files (PRTAPP) panel

At this point, you can run the job one of three ways:

- In batch: Press **Enter**. This is the default.
- Interactively: Press **F10** for additional parameters and type \*YES for Run Interactively.
- Iob Scheduler: Type \*YES in the Schedule Job field to run the job at a later time.

# **Re-retrieve DDS (RRTVDDS)**

Gentran:Server enables you to use the RRTVDDS command to print or re-retrieve DDS for any application files that you have made modifications to. This will assist you in synchronizing the changed files with all of your applications. If you wish to review the list before doing a re-retrieve, you can select \*LIST on the LISTUPD parm. A Print Re-retrieve DDS Through RRTVDDS Command (PRTRRTVDDS) report is generated.

To re-retrieve the DDS for the changed file, select \*UPDATE on the LISTUPD parm. An exception report (EDIX558) is printed and the APPSYNCH command is invoked to resynchronize the associated maps.

## **Access the Re-retrieve DDS (RRTVDDS) Panel**

The RRTVDDS panel shown in the following figure can be accessed by selecting option '19' on the GENMAP menu or by entering 'RRTVDDS' on the command line. Press **F10** (Additional Parameters) to view all of the parameters..

 Re-retrieve DDS (RRTVDDS) Type choices, press Enter. File Name. . . . . . . . . . . . <u>. \_\_\_\_\_</u> Character value Library Name . . . . . . . . . . . <u>\_\_\_\_\_\_\_\_</u> Character value List or Update?. . . . . . . . . . \*LIST Character value Additional Parameters Run Interactively ? . . . . . . \* NO \*YES, \*NO Schedule Job ? . . . . . . . . .  $\frac{*NO}{N0}$  \*YES, \*NO Bottom and the second second second second second second second second second second second second second second second second second second second second second second second second second second second second second seco F3=Exit F4=Prompt F5=Refresh F12=Cancel F13=How to use this display F24=More Keys

# **Use the ezAPPDEF Command**

The ezAPPDEF command is part of the ezEDI feature, which automatically leads you through *key* panels to set up the basic information necessary to start using Gentran:Server. If you type 'ezEDI' and press **Enter**, the system steps through the panels required to set up Global Parameters, Application Definition, Mapping, Partner, and Communications. Or you can use the ezAPPDEF command to set up just the APPDEF portion of the system.

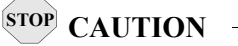

After you type the ezEDI or ezAPPDEF command, the system proceeds *forward only* through *all* associated panels. You cannot interrupt the process or back up to previous panels. Be sure to collect all your materials and allow sufficient time before you initiate an ezEDI command.

The ezAPPDEF command leads you through the panels which are key to setting up application definitions. After global parameters are defined, Gentran:Server requires that you define the organization of your data files for each application. If your application involves sending invoices, for example, the application definition must identify all the files in your system which must be included on the invoice – a Header and Detail file, perhaps – as well as the specific requirements for each file and field.

Type '50' (ezAPPDEF) on the key entry line, as shown in [Figure 5.57](#page-291-0), and press **Enter**.

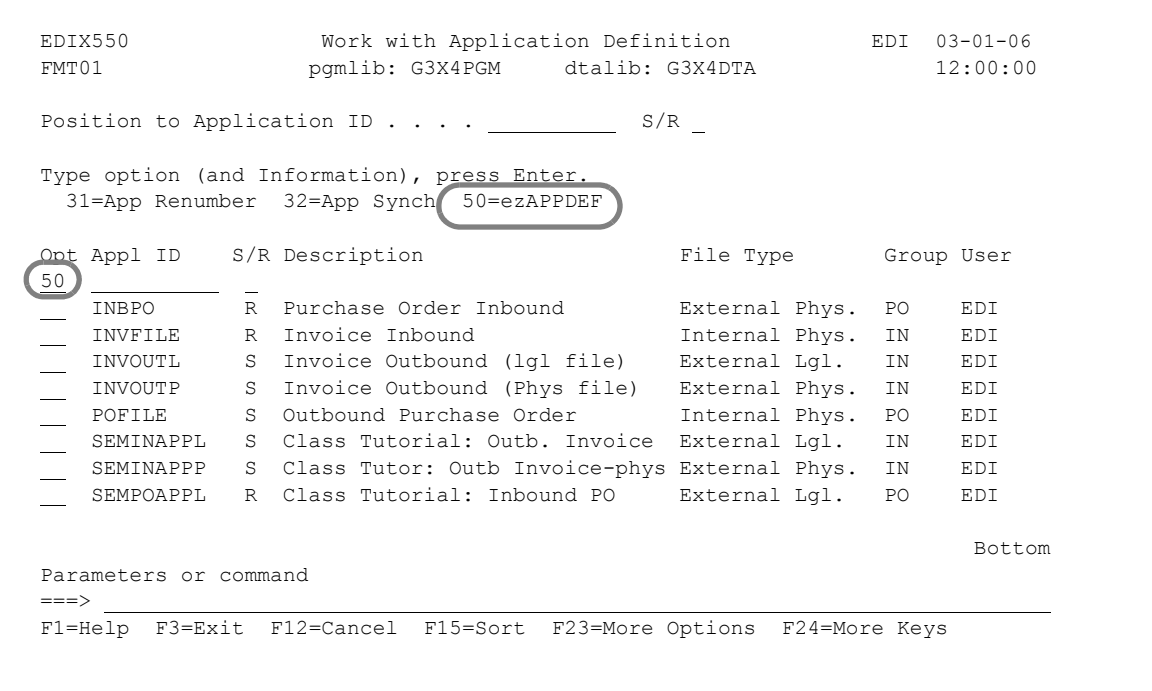

<span id="page-291-0"></span>Figure 5.57 Select ezAPPDEF

The panel shown in [Figure 5.58](#page-292-0) displays, followed by the panels listed in the flowchart in [Figure](#page-293-0)  [5.59](#page-293-0).

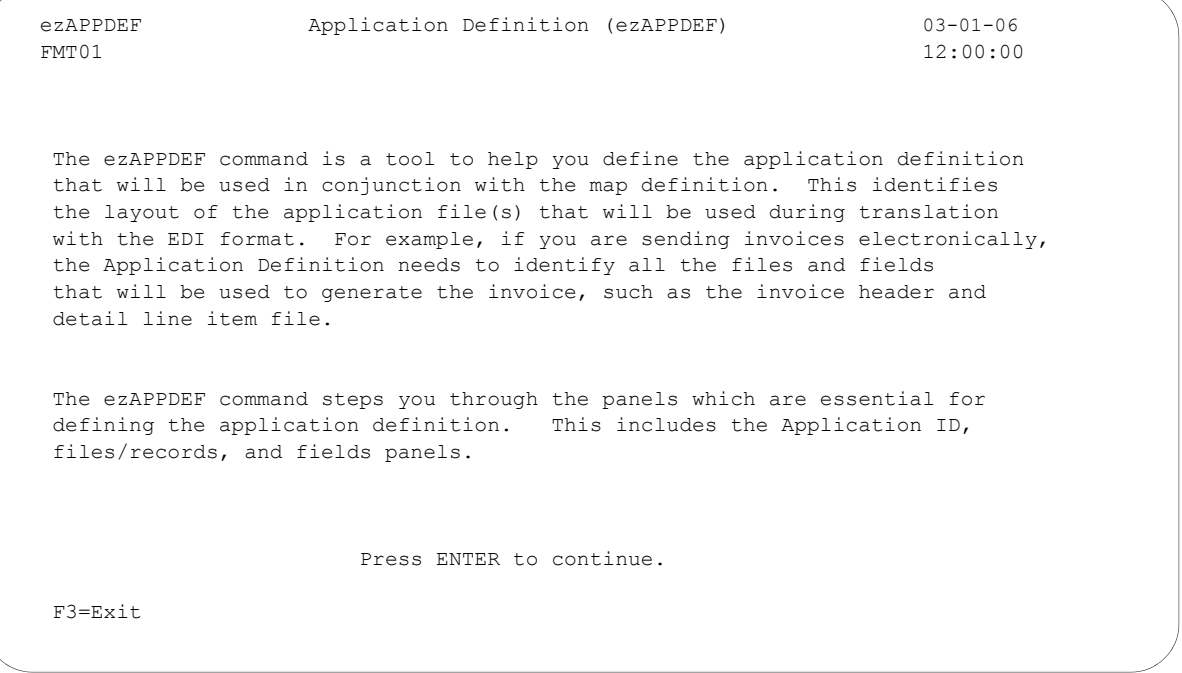

<span id="page-292-0"></span>Figure 5.58 The first ezAPPDEF panel

[Figure 5.59](#page-293-0) lists the rest of the ezAPPDEF panels and the order in which they display.

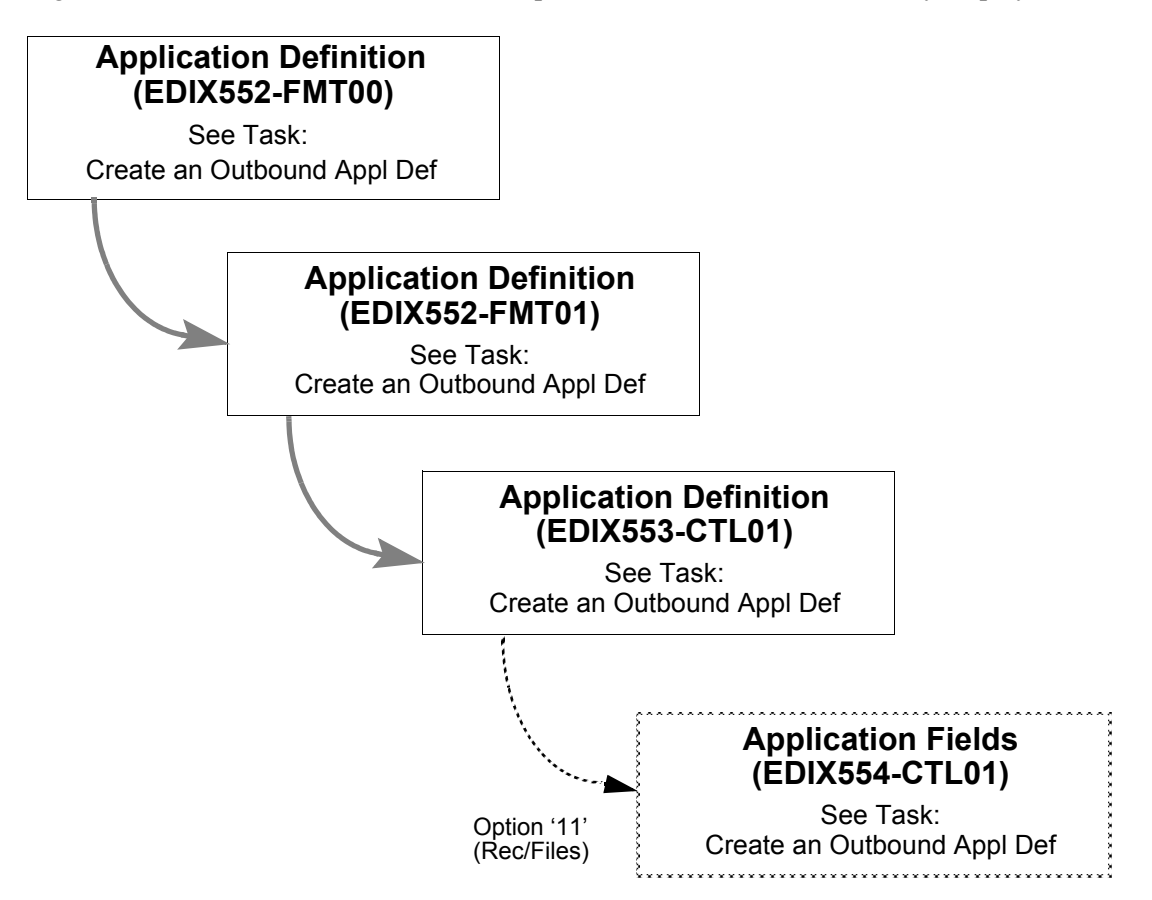

<span id="page-293-0"></span>Figure 5.59 Panels the system leads you through for the ezAPPDEF command

# **Reports**

## **EBDI054 – Application Definition Report**

#### **Contents of the Report**

The Application Definition Report contains information about the files, records, and fields for a particular application document. Any envelope mappings that are defined are also printed.

#### **How to identify the Report**

The identifier "EBDI054" displays in the upper left-hand corner of the report. The report title, "Application Definition Report" is centered at the top of the report. The identifier "EBDI054" also displays in the User Data field associated with the spooled report in the Output Queue.

#### **How to Generate the Report**

This is a user-generated report. It can be generated by selecting option '6' (Print) on the Work with Application Definition panel (EDIX550-FMT01) and entering the appropriate information on the Print Application Files (PRTAPP) panel. It can also be generated by pressing F21 (Prt App) on the application panels.

#### **Special Considerations**

Like all other Gentran:Server reports, the Application Definition report automatically goes to the iSeries Output Queue defined for the user running the job. (SEE the "Environment Control" chapter in this guide to set up a user's Output Queue.)

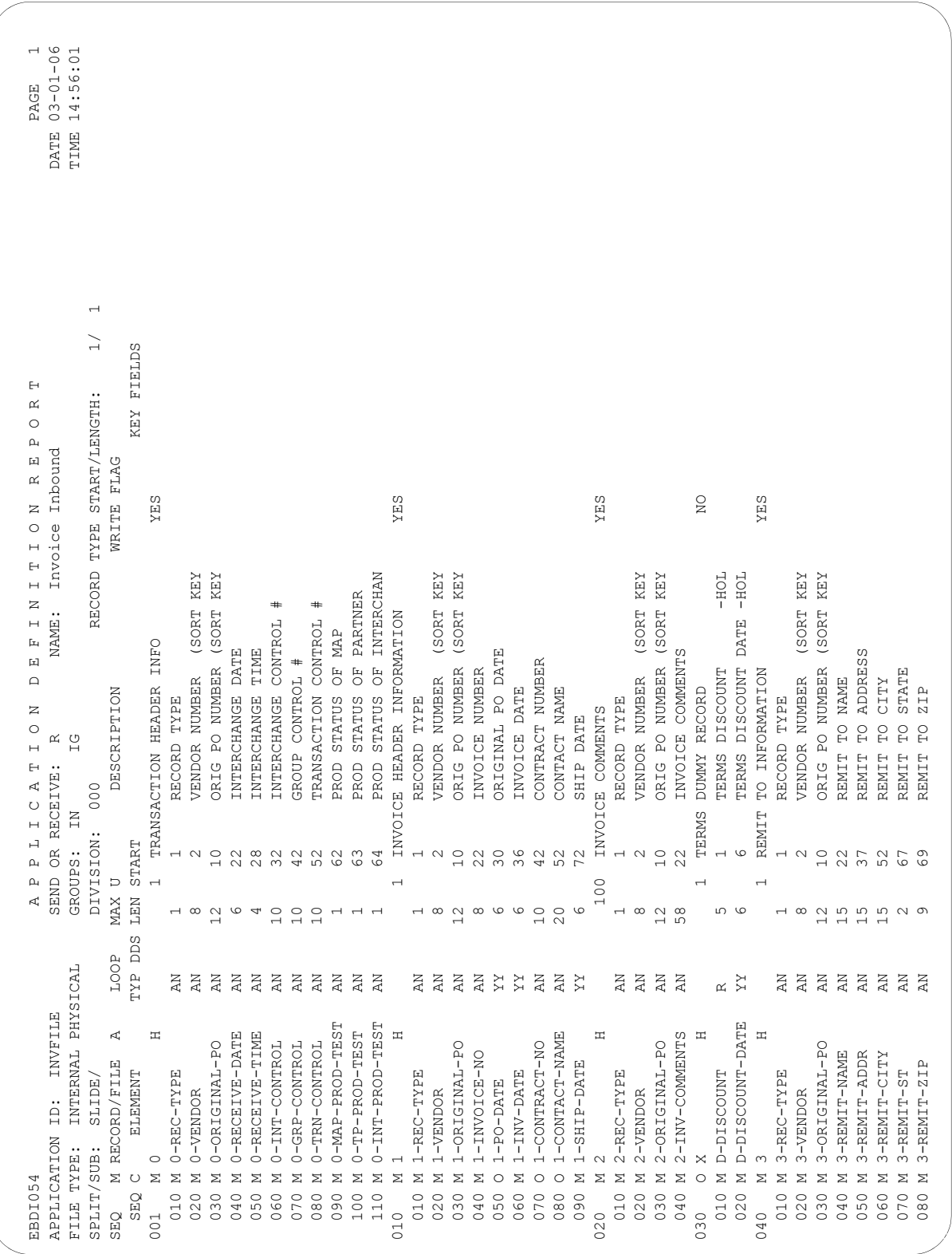

Figure 5.60 Application Definition Report (EBDI054)

#### **Fields on the Application Definition Report (EBDI054)**

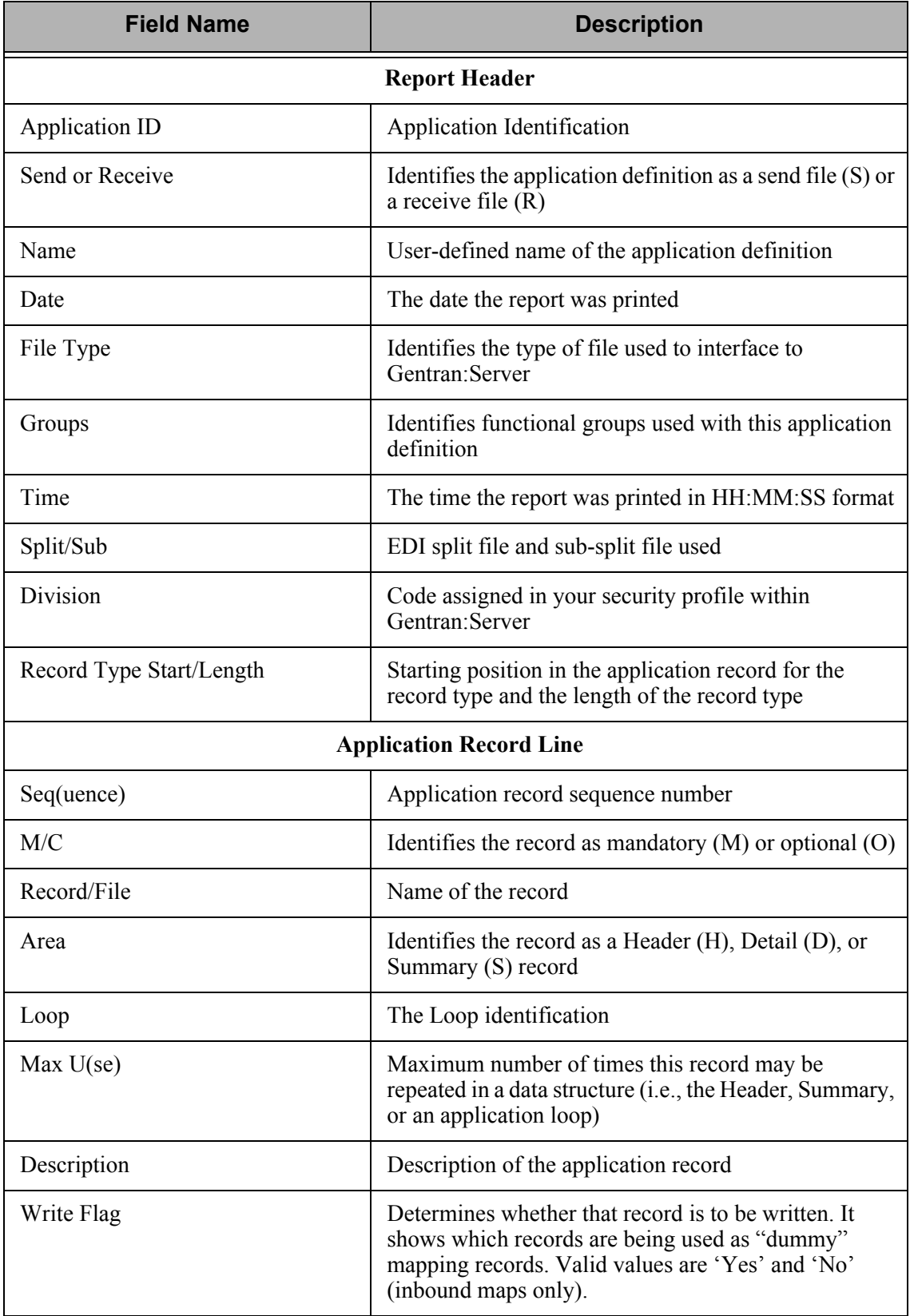

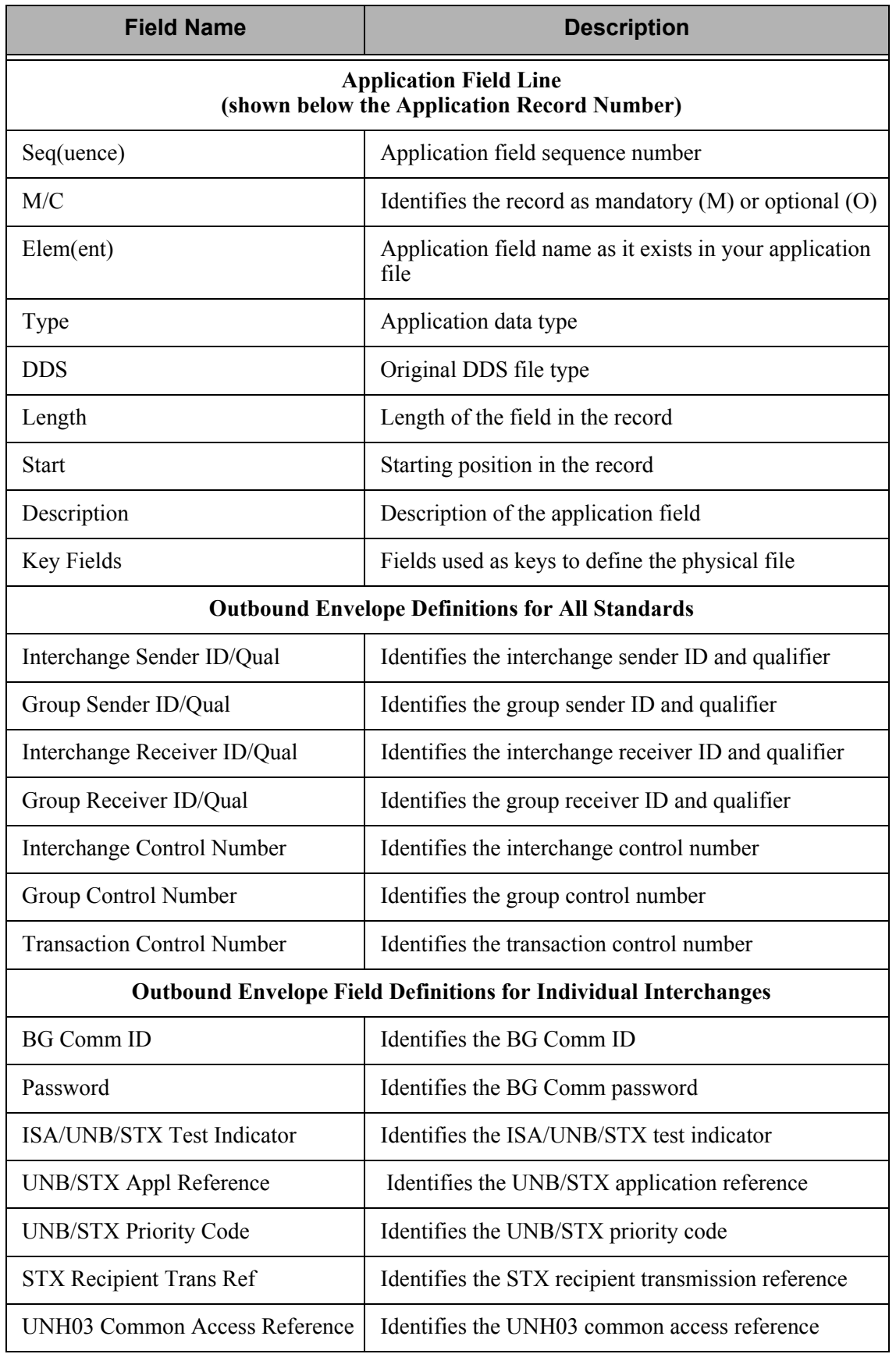

## **EBDI586 – Application Synchronization Report**

#### **Contents of the Report**

The Application Synchronization Report contains a list of maps linked to a selected application definition that are being submitted for re-synchronization due to a change in the application definition.

#### **How to Identify the Report**

The identifier "EBDI586" displays in the upper left corner of the report. The report title "APPLICATION SYNCHRONIZATION" displays in the center, at the top of the report. The identifier "EBDI586" also displays in the User Data field which is associated with the spooled report in the Output Queue.

#### **How to Generate this Report**

This is both a user-generated report and a system-generated report. It can be generated by selecting option '32' (App Synch) on the Work with Application Definition panel (EDIX550) and entering the appropriate information on the Application Synchronization (APPSYNCH) command panel.

The report is system-generated when the user re-retrieves the DDS (file layout for an externally described file) for any file in a selected application definition. This is done using option '12' (Re-retrieve DDS) on the Application Records/Files panel (EDIX553) or by using **F18** (Re-rtv. DDS) on the Application Definition panel (EDIX552-FMT01). Upon exiting the panel, the APPSYNCH command is automatically submitted and a report is generated.

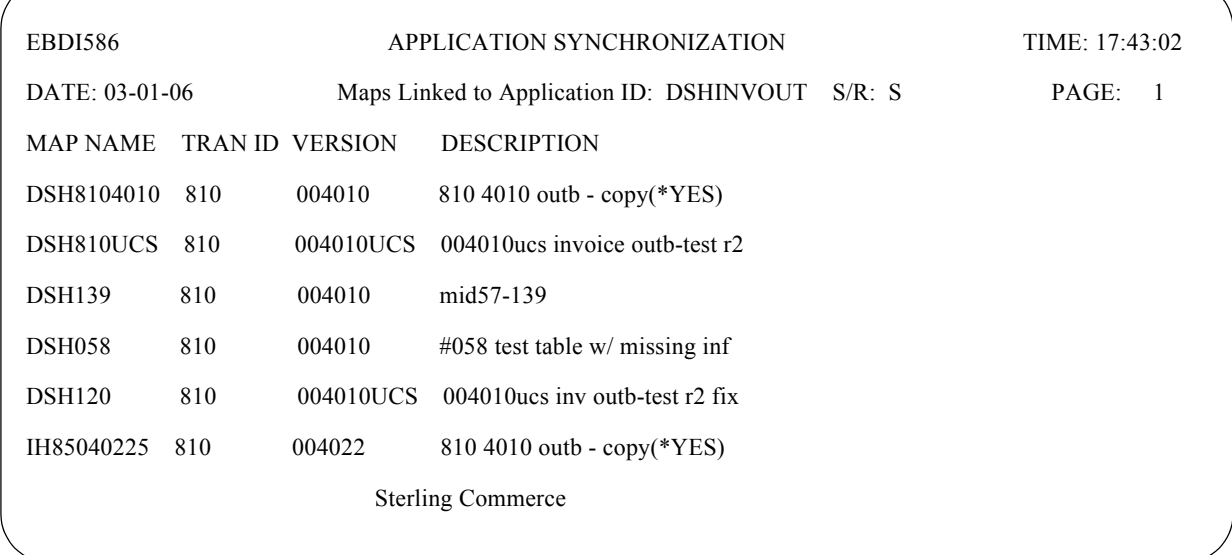

#### Figure 5.61 Application Synchronization Report (EBDI586)

#### **Fields on the Application Synchronization Report (EBDI586)**

The following table provides the field names and descriptions.

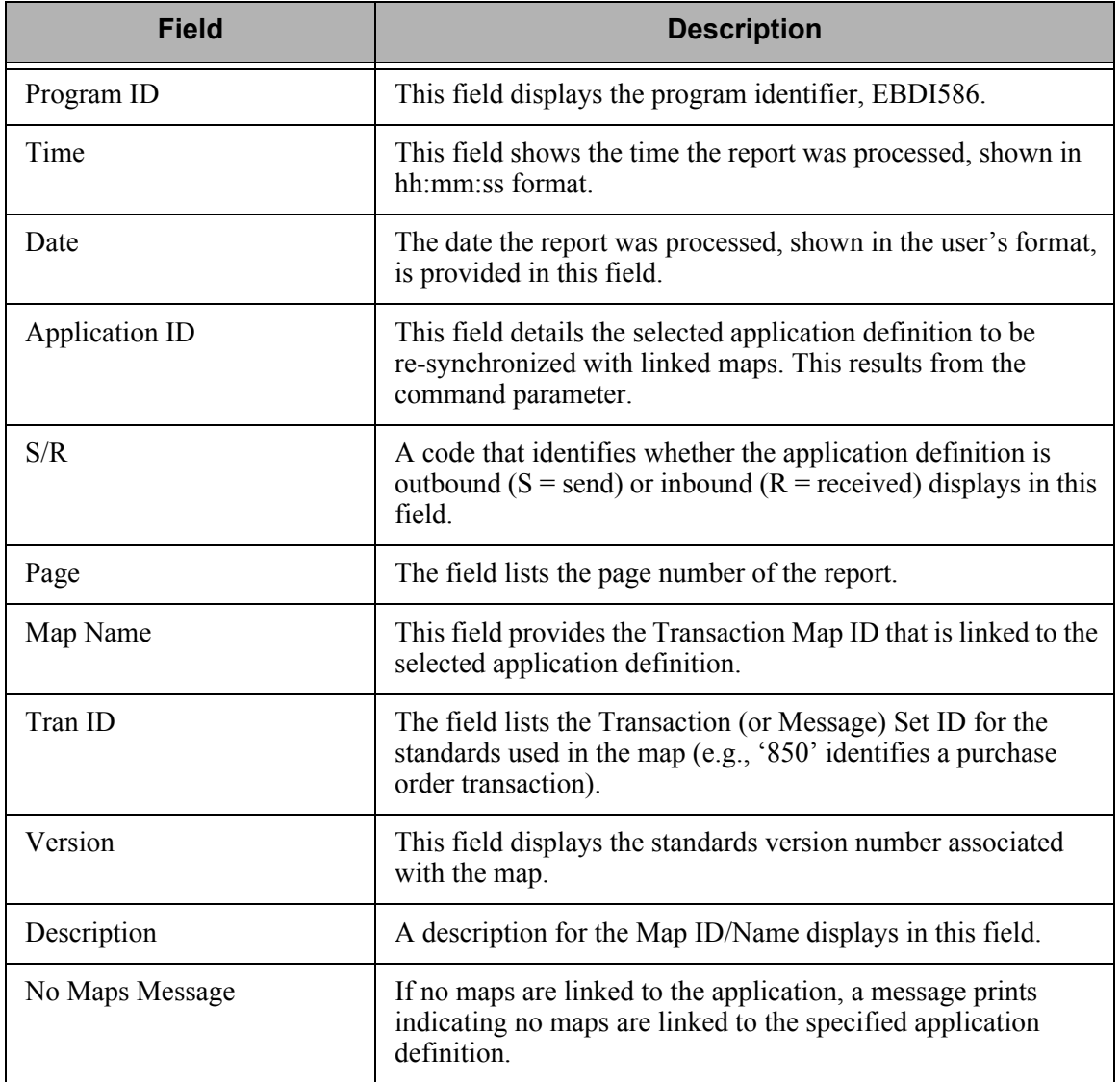

## **EDIX558 – Application DDS Re-Retrieve Exception Report**

#### **Contents of the Report**

The Application DDS Re-retrieve Exception Report is generated as a result of using the re-retrieve DDS function on the Application Definition panel (EDIX552-FMT01) or on the Application Records/Files panel (EDIX553-CTL01). It contains summary information of the number of new and old application fields processed and the number of exceptions encountered. When exceptions are detected, an entry of the new and old fields are printed detailing the field's information. Only one entry is printed when the exception is a new field or an old field is being deleted. The report also includes a printout of exceptions that occurred when updating additional information, such as the key fields, envelope references, and application partner reference fields.

#### **How to Identify the Report**

The identifier "EDIX558" displays in the upper left-hand corner of the report. The report title, "APPLICATION DDS RE-RETRIEVE EXCEPTION REPORT" displays in the center, at the top of the report. The identifier "EDIX558" also displays in the User Data field associated with the spooled report in the Output Queue.

#### **How to Generate the Report**

This is a system-generated report. It can be generated by pressing **F18** (Re-retv. DDS) on the Application Definition panel (EDIX552-FMT01) or by selecting option '12' (Re-retrieve DDS) on the Application Records/Files panel (EDIX553-CTL01).

#### **Special Considerations**

Like all other Gentran:Server reports, the Application DDS Re-retrieve Exception Report automatically goes to the iSeries Output Queue defined for the user running the job. (SEE the "Environment Control" chapter for instructions to set up a user's Output Queue.)

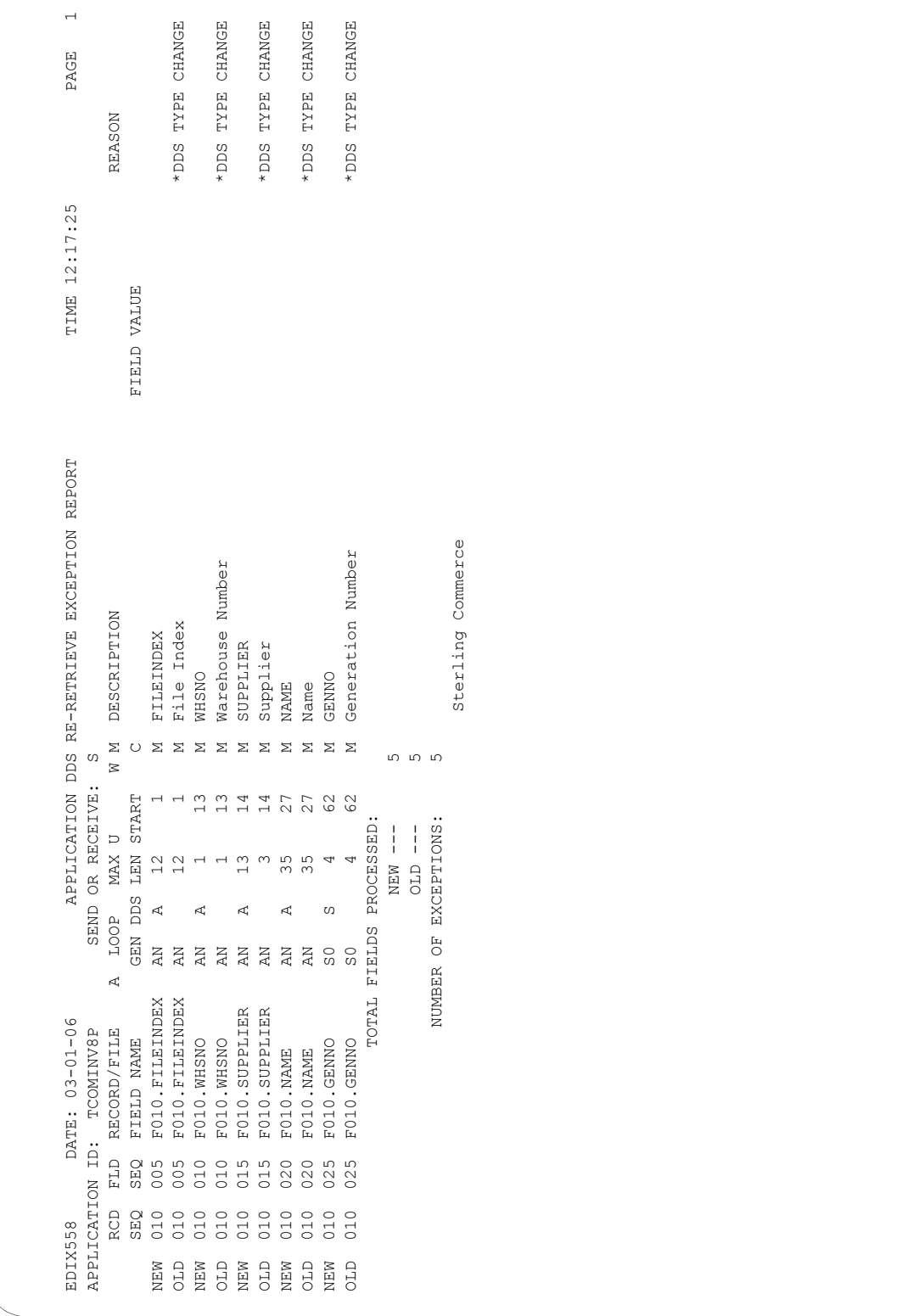

#### **Fields on the Application DDS Re-Retrieve Exception Report (EDIX558)**

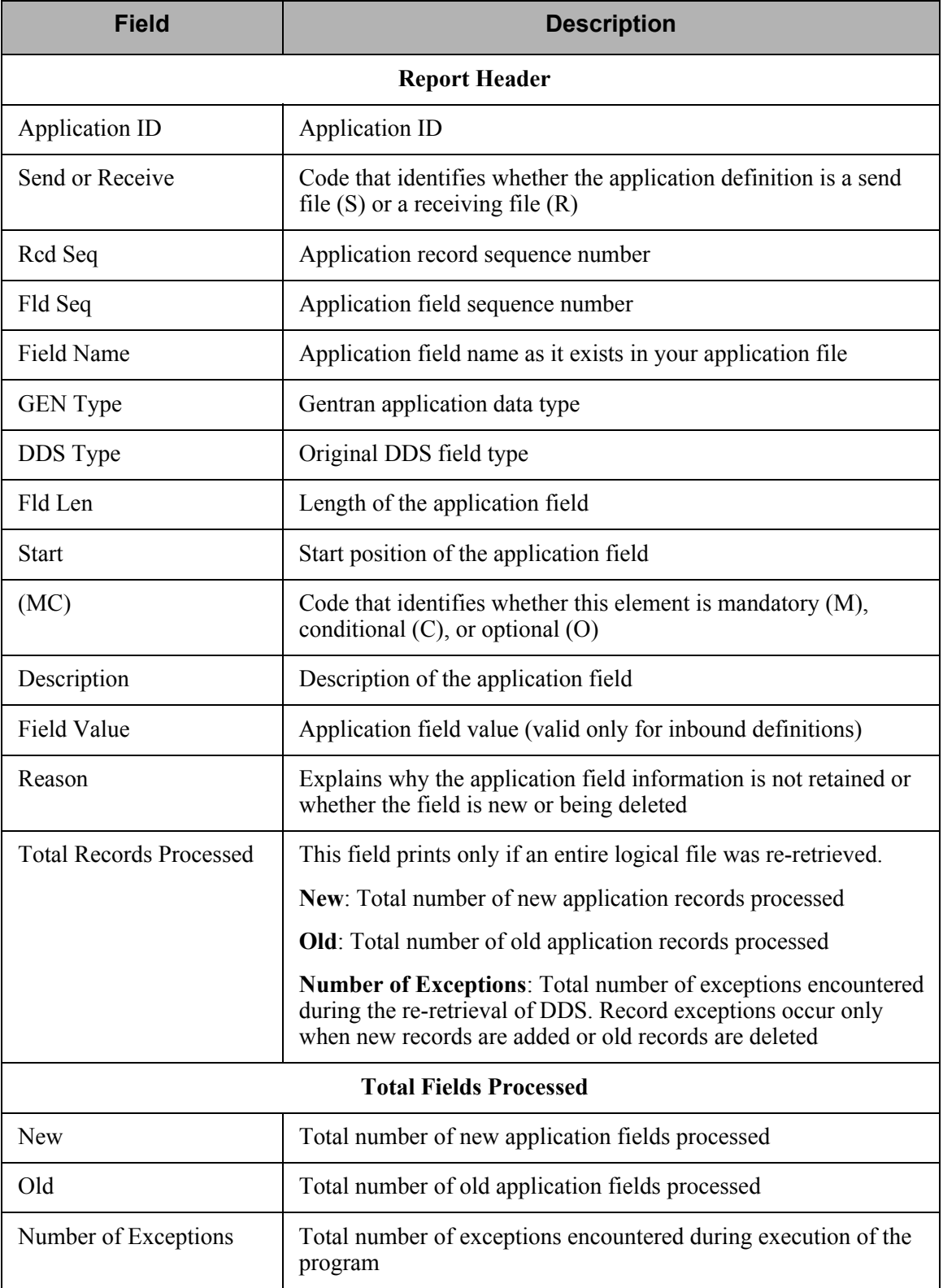

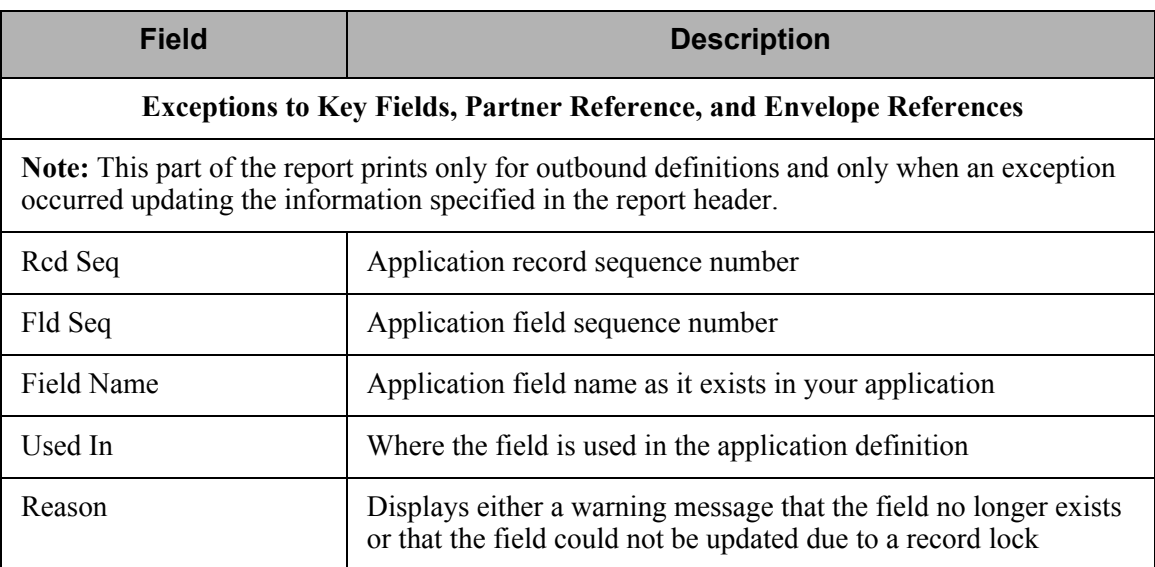

## **EBDI590 – Batch Application Definition Renumber Report**

#### **Contents of the Report**

The Batch Application Definition Renumber Report is generated as a result of the execution of program EBDI590. It displays any errors that are detected when application record and application field numbers are renumbered. This report also includes a printout of the maps that the program has determined are linked to the application definition by reading the application link file. These maps must then be run through the re-synch process, using program EBDI589, to bring both application and translation definitions back into synch with each other.

#### **How to Identify the Report**

The name of the Gentran:Server program that generates this report (EBDI590) displays in the upper left corner of the report. The identifier "EBDI590" also displays in the User Data field associated with the spooled report in the Output Queue. The report title, "BATCH APPLICATION DEFINITION RENUMBER" displays in the center at the top of the report.

#### **How to Generate this Report**

This is a system-generated report. When you execute the Application Renumber (APPRENBR) command, the system calls the EBDI590 program, which automatically generates this report.

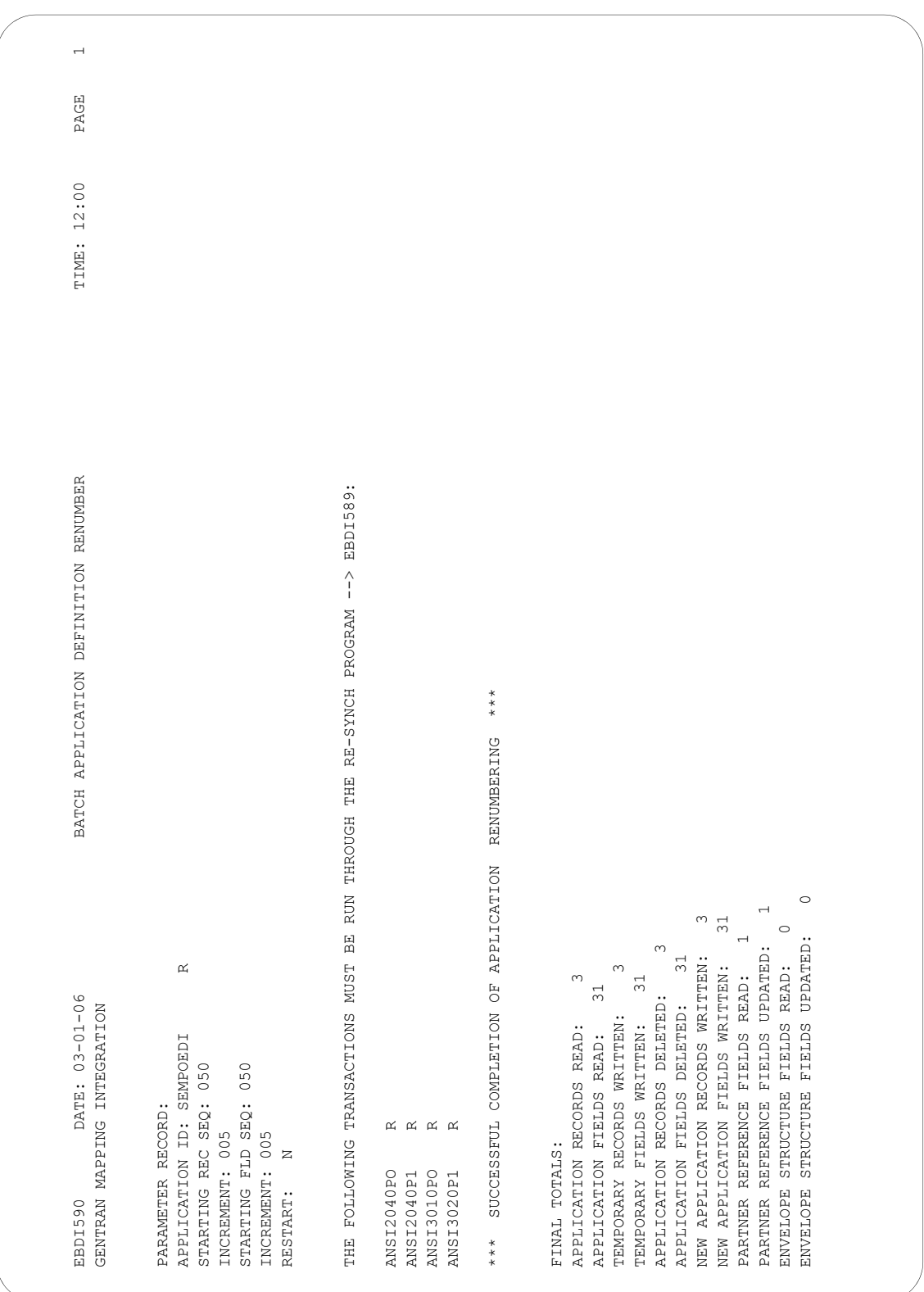

Figure 5.63 Batch Application Definition Renumber Report (EBDI590) (successful completion)

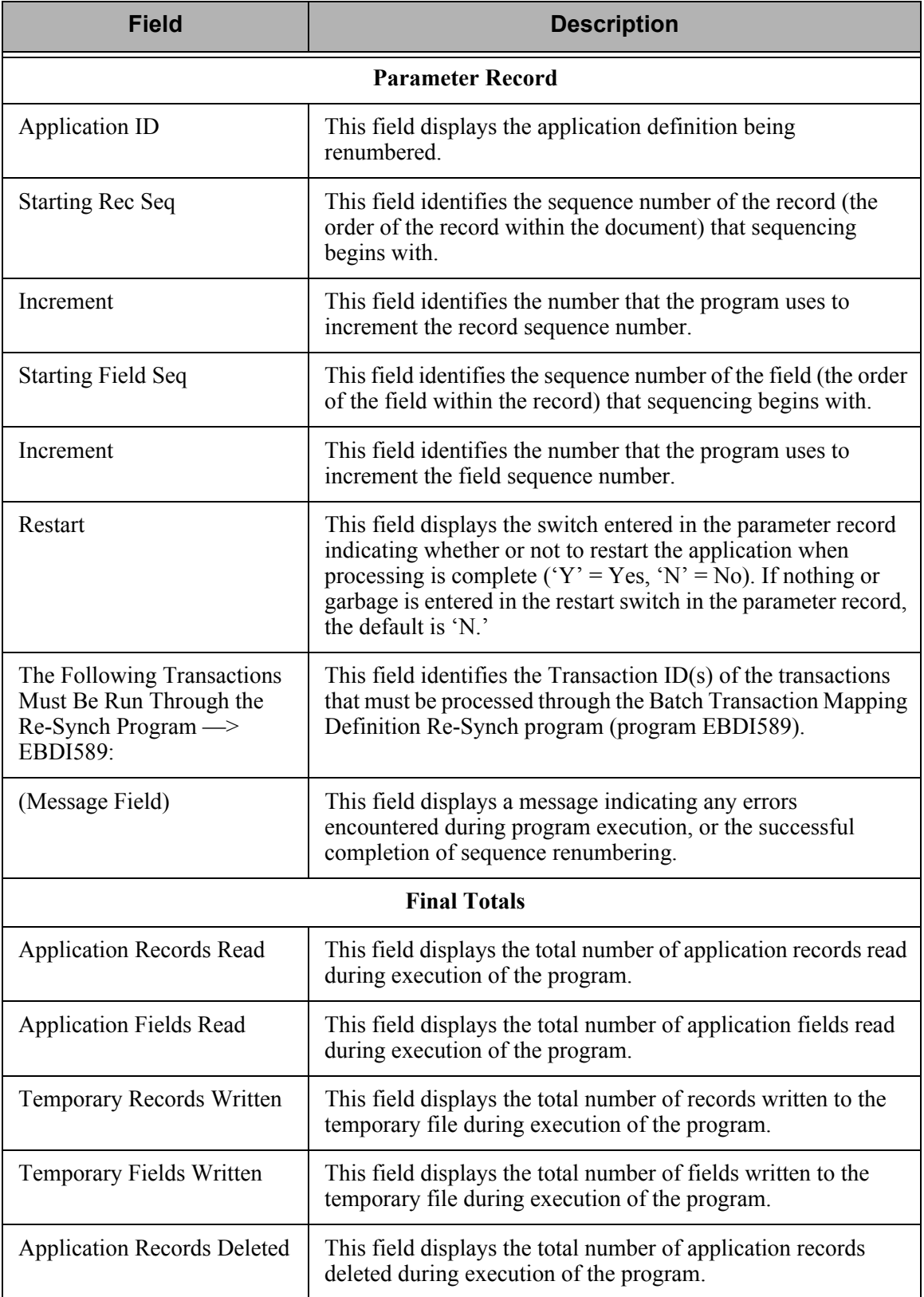

#### **Fields on the Batch Application Definition Renumber Report (EBDI590)**

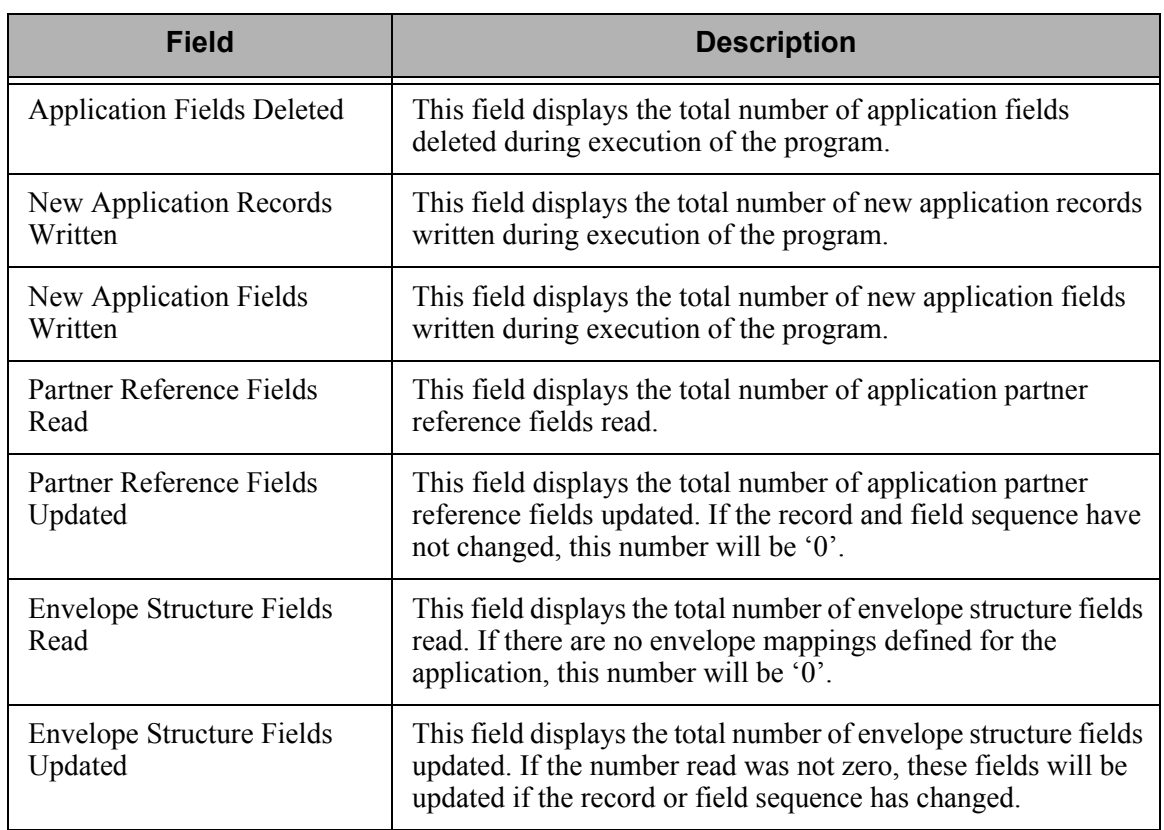

## **PRTRRTVDDS—Print DDS Re-retrieve through RRTVDDS Command**

#### **Contents of the Report**

The Print DDS Re-retrieve Report is generated as a result of selecting \*LIST from the RRTVDDS command. It lists applications that contain the changed file.

#### **How to Identify the Report**

The identifier "PRTRRTVDDS" displays in the upper left-hand corner of the report. The report title, "PRINT DDS RE-RETRIEVE THROUGH RRTVDDS COMMAND" displays in the center, at the top of the report. The identifier "PRTRRTVDDS" also displays in the User Data field associated with the spooled report in the Output Queue.

#### **How to Generate the Report**

This is a system-generated report. It can be generated by entering RRTVDDS on the command line.

#### **Special Considerations**

Like all other Gentran:Server reports, the Print Re-retrieve through RRTVDDS Command automatically goes to the Output Queue defined for the user running the job. (SEE the "Environment Control" chapter for instructions to set up a user's Output Queue.)

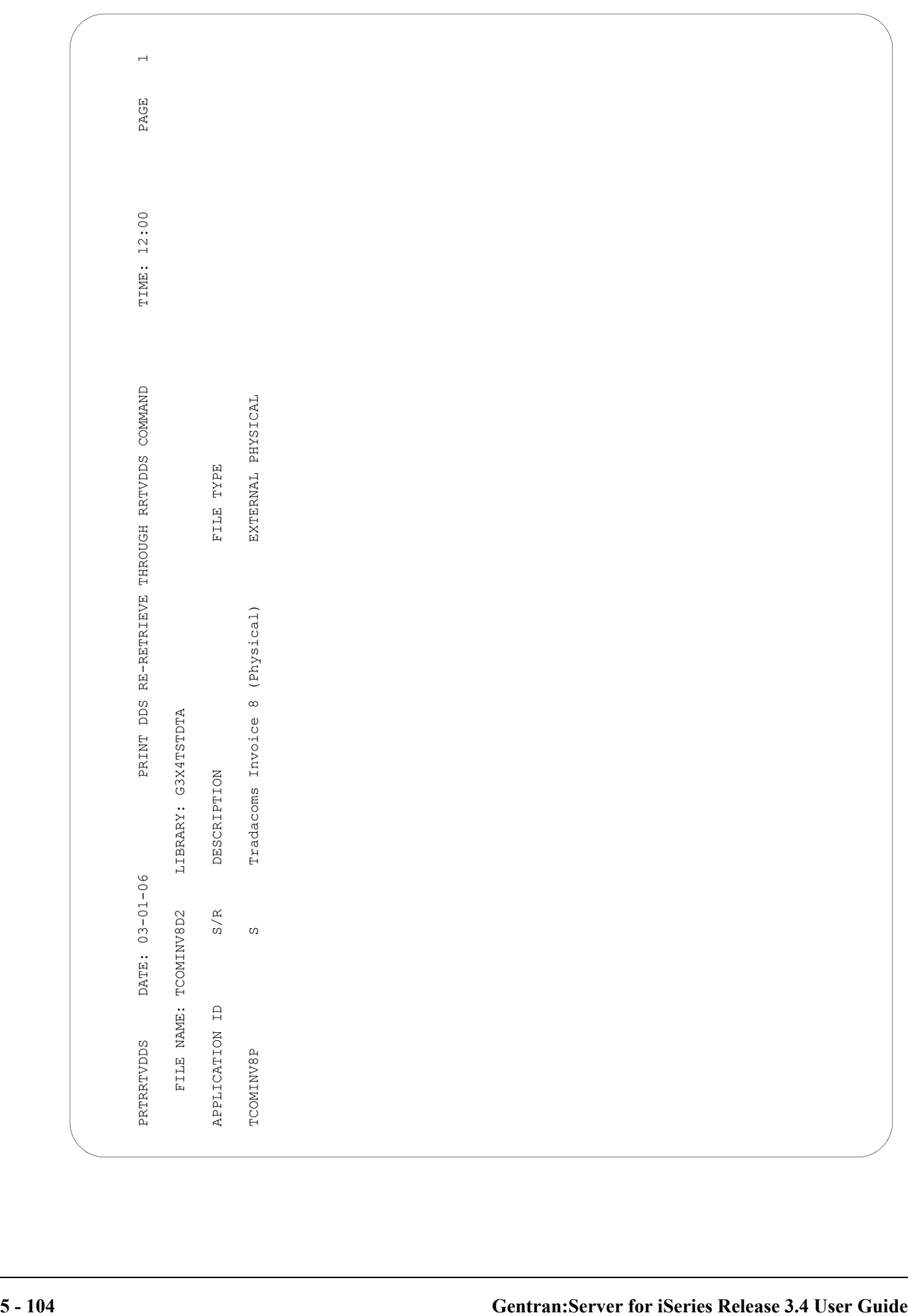

#### **Fields on the Print DDS Re-retrieve through RRTVDDS Command (PRTRRTVDDS)**

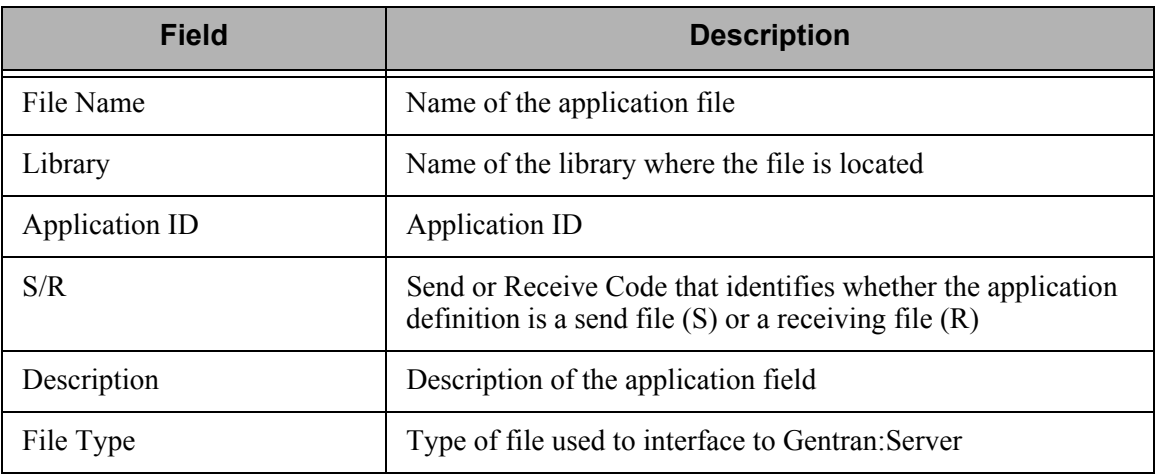

# **Common Questions**

## **What are the Max Use and Loop ID fields used for?**

The Max Use and Loop ID are used to align the application records to the Segments from the transaction side. Review the transaction set being sent or received prior to setting the values on the application records to see how the data loops are formatted. If you are unsure of what to load when setting up the application definition initially, type '1' for Max Use and leave the Loop ID BLANK. These can be updated later, after you have determined how the records are linked to the Segments.

The Max Use identifies how many times the application record is read or written per iteration (occurrence) of the corresponding loop or area from the transaction side. The Loop ID ties multiple records together that go with a loop that occurs multiple times on the transaction side. The Loop ID also ties multiple Segments together with a particular record on the application side that occurs multiple times.

## **What is the Application Partner Reference used for?**

The application partner reference is only used for outbound processing. It is the "window" into your application data and identifies who the data is sent to.

If you pass a file to Gentran:Server for outbound processing, how is Gentran:Server supposed to know which partner it should be sent to? There are only two ways for Gentran:Server to determine who that partner is:

- 1. Identify the partner on the Outbound Processing Command (PRCTRNOUT) under the parameters, RECEIVER ID and RECEIVER ID QUAL. There is a problem with this method because ALL the data in the file is sent to the partner.
- 2. Use the application partner reference on the application data ID to identify the field that Gentran:Server looks at to determine the partner. The contents of that field is used to resolve the partner. This allows the file to contain data for multiple partners. This is the normal method chosen.

## **What happens if my application needs to be changed?**

It is common to change the application files Gentran:Server interfaces with to include new or changed information that a partner requires.

#### **Step 1: Modify the Application Definition within Gentran:Server**

If you are using externally described files (physical or multi-format logical), you can retrieve the DDS again into the application definition in Gentran:Server. If you have made any modifications to the fields after the files were retrieved (such as changing the data type for dates so that the conversion takes place automatically or field values for the inbound definition), those changes are retained as long as both the DDS type and the field length have not changed. If either have changed, then modifications made to the old definition are not applied to the new field. A report is printed automatically when using the re-retrieve function that lists any exceptions that occurred (new fields added, old fields dropped, or changes to existing fields).

The re-retrieve DDS function also updates the Application Partner Reference, Envelope Definitions, and Key Structure automatically with the new location of the same fields. If a field no longer exists, part two of the report lists these exceptions.

#### **Step 2: Re-synchronize any Transactions Tied to the Application Definition**

When performing the mapping steps of "connecting the dots" between EDI Elements and application fields, the connection is stored in a database file at load time. If a field's start position or length is changed, the underlying file that is used when processing the map needs to be updated. Other changes, such as changing the sequence number of a record or field, may create the need for this file to be updated as well.

Use the Application Synchronization (APPSYNCH) command to resynch all maps linked to the application.

## **How Do I Re-retrieve the DDS for an Application File?**

To inform Gentran:Server about changes to your application file, it sometimes becomes necessary to re-retrieve the DDS. You may want to re-retrieve the DDS when you have:

- added new fields to your physical files,
- added new physical files to the logical file, or
- rearranged the order of fields in the logical file.

#### **Re-retrieve the DDS for a Logical File**

On the work with Application Definition panel (EDIX550-FMT01), type '2' (Revise) in the Opt field next to the application definition for which to re-retrieve the DDS.

The Application Definition panel (EDIX552-FMT01) displays, as shown in [Figure 5.64.](#page-313-0)

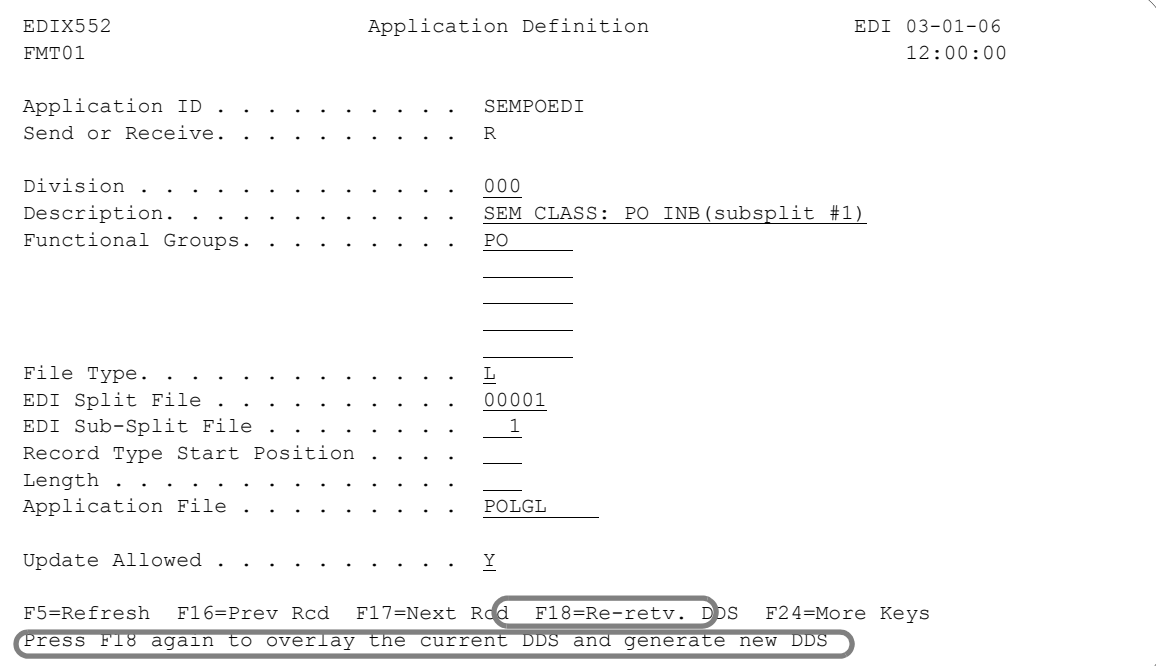

Figure 5.64 Application Definition panel (EDIX552-FMT01)

<span id="page-313-0"></span>Press **F18** (Re-retv. DDS).

Press **F18** a second time to confirm that you want to overlay the current DDS and generate a new DDS. A completion message displays after the DDS has been retrieved.

# **NOTE**

An exception report is automatically generated and should be reviewed.

If the DDS was retrieved, the APPSYNCH command is automatically submitted upon exiting the panel and a message displays. This re-synchronizes all linked maps.

#### **Re-retrieve the DDS for a Physical File**

On the Work with Application Definition panel (EDIX550-FMT01), type '11' (Rec/Files in the Opt field next to the application definition for which to re-retrieve the DDS.

The Application Records/Files panel (EDIX553-CTL01) displays, as shown in [Figure 5.65](#page-314-0).

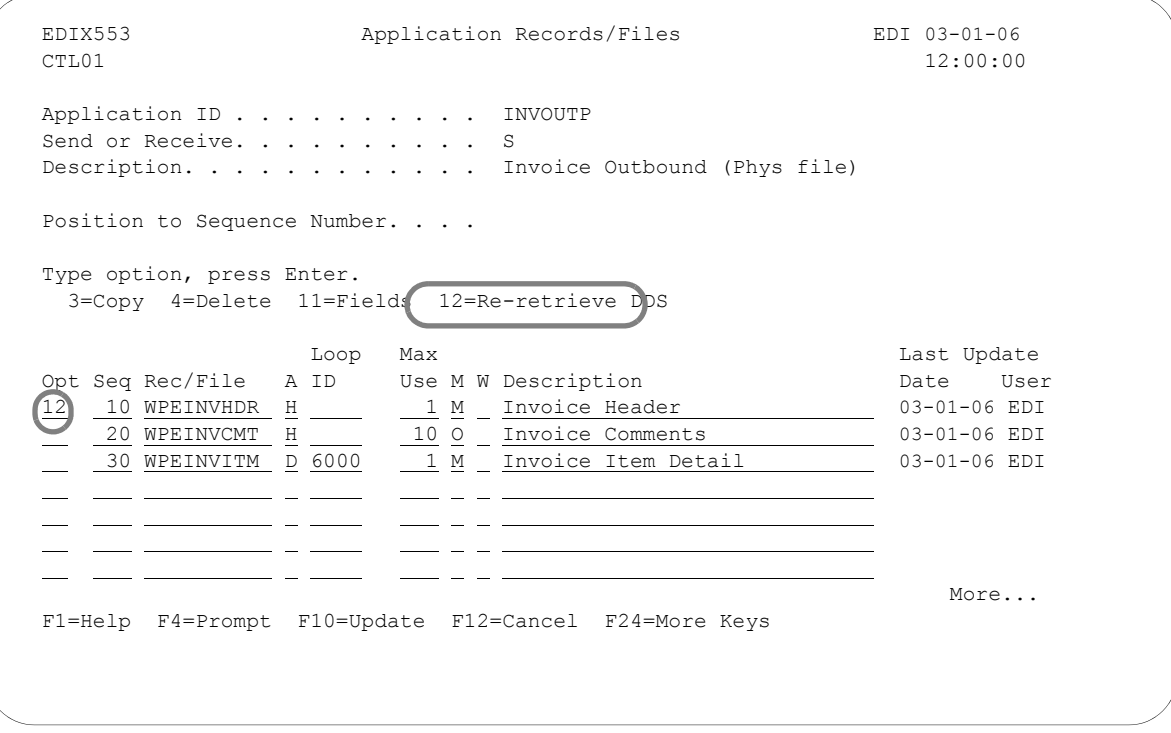

#### Figure 5.65 Application Records/Files panel (EDIX553-CTL01)

<span id="page-314-0"></span>Type '12' (Re-retrieve DDS) in the Opt field next to the selected file and press **Enter**. A message displays to confirm the re-retrieve operation. Press **Enter** to confirm.

A message displays indicating that the DDS was re-retrieved for the file along with the incrementor number used to sequence the fields.

#### $\sum$  NOTE  $-$

An exception report is automatically generated and should be reviewed.

If the DDS was retrieved, the APPSYNCH command is automatically submitted upon exiting the panel and a message displays. This re-synchronizes all linked maps.

## **What is the Application Select feature?**

The Application Select feature can be used when more than one transaction type is tied to the same application definition. It helps select the correct map during outbound processing. Useful examples include:

- **Processing the 980 Group Totals transaction with the 210 Motor Invoice transaction.**
- **Processing the 850 Purchase Order transaction with the 860 Purchase Order Change** transaction.

One field needs to be defined as the Application Select field. The contents of this field identify which transaction map is desired. For example, if the purchase order application definition is being processed, the field to select the 850 transaction map may contain 'O' for an original order, while the field to select the 860 transaction map may contain 'C' for a change order. These values for the Application Select field need to be defined on the Transaction ID as well.

The following steps illustrate the setup of the Application Select feature for the 210 Freight Invoice and the 980 Group Totals. They are both tied to the Application Data ID, FRTINVOUT, for outbound Freight Invoices.

#### **CAUTION STOP**

Application Select can only be used for outbound processing.

```
 EDIX550 Work with Application Definition EDI 03-01-06
  FMT01 pgmlib: G3X4PGM dtalib: G3X4DTA 12:00:00
 Position to Application ID. . . . FRTINVOUT S/R
 Type Opt (and Information), press Enter.
    1=Create 2=Revise 3=Copy 4=Delete 5=View 11=Rec/Files 12=Key Structure
 Opt Appl ID S/R Description File Type Group User
i.
  11 FRTINVOUT S FREIGHT INV OUTBOUND (210/980) Internal Phys. IN EDI
  INVFILE R INVOICEINBOUND (LGL) Internal Phys. IN EDI<br>INVOUTL S INVOICEOUTBOUND(LGL) External Lgl. IN EDI<br>INVOUTP S INVOICEOUTBOUND(PHYS) External Phys. IN EDI
 INVOUTL S INVOICE OUTBOUND (LGL) External Lgl. IN EDI
 INVOUTP S INVOICE OUTBOUND (PHYS) External Phys. IN EDI
Bottom and the second second second second second second second second second second second second second second second second second second second second second second second second second second second second second seco
Parameters or command
 ==-> F1=Help F12=Cancel F9=Retrieve F15=Sort F23=More Options F24=More Keys
```
Figure 5.66 Retrieve Existing Application Data ID

Type '11' (Rec/Files) next to the Application ID to be revised for the Application Select feature and press **Enter**.

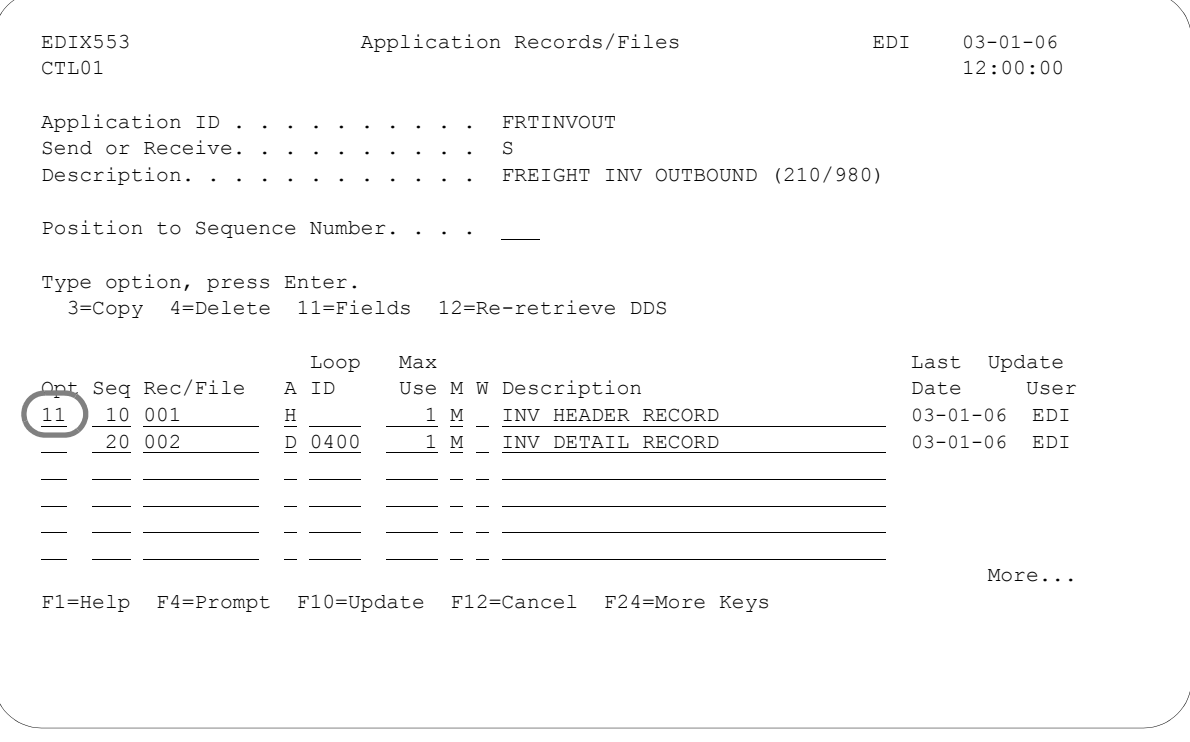

Figure 5.67 Application Records/Files panel (EDIX553-CTL01)

Type '11' (Fields) next to the Header Record/File field and press **Enter**.

#### **Step 1: Define the Application Select Field**

```
 EDIX554 Application Fields EDI 03-01-06
CTL01 12:00:00
Application ID . . . . . . . . . . FRTINVOUT
Send or Receive. . . . . . . . . S
Record/File Sequence Number. . . . 010
Description. . . . . . . . . . . INV HEADER RECORD
Record/File. . . . . . . . . . . 001
 Position to Sequence Number. . . . 
 Type option, press Enter.
   3=Copy 4=Delete
Opt Seq Field Name Ty Start Len M Description Field Value 10 001-VENDOR MM 2 1 8 M VENDOR NUMBER (SORT KEY)
 10 001-VENDOR AN 1 8 M VENDOR NUMBER (SORT KEY) 
<u>20 001-INV-NUMBER AN 9 12 M</u> INV NUMBER (SORT KEY)
     \frac{30}{40} \overline{\frac{001-REC-TYPE}{001-INV-DATE}} \overline{\frac{AN}{MM}} \overline{\frac{21}{24}} \overline{\frac{3}{6}} M \overline{\frac{NECORD TYPE}{NNDATE}} (SORT KEY)
     \frac{40}{50} \frac{001-INV-DATE}{001-TRANS-SET} (AS)
                            30 - 3 M TRANS SET (APP. SEL)
     60 001-BILL-NAME AN 33 25 M BILL TO NAME 
More...
 F1=Help F4=Prompt F10=Update F12=Cancel F13=Services F24=More Keys
```
#### Figure 5.68 Application Select Field Definition

Change the data type of the field used to determine the map selection. Here, the field '001-TRANS-SET' contains the transaction set of '210' or '980.' It is defined with a data type of 'AS' for Application Select. Only one field can be defined for this feature. When finished, press **F10** (Update).

#### # **NOTE**

You can only define a field as an Application Select field in the Header Record or File.

#### **Step 2: Display the Application Partner Reference to verify the Application Select Field**

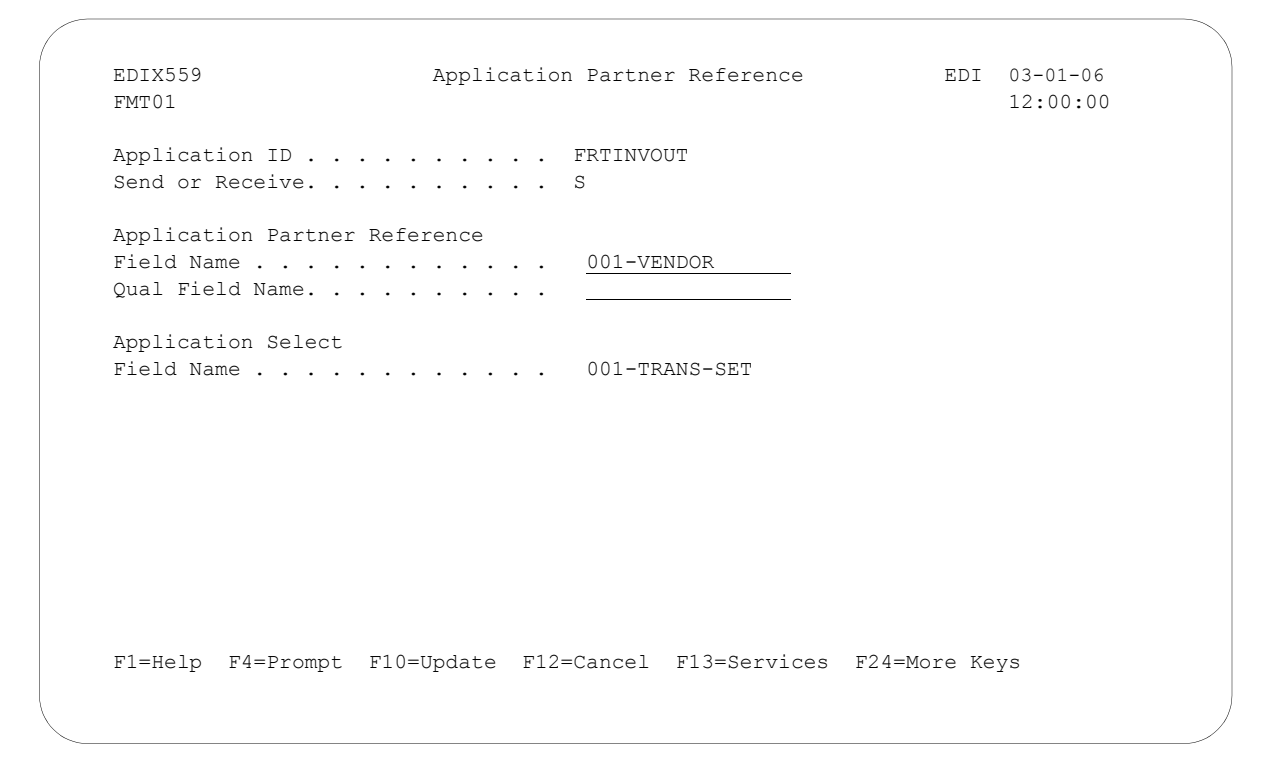

Figure 5.69 Verify Application Partner Reference

Verify the field displayed for Application Select. Remember, this field is protected and is only displayed if a field was defined with a data type of 'AS.' The Application Select feature is only valid for outbound. The Application Select field must be in a Header Record/File.

#### **Step 3: Tie the Application Select Values to the first Transaction Map**

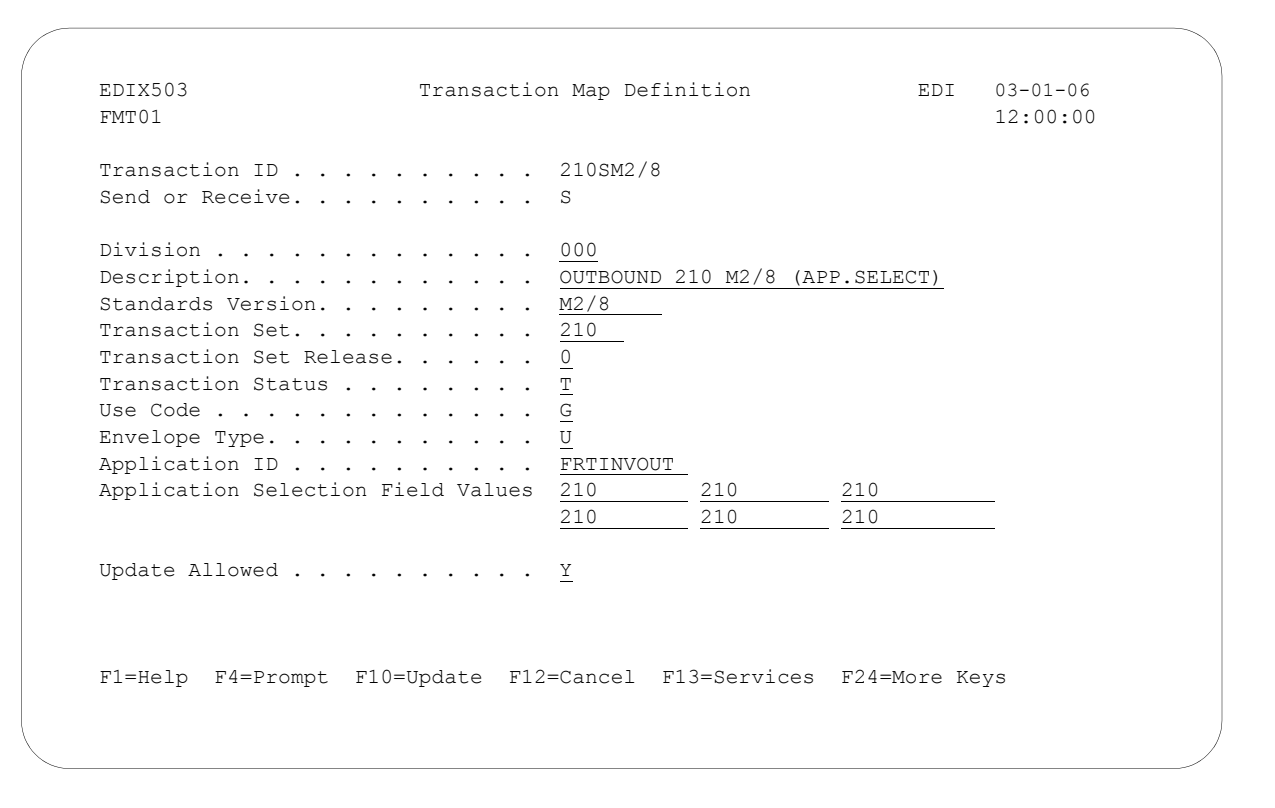

#### Figure 5.70 Transaction Map with Application Select

Enter Application Selection Field Values and press **F10** (Update).

There are maps for two transaction sets that need to be updated with Application Select Values of 210 and 980. The field defined as the Application Select field contains the value '210' when the map for the Freight invoice is selected. Type this value in the Application Select field. You may have up to six different values defined to select this map. If not using all six fields, duplicate the '210' value in each slot since a BLANK value is valid for Application Select.

#### **CAUTION STOP**

Application Select values cannot be entered unless the Application Data ID that this Transaction ID is tied to has a field already defined as Application Select.

#### **Step 4: Tie the Application Select Values to the next Transaction Map**

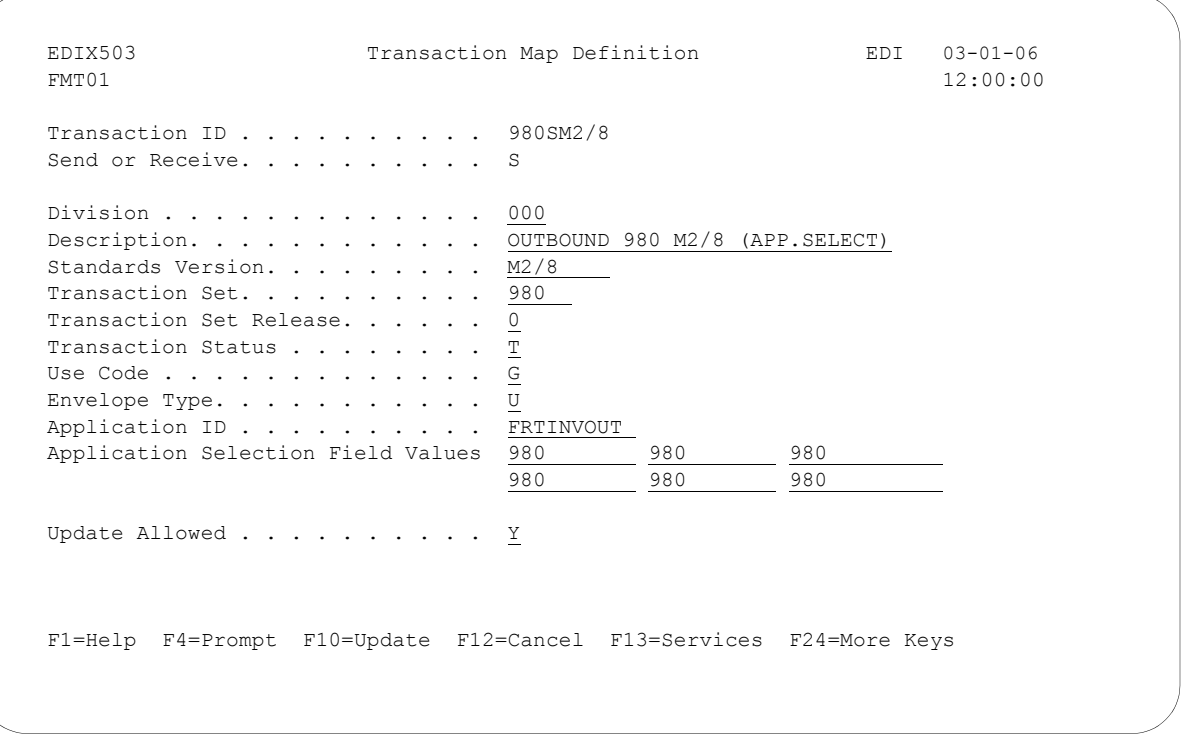

Figure 5.71 Transaction Map with Application Select

Enter Application Selection Field Values and press **F10** (Update).

The field defined as the Application Select field contains the value '980' when the map for the Group Totals is selected. Type this value in the Application Select field. You may have up to six different values defined to select this map. If not using all six fields, duplicate the '980' value in each slot since a BLANK value is valid for Application Select.

## **Where does Gentran:Server get the Default values for the 'L' date type, 'T' time types, and 'Z' date/time stamp?**

For an application field value of 'L', 'T', or 'Z,' IBM forces a specific default value for each format. It is not possible to write an application record with spaces or zeros in those date/time fields. For inbound applications, the field values have to be in the specified format or a file error will occur when trying to write the application record. The appropriate default value is forced in the inbound mapper when a valid value is not mapped to these fields. The default values for each type are shown in this table.

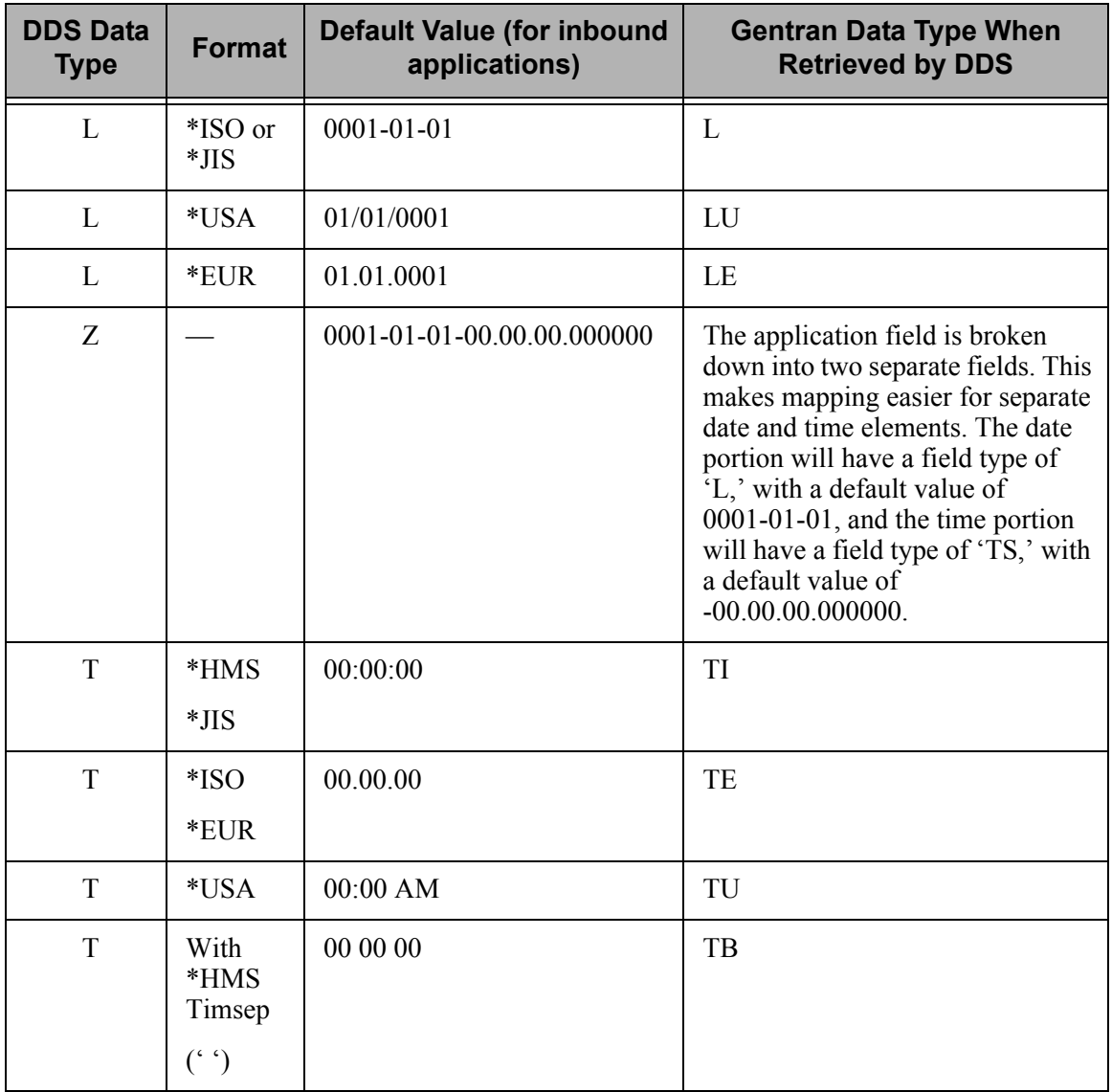

**Chapter**

# **6 Transaction Mapping**

# **In this Chapter**

This chapter explains what a transaction map is and where it is used within Gentran:Server. Step-by-step procedures are provided to assist you in creating an outbound and an inbound map. As examples, an invoice was selected for the outbound map and a purchase order for the inbound map. The chapter covers the following topics:

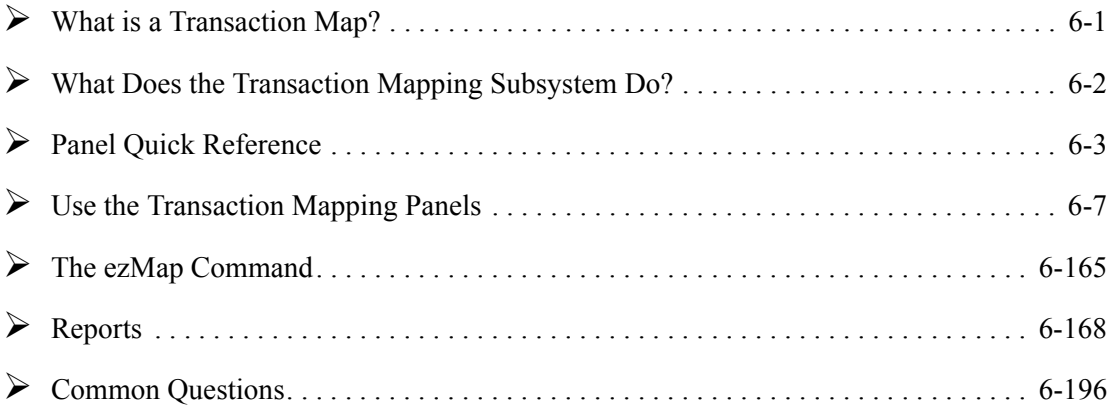

# <span id="page-322-0"></span>**What is a Transaction Map?**

"Transaction mapping" is the process of creating a map. A map contains all the information about the EDI segments and elements that are used for a specific document, such as the invoice or purchase order. It defines the transaction format that is used for translation. The segments and elements are pulled into your map and stored under a single identifier called the Transaction ID or map name.

The map is then used to create a link with the application definition. The link is established by identifying how the transaction elements are related to the application fields.

# <span id="page-323-0"></span>**What Does the Transaction Mapping Subsystem Do?**

The Transaction Mapping subsystem gives you the following capabilities:

- **Create, modify, delete, view, and copy a transaction map**
- Convert a transaction map to a new version (VERCNVT)
- Copy a transaction map between libraries (TRNCPY)
- Create, modify, delete, view, and copy Translation and Validation Tables
- Copy Translation Tables and Validation Tables between libraries (CEDCPY)
- Define the criteria for sub-splitting
- Synchronize a transaction map (MAPSYNCH)
- **Print a transaction map (PRTMAP)**
- **Print a transaction table (PRTTRNTBL)**
# **Panel Quick Reference**

The following table gives the purpose and access methods for the panels in the Transaction Mapping subsystem.

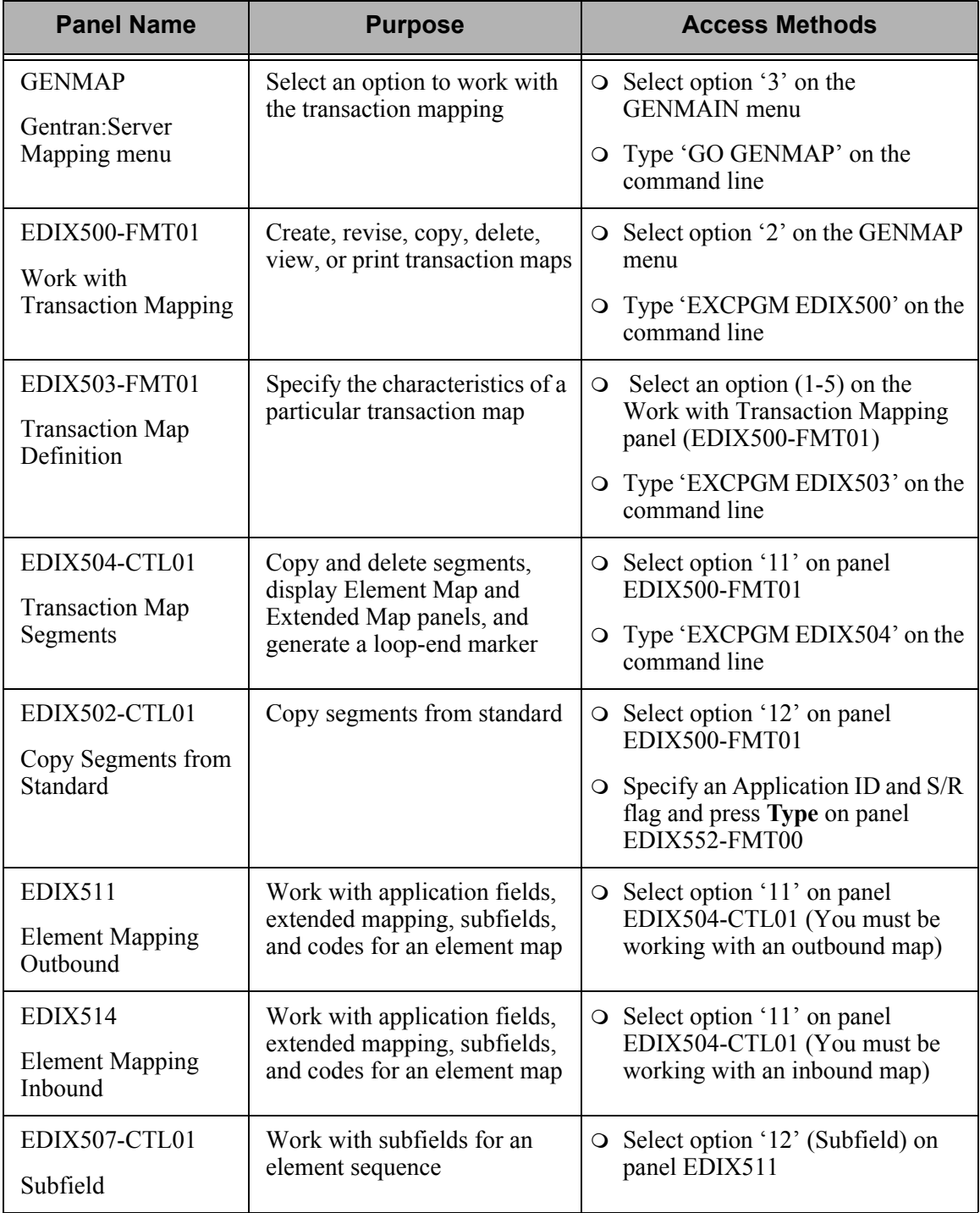

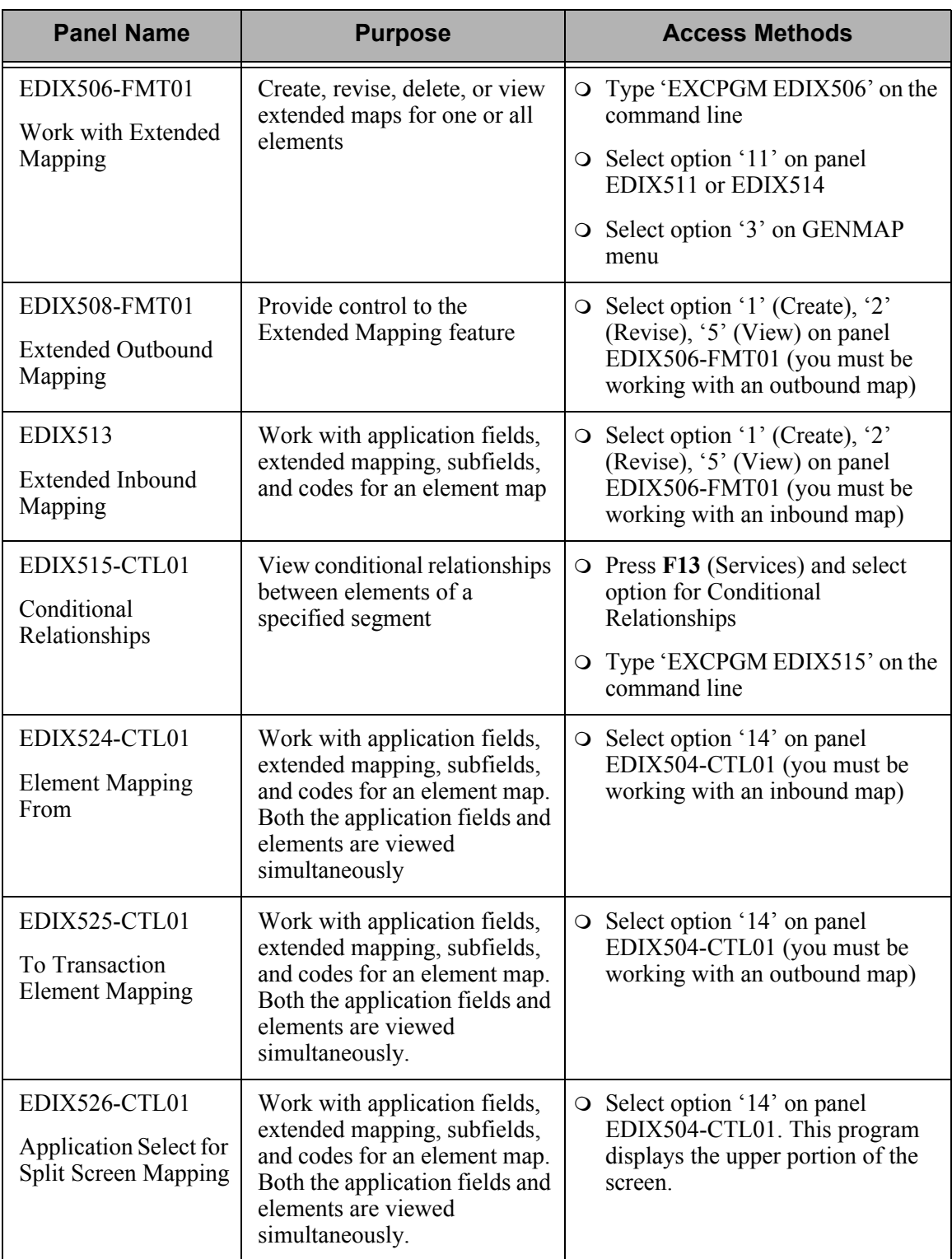

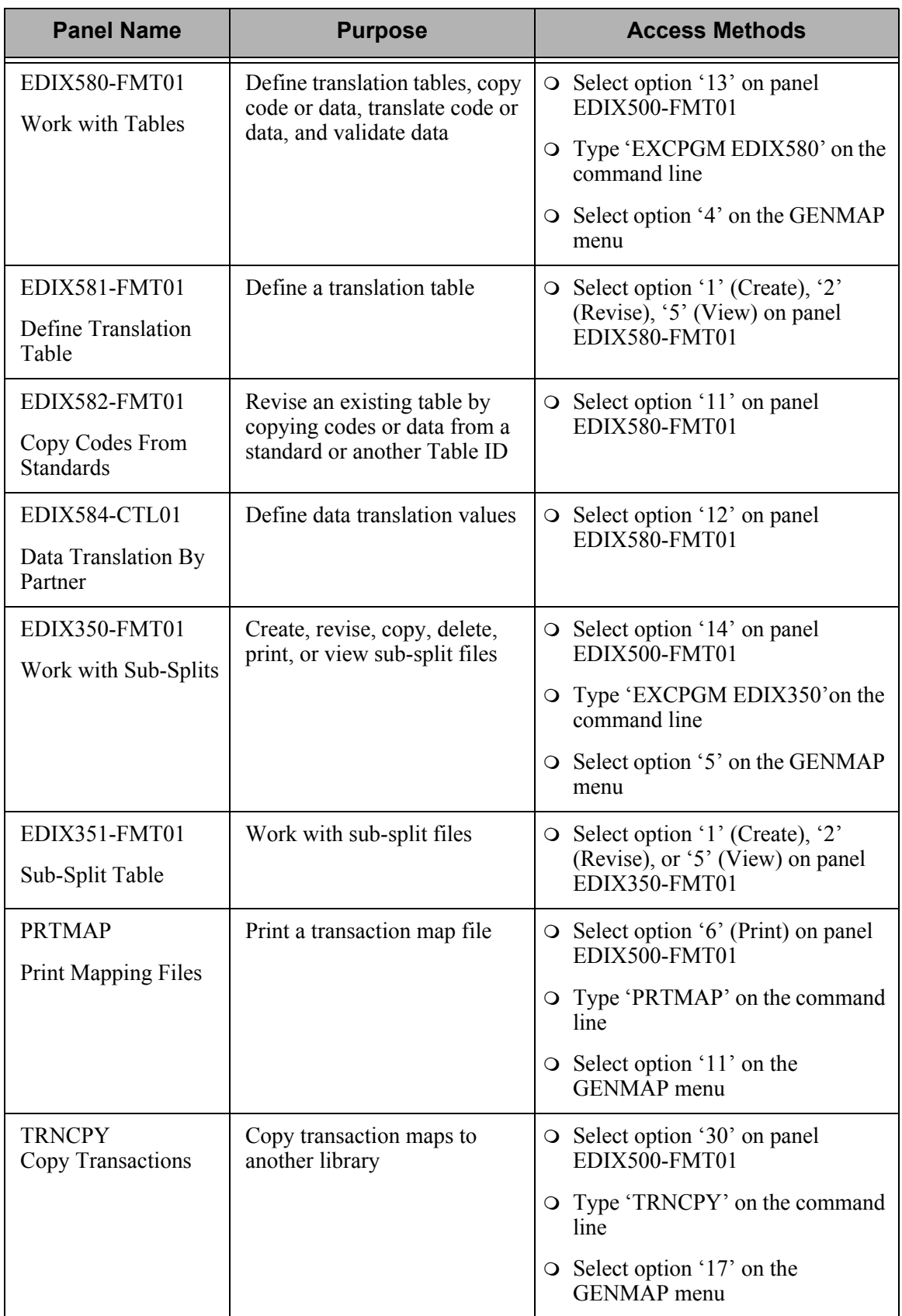

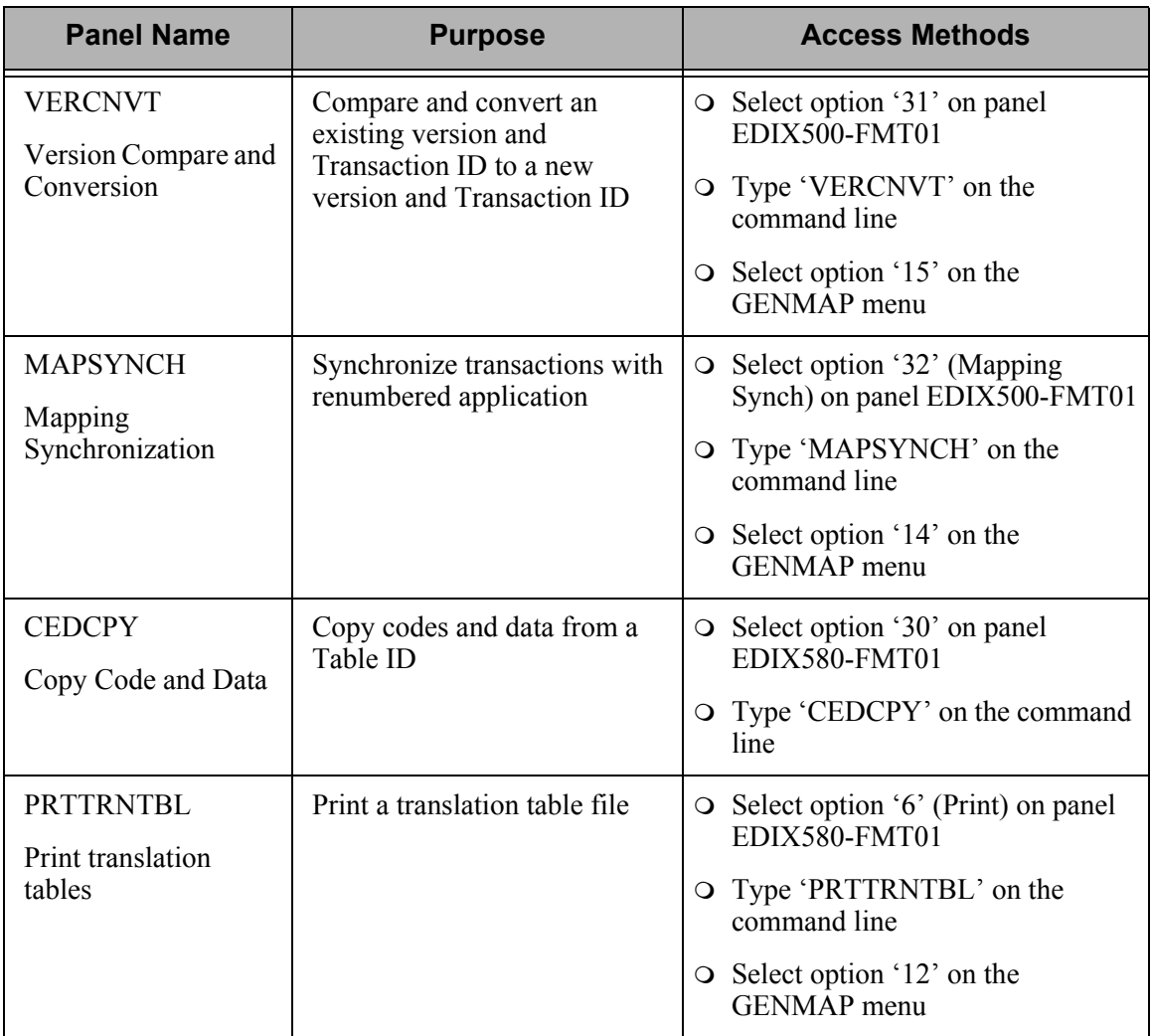

# **Use the Transaction Mapping Panels**

## $\mathbb{R}$  NOTE  $\mathbb{R}$

To use the Gentran:Server for iSeries Release 3.4 tutorials, you must add the tutorial library (G3X4SAMP) to your library list *before* the Gentran:Server data library (G3X4DTA).

## **Overview**

This section explains how to use the Transaction Mapping panels through the following tasks:

- **Create an Outbound Transaction Map**
- **Create an Inbound Transaction Map**
- Use the Split Screen Map Option
- **Create a Code Translation Table**
- **Create a Data Translation Table**
- **Create a Data Validation Table**
- Copy an existing Transaction Map
- **Copy a Transaction Map Between Libraries**
- **Convert a Transaction Map to a New Version**
- **Synchronize a Transaction Map**
- **Print a Transaction Map**
- **Print a Translation Table**

While the scenarios define specific maps and tables, they are based on common steps taken to define any map or table. Use these tasks as a guide to set up your own maps and tables.

# **Access the Transaction Mapping Subsystem**

To access the Transaction Mapping subsystem, select option '3' (Mapping Menu) on the GENMAIN menu, as shown below.

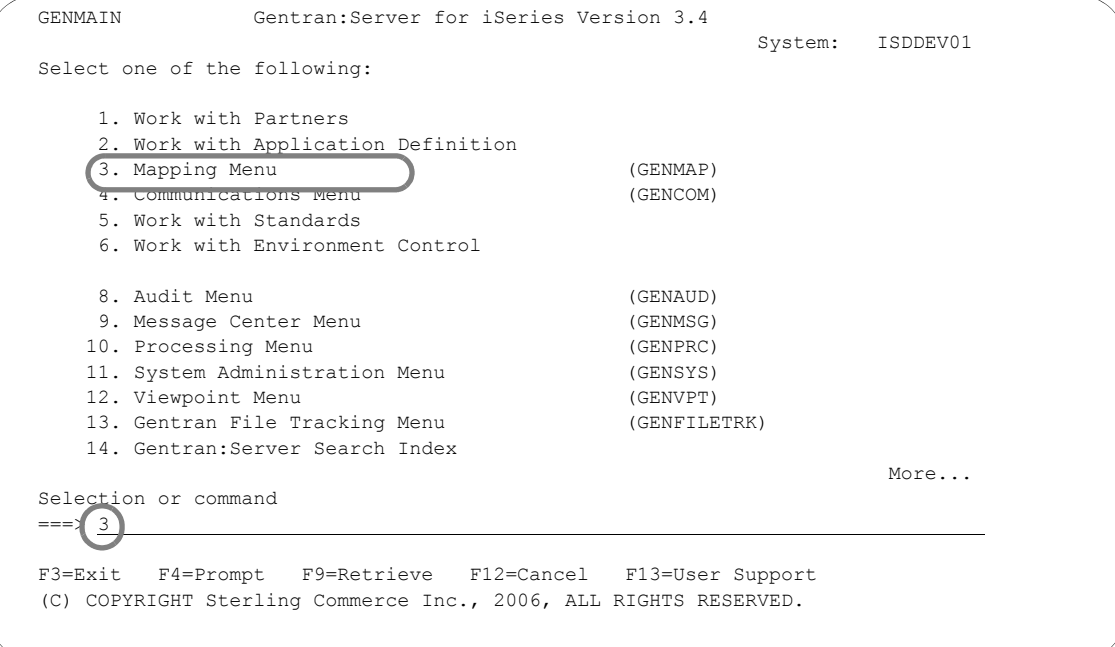

Figure 6.1 Gentran:Server for iSeries (GENMAIN) panel

The Mapping Menu (GENMAP) displays.

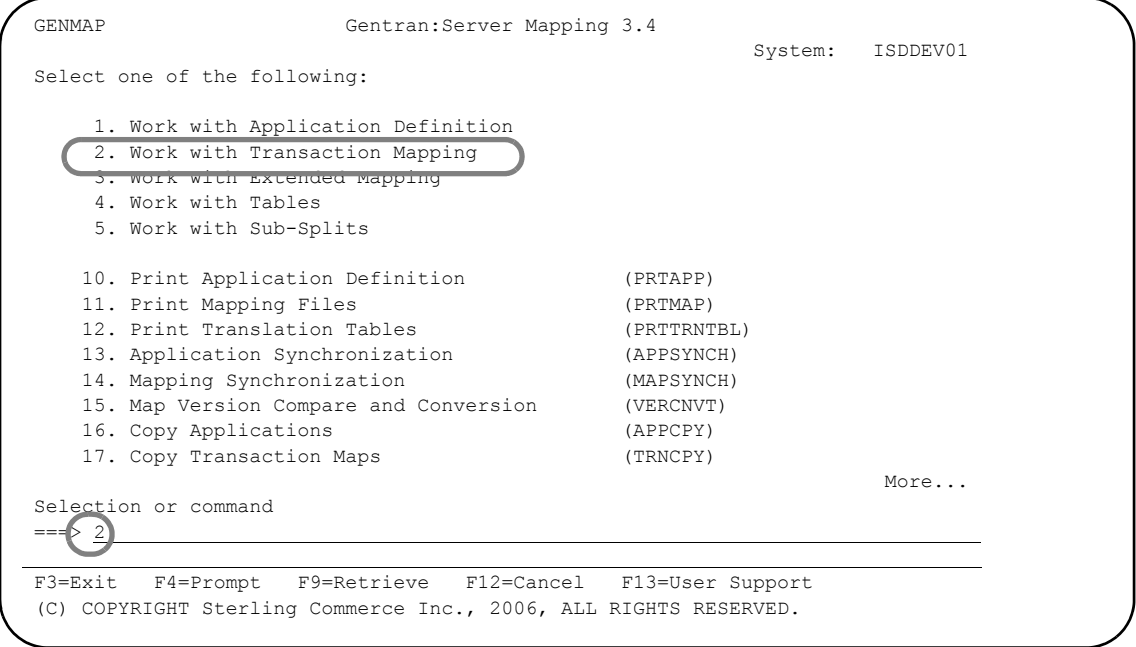

Figure 6.2 Gentran:Server Mapping (GENMAP) panel

Select option '2' from the GENMAP menu to access the Work with Transaction Mapping panel.

The Work with Transaction Mapping panel (EDIX500-FMT01) displays.

EDIX500 Work with Transaction Mapping EDI 09/01/04<br>FMT01 pgmlib: G3X4PGM dtalib: G3X4DTA 12:00:00 pgmlib: G3X4PGM dtalib: G3X4DTA Position to Transaction ID . . . .  $\_$  S/R  $\_$  Type option (and Information), press Enter. 1=Create 2=Revise 3=Copy 4=Delete 5=View 6=Print 11=Segments Opt Tran ID S/R Appl ID Description User Typ ANSI2040IN R INVFILE ANSI 002040 INBOUND INVOICES CSG G ANSI2040PO S POFILE ANSI 002040 OUTBOUND POS CSG G BINARYOUT S BINARYOUT BINARY OUT SAMPLE MKK G CLS1MAPA S SEMINAPPL Class Outbound X12 Example CB P CLS2MAPA R SEMPOAPPL Class Inbound X12 Example CB G INVOIC S INVOIC Edifact OB Invoice D:94B SEC P INVOICOUT S INVOICOUT Tutorial EDIFACT Invoice D:94B CB P ORDERS R ORDERS Edifact Inb Orders D:94B CSG P More... Parameters or command  $=$ F1=Help F6=More/Less F12=Cancel F15=Sort F23=More Options F24=More Keys

Figure 6.3 Work with Transaction Mapping panel (EDIX500-FMT01)

## **View Additional Fields from the Work with Transaction Mapping Panel**

Press **F6** (More/Less) from the Work with Transaction Mapping panel to view the subfile with an additional row of information.

 EDIX500 Work with Transaction Mapping EDI 09/01/04 FMT01 pgmlib: G3X4PGM dtalib: G3X4DTA 12:00:00 Position to Transaction ID . . . . S/R Type option (and Information), press Enter. 1=Create 2=Revise 3=Copy 4=Delete 5=View 6=Print 11=Segments Opt Tran ID S/R Appl ID Description User Typ -  $\overline{ANSI20401N}$  R INVFILE ANSI 002040 INBOUND INVOICES CSG G Last Used Date 05/16/04 Time 15:05:32 User IH<br>IST2040PO S POFILE ANSI 002040 OUTBOUND POS CSG G ANSI2040PO S POFILE ANSI 002040 OUTBOUND POS Last Used Date 05/16/04 Time 15:06:30 User IH BINARYOUT S BINARYOUT BINARY OUT SAMPLE MKK G Last Used Date Time 00:00:00 User CLS1MAPA S SEMINAPPL Class Outbound X12 Example CB P Last Used Date **Time 00:00:00** User More... Parameters or command ===> F1=Help F6=More/Less F12=Cancel F15=Sort F23=More Options F24=More Keys

> Figure 6.4 Work with Transaction Mapping panel (EDIX500-FMT01) with additional fields

#### Field Definitions for the Unfolded Row (Showing Additional Fields)

#### **Last Used Date**

The date the transaction map was last used to translate inbound or outbound data.

#### **Last Used Time**

The time the transaction map was last used to translate inbound or outbound data.

#### **Last Used by User**

The initials (User ID) of the person who last used the map to translate the data.

## **Create an Outbound Transaction Map**

During this task you will create a transaction map for the example invoice presented in the "Mapping Getting Started" chapter. The map will be modeled after an existing map, "810S41TPC1." It will be tied to application definition "INVOUTPEDI" which was created in the "Application Definition" chapter.

#### **Step 1: Determine a New Transaction ID**

The Work with Transaction Mapping panel (EDIX500-FMT01) provides you with the option for creating a new Transaction ID. Typically, most users choose a name that identifies the transaction, version, and partner-specific code. The name you choose must be unique.

```
EDIX500 Work with Transaction Mapping EDI 03-01-06<br>FMT01 Pgmlib: G3X4PGM dtalib: G3X4DTA 12:00:00
                 pgmlib: G3X4PGM dtalib: G3X4DTA
Position to Transaction ID . . . . \_ S/R \_ Type option (and Information), press Enter. 
  1=Create 2=Revise 3=Copy 4=Delete 5=View 6=Print 11=Segments 
Opt Tran ID S/R Appl ID Description User Typ
1 810S41EDI S )
 ANSI2040IN R INVFILE ANSI 002040 INBOUND INVOICES CSG G 
 ANSI2040PO S POFILE ANSI 002040 OUTBOUND POS CSG G 
             S INVOIC Edifact OB Invoice D:94B SEC P
 INVOICOUT S INVOICOUT Tutorial EDIFACT Invoice D:94B CB P 
    ORDERS R ORDERS Edifact Inb Orders D:94B CSG P 
 ORDERSINB R ORDERSINB Tutorial ORDERS Inbound D:94B CB G 
 POMAP4010 R SEMPOAPPL Purchase Order Inbound 004010 EDI P 
    SEMINMAP1 S SEMINAPPL SEMINAR 810 OUTBOUND MAP 2040 CSG P 
   SEMPO4010 R SEMPOAPPL Purch. Order Inb. 004010 EDI P 
More...
 Parameters or command 
 ===> 
 F1=Help F3=Exit F12=Cancel F15=Sort F23=More Options F24=More Keys
```
Figure 6.5 Work with Transaction Mapping panel (EDIX500-FMT01)

To create a map for this example, complete the following instructions:

- 1. Type '1' (Create) in the Option field.
- 2. Type '810S41EDI' in the Tran(saction) ID field. The name "810S41EDI" is an example of a Transaction ID to use. You can use any name you choose (for example, your company's initials).
- 3. Type 'S' in the S/R (Send/Receive) field to indicate that this map will be used to send data to your trading partner and press **Enter**. This action displays the Transaction Map Definition panel (EDIX503-FMT01).

#### Field Descriptions

#### **Transaction ID**

This field contains the single identifier under which all the connections between the EDI format and the application format are stored. It is also referred to as the map name. This is the primary key when identifying a map.

#### **Send or Receive**

This field identifies whether the map will be used to translate inbound or outbound data. The values are 'S' for send or 'R' for receive. It is the secondary key when identifying a map.

### **Transaction Map Definition**

#### **Step 2: Define a New Transaction ID**

The Transaction Map Definition panel (EDIX503-FMT01) is where you specify the characteristics of your Transaction ID.

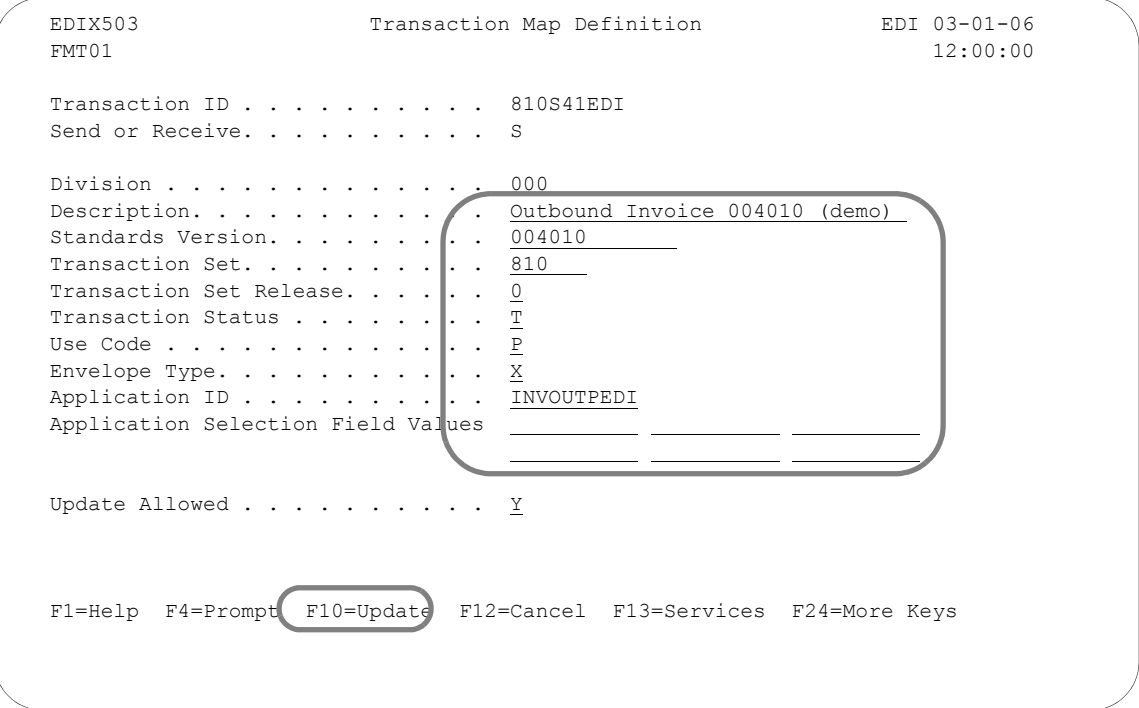

#### Figure 6.6 Transaction Map Definition panel (EDIX503-FMT01)

To define the map associated with the sample invoice, complete the following instructions:

- 1. Type the information as shown on the panel for the following fields:
	- **Description**
	- **Standards Version**
	- **Transaction Set and Release**
	- **Transaction Status**
	- Use Code
	- **Envelope Type**
	- **Application ID**

## **A** NOTE –

Press **F4** (Prompt) on each of the fields (except Description and Update Allowed) to select or see your available options. If you are unsure about what any field means or what kind of information you must enter, move the cursor into the field and press **F1** (Help).

2. Make sure the Update Allowed flag is set to 'Y' and press **F10** (Update) to update the panel. This action displays the 'Work with Transaction Mapping' panel (EDIX500-FMT01) and displays the message "Create Operation Successful'" at the bottom of the panel.

## Field Descriptions

#### **Division**

The division code is defaulted from your Gentran:Server user profile, which is defined in the Environmental Control subsystem. The division code is used to limit the information a user can see online or modify. The '000' division code is a Global division code that allows you to modify any map, regardless of the specific division it was assigned.

#### **Description**

This field is used to provide a description of the map. It displays on the Work with Transaction Mapping panel (EDIX500-FMT01) and it can be used to help differentiate maps.

#### **Standards Version**

This field reflects the full version code as known in the standards. (SEE the "Standards" chapter for more information on available versions.) If you are using an X12 version, supply the leading zeros. Remember to tag the subset code with the version you are using (if necessary), such as 004010VICS. SEE the Standards Maintenance subsystem within online Gentran:Server if you are unsure of the version.

#### **Transaction Set/Release**

This field is the actual Transaction Set ID for the document being sent in the EDI format. The value is specific to the standards and can be found in a standards manual, in Gentran:Server Standards Maintenance subsystem, or from your trading partner. The Release code is only needed if the version is for TRADACOMS. The default is '0.'

#### **Transaction Status**

This field indicates the status of this map. It is used in conjunction with the status of the partner's transaction record to determine the value of the Test/Production flag in the ISA15 element. If the status is 'P' (Production) and the status of the trading partner's record for the transaction is 'P,' the value in the ISA15 element will be 'P.' Both statuses must be a 'P." Otherwise, the ISA15 element will contain a 'T' (Test).

#### **Use Code**

This flag identifies whether the map is for general purpose or for specific trading partners. There should only be one map classified as 'G' (General) for a particular transaction-version combination. When processing, the first general-type map for the requested version is selected. Any additional maps for the same version and transaction are ignored. General maps are typically comprehensive and include the largest subset of segments that any partner can send.

Partner-specific maps are useful when the EDI format for a particular partner is different than the format used by most of your partners. It is common to have partner-specific maps for outbound documents. Most partners request specific segments or want some segments omitted. It is simpler to make a copy of the general map and modify it for a partner. It is fairly common to use one general map for many partners for Inbound documents.

#### **Envelope Type**

This flag identifies the type of envelope or standards being used for this map. The flag corresponds to the transaction set. For example, the 810 transaction is an X12 invoice, so the type is set to 'X.'

#### **Application ID**

This field contains the name of the Application ID that this map is tied to. In "Mapping Getting Started," there is a Bicycle Wheel diagram that shows the relationship between transactions and the Application ID. This field is where that connection is made. In this example, the map is tied to the Application ID 'INVOUTPEDI,' which was set up in the "Application Definition" chapter.

#### **Application Selection Field Values**

These fields should be filled in only if application select logic is used. Application select logic is an advanced method of tying maps for more than one transaction set type to the same Application ID (only available for outbound maps).

#### **Update Allowed**

Specify 'Y' (Yes) to allow updates to be made to this map while you develop and test it. When you move this map into production, you may want to set this flag to 'N' (No) to prevent modifications from being made without the proper authority.

## **Copy Segments from Standard**

#### **Step 3: Access the Copy Segments from Standard Panel**

The next step is to copy the segments into your map.

```
 EDIX500 Work with Transaction Mapping EDI 03-01-06 
 FMT01 pgmlib: G3X4PGM dtalib: G3X4DTA 12:00:00
Position to Transaction ID . . . . 810S41EDI S/R S
 Type option (and Information), press Enter. 
  12=Copy Segments 13=Tables 14=Sub-Split 15=Ext Map 30=Copy Tran ID 
Opt Tran ID S/R Appl ID Description Contract User Typ
 12 810S41EDI S INVOUTPEDI Outbound Invoice 004010 (demo) CB P 
 810S41TPC1 S INVOUTP OUTBOUND INVOICE 004010 (demo) EDI P 
   810S41TPC2 S INVOUTL Invoice Outbound 4010 (to TP2) EDI P 
 850INB R POINB Tutorial PO Inbound 004010 CB G 
 880SU31 S INVOUTL Outb Invoice (880) U3/1 EDI G 
Bottom
 Parameters or command 
==-> F1=Help F3=Exit F12=Cancel F15=Sort F23=More Options F24=More Keys
```
Figure 6.7 Work with Transaction Mapping panel (EDIX500-FMT01)

Type '12' (Copy Segments) in the Option field next to the Transaction ID you just created and press **Enter**. The Copy Segments from Standard panel (EDIX502-CTL01) displays, allowing you to select the segments to be copied.

#### **Step 4: Copy Segments from the Standard into the Map**

The Copy Segments from Standard panel (EDIX502-CTL01) displays all the segments contained in the specified transaction set and standards version. It allows you to choose the EDI segments you will need for your map.

This list is an example of segments that could be requested by your partner and will be used for this example.

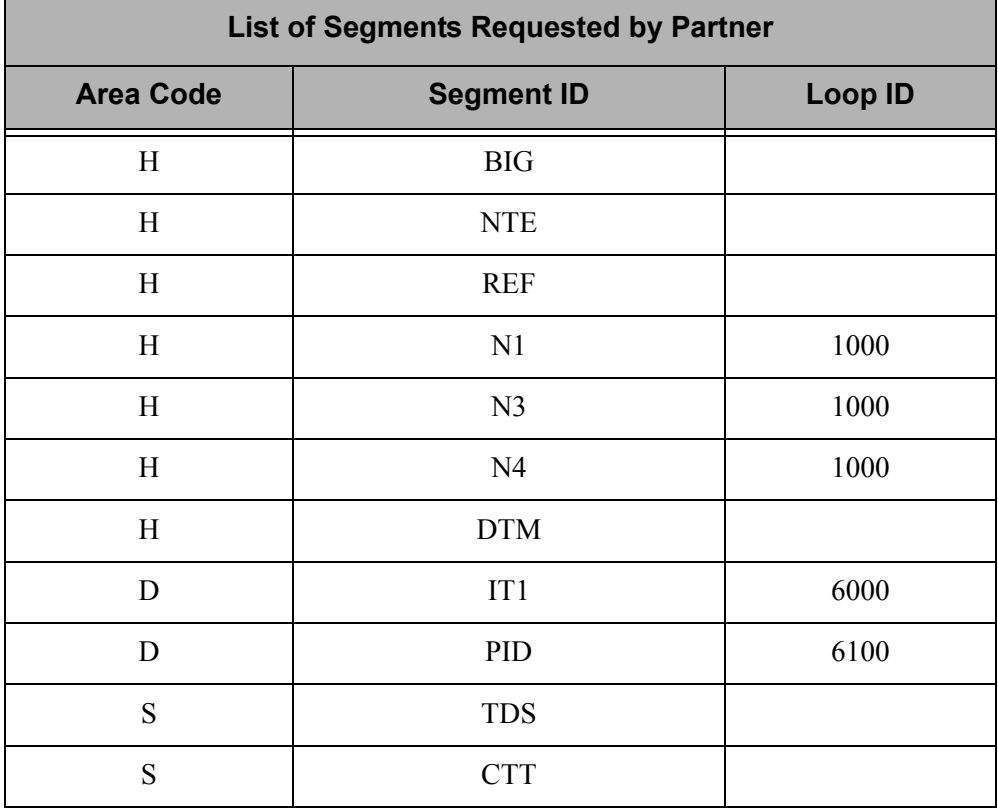

Figure 6.8 Segments Requested by Partner for an Outbound X12 Invoice

 EDIX502 Copy Segments from Standard EDI 03-01-06 CTL01 12:00:00 Transaction ID . . . . . . . . . . 810S41EDI Send or Receive. . . . . . . . . . S Standard . . . . . . . . . . . . . 004010 Transaction Set. . . . . . . . . 810 Type option, press Enter. 3=Copy Opt Seq Seg Man Max Loop Max No Area Id Cd Use Id Loop Description (3) 1 H BIG M 1 BEGINNING SEGMENT FOR INVOICE 3 2 H NTE O 100 NOTE/SPECIAL INSTRUCTION | 3 H CUR O 1 CURRENCY 3 4 H REF O 12 REFERENCE IDENTIFICATION 5 H YNQ O 10 YES/NO QUESTION 6 H PER O 3 ADMINISTRATIVE COMMUNICATIONS CONTA 3 7 H N1 0 1 1000 200 NAME More... F1=Help F10=Update F12=Cancel F13=Services

Figure 6.9 Copy Segments from Standard panel (EDIX502-CTL01)

Quite often, the segments that need to be included in your map are requested by your trading partner. The previous table lists the segments that are required for this sample invoice map. This list corresponds with the "Reference Table – Contents of the X12 Invoice" table in the "Mapping Getting Started" chapter.

To copy the segments into your map, complete the following instructions:

1. Type '3' (Copy) in the Option field next to each segment as shown on the following panels. Press **Page Up**/**Page Down** to select additional segments to be copied.

## # **NOTE**

If you are modifying a map, the segments that are already included are highlighted. They also are protected to prevent duplicate segments from being copied. All mandatory segments will have a '3' already in the Option field.

2. When you have finished selecting the segments, press **Enter** or **F10** (Update) to copy them into your map. This action returns you to the Work with Transaction Mapping panel (EDIX500-FMT01).

The following panels show which segments to copy.

 EDIX502 Copy Segments from Standard EDI 03-01-06 CTL01 12:00:00 Transaction ID . . . . . . . . . . 810S41EDI Send or Receive. . . . . . . . . . S Standard . . . . . . . . . . . . . 004010 Transaction Set. . . . . . . . . 810 Type option, press Enter. 3=Copy Opt Seq Seg Man Max Loop Max No Area Id Cd Use Id Loop Description 8 H N2 O 2 1000 ADDITIONAL NAME INFORMATION<br>9 H N3 O 2 1000 ADDRESS INFORMATION 3 9 H N3 O 2 1000 ADDRESS INFORMATION  $\begin{array}{|c|c|c|c|c|}\n \hline 3 & 10 & H & N4 & O & 1 & 1000 & GEOGRAPHIC LOCATION\end{array}$ 11 H REF O 12 1000 REFERENCE IDENTIFICATION GEOGRAPHIC LOCATION<br>REFERENCE IDENTIFICATION<br>ADMINISTRATIVE COMMUNICATIONS CONTA<br>DEMOGRAPHIC INFORMATION **1** 13 H DMG O 1 1000 DEMOGRAPHIC INFORMATION 14 H ITD O 999999 TERMS OF SALE/DEFERRED TERMS OF SAL More... F1=Help F10=Update F12=Cancel F13=Services Highlighted segments already exist in map.

```
EDIX502 Copy Segments from Standard EDI 03-01-06<br>CTL01 12:00:00
CTL01 12:00:00
Transaction ID . . . . . . . . . . 810S41EDI
Send or Receive. . . . . . . . . S
Standard . . . . . . . . . . . . 004010
Transaction Set. . . . . . . . . 810
 Type option, press Enter. 
  3=Copy 
 Opt Seq Seg Man Max Loop Max 
 No Area Id Cd Use Id Loop Description 
3 15 H DTM O 10 DATE/TIME REFERENCE
 16 H FOB O 1 F.O.B. RELATED INSTRUCTIONS 
 17 H PID O 200 PRODUCT/ITEM DESCRIPTION 
 18 H MEA O 40 MEASUREMENTS 
 19 H PWK O 25 PAPERWORK 
 20 H PKG O 25 MARKING 
21 H L7 O 1 TARIFF REFERENCE
More...
 F1=Help F10=Update F12=Cancel F13=Services 
 Highlighted segments already exist in map.
```
 EDIX502 Copy Segments from Standard EDI 03-01-06 CTL01 12:00:00 Transaction ID . . . . . . . . . . 810S41EDI Send or Receive. . . . . . . . . . S Standard . . . . . . . . . . . . 004010 Transaction Set. . . . . . . . . 810 Type option, press Enter. 3=Copy Opt Seq Seg Man Max Loop Max<br>No Area Id Cd Use Id Loop Description No Area Id Cd Use Id Loop Description 29 H V1 O 1 4000 999999 VESSEL IDENTIFICATION 30 H R4 O 999999 4000 PORT OR TERMINAL 31 H DTM O 999999 4000 DATE/TIME REFERENCE 32 H FA1 O 1 5000 999999 TYPE OF FINANCIAL ACCOUNTING DATA 33 H FA2 O 999999 5000 ACCOUNTING DATA<br>34 D IT1 O 1 6000 200000 BASELINE ITEM DZ<br>35 D CRC O 1 6000 34 D IT1 0 1 6000 200000 BASELINE ITEM DATA (INVOICE)<br>35 D CRC 0 1 6000 CONDITIONS INDICATOR 1 6000 CONDITIONS INDICATOR More... F1=Help F10=Update F12=Cancel F13=Services

```
 EDIX502 Copy Segments from Standard EDI 03-01-06 
CTL01 12:00:00
Transaction ID . . . . . . . . . . 810S41EDI
Send or Receive. . . . . . . . . . S
Standard . . . . . . . . . . . . 004010
Transaction Set. . . . . . . . . 810
 Type option, press Enter. 
  3=Copy 
 Opt Seq Seg Man Max Loop Max 
     No Area Id Cd Use Id Loop Description 
 3 43 D PID O 1 6100 1000 PRODUCT/ITEM DESCRIPTION 
44 D MEA O 10 6100 MEASUREMENTS
 45 D PWK O 25 6000 PAPERWORK 
16 D PKG 0 25 6000 MARKING
 47 D PO4 O 1 6000 ITEM PHYSICAL DETAILS 
 48 D ITD O 2 6000 TERMS OF SALE/DEFERRED TERMS OF SAL 
     49 D REF O 999999 6000 REFERENCE IDENTIFICATION 
More...
 F1=Help F10=Update F12=Cancel F13=Services
```
 EDIX502 Copy Segments from Standard EDI 03-01-06 CTL01 12:00:00 Transaction ID . . . . . . . . . . 810S41EDI Send or Receive. . . . . . . . . . S Standard . . . . . . . . . . . . 004010 Transaction Set. . . . . . . . . 810 Type option, press Enter. 3=Copy Opt Seq Seg Man Max Loop Max No Area Id Cd Use Id Loop Description 78 D FA1 O 1 6700 999999 TYPE OF FINANCIAL ACCOUNTING DATA 79 D FA2 O 999999 6000 ACCOUNTING DATA 3 80 S TDS M 1 1 TOTAL MONETARY VALUE SUMMARY 81 S TXI O 10 TAX INFORMATION 82 S CAD O 1 CARRIER DETAIL 83 S AMT O 999999 MONETARY AMOUNT 84 S SAC 0 1 7000 25 SERVICE  $M$ ore... F1=Help F10=Update F12=Cancel F13=Services

```
 EDIX502 Copy Segments from Standard EDI 03-01-06 
CTL01 12:00:00
Transaction ID . . . . . . . . . . 810S41EDI
Send or Receive. . . . . . . . . S
 Standard . . . . . . . . . . . . . 004010 
Transaction Set. . . . . . . . . 810
 Type option, press Enter. 
   3=Copy 
 Opt Seq Seg Man Max Loop Max 
 No Area Id Cd Use Id Loop Description 
 85 S TXI O 10 7000 TAX INFORMATION 
 86 S ISS O 1 8000 999999 INVOICE SHIPMENT SUMMARY 
87 S PID O 1 8000 PRODUCT/ITEM DESCRIPTION
 3 88 S CTT O 1 TRANSACTION TOTALS 
Bottom Bottom and the second second second second second second second second second second second second second second second second second second second second second second second second second second second second se
 F1=Help F10=Update F12=Cancel F13=Services
```
Figure 6.10 Copy Segments from Standard panel (EDIX502-CTL01)

Press **Enter** to copy segments and remain on this panel or **F10** to copy segments and exit.

#### **Step 5: Accessing the Transaction Map Segments Panel**

The next step is to access the Transaction Map Segments panel (EDIX504-CTL01) to review the copied segments.

```
 EDIX500 Work with Transaction Mapping EDI 03-01-06 
 FMT01 pgmlib: G3X4PGM dtalib: G3X4DTA 12:00:00
Position to Transaction ID . . . . 810S41EDI S/R S
 Type option (and Information), press Enter. 
  12=Copy Segments 13=Tables 14=Sub-Split 15=Ext Map 30=Copy Tran ID 
 Opt Tran ID S/R Appl ID Description User Typ 
J
11 810S41EDI S INVOUTPEDI Outbound Invoice 004010 (demo) EDI P<br>810S41TPC1 S INVOUTP OUTBOUND INVOICE 004010 (demo) EDI P
  810S41TPC1 S INVOUTP OUTBOUND INVOICE 004010 (demo) EDI P 
 810S41TPC2 S INVOUTL Invoice Outbound 4010 (to TP2) EDI P 
 850INB R POINB Tutorial PO Inbound 004010 CB G 
   850INB R POINB Tutorial PO Inbound 004010 CB G<br>880SU31 S INVOUTL Outb Invoice (880) U3/1 EDI G
Bottom
 Parameters or command 
\Rightarrow F1=Help F3=Exit F12=Cancel F15=Sort F23=More Options F24=More Keys 
 Update Operation Successful.
```
#### Figure 6.11 Work with Transaction Mapping panel (EDIX500-FMT01)

Type '11' (Segments) in the Option field next to the new Transaction ID and press **Enter**. This action displays the Transaction Map Segments panels (EDIX504-CTL01) with the segments you copied in the previous step.

## **Transaction Map Segments**

#### **Step 6: Review the list of Segments Copied**

Compare the copied segments against the segments in the "List of Segments Requested by Partner" table to verify that all the segments were copied.

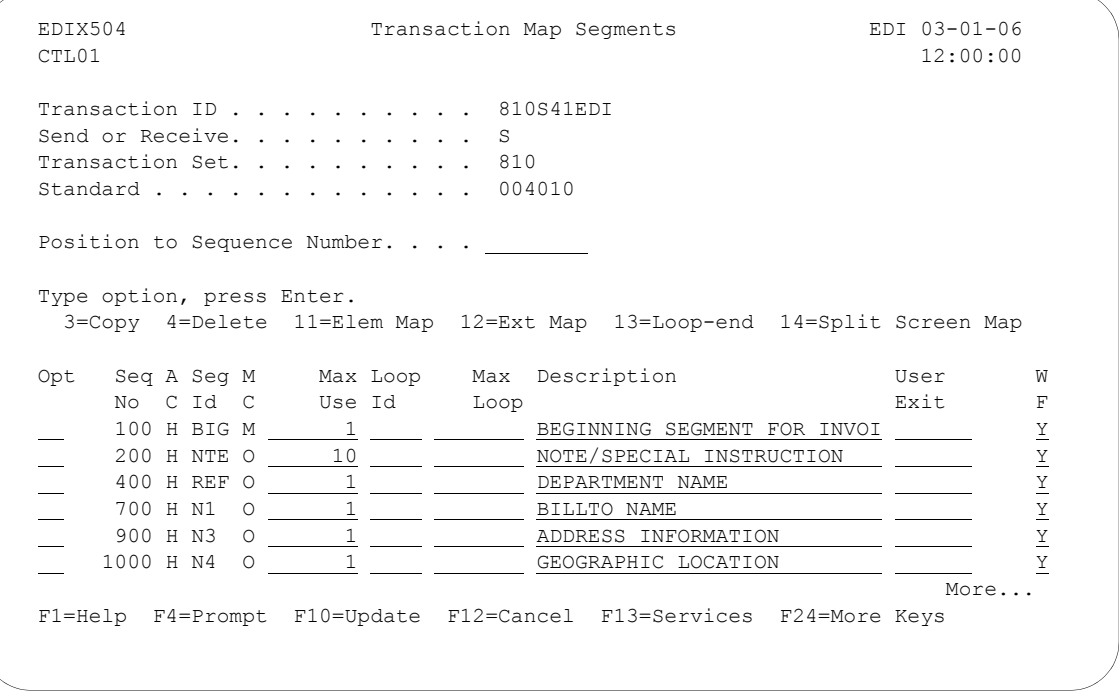

Figure 6.12 Transaction Map Segments (EDIX504-CTL01)

Press **Page Up/Page Down** to review all the segments. If extra segments were copied by accident, use option '4' to delete the segments. If a segment is missing, press **F13** (Services) to branch to the Copy Segments from Standard panel (EDIX502-CTL01) and copy the segment.

#### **Step 7: Align the segments in the Map with the Application Records**

Aligning segments with the application files or records consists of a three-step procedure: modifying segment information, copying segments for manual loops, and modifying segment information for the copied segments.

"Aligning" the segments means that the segments and loops must match the record structure in the application definition to which this map is tied.

How does Gentran:Server know when to generate multiple occurrences of segments and loops? Gentran:Server looks at the Max Use and the Loop ID fields to get more than one segment or group of segments generated. If the value in the Max Use field is greater than '1,' Gentran attempts to generate another occurrence of the same segment. If a group of segments needs to be generated more than one time, a loop ID may be entered with a Max Loop value.

The application format that is used to interface with the EDI format must be considered. Each company may have different numbers of records and record structures that interface with the same EDI format. There is no "one way" to perform the alignment. Below is an abstract example that compares looping with the wheels of a car.

Think of the application record as the left wheel on a car, the transaction segment or loop as the right wheel on a car, and the Loop ID as the axle between the two wheels. The axle keeps both wheels turning in sync so the car can move forward. Likewise, if a record is read on the application side, a segment or a loop needs to be written on the EDI side to keep both in sync.

For the detail line items, one record is read and one line item loop is written. To get more occurrences, both the record and the loop are tied together with a Loop ID. This way they stay in sync and can continue to be read and written until there is no more information.

If a situation exists where one record is read and more than one segment or loop needs to be written, manual looping needs to be used instead of a Loop ID. In this case, only one crank of the wheel occurs on the application side so the transaction side needs to be modified to have only one crank of the wheel. To do this, the Max Loop values and the Loop IDs must be removed from the segments. The segments then must be manually copied to occur again. It makes no difference to the trading partner how the multiple occurrences of the segments and loops are created, only that they are present and in the correct order.

In this example, *manual looping* is needed for the header area. There needs to be multiple occurrences of segments and loops in the EDI format, even though all the data for the looping is coming from one single application record.

The following table illustrates how the records need to be aligned with the segments. Each record is listed with the associated segments it produces. It contains the correct settings for the Max Use and Loop ID fields for the application and transaction definition. (SEE the "Designing an Outbound Transaction Map – Segment Level" section in this chapter for more information about Max Use and Loop ID fields.) Comments are provided to explain the modifications needed for the segments in the sample map.

## **STOP** CAUTION -

You cannot have any mismatching Loop IDs for outbound documents. That is, there cannot be a Loop ID on the transaction side that is not on the application side and vice versa. If Loop IDs are mismatched, processing is terminated immediately with an error message.

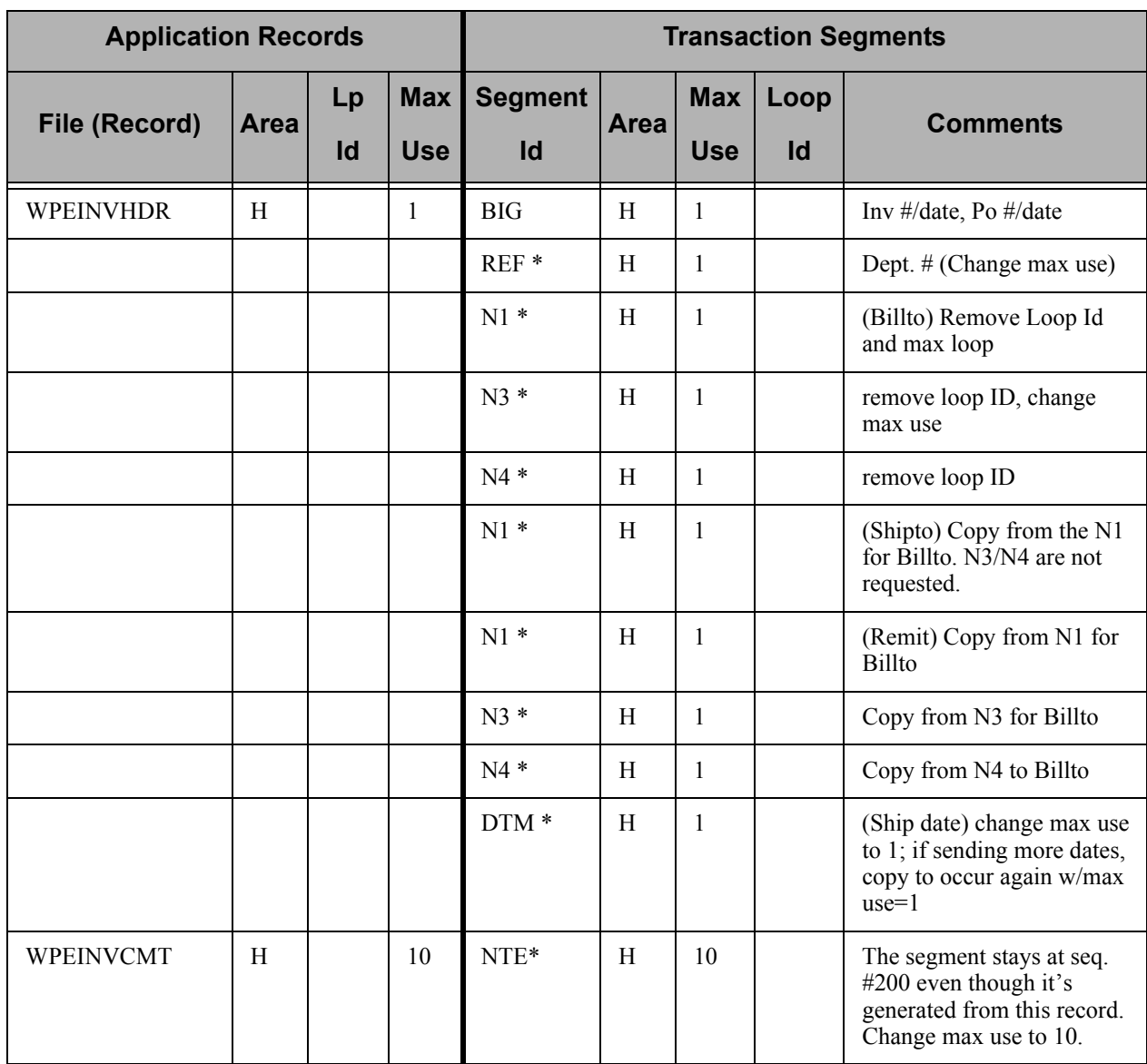

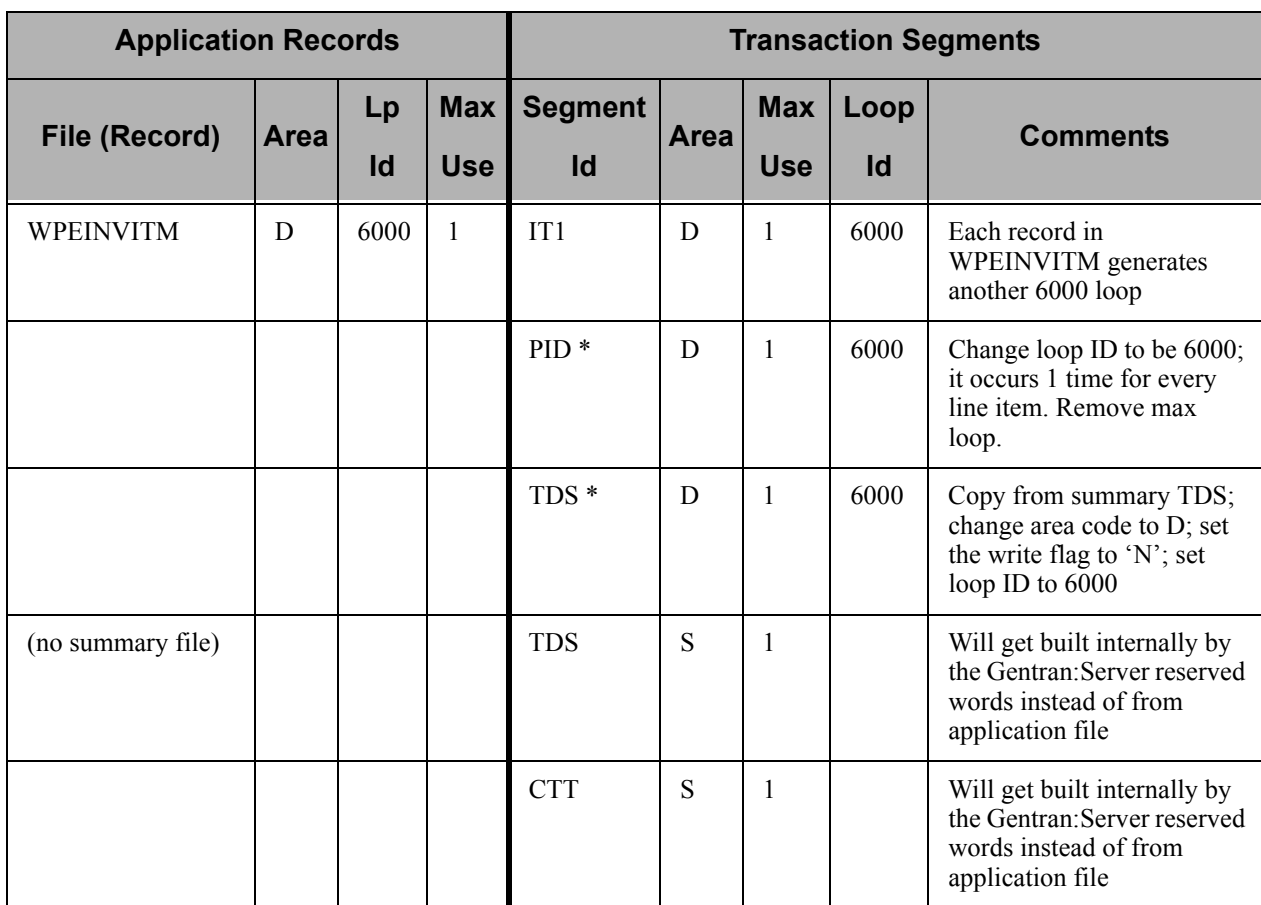

\* Denotes segments that need to be modified.

Figure 6.13 Instructions for Record-to-Segment Alignment

#### **Step 8: Modify Segment Information**

The next several steps show how to change and copy segment information to properly align the segments. If you skip these steps, the segments might not be written or not written as many times as expected during translation.

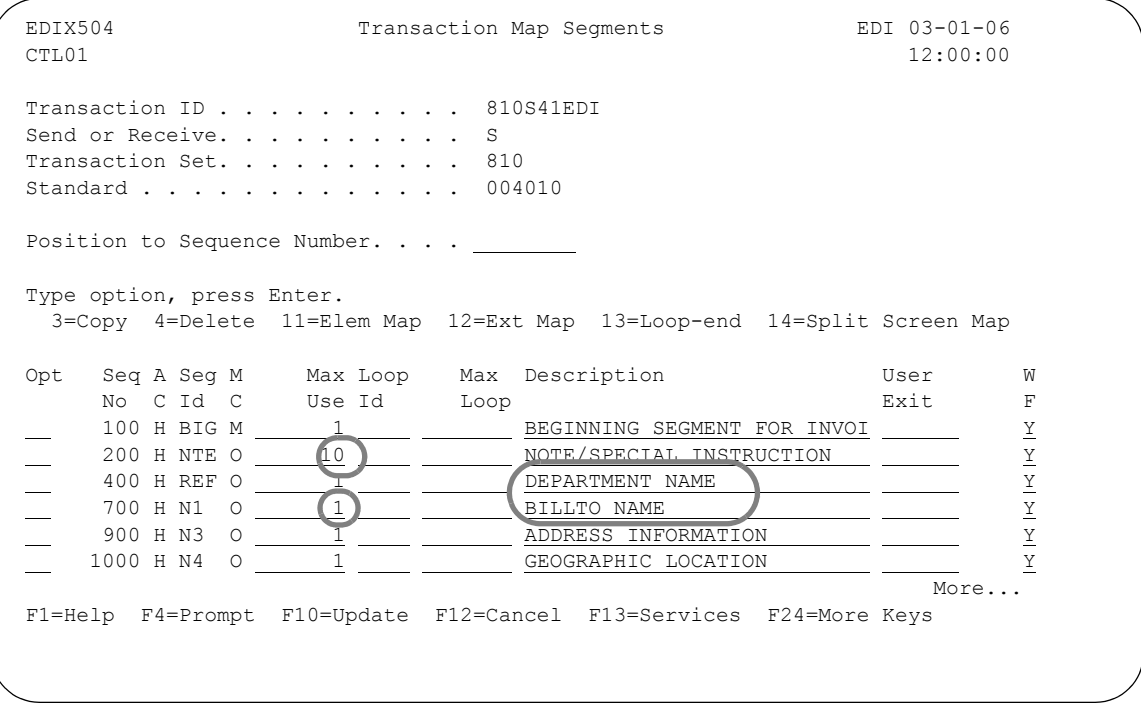

Figure 6.14 Modify Segment Information

To align the segments in this sample invoice map, complete the following instructions:

- 1. Change the Max Use for NTE to be 10 (no more than 10 segments based on the application record's Max Use).
- 2. Change the Max Use for REF to be 1.
- 3. Remove the Loop IDs for N1, N3, and N4.
- 4. Remove or blank the Max Loop on the N1 segment.
- 5. Change the descriptions to denote specific information such as the Department Number for the REF and Billto Name for the N1. This helps in the element mapping procedure as well as in maintaining the map in the future.
- 6. Change the Max Use for N3 to be 1. Press **Page Down** to display the next panel.

The Transaction Map Segments panel displays.

 EDIX504 Transaction Map Segments EDI 03-01-06 CTL01 12:00:00 Transaction ID . . . . . . . . . 810S41EDI Send or Receive. . . . . . . . . . S Transaction Set. . . . . . . . . 810 Standard . . . . . . . . . . . . . 004010 Position to Sequence Number. . . . \_\_\_\_\_\_ Type option, press Enter. 3=Copy 4=Delete 11=Elem Map 12=Ext Map 13=Loop-end 14=Split Screen Map Opt Seq A Seg M Max Loop Max Description Contract User W No C Id C Use Id Loop Exit F 1500 H DTM O 2022 2022 DATE/TIME REFERENCE 2022 2023 16000 200000 BASELINE ITEM DATA (INVOICE Y  $\frac{4300 \text{ P} \cdot \text{P}}{4350 \text{ P} \cdot \text{P}}$   $\frac{6000}{1 \text{ D} \cdot \text{P}}$  PRODUCT/ITEM DESCRIPTION  $\frac{y}{y}$  $\frac{1}{1}$  Dummy Segment  $\frac{1}{1}$  Dummy Segment  $\frac{1}{1}$  Dummy Segment  $\frac{1}{1}$  Dummy Segment  $\frac{1}{1}$   $\frac{1}{1}$   $\frac{1}{1}$   $\frac{1}{1}$   $\frac{1}{1}$   $\frac{1}{1}$   $\frac{1}{1}$   $\frac{1}{1}$   $\frac{1}{1}$   $\frac{1}{1}$   $\frac{1}{1}$   $\frac{1}{1}$   $\frac{1$  $\frac{1}{1}$   $\frac{1}{1}$  8800 S CTT O  $1 \quad 1 \quad 1$  TRANSACTION TOTALS More... F1=Help F4=Prompt F10=Update F12=Cancel F13=Services F24=More Keys

Figure 6.15 Transaction Map Segments panel (EDIX504-CTL01)

- 7. Change the Max Use for DTM to 1.
- 8. Change the Loop ID for PID to 6000 with no Max Loop and Max Use to 1.
- 9. Press **Enter** to update the changes.

### **Copy Transaction Map Segments**

#### **Step 9: Copying Segments for Manual Loops**

The next step in aligning the segments is to create manual loops by copying existing segments. In this example, the segments in the N1 loop from the Billto loop need to be copied to create two more occurrences for the Shipto and Remit-to name loops. The N1 loop for the Billto information is at segment sequence 700 through 1000. The next segment sequence occurs at 1500. This allows another N1 segment to be copied somewhere between sequence 1000 and 1500, say 1010.

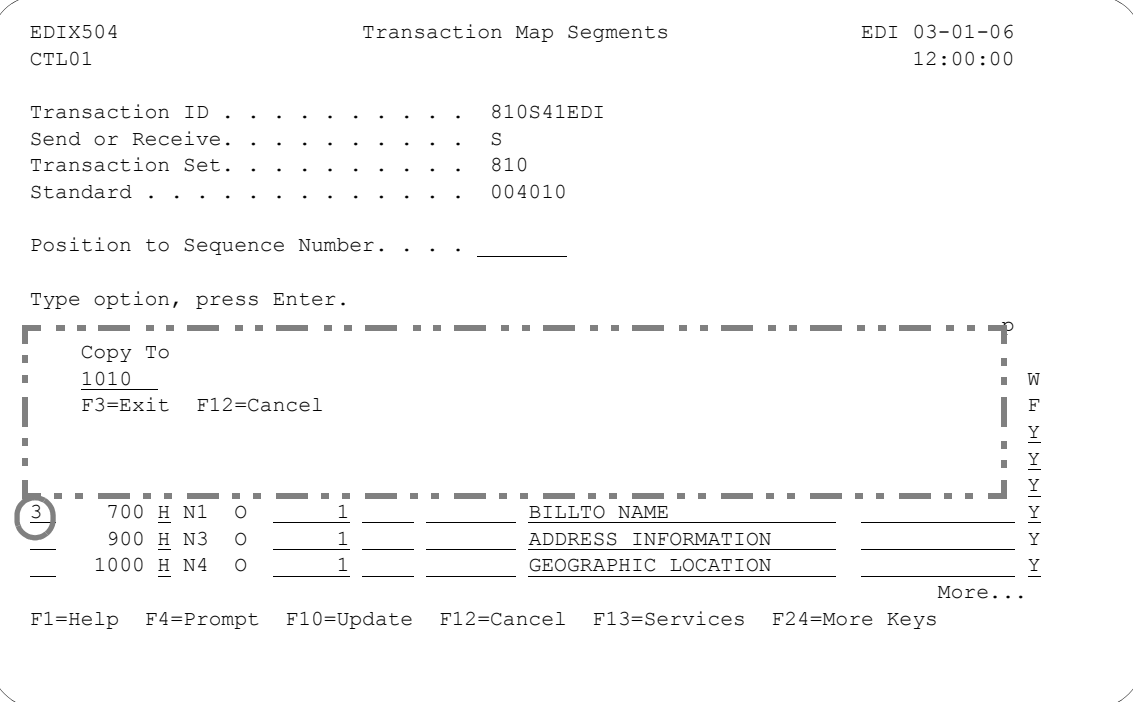

Figure 6.16 Transaction Map Segments panel (EDIX504-CTL01) – Page 1

To create manual loops for the sample invoice, complete the following instructions:

- 1. Select the first segment to be copied (in this example it is the N1 segment at sequence 700) using Option '3' and press **Enter**. This action displays the Copy To window.
- 2. Type '1010' on the blank line in the window and press **Enter**. This action redisplays the panel showing the copied segment ID '1010.' (You may have to page down to view the copied segment.)
- 3. Repeat the same instructions to copy segment ID N1 to 1020, N3 to 1030, and N4 to 1040. You can perform multiple copies by typing '3' next to all the segments to be copied.

#### **Step 10: Create a Dummy Segment**

In order to generate the TDS segment in the summary section, we have to sum the extended line item dollar amounts. This can be accomplished by using a dummy segment. Dummy segments are not written out during processing and are often used to load constants, hash-totals, and accumulators.

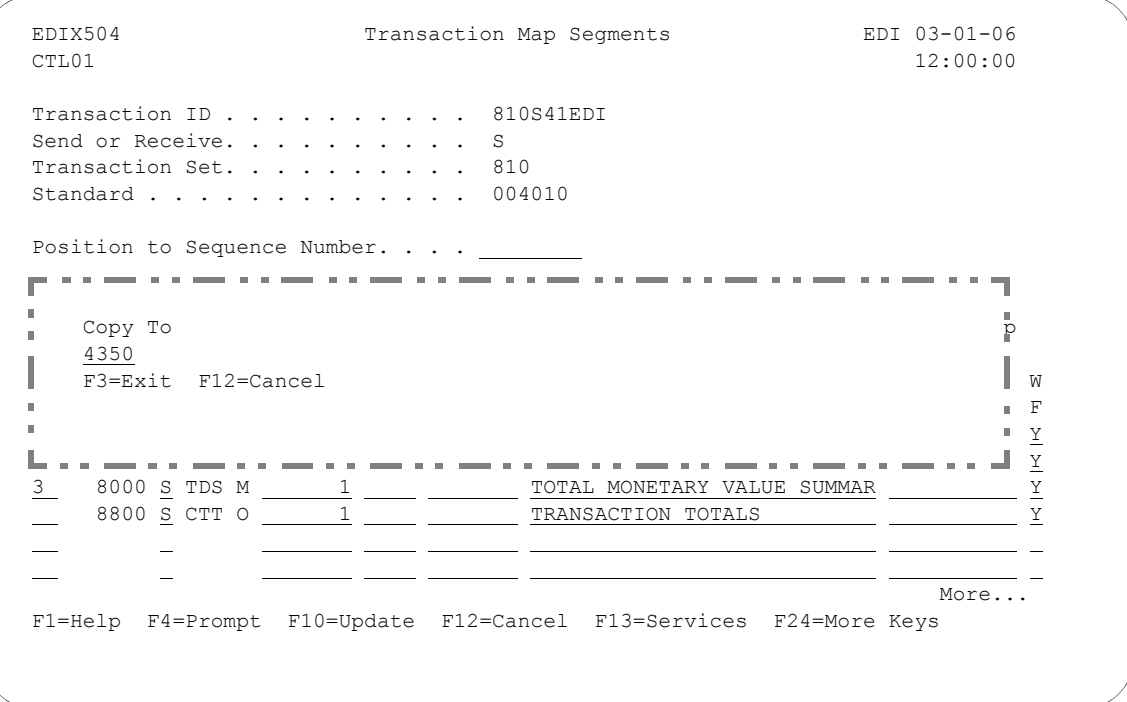

Figure 6.17 Transaction Map Segment panel (EDIX504-CTL01) – Page 2

To create the dummy TDS segment, complete the following instructions:

- 1. Type '3' (Copy) in the Option field next to the TDS segment (Sequence Number 8000) and press **Enter**. This action displays the Copy To window.
- 2. Type '4350' on the blank line in the window and press **Enter**.

#### **Step 11: Modify the Copied Segments**

The last step in aligning the segments is to modify the segments that you copied in the previous steps.

 EDIX504 Transaction Map Segments EDI 03-01-06 CTL01 12:00:00 12:00:00 12:00:00 12:00:00 12:00:00 12:00:00 12:00:00 12:00:00 12:00:00 12:00:00 12:00:00 12:00:00 12:00:00 12:00:00 12:00:00 12:00:00 12:00:00 12:00:00 12:00:00 12:00:00 12:00:00 12:00:00 12:00:00 12:00:00 Transaction ID . . . . . . . . . 810S41EDI Send or Receive. . . . . . . . . . S Transaction Set. . . . . . . . . 810 Standard . . . . . . . . . . . . . 004010 Position to Sequence Number. . . . \_ Type option, press Enter. 3=Copy 4=Delete 11=Elem Map 12=Ext Map 13=Loop-end 14=Split Screen Map Opt Seq A Seg M Max Loop Max Description User W No C Id C Use Id Loop Exit F  $\frac{1010 \text{ H N1 0}}{1010 \text{ H N1 0}}$  1010 H N1 O  $\frac{1}{100}$   $\frac{1}{100}$   $\frac{1}{100}$   $\frac{1}{100}$   $\frac{1}{100}$   $\frac{1}{100}$   $\frac{1}{100}$   $\frac{1}{100}$   $\frac{1}{100}$   $\frac{1}{100}$   $\frac{1}{100}$   $\frac{1}{100}$   $\frac{1}{100}$   $\frac{1}{100}$   $\frac{1}{10$ <u>1020 H N1 O 1 1 REMITTO NAME</u> 1030 H N3 O 1 ADDRESS INFORMATION Y  $\frac{1}{\frac{1}{2}}$  1040 H N4 O  $\frac{1}{\frac{1}{2}}$   $\frac{1}{\frac{1}{2}}$   $\frac{1}{\frac{1}{2}}$  GEOGRAPHIC LOCATION 1500 H DTM O <u>10 10</u> DATE/TIME REFERENCE 1500 H DATE/TIME REFERENCE 3400 D IT1 O 1 6000 200000 BASELINE ITEM DATA (INVOICE Y More... F1=Help F4=Prompt F10=Update F12=Cancel F13=Services F24=More Keys

#### Figure 6.18 Transaction Map Segments panel (EDIX504-CTL01)

To modify the segments that were copied in this sample map:

- 1. Change the information in the Description fields of the N1 segments to "SHIPTO NAME" and "REMITTO NAME" respectively.
- 2. For the TDS at sequence number 4350, change the area code to D (detail) and type the loop ID '6000' to match the loop IDs used for the detail area. If the loop ID is not included, only the last item record will be calculated for an extended amount.
- 3. For the detail, TDS, change the write flag from 'Y' to 'N' to prevent the segment from being written to the output EDI data file.
- 4. Press **Enter** to update.

## **Element Mapping Outbound**

#### **Step 12: Access the Element Mapping Outbound Panel**

Now that the segments are aligned to work with our application definition, we need to define what will be mapped to each element. The first step in element mapping is to access the Element Mapping Outbound panel (EDIX511).

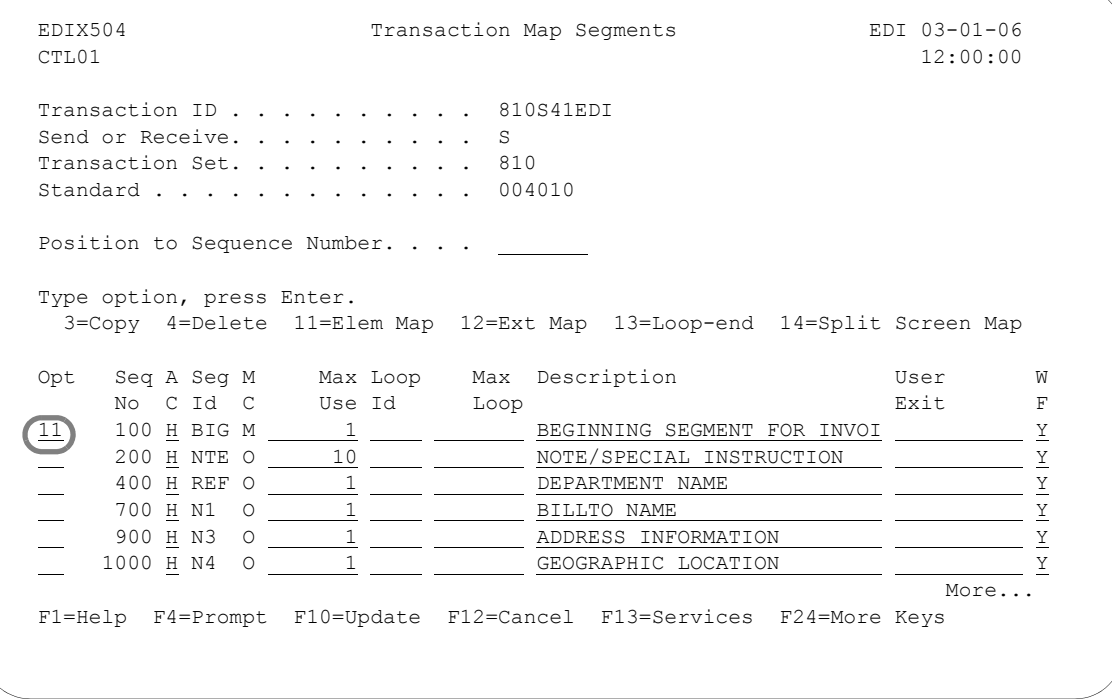

#### Figure 6.19 Transaction Map segments panel (EDIX504-CTL01)

Type '11' (Elem Map) in the Option field next to the first segment as shown on the panel and press **Enter**. This action displays the Element Mapping Outbound panel (EDIX511).

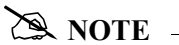

Please see the "Using Split Screen Map Option" section in this chapter if you choose to use option 14, Split Screen Map.

#### **Step 13: Map the BIG Segment**

The element mapping you will perform in the next several steps is based on the instructions provided in the "Contents of the X12 Invoice" table in the "Mapping Getting Started" chapter.

Application fields can be entered in the Mapping Constant/Field field or selected from a list of available fields. The panel below shows how to use option '1' (Appl Fields) to select an application field.

```
 EDIX511 Element Mapping Outbound 03-01-06 
 Tran ID. . . . . . . . . . . . . . 810S41EDI S/R. . . . . . . . . S 
Seg ID . . . . . . . . . . . . . . BIG BEGINNING SEGMENT FOR INVOI
Seg Seq. . . . . . . . . . . . . . 100 Area Code. . . . . . H
 Type option, press Enter. 
  1=Appl Fields 11=Ext Map 12=Subfield 13=Codes 
               Ele Sub X M T Ele Ele C
Opt Constant/Field Table ID No. Ele M C P Description Seq ID R<br>
<u>T F010.IHINDT (1 M</u> DT DATE 10 373
1 M DT <u>DATE</u> 1 M DT DATE
   6 
  Description. . . . . . . . . . . . DATE 3<br>1=Select 3
1 = \text{Select} 4
   Opt Rec Type No Field Name ITyp Len Cde Description
\begin{bmatrix} 1 \end{bmatrix} WPEINVHDR 5 F010.IHB2# AN 9 M BILLTO ACCT# 7
WPEINVHDR 10 F010.IHINV# AN 10 M INVOICE # 0
WPEINVHDR 15 F010.IHCRDB AN 1 M CREDIT/DEBIT FLAG:C OR 3
\frac{1}{2} WPEINVHDR 20 F010.IHINDT CY 8 M INVOICE DATE YYMD
 WPEINVHDR 25 F010.IHPO# AN 20 M PURCHASE ORDER # 6 
More...More...More...More...More...M F1=Help F3=Exit F12=Cancel 
 bonde a comparative and a comparative contract and a comparative contract and a contract of
```
Figure 6.20 Element Mapping Outbound panel (EDIX511) – BIG Segment

Type '1' in the Option field next to Element '1' (Invoice Date) and press **Enter**. This action displays a window from which you can select the desired application field.

## # **NOTE**

The window displays only header fields since the BIG segment is a header segment. Data is mapped from header to header, detail to detail, and summary to summary according to established rules.

Type '1' (select) in the Option field next to the desired item in the window as shown on the panel and press **Enter** to populate the Mapping field.

#### **Step 14: Complete the BIG Segment**

In this step you will map the remaining elements in the BIG segment.

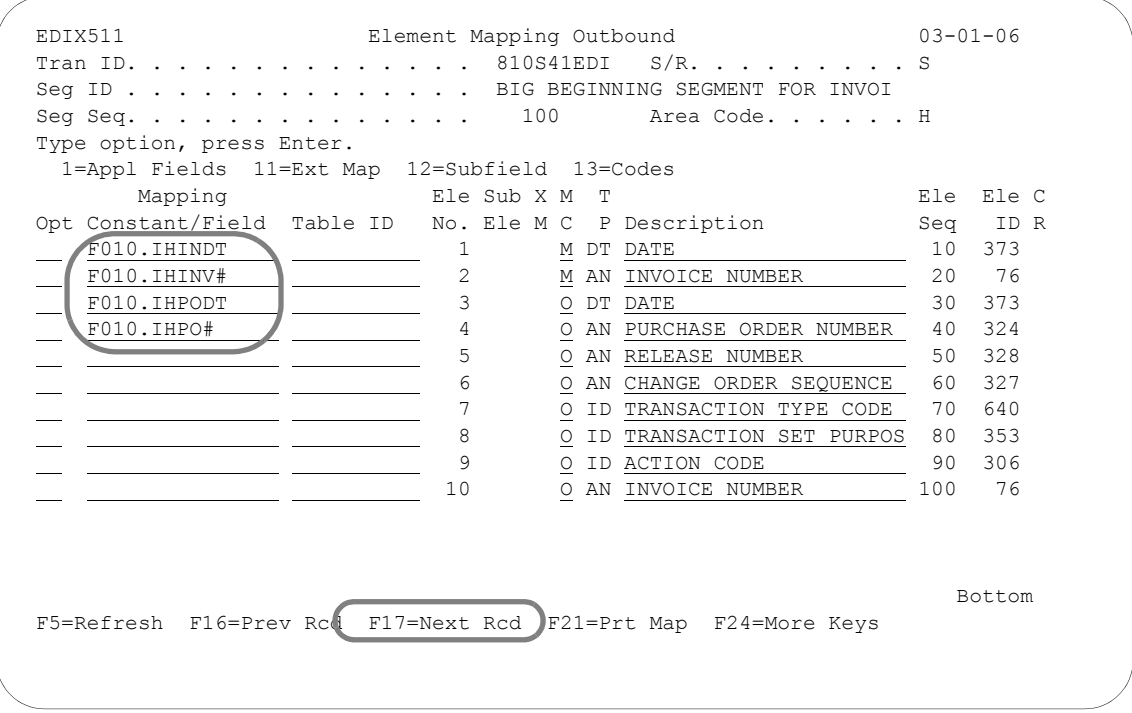

## Figure 6.21 Element Mapping Outbound panel (EDIX511) – BIG Segment

Perform the same instructions as used in the previous step to select the application fields to map to Invoice Number, Purchase Order Date, and Purchase Order Number (Element Nos. 2, 3, and 4). Press **F17** (Next Rcd) to update the panel and advance to the next segment (NTE).

#### **Step 15: Mapping for the NTE Segment**

The next several steps show how to map the NTE segment. The panel below shows how you can perform element mapping by selecting a data element code from the standards.

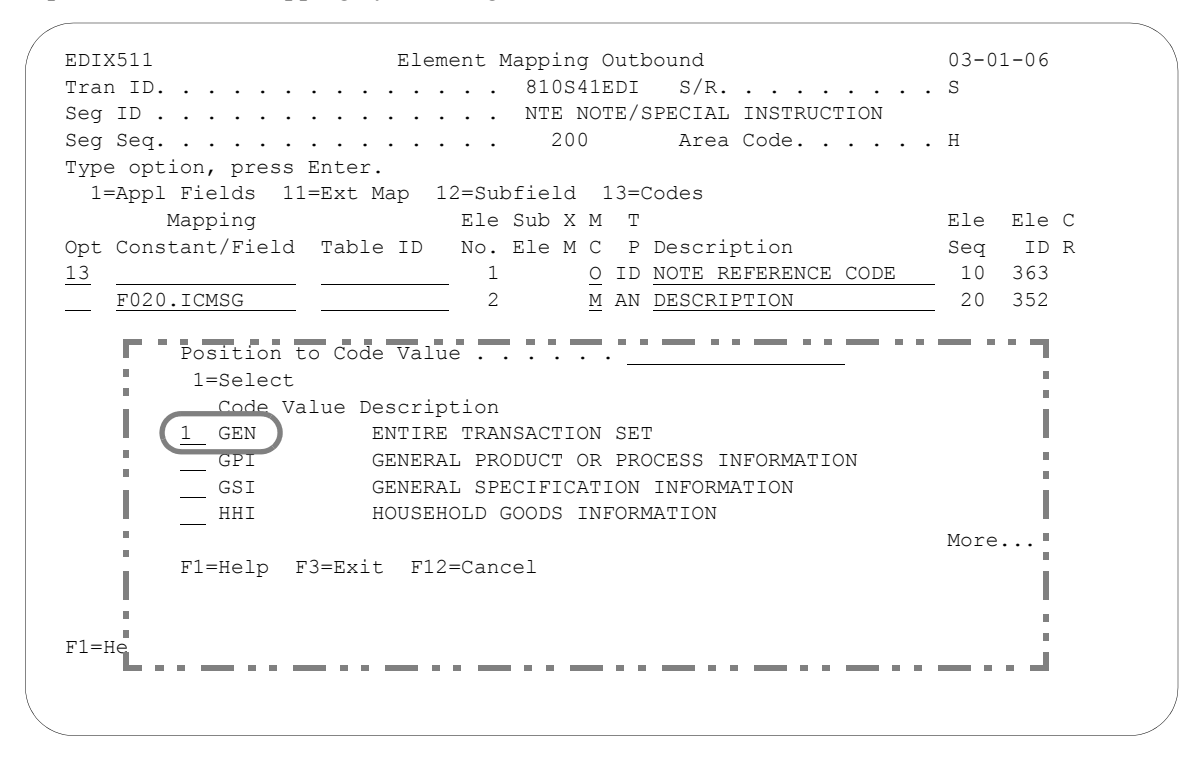

#### Figure 6.22 Element Mapping Outbound panel (EDIX511) – NTE segment

To select a data element code to map to Element No. 1, complete the following instructions:

- 1. Type '13' (Codes) in the Option field next to Element No. 1 and press **Enter**.
- 2. From the window that displays, select option '1' to pull the EDI code 'GEN' into your element map. The code 'GEN' indicates that this is a general type of message that pertains to the whole document. It qualifies the type of note reference that follows in the next element. It should be mapped only if the message exists. This can be accomplished by conditional mapping which is described in the next step.
- 3. Type 'F020.ICMSG' as shown on the next panel to map the message field into Element No. 2 and press **Enter** to update panel.

## **Extended Mapping Outbound**

## **Step 16: Access the Element Mapping Outbound Panel for Extended Mapping**

As stated in the previous step, the EDI code 'GEN' is only written if there is a message. If this condition was not set up, the code would always be moved into the NTE segment and a compliance error would occur for the conditional requirements not met. This would happen because a qualifier would exist without the element it is qualifying. Therefore, you must update the element with extended mapping information to set the condition for the data to be moved. Extended mapping allows you to define extended mapping instructions for data elements that require conditional mapping as well as calculations, user-defined routines, and accumulator value calculations for total fields.

```
 EDIX511 Element Mapping Outbound 03-01-06 
 Tran ID. . . . . . . . . . . . . . 810S41EDI S/R. . . . . . . . . S 
 Seg ID . . . . . . . . . . . . . . NTE NOTE/SPECIAL INSTRUCTION 
Seg Seq. . . . . . . . . . . . . . 200 Area Code. . . . . . H
 Type option, press Enter. 
  1=Appl Fields 11=Ext Map 12=Subfield 13=Codes 
 Mapping Ele Sub X M T Ele Ele C
Opt Constant/Field Table ID No. Ele M C P Description Seq ID R
11 <u>'GEN'</u> 1 O ID NOTE REFERENCE CODE 10 363
<u>F020.ICMSG</u> 2 M AN DESCRIPTION 20 352
Bottom Bottom Bottom Bottom Bottom Bottom Bottom Bottom Bottom Bottom Bottom Bottom Bottom Bottom Bottom Bottom Bottom Bottom Bottom Bottom Bottom Bottom Bottom Bottom Bottom Bottom Bottom Bottom Bottom Bottom Bottom Botto
 F1=Help F4=Prompt F10=Update F12=Cancel F13=Services F24=More Keys
```
Figure 6.23 Element Mapping Outbound panel (EDIX511) – NTE Segment

Type '11' (Ext Map) in the Option field next to 'GEN' as shown on the panel above and press **Enter**. This action displays the Work with Element Mapping panel (EDIX506-FMT01).

#### **Step 17: Access the Extended Outbound Mapping Panel**

In this step you will select the element that requires extended mapping.

 EDIX506 Work with Extended Mapping EDI 03-01-06 FMT01 pgmlib: G3X4PGM dtalib: G3X4DTA 12:00:00 Position to Segment Seq. . . . . . 200 10 For 810S41EDI S Type option (and Information), press Enter. 1=Create 2=Revise 3=Copy 4=Delete 5=View Seg Ele **Ele** A Seg Opt Seq Seq Map Constant/Field C ID Description 2 200 10 0 'GEN' H NTE NOTE REFERENCE CODE 200 20 0 F020.ICMSG H NTE DESCRIPTION — 400 10 0<br>400 20 0 H REF REFERENCE IDENTIFICATION 400 20 0 H REF REFERENCE IDENTIFICATION 400 30 0 H REF DESCRIPTION H REF REFERENCE IDENTIFICATION H REF REFERENCE IDENTIFICATION H REF REFERENCE IDENTIFICATION H REF REFERENCE IDENTIFICATION More... Parameters or command  $=$   $=$   $>$ F1=Help F3=Exit F12=Cancel F15=Sort F24=More Keys

Figure 6.24 Work with Extended Mapping panel (EDIX506-FMT01) – NTE Segment

Type '2' (Revise) in the Option field next to the 'GEN' constant and press **Enter** to display the Extended Outbound Mapping panel (EDIX508-FMT01).

#### **Step 18: Update the Extended Map**

In this step you will specify an if-condition that will prevent code 'GEN' from being written if there is no message.

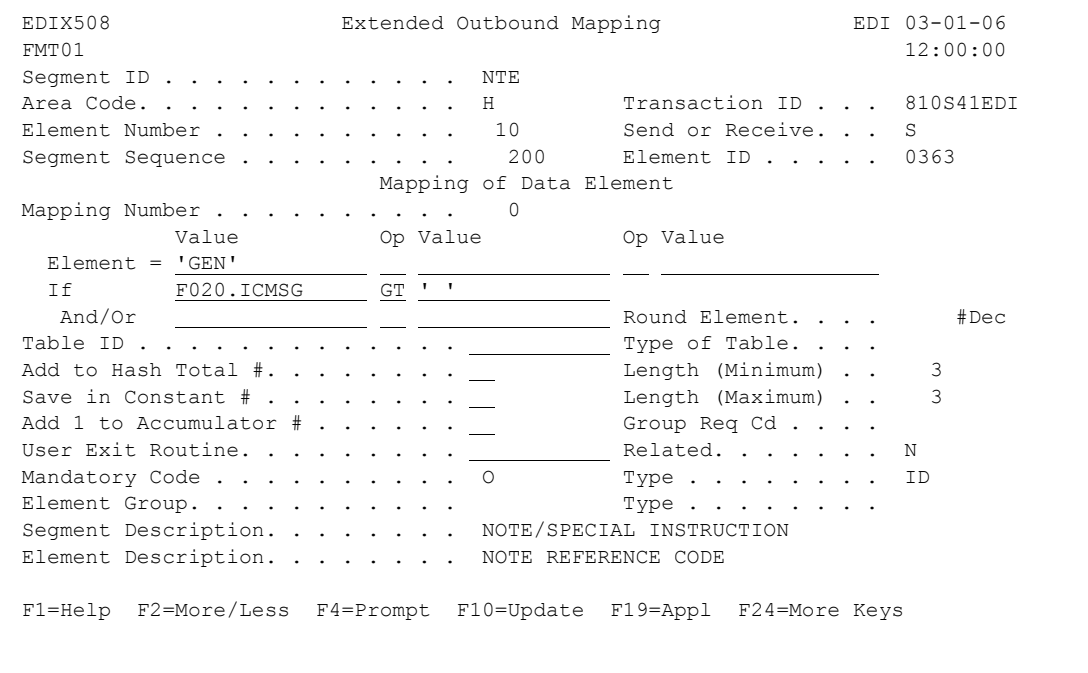

Figure 6.25 Extended Outbound Mapping panel (EDIX508-FMT01) – NTE Segment

## **& NOTE**

The default mode (either More or Less) is set in the System Configuration file and is used for the initial display of the panel.

To add the if-condition, complete the following instructions:

- 1. Type 'F020.ICMSG' on the "If" line under the Value field to identify the application field to be checked, and 'GT' (greater than) in the Op (Operator) field. Press **F4** (Prompt) for a list of valid operators that can be used in the Operator field for the if-condition.
- 2. To check for a BLANK field, enter in the literal value of a single blank character. Any literal value MUST be enclosed in single quotes.
- 3. Press **F10** (Update) to update the panel. This action returns you to the previous panel and displays the message "Revise Operation Successful" at the bottom of the panel.
- 4. Press **F12** (Cancel) to return to the Element Mapping Outbound panel (EDIX511). Notice the 'Y' that displays in the Ext Map field for Element No 10. This indicates that an Extended Mapping panel exists for this element.
- 5. Press **F17** (Next Rcd) to advance to the next segment.
#### **Step 19: Map the REF Segment**

The next several steps show how to map the REF segment.

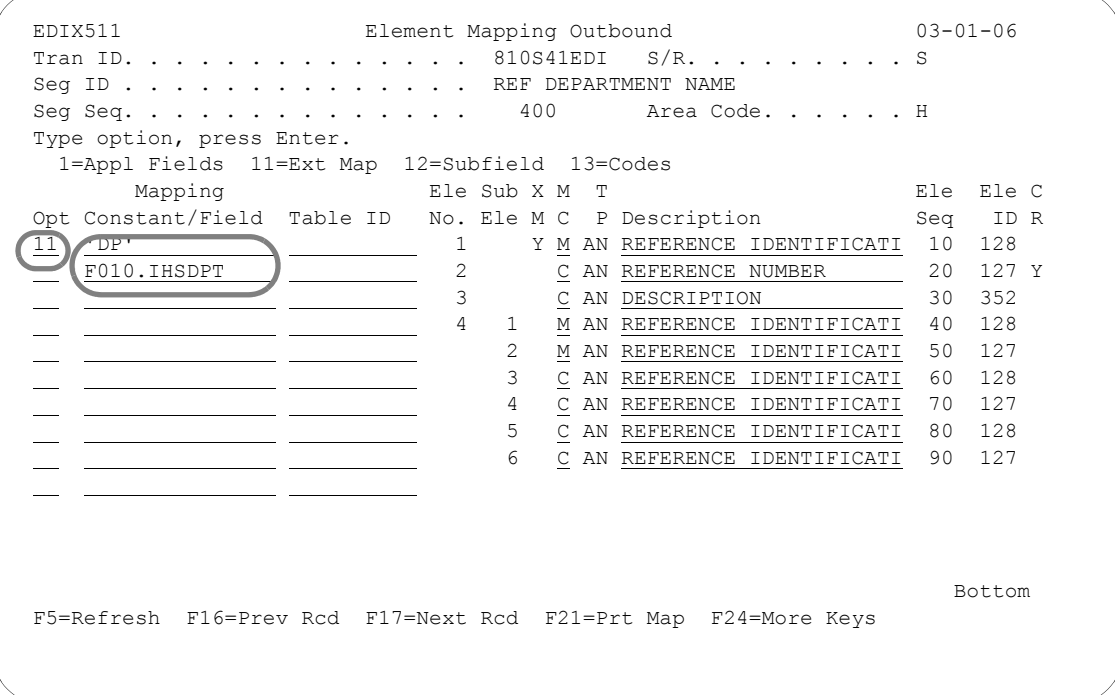

## Figure 6.26 Element Mapping Outbound panel (EDIX511) – REF Segment

To begin to map the REF segment, complete the following instructions:

- 1. Type the code 'DP' as shown on the panel. The code 'DP' indicates that the type of reference number that follows is a department number. It should be mapped only if the Ship-to department number exists.
- 2. Type 'F010.IHSDPT' as shown on the panel to map the Ship To department number to Element No. 2 and press **Enter**.
- 3. Type '11' (Ext Map) in the Option field next to Element No. '1' and press **Enter**. This action displays the Work with Extended Mapping panel (EDIX506-FMT01). Type '2' (Revise) in the Option field next to sequence 400 element 10 and press **Enter**.

### **Step 20: Update the Extended Map**

In this step you will specify an if-condition that will prevent code 'DP' from being written if there is no Ship To department number.

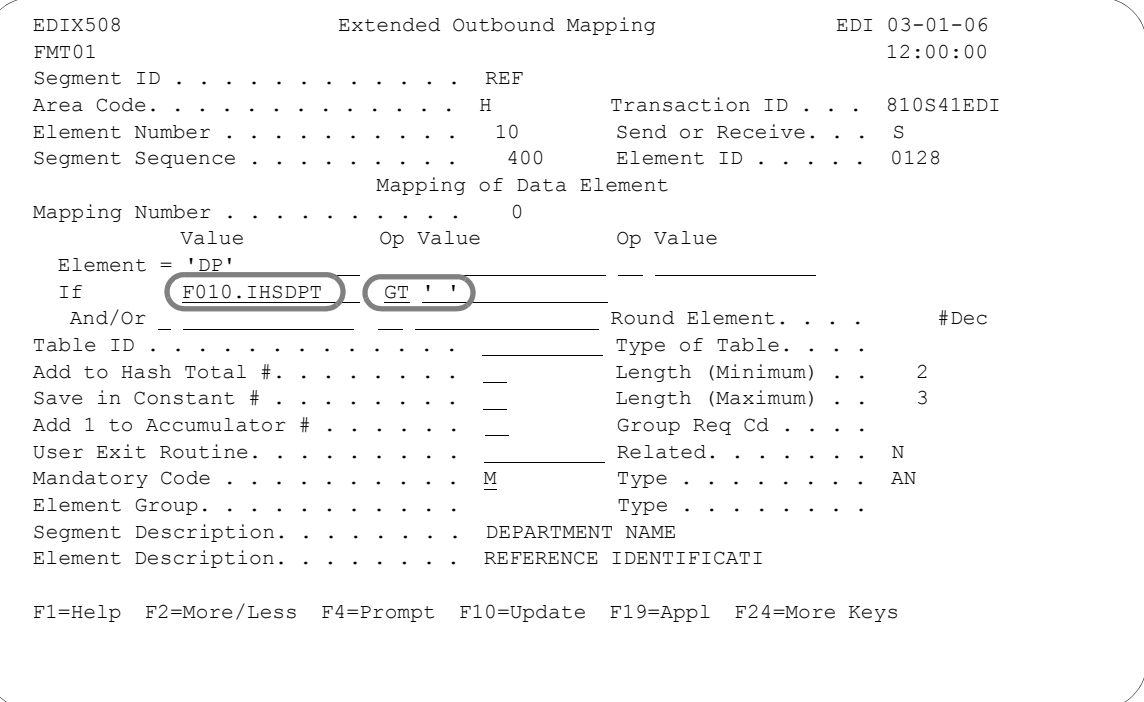

Figure 6.27 Extended Outbound Mapping panel (EDIX508-FMT01) – REF Segment

To add an if-condition, complete the following instructions:

- 1. Type the information as shown on the panel for the REF segment to specify the if-condition as shown on this panel.
- 2. Press **F10** (Update). This action returns you to the Work with Extended Mapping panel (EDIX506-FMT01).
- 3. Press **F12** (Cancel) to return to the Element Mapping Outbound panel (EDIX511).
- 4. Press **F17** (Next Rcd) to advance to the next segment.

### **Step 21: Map the N1 Segment for the Billto**

In this step you will map the N1 segment for the Billto location.

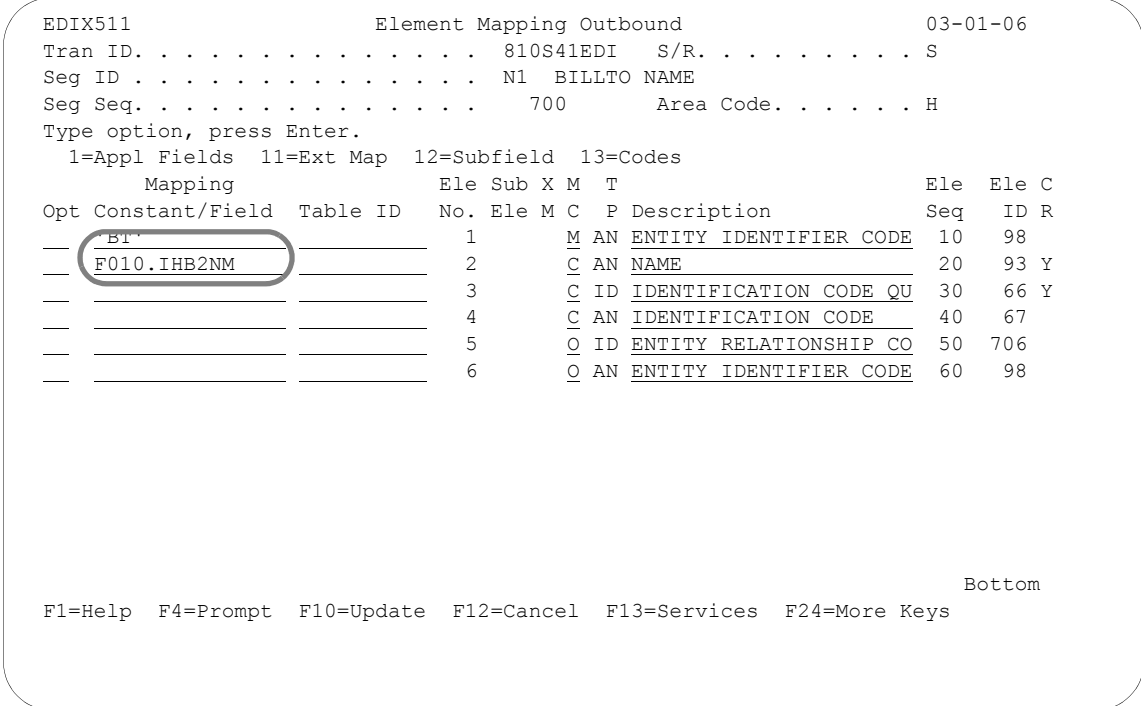

Figure 6.28 Element Mapping Outbound panel (EDIX511) – N1 Segment

To map the Billto location, complete the following instructions:

- 1. Map the Entity Identifier and the Name. For Billto information, use the code 'BT' and retrieve the Billto name from the application field listing. Since the Billto name will always be present in the application file, there is no need to define an if-condition for Element No. 1.
- 2. Press **F17** (Next Rcd) to update the map and advance to the next segment.

## **Step 22: Map the N3 Segment for the Billto**

In this step you will map the N3 segment for the Billto location.

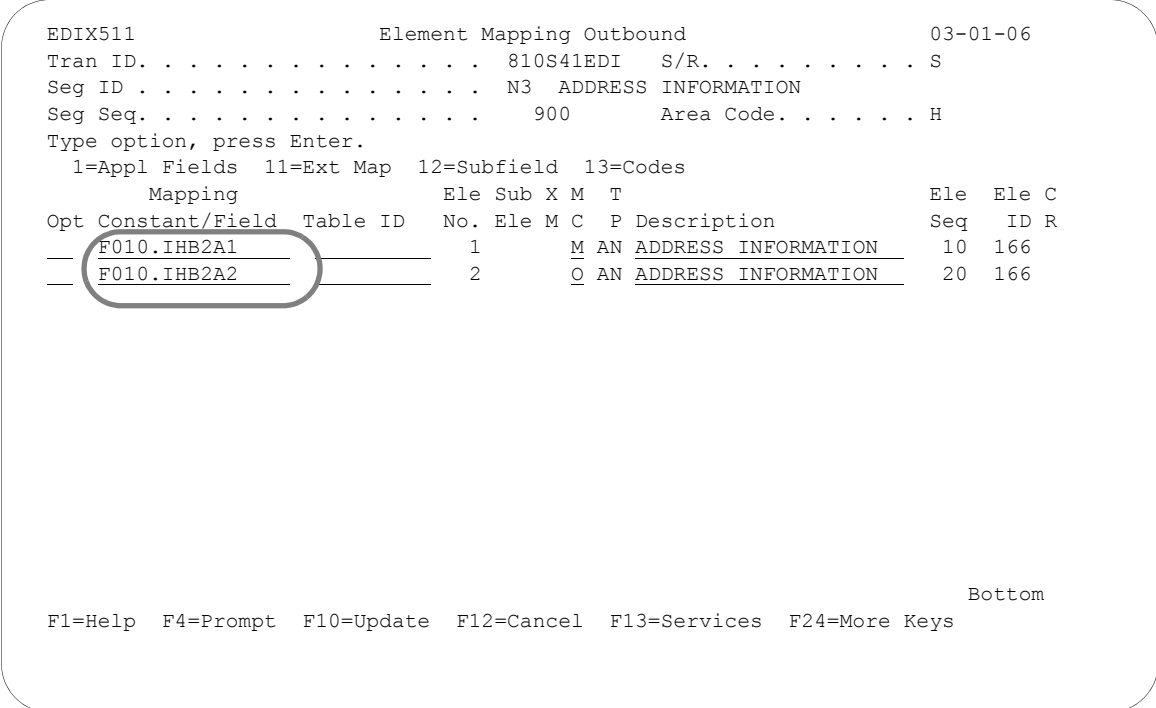

## Figure 6.29 Element Mapping Outbound panel (EDIX511) – N3 Segment

Map both the address line elements as shown on the panel and press **F17** (Next Rcd) to update the map and advance to the next segment.

### **Step 23: Map the N4 Segment for the Billto**

In this step you will map the N4 segment for the Billto location.

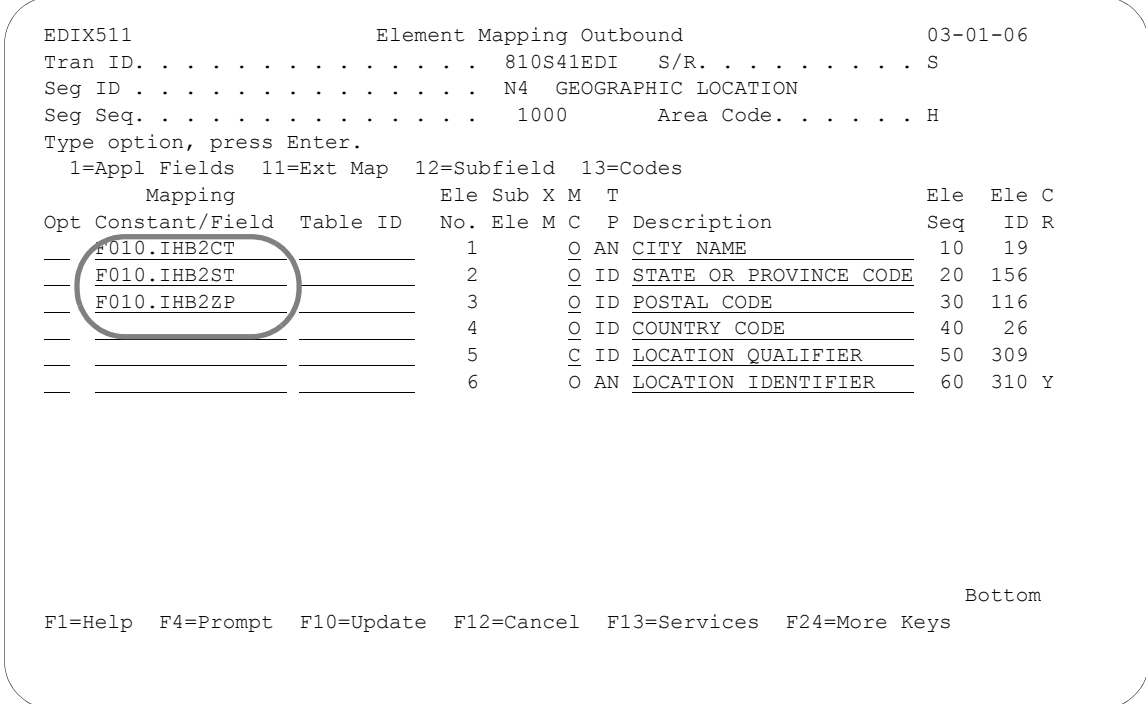

Figure 6.30 Element Mapping Outbound panel (EDIX511) – N4 Segment

To map the elements of the N4 segment, complete the following instructions:

- 1. Map the City, State, and Postal Code for the Billto location as shown on the panel and press **Enter**.
- 2. Press **F17** (Next Rcd) to update the panel and advance to the next segment.

### **Step 24: Map the N1 Segment for the Shipto**

In this step you will map the N1 segment for the Ship To location.

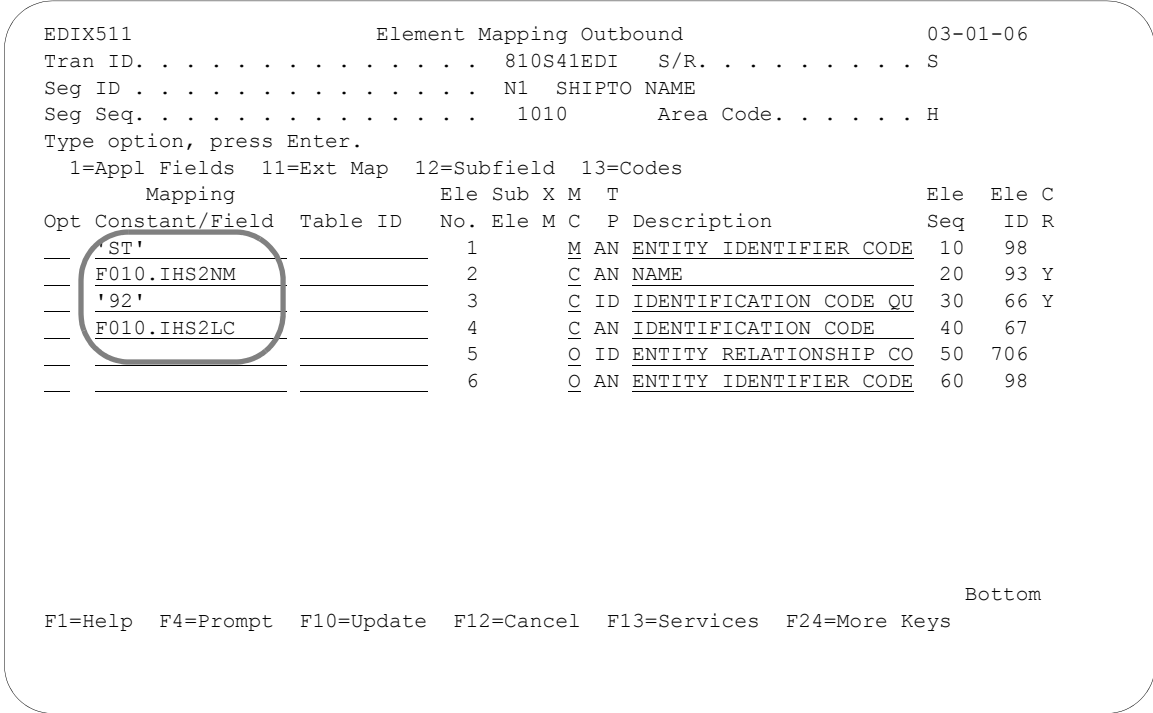

Figure 6.31 Element Mapping Outbound panel (EDIX511) – N1 Segment

To map the N1 segment for the Shipto location, complete the following instructions:

1. Select or enter the application fields to map all four elements for the N1 for the Shipto as shown on the panel. The Identification Code Qualifier, '92,' indicates that the Shipto Entity can be determined by the identifier in Element 4, which is a customer-supplied store number. This store number can be accessed in the user's application system to determine the complete address for the Shipto. This prevents the N3 and N4 segments from having to be sent.

In many cases, the vendor has to maintain store information either in Gentran:Server by using a Data Translation table or in their application system.

2. Press **F17** (Next Rcd) to update the panel and advance to the next segment.

### **Step 25: Map the N1 Segment for the Remit-To**

In this step you will map the N1 segment for the Remit To location.

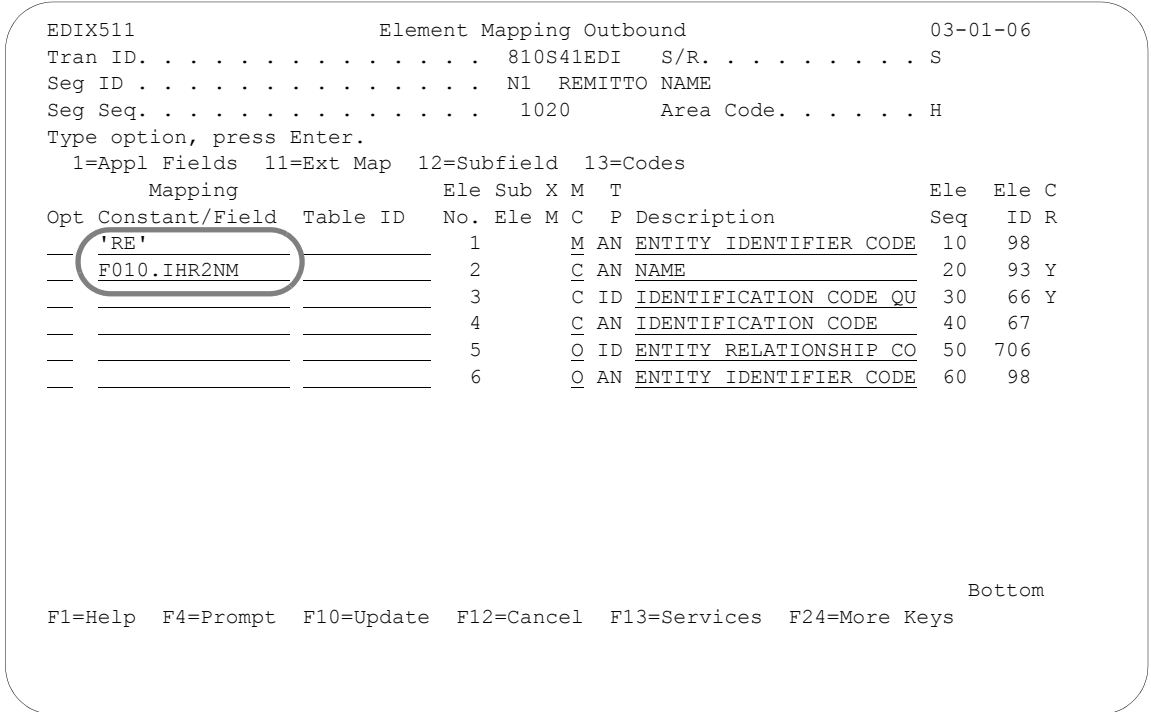

Figure 6.32 Element Mapping Outbound panel (EDIX511) – N1 Segment

To map the Remit-to Name, complete the following instructions:

- 1. Map the Entity Identifier Code and the Name for the Remit To as shown on the panel. This segment identifies where the invoice payment should be sent.
- 2. Press **F17** (Next Rcd) to update the panel and advance to the next segment.

## **Step 26: Map the N3 Segment for the Remit-to**

In this step you will map the N3 segment for the Remit To location.

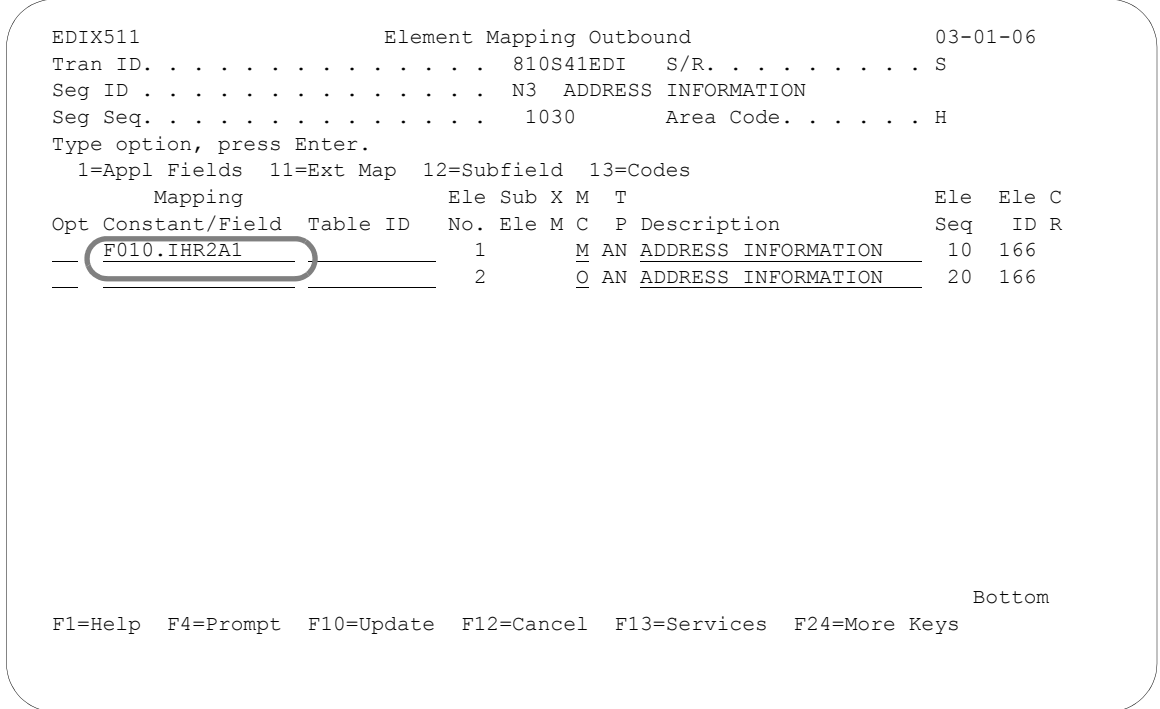

Figure 6.33 Element Mapping Outbound panel (EDIX511) – N3 Segment

Select or enter the application field names to map the first address element. Only one address line is needed for this information. Press **F17** (Next Rcd) to update the panel and advance to the next segment.

## **Subfield Mapping**

## **Step 27: Map the N4 Segment for the Remit-to**

In the next several steps you will map the N4 segment for the Remit To location. The postal code for the Remit To location consists of two fields. The first is 5 characters and the second is the 4-character extension. These two fields can be concatenated within Gentran:Server at the time of mapping by performing subfield mapping. Subfield mapping allows the user to break a single element into multiple "sub-elements." An application field, constant, or literal value can be moved into each "sub-element."

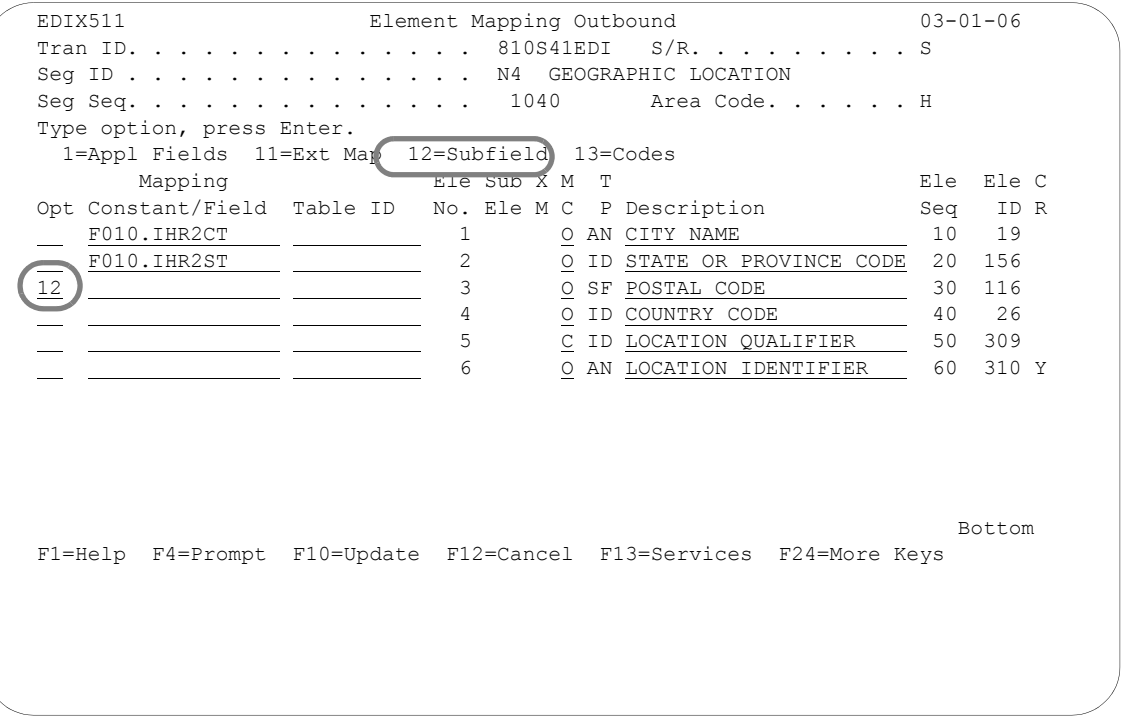

Figure 6.34 Element Mapping Outbound panel (EDIX511) – N4 Segment

Type '12' in the Option field next to the Postal Code and press **Enter**. This action advances you to the Subfield panel (EDIX507-CTL01).

#### **Step 28: Create Subfields for the Postal code for Segment N4**

The panel below shows how to define "sub-elements" for a particular element.

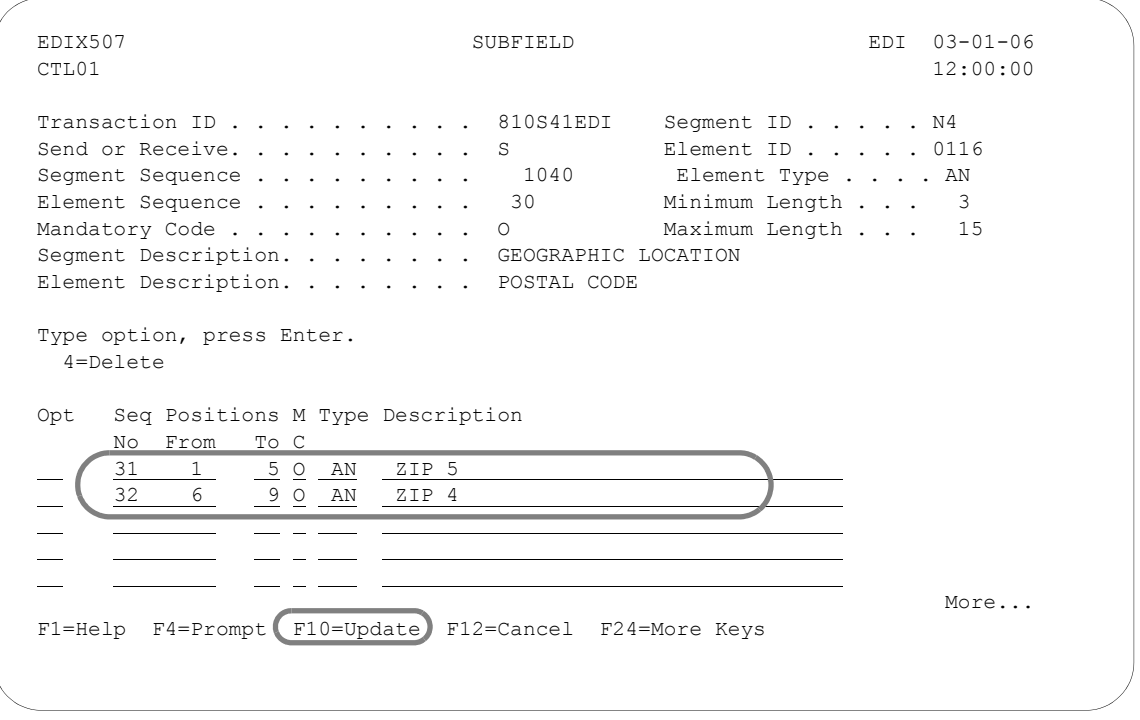

Figure 6.35 Subfield panel (EDIX507-CTL01) – N4 Segment

To create two subfields to handle the postal code, complete the following instructions:

- 1. Type the information shown on the above panel. Choose any sequence number between 030 and 040. Gentran:Server adds a suffix of '0' on every element in the segment to allow sub-elements to be inserted between contiguous elements.
- 2. Press **F10** (Update) to add the two "sub-elements" to the map. This action returns you to the Element Mapping Outbound panel (EDIX511).

### **Step 29: Map the Enhanced N4 Segment for the Geographic Location**

This is the last step in mapping the N4 segment for the Remit-to location.

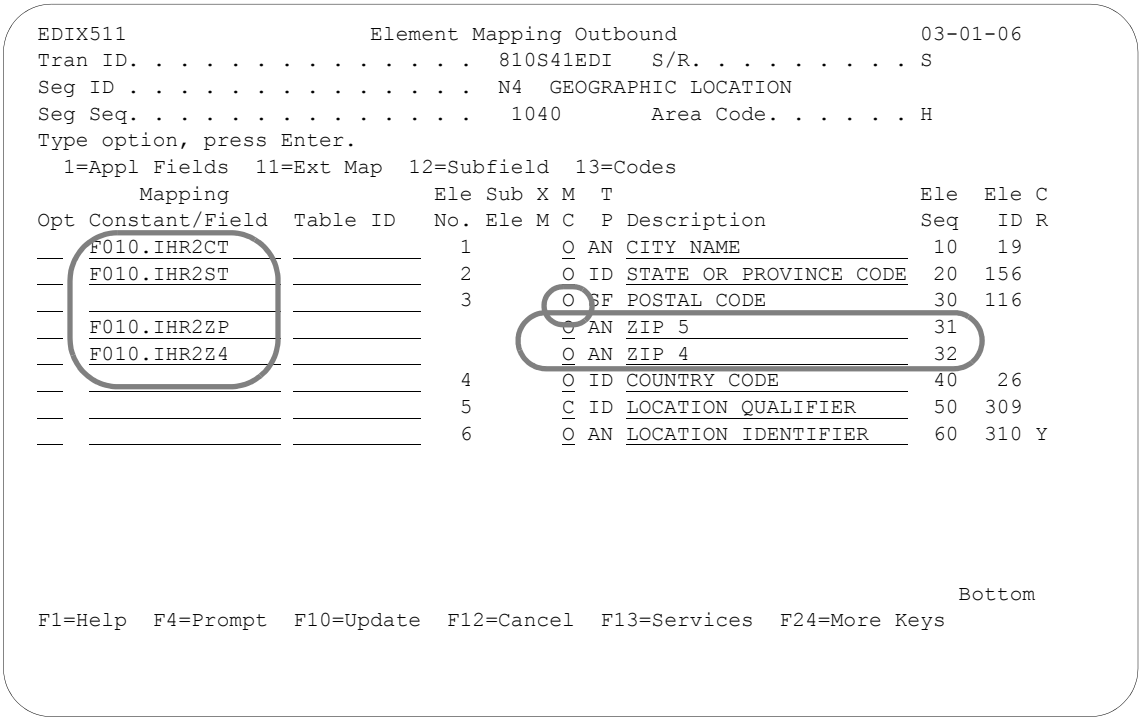

## Figure 6.36 Element Mapping Outbound panel (EDIX511) – N4 Segment

Map the City, State, Postal code, and Postal code extension in the N4 segment. Note that Element 3 for the original Postal Code has a Data type of 'SF' and cannot be mapped to directly since it was subfielded. The mapping for the postal code occurs at the subfield level as illustrated above. Press **F17** (Next Rcd) to update the panel and advance to the next record.

### **Step 30: Map the DTM Segment**

In this step you will map the DTM segment for the Ship Date.

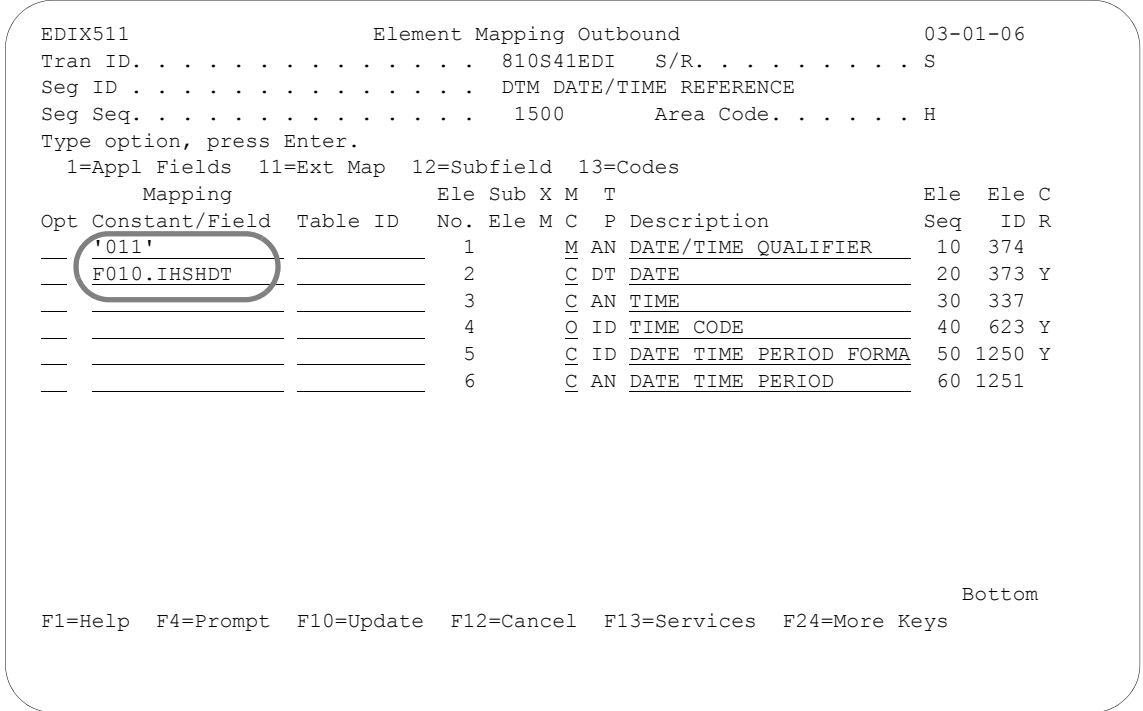

## Figure 6.37 Element Mapping Outbound panel (EDIX511) – DTM Segment

Map the Date Qualifier and the Shipped Date. The code that indicates a Shipped Date is '011.' This date is different than the Ship Date that was requested by your partner (code '010') since this is the date the product was shipped. Press **F17** (Next Rcd) to update the record and advance to the next segment.

#### **Step 31: Map the IT1 Line Item Segment**

Segment IT1 is the first segment in the detail loop. It contains the information that needs to be mapped for the line item segment. The assigned identification number in Element 1 is a line counter, which is often requested in the EDI documents. In this example, this value is accumulated within Gentran:Server using ACCUMULATOR-01 since there is no application field that has this information. The Accumulators work by adding one each time they are invoked. In this situation, the accumulator increments every time another line item segment is generated.

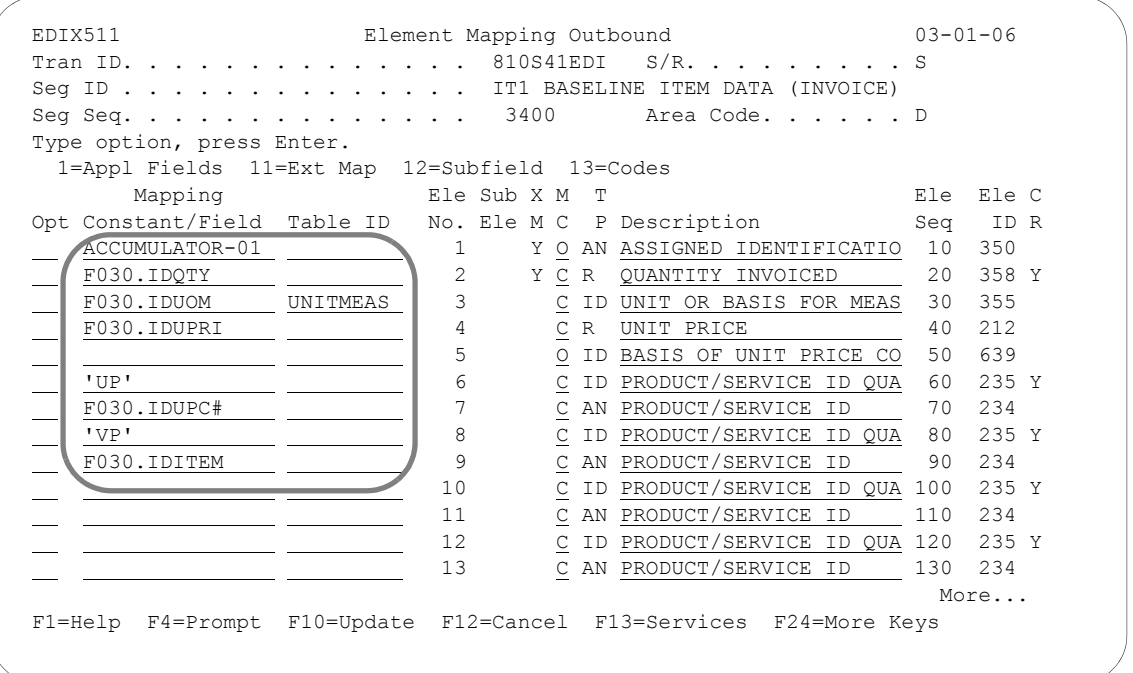

Figure 6.38 Element Mapping Outbound panel (EDIX511) -IT1 Segment

To map the IT1 segment, complete the following instructions:

- 1. Type 'ACCUMULATOR-01' in the Mapping/Constant Field field next to Element 1.
- 2. Select or enter the application fields or EDI codes to map the IT1 Segment with the data shown on the previous panel. Map the Quantity that was shipped, the Unit-of-Measure (which will be run through a code table and converted to the appropriate EDI value at run-time), the Unit Price, the UPC number, and the Vendor's Product number. Qualifiers for the UPC and Vendor's Product numbers are 'UP' and 'VP.' Press **Enter** to update the panel. A warning message displays for the Unit of Measure. Press **Enter** to clear the message because you will be using a code table for the Unit of Measure and are not concerned with the truncation warning.

## # **NOTE**

The Code table for unit of measure conversion, UNITMEAS, must be created prior to mapping the elements of this segment. (For more information about creating tables, SEE the 'Creating a Code Translation Table' task in this chapter.)

## **Step 32: Access the Extended Outbound Mapping Panel**

The next several steps show how to add extended mapping to the IT1 segment.

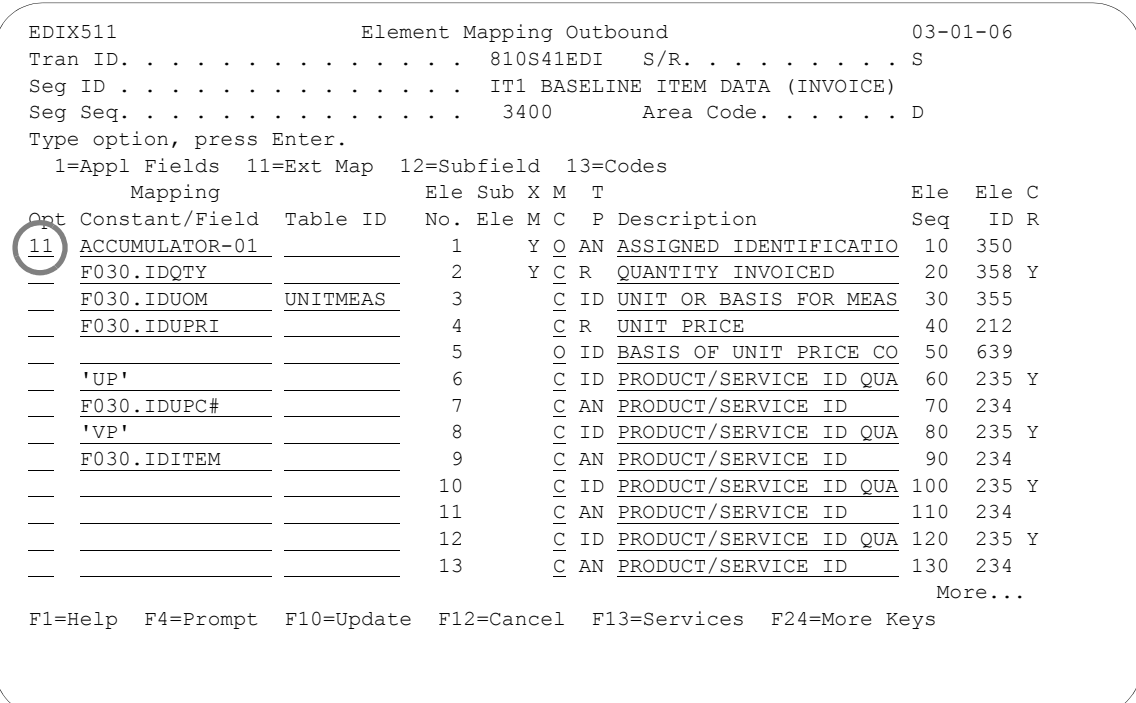

Figure 6.39 Element Mapping Outbound panel (EDIX511) – IT1 Segment

To access the Work with Extended Mapping panel (EDIX506-FMT01), complete the following instructions:

- 1. Type '11' in the option field next to Element 1 as shown on the above panel and press **Enter**. This action displays the Work with Extended Mapping panel (EDIX506-FMT01).
- 2. Type '2' (Revise) in the option field next to the first extended map and press **Enter**.

#### **Step 33: Update the Extended Map for the Assigned ID**

Although this element is loaded from the Reserved Word, ACCUMULATOR-01, you must increment the Accumulator so it will work like a counter. For each line item loop that is sent, the assigned identification number will be incremented by one. At the end of the invoice, the accumulator indicates the total number of line items that were sent.

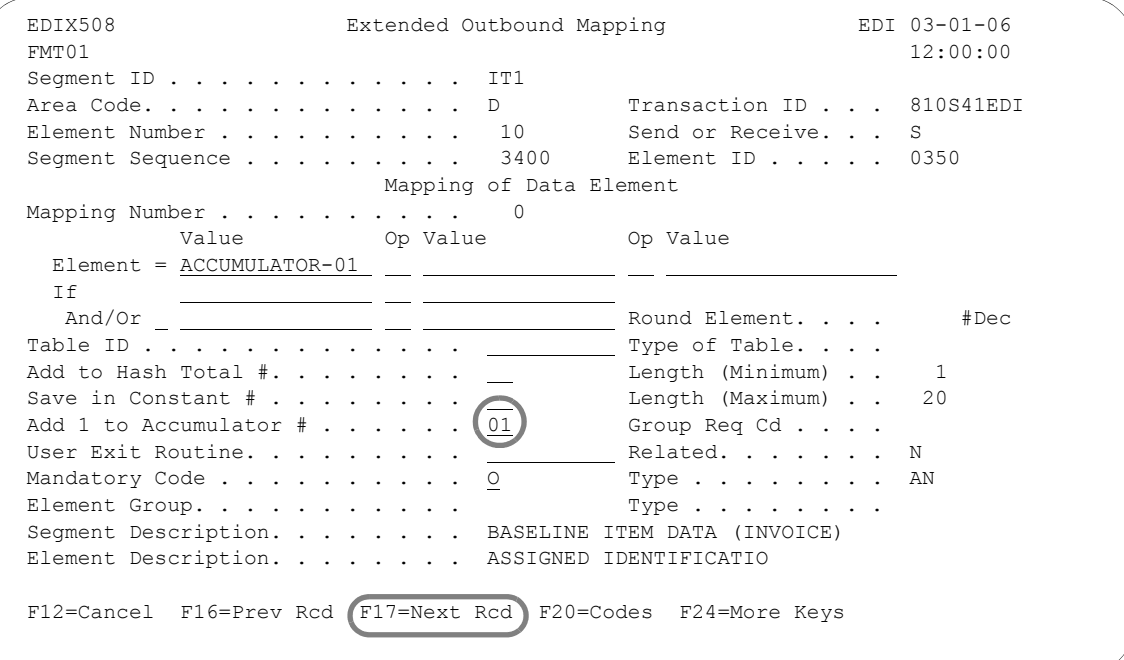

#### Figure 6.40 Extended Outbound Mapping (EDIX508-FMT01) – IT1 Segment

To increment the accumulator by one, complete the following instructions:

- 1. Type the desired accumulator number in the field, 'Add 1 to Accumulator #.' For this example, type '01.' Additional accumulators are available, some of which get cleared at the beginning of the document, while others get cleared at the beginning of the interchange, group, or detail section. To see a list of available values for this field, press **F4** (Prompt). (For more information, press **F1** to see online help about accumulators; also, see the section "Reserved Word Constants" in the Glossary in this manual.)
- 2. Press **F17** (Next Rcd) to update this record and advance to the next element within the IT1 segment.

### **Step 34: Update the Extended Map for the Quantity Shipped**

In this step you will add the extended map information for the Quantity Shipped. At the end of the invoice, the hash total indicates the total quantity shipped for the invoice.

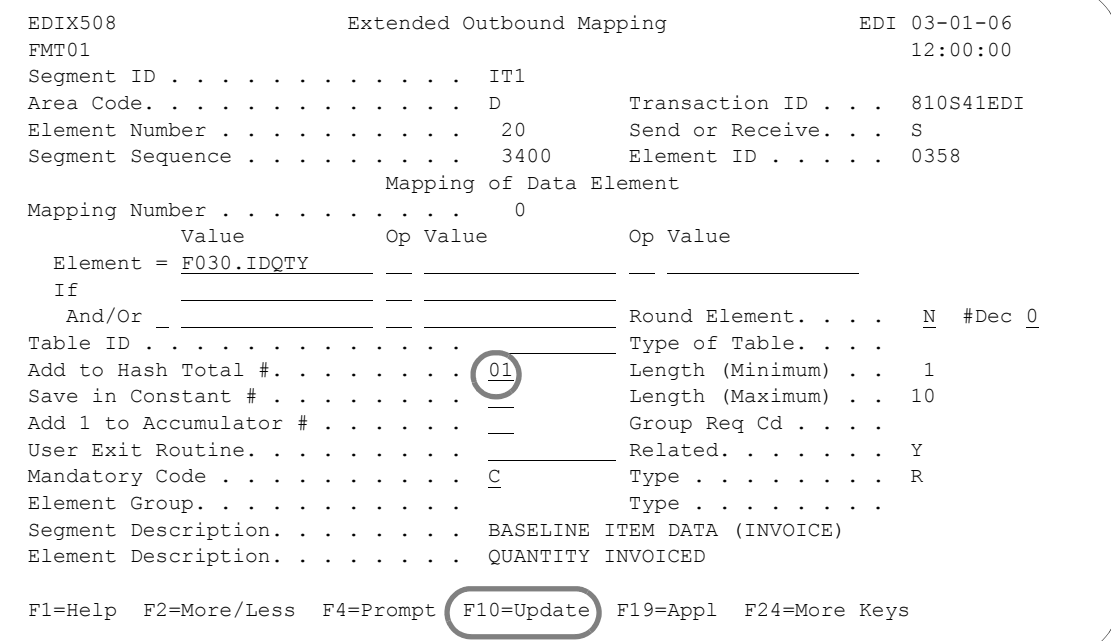

Figure 6.41 Extended Outbound Mapping panel (EDIX508-FMT01) – IT1 Segment

To update the extended map, complete the following instructions:

1. If you want to round the quantity shipped value, type 'Y' in the Round Element field and press **Enter**. Since the element data type is 'R,' you can specify the number of decimals to round the value to. In the #Dec field, enter a value between 0 and 6.

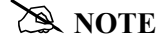

If you choose to round this value, it does not round the numbers first and then sum the total in HASH-TOTAL-01. If you want to round your values before summing the total, see "Map the CTT Segment."

- 2. Sum the total quantity for the invoice by adding this line item's quantity to the Reserved Word, HASH-TOTAL-01.
- 3. Code the desired hash total number in the field, 'Add to Hash Total #.' Use '01.' Additional hash totals are available. They may get cleared at the beginning of the detail section, document (header section), group, or interchange. To see a list of available values for this field, press **F4** (Prompt). (For more information, press **F1** to see online help about hash totals; also, see "Reserved Word Constants" in the Glossary in this manual.)
- 4. Press **F10** (Update) to return to the Work with Extended Mapping panel (EDIX506-FMT01).
- 5. Press **F12** (Cancel) to return to the Element Mapping Outbound panel (EDIX511).
- 6. Press **F17** (Next Rcd) to advance to the next segment.

#### **Step 35: Map the PID Segment**

The following panel shows you how to map the item description.

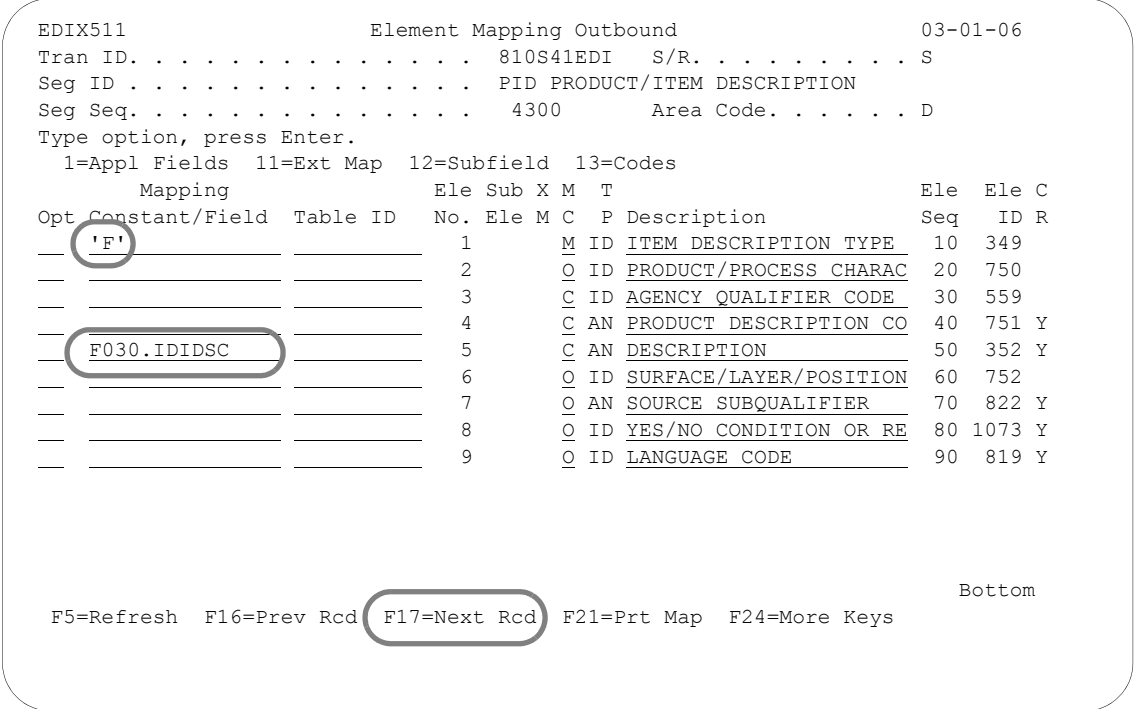

## Figure 6.42 Element Mapping Outbound panel (EDIX511) – PID Segment

Select or enter an application field or EDI code to map the elements of the PID segment as shown on the panel. Map the item description in Element 5 of the PID segment. The PID also requires that you send an item description type in Element 1, which can be 'F' for free form description. Press **F17** (Next Rcd) to advance to the next segment.

### **Step 36: Access the Extended Outbound Mapping Panel**

For this example, a Dummy TDS segment will be used to calculate and save the extended line item amount for each line item. The next several steps show how to use the extended mapping to sum the extended line item amounts.

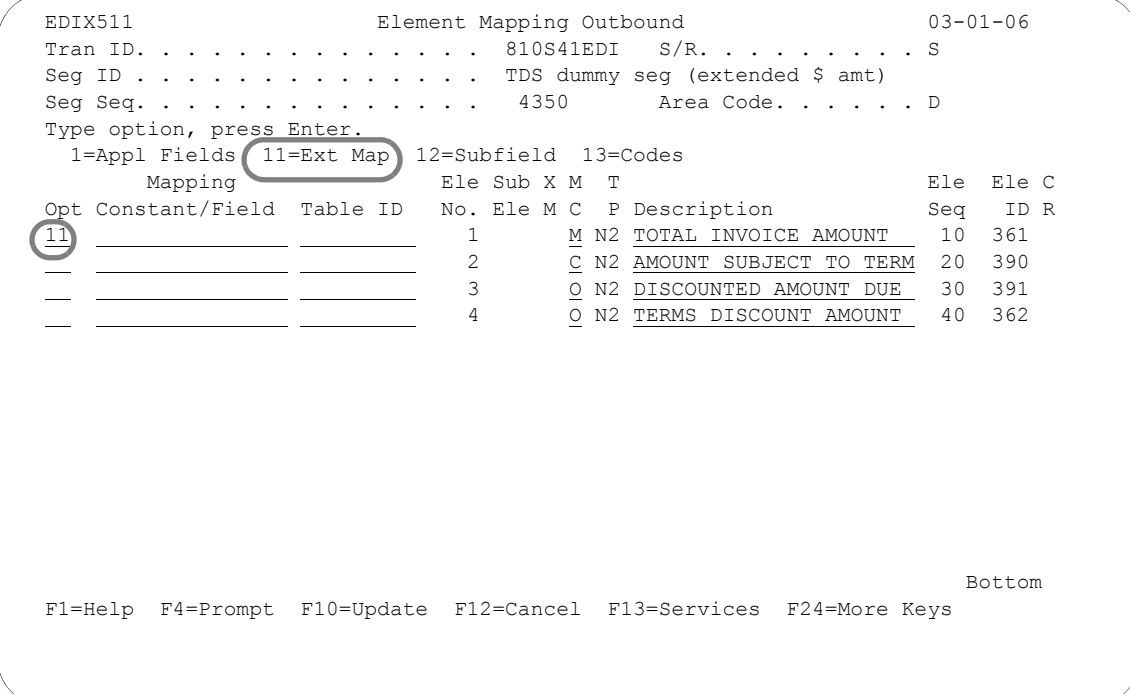

Figure 6.43 Element Mapping Outbound panel (EDIX511) – Dummy TDS Segment

To access the Extended Outbound Mapping panel (EDIX508-FMT01), complete the following:

- 1. Type '11' (Ext Map) in the Option field next to Element No. '1' and press **Enter**. This action displays the Work with Extended Mapping panel (EDIX506-FMT01).
- 2. Type '2' (Revise) in the Option field next to the first extended map and press **Enter**.

#### **Step 37: Update the Extended Map for the Dummy TDS Segment**

The following panel shows how to update the extended map to calculate and save the total extended line item amount.

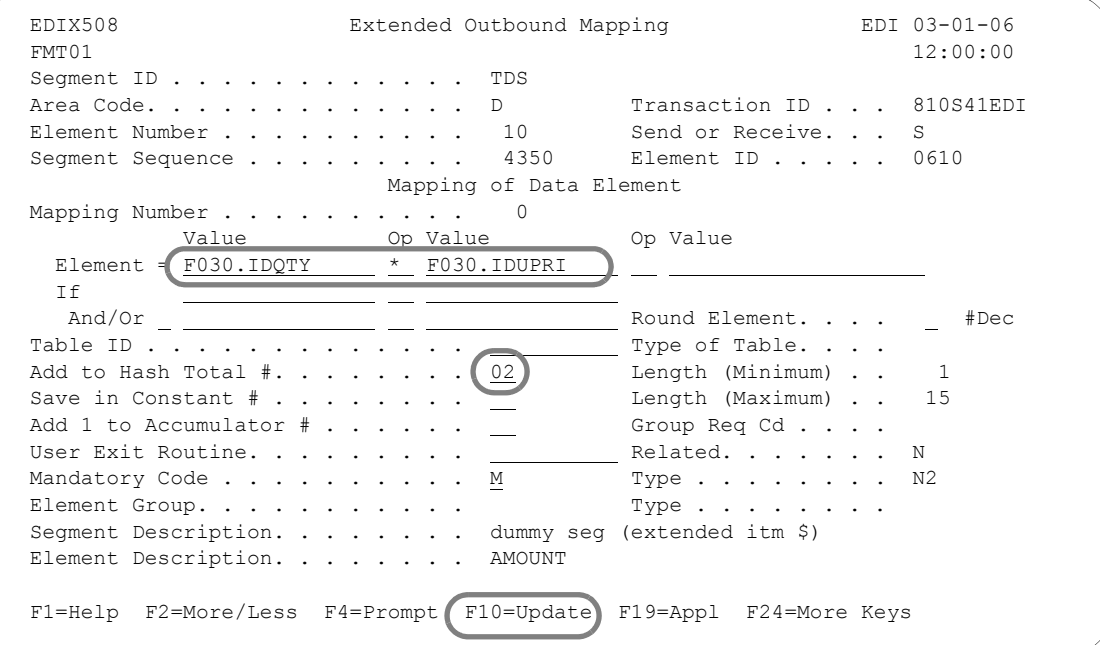

Figure 6.44 Completed Mapping for the TDS Dummy Segment (EDIX508-FMT01)

1. Enter the Quantity Application field in the first Value column for the Element. The Op code is '\*' for multiplication. Enter the Unit Price Application field in the second Value column for the element. The result of the following calculation is added to the hash total:

#### **Qty \* Price is added to Hash-Total-02**

At the end of the invoice, the reserved word Hash-Total-02 contains the total dollar amount of the invoice. If there are any discounts, charges, or allowances for the invoice, these need to be summed in Hash-Total-02.

### $\geq$  **NOTE**  $=$

Because this is a dummy segment, turning on the Round Element here does not change the result of the calculation. However, if you would like to round up the total dollar amount of the invoice in Hash-Total-02, you can change the Round Element to 'Y'. See "Map the TDS Segment in the Summary Area."

Press **F4** (Prompt) for a list of Operators that can be used for arithmetic operations on the Element line. Calculations are performed from left to right, not by mathematical hierarchy.

Press **F10** (Update) to update the extended map. This action displays the Work with Extended Mapping panel (EDIX506-FMT01).

- 2. Press **F12** (Cancel) to return to the Element Mapping Outbound panel (EDIX511).
- 3. Press **F17** (Next Rcd) to advance to the next segment.

#### **Step 38: Map the TDS Segment in the Summary Area**

There is no summary application file. The total invoice amount has been calculated internally within Gentran:Server using the Reserved Word Constants. There was a TDS Dummy Segment that was included in the Detail area. It calculated and summed the extended line item's amount. Since it was included in the Detail area, every line item was calculated and summed.

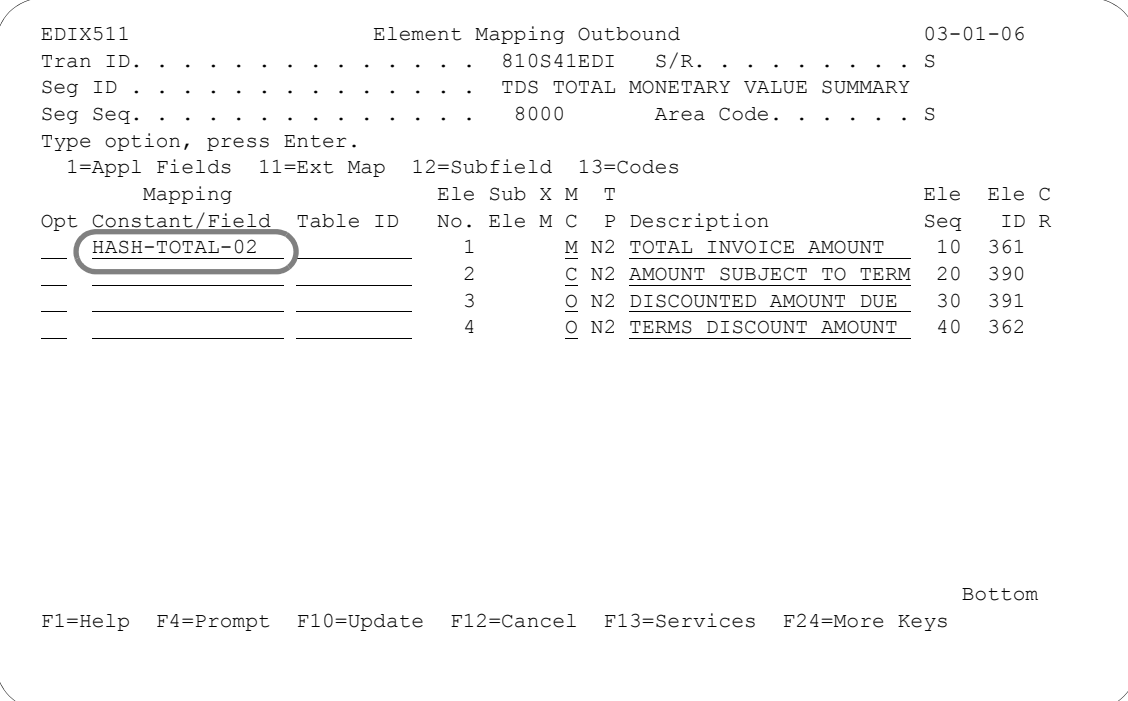

Figure 6.45 Completed TDS Segment (the "real" segment)

<span id="page-379-0"></span>Map the Reserved Word, HASH-TOTAL-02, since it contains the sum of all detail items in the Total Invoice Amount element (Element 1) as shown in [Figure 6.45](#page-379-0), above. If you do not want to round up the amount in Hash-Total-02, press **F17** (Next Rcd) to update the panel and advance to the next segment. If the amount in Hash-Total-02 has more decimal places than allowed in the element being mapped to, the extra decimals are truncated.

The rounding option is only used for the numeric data types and for mapping an element that has more decimal places than allowed in the mapped-to element. The value is truncated is you do not have this option turned on. If you wish to round the decimal values, complete the following steps:

- 1. Type '11' in the option field next to Element 1 with HASH-TOTAL-02 mapped to it. Press **Enter**. This displays the Work with Extended Mapping panel (EDIX506-FMT01).
- 2. Type '2' (Revise) in the option field next to the first extended map and press **Enter**.
- 3. On the Extended Outbound Mapping panel (EDIX508-FMT01), type 'Y' next to the Round Element field as shown in [Figure 6.46,](#page-380-0) below.

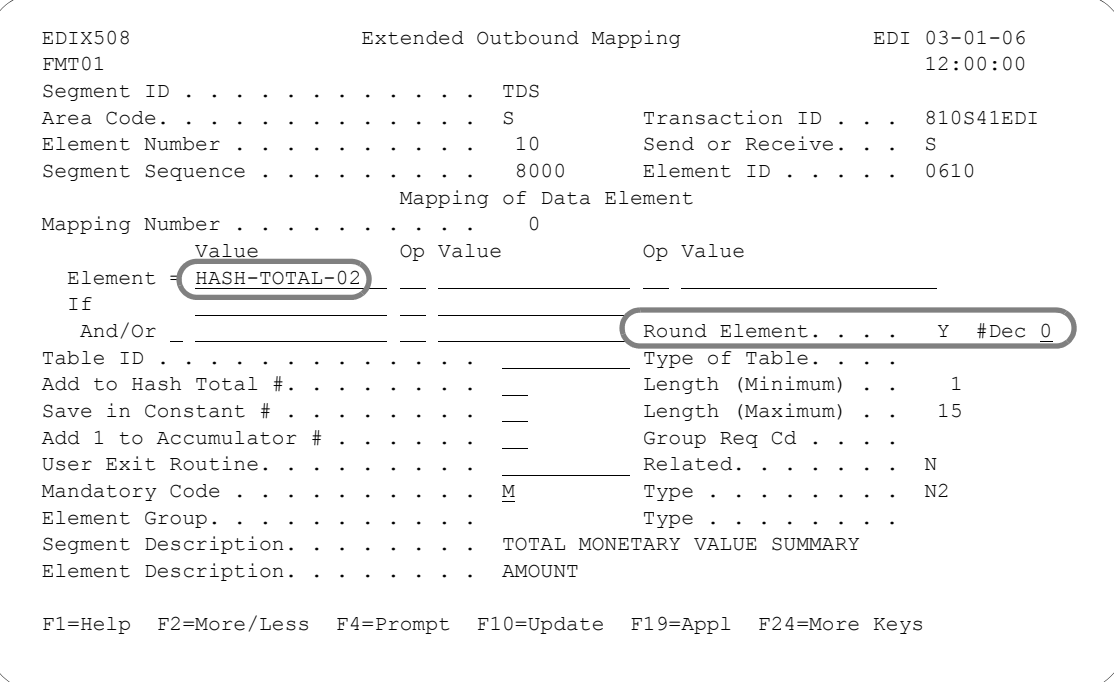

Figure 6.46 Hash-Total-02 with Rounding Option (EDIX508-FMT01)

- <span id="page-380-0"></span>4. Press **F10** (Update) to return to the Work with Extended Mapping panel (EDIX506-FMT01).
- 5. Press **F12** (cancel) to return to the Element Mapping Outbound panel (EDIX511).
- 6. Press **F17** (Next Rcd) to advance to the next segment.

### **Step 39: Map the CTT Segment**

The CTT is a control-type segment included in many of the transaction sets. It carries some control totals used to ensure that all of the line items are included in the document. The CTT01 element in this document contains the number of line item loops generated for this document. This is calculated within Gentran:Server by using ACCUMULATOR-01. The CTT02 element is optional. If used, it contains the total quantity that was shipped (sum of all the IT102's). This value is calculated internally by using HASH-TOTAL-01.

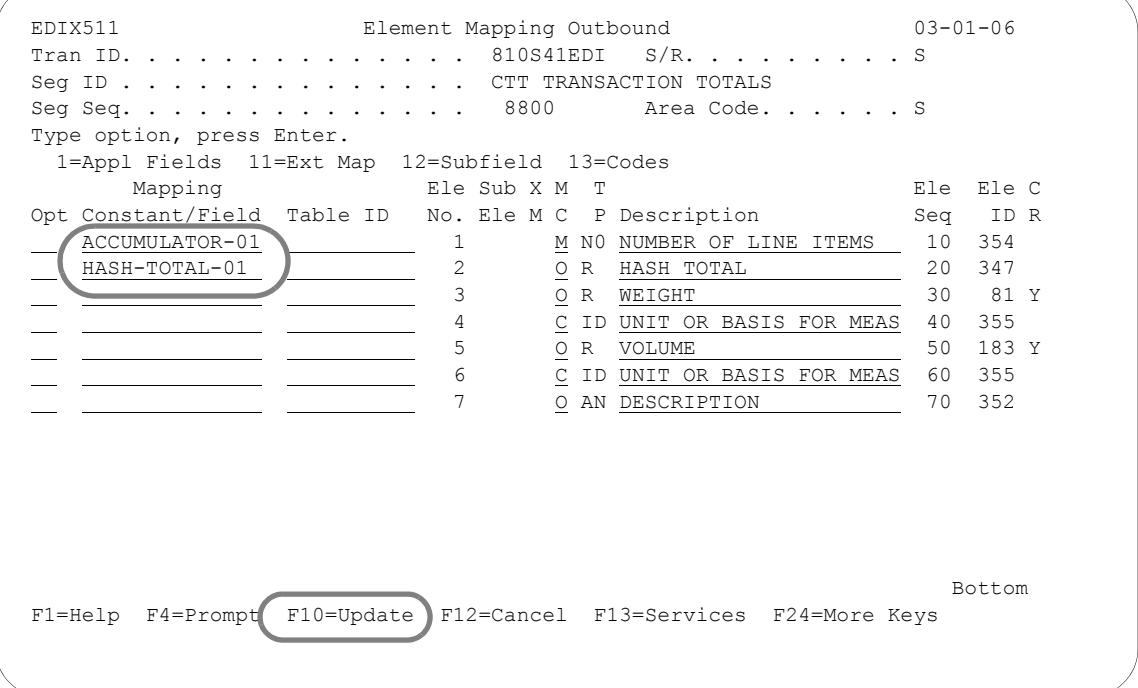

## Figure 6.47 Element Mapping Outbound panel (EDIX511) – CTT Segment

Type the values for Elements 1 and 2 as shown on panel and press **F10** (Update).

## **Summary**

At this point, you are finished creating an outbound map. Press **F12** (Cancel) to return to the Work with Transaction Mapping panel (EDIX500-FMT01).

# **Create an Inbound Transaction Map**

During this task, you will create an inbound transaction map. A step-by-step procedure is provided to assist you in developing the map in Gentran:Server.

## **Off-line Preparation**

Before you enter Gentran:Server to create an inbound transaction map, you may find it beneficial to use the following worksheets to establish the relationship between your EDI elements and your application fields. If the worksheets are filled out carefully, actually mapping the document will be a simpler task.

## Design an Inbound Transaction Map – Field Level

To demonstrate how to create an inbound transaction map, we will create a map for an example purchase order. This map will be modeled after an existing transaction map 'SEMPO4010.' It will be tied to Application ID 'SEMPOEDI' which was created in the "Application Definition" chapter.

The use of these worksheets presupposes the following knowledge:

- 1. Familiarity with your internal application structure.
- 2. A firm definition as to which EDI segments might be received and where in the application the received elements should go.
- 3. What special processing requirements are needed (that is, you must translate the EDI unit of measure received into an application unit of measure).
- 4. A firm understanding of the reserved word constants that are automatically loaded by the Gentran:Server inbound mapping program. (SEE the Glossary in this manual for more information about Reserved Words.)

Fill out one worksheet for each application record. List each application field defined for the record and indicate the source Element for the application field under the standard element column. Note any special processing requirements.

You will need to write down an application field twice if the field will be loaded with one value when a certain condition exists and another value when another condition exists.

## Purchase Order Header File

Load the customer number from the reserved word SENDER-ID. Load the purchase order number from the BEG02 element. Because the purchase order number is needed by the detail file, it will be saved in a constant (CONSTANT-01). Since the purchase order date is also needed in the detail file, it will be saved into a constant (CONSTANT-02).

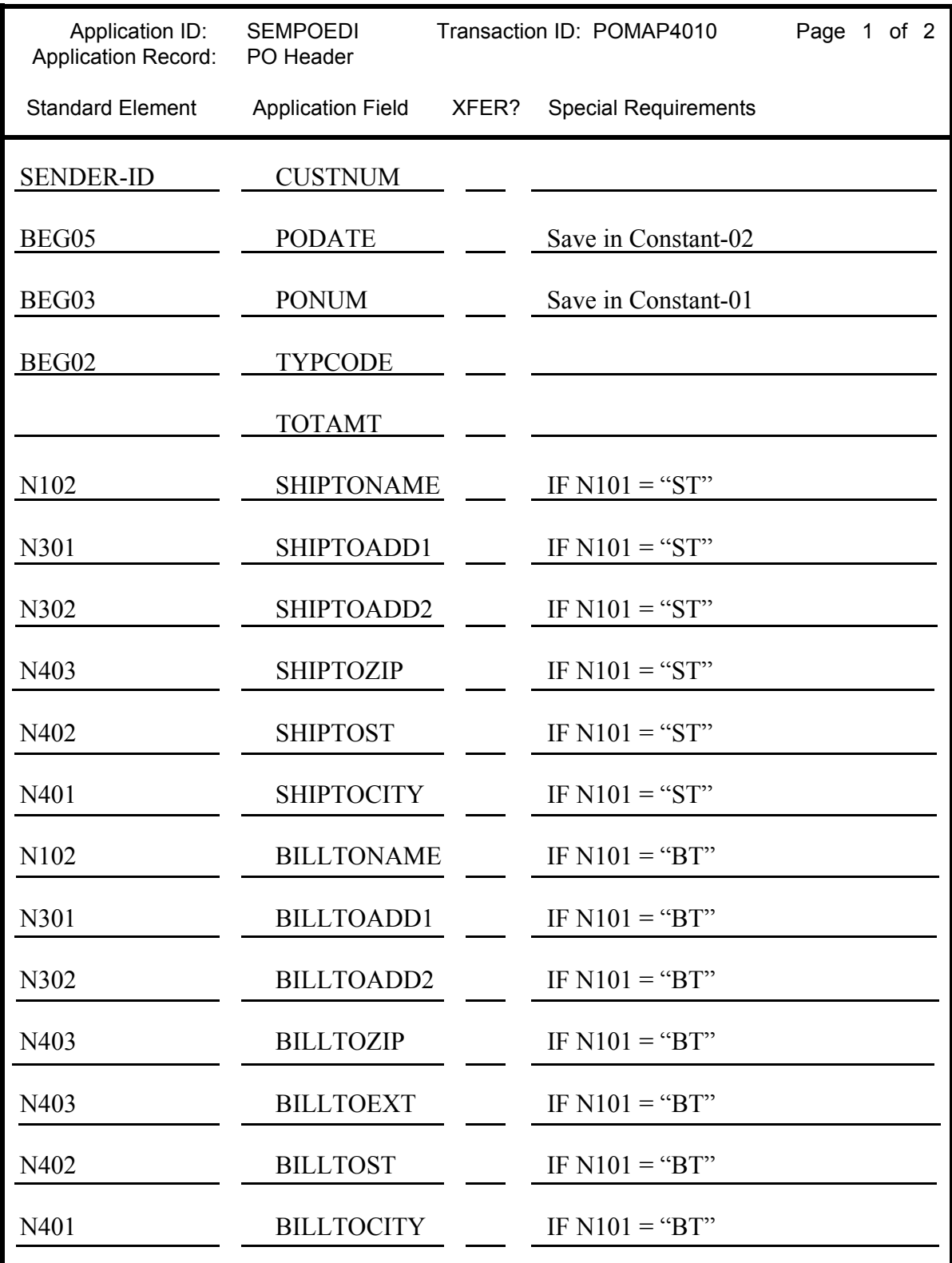

Figure 6.48 Mapping Field Level Worksheet – Purchase Order Header Record

## Purchase Order Detail (Line Item) File

The customer number will be loaded from the reserved word SENDER-ID. The purchase order date and purchase order number will be loaded from CONSTANT-02 and CONSTANT-01 respectively (both were loaded in the first file).

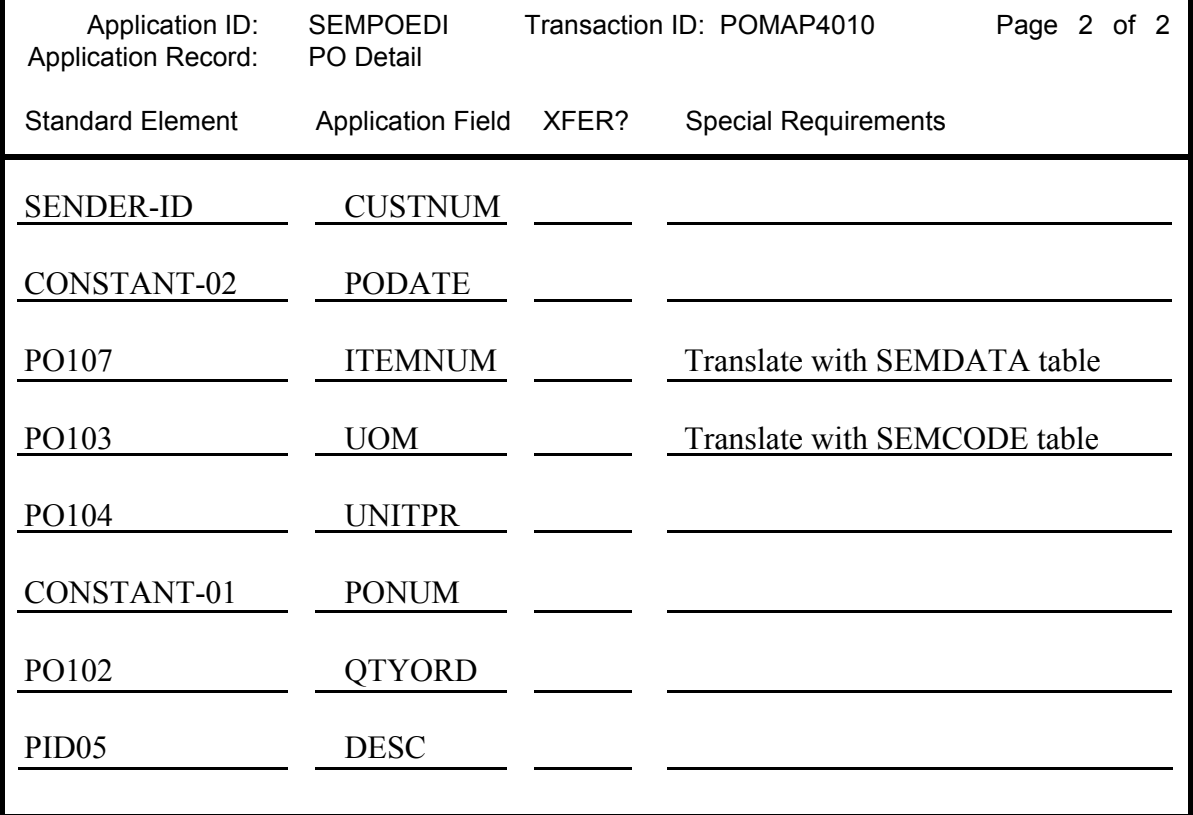

Figure 6.49 Mapping Field Level worksheet – Purchase Order Detail Record

## Design an Inbound Transaction Map – Element Level

Now that all of the data movement has been described in terms of the application records and fields, restate this information so that it is in EDI segment/element sequence to facilitate the actual entry of the mapping data.

As each element is entered on the worksheet, look for corresponding entries on the Field Level worksheets that were just completed. Make one entry on the Element Level worksheet for each reference to that element on the Field Level worksheet.

As each field level entry is transferred to the Element Level worksheet, place a check-mark in the XFER column of the Field Level worksheet, next to the entry. When this process is finished, the only entries that should remain unchecked are those that are loaded from literal or reserved word constants.

## BEG Segment

The following elements are referenced:

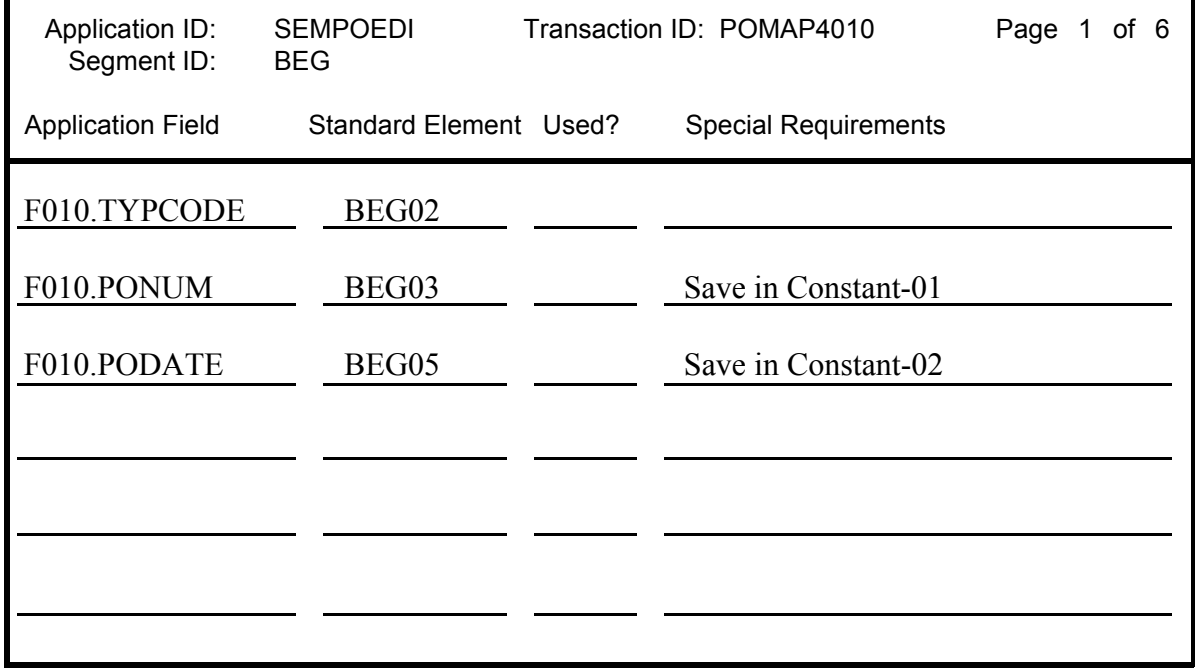

Figure 6.50 Mapping Element Level worksheet – BEG Segment

## N1 Segment

The following elements are referenced:

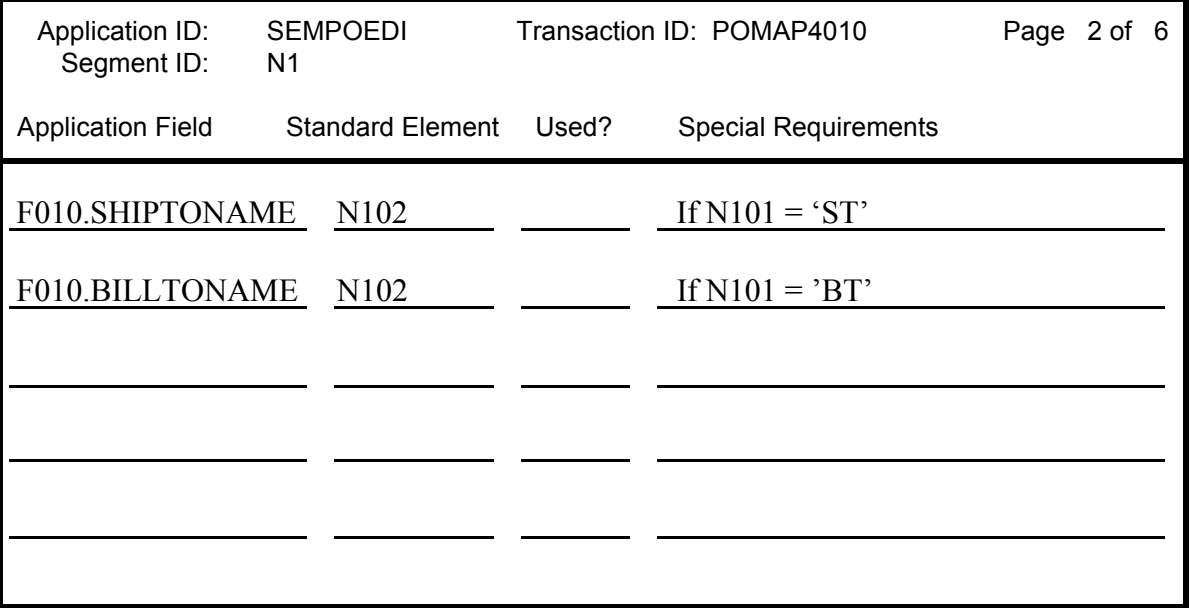

Figure 6.51 Mapping Element Level worksheet – N1 Segment

## N3 Segment

The following elements are referenced:

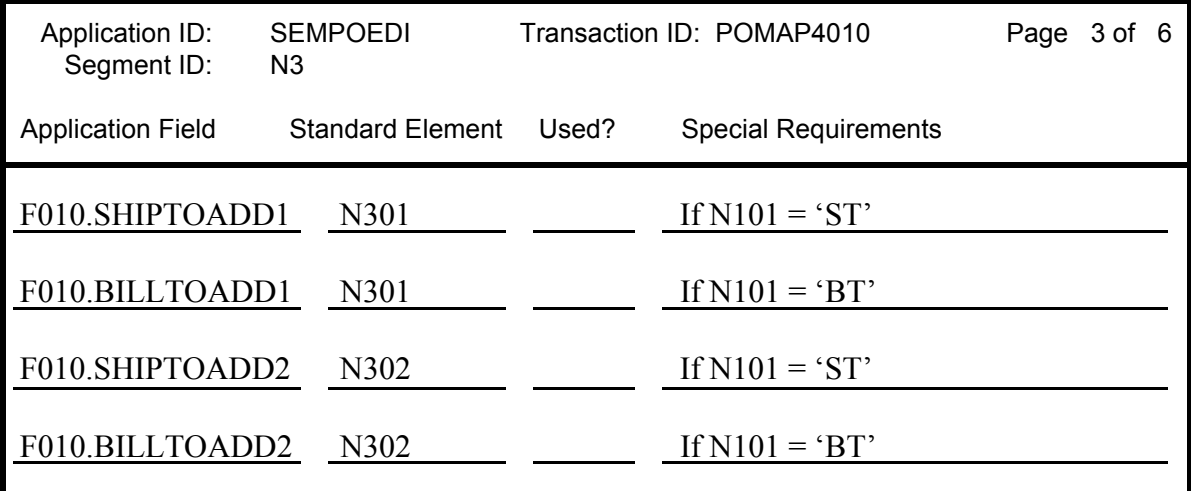

## Figure 6.52 Mapping Element Level Worksheet – N3 Segment

# N4 Segment

The following elements are referenced:

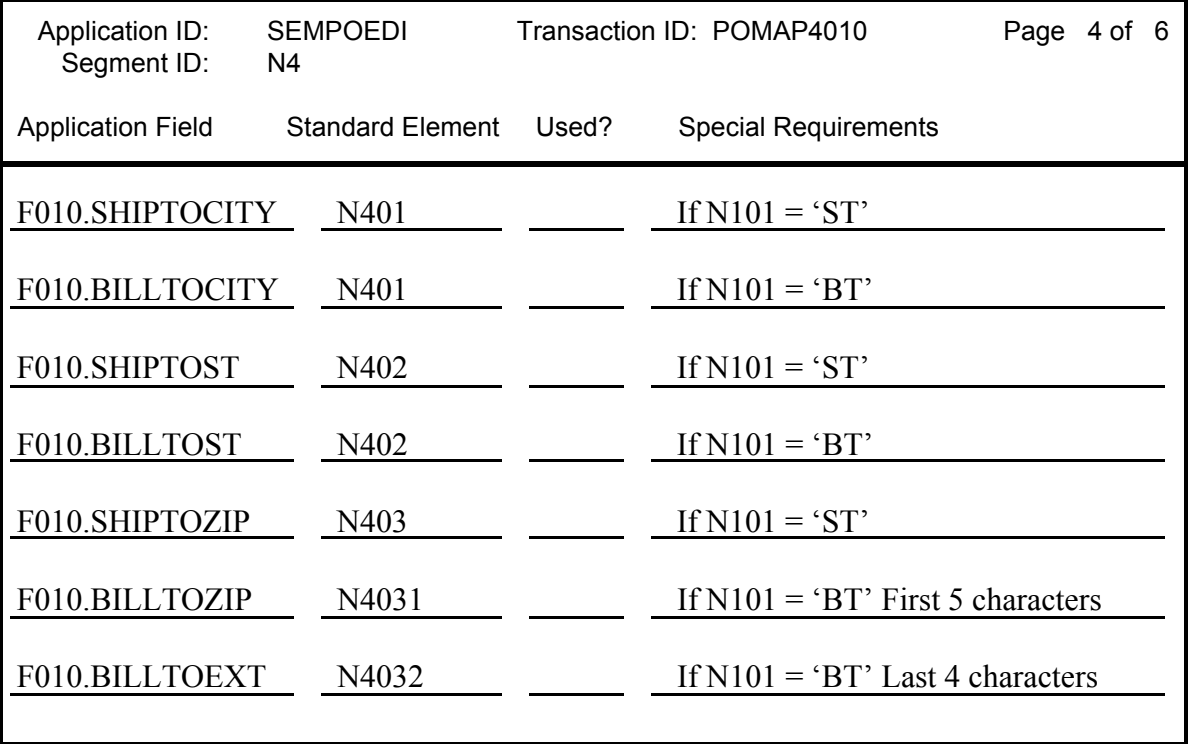

Figure 6.53 Mapping Element Level Worksheet – N4 Segment

# PO1 Segment

The following elements are referenced:

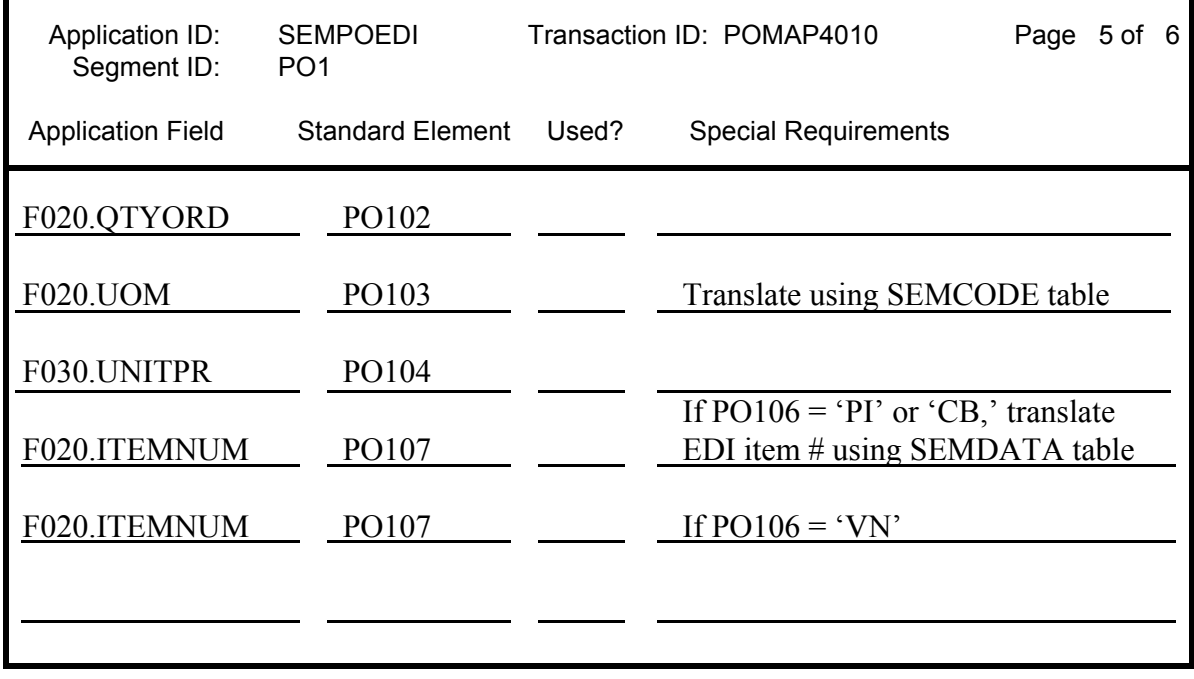

Figure 6.54 Mapping Element Level Worksheet – PO1 Segment

## PID Segment

The following element is referenced:

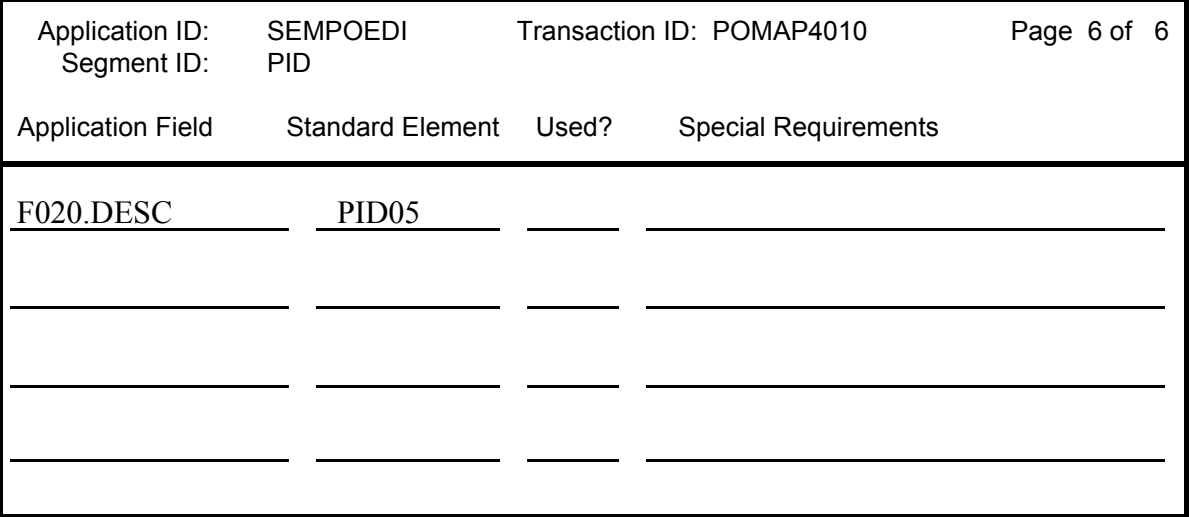

Figure 6.55 Mapping Element Level Worksheet – PID Segment

## Design an Inbound Transaction Map – Segment Level

On the right side of the worksheet the segments to be received are listed. DO NOT list the N1 loop twice (once for bill to and once for ship from). On outbound, the generation of like segments from different application areas is handled by copying the segment(s) as often as necessary and mapping each one independently. On inbound, you don't usually know the order that the segments will be sent (bill to may come before or after ship from). For this reason, you direct the EDI elements to different application fields by using conditional statements and alternate maps (this will be demonstrated when you actually map the elements).

For the same reason, do not eliminate the loop IDs or change the Max Use of any segment to one (1), unless you are certain that the segment will not loop. On inbound maps, assume the worst case scenario. Use the Type, Loop ID, and Max Use fields directly as copied from the standard.

List the application records down the left side of the worksheet. If an application record will be generated each time an EDI loop is processed, assign it the appropriate loop ID. Assign the application records an area and a Max Use.

Use the application file formats created in the "Application Definition" chapter as a reference. Draw lines from each application record to each segment that "contributes" data to its generation.

Examine the segment/record relationship. If any EDI segment maps to an application record in a different area of the document, then you have an error that must be corrected before you can proceed with mapping.

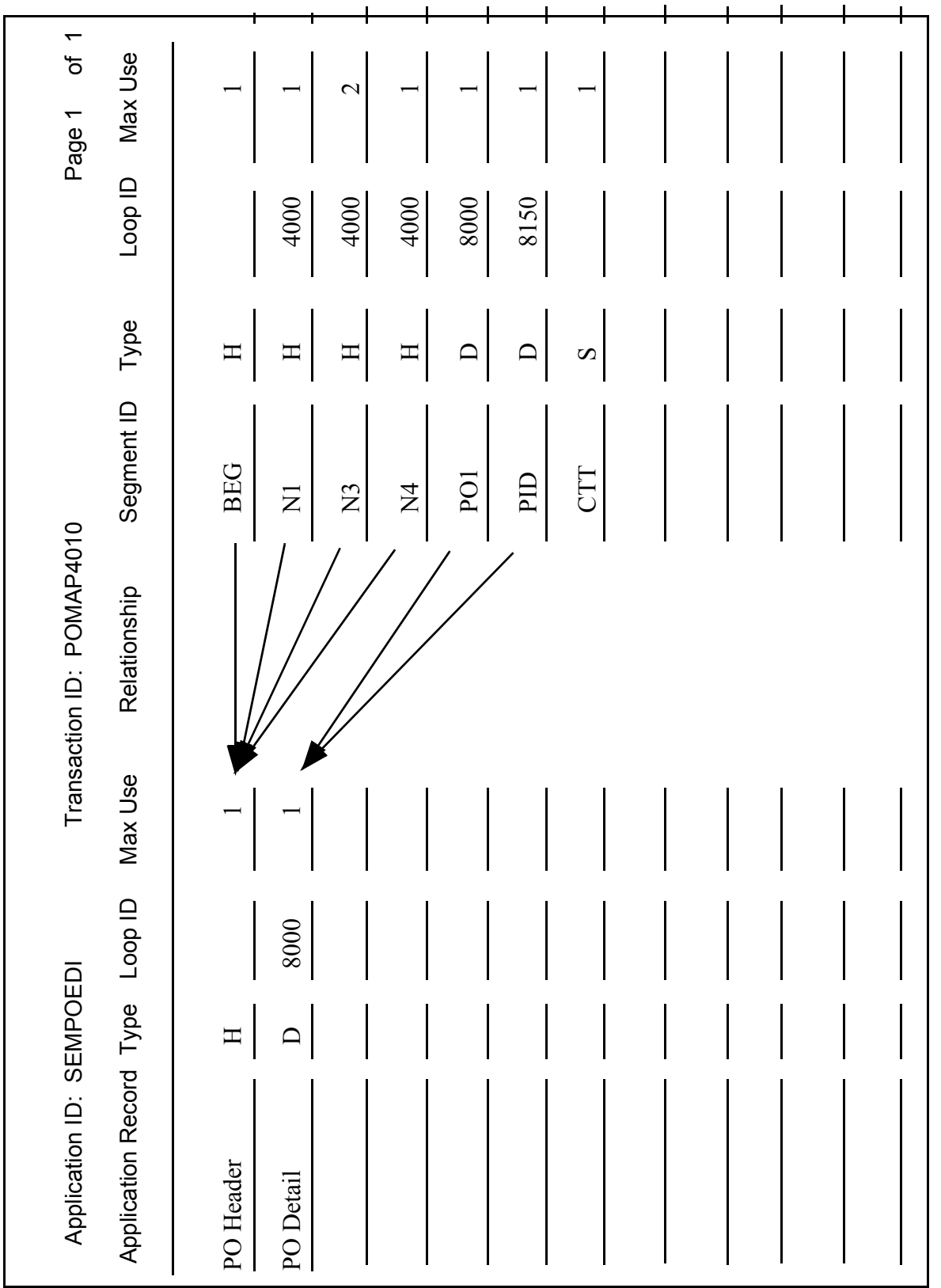

## **Enter the Map Online**

### **Step 1: Determine a New Transaction ID or Map**

The Work with Transaction Mapping panel (EDIX500-FMT01) provides you with the option for creating a new Transaction ID. Typically, most users choose a name that identifies the transaction, version, and partner-specific code. The name you choose must be unique.

```
EDIX500 Work with Transaction Mapping EDI 03-01-06<br>FMT01 Pymlib: G3X4PGM dtalib: G3X4DTA 12:00:00
 FMT01 pgmlib: G3X4PGM dtalib: G3X4DTA 12:00:00
Position to Transaction ID . . . . \_ S/R \_ Type option (and Information), press Enter. 
  1=Create 2=Revise 3=Copy 4=Delete 5=View 6=Print 11=Segments 
Opt Tran ID S/R Appl ID Description Contact User Typ
1 POMAP4010 R<br>ANSI2040IN R INVFILE
 ANSI2040IN R INVFILE ANSI 002040 INBOUND INVOICES CSG G 
ANSIZU4UPO S POFILE ANSI 002040 OUTBOUND POS CSG G
INVOIC S INVOIC Edifact OB Invoice D:94B SEC P
    INVOICOUT S INVOICOUT Tutorial EDIFACT Invoice D:94B CB P 
    ORDERS R ORDERS Edifact Inb Orders D:94B CSG P 
  ORDERSINB R ORDERSINB Tutorial ORDERS Inbound D:94B CB G 
  SEMINMAP1 S SEMINAPPL SEMINAR 810 OUTBOUND MAP 2040 CSG P 
  SEMPO4010 R SEMPOAPPL Purch. Order Inb. 004010 EDI P 
More...
 Parameters or command 
 ===> 
 F1=Help F3=Exit F12=Cancel F15=Sort F23=More Options F24=More Keys
```
## Figure 6.57 Work with Transaction Mapping panel (EDIX500-FMT01)

To name the Transaction ID, follow these instructions:

- 1. Type '1' (Create) in the Option field.
- 2. Type 'POMAP4010,' in the Transaction ID field. The name 'POMAP4010' is an example of a Transaction ID to use. You may use any name you wish (that is, your company's initials).
- 3. Type 'R' in the S/R (Send/Receive) field to indicate that this is an inbound map that will be used to translate your trading partner's EDI format and press **Enter**.

## Field Descriptions

#### **Transaction ID**

This field contains the single identifier under which all the connections between the EDI format and the application format are stored. It is also referred to as the map name. This is the primary key when identifying a map.

#### **Send or Receive**

Type 'S' (Send) in this field when setting up an outbound document or 'R' (Receive) when setting up an inbound document. It is the secondary key when identifying a map.

## **Transaction Map Definition**

## **Step 2: Define the Transaction Map**

The Transaction Map Definition panel (EDIX503-FMT01) is where you specify the characteristics of a particular map.

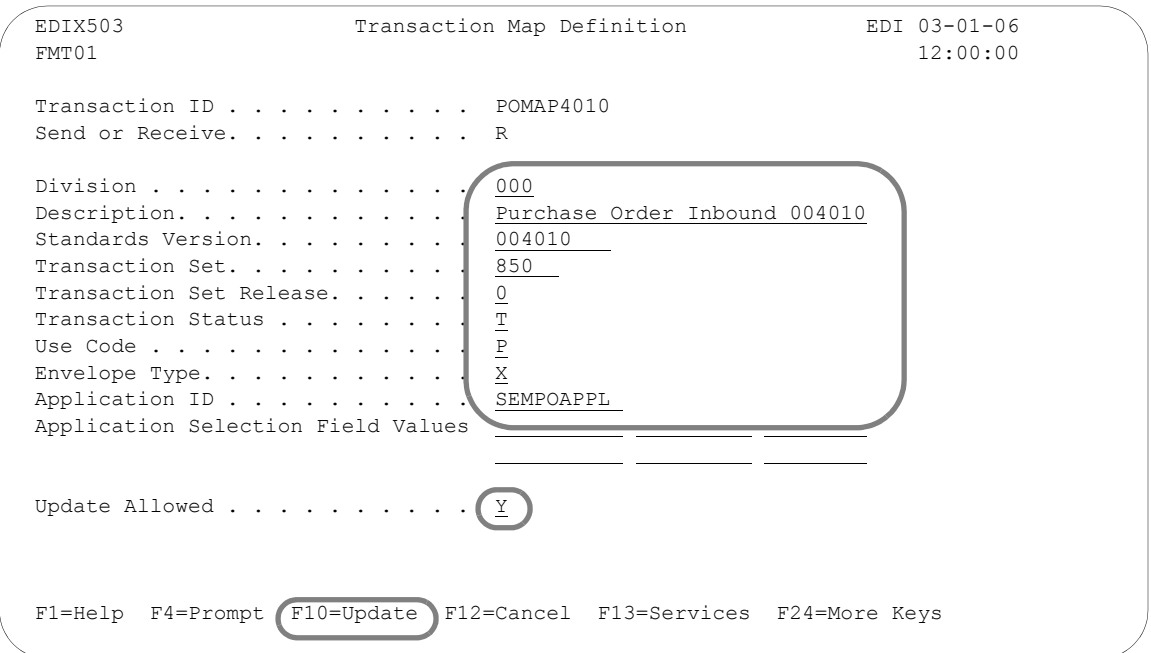

## Figure 6.58 Transaction Map Definition panel (EDIX503-FMT01)

To define the characteristics as shown above in the sample purchase order:

- 1. Type the information as shown on the panel for the following fields.
	- **Description**
	- Standards Version
	- **Transaction Set**
	- **Transaction Status**
	- Use Code
	- **Envelope Type**
	- **Application ID**

## $\sum$  NOTE  $=$

You *must* know the name of the Application ID previously created and to which this Transaction is "tied." Press **F4** (Prompt) for a list of applications from which to choose. The transaction (or map) is the definition of how to move data between the EDI format and the application format. It is imperative that the application definition already exist in Gentran:Server and it must be identified correctly in order for the Transaction ID to be added. 2. Make sure that the Update Allowed flag is set to 'Y' (Yes) and Press **F10** (Update) to create the new transaction map. This action displays the Work with Transaction Mapping panel (EDIX500-FMT01) and displays the message 'Create Operation Successful' on the Message Line at the bottom of the panel.

## Field Descriptions

#### **Division Code**

Type '000,' the Global Division Code unless you are assigned a specific division code in your security profile.

#### **Description**

Provide a meaningful description for the map. It displays on the Work with Transaction Mapping panel (EDIX500-FMT01) and it can be used to help differentiate maps. If you are setting up a partner-specific map, the description should identify the partner.

### **Standards Version**

This field reflects the full version code as known in the standards. (SEE the "Standards" chapter for more information on available versions.) If using X12 versions, supply the leading zeros. Remember to tag the subset code with the version you are using, such as VICS. SEE the Standards Maintenance subsystem within online Gentran:Server if you are unsure of the version.

### **Transaction Set/Release**

This field is the actual Transaction Set ID for the document being received in EDI format. The value is specific to the standards and can be found in the "Standards" chapter in this document, in the Gentran:Server Standards Maintenance subsystem, or from your trading partner. The Release code is only needed if the version is for TRADACOMS.

## **Transaction Status**

This field indicates the status of this map. It is typically used to document the status of the map.

#### **Use Code**

This flag identifies whether the map is for general purpose or for specific trading partners. There should only be one map classified as 'G' (General) for a particular transaction-version combination. When processing, the first general-type map for the requested version is selected. Any additional maps for the same version and transaction are ignored. General maps are typically comprehensive and include the largest subset of segments that any partner can send.

Partner-specific maps are useful when the EDI format for a particular partner is different than the format used by most of your partners. It is common to have partner-specific maps for outbound documents. Most partners request specific segments or want some segments omitted. It is simpler to make a copy of the general map and modify it for a partner. It is fairly common to use one general map for all partners for inbound documents.

#### **Envelope Type**

This flag identifies the type of envelope or standards being used for this map. The flag corresponds to the transaction set. For example, the 850 transaction is an X12 purchase order, so the type is set to 'X.'

## **Application ID**

This field contains the name of the Application ID that this map is tied to. In "Mapping Getting Started," there is a Bicycle Wheel diagram that shows the relationship between transactions and the Application ID. This field is where that connection is made. In this example, the map is tied back to the Application ID 'SEMPOEDI,' which was created in the "Application Definition" chapter. If you didn't create an application, you can select 'SEMPOAPPL' which was supplied with the system.

### **Update Allowed**

Specify 'Y' (Yes) to allow updates to be made to this map definition while developing and testing it. When moving this map into production, you may want to modify this flag to be 'N' (No) to prevent modifications from being made without the proper authority.

## **Copy Segments from Standard**

### **Step 3: Access the Copy Segment from Standard Panel**

The next step is to copy the segments into your map.

```
 EDIX500 Work with Transaction Mapping EDI 03-01-06 
 FMT01 pgmlib: G3X4PGM dtalib: G3X4DTA 12:00:00
Position to Transaction ID . . . . POMAP4010 S/R R
 Type option (and Information), press Enter. 
  12=Copy Segments 13=Tables 14=Sub-Split 15=Ext Map 30=Copy Tran ID 
Opt Tran ID S/R Appl ID Description Contract User Typ
\overline{a}12 POMAP4010 R SEMPOAPPL Purchase Order Inbound 004010 EDI P
    SEMINMAP1 S SEMINAPPL SEMINAR 810 OUTBOUND MAP 2040 CSG P 
 SEMPO4010 R SEMPOAPPL Purch. Order Inb. 004010 EDI P 
 TCOMINV8P S TCOMINV8P Tradacoms Invoice 8 CV P 
 TCOMORD8P R TCOMORD8P Tradacoms Orders 8 CV P 
 810OUT S INVOUT Tutorial Invoice Outbound 4010 CB P 
    810S41EDI S INVOUTPEDI Outbound Invoice 004010 (demo) CB P 
 810S41TPC1 S INVOUTP OUTBOUND INVOICE 004010 (demo) EDI P 
  810S41TPC2 S INVOUTL Invoice Outbound 4010 (to TP2) EDI P 
More...
 Parameters or command 
==-> F1=Help F3=Exit F12=Cancel F15=Sort F23=More Options F24=More Keys
```
Figure 6.59 Work with Transaction Mapping panel (EDIX500-FMT01)

Type '12' (Copy Segments) in the Option field next the appropriate Transaction ID and press **Enter**. This action displays the Copy Segments from Standard panel (EDIX502-CTL01).

## **Step 4: Copy Segments from the Standard into the New Map**

The Copy Segments from Standard panel (EDIX502-CTL01) displays all the segments contained in the specified transaction set and standards version. It allows you to choose the EDI segments from the standards that you will need for this map.

```
 EDIX502 Copy Segments from Standard EDI 03-01-06 
CTL01 12:00:00
Transaction ID . . . . . . . . . . POMAP4010
Send or Receive. . . . . . . . . R
Standard . . . . . . . . . . . . 004010
Transaction Set. . . . . . . . . 850
 Type option, press Enter. 
  3=Copy 
 Opt Seq Seg Man Max Loop Max 
     No Area Id Cd Use Id Loop Description 
     1 H BEG M 1 3 BEGINNING SEGMENT FOR PURCHASE ORDE
     1 H BEG M 1 BEGINNING SEGMENT FOR PUR<br>2 H CUR O 1 CURRENCY<br>3 H REF O 999999 REFERENCE IDENTIFICATION
 3 H REF O 999999 REFERENCE IDENTIFICATION 
                                 ADMINISTRATIVE COMMUNICATIONS CONTA
 5 H TAX O 999999 TAX REFERENCE 
                              TAX REFERENCE<br>F.O.B. RELATED INSTRUCTIONS<br>PRICING INFORMATION
 7 H CTP O 999999 PRICING INFORMATION 
More...
 F1=Help F10=Update F12=Cancel F13=Services
```
Figure 6.60 Copy Segments from Standard panel (EDIX502-CTL01)

To copy the segments into your map, follow these instructions:

1. Type '3' (Copy) in the Option field next to each segment as shown on the following panels. **Page Up**/**Page Down** to select additional segments to be copied.

# # **NOTE**

If you are modifying a map, the segments that are already included in the map are highlighted and protected to prevent duplicate segments from being copied. All mandatory segments will have a '3' already in the option field.

2. When you have finished selecting the segments, press **Enter** to copy the segments and remain on the panel or press **F10** (Update) to copy all the selected segments into your map. This action returns you to the Work with Transaction Mapping panel (EDIX500-FMT01).
The following figures shows which segments need to be copied.

 EDIX502 Copy Segments from Standard EDI 03-01-06 CTL01 12:00:00 Transaction ID . . . . . . . . . . POMAP4010 Send or Receive. . . . . . . . . . R Standard . . . . . . . . . . . . 004010 Transaction Set. . . . . . . . . 850 Type option, press Enter. 3=Copy Opt Seq Seg Man Max Loop Max No Area Id Cd Use Id Loop Description 36 H FA1 O 1 2100 999999 TYPE OF FINANCIAL ACCOUNTING DATA 37 H FA2 O 999999 2000 ACCOUNTING DATA 38 H N9 O 1 3000 1000 REFERENCE IDENTIFICATION 39 H DTM O 999999 3000 DATE/TIME REFERENCE 40 H MSG O 1000 3000 MESSAGE TEXT 41 H N1 O 1 4000 200 NAME<br>42 H N2 O 2 4000 ADDIT ADDITIONAL NAME INFORMATION More... F1=Help F10=Update F12=Cancel F13=Services

EDIX502 Copy Segments from Standard EDI 03-01-06<br>CTL01 12:00:00 CTL01 12:00:00 Transaction ID . . . . . . . . . . POMAP4010 Send or Receive. . . . . . . . . R Standard . . . . . . . . . . . . 004010 Transaction Set. . . . . . . . . 850 Type option, press Enter. 3=Copy Opt Seq Seg Man Max Loop Max<br>No Area Id Cd Use Id Loop<br>3 43 H N3 O 2 4000 No Area Id Cd Use Id Loop Description 3 43 H N3 O 2 4000 ADDRESS INFORMATION 3 44 H N4 O 999999 4000 GEOGRAPHIC LOCATION 45 H NX2 O 999999 4000 LOCATION ID COMPONENT 46 H REF O 12 4000 REFERENCE IDENTIFICATION 47 H PER O 999999 4000 ADMINISTRATIVE COMMUNICATIONS CONTA SERVICE CHARACTERISTIC IDENTIFICATI 49 H FOB O 1 4000 F.O.B. RELATED INSTRUCTIONS More... F1=Help F10=Update F12=Cancel F13=Services

EDIX502 Copy Segments from Standard EDI 03-01-06<br>CTL01 12:00:00 CTL01 12:00:00 Transaction ID . . . . . . . . . . POMAP4010 Send or Receive. . . . . . . . . R Standard . . . . . . . . . . . . 004010 Transaction Set. . . . . . . . . 850 Type option, press Enter. 3=Copy Opt Seq Seg Man Max Loop Max No Area Id Cd Use Id Loop Description 71 H LDT O 1 6200 LEAD TIME 72 H MSG O 50 6000 MESSAGE TEXT 1 7000 999999 ADVERTISING DEMOGRAPHIC INFORMATION 74 H DTM O 999999 7000 DATE/TIME REFERENCE TO THE MTX O 999999 7000 TEXT<br>
The PO1 M 1 8000 100000 BASE:<br>
THEM O 999999 8000 TERM 3 76 D PO1 M 1 8000 100000 BASELINE ITEM DATA 77 D LIN O 999999 8000 ITEM IDENTIFICATION More... F1=Help F10=Update F12=Cancel F13=Services

```
 EDIX502 Copy Segments from Standard EDI 02-01-04 
CTL01 12:00:00
Transaction ID . . . . . . . . . . POMAP4010
Send or Receive. . . . . . . . . R
 Standard . . . . . . . . . . . . . 004010 
Transaction Set. . . . . . . . . 850
 Type option, press Enter. 
  3=Copy 
 Opt Seq Seg Man Max Loop Max 
      No Area Id Cd Use Id Loop Description 
     85 D MEA O 40 8000 MEASUREMENTS<br>86 D PID O 1 8150 1000 PRODUCT/ITEM
                     1 8150 1000 PRODUCT/ITEM DESCRIPTION
87 D MEA O 10 8150 MEASUREMENTS
 88 D PWK O 25 8000 PAPERWORK 
 89 D PO4 O 999999 8000 ITEM PHYSICAL DETAILS 
      89 D PO4 O 999999 8000<br>90 D REF O 999999 8000 REFERENCE IDENTIFICATION<br>91 D PER O 3 8000 ADMINISTRATIVE COMMUNICAT
                                 ADMINISTRATIVE COMMUNICATIONS CONTA
More...
 F1=Help F10=Update F12=Cancel F13=Services
```
 EDIX502 Copy Segments from Standard EDI 03-01-06 CTL01 12:00:00 Transaction ID . . . . . . . . . . POMAP4010 Send or Receive. . . . . . . . . R Standard . . . . . . . . . . . . . 004010 Transaction Set. . . . . . . . . 850 Type option, press Enter. 3=Copy Opt Seq Seg Man Max Loop Max No Area Id Cd Use Id Loop Description 190 D PCT O 999999 8800 PERCENT AMOUNTS 191 D LM O 1 8850 999999 CODE SOURCE INFORMATION 192 D LQ O 999999 8000 INDUSTRY CODE 3 193 S CTT O 1 9000 1 TRANSACTION TOTALS 194 S AMT O 1 9000 MONETARY AMOUNT **Bottom** Bottom **Bottom** F1=Help F10=Update F12=Cancel F13=Services

Figure 6.61 Copy Segments from Standard panel (EDIX502-CTL01)

### **Step 5: Access the Transaction Map Segments Panel for Review**

The next step is to access the Transaction Map Segments panel (EDIX504-CTL01) to review the copied segments.

```
 EDIX500 Work with Transaction Mapping EDI 03-01-06 
 FMT01 pgmlib: G3X4PGM dtalib: G3X4DTA 12:00:00
Position to Transaction ID . . . . POMAP4010 S/R R
 Type option (and Information), press Enter. 
  1=Create 2=Revise 3=Copy 4=Delete 5=View 6=Print 11=Segments 
 Opt Tran ID S/R Appl ID Description User Typ 
 11 POMAP4010 R SEMPOAPPL Purchase Order Inbound 004010 EDI P 
SEMINMAP1 S SEMINAPPL SEMINAR 810 OUTBOUND MAP 2040 CSG P
 SEMPO4010 R SEMPOAPPL Purch. Order Inb. 004010 EDI P 
 TCOMINV8P S TCOMINV8P Tradacoms Invoice 8 CV P 
  TCOMORD8P R TCOMORD8P Tradacoms Orders 8
   810OUT S INVOUT Tutorial Invoice Outbound 4010 CB P 
  810S41EDI S INVOUTPEDI Outbound Invoice 004010 (demo) CB P 
 810S41TPC1 S INVOUTP OUTBOUND INVOICE 004010 (demo) EDI P 
 810S41TPC2 S INVOUTL Invoice Outbound 4010 (to TP2) EDI P 
More...
 Parameters or command 
==-> F1=Help F3=Exit F12=Cancel F15=Sort F23=More Options F24=More Keys
```
Figure 6.62 Work with Transaction Mapping panel (EDIX500-FMT01)

Type '11' (Segments) in the Option field next to the new Transaction ID 'POMAP4010" and press **Enter**. This action displays the Transaction Map Segments panel (EDIX504-CTL01) with the segments you copied in the previous step.

## **Transaction Map Segments**

### **Step 6: Review the List of Segments Copied**

Review the copied segments against the Element Level worksheets to verify that all the segments were copied.

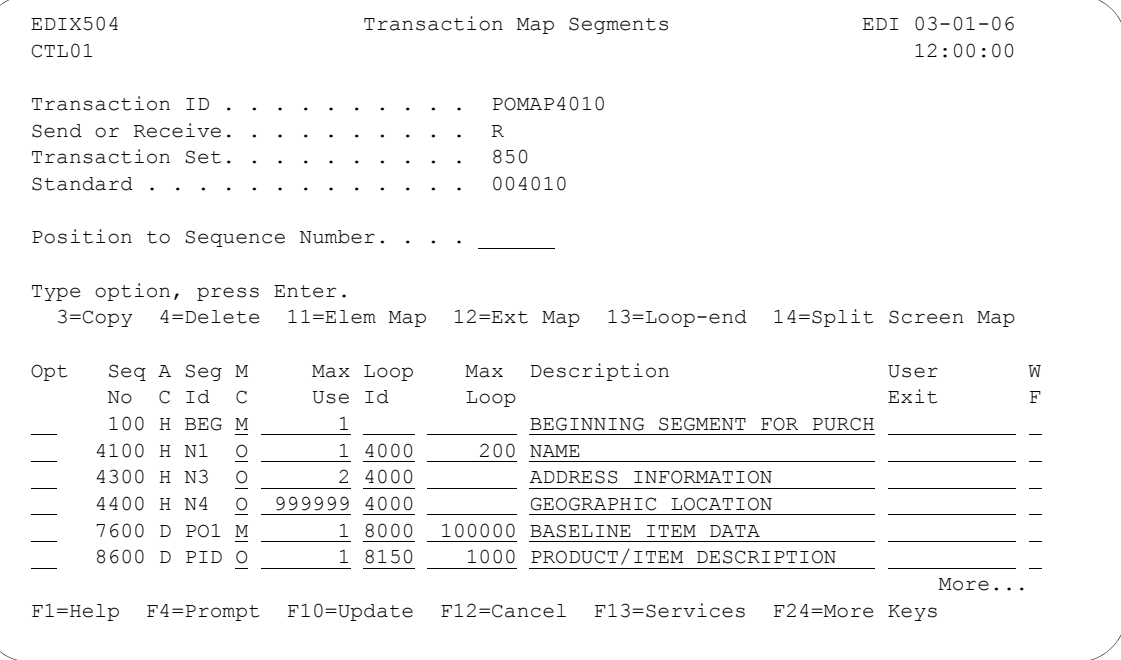

Figure 6.63 Transaction Map Segments panel (EDIX504-CTL01)

Press **Page Up/Page Down** to see additional segments. If extra segments were copied by accident, use Option '4' to delete the segment. If a segment is missing, press **F13** (Services) to branch to the Copy Segments from Standard panel (EDIX502-CTL01) and copy the segment.

## **Element Mapping Inbound**

## **Step 7: Access the Element Mapping Inbound Panel**

The first step in element mapping is to access the Element Mapping Inbound panel (EDIX514).

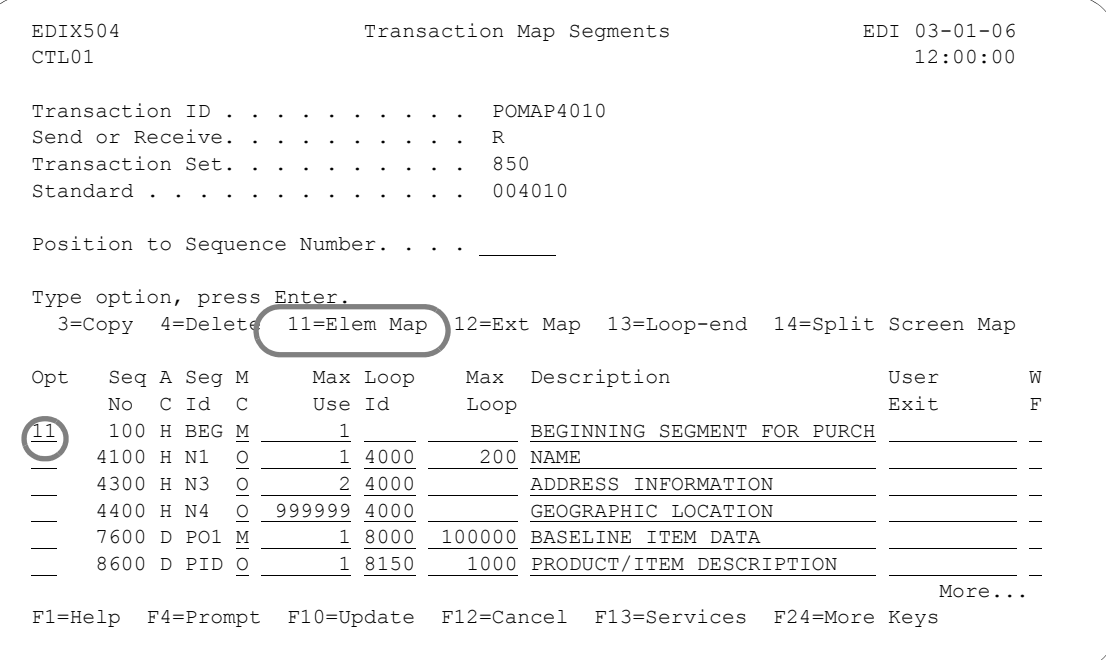

## Figure 6.64 Transaction Map segments panel (EDIX504-CTL01)

Type '11' (Elem Map) in the Option field next to the first segment as shown and press **Enter**. This action displays the Element Mapping Inbound panel (EDIX514).

## # **NOTE**

Please see the "Using Split Screen Map Option" section in this chapter if you choose to use option 14, Split Screen Map.

#### **Step 8: Map the BEG Segment**

In the next several steps you will map the elements in the BEG segment.

Application fields can be entered in the Mapping Constant/Field or selected from a list of available fields. The panel below shows how to use option '1' (Appl Fields) to select an application field.

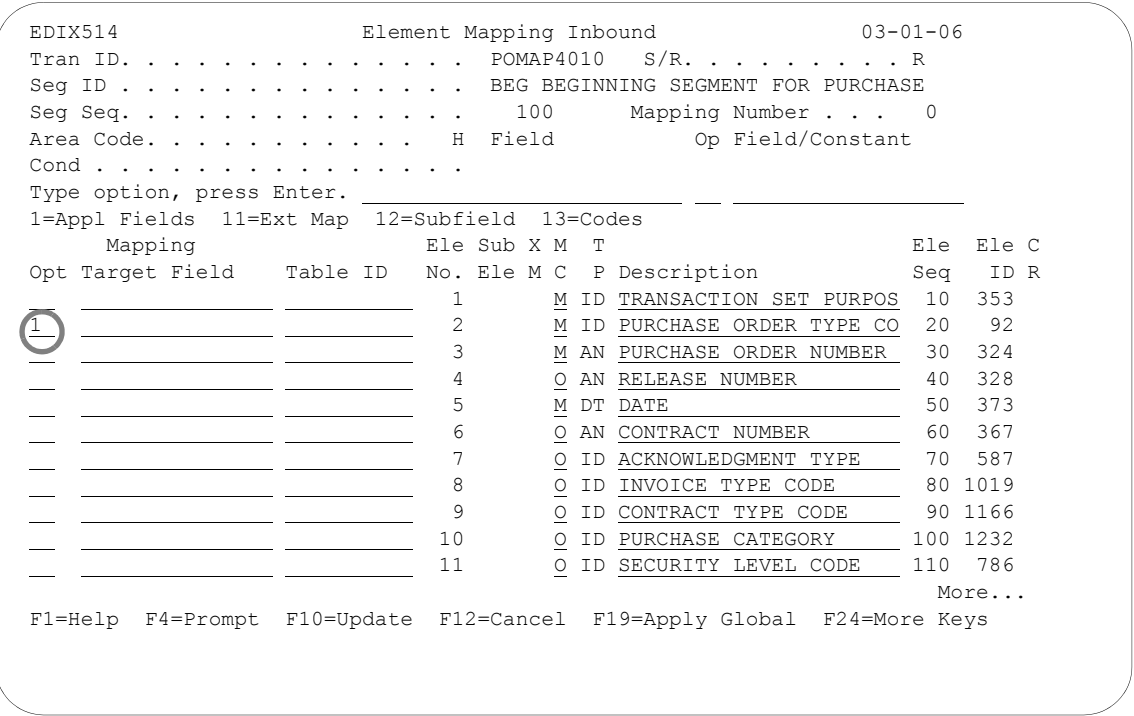

Figure 6.65 Element Mapping Inbound panel (EDIX514 – BEG Segment)

Type '1' in the option field next to Element No. '2' and press **Enter**. This action displays a window from which you can select the desired application field.

# **ANOTE**

The window displays only header fields since the BEG segment is a header segment. Data is mapped from header to header, detail to detail, and summary to summary according to established rules.

### **Step 9: Select an Application Field**

The following panel shows how you can select an application field to map to an element.

 EDIX514 Element Mapping Inbound 03-01-06 Tran ID. . . . . . . . . . . . . . POMAP4010 S/R. . . . . . . . . R Seg ID . . . . . . . . . . . . . . BEG BEGINNING SEGMENT FOR PURCHASE Seg Seq. . . . . . . . . . . . . . 100 Mapping Number . . . 0 Area Code. . . . . . . . . . H Field Op Field/Constant Cond . . . . . . . . . . . . . . . <u>. . .</u> Type option, press Enter. 1=Appl Fields 11=Ext Map 12=Subfield 13=Codes Mapping Ele Sub X M T Ele Ele C Opt Target Field Table ID No. Ele M C P Description Seq ID R  $\frac{1}{1}$  **Description.** . . . . . . . . . . . . . . PURCHASE ORDER TYPE CO  $\frac{1}{1}$  1=Select Opt Rec Type No Field Name Typ Len Cde Description **EXAMPLE S** FOR THE STAND AN 8 M CUSTOMER NUMBER  $\sim$  10  $\,$  POHEADER 10 F010.PODATE CY 8 M PO DATE YYMD NORTHLING TO POHEADER 15 F010. PONUM AN 10 M PO NUMBER I 1 POHEADER 20 F010.TYPCODE AN 2 M TYPE CODE  $\frac{1}{\pi}$  POHEADER 25 F010.TOTAMT S2 9 M TOT AMT  $\blacksquare$   $\blacksquare$ I F1=Help F3=Exit F12=Cancel  $F1=\frac{1}{2}$ a comparativo de la comparación de la comparación de la construcción de

Figure 6.66 Element Mapping Inbound (EDIX514) – Seg Seq 100

Type '1' (Select) in the Option field next to the desired item in the window as shown in the above panel and press **Enter**. The field is selected and mapped to the element selected.

## **Step 10: Select the Remaining Application Fields**

In this step you will map the remaining elements in the BEG segment.

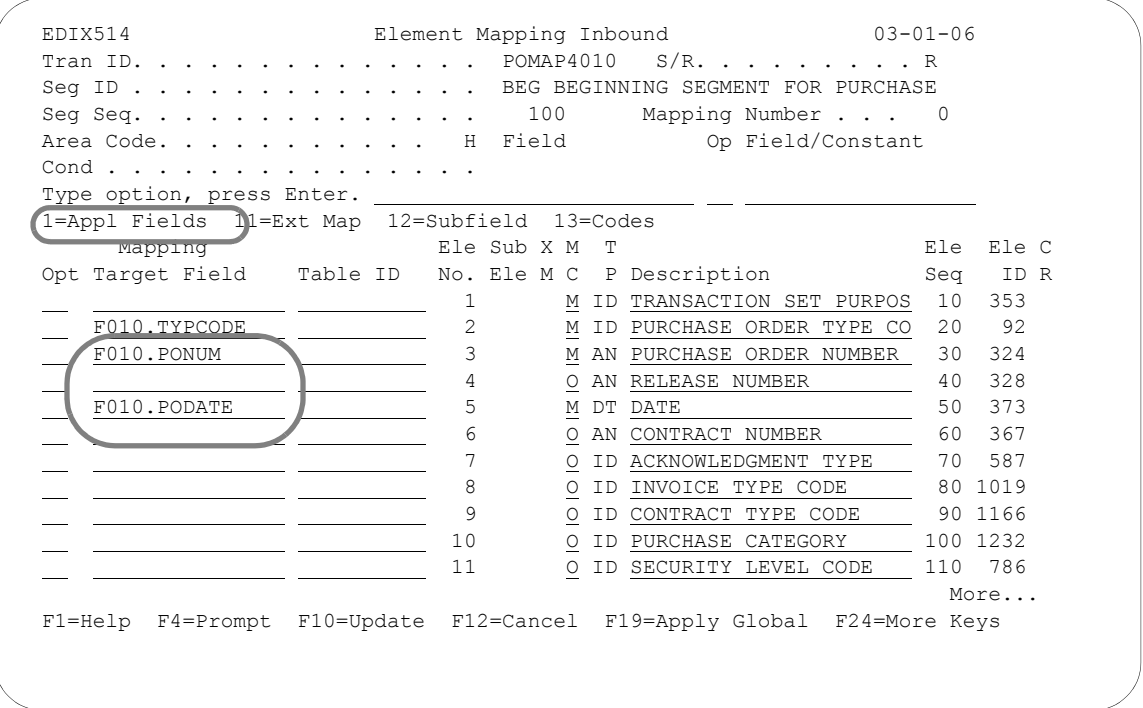

Figure 6.67 Element Mapping Inbound panel (EDIX514) – BEG Segment

Perform the same instructions as used in the previous step to select the application fields to map to Element Numbers 3 and 5.

## **Extended Mapping Inbound**

### **Step 11: Access the Work with Extended Mapping Panel**

If you recall from our worksheet that we need to save the purchase order number into a constant. Therefore, we need to add extended mapping information for Element Number 3.

The first step in entering extended mapping information is to access the Work with Extended Mapping panel (EDIX506-FMT01).

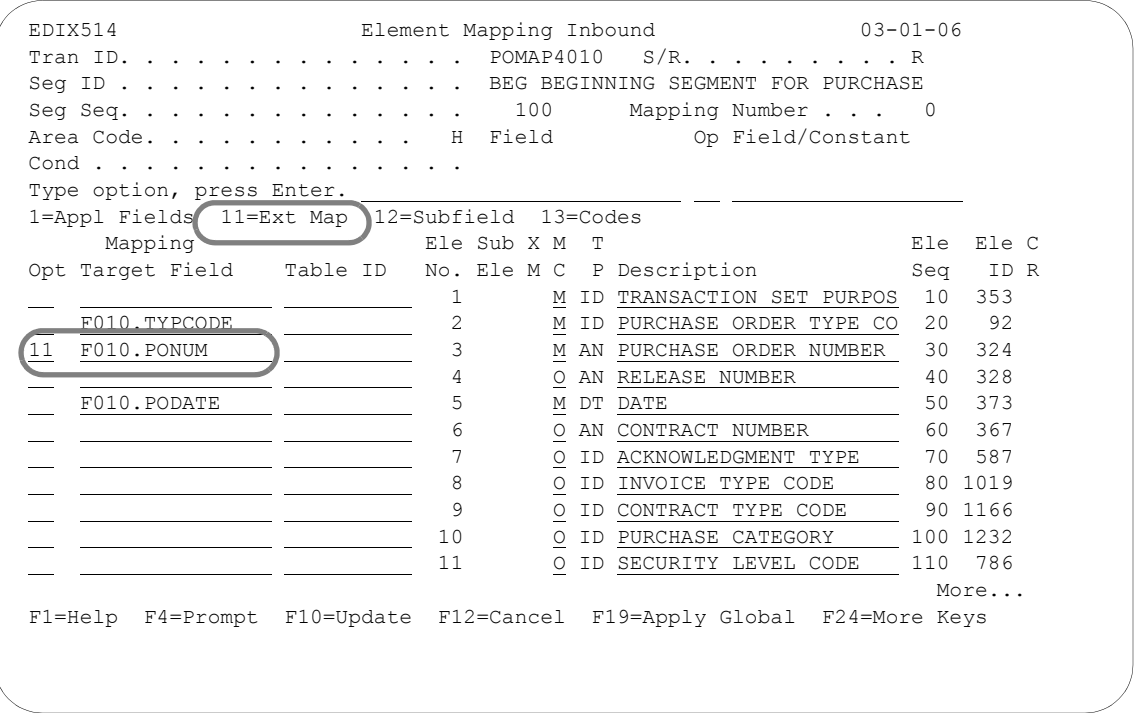

Figure 6.68 Element Mapping Inbound panel (EDIX514) – BEG Segment

Type '11' in the Option field next to Purchase Order Number as shown on the panel above and press **Enter**. This action displays the Work with Extended Mapping panel (EDIX506-FMT01).

## **Step 12: Access the Extended Inbound Mapping Panel**

The next step is to access the Extended Inbound Mapping panel (EDIX513-FMT01).

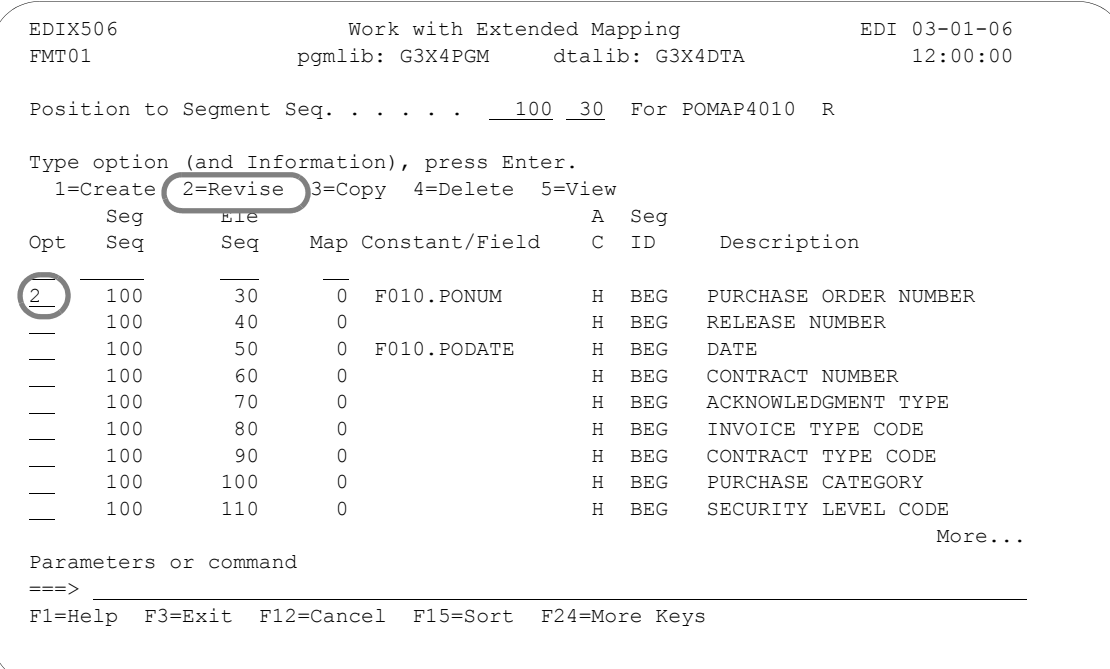

Figure 6.69 Work with Extended Mapping panel (EDIX506-FMT01) – BEG Segment

Type '2' (Revise) in the Option field next to Element 30 and press **Enter**. This action displays the Extended Inbound Mapping panel (EDIX513-FMT01).

## **Step 13: View Detailed Information About the Element Being Mapped**

Gentran:Server allows you to view detailed information about the element you are working with.

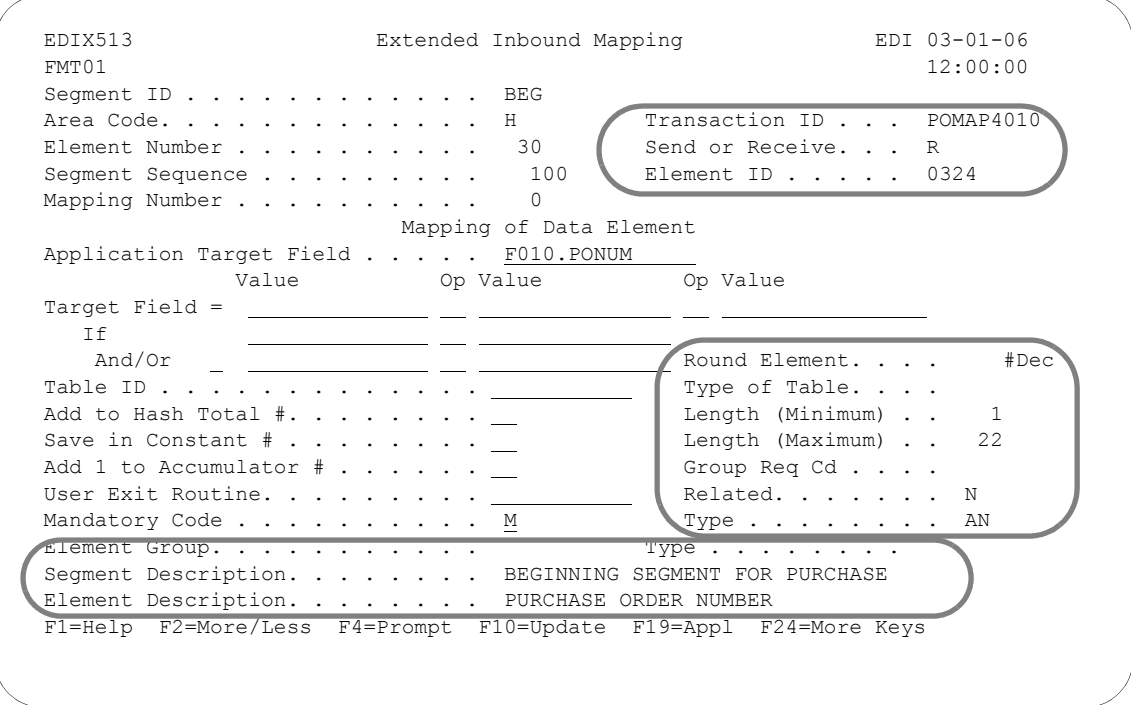

Figure 6.70 Extended Inbound Mapping panel (EDIX513-FMT01) – BEG Segment

Press **F2** (More/Less) on the Extended Inbound Mapping panel (EDIX513-FMT01) to view the detailed information about the element you are working with. **F2** is a toggle switch to display less or more information.

## **ANOTE** –

The default mode (either More or Less) is set in the System Configuration file and is used for the initial display of the panel.

#### **Step 14: Save the Purchase Order Number and Purchase Order Date into a Constant**

In this step you will specify the constant number to which the purchase order number will be saved.

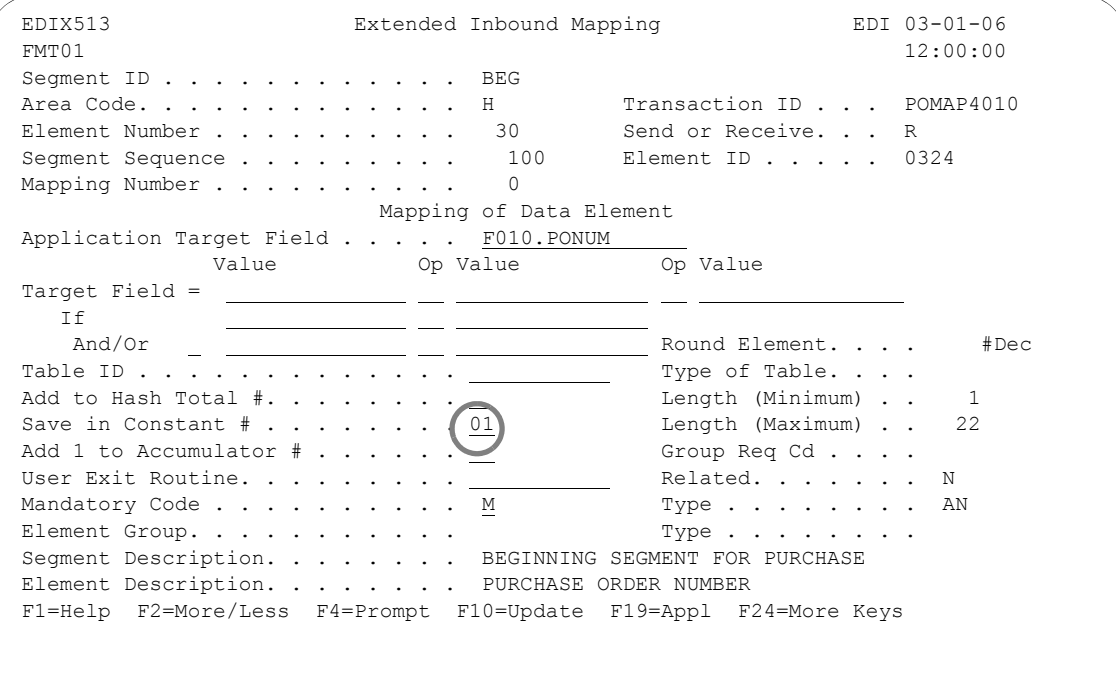

#### Figure 6.71 Extended Inbound Mapping panel (EDIX513-FMT01) – BEG Segment

Type '01' in the Save in Constant # field and press **F17** (Next Rcd) twice to update and advance to Element 50.

Type '02' in the Save in Constant # field. Press **F10** (Update) to update and return to the Work with Extended Mapping panel (EDIX506). Press **F12** (Cancel) to return to the Element Mapping Inbound (EDIX514). Press **F17** (Next Rcd) to advance to the next segment. Additional constants are available. Depending on the number selected, they will get cleared at the beginning of the detail section, document (header section), group, or interchange. To see a list of available values for this field, press **F4** (Prompt). (For more information, press **F1** to see online help about constants; also, see the section "Reserved Word Constants" in the Glossary in this manual.)

### **Step 15: Define the Global Conditions for the N1 Shipto Element**

We determined in our preparation stage that the code "ST" in element N101 would indicate a Shipto entity. Therefore, in order to populate the Shipto application fields, we need to define a global condition that checks for the code "ST" in the N1 segment.

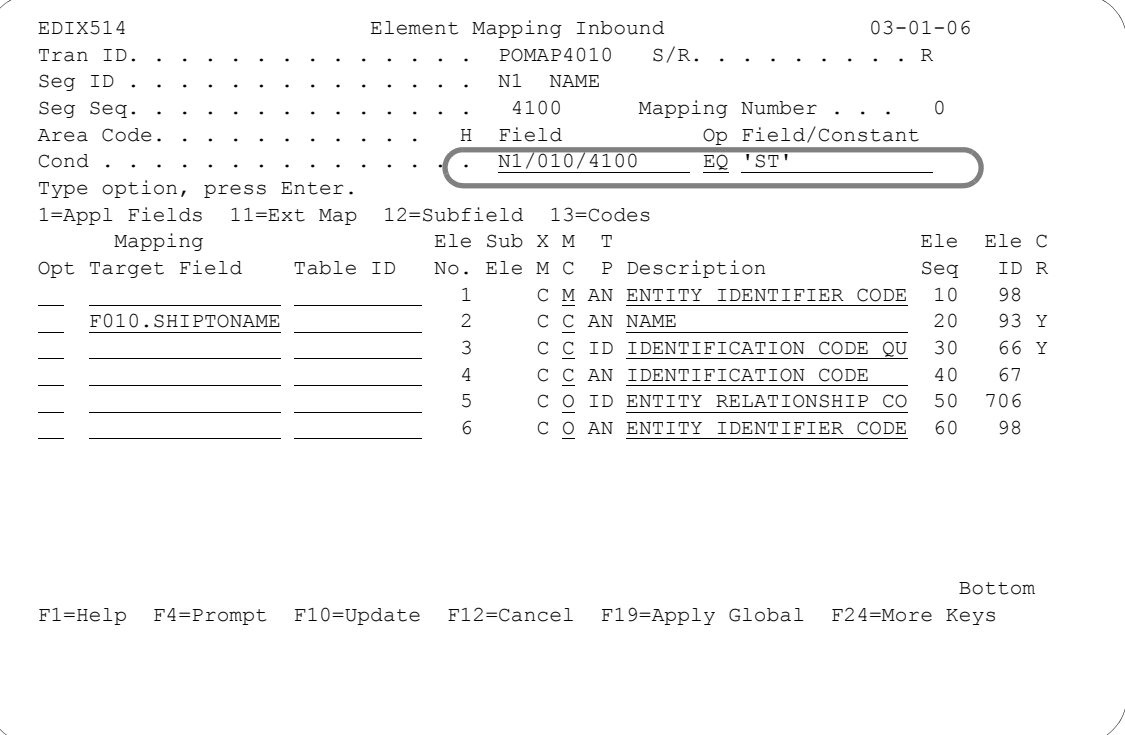

Figure 6.72 Element Mapping Inbound panel (EDIX514) – N1 Segment

To define a global condition, follow these instructions:

- 1. Type 'N1/10/4100' (Segment ID, Element Sequence, Segment Sequence) and 'EQ' in the Operation field on the Condition line as shown on the above panel.
- 2. Type 'ST' in the Field/Constant field and press **Enter**.

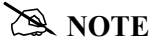

Values in the field/constant field must be enclosed in single quotes (') to indicate a literal value.

## **Step 16: Identify Mapping Number '0' (zero)**

Once you've defined the global condition, you must apply it to a specific map number for each element. The panel below illustrates how to apply our global Shipto condition to map number '0.'

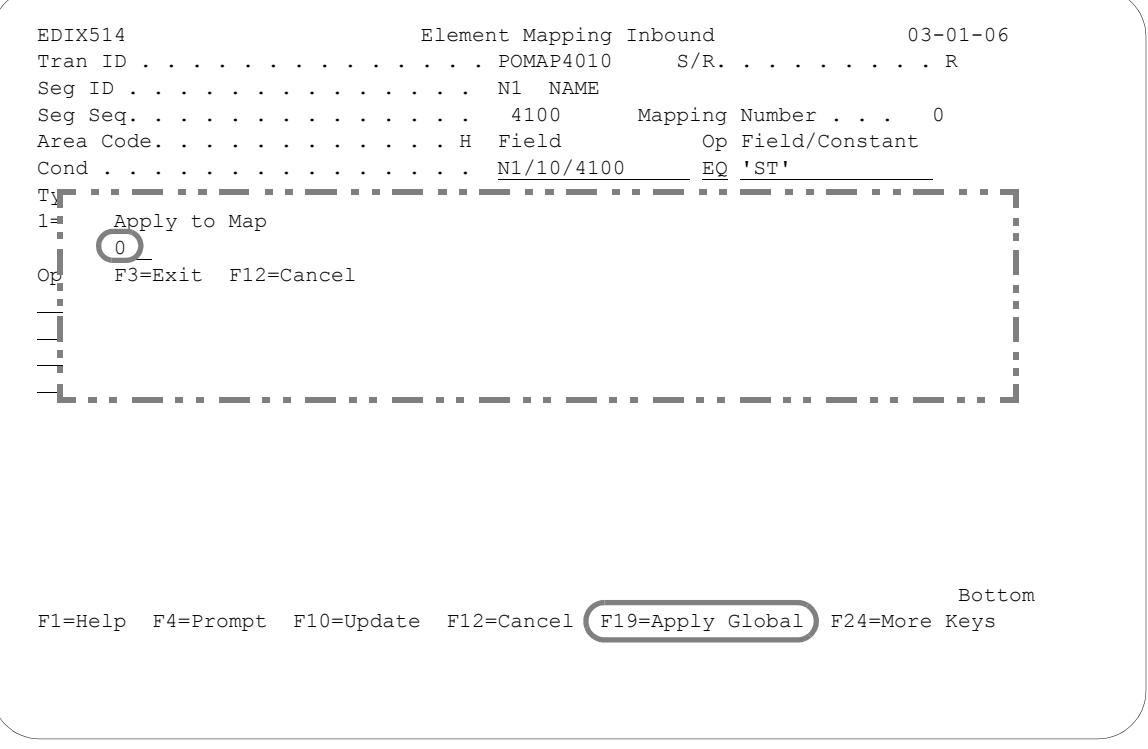

Figure 6.73 Element Mapping Inbound panel (EDIX514) – N1 Segment

Press **F19** (Apply Global) to specify the mapping number. Type '0' in the Apply to Map window and press **Enter**. The previous panel is redisplayed showing all the elements to be conditioned.

## **Step 17: View the Results of Global Conditioning**

The code 'C,' indicating that an if-condition has been applied, displays in the Ext Map field for each element in the segment.

| EDIX514                                                                                                    |              | Element Mapping Inbound 63-01-06                                       |           |
|----------------------------------------------------------------------------------------------------|--------------|------------------------------------------------------------------------|-----------|
|                                                                                                    |              | Tran ID. POMAP4010 $S/R.$ R                                            |           |
| Seg ID N1 NAME                                                                                                    |              |                                                                        |           |
|                                                                                                    |              | Seg Seq. $\ldots$ 4100 Mapping Number 0                                |           |
|                                                                                                    |              | Area Code. H Field Op Field/Constant                                   |           |
|                                                                                                    |              | Cond $\text{M1}/\text{010}/\text{4100}$ EQ 'ST'                        |           |
| Type option, press Enter.                                                                                               |              |                                                                        |           |
| 1=Appl Fields 11=Ext Map 12=Subfield 13=Codes                                                                           |              |                                                                        |           |
| Mapping Ble Sub X M T                                                                                                   |              |                                                                        | Ele Ele C |
|                                                                                                    |              | Opt Target Field Table ID No. Ele M C P Description Seq ID R           |           |
|                                                                                                    | $\mathbf{1}$ | C M AN ENTITY IDENTIFIER CODE 10                                       | 98        |
| F010.SHIPTONAME                                                                                                    | 2            | C C AN NAME                                                            | 20 93 Y   |
|                                                                                                    | 3            | C C ID IDENTIFICATION CODE QU                                          | 30 66 Y   |
|                                                                                                    | 4            | C C AN IDENTIFICATION CODE                                             | 40 67     |
| <u> The Communication of the Communication of the Communication of the Communication of the Communication of the Co</u> | 5            | C O ID ENTITY RELATIONSHIP CO 50                                       | 706       |
|                                                                                                    | 6            | C O AN ENTITY IDENTIFIER CODE 60                                       | 98        |
|                                                                                                    |              |                                                                        |           |
|                                                                                                    |              |                                                                        |           |
|                                                                                                    |              |                                                                        |           |
|                                                                                                    |              |                                                                        |           |
|                                                                                                    |              |                                                                        |           |
|                                                                                                    |              |                                                                        | Bottom    |
|                                                                                                    |              | F1=Help F4=Prompt F10=Update F12=Cancel F19=Apply Global F24=More Keys |           |
|                                                                                                    |              |                                                                        |           |
|                                                                                                    |              |                                                                        |           |

Figure 6.74 Element Mapping Inbound panel (EDIX514) – N1 Segment

#### **Step 18: Define the Global Condition for the Billto N1**

Next, you'll define a global condition for the Billto entity. Since we are using map number '0' to check for the Shipto entity, we will apply the Billto global condition to map number '1.'

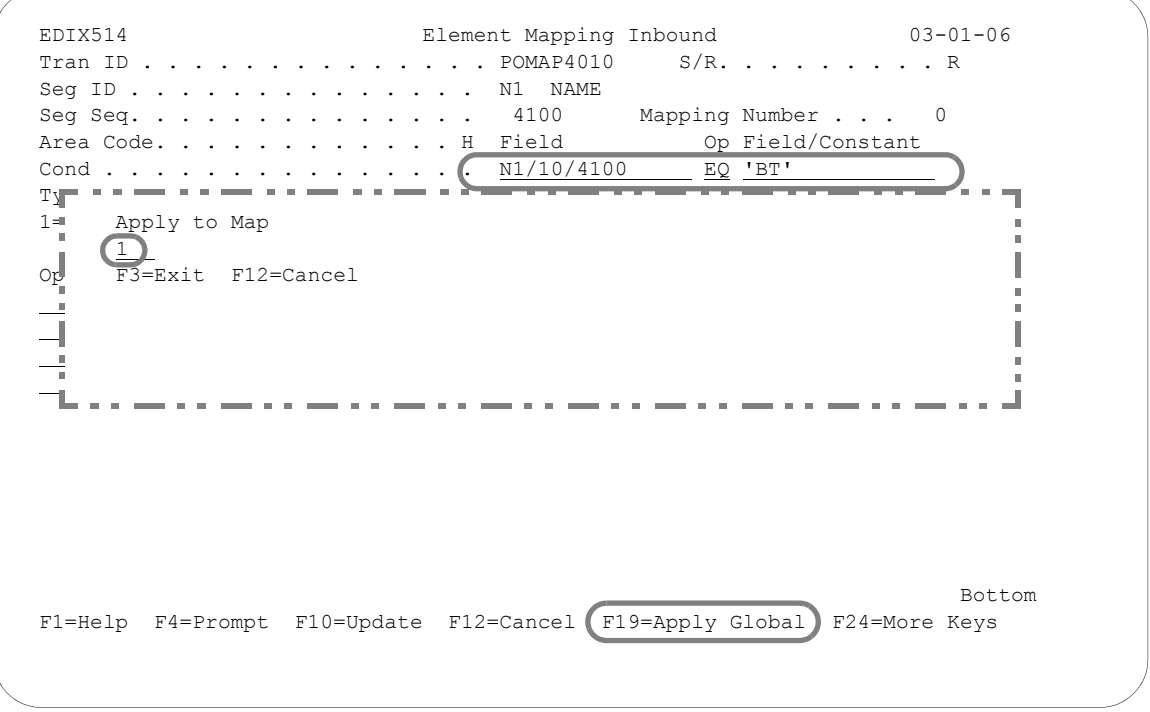

#### Figure 6.75 Element Mapping Inbound (EDIX514) – N1 Segment

Enter the information including 'BT' in the Cond(ition) line as shown on the above panel. Press **F19** (Apply Global) to display the Apply to Map window. Type '1' in the window and press **Enter**. The alternate map will be created even though the mapping panel returns to the mapping number 0 record.

#### $\sum$  NOTE  $\rightarrow$

When you press F17 (Next Rcd), the system advances to the mapping number 1 record that was just created.

#### **Step 19: Map the Shipto Name on the N1 Segment**

Now that you have defined the global conditions, you must identify the application fields that will be populated by the N1 segment. The next several steps illustrate how to map the N1 segment.

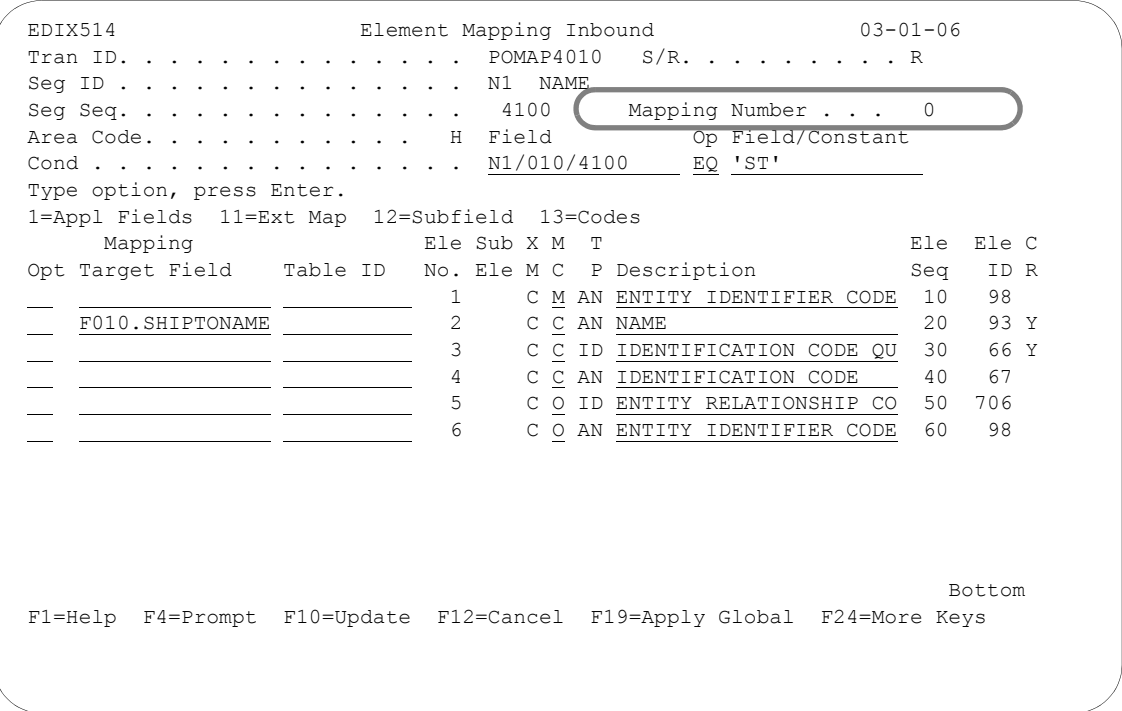

Figure 6.76 Element Mapping Inbound panel (EDIX514) – N1 Segment

To map Element No 2, follow these instructions:

- 1. Type 'F010.SHIPTONAME' in the Mapping Target field next to Element Number 2 and press **Enter**. Since the mapping number is currently set to '0', "F010.SHIPTONAME" will be the Mapping Target field for map number '0.'
- 2. Press **F17** (Next Rcd) to update and advance to Mapping number 1 for the N1 segment.

#### **Step 20: Map the Bill to Name on the N1 Segment**

In this step, you will map the Billto Name on the N1 segment.

 EDIX514 Element Mapping Inbound 03-01-06 Tran ID. . . . . . . . . . . . . . POMAP4010 S/R. . . . . . . . . R Seg ID . . . . . . . . . . . . . . N1 NAME<br>Seg Seg . . . . . . . . . . . . . . 4100 Seg Seq. . . . . . . . . . . . . 4100 Mapping Number . . . 1 Area Code. . . . . . . . . . H Field Op Field/Constant Cond . . . . . . . . . . . . . . . N1/010/4100 EQ 'ST' Type option, press Enter. 1=Appl Fields 11=Ext Map 12=Subfield 13=Codes Mapping Ele Sub X M T Ele Ele C Opt Target Field Table ID No. Ele M C P Description Seq ID R 1 C <u>M</u> AN ENTITY IDENTIFIER CODE 10 F010.BILLTONAME 2 C C AN NAME 20 93 Y 3 C C ID IDENTIFICATION CODE QU 30 66 Y 4 C C AN IDENTIFICATION CODE 40 67 5 C O ID ENTITY RELATIONSHIP CO 50 706 6 C O AN ENTITY IDENTIFIER CODE 60 98 Bottom Bottom and the set of the set of the set of the set of the set of the set of the set of the set of the set of the set of the set of the set of the set of the set of the set of the set of the set of the set of the se F1=Help F4=Prompt F10=Update F12=Cancel F19=Apply Global F24=More Keys

Figure 6.77 Element Mapping Inbound panel (EDIX514) N1 Segment

To map the Bill to Name:

- 1. Type 'F010.BILLTONAME' in the Mapping Target Field next to the element number 2 or use option 1 to prompt the list of application fields to select the BILLTONAME field. Notice you are on mapping number 1 (an alternate mapping for the N1 segment as an "else condition").
- 2. Press **F17** (Next Rcd) to update and advance to the next segment.

### **Step 21: Define the Global Condition for the ShipTo Address Information**

As you can see from the element worksheets, we need to map the N3 segment to the address lines for both the Shipto and Billto locations. To accomplish this, we can define the same global conditions as we defined for the N1 segment.

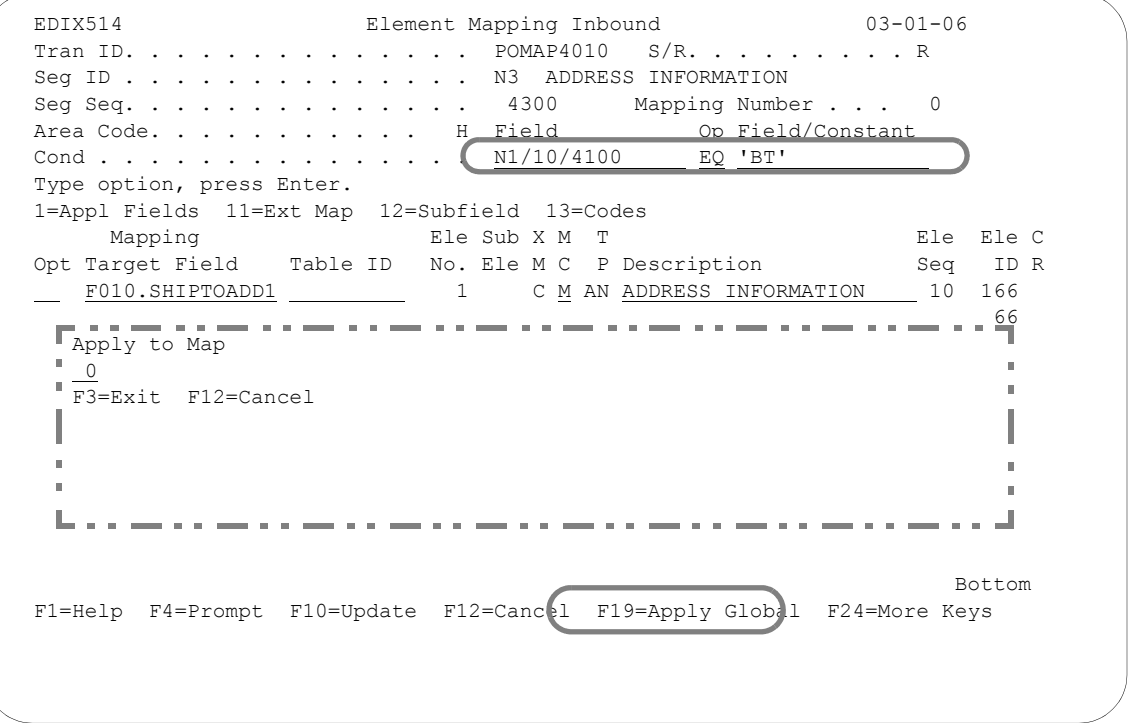

Figure 6.78 Element Mapping Inbound panel (EDIX514) – N3 Segment

To define a global condition for the Shipto entity, follow these instructions:

- 1. Type 'N1/10/4100,' 'EQ,' and 'ST' in the Field, Op, and Field/Constant fields on the Cond(ition) line.
- 2. Press **F19** (Apply Global) to display the Apply to Map window and type '0' in the window.
- 3. Press **Enter** to apply the global condition to map '0.'

#### **Step 22: Define the Global Condition for the Bill To Address Information**

Next, you'll need to define a global condition for the Billto address information. Since we are using map number '0' to check for the Shipto address information, we will apply the Billto global condition to map number 1.

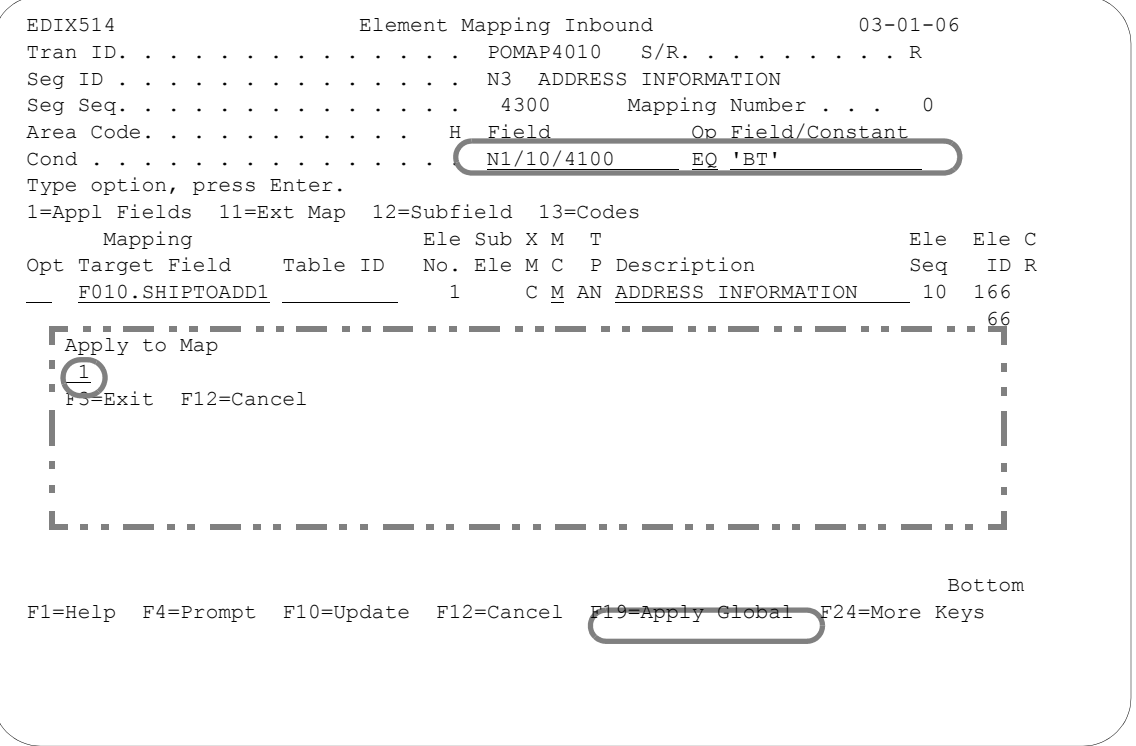

Figure 6.79 Element Mapping Inbound panel (EDIX514) – N3 Segment

Type 'N1/10/4100,' 'EQ,' and 'BT' on the Condition line as shown on the above panel. Press **F19**  (Apply Global) and type '1' in the Apply to Map window. Press **Enter** to apply the global condition to map 1. The alternate map will be created even though the system returns to the mapping number 0 record.

## **Step 23: Map the Ship To Address Information on the N3 Segment**

In this step you will specify the application fields that will be used to store the Shipto addresses.

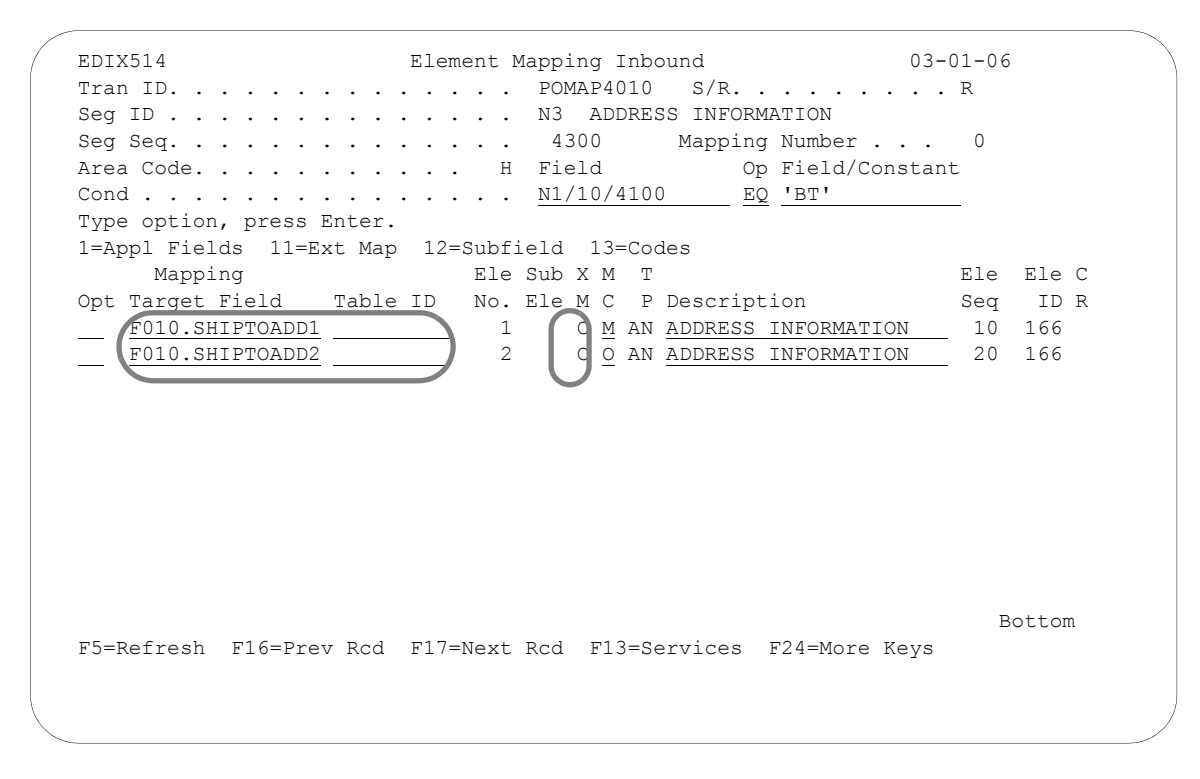

Figure 6.80 Element Mapping panel (EDIX514) – N3 Segment

Type the information as shown above in the Mapping Target field and press **F17** (Next Rcd) to update and advance to the next segment. Note the "C" in the Map field for the two elements that indicates that the elements have been conditioned.

### **Step 24: Map the Bill To Address on the N3 Segment**

In this step you will specify the application fields that will be used to store the Billto addresses.

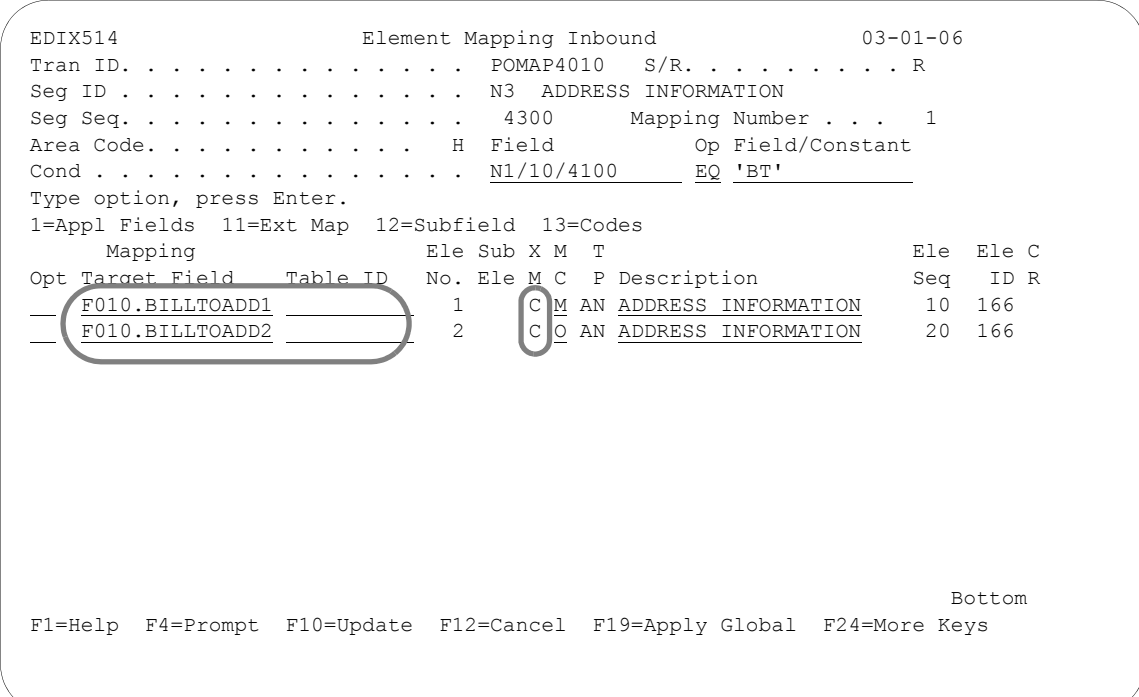

Figure 6.81 Element Mapping panel (EDIX514) – N3 Segment

To map the Billto address on mapping number 1, follow these instructions:

- 1. Type the information as shown above in the Mapping Target fields. Note the "C" in the Map field for the two elements that indicates that the elements have been conditioned.
- 2. Press **F17** (Next Rcd) to update and advance to the next segment.

## **Subfield Mapping**

## **Step 25: Map the N4 Segment for the Geographic Location**

Before you can complete element mapping for the N4 Segment, you must create "sub-elements" or subfields for the Postal Code (Element 3). From the element worksheet, you can see that the Postal Code for the Billto location consists of two fields. The first field stores the first 5 characters of the zip code, and the second field stores the 4-character extension. These two fields can be mapped from one element by Gentran:Server at the time of mapping by performing subfield mapping. Subfield mapping allows the user to break a single element into multiple "sub-elements." Each sub-element can then be mapped to an application field.

The panel below illustrates how to access the Subfield panel (EDIX507-CTL01), on which you can define subfields for a particular element.

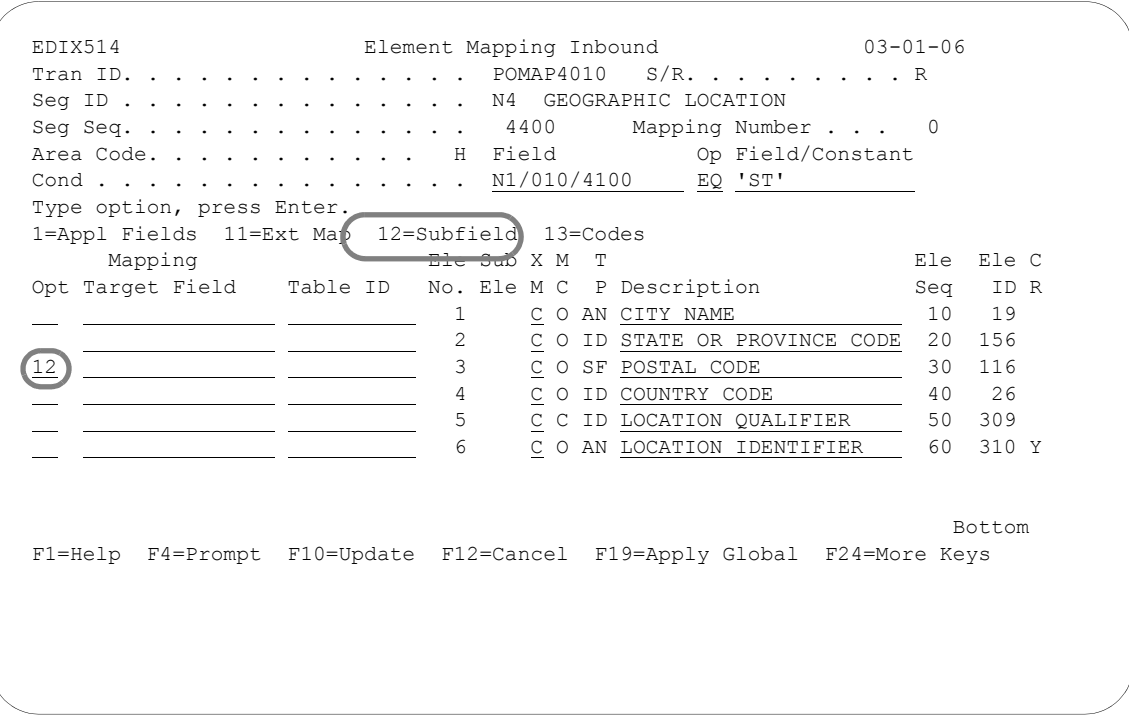

Figure 6.82 Element Mapping Inbound panel (EDIX514) – N4 Segment

Type '12' in the Option field next to the Postal Code and press **Enter**. This action advances you to the Subfield panel (EDIX507-CTL01).

#### **Step 26: Create Subfields for the Postal code for Segment N4**

The worksheet indicates that only one field containing all nine digits is needed to store the Postal Code for the Shipto location. Normally, we would map the Postal Code (Element 3) directly to the Shipto postal code. We must create a third subfield that allows us to map the entire nine digits, because the original element (Element 3) cannot be mapped.

The panel below illustrates how to create the three subfields needed to handle the billto and shipto postal codes.

```
EDIX507 Subfield EDI 03-01-06<br>CTL01 12:00:00
CTL01 12:00:00
Transaction ID . . . . . . . . . . POMAP4010 Segment ID . . . . . N4
Send or Receive. . . . . . . . . R Element ID . . . . . 0116
Segment Sequence . . . . . . . . 4400 Element Type . . . . ID
Element Sequence . . . . . . . . 30 Minimum Length . . . 5
Mandatory Code . . . . . . . . . 0 Maximum Length . . . 9
Segment Description. . . . . . . GEOGRAPHIC LOCATION
 Element Description. . . . . . . . POSTAL CODE 
 Type option, press Enter. 
  4=Delete 
 Opt Seq Positions M Type Description 
      No From To C 
     31 1 5 0 AN Zip 5
     \frac{32}{33} \frac{6}{1} \frac{9}{9} \frac{0}{0} \frac{AN}{AN} \frac{Zip + 4}{Zip + 9}1 9 0 AN Zip 9
More...
F1=Help F4=Prompt F10=Update F12=Cancel F24=More Keys
```
Figure 6.83 Subfield panel (EDIX507-CTL01) – N4 Segment

To define the subelements for the Postal Code, complete the following instructions:

- 1. Type the information as shown on the above panel. Choose any sequence number between 030 and 040. Gentran:Server adds a suffix of "0" to every element in the segment to allow subelements to be inserted between two contiguous elements.
- 2. Press **F10** (update) to add the three "subfields" and return to the Element Mapping Inbound panel (EDIX514).

## **Step 27: View the Results of Creating Subfields**

The panel below shows where the new subelements are inserted in the N4 segment. Note that the Postal Code element has a data type of "SF," which indicates that it is broken into subfields. As mentioned in a previous step, this element cannot be mapped from directly.

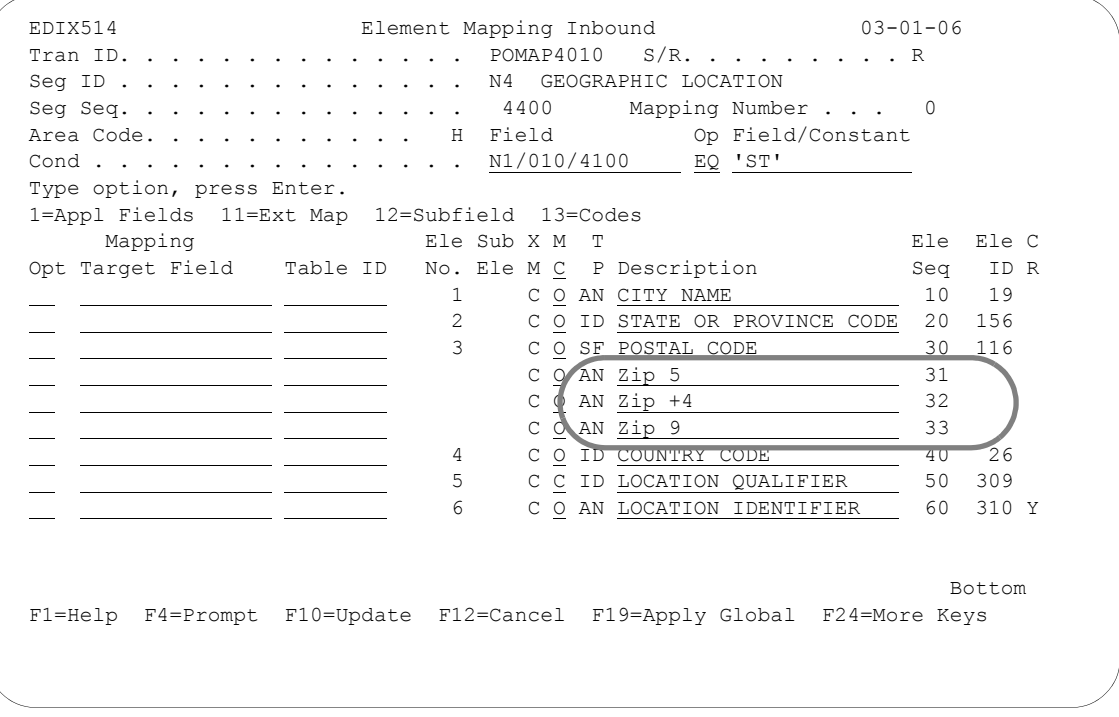

Figure 6.84 Element Mapping Inbound panel (EDIX514) – N4 Segment

#### **Step 28: Define the Global Condition for the Ship To Location Information**

The N4 segment also requires global conditioning to determine what type of N1 loop was received.

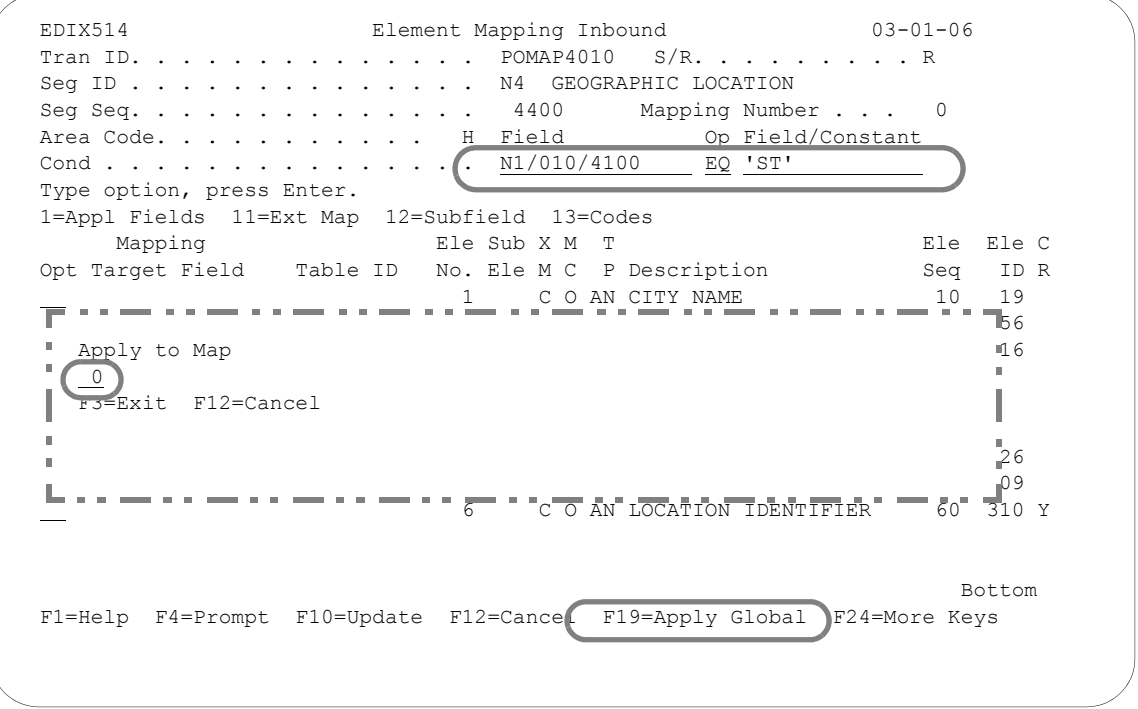

## Figure 6.85 Element Mapping Inbound (EDIX514) – N4 Segment

To define a global condition for the N4 segment, follow these instructions:

- 1. Type 'N1/10/4100,' 'EQ,' and 'ST' in the Field, Op, and Field/Constant fields on the Cond(ition) line as shown on the above panel.
- 2. Press **F19** (Apply Global) to specify the mapping number, namely '0,' to apply the global condition to.
- 3. Type '0' in the window and press **Enter**. The alternate map will be created even though the system returns to the mapping 0 record.

### **Step 29: Define the Global Condition for the Bill To Location Information**

Next, you'll need to define a global condition for the N1 Billto segment. Once again, we will apply the condition to map number '1.'

 EDIX514 Element Mapping Inbound 03-01-06 Tran ID. . . . . . . . . . . . . . POMAP4010 S/R. . . . . . . . . R Seg ID . . . . . . . . . . . . . . N4 GEOGRAPHIC LOCATION<br>Seg Seq. . . . . . . . . . . . . . 4400 Mapping Number . . . Seg Seq. . . . . . . . . . . . . . 4400 Mapping Number . . . 0 Area Code. . . . . . . . . . H Field Op Field/Constant Cond . . . . . . . . . . . . . . . N1/010/4100 EQ 'ST' Type option, press Enter. 1=Appl Fields 11=Ext Map 12=Subfield 13=Codes Mapping The Sub X M T Ele Ele C Opt Target Field Table ID No. Ele M C P Description Seq ID R 1 Description. . . . . . . . . . . . STATE OR PROVINCE CODE 1=Select Opt Rec Type No Field Name Typ Len Cde Description 1 POHEADER 5 F010. CUSTNUM AN 8 M CUSTOMER NUMBER POHEADER 10 F010.PODATE CY 8 M PO DATE YYMD<br>POHEADER 15 F010.PONUM AN 10 M PO NUMBER POHEADER 15 F010.PONUM AN 10 M PO NUMBER POHEADER 20 F010.TYPCODE AN 2 M TYPE CODE POHEADER 25 F010.TOTAMT S2 9 M TOT AMT More... | F1=Help F3=Exit F12=Cancel F1= المراجي

Figure 6.86 Element Mapping Inbound panel (EDIX514) – N1 Segment

To define a global condition for the N1 Billto, follow these instructions:

- 1. Type 'N1/10/4100,' 'EQ,' and 'BT' in the Field, Op, and Field/Constant fields on the Cond(ition) line as shown on the Element Mapping Inbound panel.
- 2. Press **F19** (Apply Global) to specify the mapping number, namely '1,' to apply the global condition to.
- 3. Type '1' in the window and press **Enter**. The alternate map will be created even though the screen returns to the mapping number 0 record.

# **Step 30: Map the Ship To City/State on the N4 Segment**

In this step you will specify the application fields that will be used to store the Shipto geographic location.

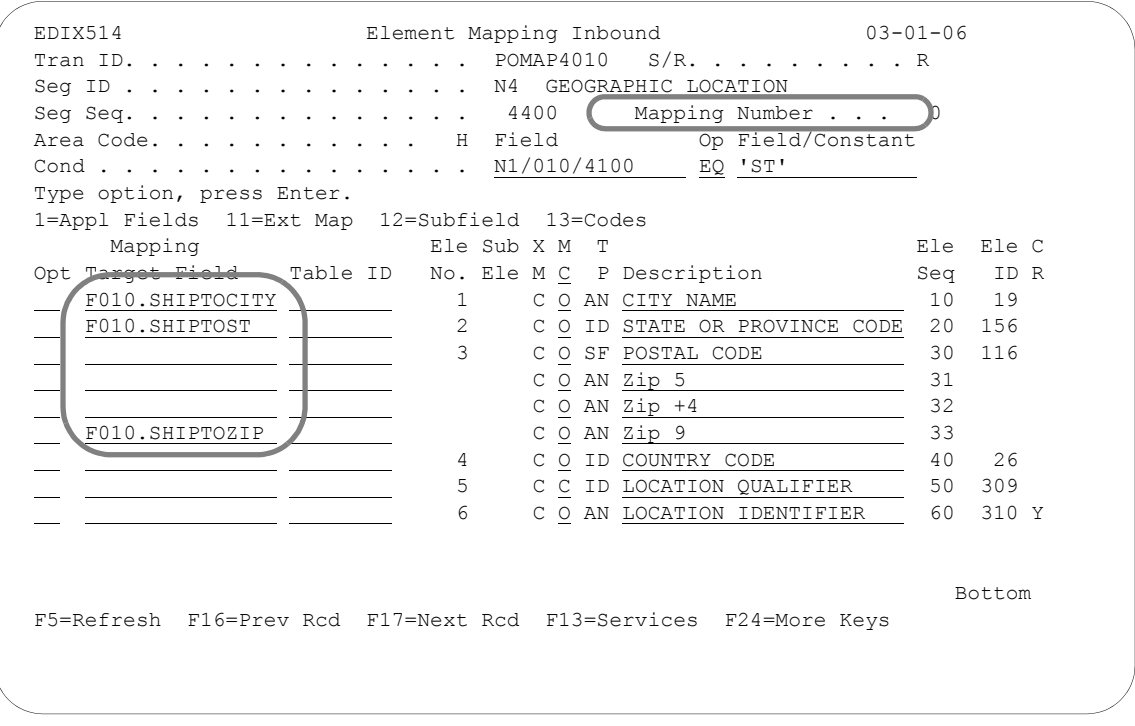

## Figure 6.87 Element Mapping Inbound panel (EDIX514) – N4 Segment

Type the information as shown on the above panel or use option 1 to select the fields from the window. Note that Element Map Sequence  $3\overline{3}$ , which has a length of 9, is mapped to the Shipto postal code.

Press **F17** (Next Rcd) to update and advance to the mapping number 1 created for the N4 segment.

## **Step 31: Map the Billto City/State on the N4 Segment**

In this step you will map the Billto city and state on the N4 segment.

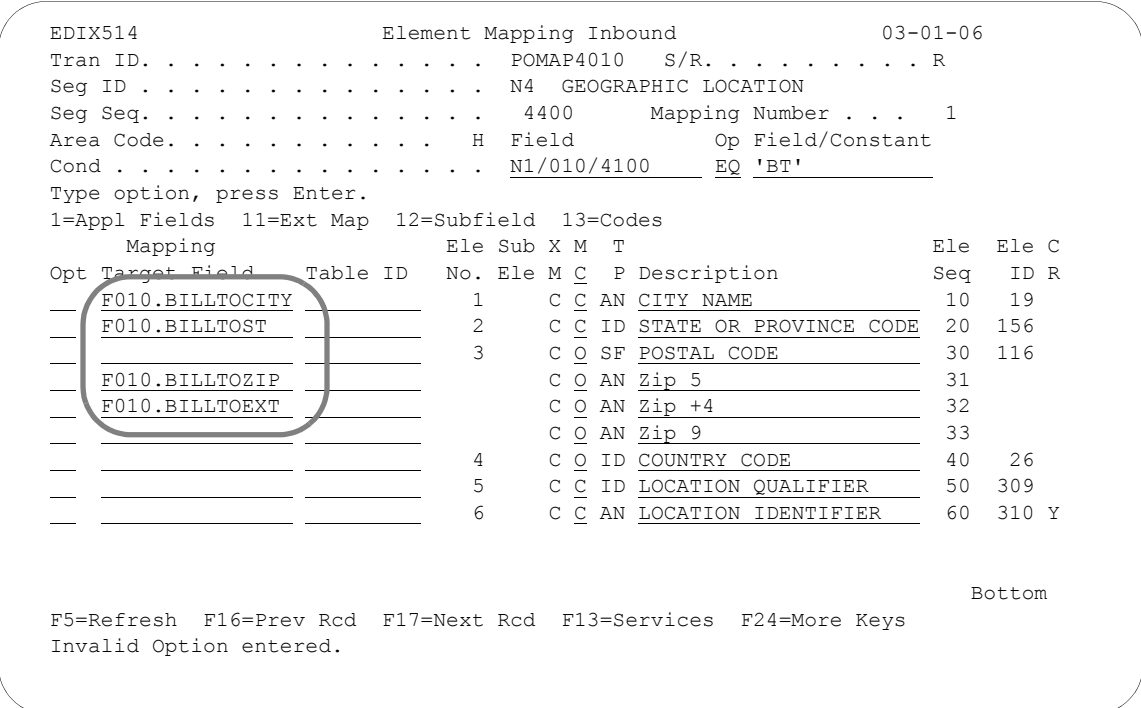

## Figure 6.88 Element Mapping panel (EDIX514) – N4 Segment

To map the Billto information, type the field names as shown or use option 1 to select the fields from the window.

Press **F17** (Next Rcd) to update and advance to the next segment.

#### **Step 32: Map the PO1 Segment**

Segment PO1 contains the line item information. It is the first segment in the detail area. The next several steps demonstrate how to map the PO1 segment in the sample purchase order.

The first step in mapping the PO1 segment is to select application field "F020.QTYORD."

```
 EDIX514 Element Mapping Inbound 03-01-06 
 Tran ID. . . . . . . . . . . . . . POMAP4010 S/R. . . . . . . . . R 
Seg ID . . . . . . . . . . . . . . PO1 BASELINE ITEM DATA
Seg Seq. . . . . . . . . . . . . . 7600 Mapping Number . . . 0<br>Area Code. . . . . . . . . . D Field Op Field/Constant
Area Code. . . . . . . . . . . D Field
Cond . . . . . . . . . . . . . . . <u>. .</u>
                                              \overline{\phantom{a}} Type option, press Enter. 
 1=Appl Fields 11=Ext Map 12=Subfield 13=Codes 
 Mapping Ele Sub X M T Ele Ele C
Opt Target Field Table ID No. Ele M C P Description Seq ID R
      Description. . . . . . . . . . . QUANTITY ORDERED
      1 = S \ominus 1 \ominus c +opt Rec Type No Field Name Typ Len Cde Description
1 PODETAIL 5 F020.CUSTNUM AN 8 M CUSTOMER NUMBER
                                                                     \sim PODETAIL 10 F020.PODATE CY 8 M PO DATE 
       PODETAIL 15 F020.ITEMNUM AN 10 M PRODUCT CODE 
  \begin{array}{ccc} \blacksquare & \blacksquare & \blacksquare \ \blacksquare & \blacksquare & \blacksquare \end{array} PODETAIL 20 F020.UOM AN 7 M UNIT OF MEASURE
  WE REPORT ALL THE POPE OF PARTICLE IN SERVICE THE PRICE
\blacksquare F1=Help F3=Exit F12=Cancel 
 F1=
```
Figure 6.89 Element Mapping Inbound panel (EDIX514) – PO1 Segment

To select the Quantity Ordered application field, follow these instructions:

1. Type '1' in the Option field next to the second element and press **Enter** to display a window as shown on the above panel.

# **NOTE** This window displays only detail fields as the PO1 segment is a detail segment.

2. Type '1' (Select) in the window next to Quantity Ordered and press **Enter**.

#### **Step 33: Map the Remaining PO1 Elements**

In this step you will map:

- Unit-of-Measure (which will be run through a code table and converted)
- Unit Price
- Item number (which will be run through a data table and converted)

## **ANOTE** —

The Code and Data tables, SEMCODE and SEMDATA, must be created prior to mapping the elements of this segment. If you get an error message when you try to update this panel, you must first build these tables. Use **F13** (Services) to exit this panel and build the required tables without losing any changes you may have made up to this point. SEE the "Creating a Code Translation Table" and "Creating a Data Translation" tasks in this chapter for more information about code and data translation tables.

| EDIX514                                       |         |                |  | Element Mapping Inbound and 03-01-06                                   |           |      |  |
|-----------------------------------------------|---------|----------------|--|------------------------------------------------------------------------|-----------|------|--|
|                                               |         |                |  | Tran ID. POMAP4010 $S/R.$ . R                                          |           |      |  |
| Seq ID PO1 BASELINE ITEM DATA                 |         |                |  | Seg Seq. 7600 Mapping Number 0                                         |           |      |  |
|                                               |         |                |  | Area Code. D Field Op Field/Constant                                   |           |      |  |
| Cond $\ldots$                                 |         |                |  |                                                                        |           |      |  |
| Type option, press Enter.                     |         |                |  | <u> 1990 - Jan Barnett, martin a</u>                                   |           |      |  |
| 1=Appl Fields 11=Ext Map 12=Subfield 13=Codes |         |                |  |                                                                        |           |      |  |
| Mapping Communication Ele Sub X M T           |         |                |  |                                                                        | Ele Ele C |      |  |
|                                               |         |                |  | Opt Target Field Table ID No. Ele M C P Description Seq ID R           |           |      |  |
|                                               |         | $\mathbf{1}$   |  | O AN ASSIGNED IDENTIFICATIO 10 350                                     |           |      |  |
| F020.OTYORD                                   |         | $\mathfrak{D}$ |  | C R QUANTITY ORDERED 20 330                                            |           |      |  |
| F020.UOM SEMCODE                              |         | 3              |  | O ID UNIT OR BASIS FOR MEAS 30 355 Y                                   |           |      |  |
| F020.UNITPR                                   |         | 4              |  | C R UNIT PRICE 40                                                      |           | 2.12 |  |
|                                               |         | 15             |  | O ID BASIS OF UNIT PRICE CO 50 639 Y                                   |           |      |  |
|                                               |         | 6              |  | C ID PRODUCT/SERVICE ID QUA 60 235 Y                                   |           |      |  |
| F020.ITEMNUM                                  | SEMDATA |                |  | C C AN PRODUCT/SERVICE ID 70                                           |           | 2.34 |  |
|                                               |         | 8              |  | C ID PRODUCT/SERVICE ID QUA 80 235 Y                                   |           |      |  |
|                                               |         | 9              |  | C AN PRODUCT/SERVICE ID 90 234                                         |           |      |  |
|                                               |         | 10             |  | C ID PRODUCT/SERVICE ID QUA 100 235 Y                                  |           |      |  |
|                                               |         | 11             |  | C AN PRODUCT/SERVICE ID 110 234                                        |           |      |  |
|                                               |         |                |  |                                                                        |           | More |  |
|                                               |         |                |  |                                                                        |           |      |  |
|                                               |         |                |  | F1=Help F4=Prompt F10=Update F12=Cancel F19=Apply Global F24=More Keys |           |      |  |

Figure 6.90 Element Mapping Inbound panel (EDIX514) – PO1 Segment

To finish mapping the PO1 segment, follow these instructions:

- 1. Select or enter the application fields as shown on the above panel.
- 2. Because Element 2 (Quantity Ordered) is mapping to F020.QTYORD, which has a data type of P0, you may choose to round up the quantity. To use this feature, complete the following steps:
	- a. Type '11' and press **Enter** to display the Work with Extended Mapping panel (EDIX506-FMT01).
	- b. In the Option field next to the first extended map, type '2' and press **Enter**.
	- c. An input field for the #DEC field is displayed. Enter a decimal position between 0 and 5 that you would like to round it to.
- 3. Type 'SEMCODE' in the Table ID field next to Element Number 3. During processing, Gentran:Server will use this table to convert the EDI code for unit of measure to the code used by your application.
- 4. To round the Unit Price, complete the following steps:
	- a. Type '11' and press **Enter** to display the Work with Extended Mapping panel (EDIX506-FMT01).
	- b. In the Option field next to the first extended map, type '2' and press **Enter**.
	- c. An input field for the #DEC field is displayed. Enter a decimal position between 0 and 5 that you would like to round it to.
- 5. Type 'SEMDATA' in the Table ID field next to Element Number 7. During processing, Gentran:Server will use this table to convert the data in this element to a value that can be recognized by your application.
- 6. Press **Enter** to update and remain on this panel.

## **Step 4: Extended Mapping for Element 7 of the PO1 Segment**

You can see from the worksheets that we expect to receive two item numbers: Purchaser's (PI) and Vendor's (VN). Therefore, we need to create two if-conditions to map the item numbers to the appropriate application field.

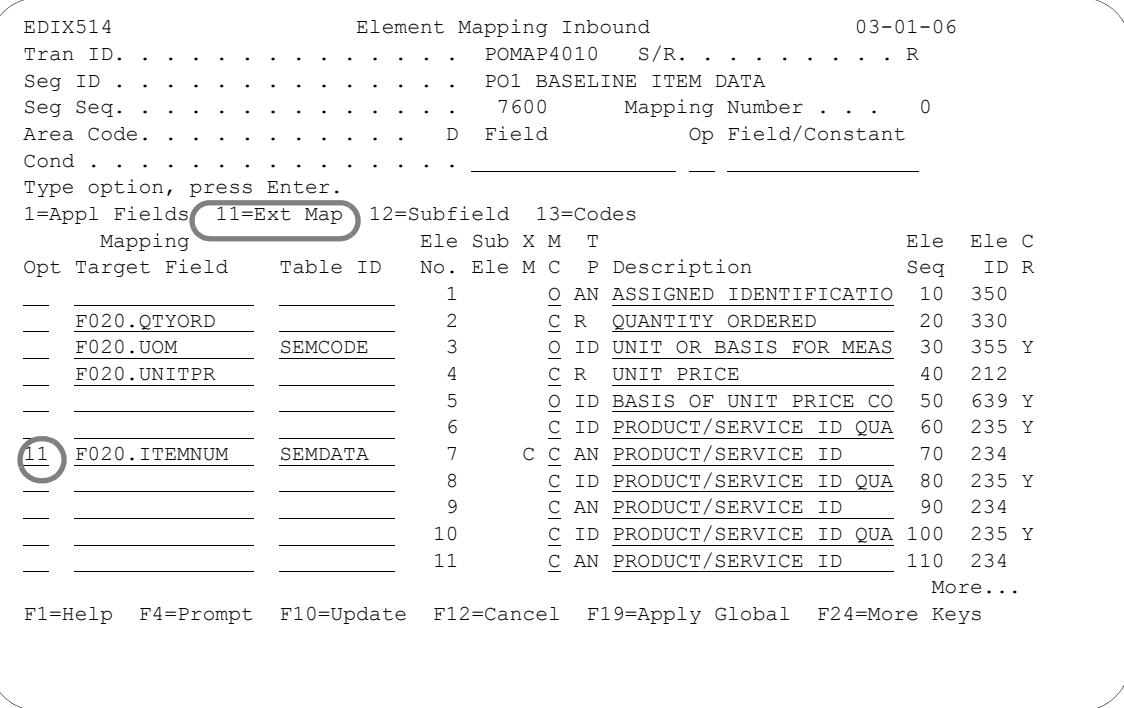

Figure 6.91 Element Mapping Inbound panel (EDIX514) – PO1 Segment

Type '11' (Ext Map) in the Option field next to the Product/Service ID (Element 7) and press **Enter**.

#### **Step 5: Access the Extended Inbound Mapping Panel**

The next step is to access the Extended Inbound Mapping panel (EDIX513-FMT01).

 EDIX506 Work with Extended Mapping EDI 03-01-06 FMT01 pgmlib: G3X4PGM dtalib: G3X4DTA 12:00:00 Position to Segment Seq. . . . . . <u>\_\_\_\_\_</u> For POMAP4010 R Type option (and Information), press Enter. 1=Create 2=Revise 3=Copy 4=Delete 5=View Seg Ele A Seg Opt Seq Seq Map Constant/Field C ID Description J 2 7600 70 0 F020.ITEMNUM D PO1 PRODUCT/SERVICE ID 7600 80 0 D PO1 PRODUCT/SERVICE ID QUALIF 7600 90 0 D PO1 PRODUCT/SERVICE ID 90 0 D PO1 PRODUCT/SERVICE ID<br>
7600 100 0 D PO1 PRODUCT/SERVICE ID<br>
7600 110 0 D PO1 PRODUCT/SERVICE ID QUALIF 7600 110 0 D PO1 PRODUCT/SERVICE ID<br>
7600 120 0 D PO1 PRODUCT/SERVICE ID<br>
7600 130 0 D PO1 PRODUCT/SERVICE ID<br>
7600 140 0 D PO1 PRODUCT/SERVICE ID<br>
7600 150 0 D PO1 PRODUCT/SERVICE ID D PO1 PRODUCT/SERVICE ID QUALIF D PO1 PRODUCT/SERVICE ID D PO1 PRODUCT/SERVICE ID QUALIF 7600 150 0 D PO1 PRODUCT/SERVICE ID  $More...$  Parameters or command ===> F1=Help F3=Exit F12=Cancel F15=Sort F24=More Keys

Figure 6.92 Work with Extended Mapping panel (EDIX506-FMT01) – Seg Seq 7600

Type '2' in the Option field next to Seg Seq 7600, Ele Seq 70 and press **Enter**.
# **Step 6: Update the Item Number Qualifier with Extended Mapping Information**

The following panel shows how to define an if-condition to handle the purchase order number.

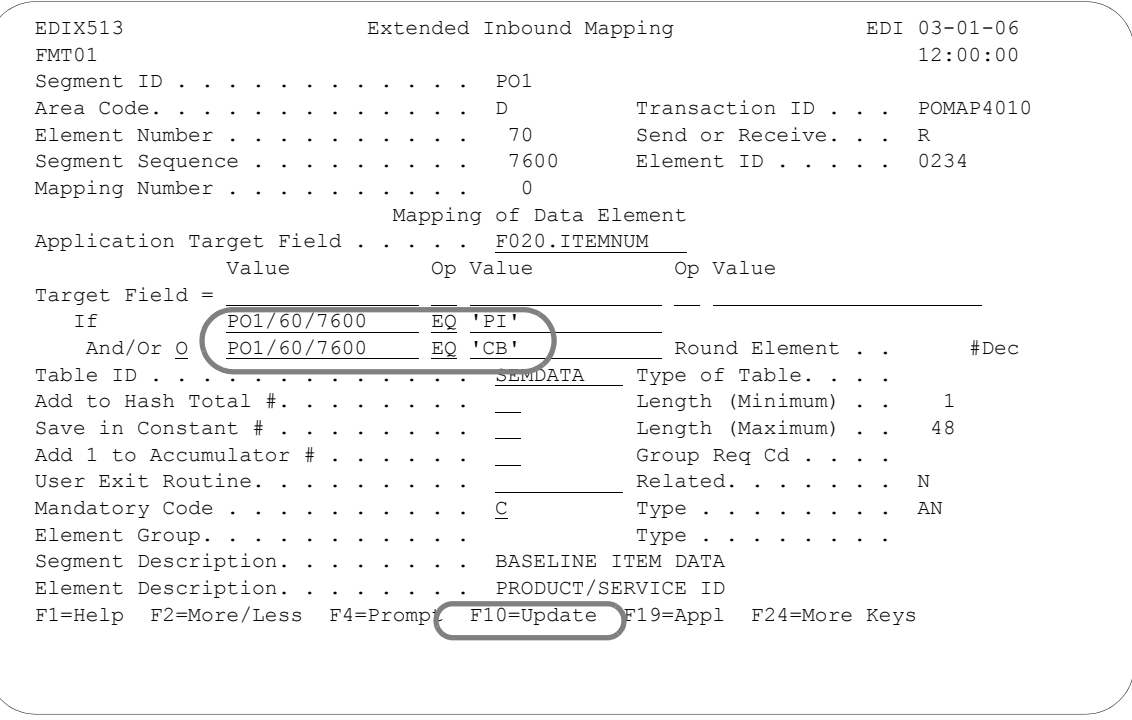

Figure 6.93 Extended Inbound Mapping (EDIX513-FMT01) – PO1 Segment

Type 'PO1/60/7600,' 'EQ,' and 'PI' on the If line. Type 'O' (or) in the And/Or field, and 'PO1/60/7600,' 'EQ,' and 'CB" in the next three fields as shown above. Press **F10** (Update). The Work with Extended Mapping panel (EDIX506-FMT01) displays, with the message "Revise Operation Successful."

# **Step 7: Copy Extended Map 0 (Zero) to Map 1**

Gentran:Server allows you to create a new extended map by copying an existing extended map.

 EDIX506 Work with Extended Mapping EDI 03-01-06 FMT01 pgmlib: G3X4PGM dtalib: G3X4DTA 12:00:00 Position to Segment Seq.  $\ldots$  . . . .  $\qquad$  For POMAP4010 R Type option (and Information), press Enter. 1=Create 2=Revise 3=Copy 4=Delete 5=View Seg Ele A Seg Opt Seq Seq Map Constant/Field C ID Description  $\cdots$  and  $\cdots$  $\alpha$  , and the set of the set of the set of the set of the  $\alpha$ - - - - - - - - Copy To  $\bar{\bar{a}}$  $\overline{\mathbf{1}}$ × F3=Exit F12=Cancel 3 7600 70 0 F020.ITEMNUM D PO1 PRODUCT/SERVICE ID . . . . . . . . . . . . . 80 0 D PO1 PRODUCT/SERVICE ID QUALIF More... Parameters or command ===> F1=Help F3=Exit F12=Cancel F15=Sort F24=More Keys

Figure 6.94 Work with Extended Mapping panel (EDIX506-FMT01) – PO1 Segment

Type '3' (Copy) in the Option field next to Element Sequence 70, Map number 0 and press **Enter**. A Copy To window displays. Type '1' in the window and press **Enter**.

# **Step 8: Revise the Copied Extended Map 1**

Now that the new extended map has been created, it needs to be modified to handle the vendor's item number.

```
 EDIX506 Work with Extended Mapping EDI 03-01-06
 FMT01 pgmlib: G3X4PGM dtalib: G3X4DTA 12:00:00
Position to Segment Seq. \ldots . . . \_\_ For POMAP4010 R
 Type option (and Information), press Enter.
  1=Create 2=Revise 3=Copy 4=Delete 5=View
    Seg Ele A Seg
 Opt Seq Seq Map Constant/Field C ID Description
 7600 10 0 D PO1 ASSIGNED IDENTIFICATIO
 7600 20 0 F020.QTYORD D PO1 QUANTITY ORDERED
 7600 30 0 F020.UOM D PO1 UNIT OF MEASUREMENT CODE
 7600 40 0 F020.UNITPR D PO1 UNIT PRICE
 7600 50 0 D PO1 BASIS OF UNIT PRICE CODE
 7600 60 0 D PO1 PRODUCT/SERVICE ID QUALIF
 7600 70 0 F020.ITEMNUM D PO1 PRODUCT/SERVICE ID
 2 7600 70 1 F020.ITEMNUM D PO1 PRODUCT/SERVICE ID
 7600 80 0 D PO1 PRODUCT/SERVICE ID QUALIF
More...Parameters or command
 ===> 
 F1=Help F3=Exit F12=Cancel F15=Sort F24=More Keys
```
Figure 6.95 Work with Extended Mapping panel (EDIX506-FMT01) – PO1 Segment

Type '2' (Revise) in the Option field next to map 1 for Ele Seq 70 as shown on the above panel and press **Enter**. This action displays the Extended Inbound Mapping panel (EDIX513-FMT01).

# **Step 9: Modify the Extended Inbound Mapping Panel**

In this step you will modify extended map number 1 to handle the vendor part number.

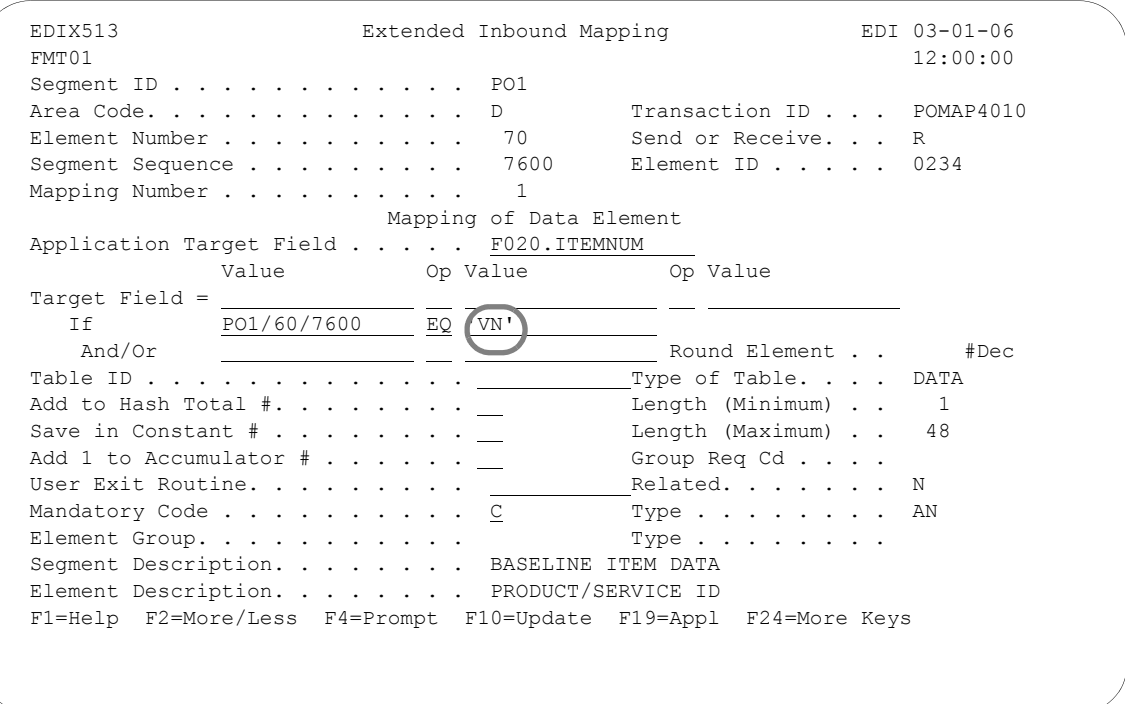

Figure 6.96 Extended Inbound mapping panel (EDIX513-FMT01) – PO1 Segment

To modify extended map number 1, follow these instructions:

- 1. Since the EDI code "VN" identifies the vendor part number, you need to modify the if-condition as shown on the panel and press **F10** (Update). This action updates the extended map and returns you to the Work with Extended Mapping panel (EDIX506-FMT01).
- 2. Press **F12** (Cancel) to return to the Element Mapping Inbound panel (EDIX514).
- 3. Press **F17** (Next Rcd) to advance to the next segment.

# **Step 10: Map the PID Segment**

In this panel you will map the item description.

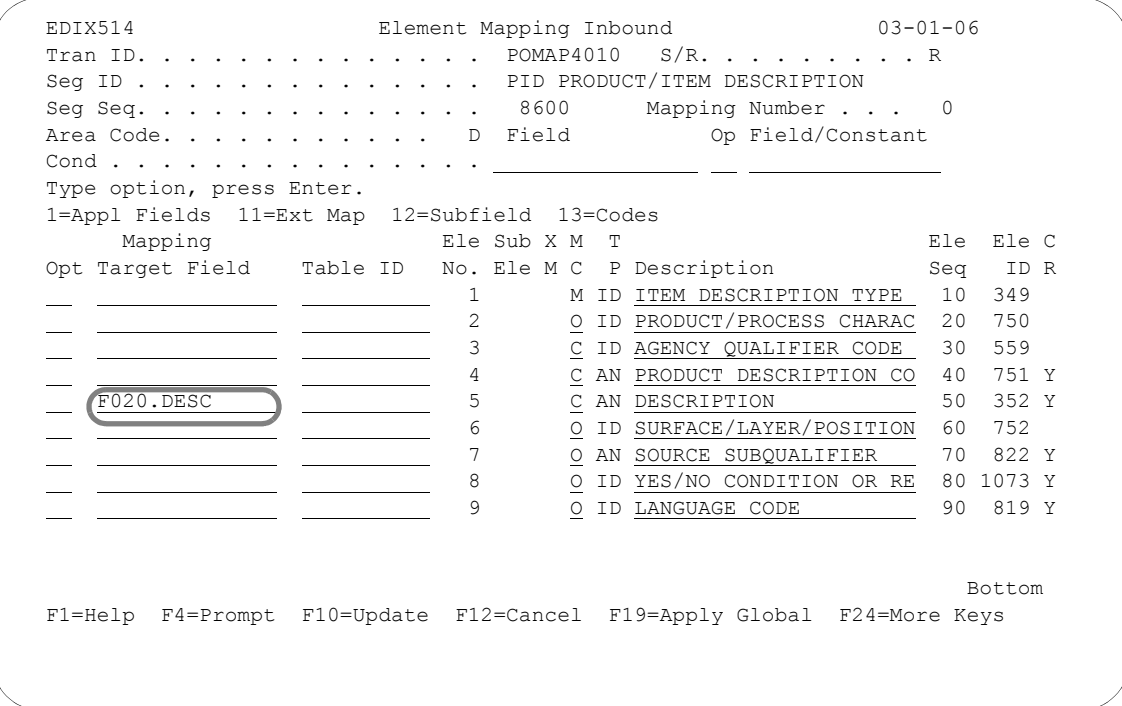

# Figure 6.97 Element Mapping Inbound panel (EDIX514) – PID Segment

Select or enter the application field name as shown on the panel. Press **F17** (Next Rcd) to update the panel and advance to the next segment.

## **Step 11: Complete the Inbound Map**

The CTT segment is a control-type segment included in many of the transaction sets. It carries summary control numbers that are used to ensure that all of the line items were included in the document. Since there is no summary application file in the sample purchase order, there is no need to map the CTT segment. However, because we expect to receive a CTT in each transaction set, it must be included in the map. Otherwise, Gentran:Server would create an error message during processing.

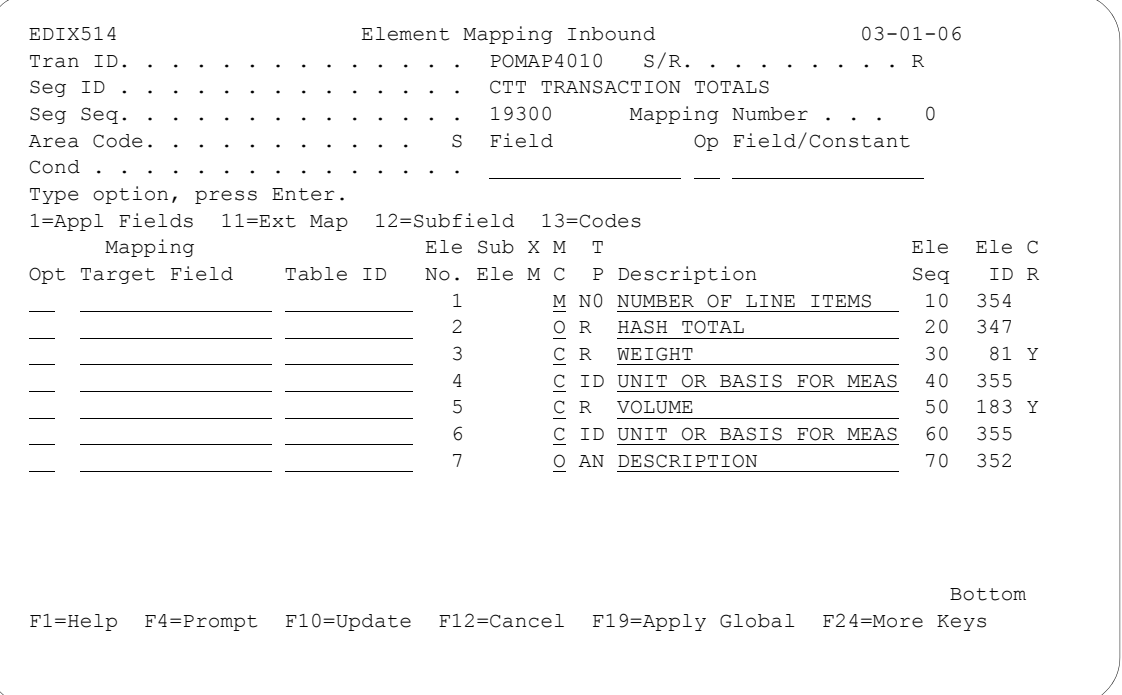

Figure 6.98 Element Mapping Inbound panel (EDIX514) – CTT Segment

# **In Conclusion**

At this point, you have finished creating an inbound map. Press **F12** (Cancel) twice to return you to the Work with Transaction Mapping panel (EDIX500-FMT01).

# **Split Screen Map Option**

Gentran:Server provides an option for mapping that displays both the segment elements and the application fields on the same panel. This option can be used at any time and is extremely useful when you are creating new maps.

# $\approx$  NOTE  $-$

You can perform the same functions using this option as the Element Mapping Outbound (EDIX511) panel. The same is true of the Element Mapping Inbound (EDIX514), except you cannot apply global conditioning using this option.

To use this option, complete these steps.

# **Step 1: Access the Split Screen Map Option**

To access the Split Screen Map option, type '14' beside a segment on the Transaction Map Segments (EDIX504) panel and press **Enter**.

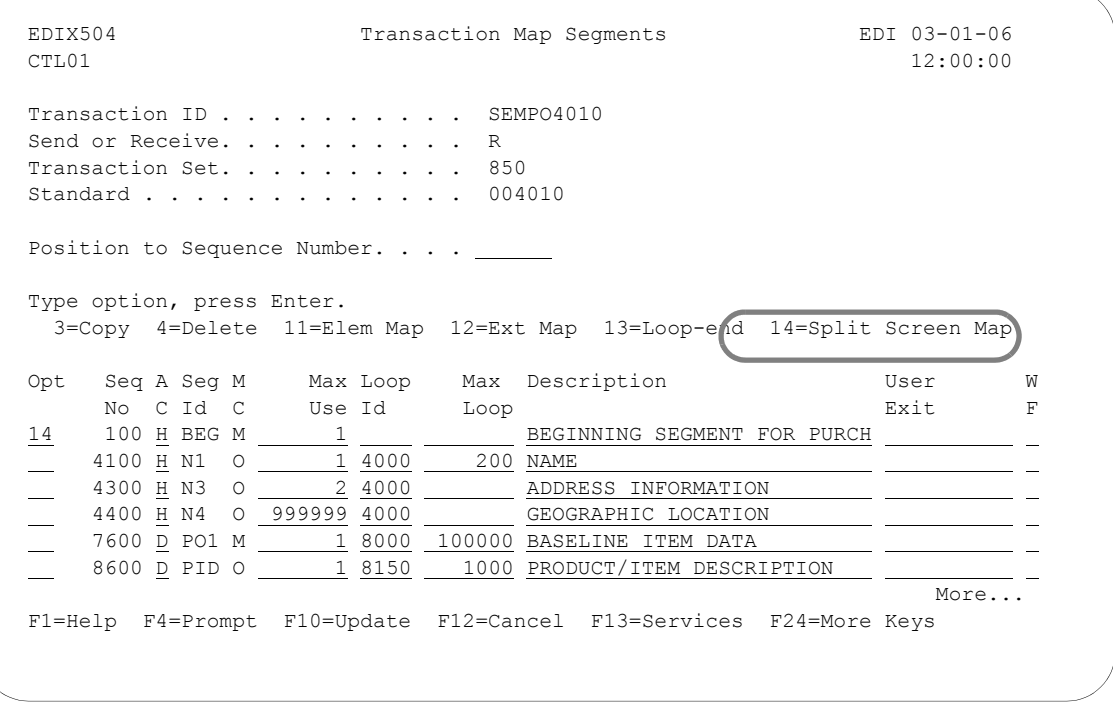

Figure 6.99 Access the Split Screen Map Option

Two panels display in a split screen mode. The application fields display at the top with the program label EDIX526. The program header varies slightly for inbound and outbound.

The top portion is used for selecting application fields to be mapped. The bottom portion contains the Segment Elements with the program label EDIX524 (inbound) or EDIX525 (outbound). The bottom portion contains information to be updated.

Examples of both inbound and outbound panels are illustrated.

| EDIX526 CTL01             |              |       |       | To Application Target Fields<br>Application: SEMPOAPPL 5/K: K |                |                       | <b>I=Select</b> |                                                    | $03 - 01 - 06$ $12:00:00$                                |    |         |
|---------------------------|--------------|-------|-------|---------------------------------------------------------------|----------------|-----------------------|-----------------|----------------------------------------------------|----------------------------------------------------------|----|---------|
|                           |              |       |       |                                                               |                |                       |                 | Opt Rec Type No Field Name Typ Len Cde Description |                                                          |    |         |
|                           | POHEADER     |       |       | 5 F010. CUSTNUM AN                                            |                | 8                     | M               | CUSTOMER NUMBER                                    |                                                          |    |         |
|                           |              |       |       | POHEADER 10 F010. PODATE                                      |                |                       |                 |                                                    |                                                          |    |         |
|                           |              |       |       |                                                               |                | CY.<br>8              | M               | PO DATE YYMD                                       |                                                          |    |         |
|                           |              |       |       | POHEADER 15 F010. PONUM                                       |                | 10 <sup>1</sup><br>AN | M               | PO NUMBER                                          |                                                          |    |         |
|                           | POHEADER     |       |       | 20 F010.TYPCODE                                               |                | $AN \t 2$             | M               | TYPE CODE                                          |                                                          |    |         |
|                           |              |       |       | POHEADER 25 F010.TOTAMT                                       |                | S2 9 M                |                 | TOT AMT                                            |                                                          |    |         |
|                           |              |       |       | POHEADER 30 F010.SHIPTONAME AN 25                             |                |                       | M               | SHIPTO NAME                                        |                                                          |    |         |
|                           |              |       |       |                                                               |                |                       |                 |                                                    |                                                          |    | More    |
| EDIX524<br>Map: SEMPO4010 |              | CTL01 | S/R:K |                                                               |                |                       |                 | From Transaction Element Mapping                   | 1-Seiecc II-Laxt Map 12-Subfield 13-Codes                |    |         |
|                           |              |       |       |                                                               |                |                       |                 |                                                    | Seg ID: BEG BEGINNING SEGMENT FOR PURCH Seg. 100 Area: H |    |         |
|                           |              |       |       |                                                               |                |                       |                 |                                                    | Opt Target Field Table ID Ele Sub X M Ty Description     |    | Seq IDC |
|                           |              |       |       |                                                               | 1              |                       |                 |                                                    | M ID TRANSACTION SET PURPOS 10 353                       |    |         |
|                           | F010.TYPCODE |       |       |                                                               | $\mathfrak{D}$ |                       |                 |                                                    | M ID PURCHASE ORDER TYPE CO                              | 20 | 92      |
|                           | F010.PONUM   |       |       |                                                               | 3              |                       |                 |                                                    | M AN PURCHASE ORDER NUMBER                               | 30 | 324     |
|                           |              |       |       |                                                               | 4              |                       |                 | O AN RELEASE NUMBER                                |                                                          | 40 | 328     |
|                           | F010.PODATE  |       |       |                                                               | 5.             |                       | М               | DT DATE                                            |                                                          | 50 | 373     |
|                           |              |       |       |                                                               | 6              |                       |                 | O AN CONTRACT NUMBER                               |                                                          |    | 60 367  |

Figure 6.100 Inbound Example

| EDIX526 CTL01                                                                 |       |        |                 | From Application Fields |                |              | $0.3 - 0.1 - 0.6$ 12:00:00                       |     |                    |
|-------------------------------------------------------------------------------|-------|--------|-----------------|-------------------------|----------------|--------------|--------------------------------------------------|-----|--------------------|
| Application: INVOUTPEDI                                                       |       |        |                 | $S/R$ : $S$             |                | $I = Setect$ |                                                  |     |                    |
| Opt Rec Type No Field Name                                                    |       |        |                 |                         |                |              | Typ Len Cde Description                          |     |                    |
| WPEINVHDR 5 F010.IHB2#                                                        |       |        |                 | AN                      | 9              | M            | BILLTO ACCT#                                     |     |                    |
| WPEINVHDR 10 F010.IHINV#                                                      |       |        |                 | AN                      | 10             | M            | INVOICE #                                        |     |                    |
| WPEINVHDR                                                                     |       |        | 15 F010. IHCRDB | ΆN                      | $\overline{1}$ | M            | CREDIT/DEBIT FLAG: C OR BLANK                    |     |                    |
| WPEINVHDR                                                                     |       |        | 20 F010.IHINDT  | CY.                     | - 8            | M            | INVOICE DATE YYMD                                |     |                    |
| WPEINVHDR 25 F010.IHPO#                                                       |       |        |                 | ΆN                      | $20 -$         | M            | PURCHASE ORDER #                                 |     |                    |
| WPEINVHDR 30 F010.IHPODT                                                      |       |        |                 | CY.                     | 8              | M            | PO DATE YYMD                                     |     |                    |
|                                                                               |       |        |                 |                         |                |              |                                                  |     | More               |
|                                                                               |       |        |                 |                         |                |              |                                                  |     |                    |
|                                                                               |       |        |                 |                         |                |              |                                                  |     |                    |
|                                                                               |       |        |                 |                         |                |              |                                                  |     |                    |
| EDIX525                                                                       | CTL01 |        |                 |                         |                |              | To Transaction Element Mapping                   |     |                    |
|                                                                               |       | S/R: S |                 |                         |                |              | 1=Select 11=Ext Map 12=Subfield 13=Codes         |     |                    |
|                                                                               |       |        |                 |                         |                |              | Seq. 100 Area: H                                 |     |                    |
| F010.IHINDT                                                                   |       |        |                 | 1                       |                |              | Table ID Ele Sub X M Ty Description<br>M DT DATE |     | Seq ID C<br>10 373 |
| F010.IHINV#                                                                   |       |        |                 | $\mathcal{L}$           |                |              | M AN INVOICE NUMBER                              | 2.0 | 76                 |
| F010.IHPODT                                                                   |       |        |                 | 3                       |                |              | O DT DATE                                        |     | 30 373             |
|                                                                               |       |        |                 | 4                       |                |              | O AN PURCHASE ORDER NUMBER                       |     | 40 324             |
| F010.IHPO#                                                                    |       |        |                 | 5.                      |                |              | O AN RELEASE NUMBER                              |     | 50 328             |
|                                                                               |       |        |                 | 6                       |                |              |                                                  |     | 60 327             |
| Map: 810S41EDI<br>Seq ID: BIG BEGINNING SEGMENT FOR INVOI<br>Opt Target Field |       |        |                 |                         |                |              | O AN CHANGE ORDER SEQUENCE                       |     | More               |

Figure 6.101 Outbound Example

The cursor is positioned in the bottom portion of the display. At this point, the application portion of the screen (top) is protected. The options and functions apply only to the bottom portion of the display.

# **Step 2: Map an Application Field to an Element**

To map an application field to the element, type '1' next to the element you want to map and press **Enter**.

|                                              |                                              |                        |  | EDIX526 CTL01 From Application Fields 03-01-06 12:00:00                                                                                                    |                                       |
|----------------------------------------------|----------------------------------------------|------------------------|--|----------------------------------------------------------------------------------------------------|---------------------------------------|
|                                              | Application: INVOUTPEDI S/R: S 1=Select      |                        |  |                                                                                                    |                                       |
|                                              |                                              |                        |  | Opt Rec Type No Field Name Typ Len Cde Description                                                                                                    |                                       |
|                                              | WPEINVHDR 5 F010.IHB2# AN                    |                        |  | 9 M BILLTO ACCT#                                                                                                    |                                       |
|                                              | WPEINVHDR 10 F010.IHINV# AN 10 M INVOICE #   |                        |  |                                                                                                    |                                       |
|                                              | WPEINVHDR 15 F010.IHCRDB                     |                        |  | AN 1 M CREDIT/DEBIT FLAG: C OR BLANK                                                                                                    |                                       |
|                                              |                                              |                        |  | WPEINVHDR 20 F010. IHINDT CY 8 M INVOICE DATE YYMD                                                                                                    |                                       |
|                                              |                                              |                        |  | WPEINVHDR 25 F010.IHPO# AN 20 M PURCHASE ORDER #                                                                                                    |                                       |
|                                              |                                              |                        |  | WPEINVHDR 30 F010.IHPODT CY 8 M PO DATE YYMD                                                                                                    |                                       |
|                                              |                                              |                        |  |                                                                                                    | More                                  |
|                                              | EDIX525 CTL01 To Transaction Element Mapping |                        |  | Map: 810S41EDI S/R: S 1=Select 11=Ext Map 12=Subfield 13=Codes                                                                                                    |                                       |
| 1 F010. IHINDT<br>F010.1HINV#<br>F010.IHPODT |                                              | $\mathbf{1}$<br>2<br>3 |  | Seq ID: BIG BEGINNING SEGMENT FOR INVOI Seq. 100 Area: H<br>Opt Target Field Table ID Ele Sub X M Ty Description<br>M DT DATE<br>M AN INVOICE NUMBER<br>O DT DATE | Seq ID C<br>10 373<br>20 76<br>30 373 |
|                                              |                                              |                        |  | 4 O AN PURCHASE ORDER NUMBER                                                                                                    | 40 324                                |
| $F010.$ IHPO#                                |                                              | 5                      |  | O AN RELEASE NUMBER                                                                                                    | 50 328                                |
|                                              |                                              | 6                      |  | O AN CHANGE ORDER SEQUENCE 60 327                                                                                                    |                                       |
|                                              |                                              |                        |  |                                                                                                    | More                                  |

Figure 6.102 Map an application field (Outbound)

Control is now transferred to the application portion of the display. The function keys change and the bottom portion of the panel is protected.

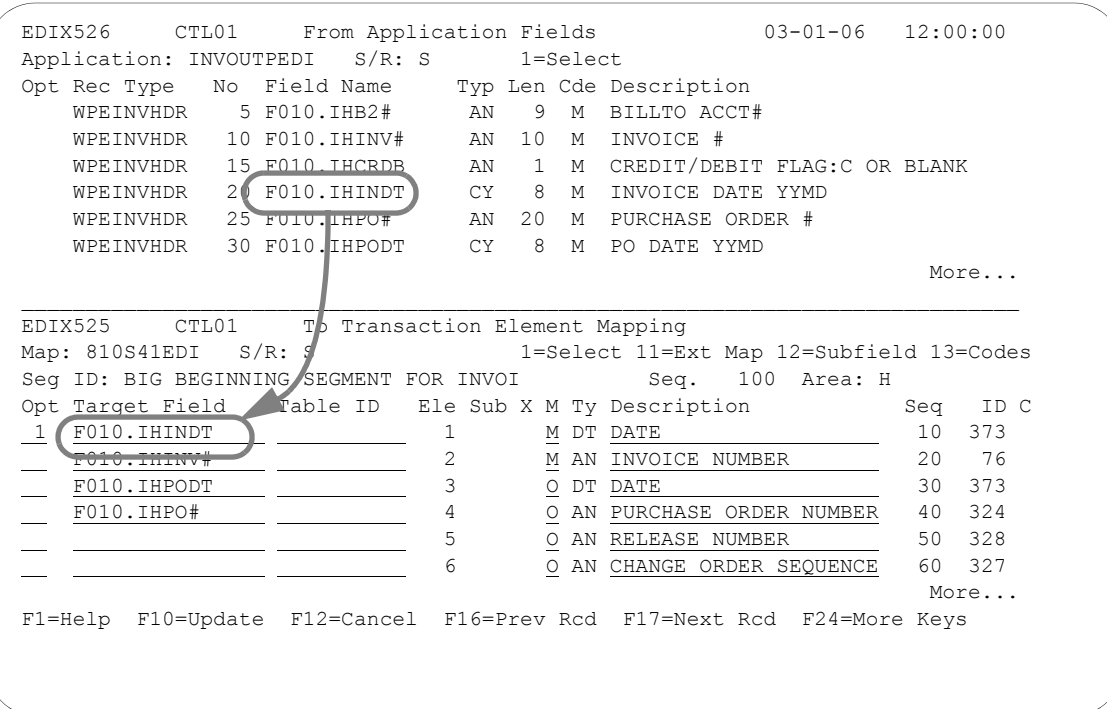

Figure 6.103 Map an application field (Outbound)

Find the application field the element is to be mapped to. Type '1' next to the application field and press **Enter**. The field is brought down in the target field of the element that is being mapped.

Control is transferred back to the segment element portion of the panel. The options and function keys change to reflect this.

Press **Enter** to update and remain on this panel or **F17** (Next Rcd) to update and advance to the next segment.

# $\sum$  NOTE  $-$

Press **F12** (Cancel) to leave the application portion of the screen without changing any of the data.

Continue with the selection until the segment has been mapped.

# **Create a Code Translation Table**

Gentran:Server allows you to create a table that will be used during inbound and outbound processing to translate between your application code values and the EDI standard code values.

# **Offline Preparation**

Before you enter Gentran:Server to create a code translation table, you may find it helpful to determine the code requirements for your particular application.

# Determine the Code Translation Requirements

First, you need to identify the fields in your application file that will be used as code fields (that is, Basis of Unit Price). You must then list all the possible code values for each field and identify the corresponding EDI code.

In this task you will create a table to translate a unit of measure code. The table below lists some of the codes that may be found in an application along with their corresponding EDI code.

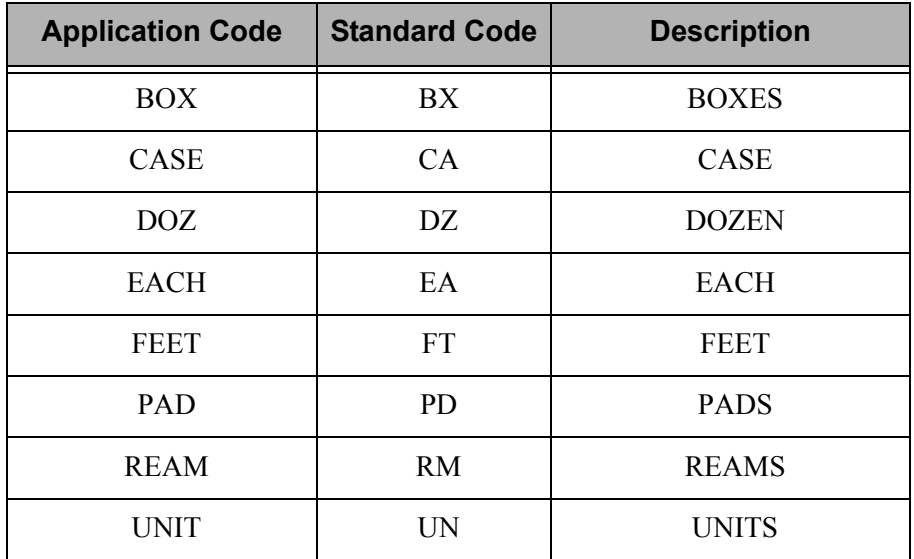

# **Step 1: Access the Work with Tables Panel**

The first step in creating a code translation table is to access the Work with Transaction Mapping panel (EDIX500-FMT01).

 EDIX500 Work with Transaction Mapping EDI 03-01-06 FMT01 pgmlib: G3X4PGM dtalib: G3X4DTA 12:00:00 Position to Transaction ID . . . .  $\_\_$  S/R  $\_\$  Type option (and Information), press Enter. 12=Copy Segments 13=Tables 14=Sub-Split 15=Ext Map 30=Copy Tran ID Opt Tran ID S/R Appl ID Description Contract User Typ  $(13)$  ANSI2040IN R INVFILE ANSI 002040 INBOUND INVOICES CSG G ANSI2040PO S POFILE ANSI 002040 OUTBOUND POS CSG G INVOIC S INVOIC Edifact OB Invoice D:94B SEC P INVOICOUT S INVOICOUT Tutorial EDIFACT Invoice D:94B CB P ORDERS R ORDERS Edifact Inb Orders D:94B CSG P ORDERSINB R ORDERSINB Tutorial ORDERS Inbound D:94B CB G POMAP4010 R SEMPOAPPL Purchase Order Inbound 004010 EDI P SEMINMAP1 S SEMINAPPL SEMINAR 810 OUTBOUND MAP 2040 CSG P SEMPO4010 R SEMPOAPPL Purch. Order Inb. 004010 EDI P More... Parameters or command ===> F1=Help F3=Exit F12=Cancel F15=Sort F23=More Options F24=More Keys

Figure 6.104 Work with Transaction Mapping panel (EDIX500-FMT01)

Type '13' (Tables) in the Option field on the key entry line and press **Enter**. This action displays the Work with Tables panel (EDIX580-FMT01). Tables are independent of the maps, so it does not matter if option 13 is specified on the key entry line or beside a map.

# **Step 2: Determine the Code Translation ID**

This panel provides you with the option for creating a new Table ID. You may make the Table ID unique by using any value you like.

 EDIX580 Work with Tables EDI 03-01-06 FMT01 pgmlib: G3X4PGM dtalib: G3X4DTA 12:00:00 Position to Table ID . . . . . . . Type option (and Information), press Enter. 1=Create 2=Revise 3=Copy 4=Delete 5=View 6=Print 11=Copy Std Codes Opt Table ID Type Description **Partner ID**  $\frac{1}{\text{SEMCODE}} \quad \frac{C}{C}$ \_\_ SEMCODE C UNIT OF MEASURE TABLE SEMDATA D ITEM NUMBER TRANSLATION TABLE SEMDATA D ITEM NUMBER TRANSLATION TABLE C13579 SEMDATA D ITEM NUMBER TRANSLATION TABLE C24680 SEMVALID V TRANSACTION TYPE CODE TABLE STOCKCODE C CONVERT STOCK CODES UOM6411 C Unit of Measure Edifact(elem# 6411) VATCODE C VAT Code Bottom Bottom and the set of the set of the set of the set of the set of the set of the set of the set of the set of the set of the set of the set of the set of the set of the set of the set of the set of the set of the se Parameters or command  $==->$ F1=Help F3=Exit F12=Cancel F15=Sort F23=More Options F24=More Keys

Figure 6.105 Work with Tables panel (EDIX580-FMT01)

To create a table for the Unit of Measure code 'UNITMEAS1,' follow these steps:

- 1. Type '1' in the Option field on the key entry line.
- 2. Type 'UNITMEAS1' in the Table ID field and 'C' (for a code type table) in the Type field on the key entry line and press **Enter**. This action displays the Define Translation Table panel (EDIX581-FMT01) where you will define the characteristics of the Unit of Measure table.

# **Step 3: Create the Code Translation Table**

In this step, you will create a Code Translation table for the Unit of Measure code example.

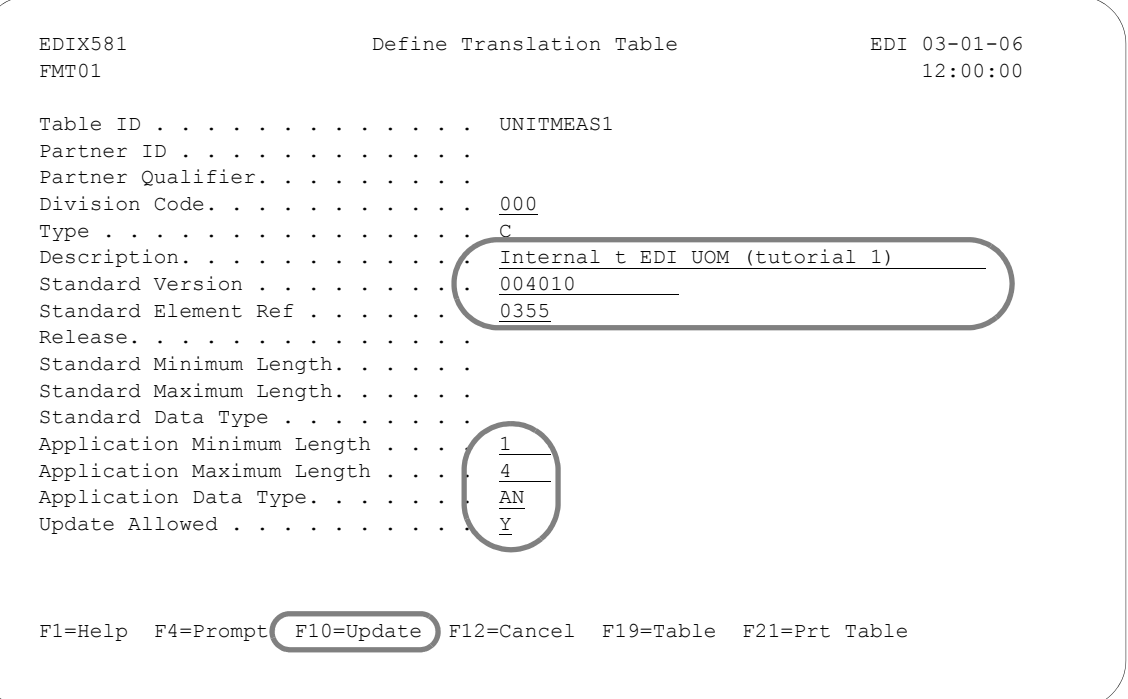

# Figure 6.106 Define Translation Table panel (EDIX581-FMT01)

Identify the standard element and application field information as shown on the above panel. Press **F10** (Update) to create the table. The system retrieves the values for the Standard Minimum and Standard Maximum Length fields based on the values in the Standard Version and Standard Element Reference fields.

# $\sum$  NOTE  $-$

The version entered does not mean it is only for the version specified. This table may be used for other versions of the standard if the characteristics of the element have not changed.

# Field Descriptions

#### **Description**

This required field is used to describe the Code Translation table. Your description displays on the Work with Tables panel (EDIX580-FMT01).

## **Standard Version**

This required field reflects the full version code as known in the standards. (SEE the "Standards" chapter for more information on available versions.)

#### **Standard Element Ref(erence)**

This required field identifies the Element reference number as defined by your standards. Type in the Element Reference Number of the Element to translate.

### **Release (Number)**

The Release code is only used for 'TRADACOMS.' Leave this field BLANK except for 'TRADACOMS,' which is '0.'

## **Standard Data Type**

This field identifies the data element type as defined by the standards. (SEE the EDI Data Types in the Glossary for a listing of Data Types.)

#### **Application Minimum Length**

This field displays the minimum length of the application field to be translated.

## **Application Maximum Length**

This field displays the maximum length of the application field to be translated.

## **Application Data Type**

This field identifies the application data type valid values. (SEE the "Application Data Types" section in the Glossary for a listing of data types.)

## **Update Allowed**

This field defines whether or not the translation table may be updated. Type 'Y' (Yes) to indicate that this table can be modified by the user. When moving the Translation tables into production, you may want to set this flag to 'N' (No) to prevent modifications from being made without the proper authority.

# **Step 4: Access the Code Translation Table**

The next step is to access the Code Translation panel to begin entering application and standard code values.

 EDIX580 Work with Tables EDI 03-01-06 FMT01 pgmlib: G3X4PGM dtalib: G3X4DTA 12:00:00 Position to Table ID . . . . . . UNITMEAS1 Type option (and Information), press Enter. 12=Table 30=Copy Code/Data Opt Table ID Type Description **Partner ID**  $(12)$  UNITMEAS1 C Internal t EDI UOM (tutorial 1) UOM6411 C Unit of Measure Edifact(elem# 6411) VATCODE C VAT Code Bottom Bottom and the set of the set of the set of the set of the set of the set of the set of the set of the set of the set of the set of the set of the set of the set of the set of the set of the set of the set of the se Parameters or command ===> F1=Help F3=Exit F12=Cancel F15=Sort F23=More Options F24=More Keys

# Figure 6.107 Work with Tables panel (EDIX580-FMT01)

Type '12' in the Option field next to Table ID 'UNITMEAS1' and press **Enter**.

# **Step 5: Populate the Code Translation Table**

The Code Translation panel (EDIX583-CTL01) is where you identify the application Codes and their corresponding standard codes for a particular table.

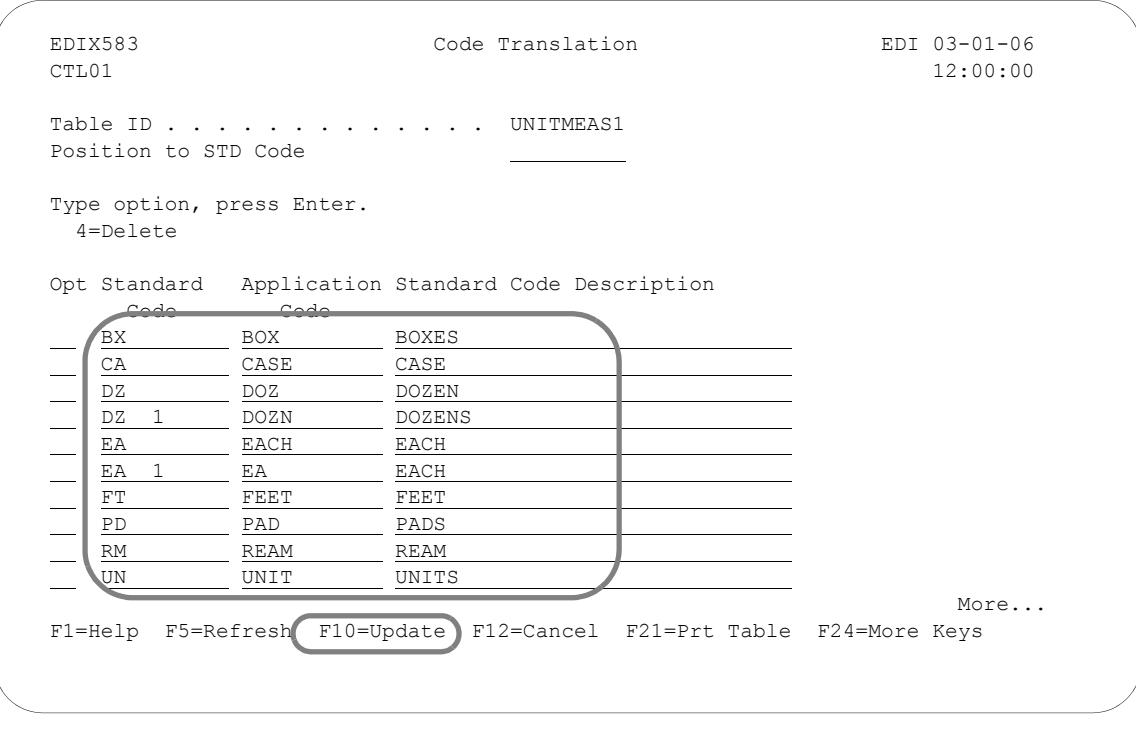

Figure 6.108 Code Translation panel (EDIX583-CTL01)

Use the table you created in the "Offline Preparation" section of this task to enter the standard code, application code, and standard code description as shown in the above panel.

Press **F10** (Update) to update the panel and return you to the Work with Tables panel (EDIX580-FMT01).

# **Create a Data Translation Table**

Gentran:Server allows you to create a table that will be used during inbound and outbound processing to translate between your application data values and your trading partner's data values.

# **Offline Preparation**

Before you enter Gentran:Server to create a Data Translation table, you may find it helpful to determine the Translation Data requirements.

# Determine the Data Translation Requirements

It may be necessary to convert some of your application data to data that is recognized by your trading partner. For example, you may be required to send DUNS numbers to identify yourself and each of your vendors. Your DUNS number is no problem since you know what it is and you can "hard-code" it on every document that you send. The only reference you may have for a vendor is your internal vendor number. To solve this problem, you must establish a Data Translation table that relates your internal vendor number to the vendor's DUNS number. The relationship is shown in the table below.

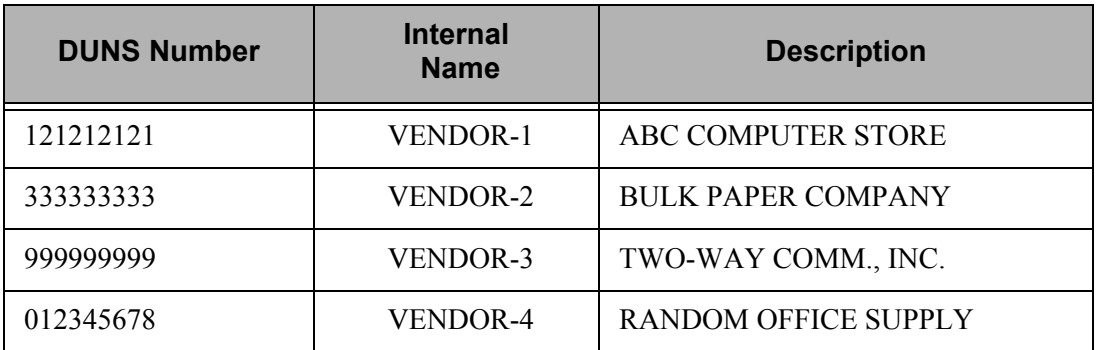

## **Step 1: Access the Work with Tables Panel**

The first step in creating a Data Translation table is to access the Work with Transaction Mapping panel (EDIX500-FMT01).

 EDIX500 Work with Transaction Mapping EDI 03-01-06 FMT01 pgmlib: G3X4PGM dtalib: G3X4DTA 12:00:00 Position to Transaction ID . . . . 810S41EDI S/R S Type option (and Information), press Enter. 12=Copy Segments 13=Tables 14=Sub-Split 15=Ext Map 30=Copy Tran ID Opt Tran ID S/R Appl ID Description Contract User Typ 13 810S41EDI S INVOUTPEDI Outbound Invoice 004010 (demo) EDI P 810S41TPC1 S INVOUTP OUTBOUND INVOICE 004010 (demo) EDI P 810S41TPC2 S INVOUTL Invoice Outbound 4010 (to TP2) EDI P 850INB R POINB Tutorial PO Inbound 004010 CB G 880SU31 S INVOUTL Outb Invoice (880) U3/1 EDI G Bottom Bottom and the set of the set of the set of the set of the set of the set of the set of the set of the set of the set of the set of the set of the set of the set of the set of the set of the set of the set of the se Parameters or command ===> F1=Help F3=Exit F12=Cancel F15=Sort F23=More Options F24=More Keys

# Figure 6.109 Work with Transaction Mapping panel (EDIX500-FMT01)

Type '13' (Tables) in the Option field on the key entry line and press **Enter**. This action displays the Work with Tables panel (EDIX580-FMT01). Tables are independent of the maps, so it does not matter if option 13 is specified on the key entry line or beside a map.

# **Step 2: Determine the Data Translation ID**

This panel provides you with the option for creating a new Data Translation ID. You may make the Table ID unique by using any value you like.

 EDIX580 Work with Tables EDI 03-01-06 FMT01 pgmlib: G3X4PGM dtalib: G3X4DTA 12:00:00 Position to Table ID . . . . . . .  $\overline{a}$  Type option (and Information), press Enter. 1=Create 2=Revise 3=Copy 4=Delete 5=View 6=Print 11=Copy Std Codes Opt Table ID Type Description Partner ID  $\frac{1}{D}$  DUNS1 D ANACONVERT D CONVERT WAREHOUSE TO ANA NUMBERS \_\_ DUNS D INTERNAL VENDOR TO DUNS CONVERSION<br>\_\_ REMIT V REMITTANCE TYPE NAME QUALIFIER V REMITTANCE TYPE NAME QUALIFIER SEMCODE C UNIT OF MEASURE TABLE SEMDATA D ITEM NUMBER TRANSLATION TABLE SEMDATA D ITEM NUMBER TRANSLATION TABLE C13579 SEMDATA D ITEM NUMBER TRANSLATION TABLE C24680 SEMVALID V TRANSACTION TYPE CODE TABLE \_\_ STOCKCODE C CONVERT STOCK CODES More... Parameters or command  $=$ F1=Help F3=Exit F12=Cancel F15=Sort F23=More Options F24=More Keys

Figure 6.110 Work with Tables panel (EDIX580-FMT01)

To create a new DUNS table to convert your DUNS number, Follow these instructions:

- 1. Type '1' in the Option field and 'DUNS1' in the Table ID field on the key entry line.
- 2. Type 'D' in the Type field to indicate this is a Data Translation table and press **Enter**. This action displays the Define Translation Table panel (EDIX581-FMT00).

# **Step 3: Identify the Partner ID**

Data Translation tables are often partner specific. The following panel allows you to tie a Table ID to a specific partner.

```
EDIX581 Define Translation Table EDI 03-01-06<br>FMT00 12:00:00
                                                        FMT00 12:00:00
 Type option (and Information), press Enter.
 1=Create 2=Revise 3=Copy 4=Delete 5=View
Opt Table ID Partner ID Qualifier
1 DUNS1 - Copy From
 F1=Help F3=Exit F4=Prompt F12=Cancel F24=More Keys
```
Figure 6.111 Define Translation Table panel (EDIX581-FMT00)

For this example, you will not identify a specific Partner ID. Press **Enter** to advance to the Define Translation Table panel (EDIX581-FMT01).

# **Step 4: Create the Data Translation Table**

In this step, you will create a Data Translation Table for the DUNS number example.

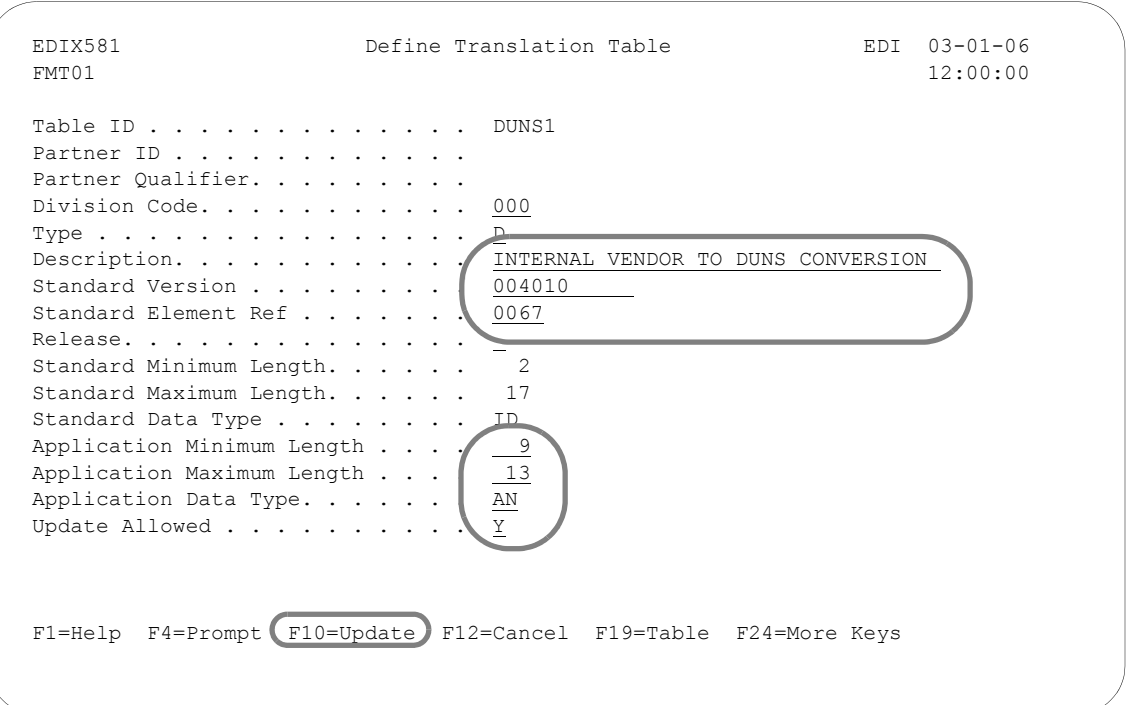

Figure 6.112 Define Translation Table panel (EDIX581-FMT01)

Identify the standard element information and the application field information as shown on the above panel. Press **F10** (Update) to create the Data Translation table and return to the Define Translation Table panel (EDIX581-FMT00). The system retrieves the values for the Standard Minimum and Standard Maximum Length fields based on the values in the Standard Version and Standard Element Reference fields. Press **F12** (Cancel) to return to the Work with Tables panel (EDIX580-FMT01).

# # **NOTE**

The version entered does not mean it is only for the version specified. This table may be used for other versions of the standard if the characteristics of the element have not changed.

# Field Descriptions

#### **Description**

This required field is used to describe the Data Translation table. Your description displays on the Work with Tables panel (EDIX580-FMT01).

## **Standard Version**

This required field reflects the full version code as known in the standards. (SEE the "Standards" chapter for more information on available versions.)

#### **Standard Element Ref(erence)**

This required field identifies the Element reference number as defined by your standards. Type in the Element Reference Number of the Element to translate.

## **Release (Number)**

The Release code is only used for 'TRADACOMS.' Leave this field BLANK except for TRADACOMS, which is '0.'

#### **Standard Data Type**

This field identifies the data element type as defined by the standards. (SEE the EDI Data Types in the Glossary for a listing of Data Types.)

#### **Application Minimum Length**

This field displays the minimum length of the application field to be translated.

#### **Application Maximum Length**

This field displays the maximum length of the application field to be translated.

## **Application Data Type**

This field identifies the application data type valid values. (SEE the "Application Data Types" section in the Glossary for a listing of data types.)

## **Update Allowed**

This field defines whether or not the translation table may be updated. Type 'Y' (Yes) to indicate that this table can be modified by the user. When moving the Translation tables into production, you may want to set this flag to 'N' (No) to prevent modifications from being made without the proper authority.

# **Step 5: Access the Data Translation Table**

The next step is to access the Data By Partner Translation panel (EDIX584-CTL01) to begin entering the data values.

```
 EDIX580 Work with Tables EDI 03-01-06 
 FMT01 pgmlib: G3X4PGM dtalib: G3X4DTA 12:00:00
Position to Table ID . . . . . . .
 Type option (and Information), press Enter. 
 12=Table 30=Copy Code/Data 
Opt Table ID Type Description Partner ID
J
12 DUNS1 D INTERNAL VENDOR TO DUNS CONVERSION
REMIT V REMITTANCE TYPE NAME QUALIFIER
SEMCODE C UNIT OF MEASURE TABLE
  SEMDATA D ITEM NUMBER TRANSLATION TABLE 
 SEMDATA D ITEM NUMBER TRANSLATION TABLE C13579<br>SEMDATA D TTEM NUMBER TRANSLATION TABLE C13579
 SEMDATA D ITEM NUMBER TRANSLATION TABLE C24680 
SEMVALID V TRANSACTION TYPE CODE TABLE
 STOCKCODE C CONVERT STOCK CODES 
 UNITMEAS C Internal to EDI unit of measure 
More...
 Parameters or command 
 ===> 
 F1=Help F3=Exit F12=Cancel F15=Sort F23=More Options F24=More Keys
```
Figure 6.113 Work with Tables panel (EDIX580-FMT01)

To access the Data Translation by Partner panel, type '12' (Tables) in the Option field next to the 'DUNS1' Table ID and press **Enter**.

# **Step 6: Populate the Data Translation Table**

Your application Data Translation By Partner panel (EDIX584-CTL01) is where you identify your partner's data values and your data values.

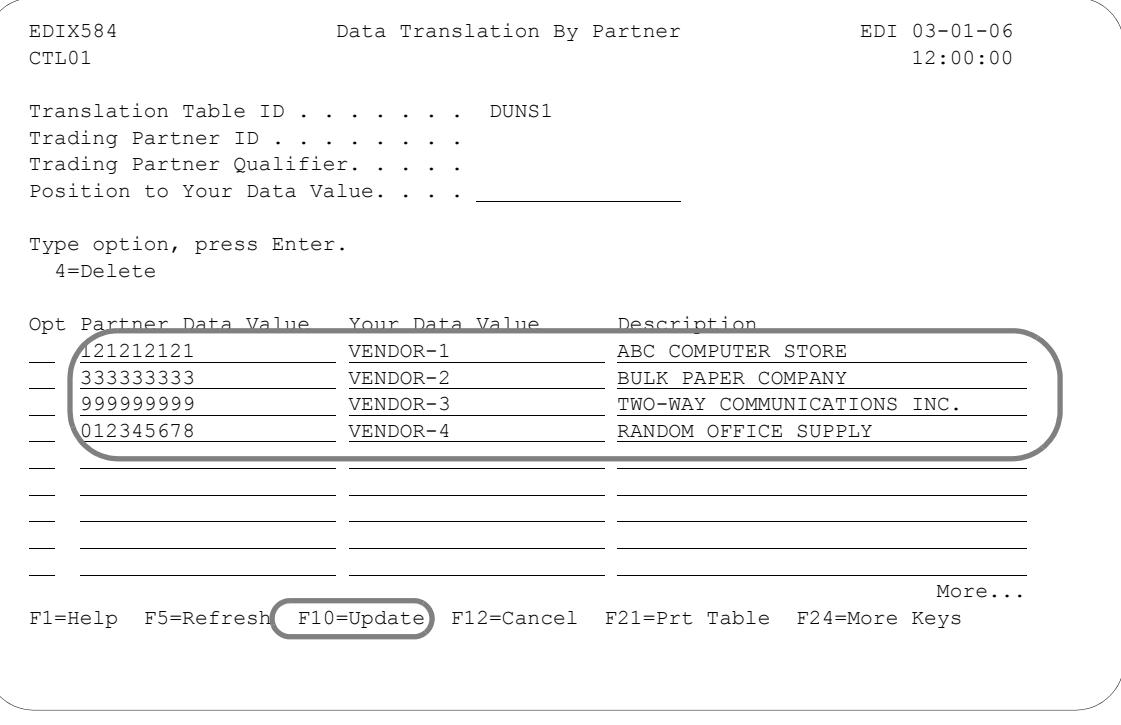

Figure 6.114 Data Translation By Partner panel (EDIX584-CTL01)

Use the table you created in the "Offline Preparation" section of this task to enter the partner data value, your application code, and description as shown in the above panel.

Press **F10** (Update) to update the panel and return you to the Work with Tables panel (EDIX580-FMT01).

# **Create a Data Validation Table**

Gentran:Server allows you to create a table that will be used during inbound and outbound processing to validate data.

# **Offline Preparation**

Before you enter Gentran:Server to create a Data Validation table, you may find it helpful to determine what data needs to be validated.

# Determine the Data Validation Requirements

First, you must identify the EDI elements that will require validation. You must then list all the data values for each element.

During this task, you will create a validation table for the remittance type qualifier. The following table lists the valid data values for the remittance type code.

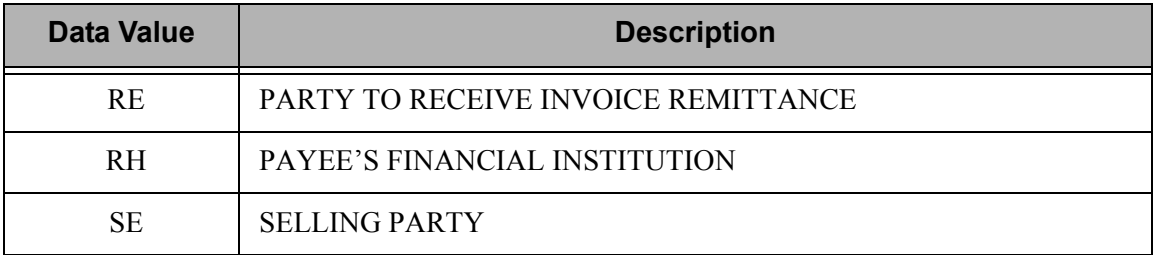

## **Step 1: Access the Work with Tables Panel**

The first step in creating a Data Validation table is to access the Work with Transaction Mapping panel (EDIX500-FMT01).

 EDIX500 Work with Transaction Mapping EDI 03-01-06 FMT01 pgmlib: G3X4PGM dtalib: G3X4DTA 12:00:00 Position to Transaction ID . . . .  $\_$  S/R  $\_$ Type option (and Information), press Enter. 12=Copy Segments 13=Tables 14=Sub-Split 15=Ext Map 30=Copy Tran ID Opt Tran ID S/R Appl ID Description User Typ  $\left( \underline{13}\right)$  ANSI4010IN R INVFILE ANSI 004010 INBOUND INVOICES EDI G ANSI4010PO S POFILE ANSI 004010 OUTBOUND POS EDI G SEMINMAP1 S SEMINAPPL SEMINAR 810 OUTBOUND MAP 4010 EDI P SEMPOMAPYS R SEMPOAPPL test entitled and the semi- SEMPOMAP1 R SEMPOAPPL SEMINAR PO GENERAL MAP 4010 EDI P SEMPOMAP10 R SEMPOAPPL Tutorial Map: Inbound PO 4010 EDI P 810S41EDI S INVOUTL RT NO EDI P 810S41TPC1 S INVOUTP OUTBOUND INVOICE 004010 TO TP1 EDI P More... Parameters or command ===> F1=Help F3=Exit F12=Cancel F15=Sort F23=More Options F24=More Keys

# Figure 6.115 Work with Transaction Mapping panel (EDIX500-FMT01)

Type '13' (Tables) in the Option field on the key entry line and press **Enter**. This action displays the Work with Tables panel (EDIX580-FMT01). Tables are independent of the maps, so it does not matter if option 13 is specified on the key entry line or beside a map.

# **Step 2: Determine the Data Validation ID**

The following panel identifies the creation of the Data Validation table on the Work with Tables panel (EDIX580-FMT01).

 EDIX580 Work with Tables EDI 03-01-06 FMT01 pgmlib: G3X4PGM dtalib: G3X4DTA 12:00:00 Position to Table ID . . . . . . . Type option (and Information), press Enter. 1=Create 2=Revise 3=Copy 4=Delete 5=View 6=Print 11=Copy Std Codes Opt Table ID Type Description **Partner ID** Partner ID  $1$  REMIT1 V ANACONVERT D CONVERT WAREHOUSE TO ANA NUMBERS DUNS D INTERNAL VENDOR TO DUNS CONVERSION DUNS1 D INTERNAL VENDOR TO DUNS CONVERSION REMIT V REMITTANCE TYPE NAME QUALIFIER SEMCODE C UNIT OF MEASURE TABLE SEMDATA D ITEM NUMBER TRANSLATION TABLE SEMDATA D ITEM NUMBER TRANSLATION TABLE C13579 SEMDATA D ITEM NUMBER TRANSLATION TABLE C24680 SEMVALID V TRANSACTION TYPE CODE TABLE More... Parameters or command  $==->$ F1=Help F3=Exit F12=Cancel F15=Sort F23=More Options F24=More Keys

Figure 6.116 Work with Tables panel (EDIX580-FMT01)

To create a Data Validation table, complete the following:

- 1. Type '1' in the Option field and 'REMIT1' in the Table ID field on the key entry line.
- 2. Type 'V' for Validation in the Data Type field and press **Enter**. This action displays the Define Translation Table panel (EDIX581-FMT01) where the validation characteristics will be defined.

## **Step 3: Create the Data Validation Table**

Identify the standard element information and the application field information on the Define Translation Table panel (EDIX581-FMT01).

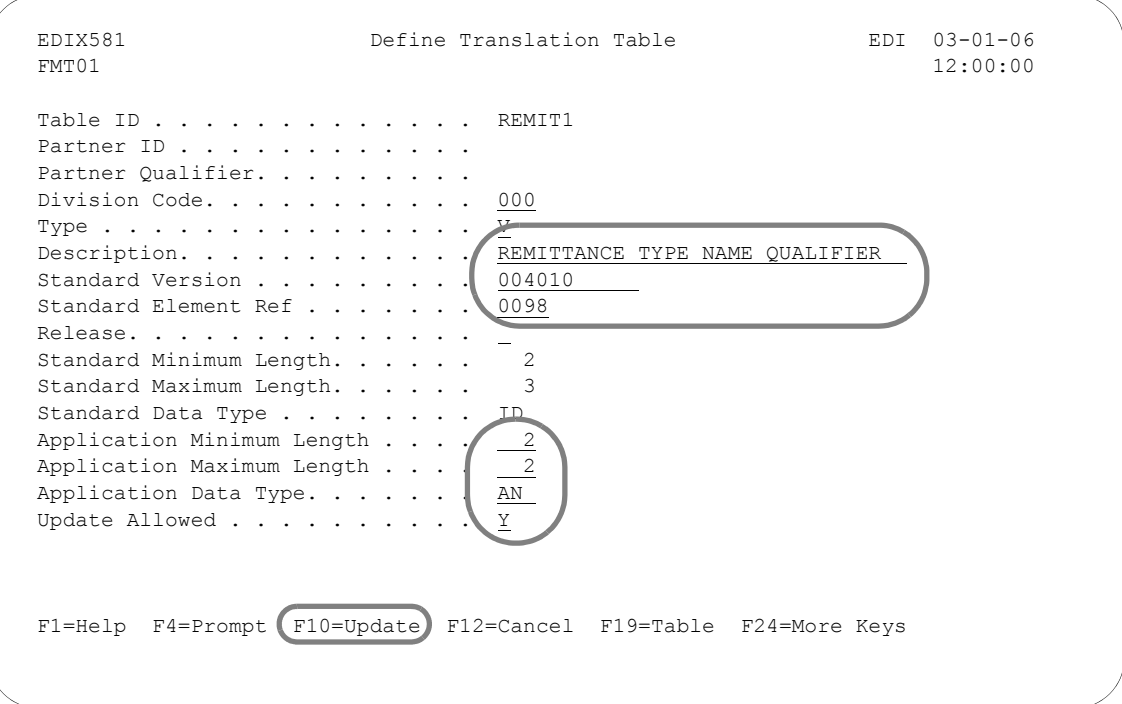

Figure 6.117 Define Translation Table panel (EDIX581-FMT01)

Type the information as shown on the above panel and press **F10** (Update) to create the table. The system retrieves the values for the Standard Minimum and Standard Maximum Length fields based on the values in the Standard Version and Standard Element Reference fields.

# $\sum$  NOTE  $-$

The version entered does not mean it is only for the version specified. This table may be used for other versions of the standard if the characteristics of the element have not changed.

# Field Descriptions

## **Description**

This required field is used to describe the Validation table. Your description displays on the Work with Tables panel (EDIX580-FMT01).

# **Standard Version**

This required field reflects the full version code as known in the standards. (SEE the "Standards" chapter for more information on available versions.)

## **Standard Element Ref(erence)**

This required field identifies the Element reference number as defined by your standards. Type in the Element Reference Number of the Element to translate.

# **Release (Number)**

The Release code is only used for 'TRADACOMS.' Leave this field BLANK except for 'TRADACOMS,' which is '0.'

# **Standard Data Type**

This field identifies the data element type as defined by the standards. (SEE the EDI Data Types in the Glossary for a listing of Data Types.)

# **Application Minimum Length**

This field displays the minimum length of the application field to be translated.

# **Application Maximum Length**

This field displays the maximum length of the application field to be translated.

# **Application Data Type**

This field identifies the application data type valid values. (SEE the "Application Data Types" section in the Glossary for a listing of data types.)

## **Update Allowed**

This field defines whether or not the translation table may be updated. Type 'Y' (Yes) to indicate that this table can be modified by the user. When moving the Translation tables into production, you may want to set this flag to 'N' (No) to prevent modifications from being made without the proper authority.

# **Step 4: Access the Data Validation Table**

The next step is to access the Data Validation panel (EDIX585-FMT01) to begin entering the Data Validation fields.

 EDIX580 Work with Tables EDI 03-01-06 FMT01 pgmlib: G3X4PGM dtalib: G3X4DTA 12:00:00 Position to Table ID . . . . . . . Type option (and Information), press Enter. 12=Table 30=Copy Code/Data Opt Table ID Type Description **Partner ID** l. (12) REMIT1 V REMITTANCE TYPE NAME QUALIFIER SEMCODE C UNIT OF MEASURE TABLE — SEMDATA D ITEM NUMBER TRANSLATION TABLE<br>— SEMDATA D ITEM NUMBER TRANSLATION TABLE SEMDATA D ITEM NUMBER TRANSLATION TABLE C13579 SEMDATA D ITEM NUMBER TRANSLATION TABLE C24680 SEMVALID V TRANSACTION TYPE CODE TABLE STOCKCODE C CONVERT STOCK CODES UNITMEAS C Internal to EDI unit of measure UNITMEAS1 C Internal t EDI UOM (tutorial 1) More... Parameters or command ===> F1=Help F3=Exit F12=Cancel F15=Sort F23=More Options F24=More Keys

# Figure 6.118 Work with Tables panel (EDIX580-FMT01)

Type '12' in the Option code next to the 'REMIT1' Table ID and press **Enter**.

## **Step 5: Populate the Data Validation Table**

The Data Validation panel (EDIX585-CTL01) is where you identify the description of the data values. The following panel shows you the valid data values for the 'REMIT1' Table ID.

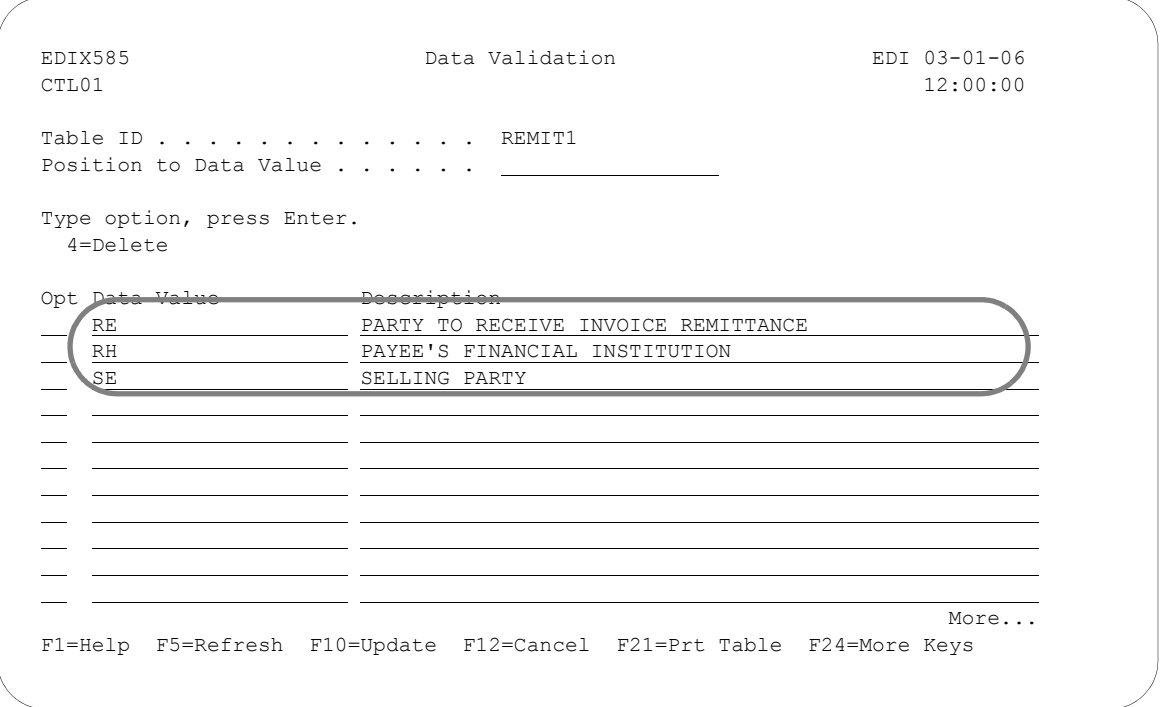

Figure 6.119 Data Validation Table panel (EDIX585-CTL01)

Create the table by typing the information as shown in the above panel and press **F10** (Update) to return you to the Work with Tables panel (EDIX580-FMT01). A message prints on the Message Line to inform you if the update was successful.

# **Copy a Translation Table**

Gentran:Server allows you to create a Translation table by copying an existing Translation table. The new table copies all the codes into the new table.

In this task, you will copy the Table ID 'UNITMEAS1' into a new table called 'UNITMEAS2.' The following panel shows you how to copy a Translation Table using the Copy To window.

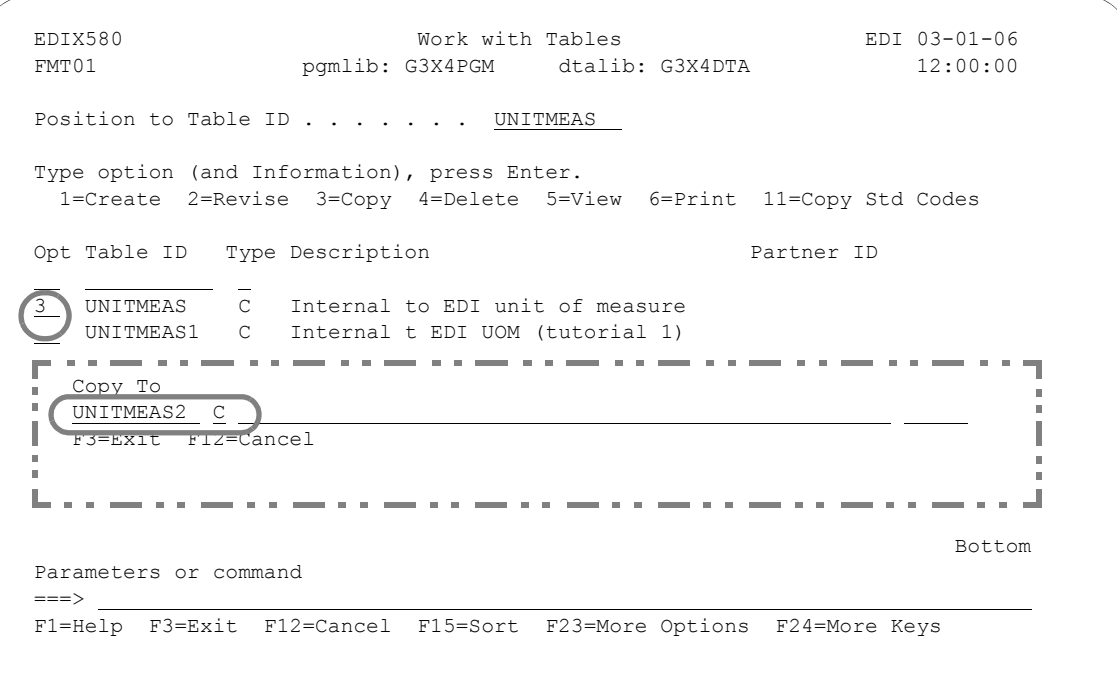

## Figure 6.120 Work with Tables Panel Displaying Copy To Window (EDIX580-FMT01)

To copy the 'UNITMEAS1' table, complete the following steps:

- 1. Type '3' (Copy) in the Option field next to the 'UNITMEAS1' Table ID and press **Enter**.
- 2. A "Copy To" window displays where you can type in the new table ID and the code for the table. Type 'UNITMEAS2' and 'C' for Code table and press **Enter**.
- 3. Press **F10** (Update) to update the new table you just created. This action will return you to the Work with Tables panel (EDIX580-FMT01).

# **Copy a Translation Table Between Libraries**

Gentran:Server allows you to copy a selected Translation table to another iSeries library. This can be particularly useful if you have set up two libraries, one for a test environment and the other for production. When you copy the Translation table between libraries, Gentran:Server copies the header and table information into the new table.

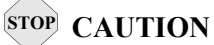

The Translation table that you are copying cannot exist in the destination library.

# **Step 1: Access the Copy Code and Data (CEDCPY) panel**

The following panel shows how to access the Copy Code and Data panel (CEDCPY). In the example, we will copy the 'UNITMEAS1' code table we created earlier.

```
 EDIX580 Work with Tables EDI 03-01-06 
 FMT01 pgmlib: G3X4PGM dtalib: G3X4DTA 12:00:00
Position to Table ID . . . . . . .
 Type option (and Information), press Enter. 
  12=Table 30=Copy Code/Data 
Opt Table ID Type Description entitled and the Partner ID
    REMIT1 V REMITTANCE TYPE NAME QUALIFIER 
   SEMCODE C UNIT OF MEASURE TABLE 
   SEMDATA D ITEM NUMBER TRANSLATION TABLE 
   SEMDATA D ITEM NUMBER TRANSLATION TABLE C13579 
 SEMDATA D ITEM NUMBER TRANSLATION TABLE
    SEMVALID V TRANSACTION TYPE CODE TABLE 
STOCKCODE C CONVERT STOCK CODES
 UNITMEAS C Internal to EDI unit of measure 
 30 UNITMEAS1 C Internal t EDI UOM (tutorial 1) 
More...
 Parameters or command 
==-> F1=Help F3=Exit F12=Cancel F15=Sort F23=More Options F24=More Keys
```
Figure 6.121 The Work with Tables panel (EDIX580-FMT01)

Type '30' (Copy/Data) in the option field next to the appropriate Table ID and press **Enter**.

# **Step 2: Copy Translation Table**

Next, Gentran:Server displays the Copy Code and Data panel (CEDCPY). The values from the original table are pre-loaded into the Copy From Table ID and Table Type fields.

```
 Copy Code and Data (CEDCPY)
 Type choices, press Enter.
Copy From: Table Id . . . . . . > 'UNITMEAS1' Character value
Table Type \ldots . . . > 'C' \ldots C, D, V or blank
Partner Id . . . . > <u>''</u>
Qualifier . . . . > '' Character value
 Library . . . . . . G3X4DTA Character value
Copy To: Table Id . . . . . UNITMEAS1 Character value
               Partner Id . . . . 
              Qualifier . . . <u>. .</u> Character value
             Library . . . . . . T\overline{ESTLIB} Character value<br>
\overline{P} Character value
Schedule Job ? . . . . . . . . ^* NO
Bottom and the second state of the second state of the second state of the second state of the second state of the second state of the second state of the second state of the second state of the second state of the second 
 F3=Exit F4=Prompt F5=Refresh F10=Additional parameters F12=Cancel
 F13=How to use this display F24=More keys
```
Figure 6.122 Copy Code and Data (CEDCPY)

Type the name of the Copy From Library, Copy to Table ID and Library. At this point, you can run the copy job one of three ways: Type '\*YES' to use the Job Scheduler feature, press **Enter** to immediately submit the job to your queue to run, or press **F10** (Additional parameters) and type '\*YES' for Run Interactively to run the copy job on your screen.

# Field Definitions

### Copy From

#### **Table ID**

A 10-position alphanumeric field used to enter the name of the source Table ID that you want to copy from.

#### **Table Type**

A 1-position alphabetic field used to specify whether the Table ID you are copying from is:

"C" Code

"D" Data

"V" Validation

#### **Library**

A 10-position alphanumeric field used to specify the library in which the source Table ID resides.

## Copy To

#### **Table ID**

A 10-position alphanumeric field used to enter the name of the target Table ID that you want to copy the application to.

#### **Table Type**

A one-position alphabetic field used to specify whether the new table is a

"C" Code "D" Data

"V" Validation

#### **Library**

A 10-position alphanumeric field used to specify the library in which the target Table ID will reside.

#### **Schedule Job?**

A 4-position alphabetic field used to designate whether you want to run the Table ID program by scheduling it as a job. Default value for this field is "\*NO."

If you decide to run the copy job using the Job Scheduling feature, type '\*YES' in this field. The system displays the Schedule Job panel that is used to further define the job run for automatic queuing. You may queue and run the copy job on a periodic basis; however, the Job Scheduling feature enables you to establish a master schedule (one-time) for the job to automatically run on a periodic basis.
# **Print a Translation Table**

Gentran:Server enables you to print a hard copy report displaying the contents of a particular translation table. You can print the report in three different formats:

- $\Box$  Code translation table  $(C)$
- $\blacksquare$  Data translation table by partner (D)
- $\blacksquare$  Validation translation table (V)

A report produced for the *code translation table* contains table definition information used by the transaction mapping system to translate between your application code values and the EDI standard codes values.

A report produced for the *data translation table by partner* contains the table definition information used by the transaction mapping system to translate data between you and specified trading partners.

A report produced for the *validation translation table* lists the data value descriptions used to validate data in the transaction mapping system.

#### **Step 1: Access the Print Translation Table (PRTTRNTBL) Panel**

The first step to printing a transaction map is to access the Print Translation Table (PRTTRNTBL) panel.

```
EDIX580 Work with Tables EDI 03-01-06<br>
FMT01 Pomlib: G3X4PGM dtalib: G3X4DTA 12:00:00
FMT01 pgmlib: G3X4PGM dtalib: G3X4DTA
Position to Table ID . . . . . . . \overline{\phantom{a}} Type option (and Information), press Enter. 
  1=Create 2=Revise 3=Copy 4=Delete 5=View 6=Print 11=Copy Std Codes 
Opt Table ID Type Description entitled and the Partner ID
     SEMVALID V TRANSACTION TYPE CODE TABLE 
  STOCKCODE C CONVERT STOCK CODES 
                 C Internal to EDI unit of measure
      UNITMEAS1 C Internal t EDI UOM (tutorial 1) 
    UNITMEAS2 C Internal to EDI unit of measure
      UOM6411 C Unit of Measure Edifact(elem# 6411) 
      VATCODE C VAT Code 
Bottom Bottom and the set of the set of the set of the set of the set of the set of the set of the set of the set of the set of the set of the set of the set of the set of the set of the set of the set of the set of the se
 Parameters or command 
 ===> 
 F1=Help F3=Exit F12=Cancel F15=Sort F23=More Options F24=More Keys
```
Figure 6.123 The Work with Tables panel (EDIX580--FMT01)

Type option '6' (Print) next to the map and press **Enter** to display the PRTTRNTBL panel.

#### **Step 2: Print a Translation Table**

Specify what type of translation table to print from the Print Translation Tables (PRTTRNTBL) panel.

```
 Print Translation Tables (PRTTRNTBL) 
 Type choices, press Enter. 
Table ID . . . . . . . . . . . \frac{1 \text{UNIT} \times 2!}{2 \times 2!} Character value
Table Type . . . . . . . . . . > \overline{C} C, D, V
Partner ID (Id, *ALL) \cdots . . . . > \overline{''}Qualifier . . . . . . . . . . > \frac{1!}{1!} Qualifier, *ALL<br>Run Interactively ? . . . . . . * NO *YES, *NO
Run Interactively ? . . . . . . \frac{*NO}{N} Additional Parameters 
Schedule Job ? . . . . . . . . * NQ *YES, *NO
Bottom Bottom and the set of the set of the set of the set of the set of the set of the set of the set of the set of the set of the set of the set of the set of the set of the set of the set of the set of the set of the se
 F3=Exit F4=Prompt F5=Refresh F12=Cancel F13=How to use this display 
 F24=More keys
```
Figure 6.124 The Print Translation Tables (PRTTRNTBL) Panel

If you select "**D**" for data translation, you may specify a Partner ID/Qualifier to print, or type "**\*ALL**'.

At this point, you can run the print job one of three ways: Type '**\*YES**' to run the job interactively, press **Enter** to run the job in batch (default), or press **F10** for additional parameters and specify '**\*YES**' at the Schedule Job? prompt.

# **Create/ Maintain Sub-Split Conditions for Incoming Transactions**

#### **Step 1: Access the Work with Sub-Splits Panel**

The first step in creating sub-split conditions is to access the Work with Sub-Splits panel (EDIX350-FMT01).

```
 EDIX500 Work with Transaction Mapping EDI 03-01-06
 FMT01 pgmlib: G3X4PGM dtalib: G3X4DTA 12:00:00
Position to Transaction ID \cdots . . . \frac{1}{\sqrt{2}} S/R \frac{1}{\sqrt{2}}Type option (and Information), press Enter.
  12=Copy Segments 13=Tables 14=Sub-Split 15=Ext Map 30=Copy Tran ID
Opt Tran ID S/R Appl ID Description User Typ

 ANSI4010IN R INVFILE ANSI 004010 INBOUND INVOICES EDI G
 ANSI4010PO S POFILE ANSI 004010 OUTBOUND POS ADM G
     SEMINMAP1 S SEMINAPPL SEMINAR 810 OUTBOUND MAP EDI P
 14 SEMPO4010 R SEMPOAPPL SEMINAR PO GENERAL MAP EDI P
    810S41TPC1 S INVOUTP OUTBOUND INVOICE 004010 TO TP1 DSH P
  810S41TPC2 S INVOUTL OUTBOUND INVOICE 004010 TO TP2 DSH P
Bottom and the second state of the second state of the second state of the second state of the second state of the second state of the second state of the second state of the second state of the second state of the second 
 Parameters or command
==-> F1=Help F3=Exit F12=Cancel F15=Sort F23=More Options F24=More Keys
```
Figure 6.125 Work with Transaction Mapping panel (EDIX500-FMT01)

Type '14' (Sub-Split) in the Option field next to the 'SEMPO4010' Transaction ID. Press **Enter**.

#### **Step 2: Selecting a Sub-Split Table**

The following panel allows you to select a particular sub-split table.

 EDIX350 Work with Sub-Splits EDI 03-01-06 FMT01 pgmlib: G3X4PGM dtalib: G3X4DTA 12:00:00 Position to Split.  $\ldots$  . . . . . .  $\_\_\_\_\_$  Sub-Split  $\_\_\_\$  Type option (and Information), press Enter. 1=Create 2=Revise 3=Copy 4=Delete 5=View 6=Print Seg Ele Op And Seg Ele Op Value S Opt Split SS Version Trans R 1 1 1 Value 1 /Or 2 2 2 2 T 1 00001 2 004010 850 0 BEG 002 BEG 002 ١ Parameters or command ===> F1=Help F3=Exit F12=Cancel F15=Sort F24=More Keys No Records found equal to or greater than Search request.

#### Figure 6.126 Work with Sub-Splits panel (EDIX350-FMT01)

Type the information shown on the above panel and press **Enter**. This action displays the Sub-Split Table panel (EDIX351-FMT01) where you can define the values to be used for sub-splitting.

#### Field Descriptions

#### **Split (File)**

This field identifies the split file that will be split into sub-split files. Valid values are '01' through '80' or 'SLIDE.'

#### **SS (Sub-Split)**

This field identifies the sub-split file. Valid values are '01' through '80.'

#### **Standards Version**

This field reflects the full version code as known in the standards. SEE the "Standards" chapter in this document for more information on available versions. If using X12 versions, supply the leading zeros. Remember to tag the subset code with the version you are using, such as VICS. If you are unsure of the version, look it up in the Standards Maintenance subsystem within online Gentran:Server (SEE the "Standards" chapter in this document for more information).

#### **Transaction Set/Release**

This field is the actual Transaction Set ID for the document being sent or received in EDI format. The value is specific to the standards and can be found in a Standards Manual, in the Gentran:Server Standards Maintenance subsystem, or from your trading partner. The Release code is only needed if the version is for TRADACOMS.

#### **Seg 1 (Seg 2)**

This is the segment Gentran:Server checks to determine if the sub-split criteria is met.

#### **Ele 1 (Ele 2)**

Gentran:Server checks the values in the fields to determine if the inbound data should be written to the sub-split file specified in the SS (Sub-Split) field.

#### **Step 3: Define the Sub-Split Criteria**

The Sub-Split Table panel (EDIX351-FMT01) is where you specify the criteria for a sub-split table. It allows you to define conditions that Gentran:Server checks when sub-splitting inbound data.

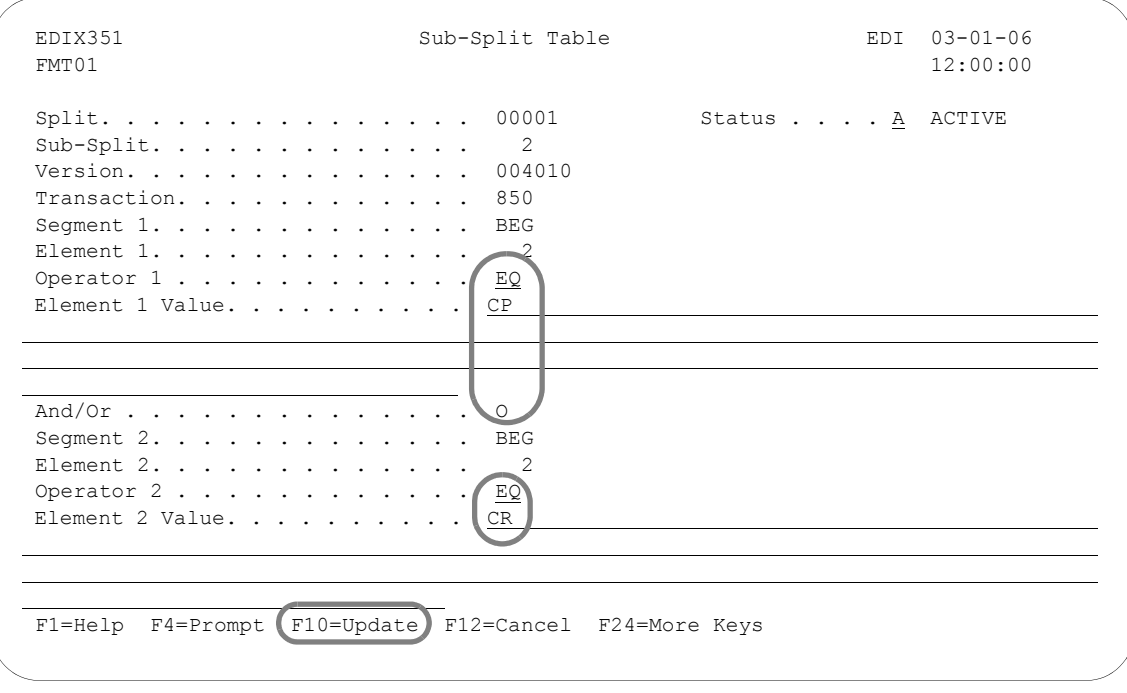

Figure 6.127 Sub-Split Table panel (EDIX351-FMT01)

Type the information as shown on the Sub-Split Table panel and Press **F10** (Update) to save the record. You must type values in the Operator 1 and Element 1 Value fields as well as in the And/Or, Operator 2, and Element 2 Value fields.

This action returns you to the Work with Sub-Splits panel (EDIX350-FMT01). You can press **F12** (Cancel) on the latter panel to return to the Work with Transaction Mapping panel (EDIX500-FMT01).

# Field Descriptions

### **Operator 1 (2)**

A 2-position alphanumeric field used to enter a "logic operator" value to associate "Element Value 1" and "Element Value 2." Valid values are:

- LT Less than
- LE Less than or equal to
- EQ Equal to
- NE Not equal
- GT Greater than
- GE Greater than or equal to

#### **Element 1 (2) Value**

A 232-position alphanumeric field used to enter the argument of a logical expression.

#### **And/Or**

A 1-position alphabetic field used to enter either a value of 'A' to indicate "And," or a value of 'O' to indicate "Or," when continuing with a compound logical expression.

#### **Status**

A 1-position alphabetic field with a description defining the status flag. This flag designates whether the sub-split record is to be Active or Inactive for processing. The default value is 'A.'

# **Copy a Transaction Map**

In this task you will copy an existing transaction map into a new transaction map. It is sometimes easier to create a new transaction map by copying an existing transaction map and modifying the copy than building a new map from scratch.

## **CAUTION STOP**

This task should only be performed if the new map and the original map use the same standards version. If you wish to copy a map from one version to another, you must use the Version Compare and Conversion (VERCNVT) panel.

```
 EDIX500 Work with Transaction Mapping EDI 03-01-06 
 FMT01 pgmlib: G3X4PGM dtalib: G3X4DTA 12:00:00
Position to Transaction ID . . . . 810S41EDI S/R S
 Type option (and Information), press Enter. 
 1=Create 2=Revise 3=Copy 4=Delete 5=View 6=Print 11=Segments 
 Opt Tran ID S/R Appl ID Description User Typ 
 810S41EDI S INVOUTPEDI Outbound Invoice 004010 (demo) CB P 
   810S41TPC1 S INVOUTP OUTBOUND INVOICE 004010 (demo) EDI P 
 3 810S41TPC2 S INVOUTL Invoice Outbound 4010 (to TP2) EDI P 
  - 850INB R POINB Tutorial PO Inbound 004010 CB G<br>┏ - - ━ - - ━ - - ━ - - ━ - - ━ - - ━ - - ━ - - ━ - - ━ - - ━ - -
                                                               m.
  Copy To 
  810S41NEW S 
   F3=Exit F12=Cancel 
 ===> 
 F1=Help F3=Exit F12=Cancel F15=Sort F23=More Options F24=More Keys
```
Figure 6.128 Work with Transaction Mapping panel (EDIX500-FMT01)

Type '3' (Copy) in the Option field next to the map you want to copy and press **Enter**. This action displays the "Copy To" window. Type the name of the new map and the appropriate send/receive indicator and press **Enter**. This action displays the Transaction Map Definition panel (EDIX503-FMT01).

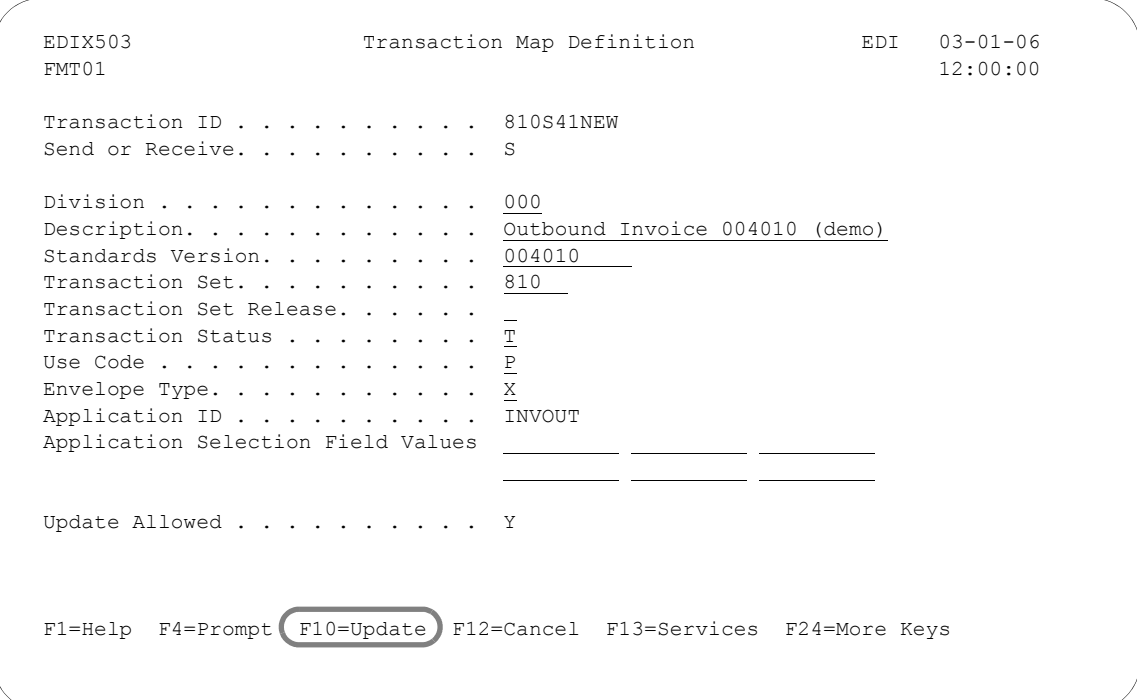

Figure 6.129 Transaction Map Definition

As you can see from the above figure, Gentran:Server fills in the field values from the original map. You can accept the new map as it is or modify the field values. Typically, most users will change the description so that it reflects the purpose of the new map. Press **F10** (Update) to create the map. The system copies all the segments and elements from the original map into the new map and returns you to the Work with Transaction Mapping panel (EDIX500-FMT01).

# $\sum$  **NOTE**

The version and transaction set fields are protected when the Create by copy (option 3) option is used because the segments contained in the map are for a different version and/or transaction. Use the Version Conversion (VERCNVT) feature to copy a map from one version to another. If the transaction set is different, you must copy from a map with the same transaction set or create a new map (option 1).

# **Copy a Transaction Map Between Libraries**

Gentran:Server allows you to copy a transaction map to another iSeries Library. This can be particularly convenient if you have set up two libraries, one for a test environment; the other for production. When you copy the map between libraries, Gentran:Server copies the header, segments, and elements into the new map.

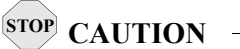

The transaction map to be copied cannot exist in the destination library.

## **Step 1: Access the Copy Transactions (TRNCPY) panel**

The following panel shows you how to access the Copy Transaction (TRNCPY) panel.

```
 EDIX500 Work with Transaction Mapping EDI 03-01-06 
 FMT01 pgmlib: G3X4PGM dtalib: G3X4DTA 12:00:00
Position to Transaction ID . . . . 810S415PC S/R S
 Type option (and Information), press Enter. 
  12=Copy Segments 13=Tables 14=Sub-Split 15=Ext Map 30=Copy Tran ID 
 Opt Tran ID S/R Appl ID Description User Typ 
 810S41TPC1 S INVOUTP OUTBOUND INVOICE 004010 (demo) EDI P 
 30 810S41TPC2 S INVOUTL Invoice Outbound 4010 (to TP2) EDI P 
 850INB R POINB Tutorial PO Inbound 004010 CB G 
 880SU31 S INVOUTL Outb Invoice (880) U3/1 EDI G 
Bottom Bottom and the set of the set of the set of the set of the set of the set of the set of the set of the set of the set of the set of the set of the set of the set of the set of the set of the set of the set of the se
 Parameters or command 
==-> F1=Help F3=Exit F12=Cancel F15=Sort F23=More Options F24=More Keys
```
Figure 6.130 Work with Transaction Mapping panel (EDIX500-FMT01)

Type '30' in the Option field beside the map that you wish to copy and press **Enter**. In this above example, we will copy '810S41TPC2' into a new library.

#### **Step 2: Copy the Map**

Next, Gentran:Server displays the Copy Transactions (TRNCPY) panel. The values from the original map are pre-loaded into the Transaction ID and Send/Receive fields.

```
 Copy Transactions (TRNCPY)
 Type choices, press Enter.
Copy From: Transaction Map Id . '810S41TPC2' Character value
Send/Receive . . . . 'S' Sor R
Library . . . . . <u>. . . . .</u> Character value
Copy To: Iibrary ......<br>
Copy To: Transaction Map Id . (Character value Library ...... The Character value Character value \begin{array}{ccccccc}\n\text{Scheduling} & \text{Solving} & \text{Solving} & \text{Solving} & \text{Solving} & \text{Solving} & \text{Solving} & \text{Solving} & \text{Solving} & \text{Solving} & \text{Solving} & \text{Solving} & \text{SolvingLibrary . . . . . . . Character value
Schedule Job ? . . . . . . . . *NO *YES, *NO
Bottom and the state of the state of the state of the state of the state of the state of the state of the state of the state of the state of the state of the state of the state of the state of the state of the state of the
 F3=Exit F4=Prompt F5=Refresh F10=Additional parameters F12=Cancel
 F13=How to use this display F24=More keys
```
Figure 6.131 Copy Transaction (TRNCPY)

Type the name of the Copy From and Copy To libraries. Type a new name for the map in the Copy To: Transaction Map Id field. At this point, you can run the copy job one of three ways: Type '\*YES' to use the Job Scheduler feature, press **Enter** to immediately submit the job to your queue to run, or press **F10** (Additional parameters) and type '\*YES' for Run Interactively to run the copy job on your screen.

# **Convert a Transaction Map to a New Version**

Gentran:Server allows you to create a new map by converting an existing map to a new version of the EDI standards. This can be particularly convenient if your trading partner decides to upgrade to a more current version. Instead of building a new map to handle the new version, you simply copy the current map and let the system convert each segment and element to reflect the format of the new version.

# **CAUTION STOP**

The new Transaction ID must NOT exist. If it does, the conversion fails.

## **Step 1: Access the Version Compare and Conversion (VERCNVT) panel**

The first step in converting a map is to access the Version Compare and Conversion (VERCNVT) panel.

```
 EDIX500 Work with Transaction Mapping EDI 03-01-06
 FMT01 pgmlib: G3X4PGM dtalib: G3X4DTA 12:00:00
Position to Transaction ID . . . . \_\_ S/R \_\_ Type option (and Information), press Enter.
   31=Version Cnvrt. 32=Mapping Synch 50=ezMAP
Opt Tran ID S/R Appl ID Description and User Typ
     SEMINMAP2 S SEMINAPPL SEMINAR 810 OUTBOUND MAP #2 EDI P
 SEMPOMAP R SEMPOAPPL SEMINAR PO GENERAL MAP EDI G
 SEMPOMAP1 R SEMPOAPPL SEMINAR PO GENERAL MAP EDI P
 810S41TPC1 S INVOUTP OUTBOUND INVOICE 004010 TO TP1 EDI P
 31 810S41TPC2 S INVOUTL OUTBOUND INVOICE 004010 TO TP2 EDI P
     850R4010 R SEMPOAPPL INBOUND PO 4010 (TPDUNS) EDI P
Bottom and the state of the state of the state of the state of the state of the state of the state of the state of the state of the state of the state of the state of the state of the state of the state of the state of the
 Parameters or command
= F1=Help F3=Exit F12=Cancel F15=Sort F23=More Options F24=More Keys
```
Figure 6.132 Work with Transaction Mapping (EDIX500-FMT01)

Type '31' (Version Cnvrt.) in the option field next to the appropriate Transaction ID and press **Enter**. This action displays panel VERCNVT.

#### **Step 2: Convert a Map to a New Version**

The conversion may be executed by two methods. The first method converts each segment to the new version of the standard. The second method (copy only) copies each segment into the new map only if it exists in the new standard. With either method, the order of the segments will not change even though they may be different in the new standard. The elements within the segments will be arranged to agree with the new version.

```
 Version Compare and Conversion (VERCNVT)
 Type choices, press Enter.
 Old Transaction Id . . . . . . . > '810S41TPC2' Character value
Send/Receive . . . . . . . . . > 'S' S or R
New Transaction Id . . . . . . 810S42TPC2 Character value
 Version . . . . . . . . . . . . 004020 Character value
Release . . . . . . . . . . . . . . . Character value
Copy Only? . . . . . . . . . . *YES *YES, *NO
Schedule Job ? . . . . . . . . *NO *YES, *NO
Bottom and the state of the state of the state of the state of the state of the state of the state of the state of the state of the state of the state of the state of the state of the state of the state of the state of the
 F3=Exit F4=Prompt F5=Refresh F10=Additional parameters F12=Cancel
F13=How to use this display F24=More keys
```
Figure 6.133 Version Compare and Conversion (VERCNVT)

Specify the new Transaction ID and version as shown on the above panel. At this point, you can run the job one of three ways: Type '\*YES' to use the Job Scheduler feature, press **Enter** to immediately submit the job to your queue to run, or press **F10** (Additional parameters) and type '\*YES' for Run Interactively to run the copy job on your screen.

A report is created that must be reviewed that identifies changes that you may need to make manually to your new map.

# **Synchronize a Transaction Map**

Gentran:Server enables you to synchronize a transaction map with an application definition. Whenever you change the attributes of a field or the sequence number of a record or field in an application definition, you must "re-sync" each map that is tied to that application definition. This can be done from the application side using APPSYNCH or from the map side using MAPSYNCH.

# **Step 1: Access the Mapping Synchronization (MAPSYNCH) Panel**

The first step in synchronizing a map is to access the Mapping Synchronization (MAPSYNCH) panel.

 EDIX500 Work with Transaction Mapping EDI 03-01-06 FMT01 pgmlib: G3X4PGM dtalib: G3X4DTA 12:00:00 Position to Transaction ID . . . . S/R Type option (and Information), press Enter. 31=Version Cnvrt. 32=Mapping Synch 50=ezMAP Opt Tran ID S/R Appl ID Description and User Typ SEMINMAP2 S SEMINAPPL SEMINAR 810 OUTBOUND MAP #2 EDI P SEMPOMAP R SEMPOAPPL SEMINAR PO GENERAL MAP EDI G SEMPOMAP1 R SEMPOAPPL SEMINAR PO GENERAL MAP EDI P 810S41TPC1 S INVOUTP OUTBOUND INVOICE 004010 TO TP1 EDI P 32 810S41TPC2 S INVOUTL OUTBOUND INVOICE 004010 TO TP2 EDI P 850R4010 R SEMPOAPPL INBOUND PO 4010 (TPDUNS) EDI P Bottom and the state of the state of the state of the state of the state of the state of the state of the state of the state of the state of the state of the state of the state of the state of the state of the state of the Parameters or command ===> F1=Help F3=Exit F12=Cancel F15=Sort F23=More Options F24=More Keys

Figure 6.134 Work with Transaction Mapping (EDIX500-FMT01)

Type '32' (Mapping Synch) in the option field next to the appropriate Transaction ID and press **Enter**. This action displays panel MAPSYNCH.

#### **Step 2: Synchronize a Transaction Map**

The following panel allows you to synchronize 15 maps at one time.

```
 Mapping Synchronization (MAPSYNCH)
Type choices, press Enter.
Transaction Id 1 . . . . . . . > '810S41TPC1' Character value
Send/Receive 1 . . . . . . . . > 'S'<br>
Fransaction Id 2 . . . . . . . . . . Character value
Transaction Id 2 . . . . . . . . Character value
Send/Receive 2 \cdot \cdot \cdot \cdot \cdot \cdot \cdotTransaction Id 3 . . . . . . . . . . . Character value
Send/Receive 3 . . . . . . . . . . . . . S or R
Transaction Id 4 . . . . . . . . . . . Character value
Send/Receive 4 . . . . . . . . . . . . . S or R
Transaction Id 5 . . . . . . . . . . . . Character value
Send/Receive 5 . . . . . . . . . . . . . . S or R
Transaction Id 6 . . . . . . . . Character value
Send/Receive 6 . . . . . . . . . . . . . S or R
Transaction Id 7 . . . . . . . . Character value
Send/Receive 7 . . . . . . . . . . . . . S or R
Transaction Id 8 . . . . . . . . Character value
Send/Receive 8 . . . . . . . . . . . . . S or R
More...
F3=Exit F4=Prompt F5=Refresh F10=Additional parameters F12=Cancel
F13=How to use this display F24=More keys
```
Figure 6.135 Mapping Synchronization (MAPSYNCH) Panel

Type the name of the Transactions ID(s) and appropriate Send/Receive code(s) as shown on the above panel and press **Enter**. The mapping synchronization job will immediately be queued to run.

# **Print a Transaction Map**

Gentran:Server enables you to print a hard copy report displaying the contents of a particular transaction map. The map can be reported in four different formats:

- **Application Sequence**
- Standard Sequence
- **validation**
- Summary of Reserved Word Usage

When a mapping report is produced in application sequence, the report illustrates the current mapping status of the records and fields in your application files to/from the segments and data elements in the EDI standards.

When a mapping report is produced in standard sequence, the report illustrates the current mapping status of segments and segment elements in the EDI standard to/from the records and fields in your application files.

The Mapping Validation Report lists errors detected by the system after it examines how the elements are mapped within an outbound transaction map.

The Summary Report lists all mapping references to reserved words, user exit programs, and mapping translation tables. The Summary Report can be generated by itself or in addition to any of the other three report formats.

#### **Step 1: Access the Print Mapping Files (PRTMAP) Panel**

The first step in printing a transaction map is to access the Print Mapping Files (PRTMAP) panel.

 EDIX500 Work with Transaction Mapping EDI 03-01-06 FMT01 pgmlib: G3X4PGM dtalib: G3X4DTA 12:00:00 Position to Transaction ID . . . .  $\_\_$  S/R S Type option (and Information), press Enter. 1=Create 2=Revise 3=Copy 4=Delete 5=View 6=Print 11=Segments Opt Tran ID S/R Appl ID Description Contract User Typ J 6 810S41EDI S INVOUTL OUTBOUND INVOICE 004010 (demo) EDI P 810S41TPC1 S INVOUTP OUTBOUND INVOICE 004010 TO TP1 DSH P 810S41TPC2 S INVOUTL OUTBOUND INVOICE 004010 TO TP2 DSH P Bottom and the second state of the second state of the second state of the second state of the second state of the second state of the second state of the second state of the second state of the second state of the second Parameters or command  $===>$ F1=Help F3=Exit F9=Retrieve F15=Sort F23=More Options F24=More Keys

## Figure 6.136 Work with Transaction Mapping panel (EDIX500-FMT01)

Type option '6' (Print) next to the map and press **Enter**. This action displays the PRTMAP panel.

#### **Step 2: Print a Transaction Map**

The Print Mapping Files (PRTMAP) panel allows you to print the map in application, standard, or validation sequence. You can specify to print either inbound or outbound maps, and qualify the detail level of the report by selecting to print all fields (elements, for standard sequence) on the report, or just those fields (elements, for standard sequence) that were mapped.

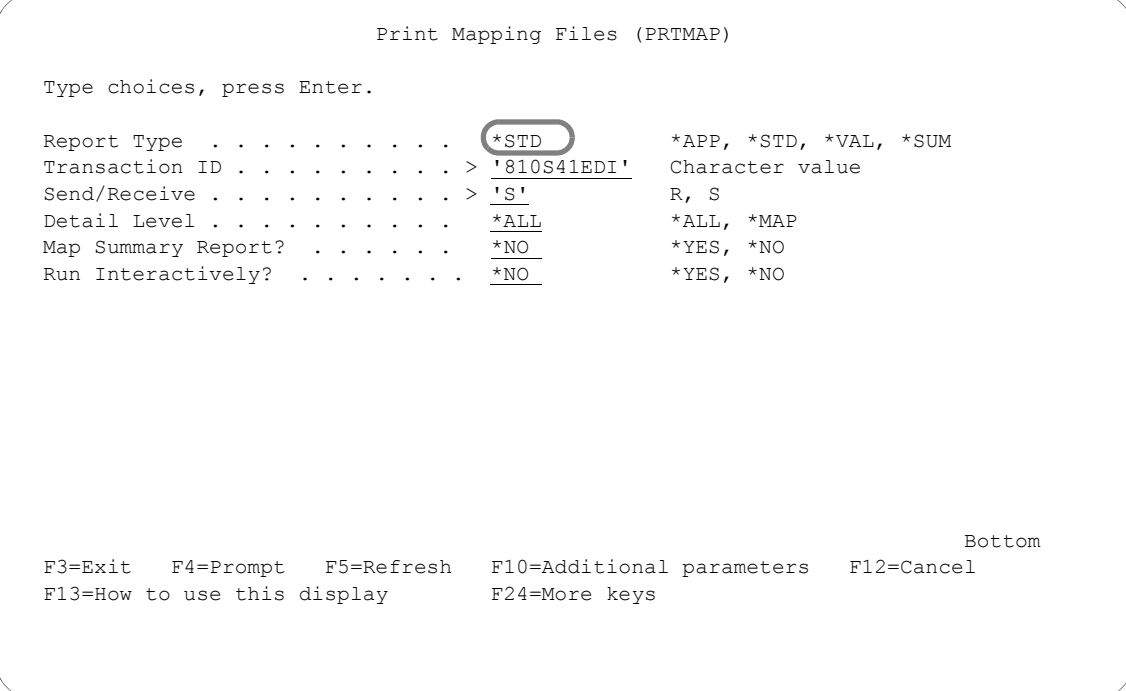

Figure 6.137 Print Mapping Files (PRTMAP) panel

The Summary Report prints all mapping references to reserved words, user exits, and translation tables. This report can be generated by itself using \*SUM for the report type or in conjunction with any of the other three report types by specifying '\*YES' in the Map Summary Report Parameter.

At this point, you can run the job one of three ways: interactively (specify '\*YES' for Run Interactively), in batch (press **Enter**, since this is the default), or schedule it to run later (press F10 for additional parameters and specify '\*YES' for Schedule Job?).

# **The ezMap Command**

The ezMAP command is part of the ezEDI feature, which automatically leads you through key panels to set up the basic information necessary to start using Gentran:Server. If you type 'ezEDI' and press **Enter**, the system steps through the panels required to set up global parameters, application definition, Mapping, Partner, and Communications. Or you can use the ezMAP command to set up just the MAP portion of the system.

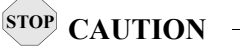

After you enter the ezEDI or ezMAP command, the system proceeds *forward only* through all the associated panels. You cannot interrupt the process or back up to previous panels. Be sure to collect all your materials and allow sufficient time before you initiate an ezEDI command.

The ezMAP command steps you through the panels which are key to defining the "translation map" between your system and EDI standard formats for documents.

Type '50' in the Option field and press **Enter**.

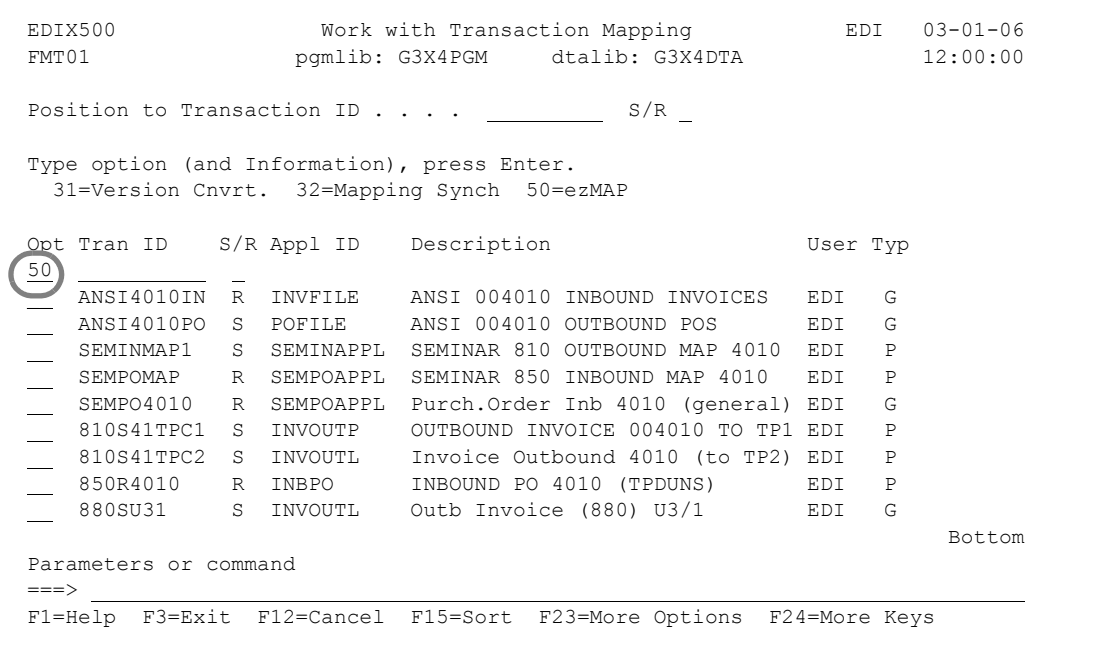

## The ezMAP-FMT02 panel displays.

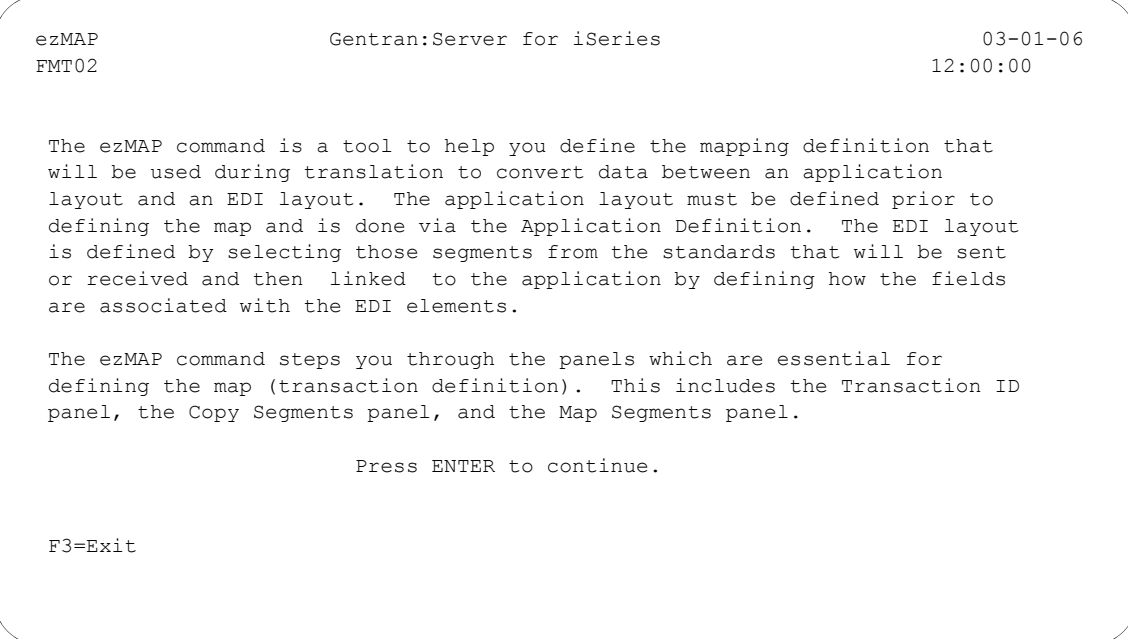

Figure 6.138 The First ezMAP panel

The following figure shows the rest of the ezMAP panels and the order in which they display.

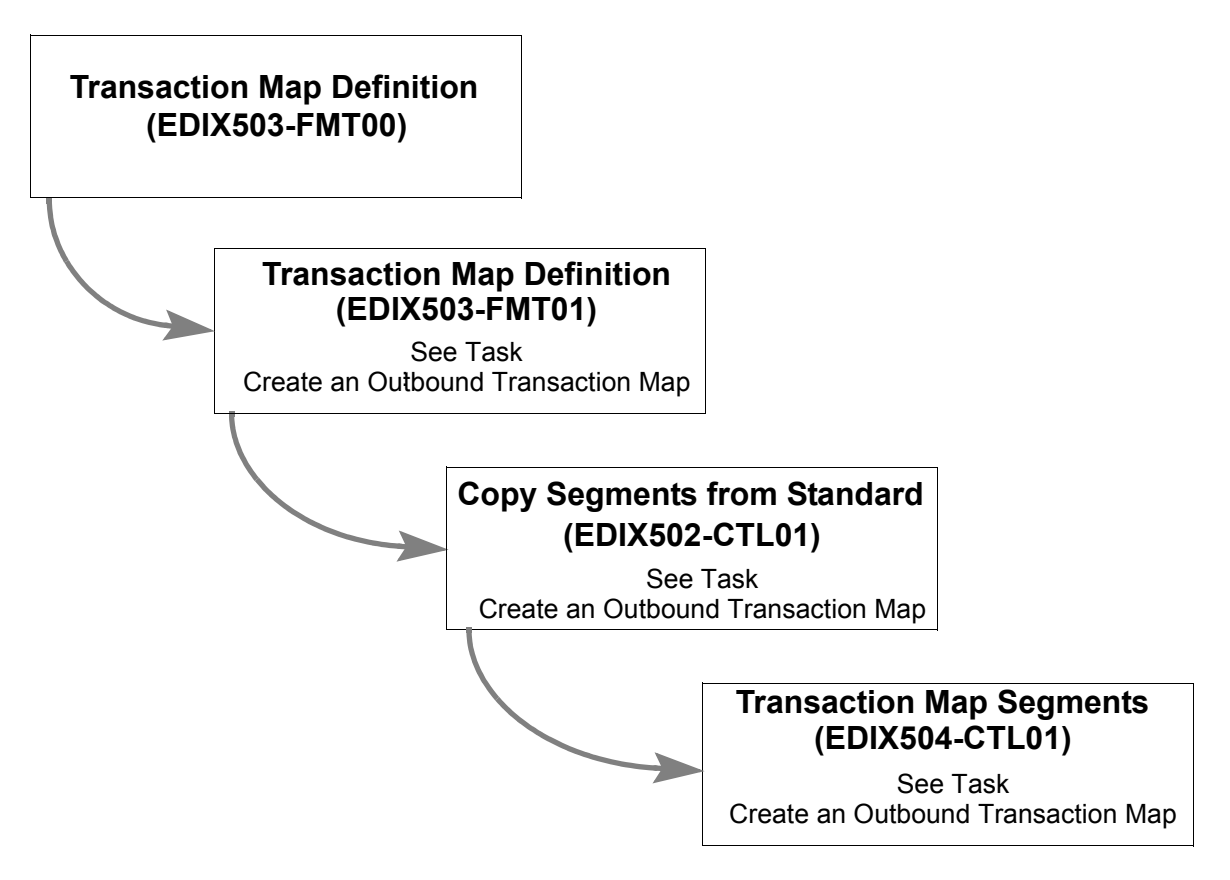

Figure 6.139 Panels the system leads you through after you enter 'ezMAP'

# **Reports**

# **EBDI052 – Mapping Report – Standard Sequence**

# **Contents of the Report**

The Mapping Report (Standard Sequence) contains information about a particular transaction map. This information includes:

- The segments and elements in your map: sorted by segment sequence number
- The application fields to which the elements are mapped
- All reserved words used in the map
- Extended map information

## **How to Identify the Report**

The identifier "EBDI052" displays in the upper left corner of the report. The report title "MAPPING REPORT (Standard Sequence)" displays in the center at the top of the report. The identifier "EBDI052" also displays in the User Data field associated with the spooled report in the Output Queue.

## **How to Generate the Report**

This is a user-generated report. It can be generated by selecting option '6' (Print') on the Work with Transaction Mapping panel (EDIX500-FMT01) and entering the appropriate information on the Print Mapping Files (PRTMAP) panel. Be sure to specify '\*STD' in the Report Type field.

## **Special Considerations**

Like all other Gentran:Server reports, the Mapping Report automatically goes to the iSeries Output Queue defined for the user running the job. (SEE the "Environment Control" chapter for instructions to set up a user's Output Queue.)

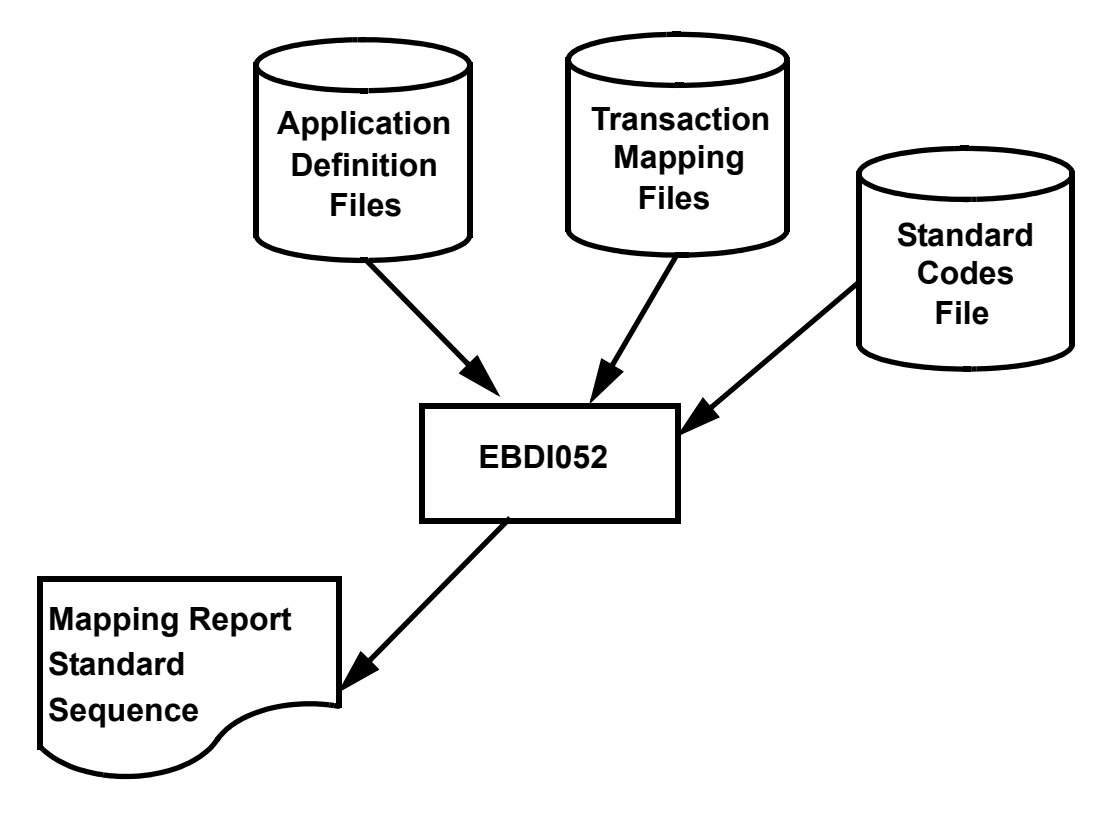

Figure 6.140 Program EBDI052 – Mapping Report – Standard Sequence

TIME 12:00:00 STANDARD VERSION: 004010 TRANSACTION SET: 810 USE CODE: P ENVELOPE TYPE: X TIME 12:00:00 LEN TY MSG SEQ C ELEM TYPE MIN MAX MAP FIELD/CONSTANT DESCRIPTION R D LEN TY MSG  $\geq$ W WAS SERVED ON 2 AN 2 19 AN 2 19 AN WAVE FOR THE SERVED TO 2 ON 2 AN WAS SERVED 25 AN WAS SERVED FOR AN WAS SERVED AN WAS SERVED AND 20 AN WAS SERVED AND 20 AN WAS SERVED AND 20 AN WAS SERVED AND 20 AN WAS SERVED AND 20 A DATE 03-01-06 TRANSLATION ID: 810S41EDI SEND OR RECEIVE: S NAME: OUTBOUND INVOICE 4010 (demo) DATE 03-01-06 医复复 **AN**  $\gtrapprox$  $\gtrapprox$ N E  $\begin{array}{c}\n\Xi & \Xi\n\end{array}$  010 M 245 DT 6 6 INVOICE DATE F010.IHINDT INVOICE DATE 6 MM AN 1 20 M 76 AN 1 22 INVOICE NUMBER F010.IHINVOICE NUMBER IN 22 10 AN 1 20 AN 1 20 AN 10 AN 10 AN 10 AN 10 AN MM O 323 DT 6 DT 6 5 DATE FOLONIAL POLICIAL DATE DATE DATE DE 6 6 6 6 6 6 6 6 6 6 6 7 PURCHASE PODT ORIGINAL PO AN 1 324 AN 1 20 AN 1 22 PURCHASE ORDER NUMBE ORDER NUMBE 20 20 1 22 20 AN 1 20 AN 100 20 20 AN 100 AN 100 AN 1 020 M 3 AN 1 60 FREE FROM MESSAGE F020.ICMSG INV HEADER COMMENTS/MSG 60 AN AN 1 200 C 127 AN 1 30 REFERENCE NUMBER NUMBER 10.1HSDPT SHIP TO DEPT # 4 AN 1 AN 4 AN AN 1 35 AN 1 35 AN 1 35 AN 1 35 AN 1 35 AN 1 35 AN 1 35 AN 200 C 0 200 AN 200 AN 200 AN 200 AN 200 AN 200 AN 20 AN 166 AN 166 AN 166 ADDRESS INFORMATION F010.IHB2A1 BILL TO ADDRESS 1 25 AN 166 ADDRESS 1 25 AN 166 ADDRESS A AN 166 AN 166 AN 1 35 ADDRESS INFORMATION F010.IHB2A2 BILL TO 2010.IHB2A2 BILL TO 25 AN 1 020 C 156 ID 2 2 STATE OR PROVINCE CO F010.IHB2ST BILL TO STATE 2 AN 030 O 116 ID 4 9 POSTAL CODE F010.IHB2ZP BILL TO ZIP 9 AN  $\mathbb A\mathbb N$  $\rm _{AM}^{\rm Z}$ AN 20 O 93 AN 1 35 AN 1 35 AN 1 35 AN 1 35 AN 1 35 AN 1 20 AN 20 AN 20 AN 20 AN 20 AN 20 AN 20 AN 20 AN 20 AN 040 c 67 ID 2 17 IDENTIFICATION CODE F010.IHSST# SHIP TO STORE # 4 ANPAGE 1  $\frac{5}{2}$   $\frac{1}{2}$   $\frac{5}{2}$ EBDI052 M A P P I N G R E P O R T (STANDARD SEQUENCE) PAGE 1  $000000$  $\frac{6}{2}$  $\rightarrow$  $25$  $\begin{array}{c} 50 \\ 20 \\ 10 \end{array}$  $25$  $\frac{1}{4}$  $\Box$ **OTH** OR BUYER  $\alpha'$  010 M 98 ID 2 2 ENTITY IDENTIFIER CO 'BT' PARTY TO BE BILLED FOR OTH 030 C 66 ID 1 2 IDENTIFICATION CODE '92' ASSIGNED BY BUYER OR BUYER  $\widehat{\sim}$ INV HEADER COMMENTS/MSG FOR ENTIRE TRANSACTION SET  $\rm (KEY$  010 O 363 ID 3 3 NOTE REFERENCE CODE 'GEN' ENTIRE TRANSACTION SET  $\Delta$  APPLICATION ID: INVOUTPEDI SEND OR RECEIVE: S NAME: OUTBOUND APPLICATION 810 INT/EXT: P  $\frac{X}{INT/EXT:1}$ **BILLED** ASSIGNED BY BUYER<br>GT ''<br>SHIP TO STORE # DEPARTMENT NUMBER<br>GT ' '  $\rightarrow$   $\sim$ DATE 010 M 128 ID 2 2 REFERENCE NUMBER QUA 'DP' DEPARTMENT NUMBER BILL TO ADDRESS<br>BILL TO ADDRESS  $\pm$ BILL TO CITY<br>BILL TO STATE<br>BILL TO ZIP INVOICE DATE<br>INVOICE #<br>ORIGINAL PO DA<br>ORIGINAL PO# SHIP TO DEPT DESCRIPTION SHIP TO NAME  $_{\rm BH}^{\rm H}$ BILL TO NAME PARTY TO B<br>3T A A TYPE: OUTBOUND INVOICE 4010 (demo) SHIP TO 010 M 98 ID 2 2 ENTITY IDENTIFIER CO 'ST' SHIP TO  $\begin{array}{c} \bullet \\ \bullet \\ \bullet \\ \bullet \\ \bullet \end{array}$ NAME: OUTBOUND INVOICE 4010 (d<br>USE COEI: P<br>NAME: OUTBOUND APPLICATION 810 IF F020.ICMSG GT ' ' IF FOLD FOLD FOR THREAD FOR THE GT TO THE TOP THAT THE TOP TO THE TOP TO THE TOP TO THE TOP TO THE TOP TO THE T IF FOLD IN FOLD IN THE STATE IN THE TOP IN THE STATE IN THE STATE IN THE STATE IN THE STATE IN THE STATE OF THE IF FOUR PARTICULATION IN THE STATE OF THE STATE IS A STATE OF THE STATE OF THE STATE OF THE STATE OF THE STATE OF THE STATE OF THE STATE OF THE STATE OF THE STATE OF THE STATE OF THE STATE OF THE STATE OF THE STATE OF THE - ・ ・ LEO → 非LESSHIT ' OTOL → ビ〇 → CO - ・ ・ LEO → 非EHSCHII,OTOL AIH  $\overline{G}$  $_{\odot}^{\mbox{\tiny{E}}}$ ALT WRITE FLAG<br>MAP FIELD/CONSTANT SEQ H/D ID M MAX LOOP MAX L DESCRIPTION ALT WRITE FLAG NDP'<br>F010.IHSDPT<br>F010.IHSDPT<br>\*\* FOIO.IHINDT<br>FOIO.IHINV#<br>FOIO.IHPODT<br>FOIO.IHPO#<br>\*\*\*<br>\*\*\* F010.IHB2A1<br>F010.IHB2A2 F010 IHB2CT<br>F010 IHB2ST<br>F010 IHB22F<br>\*\* F010.IHS2NM<br>1927 F010.IHB2NM<br>F010.IHB2NM F020.ICMSG<br>F020.ICMSG F010.IHS2NM<br>F010.IHSST# F010.IHSST#<br>F010.IHSST# (STANDARD SEQUENCE) **ZES** YES YES 00100 H BIG M 1 BEGINNING SEGMENT FOR INVOICE HOR INVOICE HOR INVOICE HOR INVOICE YES YES YES YES 00200 H NTE F 10 NOTE/SPECIAL INSTRUCTION YES 'GEN' 00400 H REF O 1 DEPT. NUMBER YES 00600 H N1 O 1 BILLTO NAME YES 00605 H N3 O 1 ADDRESS INFORMATION YES 00610 H N4 O 1 GEOGRAPHIC LOCATION YES 00615 H N1 O 1 SHIPTO NAME YES i BL 'ST'  $*$  $^{\ast}_{\ast}$  $*$   $*$  050 O 328 AN 1 30 RELEASE NUMBER \*\* 060 O 327 AN 1 8 CHANGE ORDER SEQUENC \*\* 070 O 640 ID 2 2 TRANSACTION TYPE COD \*\* 030 C 352 AN 1 80 DESCRIPTION \*\* 030 C 66 ID 1 2 IDENTIFICATION CODE \*\* 040 C 67 ID 2 17 IDENTIFICATION CODE \*\* 040 O 26 ID 2 2 COUNTRY CODE \*\* 050 O 309 ID 1 2 LOCATION QUALIFIER \*\* 060 C 310 AN 1 25 LOCATION IDENTIFIER \*\*  $\mathbb{H}$  $\mathbb{H}$  $\begin{bmatrix} \mathbb{R} \\ \mathbb{H} \end{bmatrix}$  $\mathbb{H}$ E g BEGINNING SEGMENT FOR INVOICE NOTE/SPECIAL INSTRUCTION PURCHASE ORDER DATE<br>PURCHASE ORDER NUMBE CHANGE ORDER SEQUENC<br>TRANSACTION TYPE COD 8 STATE OR PROVINCE CO S REFERENCE NUMBER QUA  $R \ E \ P \ O \ R \ T$ IDENTIFICATION CODE<br>IDENTIFICATION CODE ADDRESS INFORMATION<br>ADDRESS INFORMATION LOCATION QUALIFIER<br>LOCATION IDENTIFIER NOTE REFERENCE CODE IDENTIFICATION CODE IDENTIFICATION CODE  $\begin{smallmatrix}&&&\circ\\ &\circ&\circ\\ &\circ&\\ &\circ&\\ &\circ&\end{smallmatrix}$ BILLTO NAME<br>ENTITY IDENTIFIER ENTITY IDENTIFIER DESCRIPTION FREE FROM MESSAGE REFERENCE NUMBER ADDRESS INFORMATION GEOGRAPHIC LOCATION INVOICE NUMBER RELEASE NUMBER TRANSACTION SET:<br>SEND OR RECEIVE: SEND OR RECEIVE: INVOICE DATE COUNTRY CODE DESCRIPTION **CODE** NUMBER CITY NAME SHIPTO NAME  $M A P P I I N G$  TRADING PARTNER FIELDS: F010.IHB2# QUAL : QUAL : POSTAL NAME NAME DEPT.  $\begin{array}{ll} \text{MAX} & \text{L} \\ \text{IN} & \text{MAX} \end{array}$  $\begin{array}{c}\n\phi & \alpha \\
\alpha \\
\alpha\n\end{array}$  $\infty$  $\overline{6}$  $\scriptstyle\!\!\!\!\!\!\sim$  $\frac{6}{3}$  $\sim$  $^{55}_{20}$   $^{\circ}$   $\sim$   $^{11}_{11}$ 555  $\begin{array}{c} 0 \\ 1 \end{array} \wedge \begin{array}{c} 0 \\ 0 \end{array} \wedge \begin{array}{c} 0 \\ 0 \end{array} \wedge \begin{array}{c} 0 \\ 0 \end{array}$  $\mathbb{N}$  $\frac{5}{2}$  $17\,$ F010.IHB2# TOOP MAY<br>TYPE MIN  $\sim$  $\overline{a}$  $\sim$  $\overline{a}$  $\overline{a}$  $\begin{array}{c}\n0 \\
0 \\
0\n\end{array}$  $\sim$  $\overline{a}$  $\sim$  $004010$   $\begin{array}{cccccc} 004010 & & & \\ \end{array}$ 810S41EDI **EZEZZZA**  $\Box$  $\Box$  $\Box$  $\Xi \oplus \Xi$ **aeeea**  $\Box$ **A**B  $\mathbf{r}$ **AN AN AN** FIELDS:  $\overline{10}$  $\begin{array}{c} \tt{MAN} \\ \tt{EL-BN} \end{array}$ 327<br>640 363  $\infty$  $128$ 127<br>352  $166$ <br> $166$  $\begin{array}{c} 6 & 0 \\ 7 & 0 \\ 3 & 0 \\ 3 & 1 \end{array}$ 245<br>76  $324$ <br> $328$  $\frac{8}{9}$  $0,000$  $190$ <br> $-196$  $116$  $\frac{8}{9}$ 996  $_{67}$ 323 TRANSLATION ID: STANDARD VERSION:<br>APPLICATION ID: TRADING PARTNER  $\overline{u}_1$  O  $\geq$  $\circ$   $\,$  $\circ$   $\geq$   $\circ$  $\circ$   $\geq$  $\circ$   $\circ$  $\bar{z}$  o  $\Sigma~\Sigma~\Sigma$  $\circ$  $\circ$   $\circ$   $\circ$   $\circ$  $\circ$  $\circ$   $\geq$  $\cup$   $\cup$   $\cup$  $\circ \circ \circ$  $0000$  $\circ$  $\begin{array}{c} 0 & 0 & 0 & 0 \\ 0 & 0 & 0 & 0 \\ 0 & 0 & 0 & 0 \end{array}$  $\begin{array}{c} \square \ \square \\ \square \\ \square \end{array}$ 020 010  $_{010}^{11}$  $\begin{smallmatrix} 0 & 0 & 0 \\ 0 & 0 & 0 \\ 0 & 0 & 0 \end{smallmatrix}$  $\begin{smallmatrix} 1 \\ 2 \\ 0 \\ 1 \\ 0 \end{smallmatrix}$ BIG  $010$ 020 030 NTE  $010$  $RE$ 020 030 010  $020$ 020 040  $\mathbb N$  4  $\Xi/\Xi$  $\pm$  $\pm$  $\bar{\Xi}$  $\bar{\Xi}$  $\bar{\Xi}$  $\mathbb{E}$  $\bar{z}$ EBDI052 00200 00600 00615 00100 00605 00400 00610 SEQ

Figure 6.141 Standard Sequence Report (EBDI052)

## **Fields on the Mapping Report (EBDI052 – Mapping Report – Standard Sequence)**

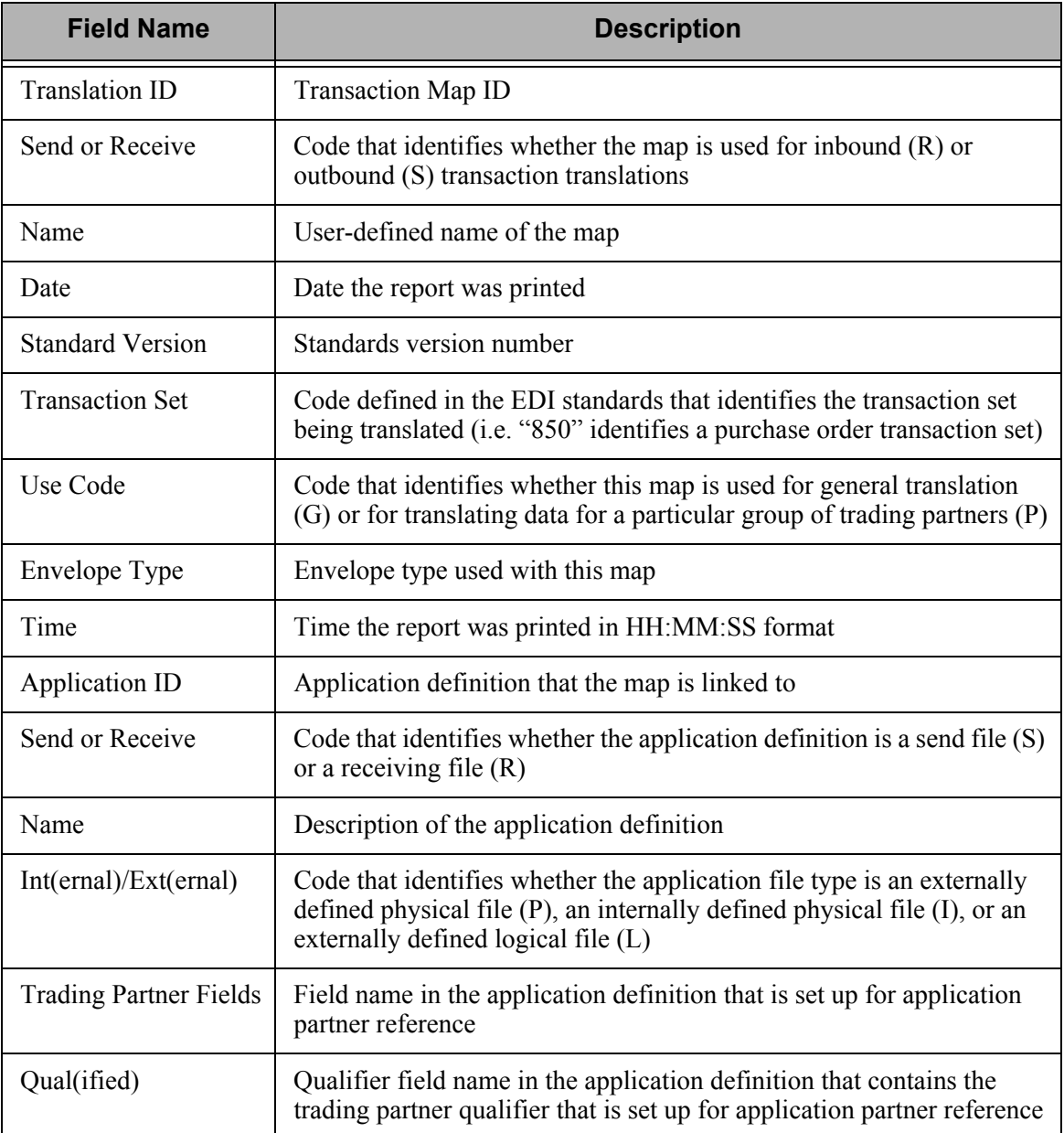

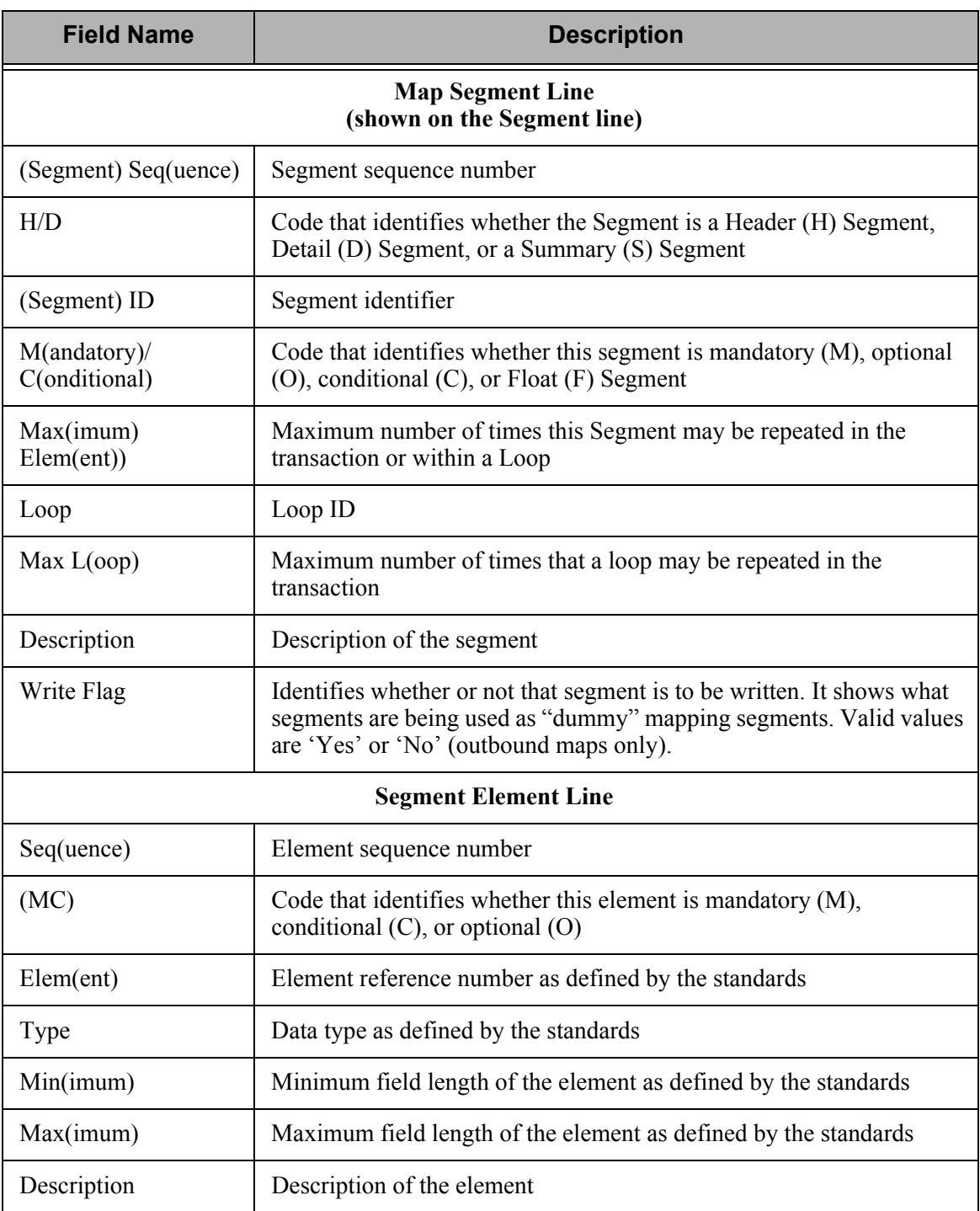

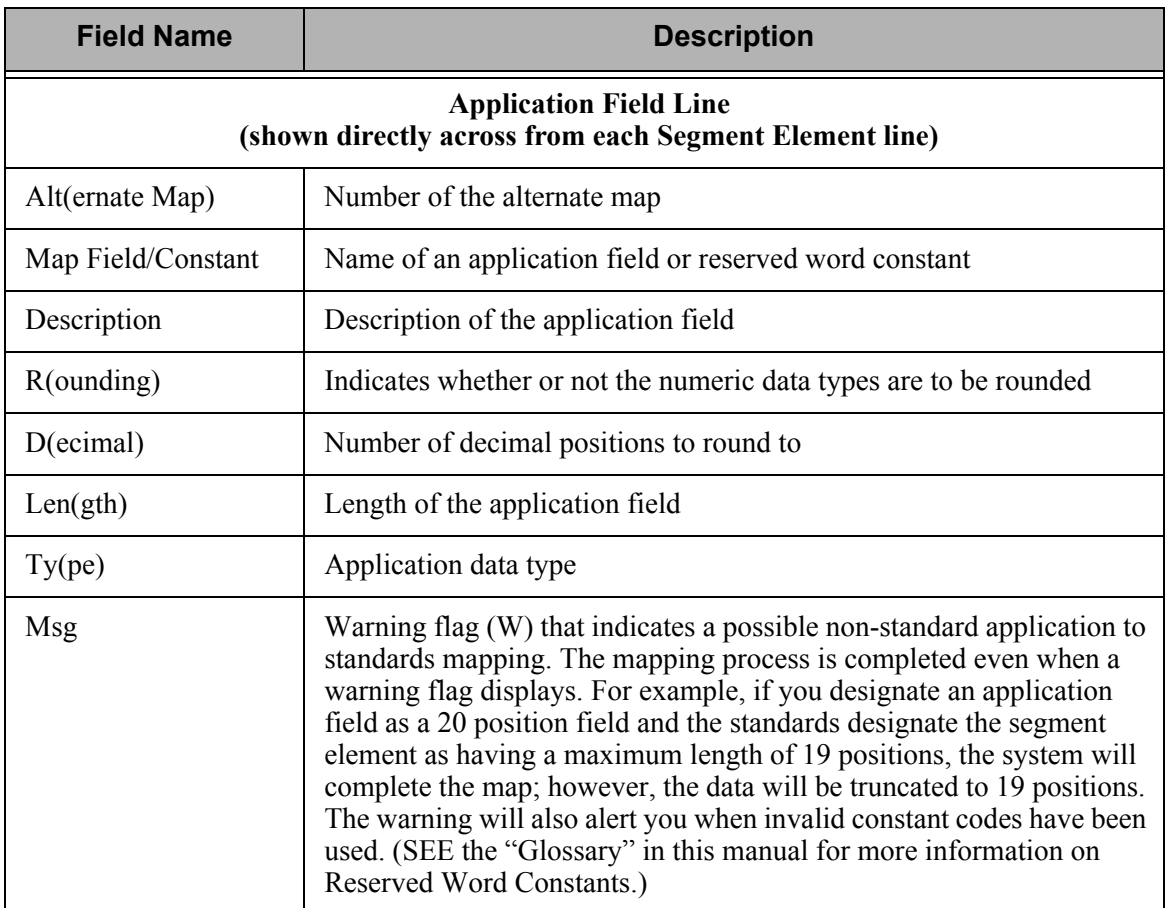

# **EBDI053 – Mapping Report – Application Sequence**

## **Contents of the Report**

The Mapping Report (Application Sequence) contains information about a particular transaction map. This information includes:

- The application fields in your map: sorted by application record sequence number
- The Segments and Elements to which the application fields are mapped
- All reserved words used in the map
- **Extended map information**

## **How to Identify the Report**

The identifier "EBDI053" displays in the upper left corner of the report. The report title "MAPPING REPORT (Application Sequence)" displays in the center at the top of the report. The identifier "EBDI053" also displays in the User Data field associated with the spooled report in the Output Queue.

# **How to Generate the Report**

This is a user-generated report. It can be generated by selecting option '6' (Print') on the Work with Transaction Mapping panel (EDIX500-FMT01) and entering the appropriate information on the Print Mapping Files (PRTMAP) panel. Be sure to specify '\*APP' in the Report Type field.

## **Special Considerations**

Like all other Gentran:Server reports, the Mapping Report automatically goes to the iSeries Output Queue defined for the user running the job. (SEE the "Environment Control" chapter for instructions to set up a user's Output Queue.)

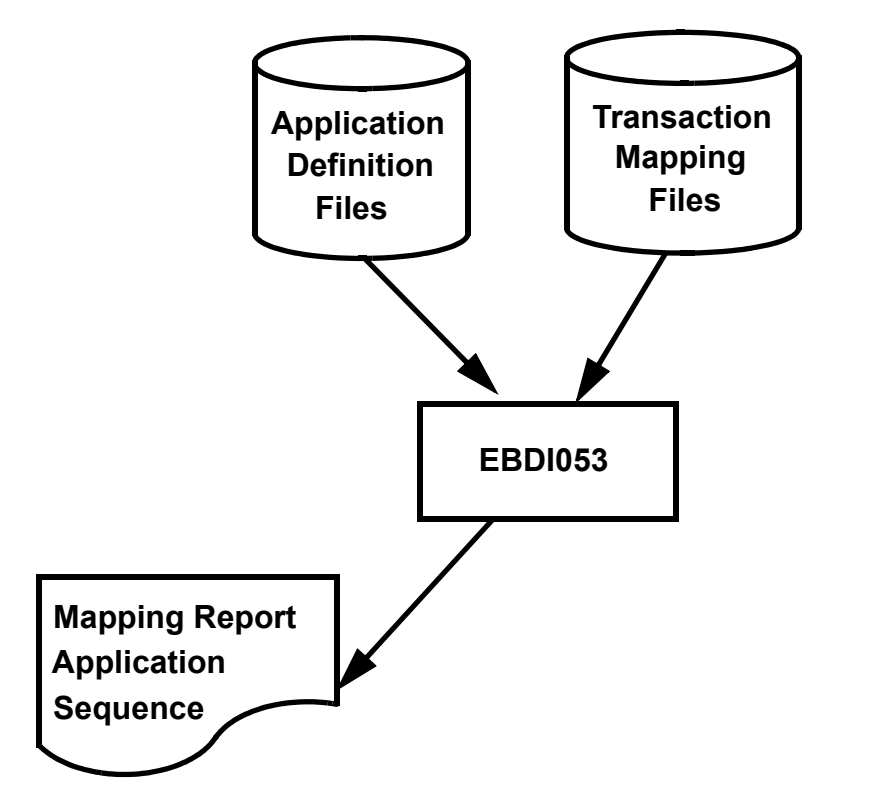

Figure 6.142 Program EBDI053 – Mapping Report – Application Sequence

|                                                                                                    | <b>MSG</b>                                                                                     |                                                                            |                                                                                           | Ξ                                     |                                       | Ξ                                                                | Ξ                                                             |            | Ξ                                                             |                                                                                                 |                                        | Ξ                                                                 |                           | Ξ                           |                           | Ξ                                                                           | Ξ                                |                              |                                                          |                             |                                                                             |                                  | Ξ                                                                             |                                   |                          | $\geq$                                                        |                                                                                                    |                           |  |
|----------------------------------------------------------------------------------------------------|------------------------------------------------------------------------------------------------|----------------------------------------------------------------------------|-------------------------------------------------------------------------------------------|---------------------------------------|---------------------------------------|------------------------------------------------------------------|---------------------------------------------------------------|------------|---------------------------------------------------------------|-------------------------------------------------------------------------------------------------|----------------------------------------|-------------------------------------------------------------------|---------------------------|-----------------------------|---------------------------|-----------------------------------------------------------------------------|----------------------------------|------------------------------|----------------------------------------------------------|-----------------------------|-----------------------------------------------------------------------------|----------------------------------|-------------------------------------------------------------------------------|-----------------------------------|--------------------------|---------------------------------------------------------------|----------------------------------------------------------------------------------------------------|---------------------------|--|
| $03 - 01 - 06$                                                                                                    | MAX                                                                                            | <b>v</b>                                                                   | 22                                                                                        |                                       | $\sim$                                | 35                                                               | 35                                                            |            | 35                                                            | O)                                                                                              | $\sim$                                 | $\frac{9}{1}$                                                     |                           | 35                          |                           | 35                                                                          | 35                               |                              |                                                          | 4                           | $\sim$                                                                      |                                  | $\frac{9}{1}$                                                                 |                                   |                          | $\frac{0}{2}$                                                 |                                                                                                    |                           |  |
| TIME 12:00:00<br>DATE<br>PAGE                                                                                                    |                                                                                                | <b>O</b>                                                                   |                                                                                           | $\overline{ }$                        | $\sim$                                | $\overline{\phantom{0}}$                                         | $\overline{\phantom{0}}$                                      |            | $\overline{\phantom{0}}$                                      | $\infty$                                                                                        | $\sim$                                 | $\sim$                                                            |                           | $\overline{\phantom{0}}$    |                           | $\overline{\phantom{0}}$                                                    | $\overline{ }$                   |                              |                                                          | 4                           | $\sim$                                                                      |                                  | $\sim$                                                                        |                                   |                          | $\overline{ }$                                                |                                                                                                    |                           |  |
|                                                                                                    | <b>MIN</b>                                                                                     |                                                                            |                                                                                           |                                       |                                       |                                                                  |                                                               |            |                                                               |                                                                                                 |                                        |                                                                   |                           |                             |                           |                                                                             |                                  |                              |                                                          |                             |                                                                             |                                  |                                                                               |                                   |                          |                                                               |                                                                                                    |                           |  |
|                                                                                                    | IΥ                                                                                             | EQ.                                                                        |                                                                                           | AN.                                   | $\Box$                                | AN                                                               | AN                                                            |            | AN                                                            | AN.                                                                                             | $\Box$                                 | AN                                                                |                           | AN                          |                           | AN                                                                          | AN                               |                              |                                                          | AN                          | $\Xi$                                                                       |                                  | AN                                                                            |                                   |                          | AN                                                            |                                                                                                    |                           |  |
| INT/EXT: L<br>$\times$<br>SEMINAR 850 INBOUND MAP 4010<br>ENVELOPE TYPE:<br>NAME: Class Tutorial: Inbound PO<br>(APPLICATION SEQUENCE)<br>USE CODE: P<br>NAME:                                 | $\Box$<br>$\alpha$<br><b>DESCRIPTION</b><br>WRITE FLAG<br>SEG/ELEM<br><b>SEQ</b><br><b>SEG</b> | BEG050 PURCHASE ORDER DATE<br>SENDER ID<br><b>ZES</b><br>00100             | $\rm ^{\circ}$<br>$\ddot{=}$<br>SAVE IN CONSTANT<br>BEG030 PURCHASE ORDER NUMBER<br>00100 | $\overline{C}$<br>SAVE IN CONSTANT #: | 00100 BEG020 PURCHASE ORDER TYPE CODE | 03000 N1 020 NAME                                                | 03200 N3 010 ADDRESS INFORMATION<br>EQ 'ST'<br>IF N1/010/4100 | $IF$ $N1/$ | 03200 N3 020 ADDRESS INFORMATION<br>EQ 'ST'<br>IF N1/010/4100 | "IS. ÖE<br>$\circ$<br>03205 N4 033 zip<br>N1/010/4100<br>$\begin{bmatrix} 1 \\ 1 \end{bmatrix}$ | CODE<br>03205 N4 020 STATE OR PROVINCE | ES. CH<br>O3205 N4 010 CITY NAME<br>N1/010/4100<br>$\frac{1}{11}$ | EQ 'ST'<br>IF N1/010/4100 | 04100 N1 020 NAME           | EQ 'BT'<br>IF N1/010/4100 | 03200 N3 010 ADDRESS INFORMATION<br>'TE' QI<br>N1/010/4100<br>$\frac{1}{2}$ | 03200 N3 020 ADDRESS INFORMATION | 'ES' QE<br>N1/010/4100<br>IF | TSE<br>$\Omega$<br>03205 N4 031 zip<br>N1/010/4100<br>IF | $^{+4}$<br>03205 N4 032 zip | CODE<br>03205 N4 020 STATE OR PROVINCE<br>TEL QE<br>N1/010/4100<br>$\Gamma$ | EQ'IBT'<br>N1/010/4100<br>H<br>H | $T_{\text{B}}$<br>$\Omega$<br>O3205 N4 010 CITY NAME<br>N1/010/4100<br>。<br>日 | YES                               | SENDER-ID                | $\overline{a}$<br>07600 PO1070 PRODUCT/SERVICE<br>CONSTANT-02 | TRANSLATION TABLE ID: SEMDATA<br>FQ<br>FQ<br>FQ<br>CB<br>PO1/060/7600<br>$\begin{array}{c} \mathbb{F}^1 \\ \mathbb{F}^1 \end{array}$ | PO1/060/7600<br>$\approx$ |  |
| $R_{\rm H}$<br>$\circ$<br>$\mathbf{a}$<br>$\mathbf{H}$<br>850<br>$\alpha$<br>$\alpha$<br>$\mathop{\mathsf{m}}\nolimits$<br>TRANSACTION SET:<br>SEND OR RECEIVE:<br>SEND OR RECEIVE:<br>MAPPING | $\mathtt{ALT}$<br>MAP<br>DESCRIPTION                                                           | PO DATE (mdy format)<br>CUSTOMER NUMBER<br>Header File<br>Q                |                                                                                           | PO NUMBER                             | TYPE CODE                             | SHIPTO NAME<br>TOT AMT                                           | SHIPTO ADD1                                                   |            | SHIPTO ADD2                                                   | ZIP<br>SHIPTO                                                                                   | <b>STATE</b><br>SHIPTO                 | <b>CITY</b><br>SHIPTO                                             |                           | BILLITO NAME                |                           | BILLTO ADD1                                                                 | BILLTO ADD2                      |                              | ZIP<br>BILLITO                                           | EXT<br>BILLITO              | <b>STATE</b><br>BILLITO                                                     |                                  | BILLTO CITY                                                                   | Detail File<br>PO<br>P            | CUSTOMER NUMBER          | PO DATE (mdy format)<br>PRODUCT CODE                          |                                                                                                    |                           |  |
|                                                                                                    | MAX U<br>START                                                                                 | $\lnot$ $\lnot$                                                            | $\frac{5}{1}$                                                                             |                                       |                                       | 5<br>2<br>2<br>3<br>3<br>3                                       | 5                                                             |            | $\frac{6}{6}$                                                 | $11\,$                                                                                          | 120                                    | 122                                                               |                           | 140                         |                           | 165                                                                         | 190                              |                              | 215                                                      | 220                         | 224                                                                         |                                  | 226                                                                           | $\overline{\phantom{0}}$          | $\overline{\phantom{0}}$ | $\frac{3}{10}$                                                |                                                                                                    |                           |  |
|                                                                                                    |                                                                                                | 00 00                                                                      | $\overline{10}$                                                                           |                                       | $\sim$                                | $\circlearrowleft$<br>25                                         | 25                                                            |            | 25                                                            | $\circ$                                                                                         | $\sim$                                 | $\frac{8}{1}$                                                     |                           | 25                          |                           | 25                                                                          | 25                               |                              | ഗ                                                        | 4                           | 2                                                                           |                                  | $\frac{8}{1}$                                                                 |                                   | $\infty$                 | $\circ$ 0                                                     |                                                                                                    |                           |  |
|                                                                                                    | TYP LEN<br>LOOP                                                                                | <b>ZE</b>                                                                  |                                                                                           | ZZ.                                   |                                       | 282                                                              | <b>AN</b>                                                     |            | ĀN                                                            | ĀN                                                                                              | <b>AN</b>                              | <b>AN</b>                                                         |                           | <b>AN</b>                   |                           | $\rm _{AN}$                                                                 | <b>AN</b>                        |                              | <b>AN</b>                                                | <b>AN</b>                   | <b>AN</b>                                                                   |                                  | AN.                                                                           | P <sub>O</sub> <sub>1</sub>       | $\mathbb A\mathbb N$     | $_{\rm AN}^{\rm NA}$                                          |                                                                                                    |                           |  |
| SEMPOAPPL<br><b>SEMPOMAP</b><br>004010                                                                                                    |                                                                                                |                                                                            |                                                                                           |                                       |                                       |                                                                  |                                                               |            |                                                               |                                                                                                 |                                        |                                                                   |                           |                             |                           |                                                                             |                                  |                              |                                                          |                             |                                                                             |                                  |                                                                               |                                   |                          |                                                               |                                                                                                    |                           |  |
| TRANSLATION ID:<br>APPLICATION ID:<br>STANDARD VERSION:<br>EBDI053                                                                                                    | H/D<br><b>ELEMENT</b><br>M FILE/TYPE<br>$\circ$<br><b>SEQ</b><br>SEQ                           | M F010.CUSTNUM<br>F010.PODATE<br>M POHEADER<br>$\geq$<br>005<br>010<br>010 | F010.PONUM<br>015                                                                         | z                                     | F010.TYPCODE<br>$\geq$<br>020         | F010.SHIPTONAME<br>F010.TOTAMT<br>$\geq$<br>$\geq$<br>025<br>030 | F010.SHIPTOADD1<br>$\geq$<br>035                              |            | F010.SHIPTOADD2<br>$\geq$<br>040                              | MF010.SHIPTOZIP<br>045                                                                          | F010.SHIPTOST<br>Σ<br>050              | ALIPOLATHS'010A<br>$\geq$<br>055                                  |                           | F010.BILLTONAME<br>Σ<br>060 |                           | F010.BILLTOADD1<br>Σ<br>065                                                 | F010.BILLTOADD2<br>Σ<br>070      |                              | F010.BILLTOZIP<br>$\geq$<br>075                          | F010.BILLTOEXT<br>Σ<br>080  | MF010.BILLTOST<br>085                                                       |                                  | M F010.BILLIOTTIY<br>090                                                      | $\bigcap$<br>PODETAIL<br>Σ<br>020 | M F020. CUSTNUM<br>005   | M F020.ITEMNUM<br>F020.PODATE<br>010 M<br>015                 |                                                                                                    |                           |  |

Figure 6.143 Mapping Report – Application Sequence (EBDI053)

## **Fields on the Mapping Report (EBDI053 – Mapping Report – Application Sequence)**

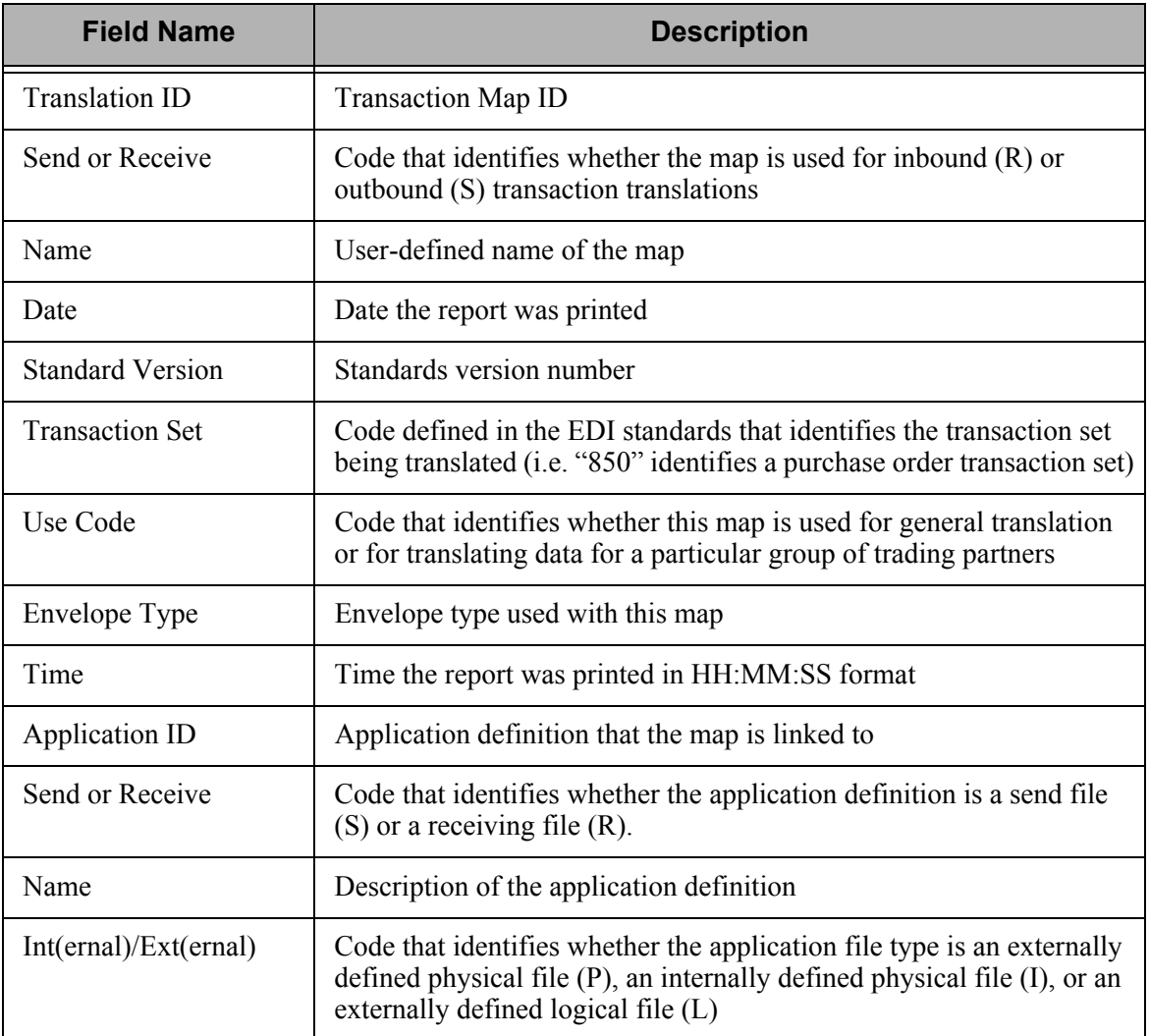

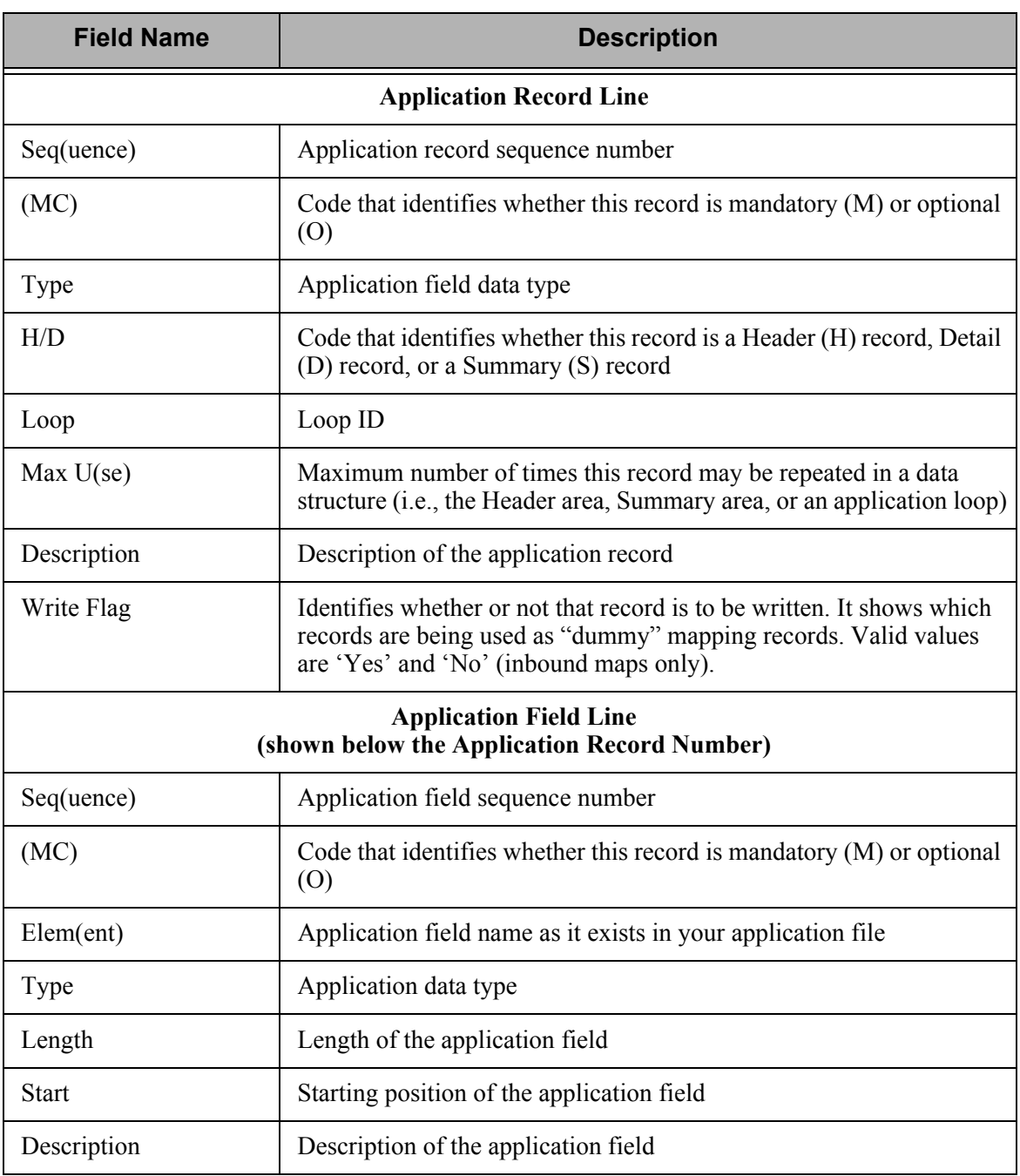

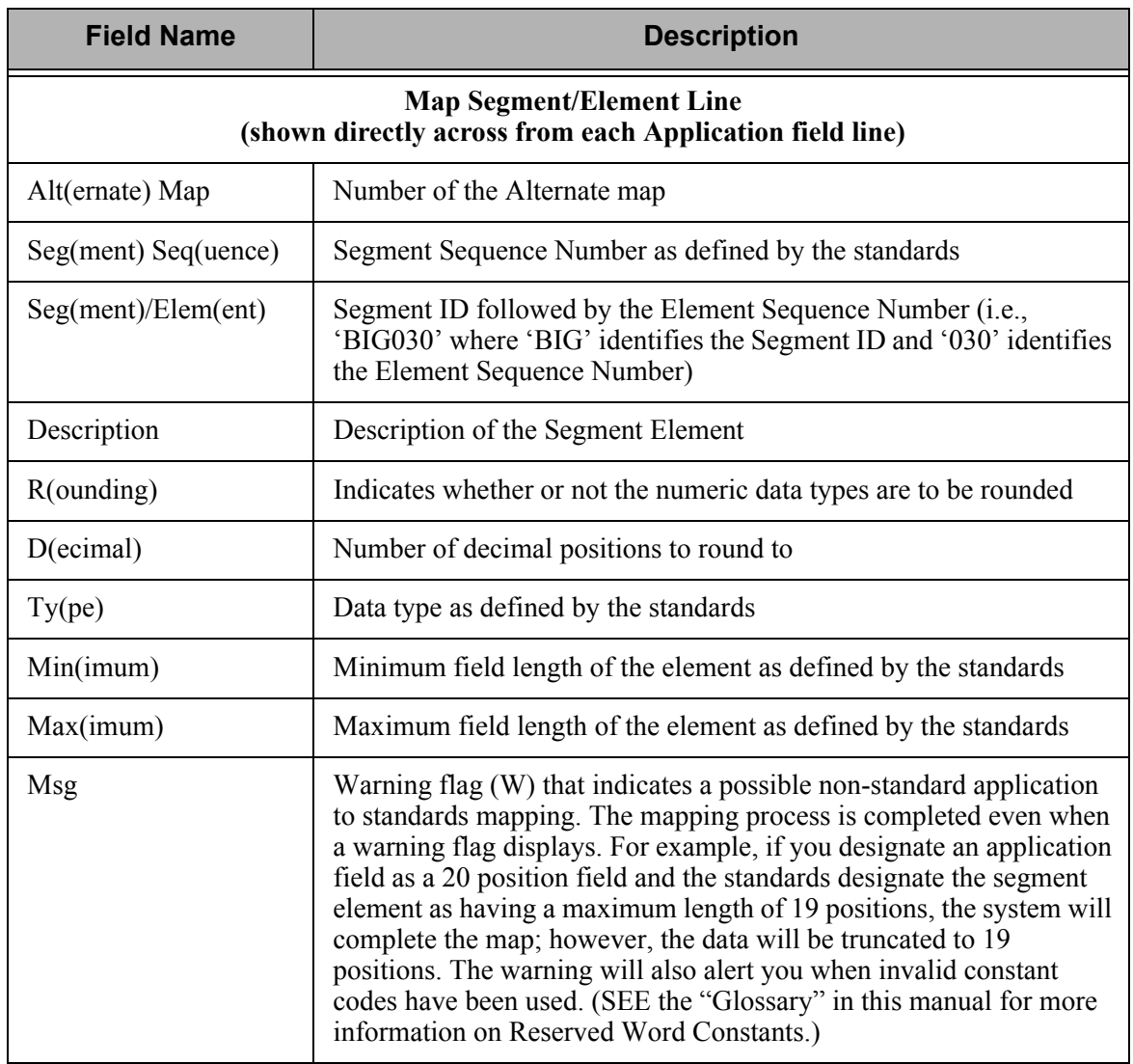

# **EBDI055 – Mapping Summary Report**

# **Contents of the Report**

The Mapping Summary Report includes all of the summary information for a specific map. This information includes:

- All reserved words in the map
- I All reserved words referenced in the application field values that are used in the corresponding application (for inbound maps only)
- All translation tables used in the map
- All user exits within the map (segment and element level)

# **How to Identify the Report**

The identifier "EBDI055" displays in the upper left corner of the report. The report title "MAPPING REPORT (SUMMARY)" displays in the center at the top of the report. The identifier "EBDI055" also displays in the user data field associated with the spooled report in the Output Queue.

# **How to Generate the Report**

This is a user-generated report. It is generated by selecting option '6' (print) on the Work with Transaction Mapping panel (EDIX500-FMT01) and then typing '\*YES' in the Map Summary Report parameter or by specifying '\*SUM' in the Report Type parameter.

# **Special Considerations**

Like all other Gentran:Server reports, the mapping report automatically goes to the iSeries Output Queue defined for the user running the job. SEE the "Environment Control" chapter for instructions on how to set up a user's Output Queue.

|                                                         |                                                       |                                                          |                       |                                                                               | T (SUMMARY)                      | PAGE:                                                             |
|---------------------------------------------------------|-------------------------------------------------------|----------------------------------------------------------|-----------------------|-------------------------------------------------------------------------------|----------------------------------|-------------------------------------------------------------------|
| STANDARD VERSION:<br>TRANSLATION ID:<br>APPLICATION ID: | 810S41EDI<br>INVOUTP<br>004010                        | TRANSACTION SET:<br>SEND OR RECEIVE:<br>SEND OR RECEIVE: | 810<br>$\sigma$<br>CΩ | NAME: Outbound Invoice 004010<br>NAME: Invoice Outbound (Phys)<br>USE CODE: P | Y2K INT/EXT:<br>ENVELOPE TYPE: X | $03 - 01 - 06$<br>12:00:00<br>TIME:<br>DATE:<br>$\mathbf{\Omega}$ |
| RESERVED WORD                                           | $\Xi$<br>・<br>SEG                                     | SEQUENCE<br><b>SEGMENT</b>                               | SEQUENCE<br>ELEMENT   | MAP                                                                           | CONDITION                        |                                                                   |
| ACCUMULATOR-01                                          | IT1                                                   | 03400                                                    | 010                   | $\circ$                                                                       |                                  |                                                                   |
|                                                         | ADD 1 TO ACCUMULATOR-01                               | ELEMENT= ACCUMULATOR-01                                  |                       |                                                                               |                                  |                                                                   |
|                                                         | ELEMENT=<br>CTT                                       | ACCUMULATOR-01<br>08800                                  | 010                   | $\overline{0}$                                                                |                                  |                                                                   |
| HASH-TOTAL-01                                           |                                                       |                                                          |                       |                                                                               |                                  |                                                                   |
|                                                         | XLÕQI'0804 = LNANGVETA<br>ADD TO HASH-TOTAL-01<br>IT1 | 03400                                                    | 020                   | $\overline{0}$                                                                |                                  |                                                                   |
|                                                         | CTT                                                   | 08800                                                    | 020                   | $\circ$                                                                       |                                  |                                                                   |
| HASH-TOTAL-02                                           | ELEMENT=                                              | HASH-TOTAL-01                                            |                       |                                                                               |                                  |                                                                   |
|                                                         | ELEMENT=<br>TDS                                       | HASH-TOTAL-02<br>04350                                   | 010                   | $\circ$                                                                       |                                  |                                                                   |
|                                                         | ELEMENT=<br>TDS                                       | HASH-TOTAL-02<br>08000                                   | 010                   | $\overline{0}$                                                                |                                  |                                                                   |
| TABLES:                                                 |                                                       |                                                          |                       |                                                                               |                                  |                                                                   |
|                                                         | TABLE ID:<br>TYPE:                                    | <b>UNITMEAS</b><br>CODE                                  | DESCRIPTION:          | Internal to EDI unit of measure                                               |                                  |                                                                   |
|                                                         | ELEMENT=<br>IT1                                       | 03400<br>F030.IDUOM                                      | 030                   | $\circ$                                                                       |                                  |                                                                   |
|                                                         |                                                       |                                                          |                       | Sterling Commerce                                                             |                                  |                                                                   |

#### **Fields on the Mapping Summary Report (EBDI055 – Mapping Report – Summary Sequence)**

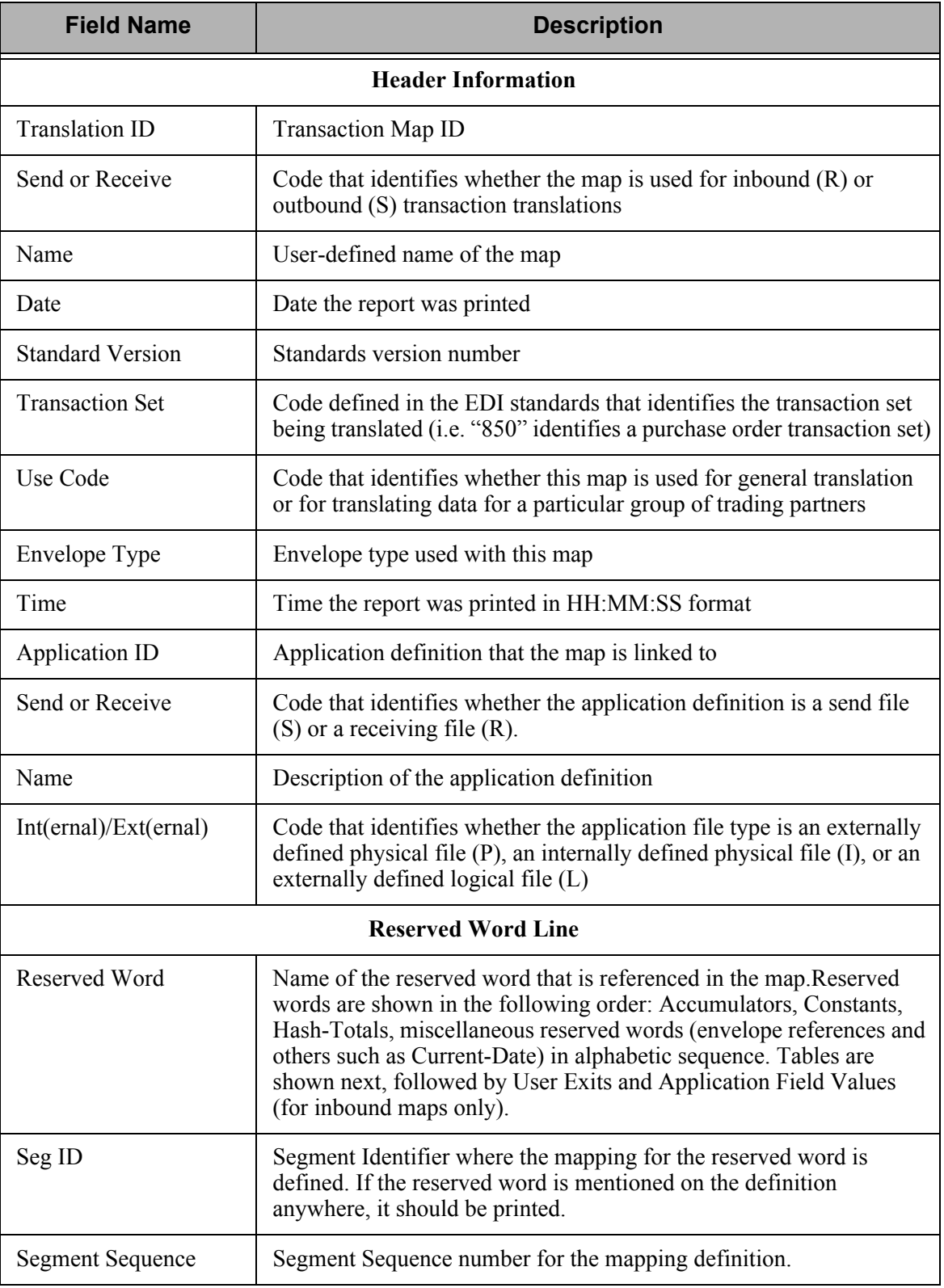
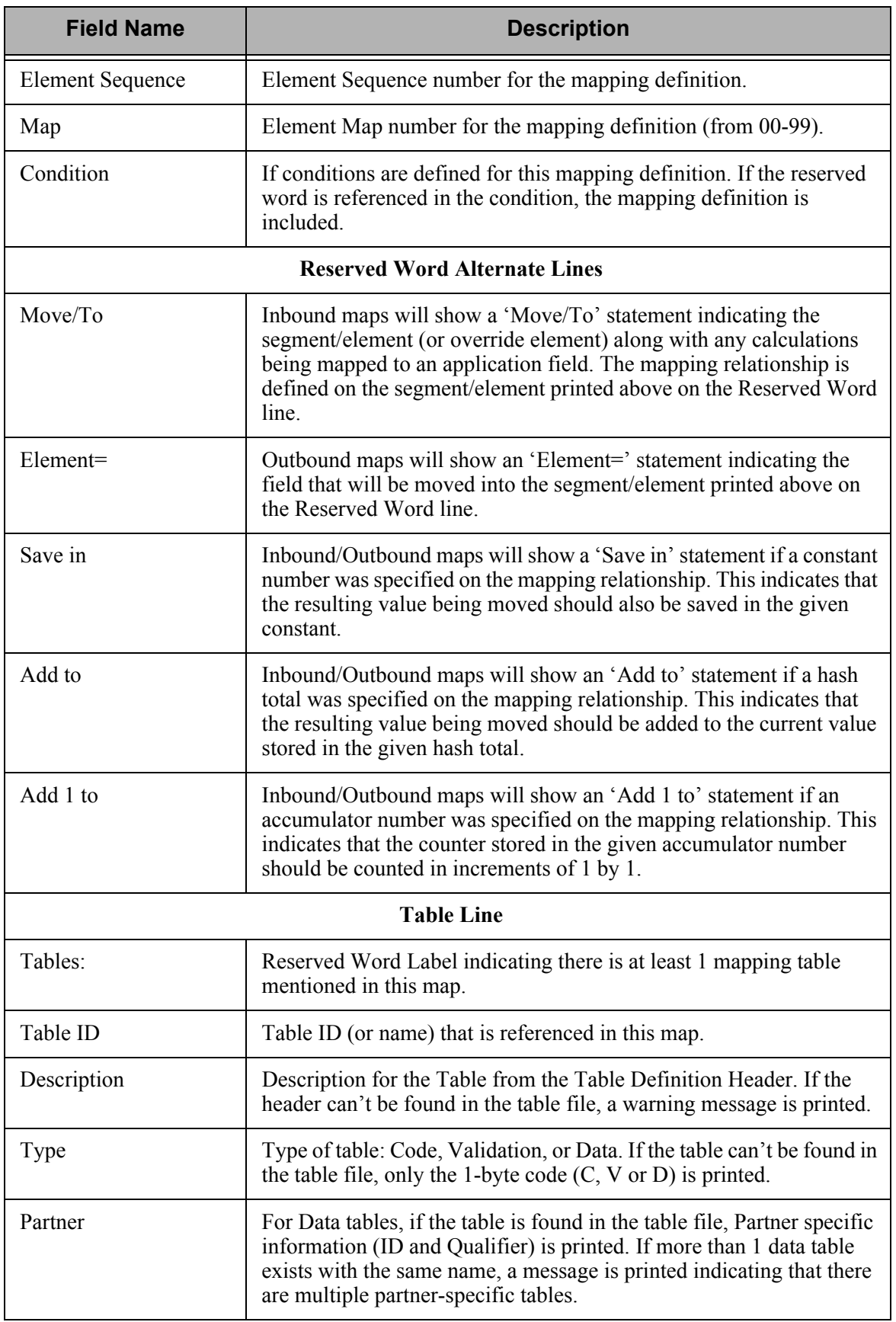

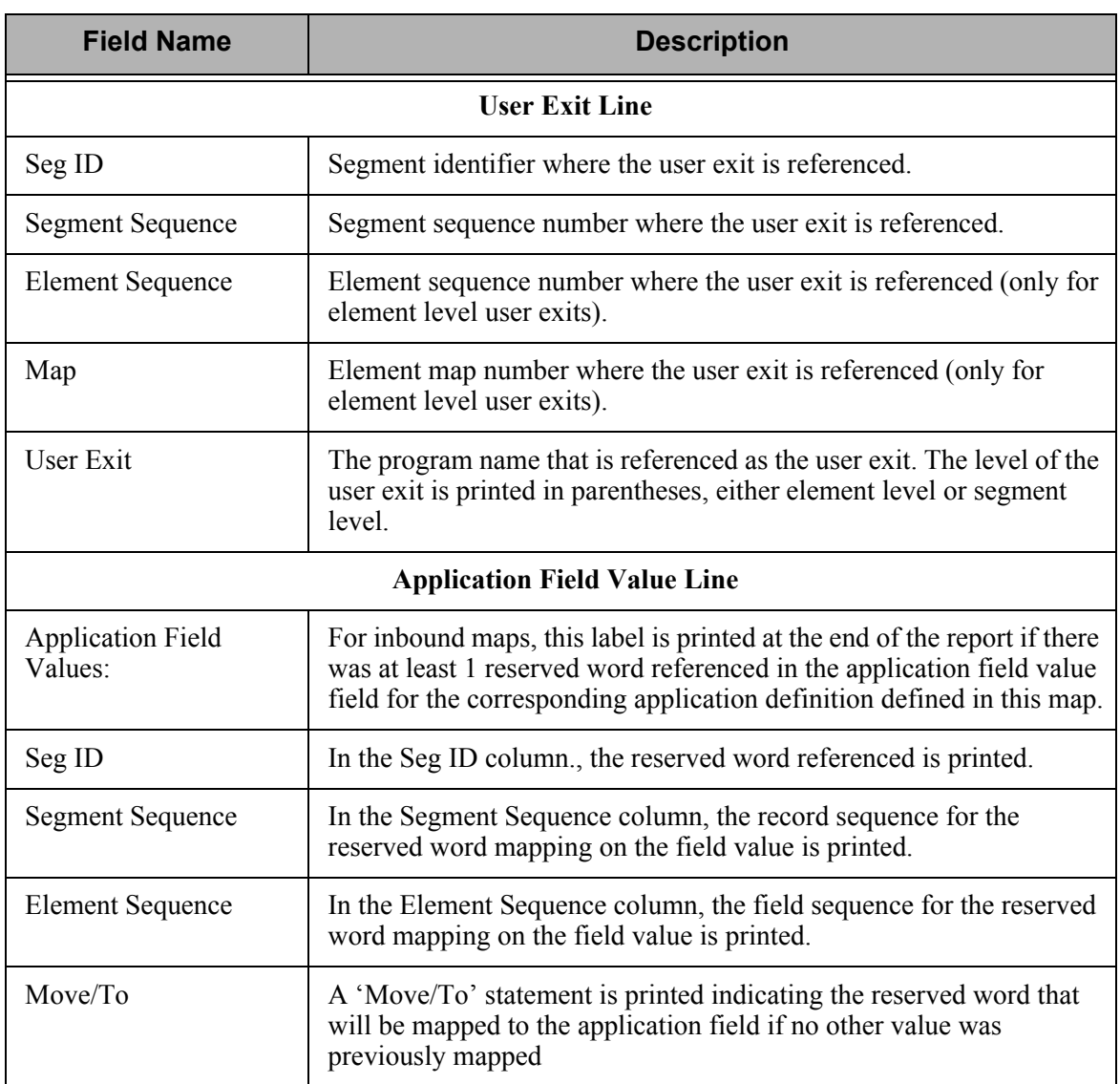

# **EBDI082 – Mapping Report – Validation Sequence**

#### **Contents of the Report**

The Mapping Report (Validation Sequence) contains information Gentran:Server produces after validating an outbound map. This information includes:

- General translation, standards, and application information
- Detailed segment information including the Segment ID, its Sequence number, and the segment type
- **Detailed Element information including the specific Element, its element sequence number,** and description of the element within the segment that caused the error
- A description of the mapping error relationship

#### **How to Identify the Report**

The identifier "EBDI082" displays in the upper left corner of the report. The report title "MAPPING REPORT (Validation Sequence)" displays in the center at the top of the report. The identifier "EBDI082" also displays in the User Data field associated with the spooled report in the Output Queue.

#### **How to Generate the Report**

This is a user-generated report. It can be generated by selecting option '6' (Print') on the Work with Transaction Mapping panel (EDIX500-FMT01) and entering the appropriate information on the Print Mapping Files (PRTMAP) panel. Be sure to specify '\*VAL' in the Report Type field.

#### **Special Considerations**

Like all other Gentran:Server reports, the Mapping Report automatically goes to the iSeries Output Queue defined for the user running the job. (SEE the "Environment Control" chapter for instructions to set up a user's Output Queue.)

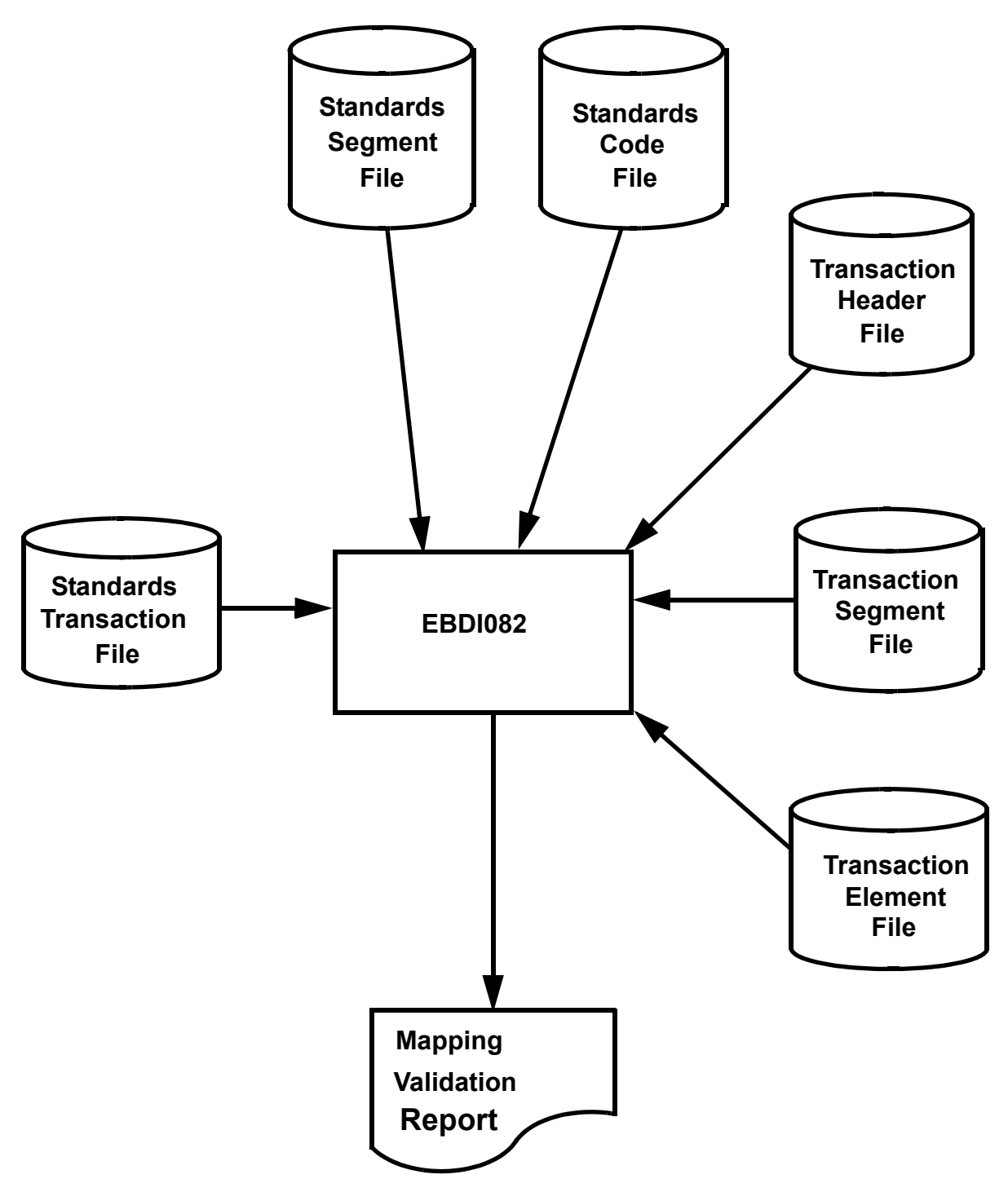

Figure 6.145 Program EBD082 – Mapping Validation Report

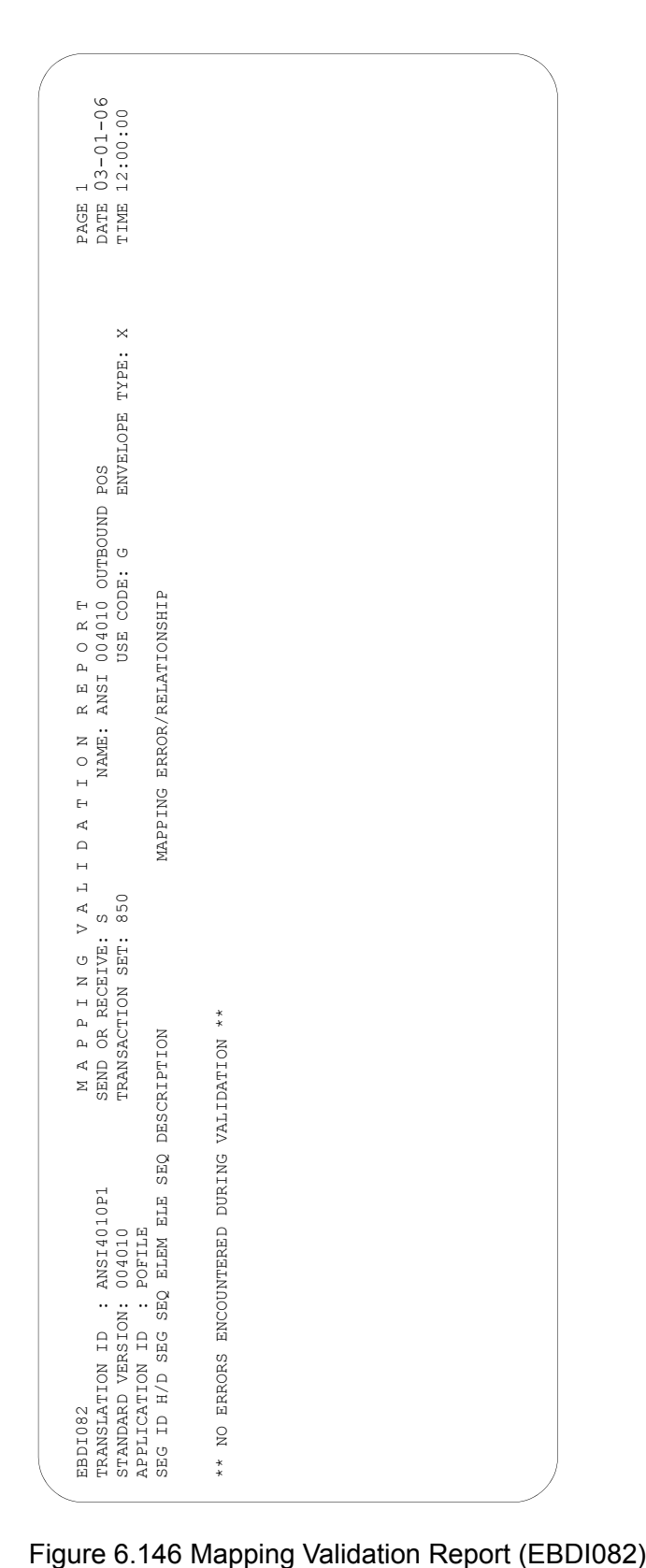

#### **Fields on the Mapping Report (EBDI082 – Mapping Validation Report)**

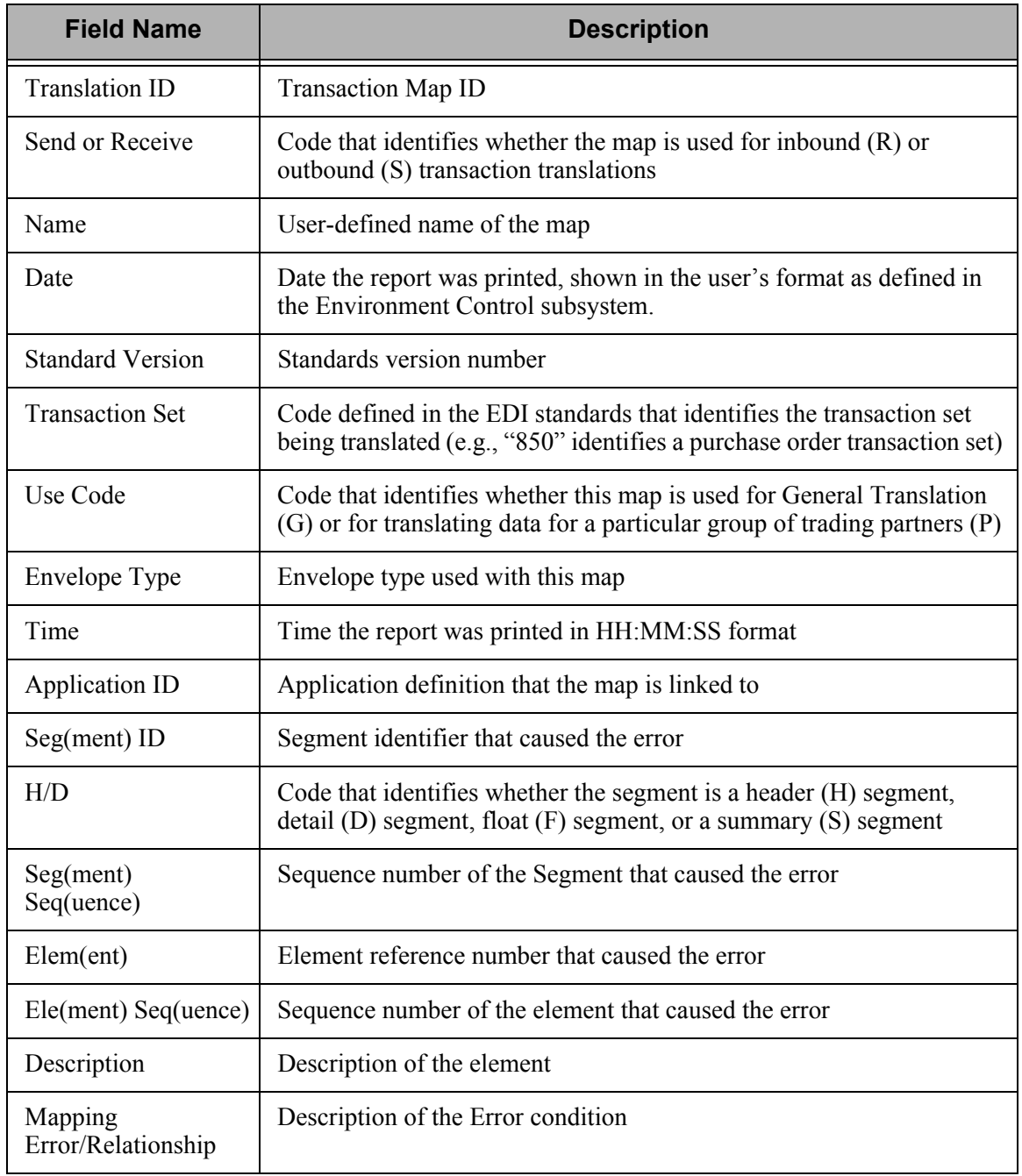

# **EBDI580 – Translation Table Report for Code, Data, and Validation**

#### **Contents of the Report**

The Translation Table Report contains particular table definitions used by the transaction mapping system. It also contains the following information depending on the type of translation table selected:

- Code Translation Report  $-$  displays application and EDI standard code values
- Data Translation Report displays partner-specific data values and your application specific data values
- Validation Translation Report displays data values and the descriptions of the data values.

#### **How to Identify the Report**

The identifier "EBDI580" displays in the upper left corner of the report. The report title, depending on the type of translation table selected, displays in the center at the top of the report.

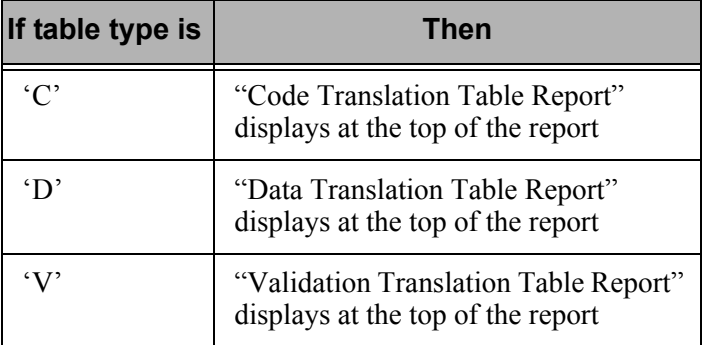

The identifier "EBDI580" also displays in the User Data field associated with the spooled report in the Output Queue.

#### **How to Generate the Report**

This is a user-generated report. It can be generated by selecting option '6' (Print) on the Work with Tables panel (EDIX580-FMT01), or by selecting option '12' from the GENMAP menu. Enter the appropriate information on the Print Translation Tables (PRTTRNTBL) panel. Be sure to specify the type of translation table to be printed on the Table Type field.

#### **Special Considerations**

Like all other Gentran:Server reports, the Mapping Report automatically goes to the iSeries Output Queue defined for the user running the job. (SEE the "Environment Control" chapter for instructions to set up a user's Output Queue.)

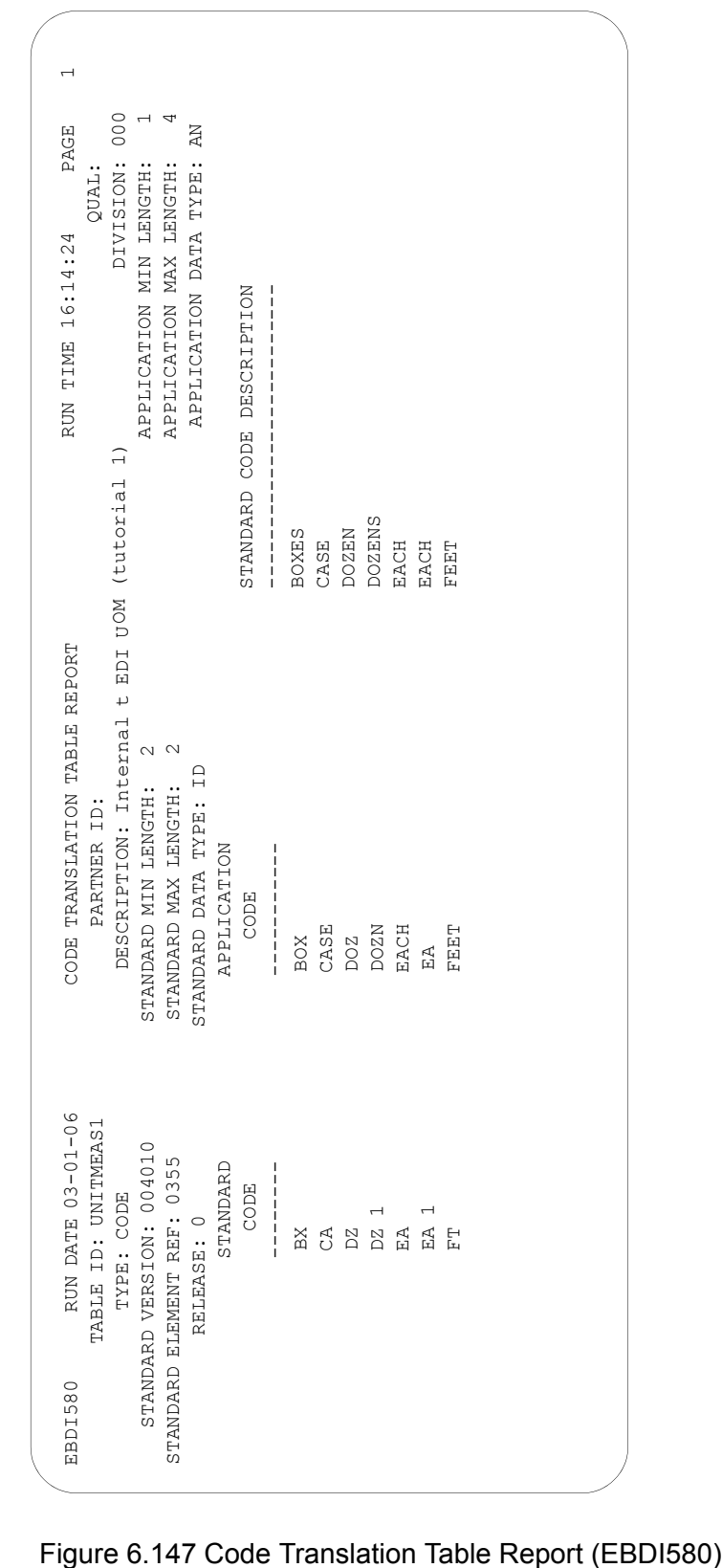

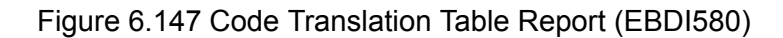

#### **Fields on the Translation Table Report (EBDI580 – Code Translation Table Report)**

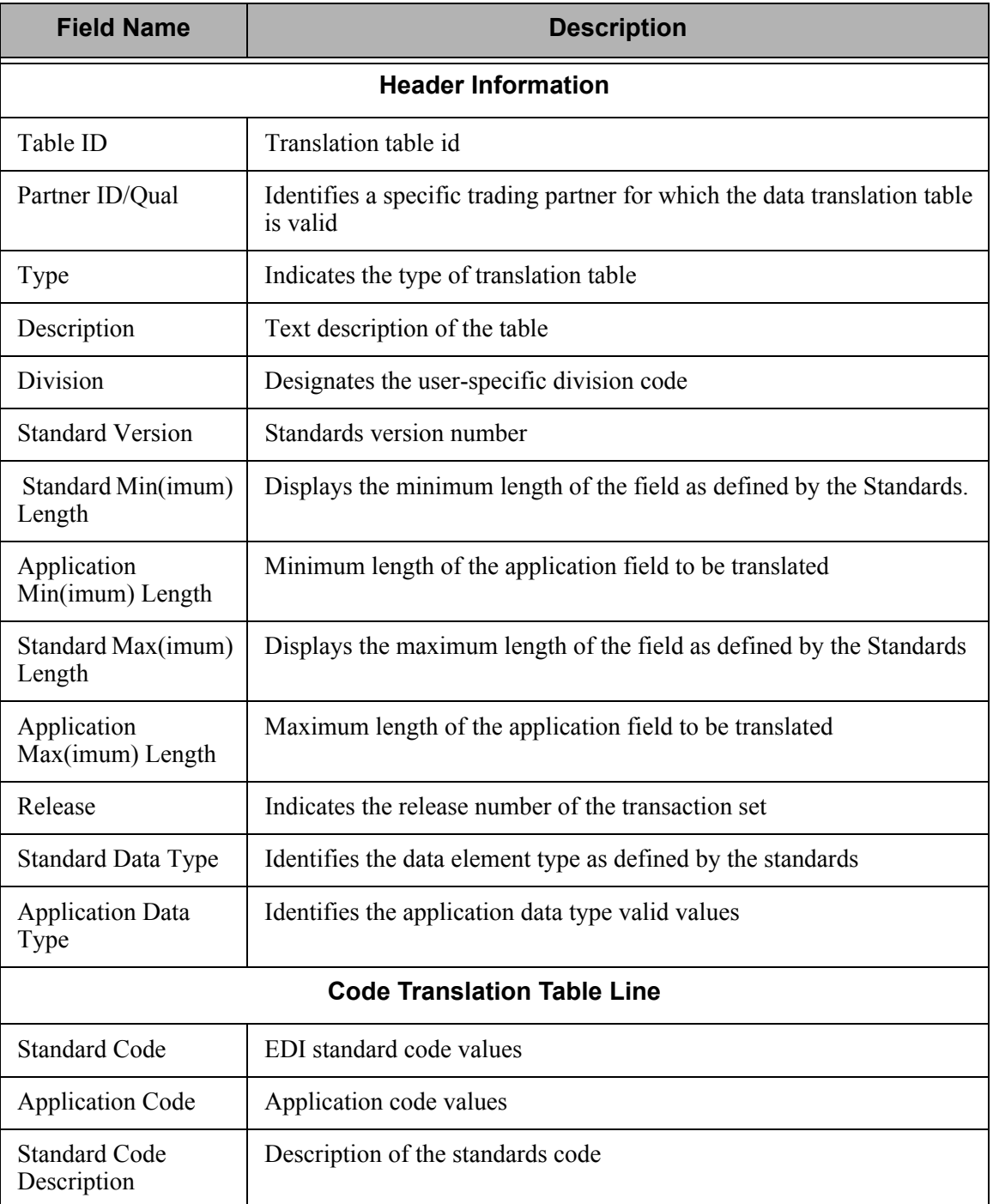

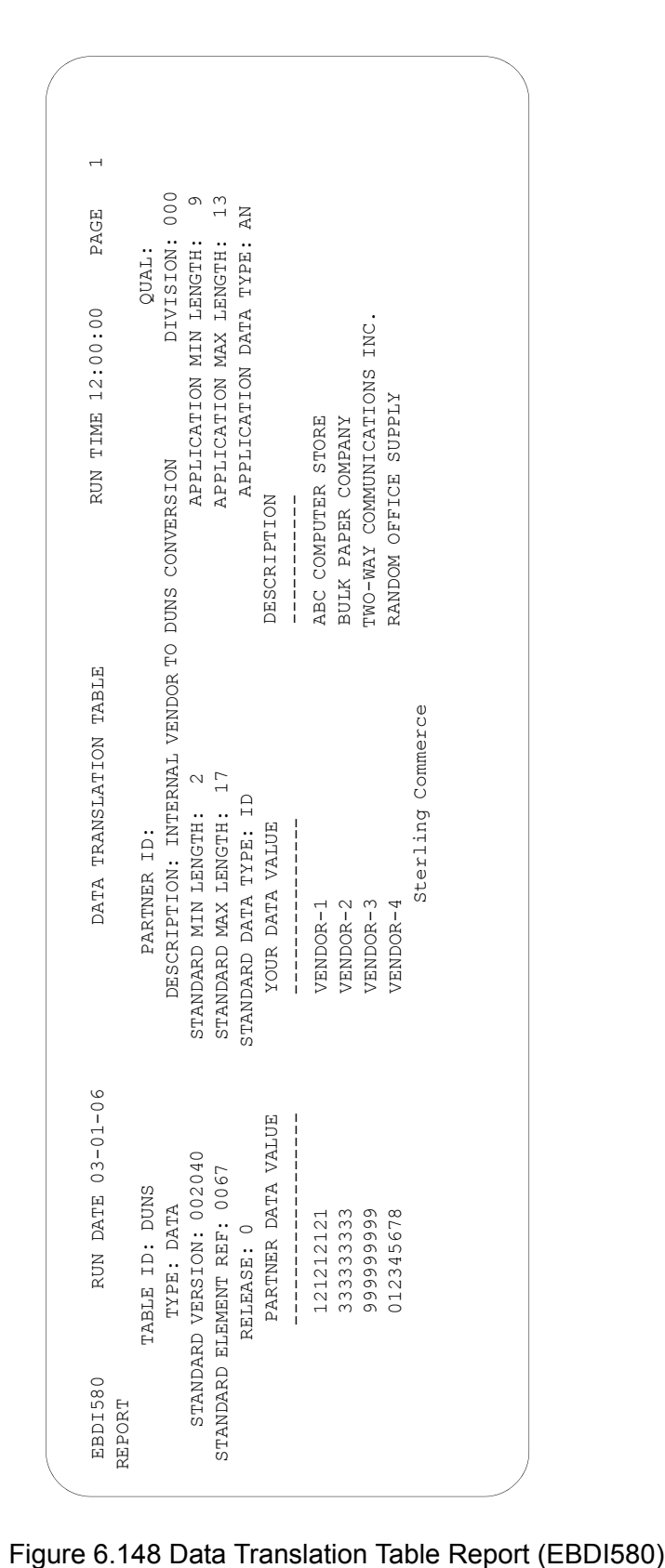

#### **Fields on the Translation Table Report (EBDI580 – Data Translation Table Report)**

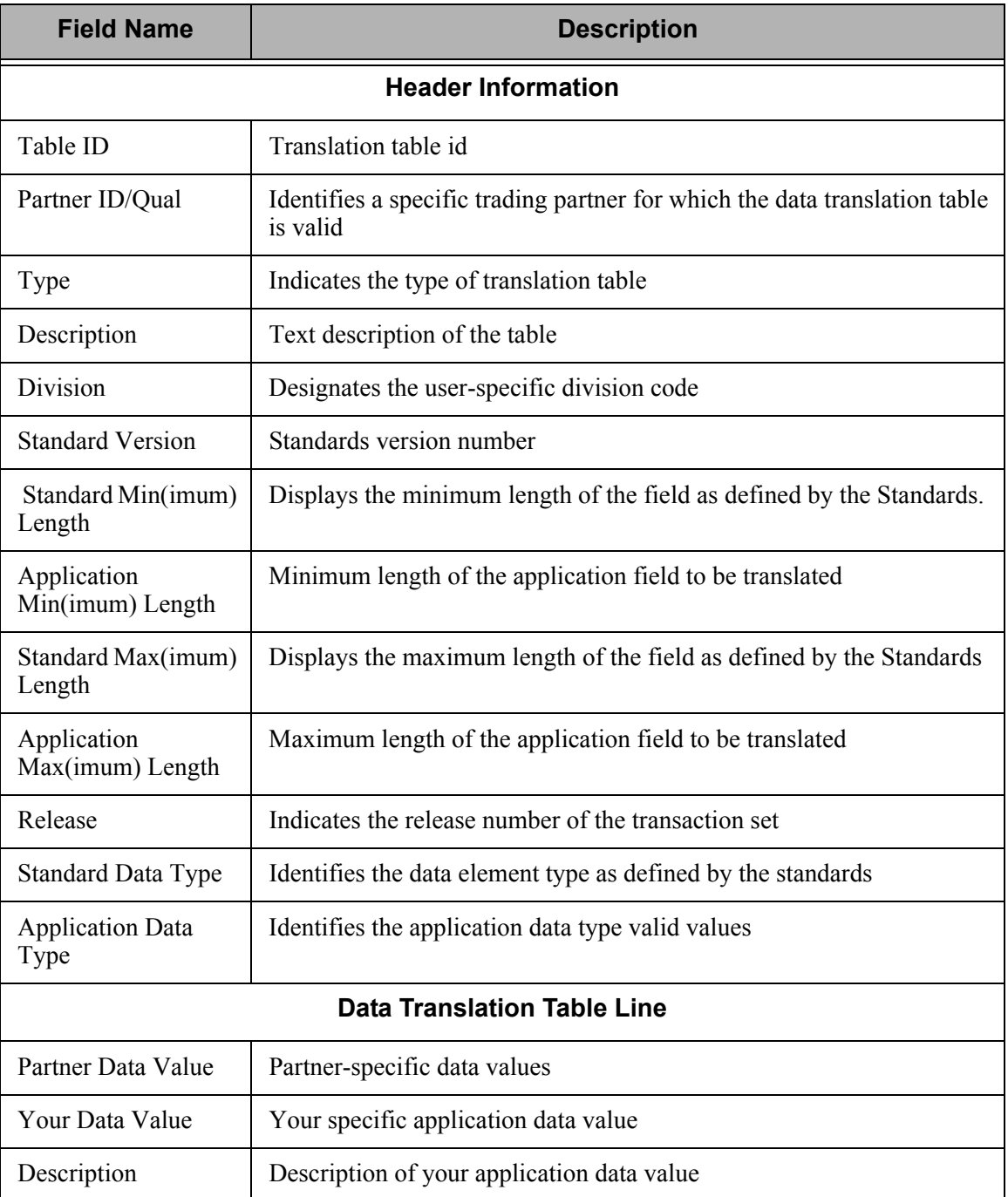

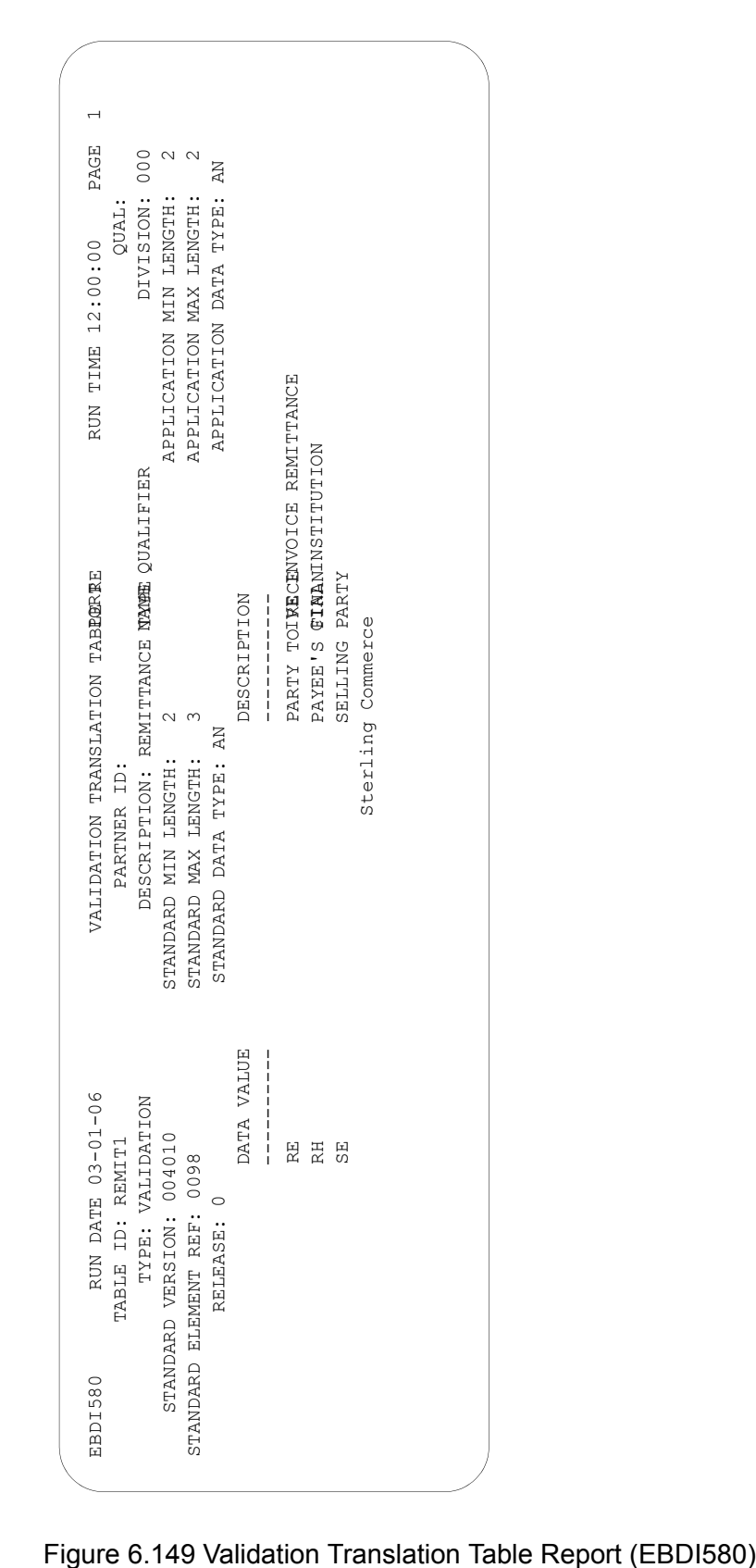

#### **Fields on the Translation Table Report (EBDI580 – Validation Translation Table Report)**

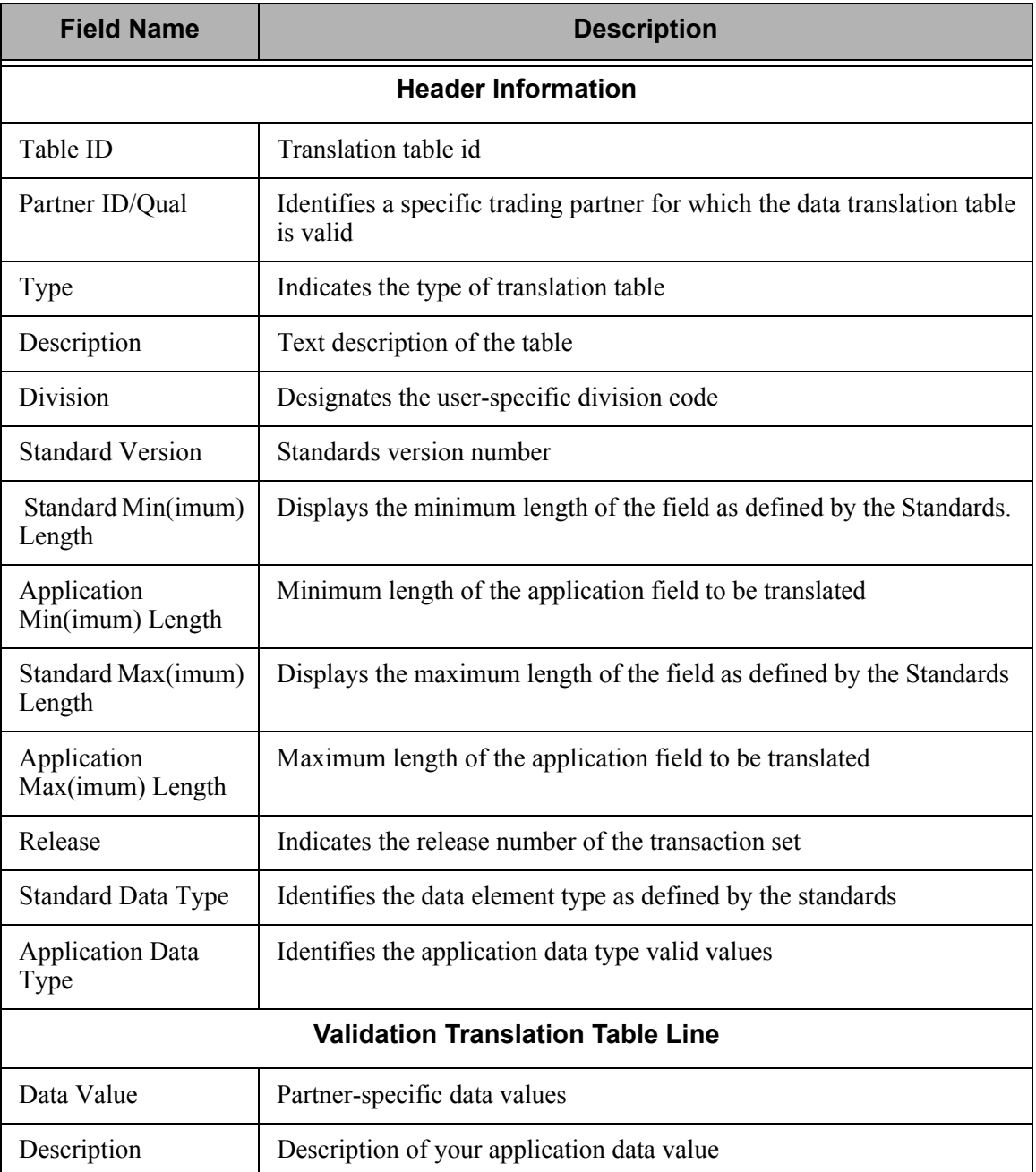

# **Common Questions**

# **Can I copy a map from one version to another?**

Yes. A mapping utility (VERCNVT) is available that allows you to migrate an existing map to a new map for a different version. This procedure converts the map to the new version of the standard, noting any places in the map where the automated conversion was impossible and manual intervention is required. Segments and Elements are converted using the new version's format. Characteristics about elements that changed between versions, such as data types, min/max lengths, and mandatory/optional codes are printed on the report.

# **My partner is upgrading to a new version of the standard; can I just change the version on my map?**

No. The map is formatted for the specific version identified on the Transaction ID. Unpredictable results occur. Refer to Mapping Question # 1 to create the same map using a different version.

# **What types of files can be used to interface with Gentran:Server for inbound and outbound processing?**

There are three types of files that Gentran:Server can directly accept for inbound and outbound processing:

- **Externally-described physical file (created via DDS);**
- Externally-described multi-format logical file (created via DDS);
- Internally-described file (created using the record length parameter with multiple record types rather than DDS).

SEE the "Mapping – Getting Started" chapter for more information on file types.

### **What rules should be followed when setting up a map?**

There are several rules of thumb to observe in both the application definition and the transaction map:

- 1. For inbound or outbound, *Max Use MUST be equal to one for the first application record defined to an area* such as the Header area (the first Header record identifies the beginning of a new document and can have only one per document). This is also true for the first transaction segment in an area.
- 2. For inbound or outbound, *Max Use MUST be equal to one for the first application record in a loop*, identified by having a Loop ID. For inbound, it means the record is written only one time per occurrence of the incoming loop. For outbound, it means the record occurs only once per iteration of the loop being generated.

An example is if you had one detail line item record that is used to generate a PO1 line item loop for an 850 purchase order. The Max Use on the application record should be one, indicating one record generates a single PO1 line item loop. Now it is possible to have a secondary detail record with a max use of 100. For instance, the secondary record is used to generate a single segment multiple times, such as the SDQ segment, in the transaction within the PO1 loop. In this case, the application record occurs multiple times for every occurrence of the line item record. If you had a situation where the first record in the loop occurs multiple times, add a dummy segment at the beginning of the loop that has a Max Use of one.

- 3. For inbound or outbound on the transaction map, *only use the Max Loop on the first segment starting the loop*. Max loop is only used on the transaction side and identifies how many iterations of a loop should be generated or will be coming in.
- 4. For outbound, the *Loop IDs MUST MATCH between the application definition and the transaction map*. If a mismatch of a Loop ID exists between both sides, the processing is halted immediately before any actual translation occurs. Message 673, "Transaction Loop defined that is not in Application," or 672, "Application Loop defined that is not in Transaction," is printed on the Mapping Error report indicating which side has a Loop ID that does not exist in the other side. The information column contains the mismatched Loop ID.

#### **CAUTION STOP**

A Loop ID of '0100' is *not* equal to a Loop ID of 'b100.' The Loop ID is a 4-byte alphanumeric field. Likewise, a Loop ID of 'b100' is not the same as a Loop ID of '100b,' since one has a leading blank, while the other has a trailing blank. Look closely at the Loop IDs that are printed on the Mapping report that are in error.

The Loop IDs are used to align or match records to segments between the application and the transaction. This alignment is done while trying to preserve multiple occurrences of the same data structure (like the Name/Address loop structure that may occur several times for various names and addresses).

### **What is the difference between Max Use and Max Loop on the Transaction Definition?**

The Max Use identifies how many times a single segment occurs while the Max Loop identifies how many times an entire loop (multiple segments bound together by the Loop ID) occurs. Only use the Max Loop on the first segment within the loop. Refer to the Mapping Rules in Question #4 above.

# **How can I map the SDQ Loop in the purchase order transaction?**

The SDQ segment contains drop ship information for the entire order. Some companies use this to reduce the number of purchase orders being generated. However, the company receiving the EDI PO usually has to restructure the order to be able to process it via their Order Entry system. In the EDI world, one PO is sent for a single Billto with drop ship information at the detail level. In the paper world, PO's were usually sent for every Shipto. This reduces the number of orders needed for EDI down to one, where before, it might have been 100. There is a large savings in header information that does not need to be duplicated now.

When using the SDQ, a PO1 line item segment identifies the product number and the total quantity ordered for the entire Billto (sum of all the Shipto quantities). The SDQ then identifies each shipto location and how much of the total quantity is sent to that specific location. The sum of all the quantities in the SDQ's should be equal to the quantity provided on the PO1 item segment. There can be 10 qty/location combinations (called "buckets") in each SDQ segment, with a total of 500 SDQ segments allowed for every PO1 line item.

There are several methods that can be used to map the SDQ segment, as detailed below:

#### **Method 1: Use an External Physical File Matching the SDQ Segment format**

Create a separate application record to contain SDQ information and format the record to mimic the layout of the SDQ segment, which contains 10 buckets of Qty/location combinations. These fields could be Qty1, LOC1, QTY2, LOC2, etc. Map each bucket in the SDQ to a corresponding bucket on the application record. Each record represents a single SDQ.

#### **Method 2: Use an Internal Physical File Containing one Bucket of information from the SDQ Segment**

Create a separate application record to contain one bucket of quantity and location information from the SDQ segment. Copy this record in the Gentran:Server application definition to occur up to 10 times by using a unique record type for each record (i.e., D02A, D02B, etc.). Even though the format of each record is the same, you must have unique record names in the application definition. For each of the 10 records, move the *same* record type into the record using the Field Value, such as D02. This has the appearance after the mapping process that all D02 records were created using the same format.

In this case, one SDQ segment generates 10 records, each of which contains only one Qty/location combination. Map the first bucket in the SDQ segment to the first application record (i.e., D02A), map the second bucket in the SDQ segment to the second application record (i.e., D02B), etc. Tie the SDQ segment to all 10 records using a Loop ID (the Max Use for both must be one so the

looping occurs based on the Loop ID). You can use the Loop ID of 'SDQ' or the Loop ID that exists on the SDQ segment in the transaction definition. Just make sure the Loop ID is the same for both the segment and all 10 records (yes, each record for the SDQ must have the Loop ID entered). If you don't use a Loop ID, you will only get one occurrence of the SDQ mapped.

#### **Method 3: Use an External Physical File Containing one Bucket from the SDQ Segment**

Follow the Method 2 process, but use externally-described physical files instead of multiple-record formats in the internally-described file. Create 10 physical files with unique names (you can use the same DDS to create each one). Define each of the physical files to the application definition and retrieve the DDS for each one (even though they are the same). The rest of the process would be the same as Method 1.

## **What is Sectioning and How Does It Work?**

Sectioning is controlled by how you code the Area field.

How sectioning works and how to implement it can best be explained with an example. Please be advised that this example is an oversimplification of a real situation, but should be sufficient to explain the feature.

For example purposes, we are a supplier to a major automotive manufacturer (or retailer, etc.). It has been decided that we are going to begin sending Advance Shipping Notices (ASNs) to our trading partner. Our products are on a two day order/replenishment cycle, so it has been decided that we will transmit one ASN at 5:00 p.m. that will describe all of the shipments that will arrive at the manufacturer the next day. These ASNs will describe each order that is contained in each shipment and each item that is contained in each order. Typically, two shipments with 40 orders each are shipped to the manufacturer daily. Each of these orders contains an average of 40 items.

Our application file, that was developed specifically to support the ASN, contains the following record types:

#### **ASN record**

This 200-character record occurs once per day and contains basic information about the ASN to be transmitted.

#### **Shipment record**

This 80-character record occurs once for each shipment destined for the manufacturer. It contains information such as estimated arrival, transportation mode, carrier, etc.

#### **Order record**

This 50-character record occurs once for each order that is included on each shipment. It contains basic information relating to the original purchase order.

#### **Item record**

This 200-character record occurs once for each item that is being shipped for each order. It contains detailed information about quantity, price, and any shortages.

This application file structure would usually be described to Gentran:Server as follows:

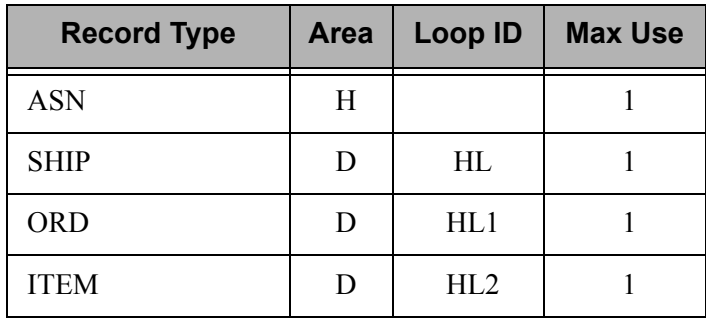

This application structure shows that the Detail section of the document contains three records in loops with ITEM nested underneath ORD and ORD nested underneath SHIP.

Because of the structure of the ANSI 856 transaction set (the definition of the ASN), the transaction definition would be defined as follows:

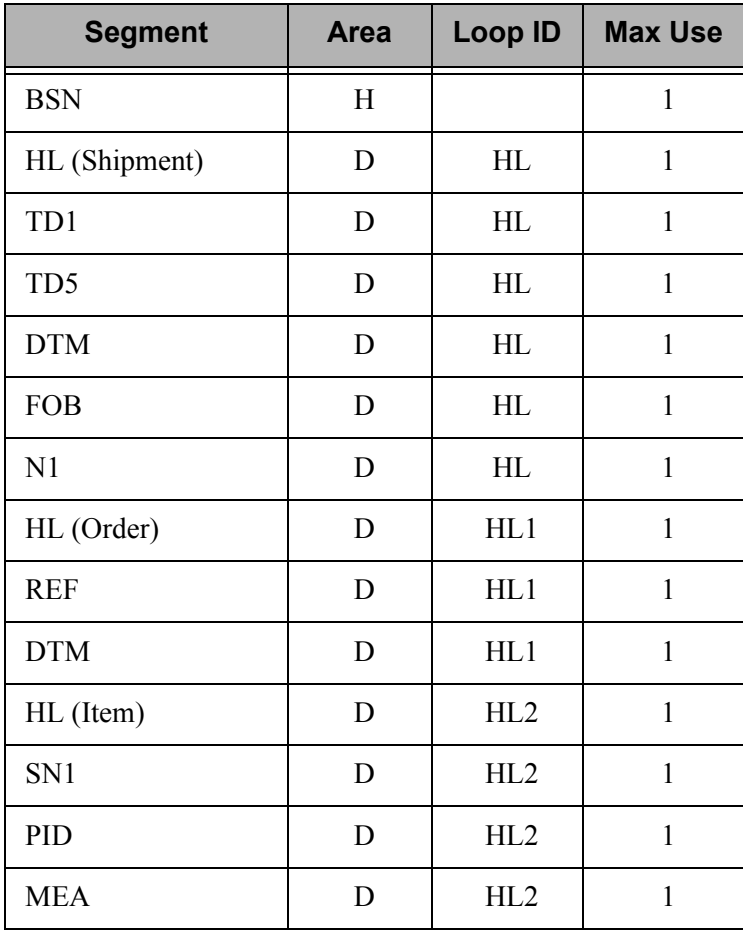

The following diagram shows the correspondence of the application records to the EDI segments:

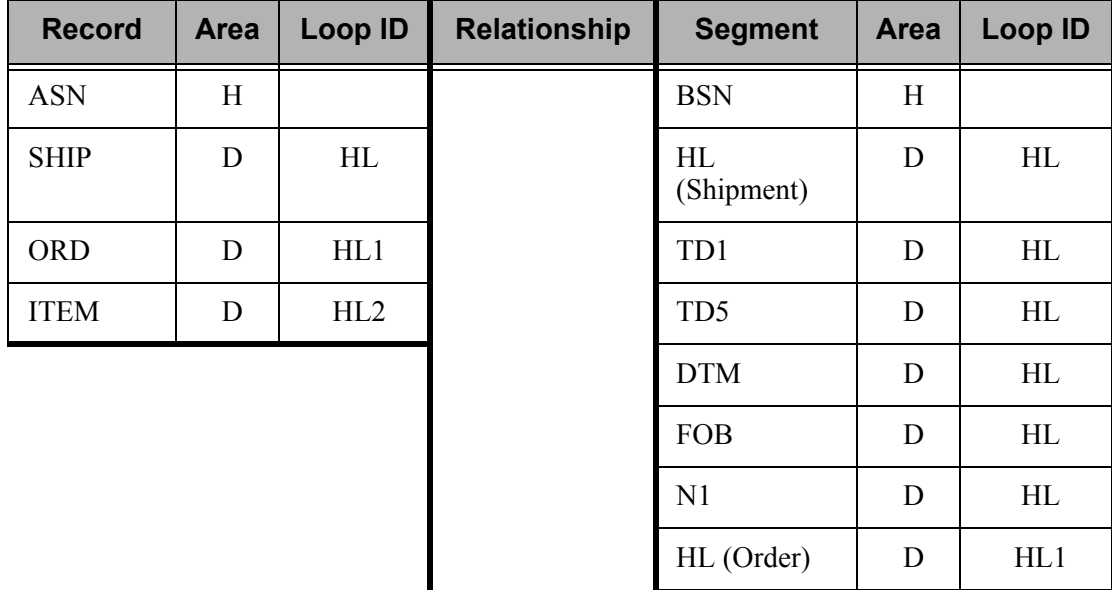

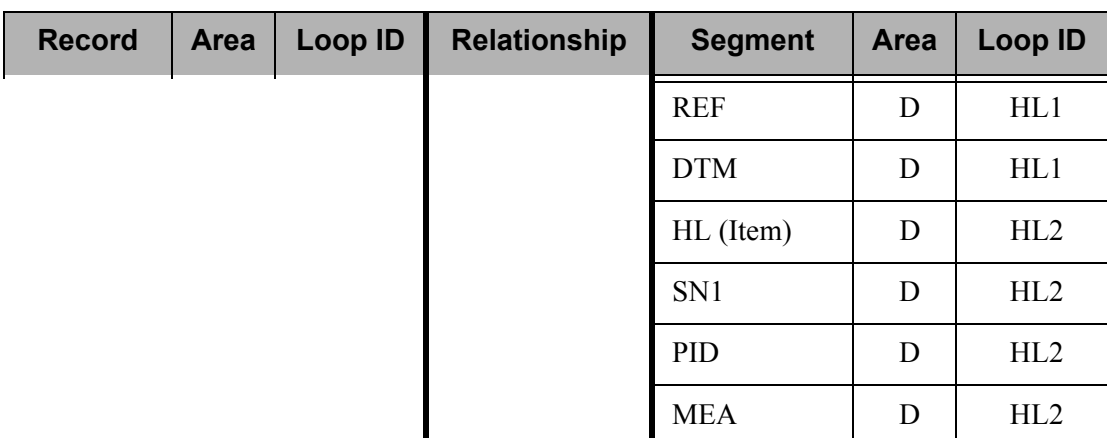

This structure for the application and transaction definition is technically correct and will produce the desired results. One consideration, however, is that by definition one iteration of the Detail section will consist of one SHIP record and all of the ORD and ITEM records that occur before the next SHIP record. Our statistics indicate that we should expect an average of 40 orders with 40 items each for each shipment. This means that we would be attempting to hold one Ship record, 40 ORD records, and 1600 item records in memory prior to mapping that unit of work. A quick calculation determines that on the average it will be necessary to store 322,080 characters. This exceeds the capacity of the regular mappers by a factor of 10. In this situation, it is necessary to section the application and transaction definition.

To section the map, simply follow these steps:

1. Go to the Application Records panel. Examine the record definitions. We want to break the detail section down into smaller components that will be processed independently. Sections should usually be defined working from "the top down."

By having the SHIP, ORD, and ITEM records all defined in the Detail section, we would have to process an average of 1641 records in each Detail unit of work. If we set up a section break on the ORD record, then a separate unit of work would be defined that includes only the ORD and ITEM records. This would translate into an average of 41 records or 8050 characters in the largest unit of work. By establishing this break at the ORD record, the SHIP record will be processed by itself.

The section that includes the ORD and the ITEM records can now be processed with the regular mapper, as long as we receive no orders with more than 160 items. If we can make the processing more efficient by breaking the Detail section at the ORD record, it stands to reason that it would be even more efficient to also break it at the ITEM record.

- 2. To actually implement sectioning: for the records that are going to be part of a new section, change the "D" in the area column to a valid section number. Valid entries are "1" through "9." In this case we will leave the SHIP record in the "D" section. The ORD record will be put in the "1" section and the ITEM record will be put in the "2" section. There is no requirement that you must number the sections consecutively.
- 3. Corresponding changes must also be made to the segments in the transaction definition. This is accomplished on the Segments panel. Simply change the "D" in the area column for the segments that correspond to the application records that were changed. Be sure to

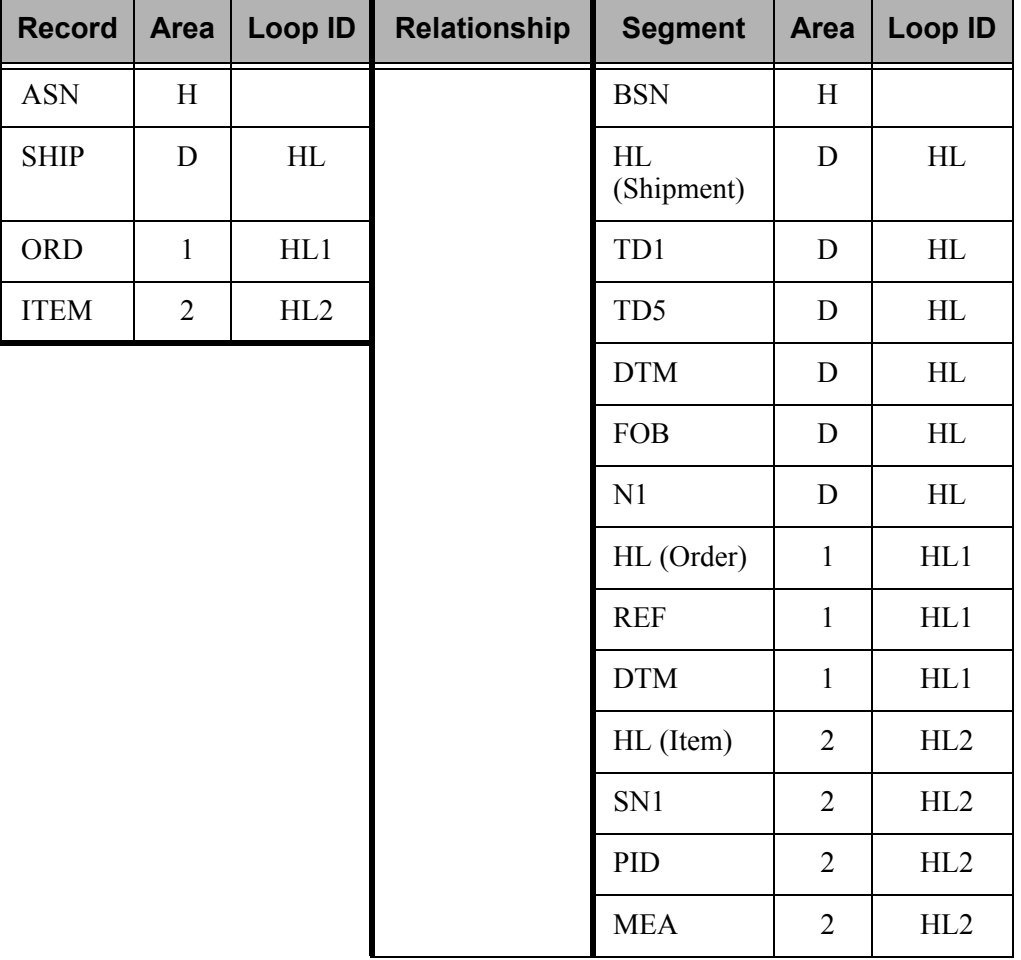

use the same section number that was used for the application record. When the application and the transaction definition have been sectioned, the records to segments correspondence will be as follows:

Please note that the only thing that changed was the Area identifier for the ORD and ITEM records and the Area identifiers for the corresponding EDI segments.

## **Sectioning Rules and Guidelines**

The following rules must be adhered to when sectioning a document:

- **Example 1** Data can only be moved directly from a corresponding section. This is just an extension of the original mapping rule that data cannot be moved from one area to another (i.e., you cannot move data from the Header area directly to the Detail area). If it is necessary to have data from one section mapped into another, it must be mapped directly in its own section, saved into a constant or hash total, and then loaded from the constant or hash total to its ultimate destination.
- No attempt will be made to map data to a section ("1" through "9") unless some input is received that is in that section. This means that you cannot generate an outbound segment that is composed of all literals, unless an input record is received that is in the corresponding section. This could possibly be a problem for existing maps where LS and LE segments were generated with no corresponding input.
- A section must be defined by contiguous input and output. It is not permissible to define a section "4" that has a section "5" record in the middle of it.

The following guidelines are suggestions. If any of the following cases exist processing your inbound or outbound data, you should consider sectioning your map.

- You receive a 688 "Input buffer is full" error message.
- You estimate that looping structures in the Detail area of your document will cause you to table more than 10 to 20 input records prior to processing output. This estimate is the number of records that are between each occurrence of the first Detail record defined.
- Your document contains loops nested more than two levels deep.

### **What is the Extended Mapping Flow for outbound and inbound mapping?**

The following process describes the Extended Element Mapping Flow:

- 1. The 'IF' conditions, if used, are evaluated. If the conditions are true, processing continues. If the conditions are false, the next extended map is selected for processing.
- 2. The accumulator, if used, increments by '1'.
- 3. The element or application field loads into a work area (simple map), or the arithmetic line is evaluated and the result moves to the work area.
- 4. Table operations, if used, perform using the work area generated in the previous step. If the table operation fails, spaces move to the work area and the 'field used' flag is not set.
- 5. The work area, if used, passes to the specified user exit. The user exit can change the work field and/or any CONSTANT, HASH-TOTAL, or ACCUMULATOR.
- 6. The specified HASH-TOTAL, if used, increments by the amount in the work area.
- 7. The work area moves to any CONSTANT specified.
- 8. The work area moves to the EDI data element or application target field.
- 9. If the result of the mapping is spaces, the value specified in the Application Field Value loads as a default (Inbound only).

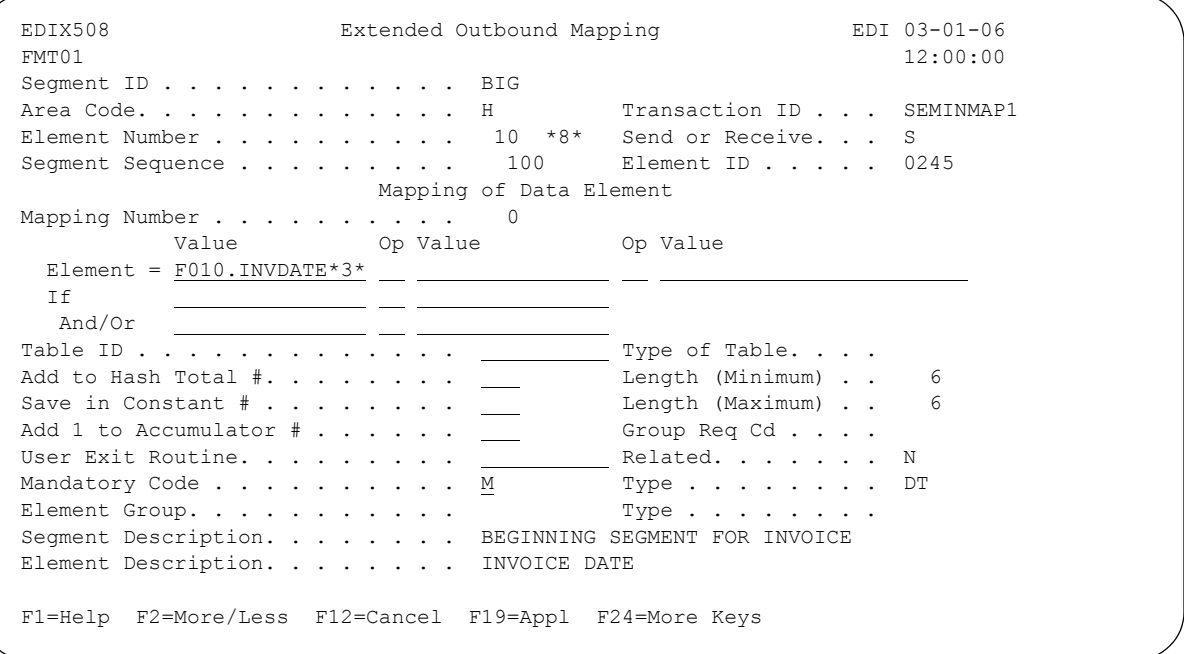

Figure 6.150 Extended Outbound Mapping panel

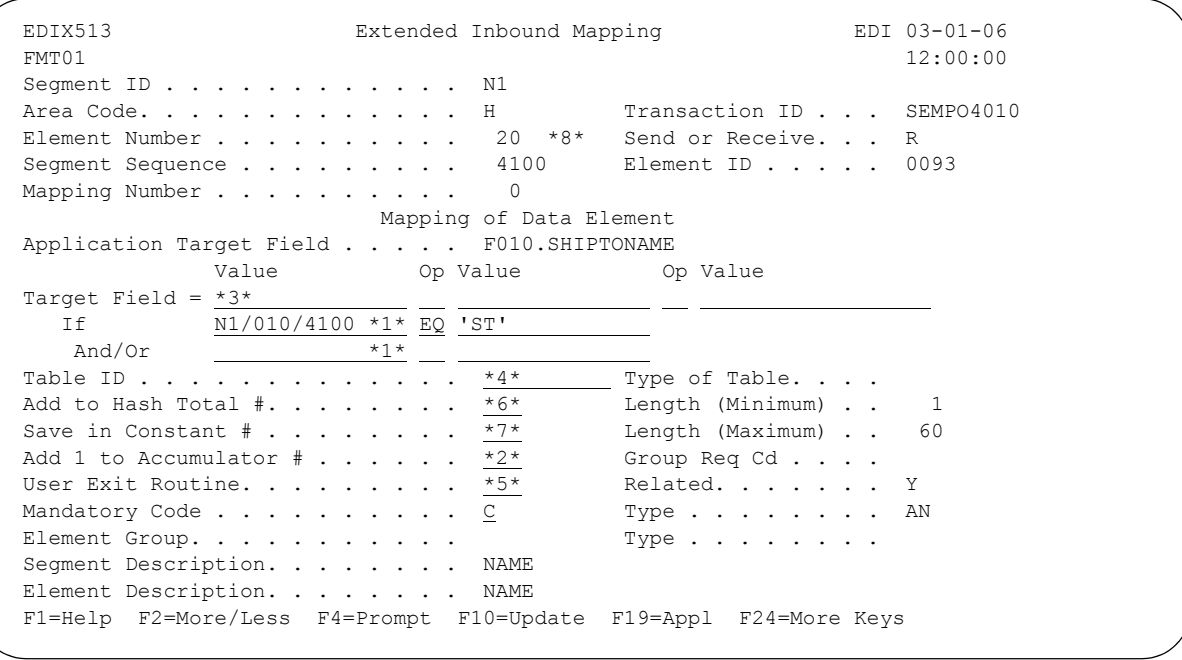

Figure 6.151 Extended Inbound Mapping

**Chapter**

# **7 Standards**

# **In this Chapter**

This chapter describes what Standards are and where they are used. Step-by-step procedures are provided to guide you in creating or maintaining a standards version. Various tasks you can perform with standards are described in this tutorial. This chapter contains the following sections:

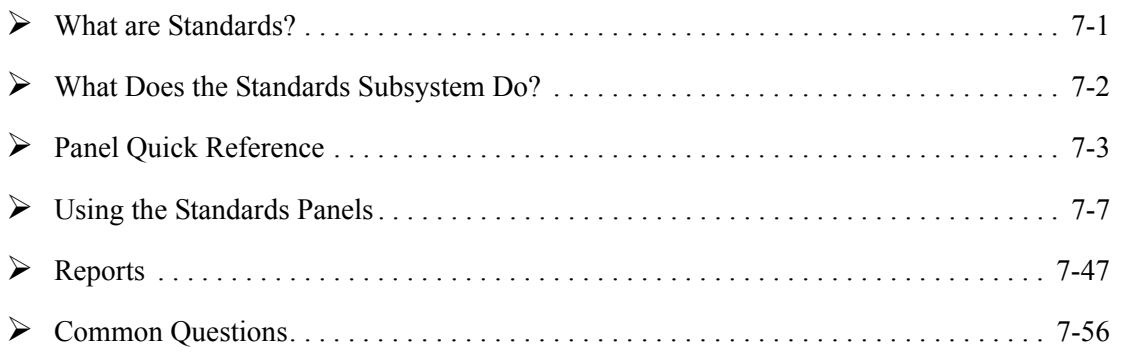

# <span id="page-528-0"></span>**What are Standards?**

Standards are what make electronic data interchange (EDI) possible. When transmitting business documents electronically, it is critical to use a common or "standard" format to allow both parties to be able to interpret and process the data. EDI standards are continually evolving because of changing business requirements. A version/release represents a "snapshot" in time of the standards format. New versions, releases, and sub-releases are published to provide new information, additional codes, or changes in the layout to meet these changing business needs. EDI users need to be able to modify standards in order to respond to changes and to be able to handle special business requirements.

# <span id="page-529-0"></span>**What Does the Standards Subsystem Do?**

The Standards subsystem provides these capabilities:

- View EDI standards in full detail
- Modify EDI standards for changed business requirements
- Create new EDI standards for special translation requirements of a trading partner
- **Print EDI standards (the entire version or selected transactions)**
- Select specific transactions for use in data translation for one or more versions

## *C***RECOMMENDATION**

Use of the Standards Maintenance feature should be restricted to the EDI Coordinator/System Administrator. All others should have data rights of '3' for viewing the standards.

The entire concept behind "standardization" is that the rules remain the same for all trading partners. Alterations of public standards should be limited to agency-issued corrections and enhancements. Creation of special versions should be limited to those situations required between trading partners. (SEE the "Environment Control" chapter for more information on restrictions to the Standards Maintenance feature.)

#### $\approx$  NOTE  $-$

Sterling Commerce will issue regular modifications to the standards versions. Therefore, you will not need to perform the Standards Maintenance to update the standard yourself, unless you intend to use these corrections before the scheduled Gentran:Server release.

# <span id="page-530-0"></span>**Panel Quick Reference**

The following table gives the purpose and access methods for the primary panels in the Standards subsystem. Some of these panels may require you to enter certain Segment IDs or Elements on a key panel (FMT00).

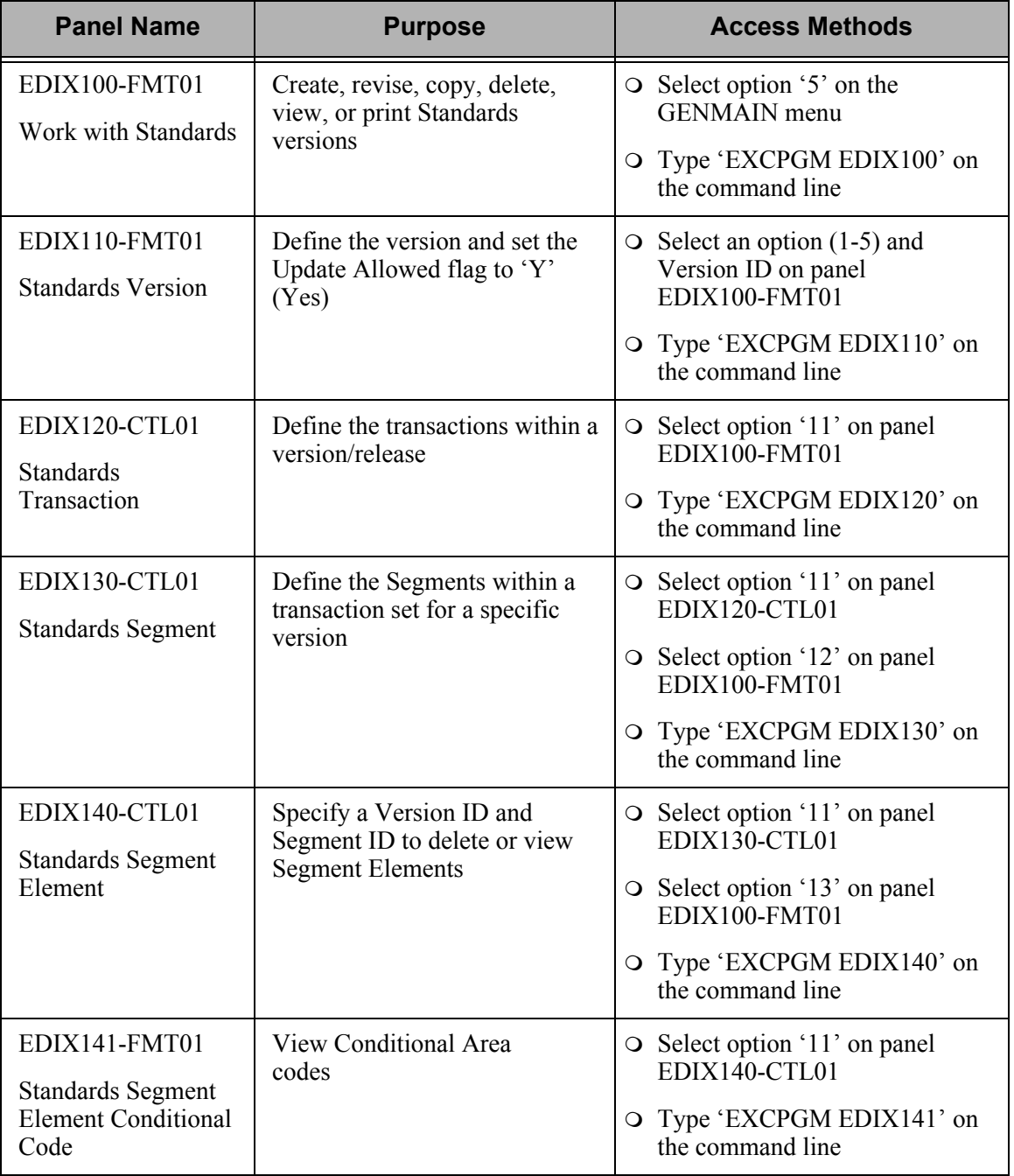

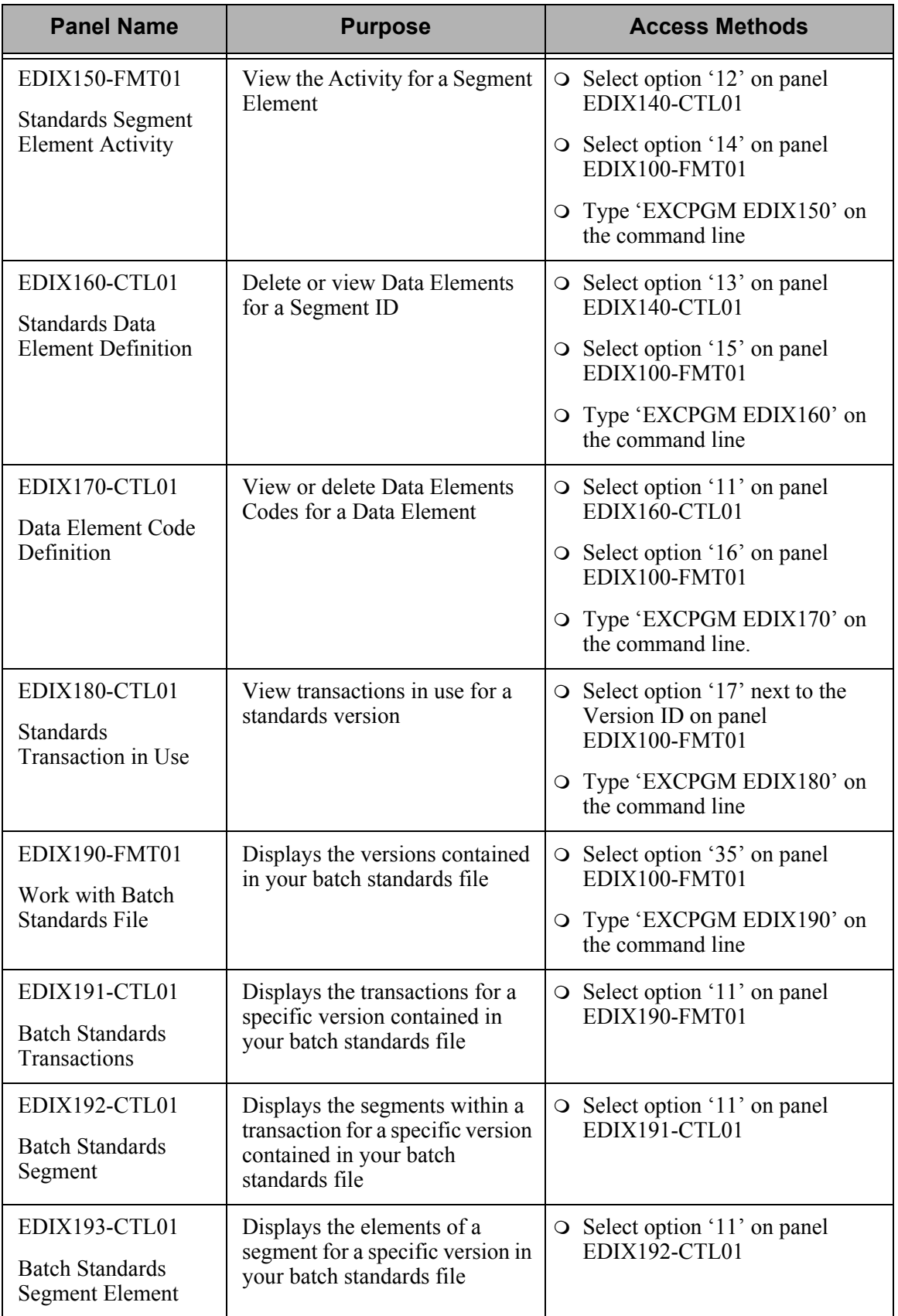

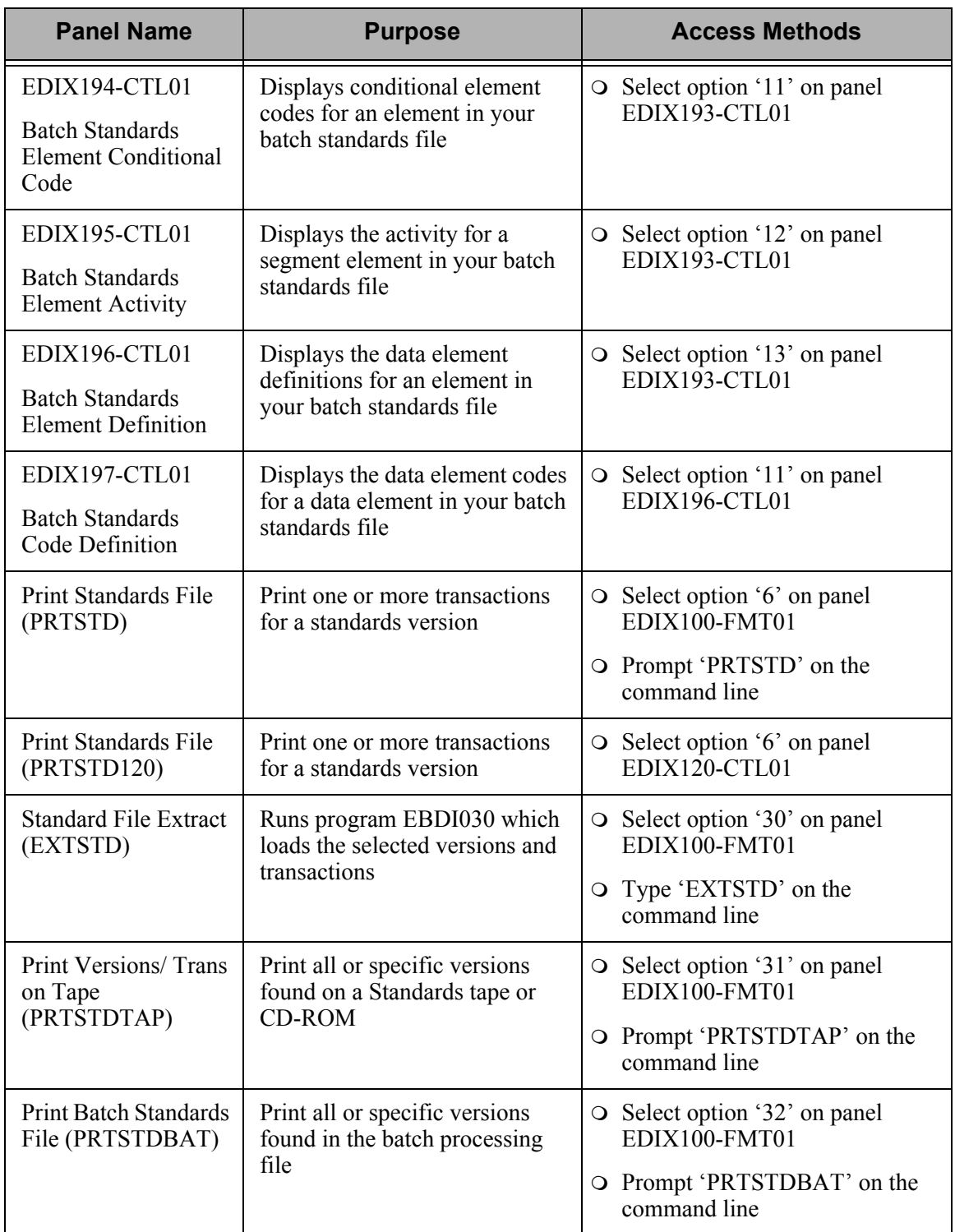

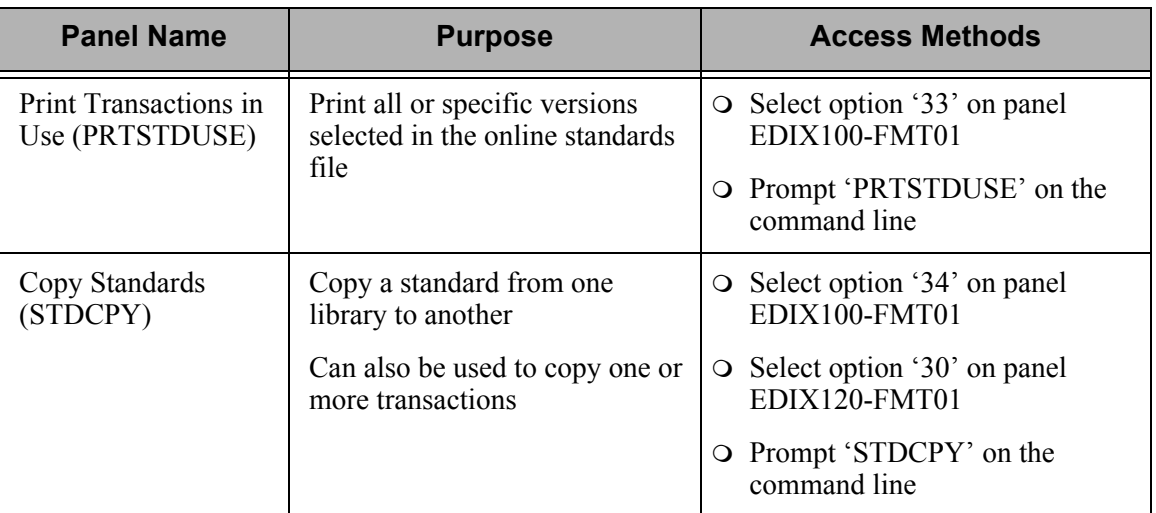

# <span id="page-534-0"></span>**Using the Standards Panels**

# **Access the Standards Subsystem**

#### $\mathbb{R}$  NOTE  $-$

To use the Gentran:Server for iSeries Release 3.4 Tutorials, you must add the tutorial library (G3X4SAMP) to your library list *before* the Gentran:Server data library (G3X4DTA).

To access the Standards subsystem, select option '5' (Work with Standards) on the Gentran:Server for iSeries menu (GENMAIN). All tasks associated with standards will begin through this option.

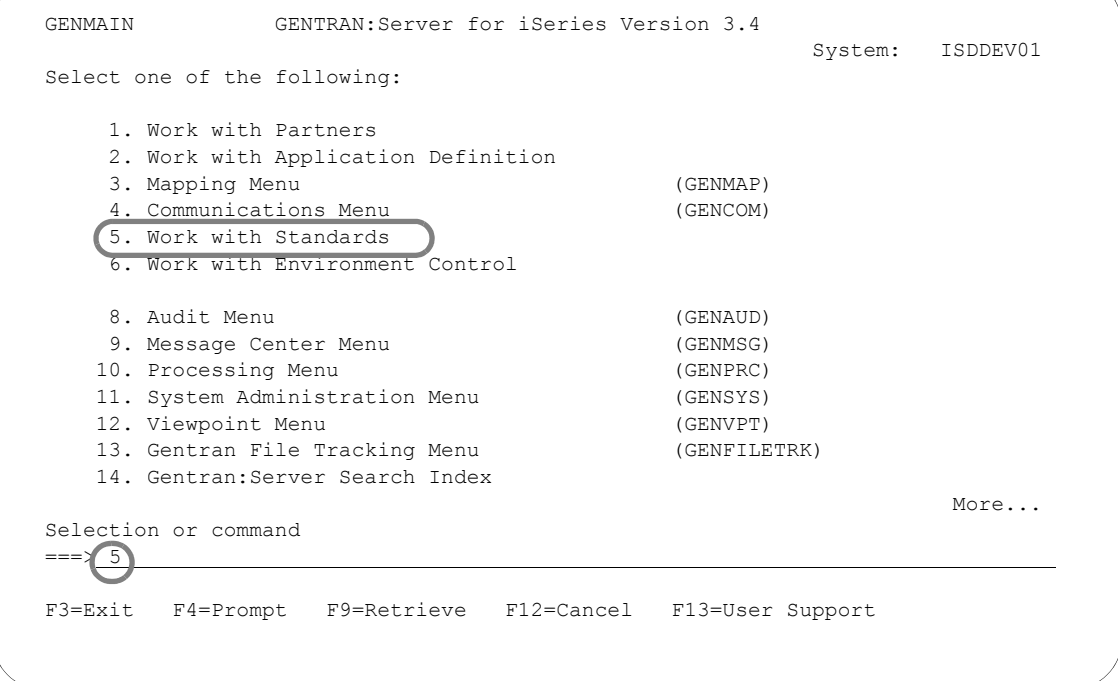

#### Figure 7.1 Gentran:Server for iSeries (GENMAIN) panel

The system displays the Work with Standards panel (EDIX100-FMT01). In order to complete these tasks, you will now walk through the other panels by using the "Work with Standards" panel.

Three terms that you should be familiar with in order to use the Standards panels are:

- **Standards** refer to a set of publicly recognized EDI communication rules.
- **•** Versions are periodic releases of an EDI standard that include updates and/or changes to the standard.
- **Transactions** represent document types, such as purchase orders or invoices, that are required to effectively define the data being transmitted.

The use of the Standards panels is illustrated in the form of tasks that you may perform most frequently with standards. This tutorial consists of five individual tasks, as follows:

- View the EDI standards through all levels
- Use Option codes for Quick access methods to the Standards version panels
- Select transactions you will use for inbound and outbound processing
- Copy an existing standards version to create a new standards version

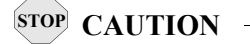

Use caution if you create a new standards version. You should always, to the best of your ability, use the public EDI standards. You are responsible for maintaining any new (Proprietary) standards that you create.

Print all information for selected transactions of a specific standards version (PRTSTD)

### **View EDI Standards**

You may need to use the Standards Maintenance feature to modify a standards version for two basic reasons: early implementation of a new version, or to apply agency-issued interim corrections or enhancements.

Apply file maintenance of standards in the same manner as all other Gentran:Server system file maintenance using ADD, UPDATE, and DELETE. The standards records, however, are critical, so exercise extreme caution when you alter or delete them. If you modify them judiciously and with care you will be able to stay up-to-date with standards agency releases.

You can maintain (for example, change or update) a specific version at any of the three basic levels listed below.

- **Transaction**
- Segment
- Segment Element

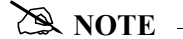

This task is intended only to illustrate how to modify an EDI standards version. Unless you have full authority to revise, do not attempt to update information while using this tutorial.

#### **Step 1: Select the Standards and Version**

The following figure shows the Work with Standards panel (EDIX100-FMT01) as it displays the Version IDs along with the applicable option codes.

EDIX100 Work with Standards EDI 03-01-06<br>
FMT01 Pomlib: G3X4PGM dtalib: G3X4DTA 12:00:00 pgmlib: G3X4PGM Position to Version ID . . . . .  $(004010$  Type option (and Information), press Enter. 1=Create 2=Revise 3=Copy 4=Delete 5=View 6=Print 11=Transactions Opt Version ID Name l, 2 004010 ANSI VERSION 4 RELEASE 1 SUBRELEASE 0 ASC X12 004010AIAG AIAG - X12 VERSION 4, RELEASE 1, FEBRUARY 1998 004010RAIL ASSOCIATION OF AMERICAN RAILROADS (AAR) 004010RAIL 004010RIFMAT RAIL INDUSTRY FORUM VERSION 4, RELEASE 1, ASC X12 004010TI0900 X12 TELECOMMUNICATIONS INDUSTRY - ISSUE 9 (TCIF) 004010UCS UCS X12 VERSION 4 RELEASE 1 004010VICS VOLUNTARY INTER-INDUSTRY COMMERCE STANDARD 004010X061 HIPAA - GROUP PREMIUM PAYMENT FOR INSURANCE (820) 004010X091 HIPAA - HEALTH CARE CLAIM PAYMENT/ADVICE (835) More... Parameters or command ===> F1=Help F3=Exit F12=Cancel F15=Sort F23=More Options F24=More Keys

Figure 7.2 Work with Standards panel (EDIX100-FMT01)

Press **Home** and the arrow keys to move the cursor to the Position to Version ID field at the top of the panel. Type '004010' and press **Enter.** This version is positioned to the top of the list as shown in the above figure.

Next, type '2' (Revise) in the Option field next to the selected version and press **Enter**. The system displays the Standards Version panel (EDIX110-FMT01) in the Revision mode.

#### # **NOTE**

To display the Standards Version panel, you can also use the key entry line to enter the values in the Option and Version ID fields and press **Enter**.

#### **Step 2: Revise the Description of the Standards Version**

The Standards Version panel (EDIX110-FMT01), shown below, displays the highest level of Standards maintenance. All records are associated with a specific Version ID. The definition for the Version ID can be displayed, changed, or deleted at this level.

```
 EDIX110 Standards Version EDI 03-01-06 
FMT01 12:00:00
Version ID . . . . . . . . . . . 004010
 Description. . . . . . . . . . . . ANSI VERSION 4 RELEASE 1 SUBRELEASE 
                               0 ASC X12 
Envelope Type. \cdots . . . . . . . \underline{X}Update Allowed \ldots . . . . . . . N (Y/N)Last Update Date . . . . . . . . 01-23-04
Last Update User . . . . . . . . . DES
 F1=Help F4=Prompt F10=Update F12=Cancel F13=Services F24=More Keys
```
Figure 7.3 Standards Version panel (EDIX110-FMT01)

In order to revise any record for a version, the Update Allowed flag must be set to 'Y' (Yes). Type a 'Y' over the 'N' in the Update Allowed field and press **F10** (Update). The system sets the Update Allowed flag to 'Y' and redisplays the Work with Standards panel (EDIX100-FMT01).

If the Update Allowed flag is already set to 'Y', press **F12** (Cancel) to exit the panel and return to the Work with Standards panel.

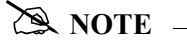

Setting the Update Allowed flag to 'Y' is an essential step to enable you to make updates. However, only those users with a level '1' authority to the data for the standards, as defined in Environment Control, can modify this flag.

#### **Step 3: Access the Standards Transaction panel**

To view the Standards Transaction panel (EDIX120-CTL01) for a specific Version ID, you first must access the Version ID on the Work with Standards panel. This process is shown below in the following figure.

```
 EDIX100 Work with Standards EDI 03-01-06 
 FMT01 pgmlib: G3X4PGM dtalib: G3X4DTA 12:00:00
Position to Version ID . . . . . 004010
 Type option (and Information), press Enter. 
  1=Create 2=Revise 3=Copy 4=Delete 5=View 6=Print 11=Transactions 
 Opt Version ID Name 
J
 11 004010 ANSI VERSION 4 RELEASE 1 SUBRELEASE 0 ASC X12 
    004010AIAG AIAG - X12 VERSION 4, RELEASE 1, FEBRUARY 1998 
   004010RAIL ASSOCIATION OF AMERICAN RAILROADS (AAR) 004010RAIL 
    004010RIFMAT RAIL INDUSTRY FORUM VERSION 4, RELEASE 1, ASC X12 
    004010TI0900 X12 TELECOMMUNICATIONS INDUSTRY - ISSUE 9 (TCIF) 
    004010UCS UCS X12 VERSION 4 RELEASE 1 
    004010VICS VOLUNTARY INTER-INDUSTRY COMMERCE STANDARD 
 004010X061 HIPAA - GROUP PREMIUM PAYMENT FOR INSURANCE (820) 
 004010X091 HIPAA - HEALTH CARE CLAIM PAYMENT/ADVICE (835) 
More...
 Parameters or command 
 ===> 
 F1=Help F3=Exit F12=Cancel F15=Sort F23=More Options F24=More Keys
```
Figure 7.4 Work with Standards panel (EDIX100-FMT01)

Type '11' (Transactions) in the Option field next to the selected version on the Work with Standards panel and press **Enter**. A list of all the transactions that exist for this version displays on the Standards Transaction panel (EDIX120-CTL01).

#### **Step 4: Select the Transaction Segments**

The Standards Transaction panel (EDIX120-CTL01) enables you to add, display, delete, and change the definition for a specific transaction within a version, and to copy transactions to another version by accessing the STDCPY command. The following figure shows how to access the specific transaction segments.

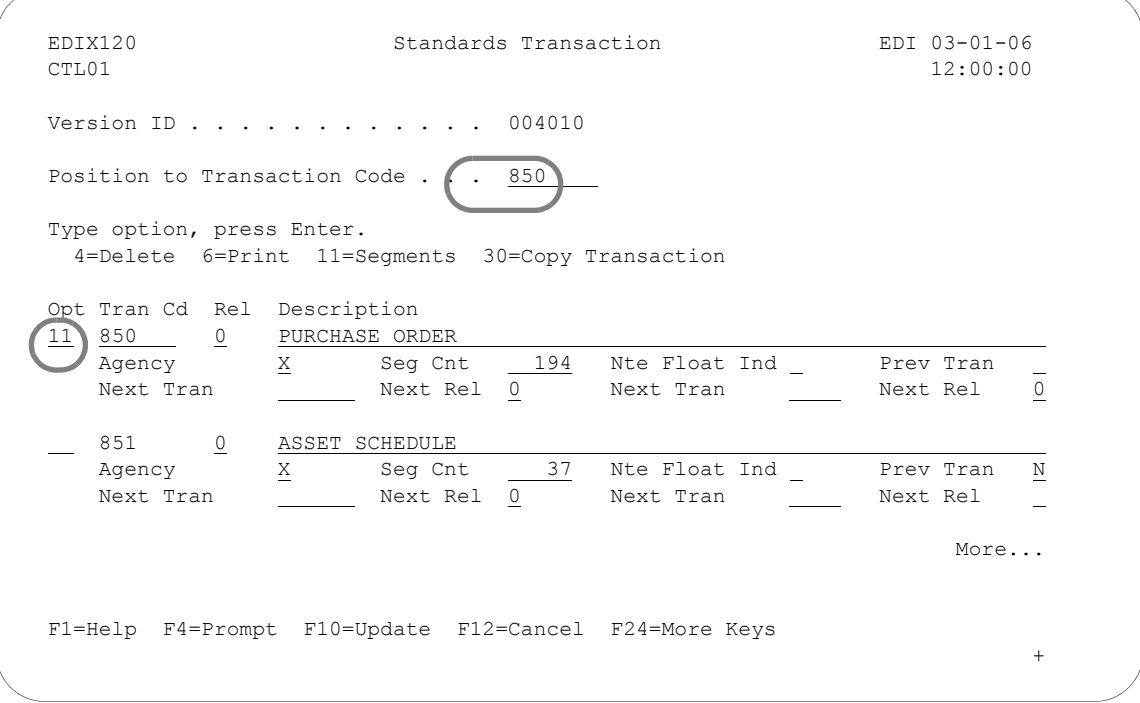

Figure 7.5 Standards Transaction panel (EDIX120-CTL01)

Press **Home** or **Tab** to the position to field and type the Transaction Code '850' (ANSI purchase order) and press **Enter**. The cursor will be positioned at that specified transaction.

Type '11' (Segments) in the Option field next to the selected transaction and press **Enter**. The segments that exist for this transaction display on the Standards Segment panel (EDIX130-CTL01).
### **Step 5: Select the Elements**

The Standards Segment panel (EDIX130-CTL01) enables you to add, display, delete, and change the definition for a specific Segment within a transaction. Continue by selecting a Segment, as shown in the following figure.

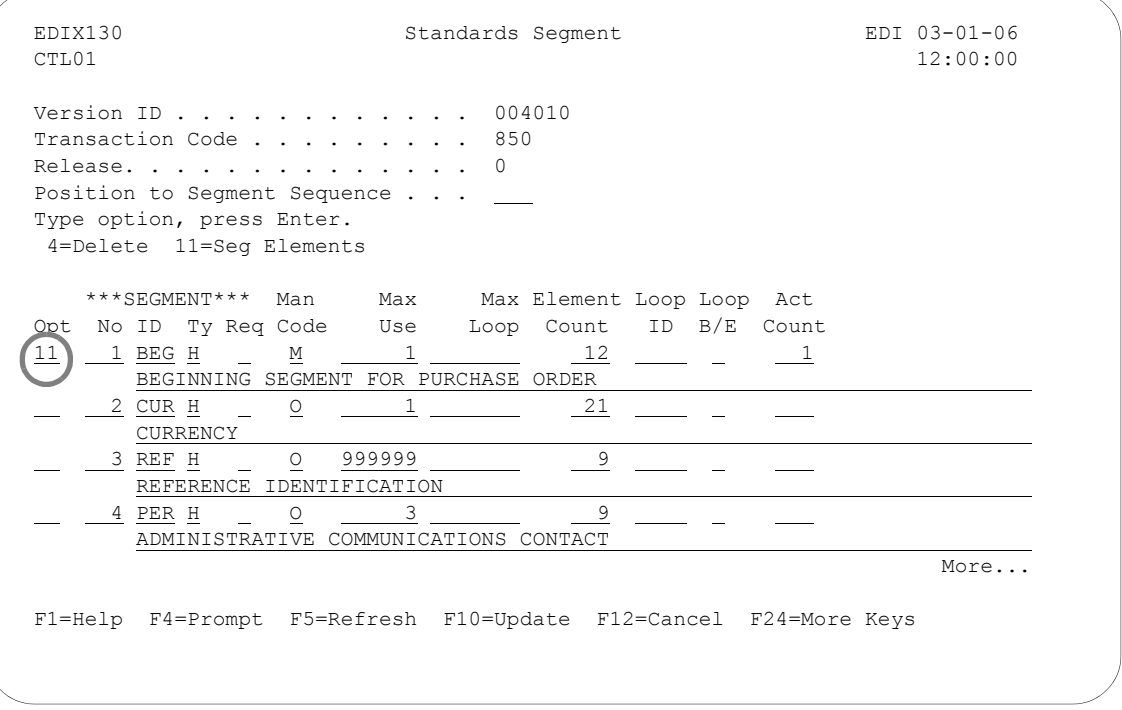

Figure 7.6 Standards Segment panel (EDIX130-CTL01)

To view a specific segment for this transaction, type '11' (Seg Elements) in the Option field next to the segment ('BEG') and press **Enter**. The system displays the Standards Segment Element panel (EDIX140-CTL01) where you can view all the elements for this specific Segment.

# **Step 6: Access the Standards Data Element Definition**

The Standards Segment Element panel (EDIX140-CTl01), shown below, allows you to access the Standards Data Element Definition panel (EDIX160-CTL01). You will use this process in order to update Data Element Code values.

```
 EDIX140 Standards Segment Element EDI 03-01-06 
CTL01 12:00:00
Version ID . . . . . . . . . . . . 004010
Segment ID . . . . . . . . . . . BEG
 Type option (and Information), press Enter. 
  4=Delete 11=Condition 12=Seg Activity 13=Elem Def 
 Opt Seg Sub Man Com Ad Elem ***Group**** 
    Seq Ele Ele Ele In ID Dsg Ty Rq Description Cd 
     \frac{1}{2} \frac{M}{M} \frac{M}{M} \frac{0353}{0092} \frac{TRANSACTION SET PURPOSE COD
     \frac{2}{3} \frac{M}{4} \frac{M}{2} \frac{0.092}{2.324} \frac{PURCHASE ORDER TYPE CODE}{PURCHASE ORDER NUMBER}\frac{3}{2} <u>M</u> <u>M</u> \frac{Y}{2} 0324 __ _ _ PURCHASE ORDER NUMBER
     \frac{4}{5} \frac{0}{M} \frac{0}{M} \frac{0328}{0373} \frac{0}{M} \frac{RELEASE NUMBER}{DATE} 5 M M 0373 DATE 
      6 O O 0367 CONTRACT NUMBER 
      7 O O 0587 ACKNOWLEDGMENT TYPE 
     8 O O 1019 INVOICE TYPE CODE
More...
 F1=Help F4=Prompt F5=Refresh F10=Update F12=Cancel F24=More Keys
```
Figure 7.7 Standards Segment Element panel (EDIX140-CTL01)

To view the definition of this element, type '13' (Elem Def) in the Option field next to the first Element (Element ID '0353') and press **Enter**. The system displays the Standards Data Element Definition panel (EDIX160-CTL01).

Note the value of 'Y' in the Ad In (Audit Indicator) field next to Element ID '0324.' An Audit Indicator of 'Y' means that detailed information (for example, invoice number or purchase order number) about the segment element is passed (written) to the Doc Info field in the Audit File to relate the actual Document Number with the Control Number used in the EDI Envelope. A BLANK in this field means that detailed information is not passed or written to the Doc Info field in the Audit File.

#### # **NOTE**

Only one field may be defined as the Audit Indicator for a transaction set and it must be defined on a Header Segment.

# **Step 7: View the Element Definition**

The Data Element Definition panel (EDIX160-CTL01) is used to add, display, delete, and change the definition for the description of individual Segment Elements. The following figure shows how to access the Data Element's Codes.

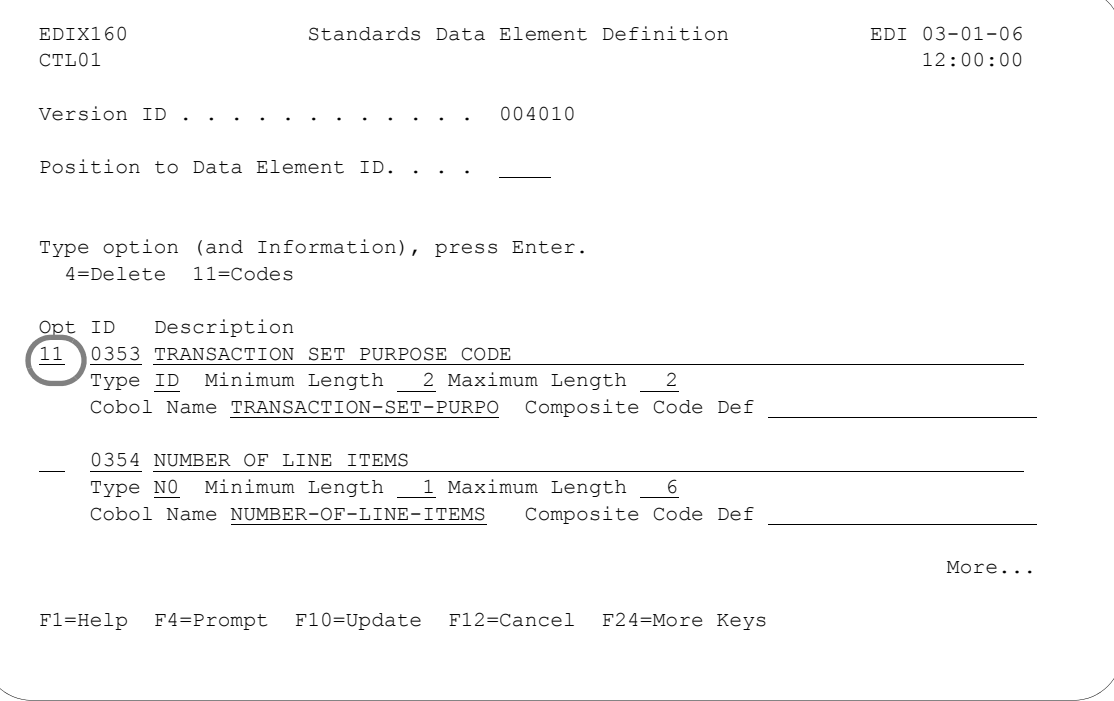

Figure 7.8 Standards Data Element Definition panel (EDIX160-CTL01)

The cursor is positioned into the list of all Element IDs for this version next to the Element ID that you selected on the previous panel.

To view the codes for this Segment Element, type '11' (Codes) in the Option field next to the selected Data Element definition and press **Enter**.

# $\mathbb{R}$  NOTE  $-$

Only elements of type 'ID' have a list of valid codes that can be used in the EDI data. The system displays the Standards Data Element Code Definition panel (EDIX170-CTL01).

### **Step 8: View the Element Codes**

The Data Element Code Definition panel (EDIX170-CTL01), shown below, enables you to add, display, delete and change code values for individual data elements.

```
 EDIX170 Standards Data Element Code Definition EDI 03-01-06 
CTL01 12:00:00
 Version ID . . . . . . . . . . . . 004010 
Data Element ID. . . . . . . . . 0353
Minimum Length . . . . . . . . . . 2
Maximum Length . . . . . . . . . . 2
Position to Code . . . . . . . . 9999
 Type option (and Information), press Enter. 
  4=Delete 
   Composite/ 
 Opt Code Description 
 - - 70 NEW CODE
More...
 F1=Help F4=Prompt F5=Refresh F10=Update F24=More Keys 
 +
```
Figure 7.9 Standards Data Element Code Definition panel (EDIX170-CTL01)

The above figure illustrates how to view and access the Element codes. You may use the Position to Code field to quickly locate a specific Element Code. Use Page Up and Page Down to scroll through the list. From this panel you can press **F12** (Cancel) repeatedly to return to the Work with Standards panel.

# **Quick Access Methods through Option Codes**

Instead of proceeding through all the Standards panels to view an Element Code, as you just performed in the previous task, you could use the option codes to directly access that panel. This is very beneficial in saving time when creating or modifying a specific Standards panel.

# $\approx$  NOTE  $-$

The quick access method can be used for each level in a Version ID. Below is a list of the option codes for each quick access panel:

> $12$  = Segments 13 = Segment Elements 14 = Segment Activity 15 = Element Definition  $16 = \text{Codes}$

In this task, you will use the quick access method to view Segment Element Codes. A key panel will allow you to identify which Version ID and Data Element ID you plan to modify or add.

# **CAUTION STOP**

When using the quick access method, Gentran:Server will ask you for the complete Version ID number along with the different level ID that is applicable. Be sure that you know the Version ID and Data Element ID you wish to modify or add. In this task, you will locate the last Element Code '50 Register' in the '0353' Element ID in the '004010' Version ID.

# **Step 1: Access the Data Element Code Definition panel**

To view a code in the Data Element Code Definition panel (EDIX170-CTL01) for a specific Version ID, you first must indicate the quick access code method for that specific Version ID. This process is shown below in the following figure.

```
 EDIX100 Work with Standards EDI 03-01-06 
 FMT01 pgmlib: G3X4PGM dtalib: G3X4G3X4DTA 12:00:00
Position to Version ID . . . . . 004010
 Type option (and Information), press Enter. 
  12=Segments 13=Seg Elements 14=Seg Activity 15=Elem Def 16=Codes 
 Opt Version ID Name 
 16 004010 ANSI VERSION 4 RELEASE 1 SUBRELEASE 0 ASC X12 
 004010AIAG AIAG - X12 VERSION 4, RELEASE 1, FEBRUARY 1998 
  004010RAIL ASSOCIATION OF AMERICAN RAILROADS (AAR) 004010RAIL 
 004010RIFMAT RAIL INDUSTRY FORUM VERSION 4, RELEASE 1, ASC X12 
 004010TI0900 X12 TELECOMMUNICATIONS INDUSTRY - ISSUE 9 (TCIF) 
 004010UCS UCS X12 VERSION 4 RELEASE 1 
    004010VICS VOLUNTARY INTER-INDUSTRY COMMERCE STANDARD 
    004010X061 HIPAA - GROUP PREMIUM PAYMENT FOR INSURANCE (820) 
    004010X091 HIPAA - HEALTH CARE CLAIM PAYMENT/ADVICE (835) 
More...
 Parameters or command 
==-> F1=Help F3=Exit F12=Cancel F15=Sort F23=More Options F24=More Keys
```
Figure 7.10 Work with Standards panel (EDIX100- FMT01)

To display the Standards Data Element Code Definition panel (EDIX170-FMT00), type '16' (Codes) in the Option field of the selected version and press **Enter**.

# **Step 2: Select the Element ID**

The following figure allows you to quickly identify the Data Element ID that contains the Element Codes you wish to view.

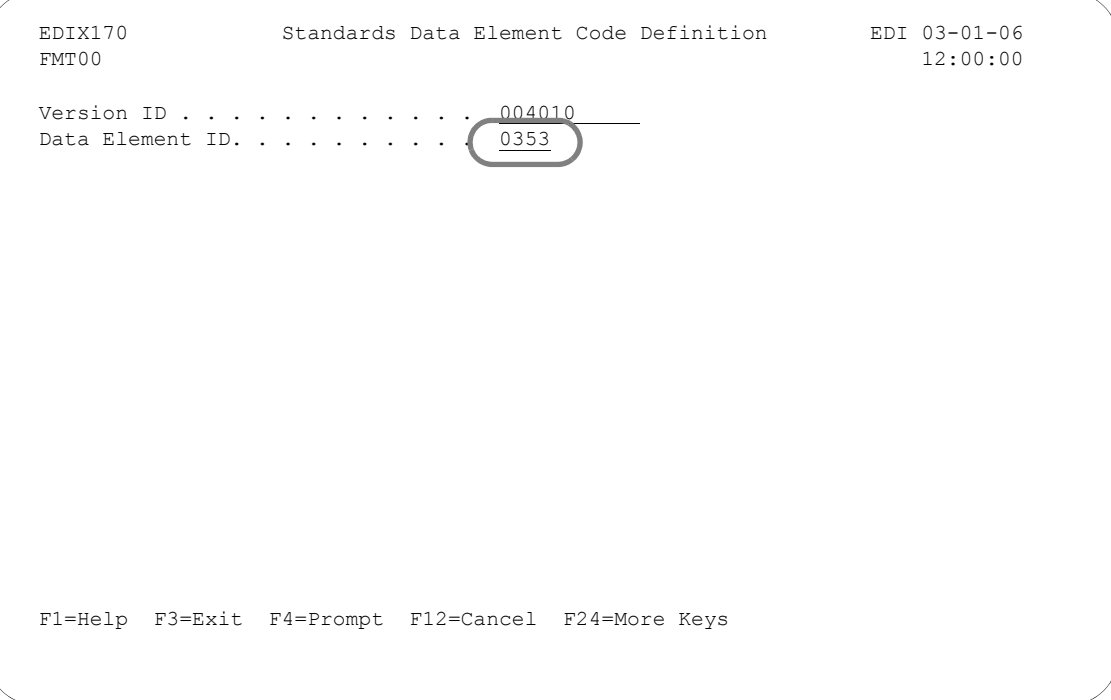

Figure 7.11 Standards Data Element Code Definition panel (EDIX170-FMT00)

This key panel is shown so you can select the Data Element ID for which to see codes. To display the Standards Data Element Code Definition panel (EDIX170-CTL01), type '0353' (Transaction Set Purpose Code) in the Data Element ID field and press **Enter**.

# $\sum$  NOTE  $-$

If the Data Element ID is not known, you can press **F17** (Next Rcd) to roll into the Standards Data Element Code Definition panel (EDIX170-CTL01) for the first Element ID defined for the specified version.

### **Step 3: View the Element Codes**

The Data Element Code Definition panel (EDIX170-CTL01), shown below, enables you to add, display, delete and change the definition for the description of code values for individual Data Elements.

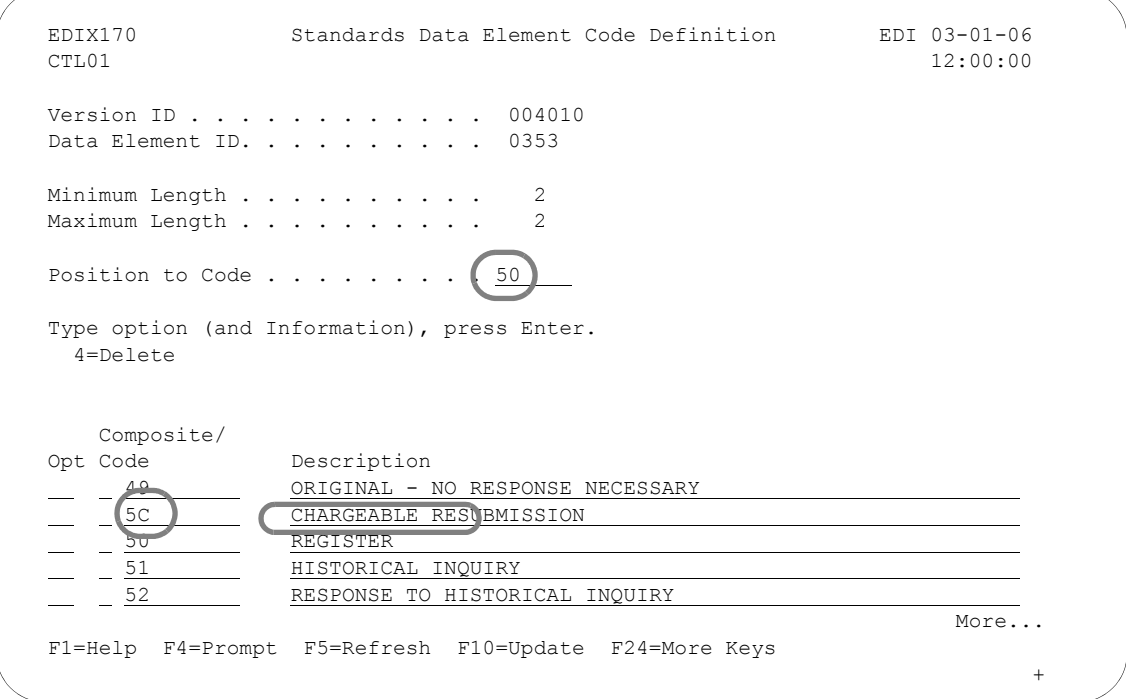

#### Figure 7.12 Standards Data Element Code Definition panel (EDIX170-CTL01)

Enter the desired Element Code in the Position to Code field. New codes can be inserted at the end of the list. To quickly locate the end of the Element Code list, type all "9's" and press **Enter**.

If you wish to view additional Element Codes, use Page Up and Page Down to scroll through the list. To exit, press **F12** (Cancel) repeatedly to return to the Work with Standards panel.

# **Select Transactions In Use**

Gentran:Server allows you to select which standards versions and transactions you will be using for inbound and outbound processing. The selection of transactions is a periodic task. You typically perform this task in the following situations:

- When new versions or transactions will be traded with partners.
- When you discontinue using a transaction or version.
- When changes have been made to the online standards (for example, adding new online standards, adding Element Codes).

In this task, you are asked to select several transactions that you wish to include for EDI translation within a specific version.

Selecting the standards versions and transactions in use is the first of a two-step procedure. After selecting the versions and transactions, execute the command 'EXTSTD' (option '30' on the Work with Standards panel) to rebuild the Batch Standards File (GT00TBP). The EXTSTD command runs program EBDI030 which loads the versions and transactions you have selected. The Editor programs use the Batch Standards File to check your EDI data for compliance to the standards.

# # **NOTE**

The version's Update Allowed flag must be set to a 'Y' before transactions can be selected.

# **CAUTION STOP**

This task is intended only to illustrate *how* one can modify an EDI standards version. Unless you have full authority to revise, do not attempt to update information while using this tutorial. You can, however, use the tutorials to view or print the standards.

# **Step 1: Access the Transactions in Use panel**

You have returned to the Work with Standards panel, as shown below, and need to access the Transactions in Use panel (EDIX180-CTL01).

```
EDIX100 Work with Standards EDI 03-01-06
 FMT01 pgmlib: G3X4PGM dtalib: G3X4DTA 12:00:00
Position to Version ID . . . . . 004010
 Type option (and Information), press Enter. 
  17=Tran In Use 30=Std Table Ext 31=Print Tape Std 32=Batch Std Rpt 
 Opt Version ID Name 
 17 004010 ANSI VERSION 4 RELEASE 1 SUBRELEASE 0 ASC X12 
   \bigcirc004010AIAG AIAG - X12 VERSION 4, RELEASE 1, FEBRUARY 1998
COMMONDER CONSIDER THE VALUATION OF AMERICAN RAILROADS (AAR) 004010RAIL
    004010RIFMAT RAIL INDUSTRY FORUM VERSION 4, RELEASE 1, ASC X12 
  004010TI0900 X12 TELECOMMUNICATIONS INDUSTRY - ISSUE 9 (TCIF) 
  004010UCS UCS X12 VERSION 4 RELEASE 1 
 004010VICS VOLUNTARY INTER-INDUSTRY COMMERCE STANDARD 
 004010X061 HIPAA - GROUP PREMIUM PAYMENT FOR INSURANCE (820) 
    004010X091 HIPAA - HEALTH CARE CLAIM PAYMENT/ADVICE (835) 
More...
 Parameters or command 
 ===> 
 F1=Help F3=Exit F12=Cancel F15=Sort F23=More Options F24=More Keys
```
Figure 7.13 Work with Standards panel (EDIX100-FMT01)

Type '17' (Tran in Use) in the Option field next to the Version ID you are using and press Enter.

(If necessary, use the Position to Version ID field to display the Version ID at the top of the list.) The system displays the Standards Transactions in Use panel (EDIX180-CTL01).

### **Step 2: Select the Transactions to Use**

The Transactions in Use panel (EDIX180-CTL01), shown below, enables you to select the standards version and transactions that will be used during batch processing.

```
EDIX180 Standards Transactions in Use EDI 03-01-06<br>CTL01 12:00:00
                                                          CTL01 12:00:00 
Version ID . . . . . . . . . . . 004010
 Description. . . . . . . . . . . . ANSI VERSION 4 RELEASE 1 SUBRELEASE 
 Type option (and Information), press Enter. 
    1=Select 
 Opt Tran Description 
 1 CONTROL TRANSACTION 
    100 INSURANCE PLAN DESCRIPTION 
    101 NAME AND ADDRESS LISTS 
    1 104 AIR SHIPMENT INFORMATION 
    105 BUSINESS ENTITY FILINGS 
    106 MOTOR CARRIER RATE PROPOSAL 
    107 REQUEST FOR MOTOR CARRIER RATE PROPOSAL 
    108 RESPONSE TO A MOTOR CARRIER RATE PROPOSAL 
    109 VESSEL CONTENT DETAILS 
    1 110 AIR FREIGHT DETAILS AND INVOICE 
    112 PROPERTY DAMAGE REPORT 
More...
 F1=Help F4=Prompt F10=Update F12=Cancel F13=Services F24=More Keys
```
#### Figure 7.14 Transactions In Use panel (EDIX180-CTL01)

Type '1' (Select) next to each transaction that you are using for the specified version. Use Page Up or Page Down to select additional transactions for this version. When you have selected all of the necessary transactions, press Enter to update or F10 to update and exit. The system updates the version and redisplays the Work with Standards panel. A message displays, indicating that the record was successfully updated.

You must select all versions and transactions you are using before running the Standards Table Extract. The Standards Table Extract replaces your current Batch Standards File with only those versions and transactions that are selected.

# **Step 3: Access the Standard File Extract (EXTSTD) panel**

In order to extract the Transactions in Use, you must access the Standard File Extract (EXTSTD) panel, as shown below. This command is independent from the Version ID, so the key entry line is used.

```
 EDIX100 Work with Standards EDI 03-01-06 
 FMT01 pgmlib: G3X4PGM dtalib: G3X4DTA 12:00:00
Position to Version ID . . . . . 004010
 Type option (and Information), press Enter. 
  17=Tran In Use 30=Std Table Ext 31=Print Tape Std 32=Batch Std Rpt 
 Opt Version ID Name 
\left( \frac{30}{2} \right) 004010 ANSI VERSION 4 RELEASE 1 SUBRELEASE 0 ASC X12 
 004010AIAG AIAG - X12 VERSION 4, RELEASE 1, FEBRUARY 1998 
    004010RAIL ASSOCIATION OF AMERICAN RAILROADS (AAR) 004010RAIL 
    004010RIFMAT RAIL INDUSTRY FORUM VERSION 4, RELEASE 1, ASC X12 
    004010TI0900 X12 TELECOMMUNICATIONS INDUSTRY - ISSUE 9 (TCIF) 
    004010UCS UCS X12 VERSION 4 RELEASE 1 
 004010VICS VOLUNTARY INTER-INDUSTRY COMMERCE STANDARD 
   004010X061 HIPAA - GROUP PREMIUM PAYMENT FOR INSURANCE (820) 
    004010X091 HIPAA - HEALTH CARE CLAIM PAYMENT/ADVICE (835) 
More...
 Parameters or command 
 ===> 
 F1=Help F3=Exit F12=Cancel F15=Sort F23=More Options F24=More Keys
```
Figure 7.15 Work with Standards panel (EDIX100-FMT01)

Type '30' (Std Table Ext) on the key entry line on the Work with Standards panel (EDIX100-FMT01) and press **Enter**.

# **Step 4: Build the Batch Standards File**

The Standard File Extract (EXTSTD) command is used to build the Batch Standards file. This must be done prior to using the newly selected transactions for EDI translation.

Executing the EXTSTD command reduces the size of your Batch Standards File by extracting (for use) only the versions and transactions that you have selected in the previous steps. A smaller file may decrease the processing time needed to compliance check your EDI data to standards.

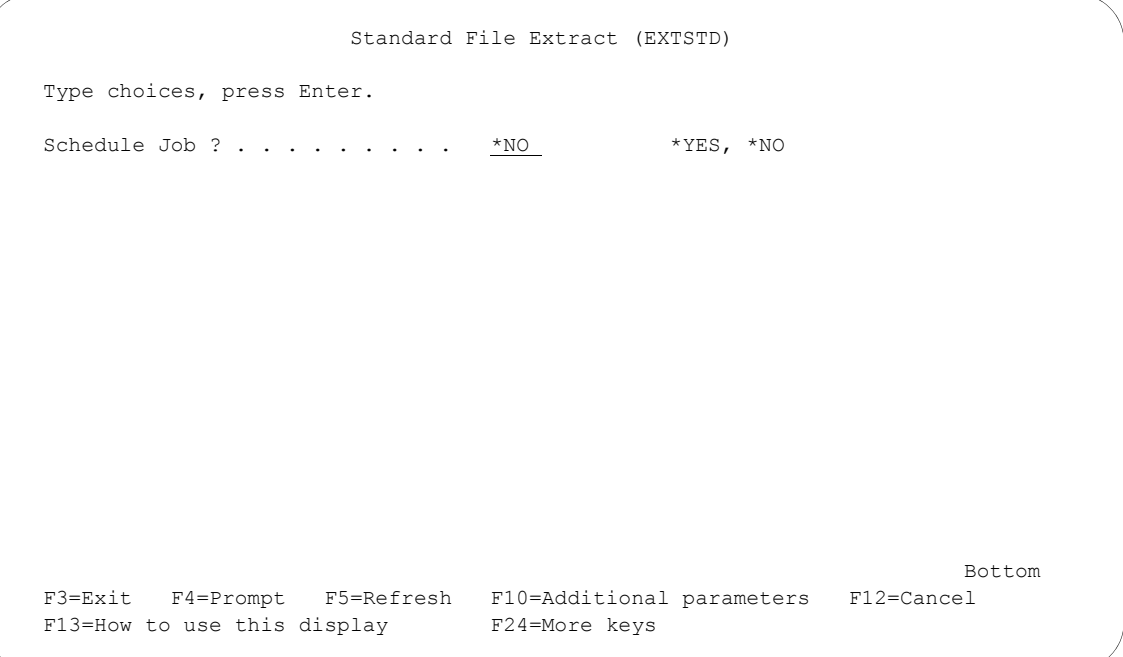

#### Figure 7.16 Standards File Extract panel (EXTSTD)

If you decide to schedule the Standard File Extract job, the system displays the Schedule Job (SCHJOB) panel, where you may set up the job run parameters. (SEE the "Job Scheduler" chapter in the *Technical Reference Guide* for more information.)

Press **F3** (Exit) or **F12** (Cancel) at this time. If you want to submit the EXTSTD command, press **Enter**. This command should be executed by the System Administrator.

# **EX NOTE**

The original version of the batch standards file, GT00TBP, will be saved and restored if the Extract Standards job does not build the batch standards file successfully.

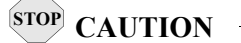

Inbound and outbound processing (PRCTRNIN and PRCTRNOUT) should not be executed while the EXTSTD command is running.

# **Create New Standards Using the Copy Function**

In certain circumstances, you may be required to create a new or special standards version to meet the unique requirements of a trading partner.

You can create and maintain your own versions by either building them entirely from scratch (which may be time consuming), or by copying an existing standards version into a new version and making modifications.

This task is intended to illustrate how to create an entire new version by copying an existing version. Do not attempt to create or revise the standards versions during this task unless you have the data rights of '1.' Only those users with strict authority should work with the standards.

# **Step 1: Select the 'Copy' option**

To begin, access the Work with Standards panel (EDIX100-FMT01), as shown below, where you can apply options to the Version IDs.

```
 EDIX100 Work with Standards CB 03-01-06 
 FMT01 pgmlib: G3X4PGM dtalib: G3X4DTA 12:00:00
Position to Version ID . . . . . 004010
 Type option (and Information), press Enter. 
  1=Create 2=Revise 3=Copy 4=Delete 5=View 6=Print 11=Transactions 
 Opt Version ID Name 
 3 004010 ANSI VERSION 4 RELEASE 1 SUBRELEASE 0 ASC X12 
\mathbf{p} , and \mathbf{p} , and \mathbf{p} Copy To 
                                                                  \bar{\mathbf{r}} 004010NEW 
                                                                  \bar{a} F3=Exit F12=Cancel 
                                                                  I
J
\blacksquare - \frac{1}{0040100091} - HIPAA - HEALTH CARE CLAIM PAYMENT/ADVICE (835) - \blacksquare - - \blacksquareMore...
 Parameters or command 
 ===> 
 F1=Help F3=Exit F12=Cancel F15=Sort F23=More Options F24=More Keys
```
Figure 7.17 Work with Standards panel (EDIX100-FMT01)

Type '3' (Copy) in the Option next to the appropriate Version ID and press **Enter**. We will use Version ID '004010' as the original sample Version ID that will be copied.

A 'Copy To' window displays on this panel, asking you the new name of the Version ID you plan to create. Type the new standards version in this window and press **Enter**. The system displays the Standards Version panel (EDIX110-FMT01).

# **Step 2: Modify the Description of the Standards Version**

The Standards Version panel (EDIX110-FMT01), shown below, displays the highest level of standards maintenance. The definition for the Version ID can be displayed, changed, or deleted at this level.

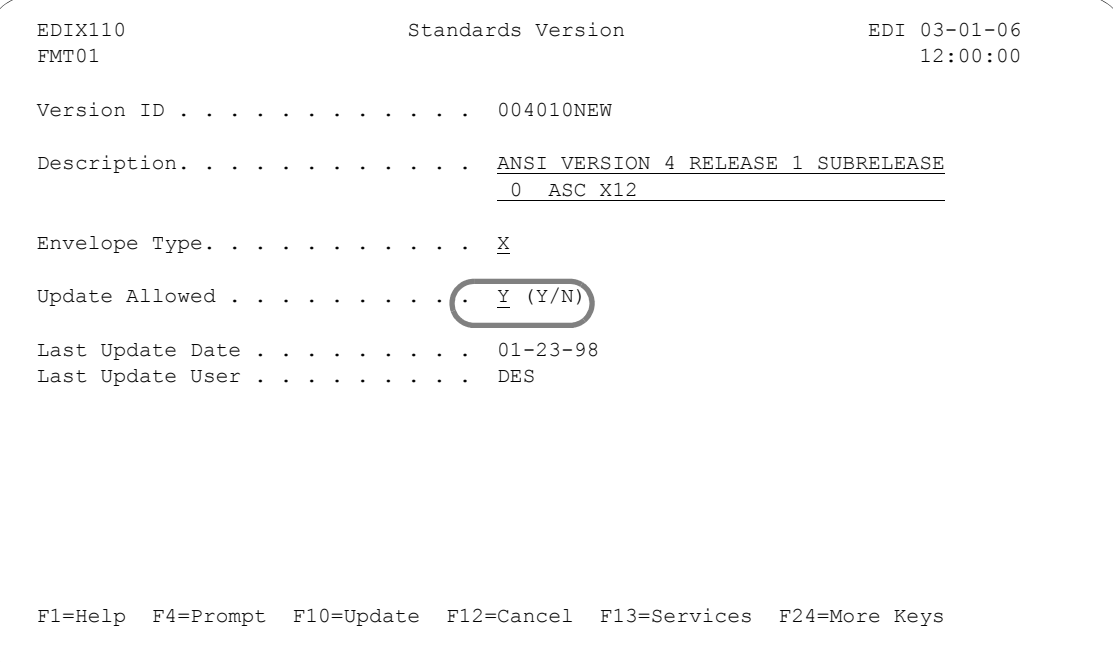

#### Figure 7.18 Standards Version panel (EDIX110-FMT01)

The Standards Version panel displays the new Version ID and a description. Type an appropriate description for the version you are creating on the second line of the Description field. The Update Allowed flag *must* be set to 'Y' before the new version can be created.

To confirm the create by copy task, press **F10** (Update). The system copies *all* records associated with the "copy from" version to the new version. The system creates the new version and returns you to the Work with Standards panel (EDIX100-FMT01). A message displays to inform you if the new version has been successfully created. You can cancel this copy command by pressing **F12** (Cancel), which will return you to the Work with Standards panel.

# **ANOTE**

You can now make whatever modifications you wish to the new standards version at one or more levels: Transaction, Segment, and Segment Data Element. Use the procedures described in the foregoing tasks to modify and update the records.

The creation of special versions requires both online *and* batch interaction. After you have made all the changes and updated the records, inform your System Administrator/EDI Coordinator to run the Standards File Extract program to download the specific information from the online tables to the batch tables.

# **Print Online Standards Versions and Transactions**

You can print a report of the current online standards version and/or one or more transactions for a version. One situation in which this report might be helpful is in preparation for mapping.

In this task, you are asked to print the '850' transaction for Version ID '004010.'

# **Step 1: Access the Print Standards File panel**

From the Work with Standards panel (EDIX100-FMT01), as shown below, you need to access the print panel by choosing the print option.

```
 EDIX100 Work with Standards EDI 03-01-06 
 FMT01 pgmlib: G3X4PGM dtalib: G3X4DTA 12:00:00
Position to Version ID . . . . . 004010
 Type option (and Information), press Enter. 
 1=Create 2=Revise 3=Copy 4=Delete 5=View 6=Print 11=Transactions
 Opt Version ID Name 
\bigodot 004010
             ANSI VERSION 4 RELEASE 1 SUBRELEASE 0 ASC X12
   \sigma 004010AIAG \sigma AIAG - X12 VERSION 4, RELEASE 1, FEBRUARY 1998
 004010RAIL ASSOCIATION OF AMERICAN RAILROADS (AAR) 004010RAIL 
  004010RIFMAT RAIL INDUSTRY FORUM VERSION 4, RELEASE 1, ASC X12 
    004010TI0900 X12 TELECOMMUNICATIONS INDUSTRY - ISSUE 9 (TCIF) 
 004010UCS UCS X12 VERSION 4 RELEASE 1 
    004010VICS VOLUNTARY INTER-INDUSTRY COMMERCE STANDARD 
    004010X061 HIPAA - GROUP PREMIUM PAYMENT FOR INSURANCE (820) 
    004010X091 HIPAA - HEALTH CARE CLAIM PAYMENT/ADVICE (835) 
More...
 Parameters or command 
= F1=Help F3=Exit F12=Cancel F15=Sort F23=More Options F24=More Keys
```
Figure 7.19 Work with Standards panel (EDIX100-FMT01)

You can print from this panel or at lower panel levels, such as the Standards Transactions panel (EDIX120). Type '6' (Print) in the Option field of the selected version and press Enter. The system displays the Print Standards File (PRTSTD) panel.

# **Step 2: Print the Transaction**

The following figure shows you the PRTSTD panel that allows you to specify which transaction(s) you plan to print.

```
 Print Standards File (PRTSTD) 
 Type choices, press Enter. 
 Standards Selection: 
   Select a Version to Print . . > '004010' Version Id 
  Select Transaction for Version 850 *ALL, Transaction Id
 Select Release for Transaction \overline{0} Release Number
              + for more values _
Characters per line \ldots . . . . \frac{132}{132} 132 or 80
Print Segments Only? . . . . . . *NO *YES, *NO
Print Codes? . . . . . . . . . *NO *YES, *NO
Bottom Bottom and the set of the set of the set of the set of the set of the set of the set of the set of the set of the set of the set of the set of the set of the set of the set of the set of the set of the set of the se
 F3=Exit F4=Prompt F5=Refresh F10=Additional parameters F12=Cancel 
 F13=How to use this display F24=More keys
```
Figure 7.20 Print Standards File panel (PRTSTD)

Type '850' for the Transaction ID in the Select Transaction for Version field and press **Enter**. The system submits the print job to batch by default, unless the Run Interactive parameter is changed to \*YES under the additional parameters.

If the Print option was selected on the Standards panel (EDIX120), the transaction would have been pre-loaded into the command.

To print all the transactions for this version, leave the default value of '\*ALL' in the Select Transaction for Version field.

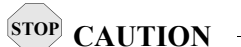

Using the default value of '\*ALL' will normally generate a very large report which will take time to process your request. The above figure shows only the '850' transaction to be printed.

To see just a listing of the segments as they appear in the transaction, specify \*YES in the Print Segments Only parameter. Element information is omitted.

By default, the code lists for elements will not automatically print. To see the codes for all elements, specify \*YES for the Print Codes parameter.

# **Print Standards from Tape**

You can print a report of the standards information that is contained on a standards tape or CD.

In this task, you are asked to print all the standards on a tape for all versions. You will specify that the report print the information at the version and transaction levels of detail.

# **Step 1: Access the Print Versions/Trans on Tape (PRTSTDTAP) panel**

From the Work with Standards panel (EDIX100-FMT01), type '31' on the key entry line and press **Enter** to access the Print Version/Trans on Tape (PRTSTDTAP) panel, as shown in the next two figures.

 EDIX100 Work with Standards EDI 03-01-06 FMT01 pgmlib: G3X4PGM dtalib: G3X4DTA 12:00:00 Position to Version ID . . . . . 004010 Type option (and Information), press Enter. 17=Tran In Use 30=Std Table Ext 31=Print Tape Std 32=Batch Std Rpt Opt Version ID Name 31  $\overline{\hspace{0.2cm}}$  004010 ANSI VERSION 4 RELEASE 1 SUBRELEASE 0 ASC X12 004010AIAG AIAG - X12 VERSION 4, RELEASE 1, FEBRUARY 1998 004010RAIL ASSOCIATION OF AMERICAN RAILROADS (AAR) 004010RAIL 004010RIFMAT RAIL INDUSTRY FORUM VERSION 4, RELEASE 1, ASC X12 004010TI0900 X12 TELECOMMUNICATIONS INDUSTRY - ISSUE 9 (TCIF) 004010UCS UCS X12 VERSION 4 RELEASE 1 004010VICS VOLUNTARY INTER-INDUSTRY COMMERCE STANDARD 004010X061 HIPAA - GROUP PREMIUM PAYMENT FOR INSURANCE (820) 004010X091 HIPAA - HEALTH CARE CLAIM PAYMENT/ADVICE (835) More... Parameters or command  $==->$ F1=Help F3=Exit F12=Cancel F15=Sort F23=More Options F24=More Keys

Figure 7.21 Work with Standards panel (EDIX100-FMT01)

# **Step 2: Selecting Print Criteria for the Standards Tape Print**

The following figure shows the PRTSTDTAP panel that enables you to specify what information to print.

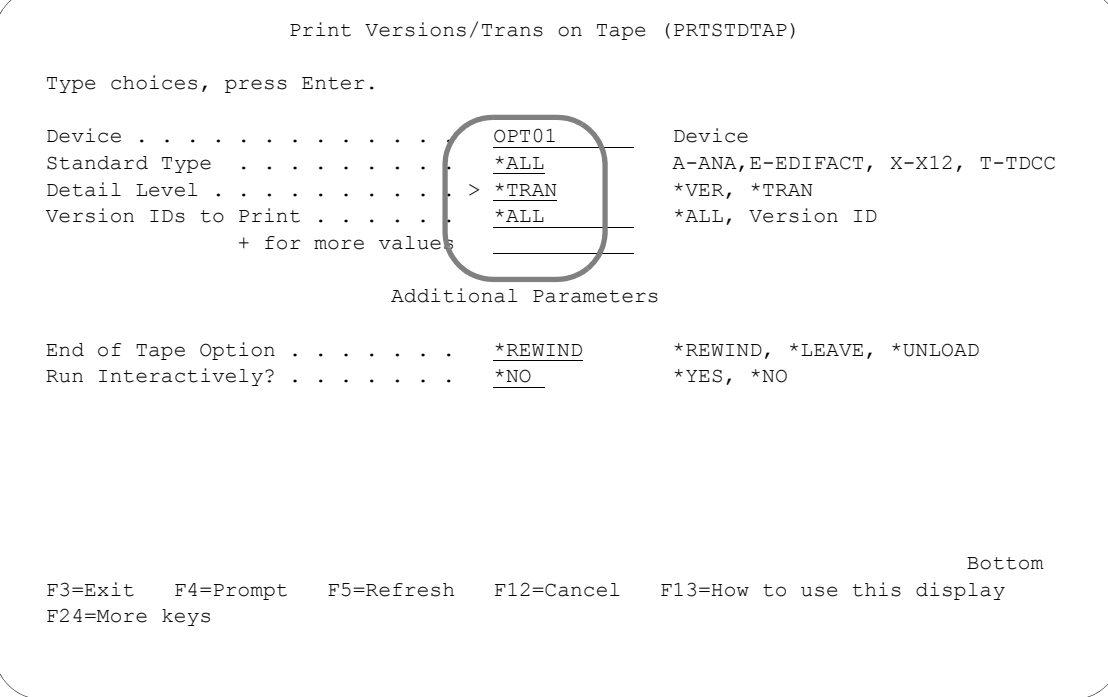

Figure 7.22 Print Versions/Trans on Tape panel (PRTSTDTAP)

Type the name of the tape or CD drive where the standards media is located in the Device field.

Type '\*ALL' for the standards type to be printed in the Standard Type field.

Type '\*TRAN' in the Detail Level field to get a listing of all transactions for a specific version. To obtain a list of all versions on the media, type '\*VER' in the Detail Level field.

#### $\mathbb{R}$  NOTE  $-$

If the value '\*TRAN' is entered for Detail Level, the field 'Version IDs to Print' is shown along with the prompt '+ for more values'. Enter up to ten specific version IDs to print or specify \*ALL.

# **STOP** CAUTION **·**

Selecting transactions for all version types normally generates a very large report, which takes time to process.

Press **Enter**. The system submits the print job to batch.

# **Print the Batch Standards File**

You can print a report of the standards information that is contained in the Batch Standards File, GT00TBP, which is used for compliance checking during processing.

In this task, you are asked to print all of the standard versions from the Batch Standards File. You will specify that the report print the information at the transaction level of detail, and not to list elements that affect the Audit Indicator.

# **Step 1: Access the Print Batch Standards File (PRTSTDBAT) panel**

From the Work with Standards panel (EDIX100-FMT01), type '32' on the key entry line and press **Enter** to access the Print Batch Standards File (PRTSTDBAT) panel, as shown in the next two figures.

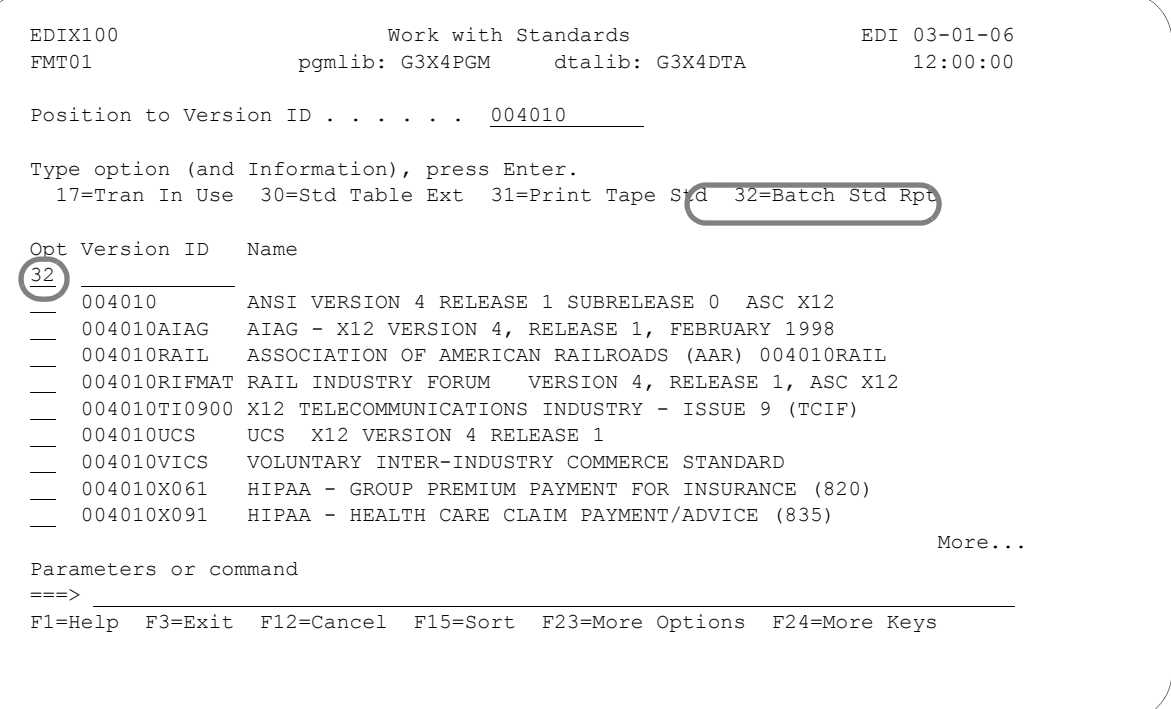

Figure 7.23 Work with Standards panel (EDIX100-FMT01)

# **Step 2: Select Print Criteria for the Batch Standards Print**

The following figure shows the PRTSTDBAT panel that enables you to specify what information to print.

```
 Print Batch Standards File (PRTSTDBAT) 
 Type choices, press Enter. 
Standards Library . . . . . . . *LIBL *LIBL, Name<br>Detail Level . . . . . . . . . > *TRAN *VER, *TRAN
Detail Level \dots \dots \dots \geq \frac{* \text{TRAN}}{* \text{ALL}} *VER, *TRAN Version IDs to Print \dots \dotsVersion IDs to Print \cdots . . . . \frac{*}{ALL} + for more values 
                                          Additional Parameters 
Run Interactively? . . . . . . . *NO *YES, *NO<br>Schedule Job ? . . . . . . . . . * *NO *YES, *NO
Schedule Job ? . . . . . . . . . * NO *YES, *NO<br>Print Audit Indicators? . . . . *NO *YES, *NO
Print Audit Indicators? . . . . *NO
Bottom Bottom and the set of the set of the set of the set of the set of the set of the set of the set of the set of the set of the set of the set of the set of the set of the set of the set of the set of the set of the se
 F3=Exit F4=Prompt F5=Refresh F12=Cancel F13=How to use this display 
 F24=More keys
```
#### Figure 7.24 Print Batch Standards File panel (PRTSTDBAT)

For the parameter Standards Library, enter either the name of the library that contains the standards, or the value '\*LIBL', which searches your interactive library list for the Batch Standards File (GT00TBP).

#### Print Transaction Level Detail

Type '\*TRAN' in the Detail Level field and press **F10** (Additional Parameters).

#### $\approx$  NOTE  $-$

The 'Version IDs to Print' field and prompt '+ for more values' display.

Type '\*ALL' in the Version IDs to Print field. To specify specific versions, enter up to ten versions in the Version IDs to Print field.

Press **Enter**. The system submits the print job to batch.

#### Print Version Level Detail

Type '\*VER' in the Version or Transaction Detail field.

Accept the default values ('\*NO') for the Run Interactively, Schedule Job, and Print Audit Indicators fields. To generate a list of elements for each version that affects the Doc Info field in the Audit File, type '\*YES' in the Print Audit Indicators field.

Press **Enter**. The system submits the print job to batch.

# **Print Transactions in Use**

You can print a report of the standards information that has been selected in the online Standards Files that will be used when generating the Batch Standards File for processing.

In this task, you are asked to print all the standard versions selected through the 'Transactions in Use' feature for inclusion in the Batch Standards File.

# **Step 1: Access the Print Transactions in Use (PRTSTDUSE) panel**

From the Work with Standards panel (EDIX100-FMT01), type '33' on the key entry line and press **Enter** to access the Print Transactions in Use (PRTSTDUSE) panel, as shown below.

```
 EDIX100 Work with Standards EDI 03-01-06 
 FMT01 pgmlib: G3X4PGM dtalib: G3X4DTA 12:00:00
Position to Version ID . . . . . 004010
 Type option (and Information), press Enter. 
  33=Tran in Use Rpt 34=Copy Standards 35=W/W Batch Stds 
 Opt Version ID Name 
\frac{33}{004010}-<br>ANSI VERSION 4 RELEASE 1 SUBRELEASE 0 ASC X12
 004010AIAG AIAG - X12 VERSION 4, RELEASE 1, FEBRUARY 1998 
    004010RAIL ASSOCIATION OF AMERICAN RAILROADS (AAR) 004010RAIL 
    004010RIFMAT RAIL INDUSTRY FORUM VERSION 4, RELEASE 1, ASC X12 
   004010TI0900 X12 TELECOMMUNICATIONS INDUSTRY - ISSUE 9 (TCIF) 
   004010UCS UCS X12 VERSION 4 RELEASE 1 
   004010VICS VOLUNTARY INTER-INDUSTRY COMMERCE STANDARD 
    004010X061 HIPAA - GROUP PREMIUM PAYMENT FOR INSURANCE (820) 
    004010X091 HIPAA - HEALTH CARE CLAIM PAYMENT/ADVICE (835) 
More...
 Parameters or command 
==-> F1=Help F3=Exit F12=Cancel F15=Sort F23=More Options F24=More Keys
```
Figure 7.25 Work with Standards panel (EDIX100-FMT01)

# **Step 2: Select Print Criteria for the Print Transactions in Use Report**

The following figure shows the PRTSTDUSE panel that allows you to specify what information you plan to print.

```
 Print Transactions in Use (PRTSTDUSE) 
 Type choices, press Enter. 
Standards Library . . . . . . . <u>*LIBL *LIBL</u>, Name
Version IDs to Print . . . . . \overline{*}_{ALL} *ALL, Version ID
                     + for more values 
                                     Additional Parameters 
Run Interactively? . . . . . . . *NO *YES, *NO<br>Schedule Job ? . . . . . . . . . . * *YES, *NO
Schedule Job ? . . . . . . . . \frac{*NO}{N}Bottom Bottom and the set of the set of the set of the set of the set of the set of the set of the set of the set of the set of the set of the set of the set of the set of the set of the set of the set of the set of the se
 F3=Exit F4=Prompt F5=Refresh F12=Cancel F13=How to use this display 
 F24=More keys
```
Figure 7.26 Print Transactions in Use (PRTSTDUSE) panel

For the parameter Standards Library, enter either the name of the library that contains the standards, or the value '\*LIBL', which will search your interactive library list for the set of Standards Files (STD\*).

Type '\*ALL' for all versions in the Version IDs to Print field. To specify specific versions, enter up to ten versions in the Version IDs to Print field.

Press **Enter**. The system submits the print job to batch.

# **Copy Standards (STDCPY) Between Libraries**

You can copy an existing standard from one library to another using the Copy Standards command (STDCPY). One common use of this command would be copying a standards version from a test environment into a production library.

This task is intended to be an illustration of how to copy a version. Do not attempt to copy the standards versions during this task unless you have the data rights of '1.' Only those users with strict authority should work with the standards.

# **Step 1: Access the Copy Standards (STDCPY) panel**

From the Work with Standards panel (EDIX100-FMT01), type '34' next to the standards version to be copied and press **Enter** to access the Copy Standards (STDCPY) panel, as shown in the following figure.

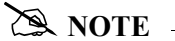

The Copy Standards command (STDCPY) can also be accessed by selecting option '30' (Copy Transaction) on the Standards Transaction panel (EDIX120-CTL01).

```
EDIX100 Work with Standards EDI 03-01-06<br>
FMT01 12:00:00 pgmlib: G3X4PGM dtalib: G3X4DTA 12:00:00
FMT01 pgmlib: G3X4PGM dtalib: G3X4DTA
Position to Version ID . . . . . 004010
 Type option (and Information), press Enter. 
  33=Tran in Use Rpt 34=Copy Standards 35=W/W Batch Stds 
 Opt Version ID Name 
34 004010
                34 004010 ANSI VERSION 4 RELEASE 1 SUBRELEASE 0 ASC X12 
    004010AIAG AIAG - X12 VERSION 4, RELEASE 1, FEBRUARY 1998 
     004010RAIL ASSOCIATION OF AMERICAN RAILROADS (AAR) 004010RAIL 
     004010RIFMAT RAIL INDUSTRY FORUM VERSION 4, RELEASE 1, ASC X12 
    004010TI0900 X12 TELECOMMUNICATIONS INDUSTRY - ISSUE 9 (TCIF) 
    004010UCS UCS X12 VERSION 4 RELEASE 1 
    004010VICS VOLUNTARY INTER-INDUSTRY COMMERCE STANDARD 
    004010X061 HIPAA - GROUP PREMIUM PAYMENT FOR INSURANCE (820) 
   004010X091 HIPAA - HEALTH CARE CLAIM PAYMENT/ADVICE (835) 
More...
 Parameters or command 
= F1=Help F3=Exit F12=Cancel F15=Sort F23=More Options F24=More Keys 
 Command prompting ended when user pressed F12.
```
Figure 7.27 Work with Standards panel (EDIX100-FMT01)

#### **Step 2: Select options for Copy Standards**

The following figure shows the STDCPY panel.

```
 Copy Standards (STDCPY) 
 Type choices, press Enter. 
Version . . . . . . . . . . . > <u>'004010'</u> NAME
Transactions . . . . . . . . . > '^{\star}ALL' Name, ^{\star}ALL + for more values 
From Library . . . . . . . . . G3X4STDTST Name
To Library . . . . . . . . . . G3X4STDPRO Name
Replace or add records . . . . . *ADD *ADD, *REPLACE
Create Files? . . . . . . . . . *NO *NO, *YES<br>Schedule Job? . . . . . . . . . *NO *NO, *YES
Schedule Job? . . . . . . . . .
Bottom Bottom and the set of the set of the set of the set of the set of the set of the set of the set of the set of the set of the set of the set of the set of the set of the set of the set of the set of the set of the se
 F3=Exit F4=Prompt F5=Refresh F10=Additional parameters F12=Cancel 
 F13=How to use this display F24=More keys
```
Figure 7.28 Copy Standards (STDCPY) panel

Press **Enter** to execute the copy command.

#### Field Descriptions

#### **Version**

The Version field will be filled in with the version selected in the previous step.

#### **Transactions**

If you want to copy one transaction from the version to the new library, enter the name in the first Transaction field. To copy additional individual transactions, type '+' to see more entry fields. To copy all transactions from this version, type \*ALL in the first Transaction field.

#### **From Library**

Enter the name of the library where the source version resides.

#### **To Library**

Enter the name of the library where the version and its transactions are to be copied.

#### **Replace or add records**

This field is used to specify whether the records in the files being copied are to be added (\*ADD) to the target files, or are to replace (\*REPLACE) any duplicate records currently in the target files. The \*REPLACE option can be used to copy any standards changes that had been made in the source files into the target files.

The version to be copied must exist in the source (copy from) files, and may exist in the target (copy to) files. If the version exists in the target files, you must use the \*REPLACE option to replace the records in the target files with the records in the source files. If the version does not exist in the target files, use the \*ADD option.

#### **Create Files?**

Tells Gentran:Server if the standards files must be created in the target library before copying the source version into the target files. If the files already exist in the target library, type \*NO in this field, otherwise type \*YES.

#### **Schedule Job?**

This alphanumeric field is used to designate if you want to run this option by scheduling it as a job. \*NO is the default for this field.

If you want to run the job using the Job Scheduling feature, type \*YES. The system displays the Schedule Job panel used to further define the job run parameters. You can queue and run the job on a periodic basis, or on a one-time only basis. The scheduling feature also enables you to establish a master schedule (one-time) for the job to run on a periodic basis.

#### **Run Interactively?**

This parameter allows you to perform the process interactively (immediately). If you select to run the command in an interactive mode (\*YES), you can monitor system messages that occur during processing.You are, however, locked out of the system on the terminal that you used to submit the job until the process is completed.

# **Viewing your Batch Standards File**

You can view the contents of your batch standards file similar to the way you view your online standards files. There are a series of panels that display your versions and the transactions, segments, elements, codes, and element definitions for a selected version. You cannot modify data through these panels. They are for viewing purposes only. If you need to modify your Batch Standards file, you need to first update your online standards and then run the Standards File Extract (EXTSTD).

# **Step 1: Access the Work with Batch Standards (EDIX190) panel**

From the Work with Standards panel (EDIX100-FMT01), type '35' on any option line and press **Enter** to access the Work with Batch Standards (EDIX190) panel, as shown in the figure below.

#### # **NOTE**

The Work with Batch Standards panel (EDIX190) can also be accessed by typing 'EXCPGM EDIX190' from an iSeries command line.

```
EDIX100 Work with Standards EDI 03-01-06
FMT01 pgmlib: G3X4PGM dtalib: G3X4TSTDTA 14:11:14
Position to Version ID . . . . . .
Type option (and Information), press Enter. 
  33=Tran in Use Rpt 34=Copy Standards 35=W/W Batch Stds 
Opt Version ID Name 
35 ____________ 
__ ACHG02 ABI BROKERNET DATA STANDARDS 
__ ADJL01 ABI BROKERNET DATA STANDARDS 
__ ADJL04 ABI BROKERNET DATA STANDARDS 
__ ADJL05     ABI BROKERNET DATA STANDARDS<br>__ ADJL06     ABI BROKERNET DATA STANDARDS
__ ADJL06 ABI BROKERNET DATA STANDARDS<br>__ ANA001 TRADACOMS UNITED KINGDOM
              TRADACOMS UNITED KINGDOM
__ ATRM01 ABI BROKERNET DATA STANDARDS<br>__ ATRM02 ABI BROKERNET DATA STANDARDS
  ATRM02 ABI BROKERNET DATA STANDARDS<br>ATRM04 ABI BROKERNET DATA STANDARDS
              ABI BROKERNET DATA STANDARDS
More...
Parameters or command 
==->F1=Help F3=Exit F12=Cancel F15=Sort F23=More Options F24=More Keys
```
Figure 7.29 Work with Standards panel (EDIX100)

The system displays the Work with Batch Standards File (EDIX190-FMT01).

### **View EDI Batch Standards**

Since online standards changes are not reflected in the batch standards file until you execute the Standards File Extract (EXTSTD) program, this allows you to verify the contents of your batch standards file.

The following figure shows the Work with Batch Standards panel (EDIX190-FMT01) as it displays the Version IDs along with applicable option codes.

```
EDIX190 Work with Batch Standards File EDI 03-01-06
FMT01 pgmlib: G3X4PGM dtalib: G3X4TSTDTA 14:26:49
Position to Version ID . . . . . . 004010
Type option (and Information), press Enter. 
  11=Transactions 30=Std Table Ext 31=Batch Std Rpt 32=Tran in Use Rpt 
Opt Version ID Name 
   004010
__ 004010 ANSI VERSION 4 RELEASE 1 SUBRELEASE 0 ASC X12<br>__ 00402 1NTERCHANGE CONTROL AND ACKNOWLEDGMENT
__ 00402      INTERCHANGE CONTROL AND ACKNOWLEDGMENT<br>__ 004020     ANSI VERSION 4 RELEASE 2 SUBRELEASE 0
__ 004020       ANSI VERSION 4 RELEASE 2 SUBRELEASE 0 ASC X12<br>__ 00403        INTERCHANGE CONTROL AND ACKNOWLEDGMENT
               __ 00403 INTERCHANGE CONTROL AND ACKNOWLEDGMENT 
   004030 ANSI VERSION 4 RELEASE 3 SUBRELEASE 0 ASC X12
00404 INTERCHANGE CONTROL AND ACKNOWLEDGMENT
__ 004040 ANSI VERSION 4 RELEASE 4 SUBRELEASE 0 ASC X12 
__ 004041 ANSI VERSION 4 RELEASE 4 SUBRELEASE 1 ASC X12 
004042 ASC X12 VERSION 4 RELEASE 4 SUBRELEASE 2
More...
Parameters or command 
==->F1=Help F3=Exit F12=Cancel
```
Figure 7.30 Work with Batch Standards panel (EDIX190)

Press **Home** and the arrow keys to move the cursor to the Position to Version ID field at the top of the panel. Type the version that you want to position to and press **Enter**. This version is positioned to the top of the list.

# # **NOTE**

Your view will look different because it will only list those versions that are found in your batch standards file.

### **Access the Batch Standards Transaction panel**

To view the Batch Standards Transaction panel (EDIX191-CTL01) for a specific Version ID, you first must access the Version ID on the Work with Standards panel.

Next, type '11' (Transactions) in the Option field next to the selected version and press **Enter**. The system displays the Batch Standards Transactions panel (EDIX191- CTL01)..

```
EDIX191 Batch Standards Transactions EDI 03-01-06
CTL01 14:39:56
Version ID . . . . . . . . . . . 004010
Position to Transaction Code . . .
Type option, press Enter. 
 11=Segments 
Opt Tran Cd Rel Description 
 0 CONTROL TRANSACTION 
Agency X Seg Cnt 26 Nte Float Ind Prev Tran
 Next Tran Next Rel Next Tran Next Rel 
 100 0 INSURANCE PLAN DESCRIPTION
  Agency X Seg Cnt 43 Nte Float Ind Prev Tran N
   Next Tran Next Rel Next Tran Next Rel 
More...
F1=Help F12=Cancel
```
Figure 7.31 Batch Standards Transactions panel (EDIX191)

A list of all the transactions that were selected for the batch standards extract for that particular version is displayed.

Use the Position to Transaction Code to locate a specific transaction.

# **View the Segments**

To view the segments for a specific transaction, type '11' (Segments) in the Option field next to the Transaction and press **Enter**. The segments that exist for this transaction are displayed on the Batch Standards Segment panel (EDIX192-CTL01)..

```
EDIX192 Batch Standards Segment EDI 03-01-06
CTL01 14:49:11
Version ID . . . . . . . . . . . . 004010 
Transaction Code . . . . . . . . 810
Release. . . . . . . . . . . . . 0
Position to Segment Sequence . . . ___
Type option, press Enter. 
 11=Seg Elements 
   ***SEGMENT*** Man Max Max Element Loop Loop Act 
Opt No ID Ty Req Code Use Loop Count ID B/E Count<br>
1 BIG H M 1 10 1
__ 1 BIG H M 1 10 10
     BEGINNING SEGMENT FOR INVOICE 
  2 NTE H O 100 2
     NOTE/SPECIAL INSTRUCTION 
__ 3 CUR H O 1 21 
     CURRENCY 
   4 REF H O 12 9
     REFERENCE IDENTIFICATION 
More...
F1=Help F12=Cancel
```
# Figure 7.32 Batch Standards Segment panel (EDIX192)

A list of all the segments for the selected transaction found in the batch standards file will be displayed.

Use the Position to Segment Sequence to locate a specific segment.

### **View the Segment Elements**

To view the segments elements for a specific segment, type '11' (Seg Elements) in the Option field next to the desired segment and press **Enter**. The elements that exist for this segment are displayed on the Batch Standards Segment Element panel (EDIX193-CTL01).

```
EDIX193 Batch Standards Segment Element EDI 03-01-06<br>CTL01 15:02:17
CTL01 15:02:17
Version ID . . . . . . . . . . . . 004010
Segment ID . . . . . . . . . . . . BIG
Type option (and Information), press Enter. 
  11=Condition 12=Seg Activity 13=Elem Def 
Opt Seg Sub Man Com Ad Elem ***Group**** 
 Seq Ele Ele In ID Dsg Ty Rq Description Cd<br>- 1 M M 0373 DATE
    1 M M 0373
    2 M M Y 0076 INVOICE NUMBER
    3 O O 0373 DATE<br>4 O O 0324 PURCE
                0324 PURCHASE ORDER NUMBER<br>
0328 RELEASE NUMBER<br>
0327 CHANGE ORDER SEQUENCE<br>
0640 TRANSACTION TYPE CODE
    4 0 0 0 0324<br>5 0 0 0328<br>6 0 0 0327<br>7 0 0 0640
6 O O 0327 CHANGE ORDER SEQUENCE NUMBE
TRANSACTION TYPE CODE 7 O O 0640
    8 O O 0353 TRANSACTION SET PURPOSE COD
More...
F1=Help F12=Cancel
```
#### Figure 7.33 Batch Standards Segment Element panel (EDIX193)

A list of all the elements for the selected segment found in the batch standards file will be displayed.

# **View the Conditional Codes for an Element**

To view the Conditional codes for an element, type '11' (Condition) in the Option field next to the desired element and press **Enter**. The Conditional element codes that exist for this element are displayed on the Batch Standards Element Conditional Code panel (EDIX194-FMT01).

# # **NOTE**

The only items that have conditional codes are those that have a 'Y' in Cd column on the Batch Standards Segment Element panel (EDIX193-CTL01).

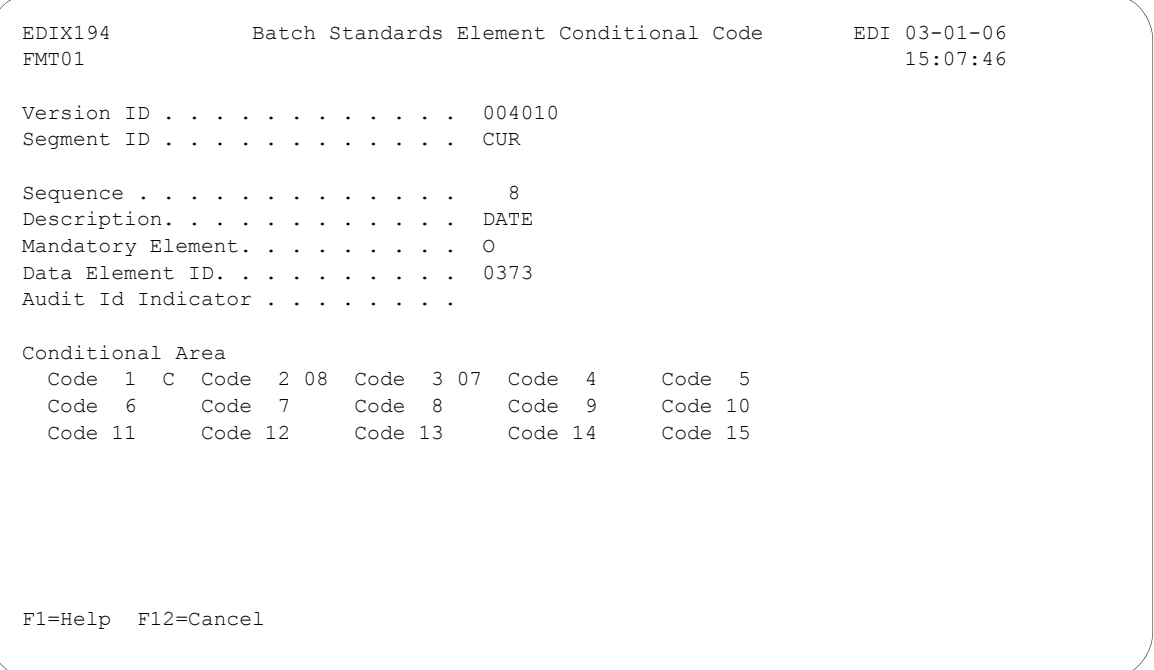

#### Figure 7.34 Batch Standards Element Conditional Code panel (EDIX194)

The Conditional codes information is displayed for the selected element.

# **View the Segment Activity for an Element**

To view the Segment Activity for an element, type '12' (Seg Activity) in the Option field on panel Batch Standards Segment Element (EDIX193-CTL01) next to the desired element and press **Enter**. The Segment Activity for this element are displayed on the Batch Standards Element Activity panel (EDIX195-FMT01).

```
EDIX195 Batch Standards Element Activity EDI 03-01-06<br>FMT01 15:15:56
                                                                15:15:56Version ID . . . . . . . . . . . . 004010
Transaction. . . . . . . . . . . 810
Segment ID . . . . . . . . . . . BIG
Position in Trans. . . . . . . . . 1
Position in Segment. . . . . . . . 1
Element ID . . . . . . . . . . . . 0373 
Element Description. . . . . . . DATE
Activity Description . . . . . . . SET COUNTERS TO ZERO 
Action . . . . . . . . . . . . . . V V
Number . . . . . . . . . . . . . . 04 05 
Constant . . . . . . .
Element Compare1 . . . . . . . . .
Element Compare2 . . . . . . . . .
Element Compare3 . . . . . . . . .
Store Element Req. . . . . . . . .
```
Figure 7.35 Batch Standards Element Activity panel (EDIX195)

The Segment Activity information is displayed for the selected element.

# **View the Element Definitions**

To view the elements definitions for a specific version, type '13' (Elem Def) in the Option field on panel Batch Standards Segment Element (EDIX193-CTL01) next to the desired element and press **Enter**. The element definitions that exist for this version are displayed on the Batch Standards Element Definition panel (EDIX197-CTL01), positioning to the element requested.

```
EDIX196 Batch Standards Element Definition EDI 03-01-06<br>CTL01 15:18:06
CTL01 15:18:06
Version ID . . . . . . . . . . . 004010
Position to Data Element ID. . . . 
Type option (and Information), press Enter. 
  11=Codes 
Opt ID Description 
__ 0373 DATE 
   Type DT Minimum Length 8 Maximum Length 8 
  Cobol Name DATE Composite Code Def
__ 0374 DATE/TIME QUALIFIER 
   Type AN Minimum Length 3 Maximum Length 3 
   Cobol Name DATE-TIME-QUALIFIER Composite Code Def 
More...
F1=Help F12=Cancel
```
Figure 7.36 Batch Standards Element Definition panel (EDIX196)

A list of all the element definitions for the selected version found in the batch standards file will be displayed.

# **Reports**

# **EBDI036 – Gentran Standards Report**

# **Contents of the Report**

The Gentran Standards Report is a user-generated report that contains information about one or more documents (identified by Transaction IDs) for a standards version. This information includes the records for all of the segments for each transaction.

# **How to Identify the Report**

The name of the Gentran:Server program that generates this report (EBDI036 or EBDI036B) displays in the upper left corner of the report. The identifier "EBDI036" or "EBDI036B" also displays in the User Data field associated with the spooled report in the Output Queue. The report title, "Gentran STANDARDS REPORT," displays in the center at the top of the report.

# **How to Generate the Report**

You can generate the EBDI036 or EBDI036B Gentran Standards Report four ways.

- Select option '6' (Print) on the Work with Standards panel (EDIX100) and enter the appropriate information on the Print Standards File (PRTSTD) panel.
- Select option '6' (Print) on the Standards Transaction panel (EDIX120) and enter the appropriate information on the Print Standards File (PRTSTD120) panel.
- Select **F21** (Prt Std) on the Standards Segment panel (EDIX130) and enter the appropriate information on the Print Standards File (PRTSTD) panel.
- **Prompt the command 'PRTSTD' or 'PRTSTD120' on the command line to access the** command panel.

When the Characters Per Line parameter is 132, the EBDI036 Standards report is printed. When it is 80, the EBDI036B report is printed.

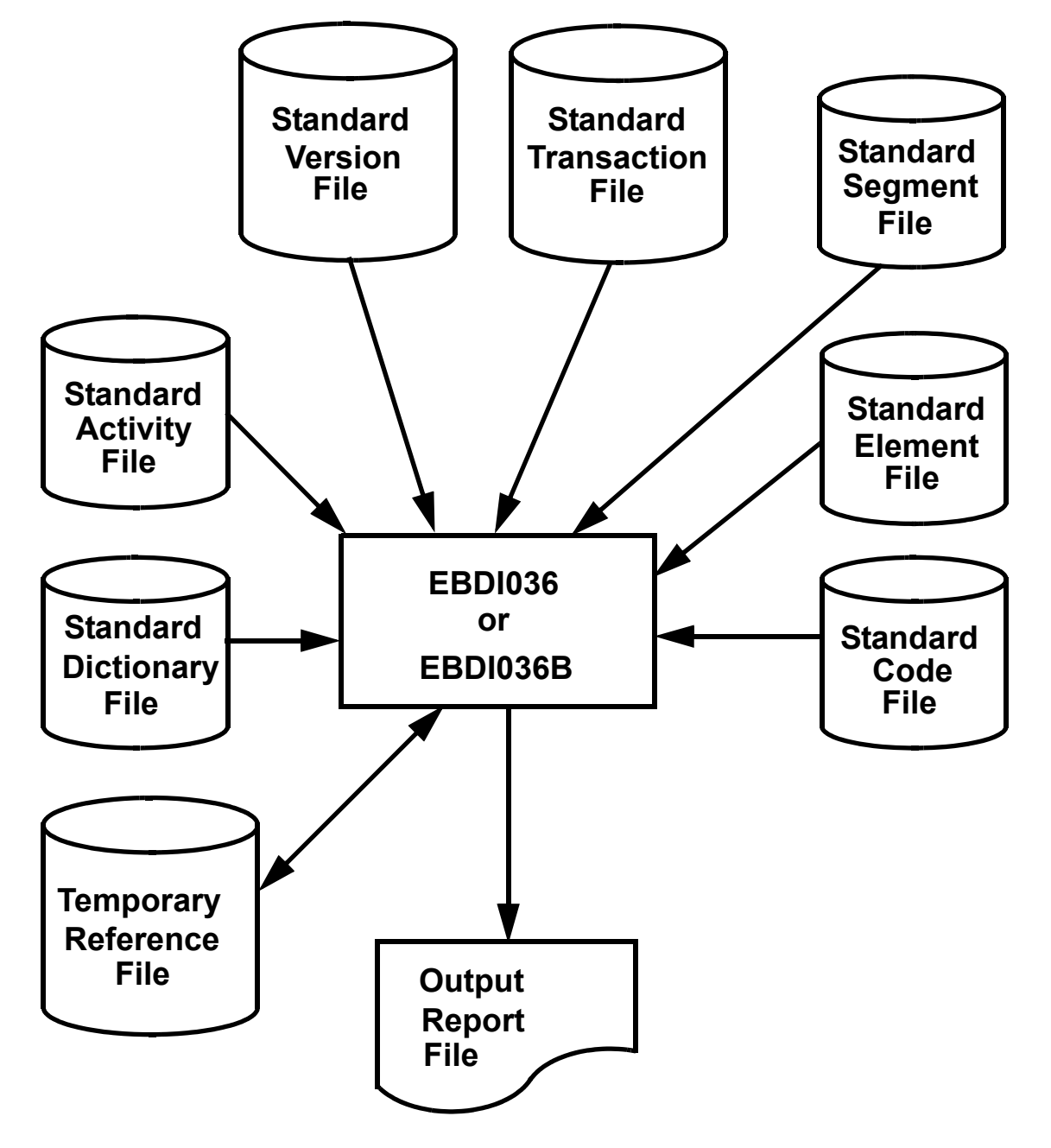

The following figure illustrates the EBDI036 report and the files that are accessed by the program.

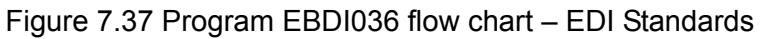
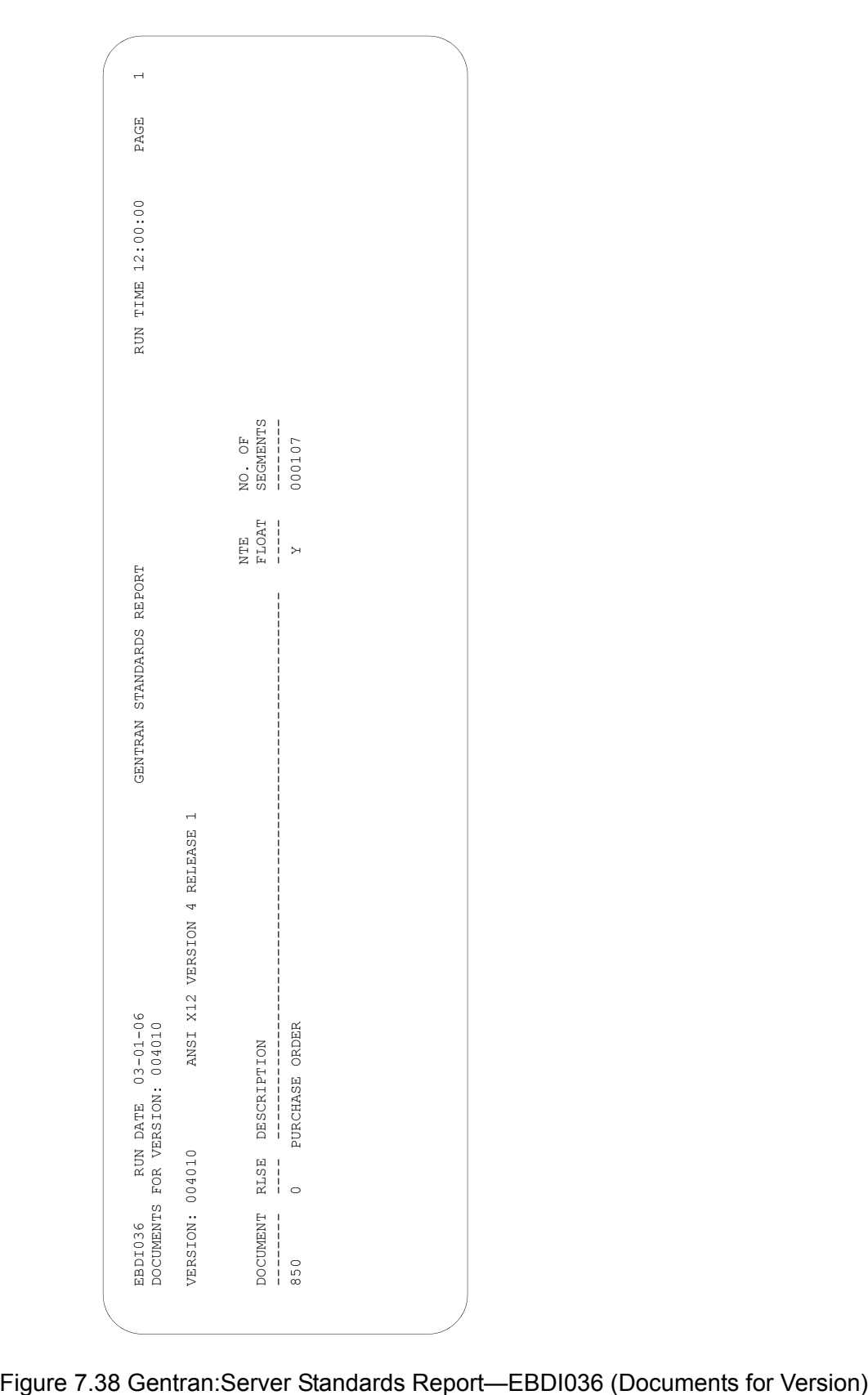

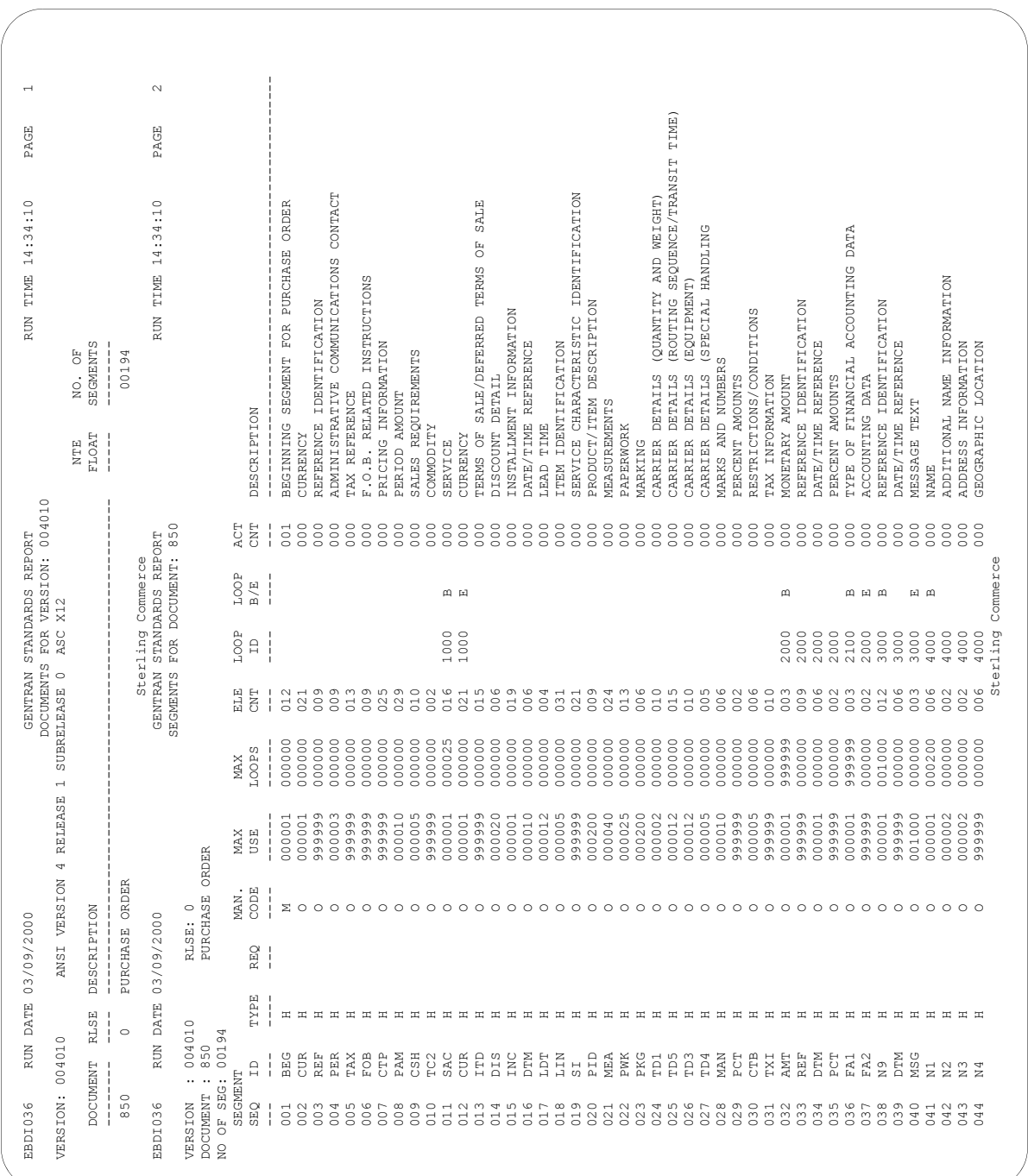

Figure 7.39 Gentran:Server Standards Report—EBDI036 (Segments for Document)

|                                                                               | <b>CDE</b><br>VAL                                                         |                                                                                                    |
|-------------------------------------------------------------------------------|---------------------------------------------------------------------------|----------------------------------------------------------------------------------------------------|
|                                                                               |                                                                           |                                                                                                    |
|                                                                               | COND CODES                                                                | L101112<br>L131415<br>L161718<br>L192021<br>C1110<br>C1210<br>C1413<br>C1513<br>C1716<br>C1816<br>C2019<br>C2119<br>C0907<br>C0807<br>R0203<br>P0405<br>C0605<br>C0203                                                                                                    |
| C                                                                             |                                                                           |                                                                                                    |
| PAGE<br>RUN TIME 12:00:00<br>GENTRAN STANDARDS REPORT<br>ELEMENTS FOR SEGMENT | DESCRIPTION<br>MIN MAX<br>ELE SIZE<br>TYPE                                | REFERENCE IDENTIFICATION QUALIFIER<br>REFERENCE IDENTIFICATION QUALIFIER<br>003 REFERENCE IDENTIFICATION QUALIFIER<br>HAZARDOUS MATERIAL CODE QUALIFIER<br>YES/NO CONDITION OR RESPONSE CODE<br>CURRENCY MARKET/EXCHANGE CODE<br>TRANSACTION SET PURPOSE CODE<br>MARKS AND NUMBERS QUALIFIER<br>MARKS AND NUMBERS QUALIFIER<br>REFERENCE IDENTIFICATION<br>PURCHASE ORDER TYPE CODE<br>REFERENCE IDENTIFICATION<br>ENTITY IDENTIFIER CODE<br>ENTITY IDENTIFIER CODE<br>PURCHASE ORDER NUMBER<br>TRANSACTION TYPE CODE<br>SECURITY LEVEL CODE<br>ACKNOWLEDGMENT TYPE<br>DATE/TIME QUALIFIER<br>DATE/TIME QUALIFIER<br>DATE/TIME QUALIFIER<br>DATE/TIME QUALIFIER<br>DATE/TIME QUALIFIER<br>CONTRACT TYPE CODE<br>PURCHASE CATEGORY<br>PERCENT QUALIFIER<br>AND NUMBERS<br>AND NUMBERS<br>AND NUMBERS<br>INVOICE TYPE CODE<br>MARKS AND NUMBERS<br>CONTRACT NUMBER<br>RELEASE NUMBER<br>CURRENCY CODE<br>CURRENCY CODE<br>EXCHANGE RATE<br>DESCRIPTION<br>PERCENT<br>MARKS<br><b>VARKS</b><br>MARKS<br>DESCRIPTION<br>DATE<br>DATE<br>TIME<br>DATE<br>TIME<br>DATE<br>TIME<br>DATE<br>TIME<br>DATE<br>TIME<br>001<br>002<br>010<br>030<br>02080000<br>030<br>002<br>003<br>002<br>002<br>002<br>002<br>003<br>010<br>003<br>003<br>003<br>003<br>008<br>008<br>003<br>008<br>008<br>003<br>008<br>008<br>003<br>008<br>003<br>008<br>0030<br>080<br>003<br>002<br>048<br>048<br>002<br>001<br>008<br>002<br>$\begin{array}{c} 0.01 \\ 0.02 \end{array}$<br>002<br>080<br>002<br>001<br>002<br>003<br>002<br>002<br>002<br>003<br>004<br>002<br>003<br>003<br>003<br>008<br>004<br>003<br>008<br>004<br>003<br>008<br>004<br>003<br>004<br>004<br>002<br>001<br>$001$<br>001<br>001<br>002<br>001<br>001<br>001<br>001<br>001<br>001<br>001<br>001<br>$\begin{array}{c} 1 \\ 0 \\ 1 \end{array}$<br>$\mathop{\rm \mathbb{R}}$<br>$\frac{D}{H}$ $\alpha$<br>$\underset{\scriptscriptstyle{\square}}{\square}\ \overset{\scriptscriptstyle{\square}}{\square}$<br><b>aasaannan</b><br>ΆĤ<br>$_{\rm AN}$<br>$\rm _{Al}$<br><b>AZZAZZ</b><br><b>K</b> ZAAZEZZEZZEZ<br><b>AEAAEA</b><br>AN<br>AN<br>$_{\rm AN}$ |
|                                                                               | <b>DSG</b><br>GRP                                                         | $\begin{array}{c}\n\Box \\ \Box\n\end{array}$<br>C040<br>C040<br>C040<br>ĀN                                                                                                    |
|                                                                               | ELE<br>$\beta$                                                            | SEGMENT FOR PURCHASE ORDER<br>0324<br>0328<br>0373<br>0367<br>0587<br>101966<br>112326<br>11286<br>0552<br>0127<br>0127<br>0128<br>0353<br>0092<br>0640<br>0098<br>0100<br>0280<br>0098<br>00100<br>0669<br>0374<br>0373<br>0337<br>0374<br>0373<br>0337<br>0374<br>0373<br>0374<br>0373<br>0337<br>0374<br>0128<br>0127<br>1073<br>7800<br>2000<br>2000<br>7880<br>7880<br>8800<br>0337<br>0337<br>1004<br>0954                                                                                                    |
|                                                                               | PURCHASE ORDER<br>IND<br>COM AUD<br>RLSE: 0                               | 0208<br>ICATION<br>0352<br>×                                                                                                    |
| RUN DATE 03-01-06                                                             | ELE                                                                       | $\frac{1}{1}$<br>Σ<br>$\boldsymbol{\Sigma}$<br>$\circ$<br>Σ<br><b>ECECCCCC</b><br>$\begin{smallmatrix} 0 & 0 & 0 & 0 & 0 & 0 \\ 0 & 0 & 0 & 0 & 0 & 0 \\ 0 & 0 & 0 & 0 & 0 & 0 \\ 0 & 0 & 0 & 0 & 0 & 0 \\ 0 & 0 & 0 & 0 & 0 & 0 \\ 0 & 0 & 0 & 0 & 0 & 0 \\ 0 & 0 & 0 & 0 & 0 & 0 \\ 0 & 0 & 0 & 0 & 0 & 0 \\ 0 & 0 & 0 & 0 & 0 & 0 \\ 0 & 0 & 0 & 0 & 0 & 0 & 0 \\ 0 & 0 & 0 & 0 & 0 & 0 & 0 \\ 0 & 0 & 0 & $<br>$\zeta$ )<br>$\circ$<br>( )<br>( )<br>$\boldsymbol{\Sigma}$<br>Σ<br>$\boldsymbol{\Sigma}$<br>$\Sigma$ $\Sigma$ $\circ$ $\circ$ $\circ$<br>Σ<br>$\circ$<br>$\circ$<br>( ) ( ) ( ) ( )<br>(1)<br>( )<br>( )<br>$\zeta$ )<br>( )<br>(1)<br>$\circ$<br>$\circ$<br>NUMBERS<br>IDENT                                                                                                    |
|                                                                               | MAN<br>ELE                                                                | $\frac{1}{1}$<br>$\Sigma$ $\Sigma$<br>Σ<br>Σ<br>$\Sigma~\Sigma~\mathrm{\circ}$<br>$\circ\,\circ$<br>$\circ$<br>$\Sigma \ \cup \ \cup \ \odot \ \odot$<br>$\circ$<br>$\circlearrowright$<br>$\Sigma$ o o<br>$\Sigma$ 0 0<br>$\circ$<br>$\circ$ $\circ$<br>$\circ$ $\circ$<br>$\Sigma$ $\Sigma$ $\circ$<br>$\circ$<br>$\circlearrowright$<br>$\circ$ $\circ$<br>$\circ$<br>$\circ$<br>$\circ$<br>$\circ$<br>$\circ$<br>$\circ$<br>$\circ$<br>$\circlearrowright$<br>$\circlearrowright$<br>$\circlearrowright$<br>$\circlearrowright$<br>$\circ$<br>$\circ$                                                                                                    |
|                                                                               | : 004010<br>$\begin{array}{c} {\rm SUB}\\ {\rm ELB} \end{array}$<br>: 850 | $\begin{array}{cc} 005 & 000 & 0 \\ \texttt{PERCENT ANOUNTS} \end{array}$<br>MARKS AND<br>BEGINNING<br><b>REFERENCE</b><br>000<br>$\begin{array}{c} 0 & 1 & 0 & 0 \\ 0 & 0 & 0 & 0 \\ 0 & 0 & 0 & 0 \\ 0 & 0 & 0 & 0 \end{array}$<br>000<br>000<br>$_{000}$<br>000<br>000<br>000<br>000<br>000<br>000<br>000<br>000<br>$\begin{array}{cc} 011 & 000 \\ 012 & 000 \\ \text{CURRENCY} \end{array}$<br>000<br>000<br>$\mathbf{0} \mathbf{0} \mathbf{0}$<br>000<br>000<br>$\mathbf{0} \mathbf{0} \mathbf{0}$<br>000<br>000<br>$\mathbf{0} \mathbf{0} \mathbf{0}$<br>000<br>000<br>$\mathbf{0} \mathbf{0} \mathbf{0}$<br>000<br>000<br>000<br>$\circ$ $_{\circ}$                                                                                                    |
| EBDI036                                                                       | SEG<br>S<br>SE <sub>Q</sub><br>VERSION<br>DOCUMENT<br>SEG<br>$\hat{a}$    | 001<br>000<br>$005$<br>006<br>$890112$ $890112$<br>0034<br>002<br>001<br>006<br>006<br>005<br>007<br>001<br>002<br>003<br>004<br>006<br>006<br>021<br>001<br>002<br>003<br>004<br>001<br>002<br>003<br>004<br>000<br><b>BEG</b><br>CUR<br>REF<br>MAN<br>004<br>PCT<br>$\frac{1}{1}$                                                                                                    |

Figure 7.40 Gentran:Server Standards Report—EBDI036 (Elements for Segment)

| U.S. FOREIGN TRADE SCHEDULE B, STATISTICAL CLASSIFICATION OF DOME<br>GRAIN CODE FOR TERMINAL ELEVATOR ACCOUNTING<br>HARMONIZED TARIFF SCHEDULE OF THE UNITED STATES ANNOTATED<br>CODE<br>STANDARD INTERNATIONAL TRADE CLASSIFICATION (SITC)<br>EMPTY NON-HAZARDOUS LAST CONTAINED (HMRC) CODE<br>DUN & BRADSTREET STANDARD PRODUCT AND SERVICE<br>STANDARD INDUSTRIAL CLASSIFICATION (SIC) CODE<br>STANDARD TRANSPORTATION COMMODITY CODE (STCC)<br>NATIONAL MOTOR FREIGHT CLASSIFICATION (NMFC)<br>Sterling Commerce<br>CLOSED CONTAINER (CONTROLLED TEMPERATURE)<br>COORDINATED MOTOR FREIGHT CLASSIFICATION<br>MILSTAMP AITC OR WATER COMMODITY CODE<br>UNIFORM FREIGHT CLASSIFICATION (UFC)<br>$\Omega$<br>DEPARTMENT OF DEFENSE UNIQUE CODES<br>BILEVEL RAILCAR SCREENED WITH ROOF<br>SCREENED, NO ROOF<br>HARMONIZED SYSTEM-BASED SCHEDULE<br>CANADIAN FREIGHT CLASSIFICATION<br>DUN'S SIC 2+2, DUN & BRADSTREET<br>BILEVEL RAILCAR FULLY ENCLOSED<br>CONTAINER RESTING ON A CHASSIS<br>FEDERAL SUPPLY CLASSIFICATION<br>LAST CONTAINED CONTENTS STCC<br>BILEVEL RAILCAR FULLY OPEN<br>CONTAINER WITH BAG HANGERS<br>AIR FREIGHT (BREAK BULK)<br>NATIONAL STOCK NUMBER<br>CANADIAN WHEAT BOARD,<br>BRUSSELS NOMENCLATURE<br>CONTAINER, TANK (GAS)<br>BULK PETROLEUM CODES<br>CONTAINER, ALUMINUM<br>GOOSENECK<br>MUTUALLY DEFINED<br>CLOSED CONTAINER<br>BILEVEL RAILCAR<br>CONTAINER, BULK<br>QUOTA CATEGORY<br>COVERED BARGE<br>BARGE OPEN<br>DEFINITION<br>CHASSIS,<br>AIRCRAFT<br>CABOOSE<br><b>BOXCAR</b><br><b>BOGIE</b><br><b>BARGE</b><br>COMPOSITE<br><b>NCODE</b><br>AC<br>AF<br>$\rm \stackrel{1}{\sim}$<br>2228553525853568888<br>A B U Q B B U Z H D X H Z Z B Q W H D > N N M<br><b>RLSE</b><br><b>JERSION: 004010</b><br>$\circ$<br>$\circ$<br><b>ELEMEN</b><br>0040<br>0023<br>Ė, |  |  |  |
|----------------------------------------------------------------------------------------------------|--|--|--|
|                                                                                                    |  |  |  |
|                                                                                                    |  |  |  |
|                                                                                                    |  |  |  |
|                                                                                                    |  |  |  |
|                                                                                                    |  |  |  |
|                                                                                                    |  |  |  |
|                                                                                                    |  |  |  |
|                                                                                                    |  |  |  |
|                                                                                                    |  |  |  |
|                                                                                                    |  |  |  |
|                                                                                                    |  |  |  |
|                                                                                                    |  |  |  |
|                                                                                                    |  |  |  |
|                                                                                                    |  |  |  |
|                                                                                                    |  |  |  |
|                                                                                                    |  |  |  |
|                                                                                                    |  |  |  |
|                                                                                                    |  |  |  |
|                                                                                                    |  |  |  |
|                                                                                                    |  |  |  |
|                                                                                                    |  |  |  |
|                                                                                                    |  |  |  |
|                                                                                                    |  |  |  |
|                                                                                                    |  |  |  |
|                                                                                                    |  |  |  |
|                                                                                                    |  |  |  |
|                                                                                                    |  |  |  |
|                                                                                                    |  |  |  |
|                                                                                                    |  |  |  |
|                                                                                                    |  |  |  |
|                                                                                                    |  |  |  |
|                                                                                                    |  |  |  |
|                                                                                                    |  |  |  |
|                                                                                                    |  |  |  |
|                                                                                                    |  |  |  |
|                                                                                                    |  |  |  |
|                                                                                                    |  |  |  |
|                                                                                                    |  |  |  |
|                                                                                                    |  |  |  |
|                                                                                                    |  |  |  |
|                                                                                                    |  |  |  |
|                                                                                                    |  |  |  |
|                                                                                                    |  |  |  |
|                                                                                                    |  |  |  |
|                                                                                                    |  |  |  |
|                                                                                                    |  |  |  |

### **Fields on the Gentran:Server Standards Report (EBDI036)**

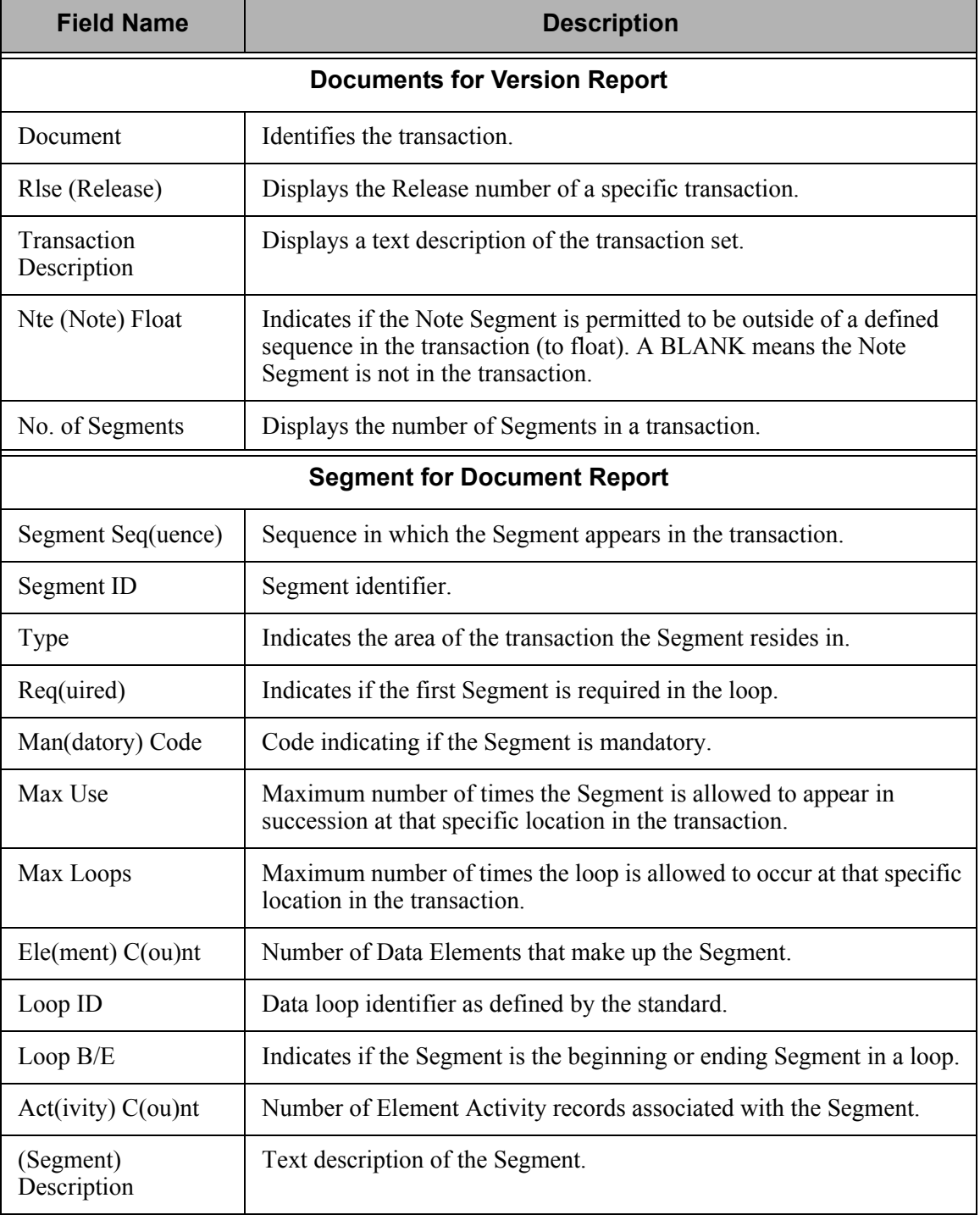

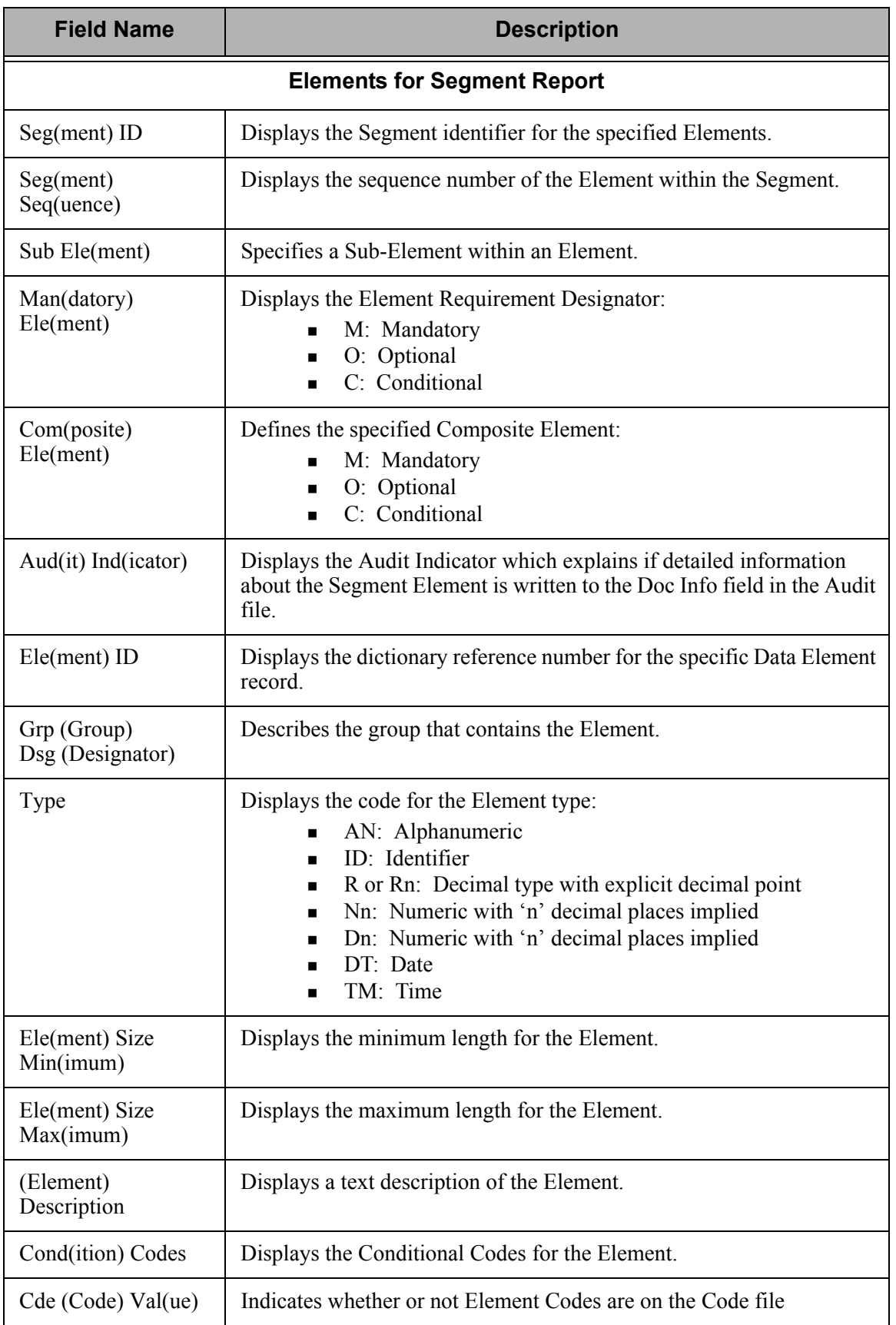

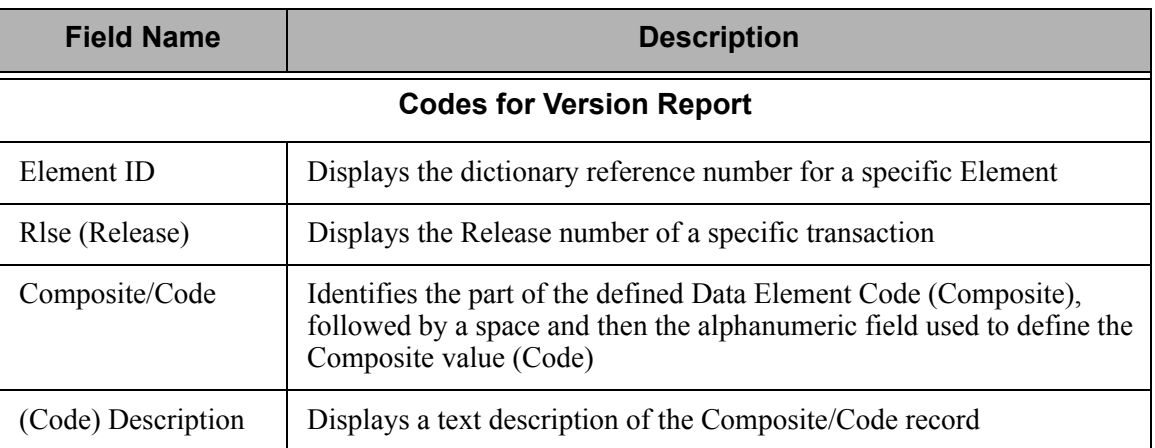

# **Common Questions**

# **How do I add an Element Code?**

The first step is to change the Update Allowed flag to 'Y' on the Standards Version panel (EDIX110-FMT01). This will allow changes to be made to the Version ID. Next, access the Standards Data Element Code Definition panel.

The Data Element Code Definition panel (EDIX170-CTL01), shown below, enables you to add, display, delete and change the definition for the description of code values for individual data elements.

```
 EDIX170 Standards Data Element Code Definition EDI 03-01-06 
CTL01 12:00:00
Version ID . . . . . . . . . . . . 004010NEW
Data Element ID. . . . . . . . . 0353
Minimum Length . . . . . . . . . 2
Maximum Length . . . . . . . . . 2
Position to Code . . . . . . . . 9999
 Type option (and Information), press Enter. 
  4=Delete 
   Composite/ 
 Opt Code Description 
<u>20 NEW CODE</u>
More...
 F1=Help F4=Prompt F5=Refresh F10=Update F24=More Keys
```
Figure 7.42 Standards Data Element Code Definition panel (EDIX170-CTL01)

In order to add a new code, position your cursor on a blank line or type all "9's" in the Position To field and press Enter. This takes you to the end of the list of Element Codes.

Type '70' and 'New Code' in the Composite/Code and Description fields. Press F10 (Update) or Enter to add the code.

#### **CAUTION STOP**

After the Data Element Code is added, review the selected Transactions In Use and run the 'EXTSTD' command to rebuild the Batch Standards File.

### **What are Segment Activity Records?**

The Segment Activity Records are used internally by Gentran:Server during processing to validate summary control counts. With the standards supplied with Gentran:Server, only those Segments having an activity count (shown on panel EDIX130-CTL01) greater than zero have activity records associated with them.

The Inbound (EBDI001) and Outbound (EDBI002) Editor programs use activity records to add or compare the current Element contents with the total of some prior Element contents. For example, if processing an '850' transaction, the number of line items (CTT01) is the accumulation of the number of PO1 Segments. If the contents of (CTT01) from the EDI data you are processing do not equal the value accumulated by the Editor, you get an error.

The example below uses the quick access method, where option '14' is selected to retrieve the Segment Activity.

#### **Step 1: Access the Segment Element Activity panel**

To view the Segment Element Activity panel (EDIX150-FMT01) for a specific Segment ID, you first must select the Version ID on the Work with Standards panel (EDIX100-FMT01).

```
 EDIX100 Work with Standards EDI 03-01-06 
 FMT01 pgmlib: G3X4PGM dtalib: G3X4DTA 12:00:00
Position to Version ID . . . . . 004010
 Type option (and Information), press Enter. 
  12=Segments 13=Seg Elements 14=Seg Activity 15=Elem Def 16=Codes 
 Opt Version ID Name 
l.
 14 004010 ANSI VERSION 4 RELEASE 1 SUBRELEASE 0 ASC X12 
    004010AIAG AIAG - X12 VERSION 4, RELEASE 1, FEBRUARY 1998 
 004010NEW ANSI VERSION 4 RELEASE 1 SUBRELEASE 0 ASC X12 
 004010RAIL ASSOCIATION OF AMERICAN RAILROADS (AAR) 004010RAIL 
    004010RIFMAT RAIL INDUSTRY FORUM VERSION 4, RELEASE 1, ASC X12 
 004010TI0900 X12 TELECOMMUNICATIONS INDUSTRY - ISSUE 9 (TCIF) 
 004010UCS UCS X12 VERSION 4 RELEASE 1 
 004010VICS VOLUNTARY INTER-INDUSTRY COMMERCE STANDARD 
  004010X061 HIPAA - GROUP PREMIUM PAYMENT FOR INSURANCE (820) 
More...
 Parameters or command 
 ===> 
 F1=Help F3=Exit F12=Cancel F15=Sort F23=More Options F24=More Keys
```
Figure 7.43 Work with Standards panel (EDIX100-FMT01)

Select option '14' (Seg Activity) on the Work with Standards panel (EDIX100-FMT01) and press **Enter**.

#### **Step 2: Identify the Segment Element ID**

The Segment Element Activity panel (EDIX150-FMT00) enables you to add, display, delete, and change the definition for the description and accumulation activity (if applicable) for specific Segment Elements.

```
 EDIX150 Standards Segment Element Activity EDI 03-01-06 
FMT00 12:00:00
 Type option (and Information), press Enter. 
  1=Create 2=Revise 4=Delete 5=View 
 Opt Version ID R Tran Seg Tpos Spos 
 \frac{5}{5} 004010 \frac{1}{5} \frac{004010}{5} \frac{1}{5} F1=Help F3=Exit F4=Prompt F12=Cancel F24=More Keys
```
#### Figure 7.44 Standards Segment Element Activity panel (EDIX150-FMT00)

Type '5' in the Option field for the version accessed and enter as much other key field information that you know for the activity record you want to access. Press **F17** (Next Rcd) to roll forward into the first activity record found for the version, transaction, and segment entered. The system displays the Element Activity panel (EDIX-FMT01) in view mode.

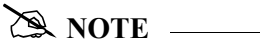

The activity records can also be accessed from the Standards Segment Element panel (EDIX140-FMT01) by using option '12' beside an element.

You can use **F16** (Prev Rcd) and **F17** (Next Rcd) to roll into the transactions that have Segment Element Activity.

#### **Step 3: View the Segment Element Activity**

This panel shows the Accumulation Activity used by the Editor when performing compliance checking. The following figure shows the Accumulation Activity for the Element ID '0353.' The field values listed below have already been set up for you.

```
 EDIX150 Standards Segment Element Activity EDI 03-01-06 
FMT01 12:00:00
Version ID . . . . . . . . . . . . 004010
Transaction. . . . . . . . . . . 850
Segment ID . . . . . . . . . . . . BEG
Position in Trans. . . . . . . . . 1
Position in Segment. . . . . . . . 1
 Element ID . . . . . . . . . . . . 0353 
Element Description. . . . . . . TRANSACTION SET PURPOSE CODE
 Activity Description . . . . . . . VERIFY COUNTERS (SET TO ZERO) 
Action . . . . . . . . . . . . . \underline{V} \underline{V} \phantom{V} \phantom{V} \phantom{V}Number . . . . . . . . . . . . . . <u>04 05</u> _ _ _
Constant . . . . . . . . . . . . - - - - -Element Compare1 . . . . . . . . . _
Element Compare2 . . . . . . . . <u>. . .</u>
Element Compare3 . . . . . . . . .
Store Element Req. . . . . . . . .
Last Update Date \ldots . . . . . . \overline{03-01-06}Last Update User . . . . . . . . EDI
 F1=Help F5=Refresh F12=Cancel F24=More Keys
```
Figure 7.45 Standards Segment Element Activity panel (EDIX150-FMT01)

The Accumulation Activity has already been defined for each version of each standard.

### **What versions are used for EDIFACT Acknowledgments?**

EDIFACT standards require the use of special standards to produce the CONTRL acknowledgment. If you are using EDIFACT versions and will be processing acknowledgments, you need to ensure these versions are installed and the proper transactions and versions are selected for use in the batch standards file.

The versions are based upon the syntax version specified in the incoming EDIFACT interchange received. When a version already exists in the standards file for a different envelope type, such as X12, a custom version is used. In this case, version conversion is not necessary, as Gentran will automatically override the version to the UN/EDIFACT version. Use the following table as a guideline.

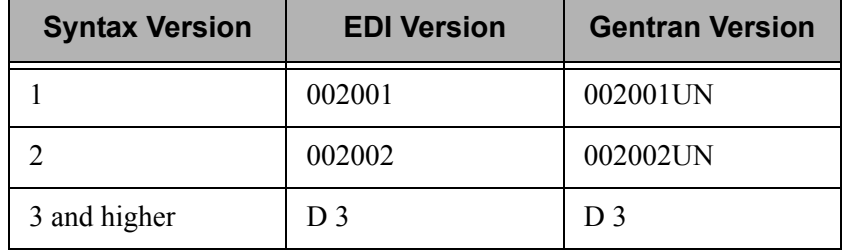

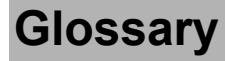

# **Glossary**

# **Definition of Terms**

#### **Acknowledgment**

An acknowledgment is a special Transaction set (997, 999, or CONTRL) that is transmitted to the original sender to indicate the status of the transmission with respect to standards adherence. It does not imply acceptance of the contents of the associated Transaction sets.

Acknowledgments are also known as Functional Acknowledgments (the 997 Transaction set), Accept/Reject Advices (the 999 Transaction set), and Syntax and Service Report Messages (the CONTRL message).

Gentran:Server differentiates between inbound acknowledgments (those from your Trading Partner), and outbound acknowledgments (those to go to your Trading Partner). Gentran:Server also deals with "expected acknowledgments" that should be satisfied by inbound acknowledgments.

#### **Acknowledgment Reconciliation**

The primary purpose for using the Audit file is to verify the documents you sent have been received by your Trading Partner. The Functional Acknowledgment is sent by your Partner to indicate it had been received and if there were any compliance errors. When you receive the Acknowledgment, it must be processed INBOUND (PRCTRNIN). The acknowledgments do not have to be mapped, though. The reconciliation is performed by the Inbound Editor by posting a status flag on the original EDI document sent and the date of the acknowledgment.

#### **Addressing Methods**

Addressing methods are means of identifying the sender and intended receiver of incoming EDI messages. The Gentran:Server support of several addressing methods allow you to configure the system to your current technique or your industry's preferences.

#### **Application**

An in-house program designed to process specific jobs. This program is formatted by the customer for their business needs. (Example, payroll.)

#### **Application Definition**

The definition of the application interface file used during the mapping process.

#### **Application File**

A file, or set of files, containing application data destined to be sent out through EDI to specific Trading Partners or that has been received through EDI and translated to the application format from specific Trading Partners.

#### **Application File Types**

There are three "application file types" that can be used with Gentran: multiple externally described physical files (created using DDS), one externally described multi-format logical file (created using DDS), or one internally described physical file (flat file created using record length instead of DDS).

- An external file to Gentran is a file created using DDS.
- An internal file to Gentran is a "flat file" that contains multiple record types and is typically defined within each program that it is used in. It has a field that contains the record format in each record of the file.
- A logical file to be used in Gentran must be a multi-format logical file. Logical files are typically used for outbound documents. By using logical files for outbound documents, you can select specific records based on some indicator field in the file if only certain records are to be processed through EDI. Only one logical file can be defined to an application definition.
- A physical file is a file that has been created external to Gentran using DDS. Multiple physical files can be used within an application definition. An example application definition might have four physical files: a header file, a comments file, a detail file, and a summary file. Another application may only contain a header file and a detail file. For outbound applications, physical files must be keyed or your fields need to be identified to Gentran as the fields that should be used by Gentran for key fields for the logical file that Gentran builds over your physical files during outbound processing. There is no requirement for key fields for Inbound Processing.

#### **Application ID**

A user-defined identifier indicating the source or destination of documents, typically used in reporting and routing of inbound documents.

#### **Archive**

A permanent record of messages transmitted or received.

#### **Audit Indicator**

Field on the Standards Segment Element panel (EDIX140-CTl01). An Audit Indicator of 'Y' means that detailed information (e.g., invoice number or purchase order number) about the segment element is passed (i.e., written) to the Doc Info field in the Audit File to relate the actual Document Number with the Control Number used in the EDI Envelope. A BLANK in this field means that detailed information is not passed or written to the Doc Info field in the Audit File.

#### **Batch Processing**

A type of data processing operation and data communications transmission where related transactions are grouped together and transmitted for processing. Usually by the same computer and under the same application; generally regarded as non-real time data traffic consisting of large files; type of data traffic where network response time is not critical; compare with interactive (processing).

#### **Captive**

A captive panel automatically displays based on the values you entered on a previous panel. You can tell whether a new panel has displayed by checking the program name and format name, which are unique identifiers located on the upper left corner of the panel.

#### **Comm Profile ID**

The identifier under which communications information is stored. All protocol information about how communication sessions will be performed with this entity, whether it be a Third Party Network or a Direct-connect, is also stored under this identifier. The inbound and outbound EDI data is stored in Queue files under the Comm Profile ID so that when a communication session is established with this entity, all data under this identifier will be picked up and sent to them and any data received will be stored under this identifier.

#### **COMMERCE:Network**

Sterling Commerce's Value-Added-Network (VAN).

#### **Compliance Errors**

These are errors encountered while editing the EDI data against the Standards. They are syntax errors that relate specifically to the Standards, such as 'Missing Mandatory Segment'. These compliance errors are reported on the Editor Error Report for Inbound and Outbound Processing.

#### **Compression**

An automated process where data is compressed and wrapped by removing trailing blanks and spaces from segments, groups, and/or transactions. Data compression reduces data field information to its minimum (for cost effectiveness). This is controlled by Gentran global parameters.

#### **Concurrent Processing**

In Gentran:Server for iSeries Release 3.4, concurrent processing enables you to run multiple processes at the same time over a single Gentran data library. For example, you can run an inbound processing job and an outbound processing job at the same time, or run two separate inbound processes at once.

#### **Control Numbers**

These are assigned by the sender for the purpose of identifying documents and transmissions, and to facilitate sequence checking by the receiver. Control numbers are maintained at three levels: the Transmission or Interchange, the Functional Group, and the Transaction Set.

Gentran:Server supports numerous methods of maintaining, formatting and checking sequence numbers to accommodate the variations in your industry.

#### **Data Dictionary**

A document that describes the attributes of all data elements within a standard.

#### **Data Element**

The smallest named item in a segment that can convey data. For example, "Bill To City" is one data element within a segment.

#### **Data Separation**

This is commonly referred to as Splitting. It is the process during Inbound Translation that occurs to separate the edited EDI data by Application types prior to the mapping process. EDI data that is received may be from many different Partners and may contain several different types of documents. It is much more efficient to sort the data by Application type before mapping the EDI data into the Application formats.

#### **Decompression**

An automated process to decompress or "unwrap" data received by re-inserting trailing blanks and spaces. This occurs during the inbound editing process.

#### **Delimiters**

Delimiters are special characters used to separate and mark the end of segments and the beginning of data elements. Two characters are required (one is used to separate data elements, the other to separate segments) and, when used as delimiters, the characters may not be used within the data itself. A third delimiter is used in EDIFACT messages to separate subelements. Delimiters are dynamically defined by the Interchange Envelope.

#### **Doc Info**

The Doc Info field on the Work with Audit Transaction Status panel (EDIX253-FMT01) contains the actual data from the transaction that identifies the document reference number. (SEE also 'Audit Indicator.')

#### **Dummy Record**

This record is used for the purpose of mapping, but it is not actually written out. Records defined for inbound processing that have the Write Flag set to 'N', will not be written and are, therefore, called Dummy Records.

#### **Dummy Segment**

This segment is used for the purpose of mapping, but is not actually written out. Segments defined for Outbound processing that have the Write Flag set to 'N', will not be written and are, therefore, called Dummy Segments.

#### **EDI (Electronic Data Interchange)**

Electronic Data Interchange (EDI) is the exchange of routine business transaction in a computer-processable format, covering such traditional applications as inquiries, planning, purchasing, acknowledgments, pricing, order status, scheduling, test results, shipping and receiving, invoices, payments and financial reporting.

#### **EDI Coordinator**

A person assigned to coordinate EDI functions for an organization. As EDI and EC (Electronic Commerce) continue to grow at a rapid pace, the role of the Coordinator is dynamically changing. Many Coordinators are asked to fill a complex role of being a business analyst, technical wizard, and liaison to the trading partner, while performing daily audits and controls.

The EDI Coordinator is responsible for the setup of partners, maps, daily processing, communications, and acknowledgment reconciliation.

#### **Editor**

The Inbound Editor uses pre-determined instructions to verify, check, and possibly reject the EDI standard data you have received from a Trading Partner, and moves the edited data to split files and then to the appropriate inbound application files via Mapping.

The Outbound Editor prepares your data for transmission to your Trading Partners. Outbound processing translates your application data to the chosen EDI standard being used, and checks all data to ensure compliance with the selected public standard.

#### **Element**

A unit of information with specific edit and length characteristics. This represents the smallest unit of information in the Standard. Also called a data element.

#### **Element Separator**

A syntax character used to separate data elements within a segment. Also referred to as a "delimiter."

#### **Envelope**

The transmission header and trailer enclosing an EDI message. This is automatically generated by Gentran:Server using the information on the Partner file.

There are three levels of envelopes: Interchange, Group, and Transaction.

#### **Environment Profile**

The environment profile is a subset of the Gentran:Server user's profile that contains parameters specific to the environment in which the user runs Gentran:Server. These parameters include the data formats, language ID, and division code used for the online file maintenance panels as well as the following batch processing options: job description, job queue, message queue, output queue, print device, and print file.

The program and data libraries are used only when files are requested to be created without a target library. They are defaulted from the libraries defined during installation of Gentran:Server.

#### **EOT**

End of Transmission

#### **Error Rejection**

During the Compliance Checking process performed by the Editors, if an error is encountered that identifies that the data does not conform to the Standards, a message is printed on the Editor report. In addition, if Rejection has been established for this particular error number, for the Partner, for the Document, and for the Direction, the data is marked as rejected. If inbound, the rejected data is placed in the Reject file by the Splitter program. If outbound, the rejected data is placed in the Outbound Queue under the Comm Profile ID for the Partner with a status of 'QE' for Queued with Errors.

#### **Error Processing**

The process of reporting error messages on the Mapper and Editor reports during Translation Processing.

#### **Field**

The smallest item of information in a record.

#### **Function**

In Gentran:Server, a function refers to a program or command under a subsystem that can be secured individually in the Environment Control subsystem.

#### **Functional Acknowledgment**

A special transaction set transmitted by a receiver as an affirmative response to the sender. This is automatically generated and reconciled by Gentran:Server based upon the Trading Partner configuration.

#### **Gentran:Server**

Gentran:Server is EDI translation and communications software for the IBM iSeries. It acts as an interface between your in-house applications and the EDI standards.

#### **Gentran:Viewpoint**

Gentran:Viewpoint allows you to selectively track business documents: for example, an individual purchase order, invoice, or acknowledgment. It gives you the ability to see where your business documents are within the EDI system.

Gentran:Viewpoint is an "add on" system for Gentran:Server for iSeries Release 3.4; that is, you must be using Gentran:Server to use this product.

#### **Global Parameters**

The switches that affect the Editing function during Translation. Typically they identify whether a feature should be performed for all Partners in the same manner or whether it should be performed on a partner-by-partner basis by looking at the Partner parameters. One feature in the Global Parameters is whether acknowledgments should be created for all Partners or on a partner-by-partner basis.

#### **Header**

The portion of the message that precedes the actual body and trailer of the business transaction.

#### **In-house Interface**

Routine(s) developed by application personnel that connect Application systems to Gentran:Server. These routines either create Application Interface files for outbound transactions or process an Application Interface file containing inbound transactions.

#### **Job Description**

A set of characteristics that are used by the iSeries to process a job. Attributes specified in the job description instruct the system to run the job the way you want. All jobs started on the iSeries must have an associated job description. Gentran:Server uses the job description defined in the Environment Control subsystem for each user.

#### **Job Log**

A log or record of requests (such as commands) submitted to the system by a job. This is specific to the iSeries. Messages related to the requests and the actions performed by the system for the job are also recorded in this log. All jobs have a job log associated with them. Batch jobs produce job logs in a spool file. Interactive jobs have job logs that can be seen by using the System Request function. To generate a job log from an interactive session, sign off the iSeries with the option, \*LIST. This is an important report that can be used in conjunction with the Gentran:Server reports to manage your EDI processing.

#### **Job Queue**

A staging area for jobs that have been grouped together and are waiting their turn to run. This is specific to the iSeries. When a job is submitted to run, it is submitted to a job queue. Typically, job queues have a FIFO (first in, first out) method of processing. However, there is a priority assigned to the job that ranks the jobs in the queue to determine which job will run next. If jobs have the same priority level, the first job in the queue will run first. Job queues are holding areas for the jobs until there is room in the iSeries subsystem to actually run the job. The job queue is designated in the Job Description, which is defined in the Environment Control subsystem.

#### **Key Entry Line**

This is the blank line at the top of the subfile in which you enter the key fields necessary to advance to the next panel, as specified by the option code selected.

#### **Loop**

Loops are used in situations where multiple EDI segments (more than one) exist that occur together more than one time. In order to evaluate the information, all the segments need to be evaluated together. It is the group of multiple segments that occur repeatedly. A common loop is the N1 loop that contains Name and Address information.

#### **Loop ID**

This is the identifier used in Gentran:Server to tie all the segments together to produce a Loop. This loop ID can also exist on the Application records to identify a single record or group of records that is associated with the loop on the EDI side.

#### **Mandatory**

A statement that a segment, data element or component data element must be used.

#### **Map**

A set of instructions detailing the correspondence between the EDI message standard and your Application Transaction. The Data Map is also used to document your applications' use of EDI and document your data requirements for your Partners.

#### **Mapping**

Map processing uses user-defined maps to translate business documents from the in-house data format to the selected EDI standard or from EDI standard to internal format. Maps are defined using the online Mapping Integration system. When data is created by the user's application program and processing is initiated, the system selects the proper map, based on partner definitions, and translates the data into the EDI standard format.

#### **Mapper**

The Inbound Mapper translates EDI data received from your Partner into your Application format based on instructions you created. The instructions are stored in the Transaction Definition in the mapping subsystem.

The Outbound Mapper translates your Application data into the specified EDI format based on instructions you created. The instructions are stored in the Transaction Definition in the mapping subsystem.

#### **Map**

The "map" is the definition of instructions for moving data between the EDI format and the Application format. It is also known as the Transaction Definition. To perform the "task of mapping" means to create the definition of how to move the data between elements and fields.

#### **Max Loop**

This is the number of times a Loop can occur on the EDI side. If the N1 loop contains Name and Address information, the Max Loop value would identify how many different Name and Address loops can occur.

#### **Max Use**

The number of times a segment or record can occur. If this value is more than one, the segment or record would be read or written multiple times before the next segment or record.

#### **Message**

An identified and structured set of data elements and segments covering the requirements for a specific transaction. Also known as a "document" or transaction set.

#### **Network**

A network is a Third Party EDI Network (EDI mailbox). Networks are defined to Gentran:Server for the purposes of collecting and routing messages. These are commonly referred to as VANs (Value Added Networks).

#### **No-Write Flag**

The name given to the Write Flag when it is set to 'N'. See "Write Flag."

#### **Parm**

This term is another name for a parameter. There are several places where parameters exist: there are Partner parameters that are used by the entire system for a particular Trading Partner. There are Global Parameters that are used by the entire system for ALL Trading Partners. Command Parameters are specific to a process such as Inbound Translation (PRCTRNIN).

#### **Partner**

The Partner is commonly known as the Trading Partner and is someone with whom you are trading EDI documents.

#### **Partner ID**

The Partner ID is the identifier used in the Partner file under which information is stored that is necessary to trade EDI documents via Gentran:Server. This identifier can be an internal identifier for how you know them in your Applications such as a customer or vendor number, or it can be a descriptive identifier such as a company name, or it can be an EDI-specific identifier such as a DUNS number or communications phone number.

#### **Partner Profile**

The Partner Profile refers to all of the information that is stored under the Partner ID. This information includes what EDI documents are being traded, what values should be loaded into the envelopes when sending data outbound, error rejection rules, and FYI comments.

#### **Rejection**

See "Error Rejection."

#### **Security Officer**

A person assigned to control all of the security authorizations provided with an iSeries system. The Security Officer (QSECOFR) can create iSeries user profiles, grant and revoke authorities for any system object, and execute any command with full authority.

The Gentran:Server Environment Control subsystem supplies the User ID, QSECOFR, which can be accessed by the Security Officer to create and maintain additional user profiles for Gentran.

#### **Security Profile**

The security profile is a subset of the Gentran:Server user's profile that contains authority codes defining the subsystems and functions the user can access as well as the level of access allowed to that user.

If the user has full or partial access to a subsystem, the level of access is determined by the data rights.

#### **Segment**

Each record in a transaction set or a string of associated data elements. A segment is like a sentence: composed of data elements that are in a specific order to convey its meaning. Envelope segments come in pairs, for example, GS/GE group parts, and ST/SE transaction set pairs.

#### **Segment Terminator**

The syntax character that is used to identify the end of a segment. One of the most common terminators used in EDI is HEX '15' (new line character).

#### **Selection Criteria**

Gentran:Server allows document processing and reporting functions to be controlled by selection criteria. Examples of just some of the fields available as selection criteria are: User Document Reference (P.O. Number, Invoice Number), User, Partner, Network, Application, Transaction Type, Date, Time, Document Status, Document Acknowledgment Status, Document Validation Status, Duplicate Status, Test/Production Status, Interchange Control Numbers, and other EDI envelope information.

#### **Separation**

See "Data Separation."

#### **Simple Data Element**

A data element whose data item representation embodies a single concept, i.e., a data element that is not made up of component data elements.

#### **Slide File**

The Slide file is the default Split file used during Inbound Processing by the Splitter program when the Split file cannot be determined. If no Splitting instructions were set up or they cannot be found for a Partner, all the data from that Partner will be placed in the Slide file. The Slide file can still be used as input to the Mapper by leaving the Split file number blank on the Application Data ID or by indicating the Slide file as the Split file on the Application Data ID.

#### **Split File**

The Split file is one of the work files used during the Inbound Processing by the Splitter program to separate or sort the EDI data by the Application type in preparation for Mapping. There are 80 Split files available (identified as numbers 01-80).

#### **Splitting**

This is the process during Inbound Translation that occurs to separate the edited EDI data by Application types prior to the Mapping process. EDI data that is received may be from many different Partners and may contain several different types of documents. It is much more efficient to sort the data by Application type before mapping the EDI data into the Application formats.

#### **Sub-Split File**

This file is a further separation of the data within each of the 80 Split files that can be used to break the data apart more than just by the Application type by using an element in the EDI data to determine where the data should be placed. There are 80 sub-split files available per Split file.

#### **Subsystem**

This is a collection of functions categorized together to perform certain tasks in Gentran. The Partner subsystem is a group of functions that collectively allow you to define the Trading Partner.

#### **Summary Area**

The portion of the message that follows the body of the message and contains summary information relating to the entire message.

#### **Suspension**

When Gentran:Server cannot determine key information necessary in order to continue processing, the data is placed in the Suspense File. Suspended data is in error and the Editor and/or Mapping Reports can be evaluated to determine the cause of the suspension. Typically, suspension occurs when the Partner ID cannot be found in the Partner file for whom the data is destined or the Transaction ID cannot be found to instruct the Mapper how to move the data between formats.

#### **System Administrator**

A person assigned to perform administrative functions with the system. This may be the Security Officer or some else responsible for a specific application system.

With regard to Gentran, the System Administrator refers to the person responsible for authorizing users to access Gentran and possibly controlling operations with Gentran.

#### **TA1 Acknowledgment**

This acknowledgment is an interchange acknowledgment for the ISA interchange. It is a single segment that is surrounded only by the ISA/IEA envelope and acknowledges an ISA interchange that was received. This level of acknowledgment is not typically used since it only indicates that an interchange was received, not what was contained within the interchange nor how the contents were disposed of.

#### **Trading Partner**

A Trading Partner is any organization with whom you do business. Typically, Trading Partners are customers, suppliers, and intra-company divisions.

#### **Transaction ID**

Within Gentran:Server, the mapping definition that identifies how data is moved between the EDI format and the Application format is stored under an identifier, known as the Transaction ID.

#### **Transaction Set**

The Transaction set is the EDI equivalent of an Application document. Common documents include Purchase Orders and Invoices. The X12 Transaction sets for these are 850 and 810. The UCS Transaction sets for these same documents are 875 and 880. The Transaction set is the EDI format of Segments and Elements that compose the related information for the document. These Transaction set numbers vary between Standards.

#### **Translation**

Transaction is the process of moving the data between EDI and Application formats using the mapping definition. Translation occurs in Gentran:Server by the Inbound and Outbound Mappers during PRCTRNIN and PRCTRNOUT.

#### **User ID**

The User ID refers to an individual defined in the Environment Control subsystem as someone who can access Gentran:Server. The Gentran:Server User ID is set up using the iSeries User ID.

#### **User Document Reference**

The User Document Reference is a user-defined field that provides a way of referring to EDI documents by your existing methods – e.g., documents can be referred to by your Purchase Order Number rather than referring to an EDI control number. The User Document Reference is supported for both inbound and outbound documents.

#### **User Exit**

The point during Translation mapping that an API (Application Program Interface) can be invoked to perform some special processing. Gentran:Server mapping temporarily suspends while this API is invoked. Data from the Mapping can be passed to the API through the User Exit Call Block. User Exits can be invoked at the Element level, the Segment level, and the Mapping Run level (at the Start of and End of Mapping).

#### **User Profile**

The user profile refers to the combination of the environment profile and the security profile that is defined for each user in Gentran:Server. This profile identifies what systems and functions the user is permitted to access as well as the data rights for each subsystem.

This profile is specific to Gentran:Server, however, it cannot be created without first having an iSeries User ID and does not supersede any of the user's iSeries authority.

For example, if a user's iSeries profile has the option "Limit Capabilities" set to '\*YES', then the user cannot execute any commands from the command line, including Gentran-specific commands. Command line authority is maintained within Gentran's "Work with" panels.

#### **Write Flag**

The Write Flag refers to the segment or record that is being written during the Translation processing by the Mapper. If processing inbound, the Write Flag would exist on the Application records to determine if the record should actually be written. If processing outbound, the write flag would exist on the Transaction segments to determine if the segment should be written. In most cases, you would want to write the record or segment. It is only in special situations where you want to save some information in Constants that you may not want to write the segment or record. In order to save data in constants, you must move it into a field or element. However, if you move the data, the record or segment would be written. The Write Flag can prevent the record or segment from being written by setting it to 'N' for No.

# **Reserved Word Constants**

# **Inbound and Outbound**

The following reserved word constants are available for use in both inbound and outbound map fields:

### **CONSTANT-01 through CONSTANT-99**

These constants can be used on maps to hold alphanumeric information that is needed later in the map, either to be moved to an output field or used in a conditional statement. Generally, the constants are used for:

- 1. Loading common data into each application record during an inbound map (e.g., a sort key).
- 2. Loading input header information into output detail or summary areas.

The following descriptions discuss unique characteristics about the constant field ranges:

#### **CONSTANT-01 through CONSTANT-40 (Transaction Level)**

These constants are initialized to spaces at the beginning of each document generated (outbound) or document read (inbound).

#### **CONSTANT-41 through CONSTANT-45 (Group Level)**

These constants are initialized to spaces at the beginning of each functional group generated (outbound) or functional group read (inbound).

#### **CONSTANT-46 through CONSTANT-50 (Interchange Level)**

These constants are initialized to spaces at the beginning of each interchange generated (outbound) or interchange read (inbound).

#### **CONSTANT-51 through CONSTANT-55 (Run Level)**

These constants are initialized to spaces at the beginning of the mapping run only.

#### **CONSTANT-56 through CONSTANT-75 (Transaction Level)**

These constants are initialized to spaces at the beginning of each document generated (outbound) or document read (inbound).

#### **CONSTANT-71 through CONSTANT-80 (Detail Item Level)**

These constants are initialized to zeros at the beginning of each detail loop (denoted as area 'D'). These are not cleared for subsequent detail sections (1-9) when \*NO is answered on the Clear Values at Section Break parameter located on the PRCTRNIN and PRCTRNOUT commands. These items will be cleared at the subsequent detail sections (1-9) when \*YES is answered to the same parameter.

#### **CONSTANT-76 through CONSTANT-89 (Interchange Level)**

These constants are initialized to spaces at the beginning of each interchange generated (outbound) or interchange read (inbound).

#### **CONSTANT-90 through CONSTANT-99 (Detail Item Level)**

These constants are initialized to spaces at the beginning of every detail loop (denoted as area 'D'). These are not cleared for subsequent detail sections (1-9).

#### **HASH-TOTAL-01 through HASH-TOTAL-80**

Hash totals can be used on maps to accumulate predefined input fields that are needed later in the map, either to be moved to an output field or used in a conditional statement. Generally, hash totals are used in maps to accumulate numeric field values (e.g., quantity, dollars, etc.), and map the accumulated total into a control total field.

The following descriptions discuss unique characteristics about the hash total field ranges:

#### **HASH-TOTAL-01 through HASH-TOTAL-05 (Transaction Level)**

These hash totals are initialized to zeros at the beginning of each document that is generated (outbound), or each document that is read (inbound).

#### **HASH-TOTAL-06 through HASH-TOTAL-10 (Group Level)**

These hash totals are initialized to zeros at the beginning of each functional group that is generated (outbound), or each functional group that is read (inbound).

#### **HASH-TOTAL-11 through HASH-TOTAL-15 (Interchange Level)**

These hash totals are initialized to zeros at the beginning of each interchange that is generated (outbound), or each interchange that is read (inbound).

#### **HASH-TOTAL-16 through HASH-TOTAL-20 (Run Level)**

These hash totals are initialized to zeros only at the beginning of the mapping run.

#### **HASH-TOTAL-21 through HASH-TOTAL-40 (Transaction Level)**

These hash totals are initialized to zeros at the beginning of each document that is generated (outbound), or each document that is read (inbound).

#### **HASH-TOTAL-41 through HASH-TOTAL-45 (Group Level)**

These hash totals are initialized to zeros at the beginning of each functional group that is generated (outbound), or each functional group that is read (inbound).

#### **HASH-TOTAL-46 through HASH-TOTAL-65 (Interchange Level)**

These hash totals are initialized to zeros at the beginning of each interchange that is generated (outbound), or each interchange that is read (inbound).

#### **HASH-TOTAL-66 through HASH-TOTAL-70 (Run Level)**

These hash totals are initialized to zeros only at the beginning of the mapping run.

#### **HASH-TOTAL-71 through HASH-TOTAL-80 (Detail Item Level)**

These hash totals are initialized to zeros at the beginning of every detail loop (denoted as area 'D'). These are not cleared for subsequent detail sections (1-9) when \*NO is answered on the Clear Values at Section Break parameter located on the PRCTRNOUT and PRCTRNIN commands. These items will be cleared at the subsequent detail sections (1-9) when \*YES is answered to the same parameter.

#### **ACCUMULATOR-01 through ACCUMULATOR-80**

Accumulators can be used on maps to maintain counters that are incremented by one (1) that are needed later in the map, either to be moved to an output field or used in a conditional statement. Generally, accumulators are used to:

- 1. Count the occurrence of a specific entity such as a line item.
- 2. Generate increasing/sequential record/line item numbers.

The following descriptions discuss unique characteristics about the accumulator field ranges:

#### **ACCUMULATOR-01 through ACCUMULATOR-05 (Transaction Level)**

These accumulators are initialized to zeros at the beginning of each document that is generated (outbound), or each document that is read (inbound).

#### **ACCUMULATOR-06 through ACCUMULATOR-10 (Group Level)**

These accumulators are initialized to zeros at the beginning of each functional group that is generated (outbound), or each functional group that is read (inbound).

#### **ACCUMULATOR-11 through ACCUMULATOR-15 (Interchange Level)**

These accumulators are initialized to zeros at the beginning of each interchange that is generated (outbound), or each interchange that is read (inbound)

#### **ACCUMULATOR-16 through ACCUMULATOR-20 (Run Level)**

These accumulators are initialized to zeros only at the beginning of the mapping run.

#### **ACCUMULATOR-21 through ACCUMULATOR-40 (Transaction Level)**

These accumulators are initialized to zeros at the beginning of each document that is generated (outbound), or each document that is read (inbound).

#### **ACCUMULATOR-41 through ACCUMULATOR-45 (Group Level)**

These accumulators are initialized to zeros at the beginning of each functional group that is generated (outbound), or each functional group that is read (inbound).

#### **ACCUMULATOR-46 through ACCUMULATOR-65 (Interchange Level)**

These accumulators are initialized to zeros at the beginning of each interchange that is generated (outbound), or each interchange that is read (inbound)

#### **ACCUMULATOR-66 through ACCUMULATOR-70 (Run Level)**

These accumulators are initialized to zeros only at the beginning of the mapping run.

#### **ACCUMULATOR-71 through ACCUMULATOR-80 (Detail Item Level)**

These accumulators are initialized to zeros at the beginning of each detail loop (denoted as area 'D'). These are not cleared for subsequent detail sections (1-9) when \*NO is answered on the Clear Values at Section Break parameter located on the PRCTRNIN and PRCTRNOUT commands. These items will be cleared at the subsequent detail sections (1-9) when \*YES is answered to the same parameter.

#### **Other Reserved Word Constants for Inbound and Outbound**

#### **CURRENT-DATE**

The current date according to the system. The value generated is based on the length and type of the target field.

#### **CURRENT-TIME**

The current time according to the system. The value generated is based on the length and type of the target field.

#### **TOTAL-SEGMENTS**

This constant contains either the number of segments read (inbound) or the number of segments written (outbound). It is available to be moved into a numeric application field (inbound) or a numeric EDI element (outbound).

#### **STOP** CAUTION =

On Inbound maps only, segments defined to the map are counted and the count will only be valid after all segments have been read. For this reason, this constant should only load an application field defined in the summary section of the application. On outbound maps this constant will not contain a valid value if more than one (1) segment is generated in the summary section of the EDI document. Envelopes are not counted in either direction.

#### **TOTAL-ITEMS**

This constant contains the number of line items generated for an application (inbound) or an EDI document (outbound). A line item is defined as the segments or records in the detail section of the application or EDI document. It is available to be moved into a numeric application field (inbound) or a numeric EDI element (outbound). This constant should only be used in the summary section of the EDI document or application.

### **Inbound Only**

The following reserved word constants are all preset by the inbound mapping program. They are available to be moved into an appropriate application field.

#### **SENDER-ID**

This constant contains the resolved sender ID (partner cross-reference is used) as determined by the inbound editor.

#### **SENDER-ID-Q**

This constant contains the resolved sender ID qualifier, if used, (cross-reference is used) as determined by the inbound editor.

#### **RECEIVER-ID**

This constant contains the resolved receiver ID (partner cross-reference is used) as determined by the inbound editor.

#### **RECEIVER-ID-Q**

This constant contains the resolved receiver ID qualifier, if used, (cross-reference is used) as determined by the inbound editor.

#### **PART-TEST-FLAG**

This constant contains a 'P' if the transaction record on the partner file for the sender has a Production status. If the Trading Partner is not on file or the transaction record found is not set to production status, this constant contains a value of 'T'.

#### **PROD-TEST-FLAG**

This constant contains a "P" if the transaction status (in Mapping) is set to Production. This constant contains a "T" if the transaction status (in Mapping) is set to Test or Development.

#### **ISA01 through ISA16**

The constants contain the values of each element received in the ISA segment.

#### **ICS01 through ICS12**

The constants contain the values of each element received in the ICS segment.

#### **BG01 through BG07**

The constants contain the values of each element received in the BG segment.

#### **UNA01 through UNA06**

The constants contain the values of each element received in the UNA segment.

#### **UNB01 through UNB18**

The constants contain the values of each element received in the UNB segment.

#### **GS01 through GS08**

The constants contain the values of each element received in the GS segment.

#### **UNG01 through UNG13**

The constants contain the values of each element received in the UNG segment.

#### **ST01 through ST02**

The constants contain the values of each element received in the ST segment.

#### **UNH01 through UNH09**

The constants contain the values of each element received in the UNH segment.

#### **SCH01 through SCH05**

The constants contain the values of each element received in the SCH segment.

#### **STX01 through STX12**

The constants contain the values of each element received in the STX segment.

#### **BAT01 through BAT02**

The constants contain the values of each element received in the BAT segment.

#### **MHD01 through MHD03**

The constants contain the values of each element received in the MHD segment.

# **Application Data Types**

When defining an application field, the length of the field and the field data type must be specified. The length of the field is the number of bytes of storage the data field will occupy in the file that is not its logical length. The data type of the field will depend on the use and format of the field.

#### **Alphanumeric Data Types**

The alphanumeric data types are designed to describe fields that hold free-form data that contains any characters (letters, numbers, and special characters) including spaces. Data is moved to and from these fields, character-by-character, without editing. The data in the receiving field is left-justified. During inbound processing, these fields are initialized to spaces. Fields will be truncated because of field/element length considerations without causing an error condition.

If data is moved from a numeric EDI element to an alphanumeric field during an inbound map process, the numeric EDI element will be moved to the application field starting with the first significant digit of the number. Any real or implied decimal points will be shown in the data as a real decimal point.

For example:

1. EDI alphanumeric (length 35) to Application alphanumeric (length 20)

AB CORPORATION - BILLING DEPARTMENT =====>

AB CORPORATION - BIL

2. EDI numeric (type N2, length 6) to Application alphanumeric (length 9)

123456 (logically 1234.56) =====>

1234.56<space><space>

#### **AN (Alphanumeric)**

This is the data type used to describe 99.9 percent of the alphanumeric fields in applications.

For "AN" data types, the length of the field is the number of characters to be written in the field.

#### **AS (Application Select - Outbound Applications Only)**

This data type describes a field with the same data characteristics as "AN." The difference is that this field also tells the mapper to select appropriate maps based on the value of the data contained in this field. Only one application select field should be coded for an application definition.

#### **ID (Identification)**

This data type describes a field with the same data characteristics as "AN." There is no reason at this time to use this data type in application definitions.

#### **Numeric Data Types**

The numeric data types are designed to describe application fields that contain numeric data. Unlike the alphanumeric data types, which are interchangeable, the numeric types have very specific formats that must be adhered to. The numeric application data can be mapped to and from an alphanumeric EDI element.

#### **S# (Signed Numeric; # = number of implied decimal positions. Valid values are S0 through S9)**

This data type is commonly called "zoned decimal." Its length is defined as the number of digits in the number. The sign is represented by an "overpunch" in the last byte of the number. A six-position number with two implied decimal positions is defined to the application as data type "S2," with a length of 6. It is represented in a COBOL program as PIC S9(4)V9(2).

#### **P# (Signed Packed; # = number of implied decimal positions. Valid values are P0 through P9)**

This data type is commonly called "packed decimal." Its length is defined as the number of digits in the number divided by  $2 + 1$ . The sign is represented in the last half byte of the number (D=negative; C or F=positive). A 6-position number with two implied decimal positions would be defined to the application as data type "P2" with a length of 4. It is represented in a COBOL program as PIC S9(4)V9(2) COMP-3.

#### **U# (Unsigned Packed; # = number of implied decimal positions. Valid values are U0 through U9)**

This data type is the same as the packed data type  $(P#)$  above except that the last half byte of the number that contains the sign will always have an "F." A 6-position number with two implied decimal positions is defined to the application as data type "U2" with a length of 4. It is represented in a COBOL program as PIC 9(4)V9(2) COMP-3.

#### **N# (Signed Numeric; # = number of implied decimal positions. Valid values are N0 through N9)**

This data type is similar to the EDI "N" data type except that the entire length of the field must be filled with numeric values. Its length is defined as the number of digits in the number. Negative numbers have an explicit minus sign (-) in the first byte. It is recommended that this data type be used for only data values that will always be positive. For example, a 6-position number with two implied decimal positions is defined to the application as data type "N2" with a length of 6. It is represented in a COBOL program as PIC 9(4)V9(2).

#### **R (Real)**

This data type is similar to the EDI "R" data type except that the entire length of the field must be filled with numeric values. Its length is defined as the number of digits in the number. Negative numbers have an explicit minus sign (-) in the first byte. Decimal positions are indicated with a real decimal point. It is recommended that this data type be used only when absolutely necessary because there is a considerable amount of programming required to generate or interpret this data type compared to the other types. A 6-position number with two positions after the decimal displays as "1234.56." For inbound, the field is padded on the right with trailing zeros. As a result, the number one ("1") displays in a 6-position application field as "1.0000."

#### **ND (Numeric Display - Outbound Applications Only)**

This data type is similar to the "R" data type except that any special characters encountered when translating from this field are ignored. This data type was developed to allow limited numeric processing capabilities when the application file is in report format. These fields will be converted as shown in the following example. (Assume moving to "R" type EDI element.)

- 1.  $$120.00 \text{---} \text{---} > 120$
- 2.  $$*****1.00 == == >1$
- 3.  $1.2 = == > -1.2$
- 4.  $1.2 \text{ CR} = \equiv 1.2$

Remember, this data type can only be used in outbound application definitions.

#### **B (Binary)**

This data type supports full word, positive, binary numbers for outbound applications only. The field lengths specified must be in full-word increments (e.g., 2 bytes, 4 bytes, 6 bytes, and 8 bytes). These data types are represented in COBOL as PIC 9(#) COMP, where  $\#$  is a multiple of 4.

#### **E0 (Unpacked Large Numeric)**

This data type supports non-decimal unpacked numbers ranging from S9(13) to S9(18).

#### **F0 (Packed Large Numeric)**

This data type supports non-decimal packed numbers ranging from S9(13) packed to S9(18) packed.

#### # **NOTE**

You cannot save the E0 and F0 data types in the hash totals. If you did, unpredictable results would occur.

#### **Date Data Types**

The date data types are provided to give the ability to automatically convert dates in multiple formats to the standard EDI Year/Month/Day (YYMMDD) format. For automatic data conversion to take place, the EDI element data type must be "DT," "D8," or "CD;" the application field data type must be one of the following data types. The application date formats are shown in the following table.

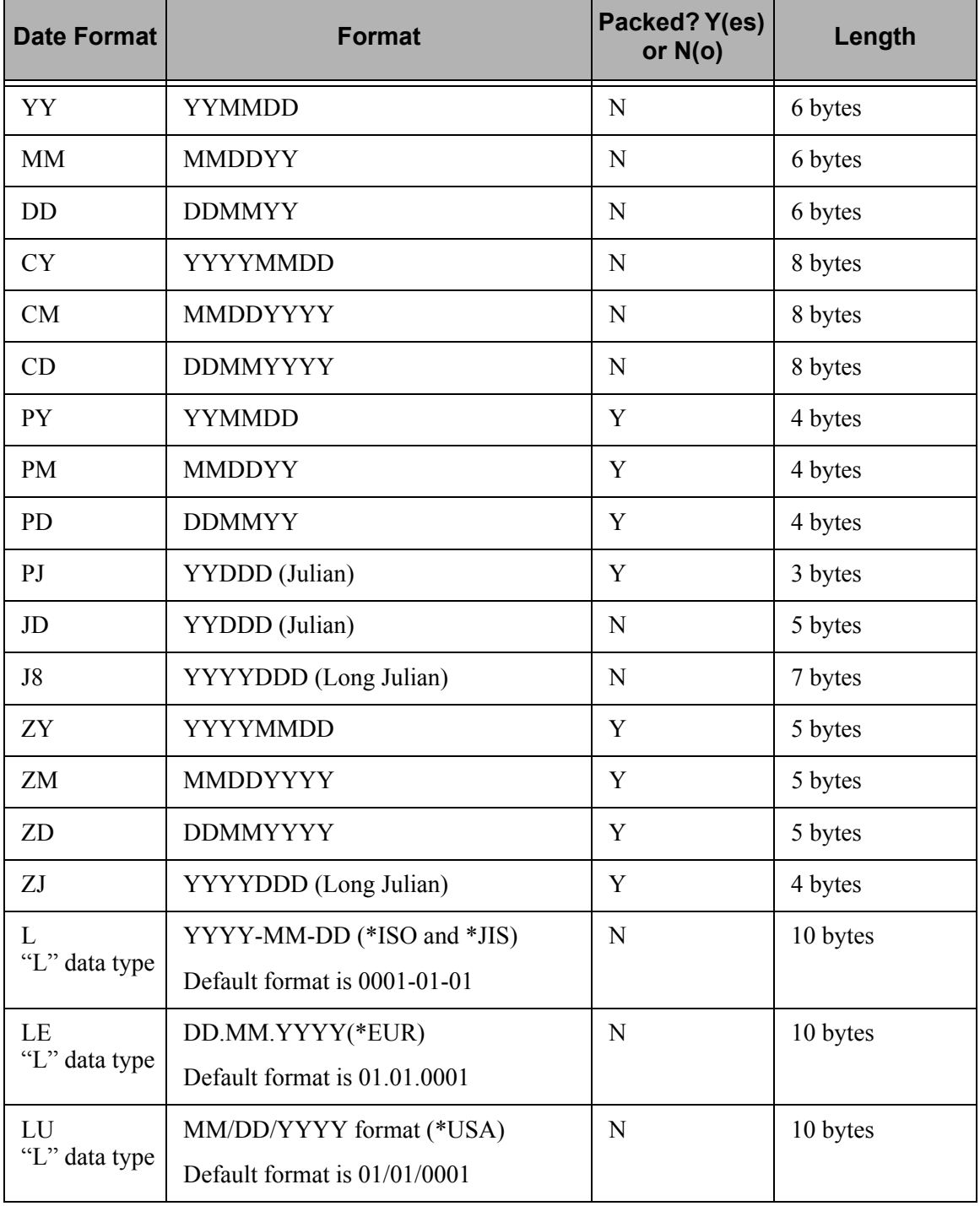

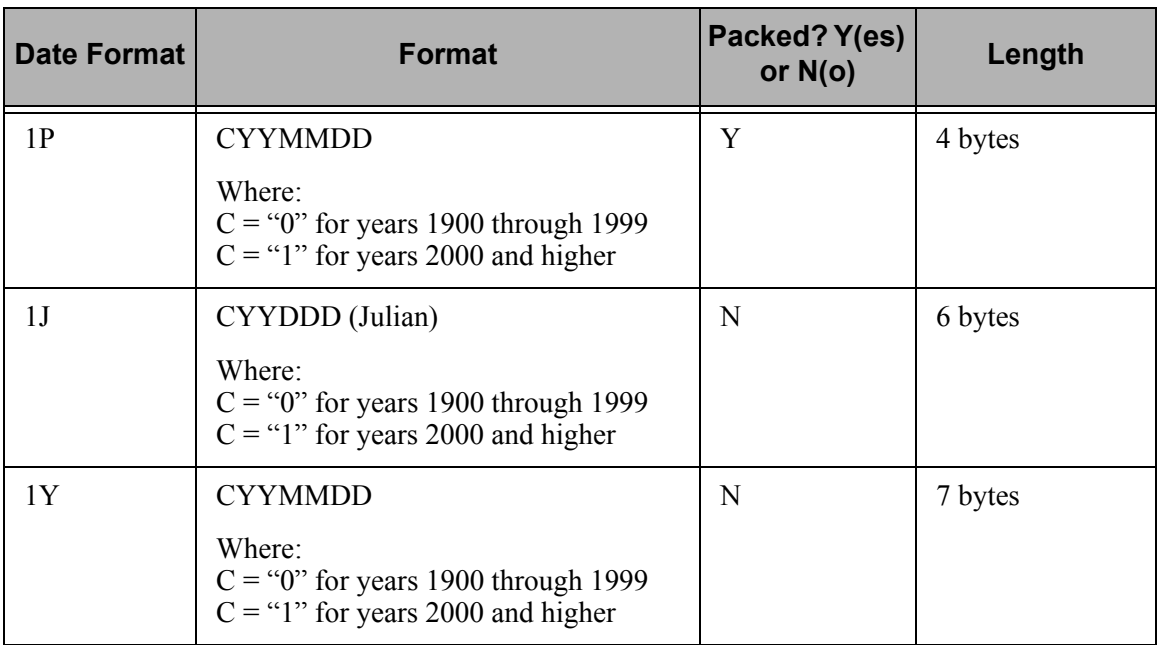

#### **Time Data Types**

The time data types are provided to give the ability to automatically convert times in multiple formats to the standard EDI time format. For automatic time conversion to take place, the EDI element data type must be "TM," "T6," or "T8" and the application field data type must be one of the following data types. The application time formats are shown in the following table.

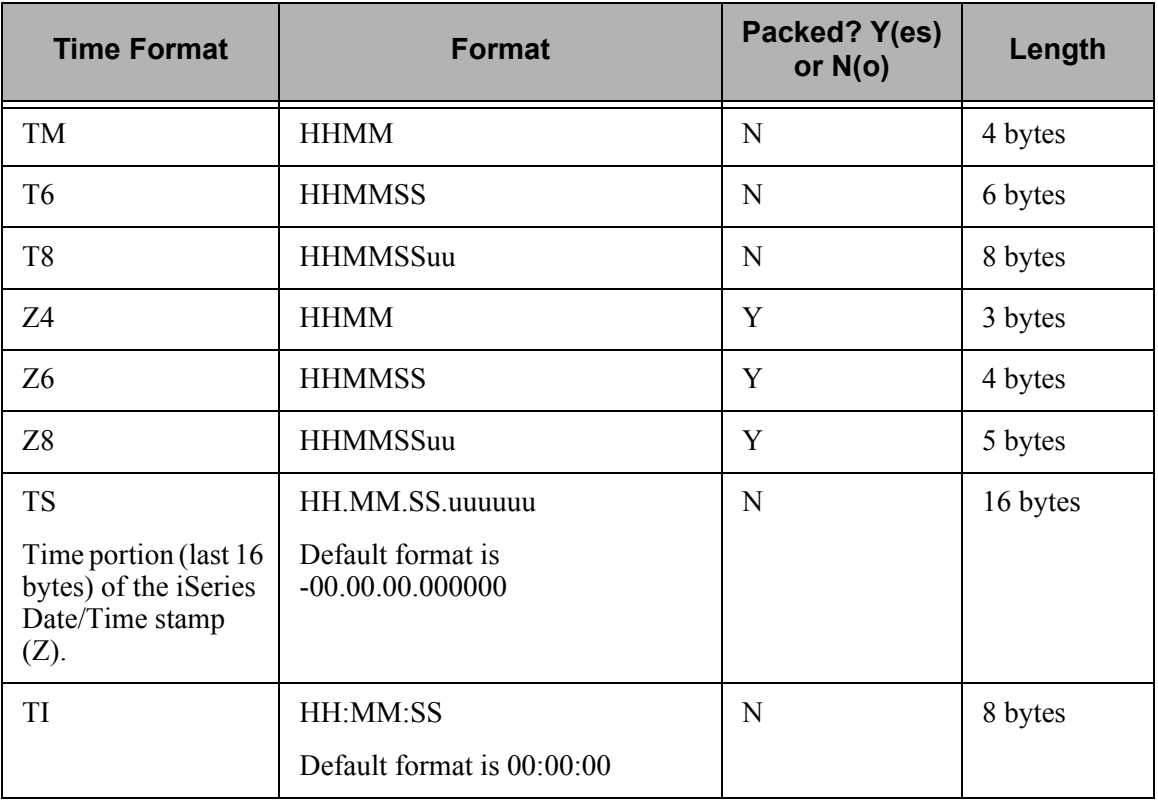

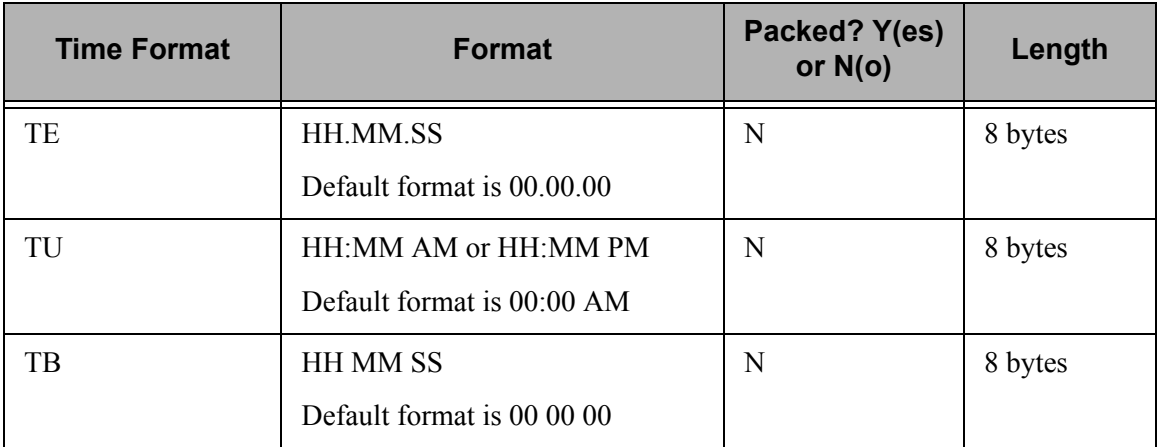

# **EDI Data Types**

The following data types are used to describe all of the elements in an EDI document.

#### **Alphanumeric Data Types**

#### **AN Alphanumeric**

The Alphanumeric data type is used to describe most of the alphanumeric elements in EDI documents. The data in "AN" field types is free-form text.

#### **ID Identification**

The Identification data type describes a data field that is alphanumeric, but may contain only specified code values. If the number of these code values has a realistic, finite limit (e.g., unit of measure), then the values in the fields are validated during compliance checking. If the number of valid values has no real defined limit (e.g., DUNS number), then the value is not validated.

#### **Numeric Data Types**

#### **N# Signed Numeric (# = number of implied decimal positions. Valid values are N0 through N9)**

The Numeric data type is defined as having an implied decimal point and an explicit minus (-) sign, if the value is negative. The value of 1.23 in an "N3" element, with a minimum length of one, is 1230.

#### **R# Real (# = number of decimal positions. Valid values are R0 through R9)**

This data type is similar to the EDI "R" data type except that the entire length of the field must be filled with numeric values. Its length is defined as the number of digits in the number. Negative numbers have an explicit minus sign (-) in the first byte. Decimal positions are indicated with a real decimal point. It is recommended that this data type be used only when absolutely necessary because there is a considerable amount of programming required to generate or interpret this data type compared to the other types.

#### **R Real**

This data type is defined as having a real decimal point and an explicit minus (-) sign, if the value is negative. The value of 1.23 in an "R" element, with a minimum length of one, is 1.23.
## **Date Data Types**

<span id="page-612-2"></span><span id="page-612-1"></span><span id="page-612-0"></span>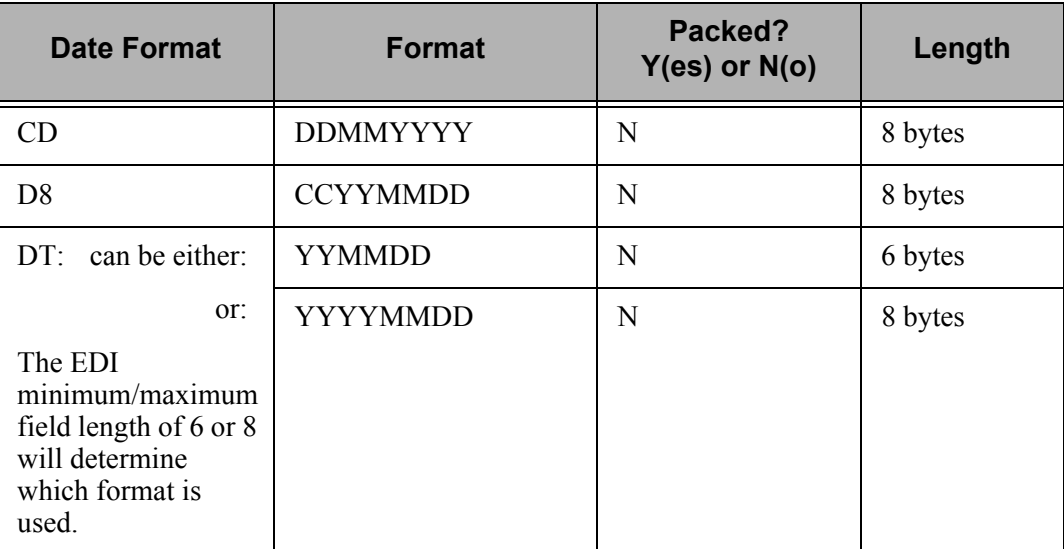

# **Time Data Types**

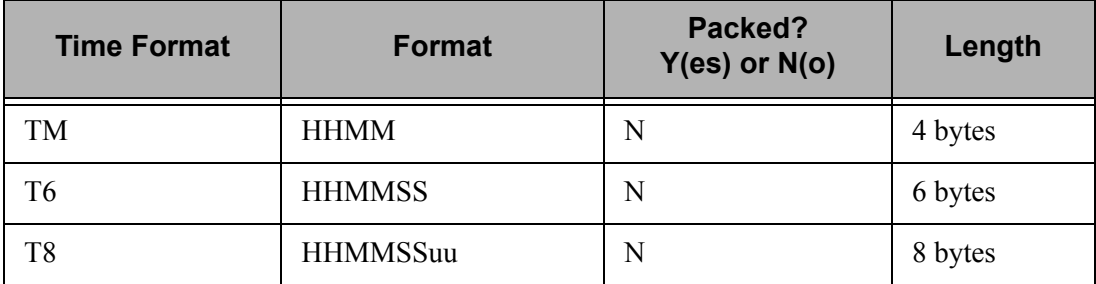

# **Index**

#### **Symbols**

!!!DFT [3-44](#page-117-0)

# **A**

Access Partners [3-13](#page-86-0) ACCUMULATOR [6-60](#page-381-0) ACCUMULATOR-0[1 6-51,](#page-372-0) [6-53](#page-374-0) Acknowledgment [Errors, Partner set up 3-22](#page-95-0) [Interchange requested, Partner set up 3-28](#page-101-0) Action Steps For Mapping Within Gentran:Serve[r](#page-203-0) [4-18](#page-203-0) APPCPY command [5-77](#page-282-0) Application data types [G-18](#page-605-0) Application Definition [Access the Subsystem 5-5](#page-210-0) [Application Definition for Externally Defined](#page-260-0)  Multi-format Logical File 5-55 [Application Definition for Externally Defined](#page-212-0)  Physical Files 5-7 [Application Definition for Internally Defined File](#page-238-0)  5-33 [Application Definition panel \(EDIX552-FMT01\)](#page-215-0)  [5-10,](#page-215-0) [5-11,](#page-216-0) [5-36,](#page-241-0) [5-37,](#page-242-0) [5-58](#page-263-0) [Application Envelope Definition 5-29,](#page-234-0) [5-51,](#page-256-0) [5-72](#page-277-0) [Application Fields panel \(EDIX554-CTL01\) 5-16,](#page-221-0)  [5-42,](#page-247-0) [5-65,](#page-270-0) [5-68](#page-273-0) [Application Key Structure 5-20](#page-225-0) [Application Key Structure panel \(EDIX556-FMT01\)](#page-225-1)  5-20 [Application Partner Reference 5-26,](#page-231-0) [5-48,](#page-253-0) [5-69](#page-274-0) [Application Partner Reference panel](#page-232-0)  [\(EDIX559-FMT01\) 5-27,](#page-232-0) [5-48,](#page-253-1) [5-69](#page-274-1) [Application Records/Files panel \(EDIX553-CTL01\)](#page-218-0)  [5-13,](#page-218-0) [5-40,](#page-245-0) [5-62](#page-267-0) [Application Select feature, defined 5-110](#page-315-0) [Bad DDS with keys not aligned 5-24](#page-229-0) [Changing an application file 5-107,](#page-312-0) [5-116](#page-321-0) [Copy Application Definition 5-76](#page-281-0) [Copy Application Definition Between Libraries](#page-282-0)  command, see APPCPY [Data Description Specification \(DDS\) 5-7](#page-212-1) [EBDI590 - Batch Application Definition Renumber](#page-304-0)  Report 5-99 [Good DDS if the keys were aligned 5-25](#page-230-0)

[Max Use and Loop ID fields, explanation of use](#page-311-0)  5-106 [Multi-Format Logical File \(GENMFLF\) 5-21](#page-226-0) [Panel Quick Reference 5-3](#page-208-0) [Renumber Application Records/Files and Fields](#page-284-0)  command, see APPRENBR [Reports 5-91](#page-296-0) [Re-retrieving DDS for an application file 5-107,](#page-312-0)  [5-116](#page-321-0) [Steps for modifying application definition after](#page-312-1)  changing an application file 5-107 [Synchronizing a map with an application definition](#page-481-0)  6-160 [Use the ezAPPDEF Command 5-86](#page-291-0) [What does the Application Definition Subsystem](#page-207-0)  Do? 5-2 [What is an Application Definition? 5-2](#page-207-1) [What is the Application Partner Reference used for?](#page-311-1)  5-106 [Work with Application Definition panel](#page-210-1)  [\(EDIX550-FMT01\) 5-5,](#page-210-1) [5-10,](#page-215-1) [5-57](#page-262-0) Application Definition for Externally Defined Multi-format Logical File [5-55](#page-260-0) [Off-line Preparation 5-55](#page-260-1) [Sample Inbound Application file format 5-56](#page-261-0) Application Definition for Externally Defined Physical Files [5-7](#page-212-0) [Off-line Preparation 5-7](#page-212-2) Application Definition for Internally Defined Fil[e](#page-238-0) [5-33](#page-238-0) [Comment Record 5-35](#page-240-0) [Detail Record 5-35](#page-240-1) [Header Record 5-35](#page-240-2) [Off-line Preparation 5-33](#page-238-1) [Sample Application File Format. 5-34](#page-239-0) Application Definition panel (EDIX552-FMT01) [5-10,](#page-215-0) [5-11,](#page-216-0) [5-36,](#page-241-0) [5-37,](#page-242-0) [5-58](#page-263-0) Application Definition panel (EDIX552-FMT01) Field Description[s 5-12,](#page-217-0) [5-37,](#page-242-1) [5-60](#page-265-0) [Application File 5-38,](#page-243-0) [5-60](#page-265-1) [Description 5-12,](#page-217-1) [5-37,](#page-242-2) [5-60](#page-265-2) [Division Code 5-12,](#page-217-2) [5-37,](#page-242-3) [5-60](#page-265-3) [EDI Split File 5-12,](#page-217-3) [5-38,](#page-243-1) [5-60](#page-265-4) [EDI Sub-Split File 5-12,](#page-217-4) [5-38,](#page-243-2) [5-60](#page-265-5) [File Type 5-12,](#page-217-5) [5-38,](#page-243-3) [5-60](#page-265-6) [Functional Groups 5-12,](#page-217-6) [5-37,](#page-242-4) [5-60](#page-265-7) [Length 5-38](#page-243-4)

[Record Type Start Position 5-38](#page-243-5) [Record Type Start Position, Length 5-60](#page-265-8) [Record Type Start Position, Length, Application File](#page-217-7)  5-12 [Update Allowed 5-12,](#page-217-8) [5-38,](#page-243-6) [5-60](#page-265-9) Application Envelope Definition panel (EDIX560-FMT01[\) 5-29,](#page-234-0) [5-51,](#page-256-0) [5-72](#page-277-0) Application Field [Map an application field to an element 6-82](#page-403-0) Application Fields panel (EDIX554-CTL01[\) 5-16,](#page-221-0)  [5-42,](#page-247-0) [5-65,](#page-270-0) [5-68](#page-273-0) [Application Fields panel Field Descriptions](#page-223-0) [Description 5-19,](#page-224-0) [5-46,](#page-251-0) [5-67](#page-272-0) [Field Name 5-18,](#page-223-1) [5-46,](#page-251-1) [5-66](#page-271-0) [Field Value 5-19,](#page-224-1) [5-47,](#page-252-0) [5-67](#page-272-1) [Length 5-18,](#page-223-2) [5-46,](#page-251-2) [5-66](#page-271-1) [Mandatory Code 5-18,](#page-223-3) [5-46,](#page-251-3) [5-67](#page-272-2) [Sequence Number 5-18,](#page-223-4) [5-46,](#page-251-4) [5-66](#page-271-2) [Start](#page-271-3) [5-18,](#page-223-5) [5-46](#page-251-5) [Type 5-18,](#page-223-6) [5-46,](#page-251-6) [5-66](#page-271-4) Application File Typ[e 4-4](#page-189-0) [Flat File 4-4](#page-189-1) [Logical File 4-4](#page-189-2) [Physical File 4-4](#page-189-3) Application Format [Master Files 4-3](#page-188-0) [Paper and EDI Invoice 4-8](#page-193-0) [Temporary Work Files 4-3](#page-188-1) Application Format for Paper Invoice to be moved into EDI Invoice [5-8](#page-213-0) Application I[D 5-2](#page-207-2) Application Key Structure panel (EDIX556-CTL01) [5-20](#page-225-0) Application Key Structure panel (EDIX556-FMT01[\) 5-20](#page-225-1) Application Partner Reference panel (EDIX559-FMT01[\) 5-26,](#page-231-0) [5-27,](#page-232-0) [5-48,](#page-253-0) [5-69](#page-274-0) [Application Partner Reference panel Field](#page-233-0)  [Descriptions](#page-233-0) [5-50](#page-255-0) [Application Partner Reference 5-28,](#page-233-1) [5-50,](#page-255-1) [5-70](#page-275-0) [Application Select 5-28,](#page-233-2) [5-50,](#page-255-2) [5-71](#page-276-0) [Qualifier Field Name 5-28,](#page-233-3) [5-50,](#page-255-3) [5-71](#page-276-1) Application Partner Reference, define[d 5-106](#page-311-1) Application Records [Aligning segments in a map with application records](#page-345-0)  6-24 Application Records/Files panel (EDIX553-CTL01[\)](#page-218-0) [5-13,](#page-218-0) [5-40,](#page-245-0) [5-62](#page-267-0)

[Application Records/Files panel Field Descriptions](#page-220-0) [Area 5-15,](#page-220-1) [5-41,](#page-246-1) [5-63](#page-268-1) [Description 5-15,](#page-220-2) [5-41,](#page-246-2) [5-63](#page-268-2) [Loop ID 5-15,](#page-220-3) [5-41,](#page-246-3) [5-63](#page-268-3) [Mandatory Code 5-15,](#page-220-4) [5-41,](#page-246-4) [5-63](#page-268-4) [Max Use 5-15,](#page-220-5) [5-41,](#page-246-5) [5-63](#page-268-5) [Record/File 5-15,](#page-220-6) [5-41,](#page-246-6) [5-63](#page-268-6) [Sequence Number 5-15,](#page-220-7) [5-41,](#page-246-7) [5-63](#page-268-7) [Write Flag 5-15,](#page-220-8) [5-41,](#page-246-8) [5-63](#page-268-8) Application Select, define[d 5-110](#page-315-0) APPRENBR comman[d 5-79](#page-284-0) Area[s 4-19](#page-204-0) Audit File Report [Partner set up 3-37,](#page-110-0) [3-50](#page-123-0) Audit Indicator [7-14,](#page-541-0) [7-32,](#page-559-0) [7-34,](#page-561-0) [7-54,](#page-581-0) [G-2,](#page-589-0) [G-4](#page-591-0) AUDITPURGE command [3-22](#page-95-1) Authority Code[s 2-9](#page-64-0) [Data Level 2-12](#page-67-0) [Define 2-10](#page-65-0) [Function Level 2-11](#page-66-0) [Quick Reference 2-12](#page-67-1) [Subsystem Level 2-11](#page-66-1)

#### **B**

Batch Application Definition Renumber Report (EBDI590) [5-99](#page-304-0) Batch Standards file, build [7-25](#page-552-0) BG Partner global paramete[r 3-23](#page-96-0) Bicycle Wheel Concept ["1-to-Many Relationship" 4-6](#page-191-0) Build maps [4-18](#page-203-0) Build the Batch Standards file [7-25](#page-552-0)

## **C**

CD data typ[e G-21,](#page-608-0) [G-25](#page-612-0) CEDCPY command [6-145](#page-466-0) CM data typ[e G-21](#page-608-1) Code Translation panel (EDIX583-CTL01[\) 6-127](#page-448-0) Code Translation Tabl[e 6-121](#page-442-0) Code Validation [Partner set up 3-49](#page-122-0) Comm Profile I[D 3-23](#page-96-1) [see System Operator Guide](#page-96-1) Command Line [Access panels from 1-26](#page-35-0)

Common Questions [Can I copy a map from one version to another? 6-196](#page-517-0) [How can I create a uniform running environment for](#page-72-0)  multiple users? 2-17 [How can I map the SDQ loop in the purchase order](#page-519-0)  transaction? 6-198 [How do I add an element code? 7-56](#page-583-0) [How do I re-retrieve the DDS for an application file?](#page-312-0)  [5-107,](#page-312-0) [5-116](#page-321-0) [How would a partner be set up with multiple](#page-182-0)  divisions? 3-109 [My partner is upgrading to a new version of the](#page-517-1)  standards; can I just change the version on my map? 6-196 [Sectioning rules and guidelines 6-204](#page-525-0) [What are segment activity records? 7-57](#page-584-0) [What are the Max Use and Loop ID fields used for?](#page-311-0)  5-106 [What happens if my application needs to be changed?](#page-312-1)  5-107 [What if a single partner trades with more than one](#page-183-0)  type of interchange? 3-110 [What if I want two User IDs? 2-17](#page-72-1) [What if partner cannot be found during processing?](#page-184-0)  3-111 [What information is stored in the partner profile?](#page-181-0)  3-108 [What is Sectioning and how does it work? 6-200](#page-521-0) [What is the Application Partner Reference used for?](#page-311-1)  5-106 [What is the Application Select feature? 5-110](#page-315-0) [What is the difference between Max Use and Max](#page-519-1)  Loop on the Transaction Definition? 6-198 [What is the partner profile and what is it used for?](#page-181-1)  3-108 [What rules should be followed when setting up a](#page-518-0)  map? 6-197 [What types of files can be used to interface with](#page-517-2)  Gentran:Server for processing? 6-196 Concepts in Gentran:Server [1-15](#page-24-0) Conditional Mappin[g 6-36,](#page-357-0) [6-109](#page-430-0) Conditional mappin[g 6-36](#page-357-1) CONSTANT [6-61,](#page-382-0) [6-87](#page-408-0) Control Number [Group, Partner set up 3-40](#page-113-0) [Partner set up 3-28,](#page-101-1) [3-37](#page-110-1) [Transaction, Partner set up 3-53](#page-126-0) Control Number (GS06[\) 3-40](#page-113-1) Control Numbers [CTT Segment 6-116](#page-437-0)

Control Segments [CTT segment 6-116](#page-437-0) Control Total[s 6-60](#page-381-1) Convert a map to new version [6-158](#page-479-0) Copy [Partner profiles 3-79](#page-152-0) [Partners between libraries 3-84](#page-157-0) [Transaction Map 6-154](#page-475-0) [Transaction map between libraries 6-156](#page-477-0) [Translation Table 6-143](#page-464-0) [Translation Table Between Libraries 6-144](#page-465-0) Copy Application Definition [5-76](#page-281-0) [Copy Application Definition Between Libraries](#page-282-0)  command, see APPCPY Copy Code and Data command [see CEDCPY](#page-466-0) Copy Partner ID command (PTRCPY) [3-86](#page-159-0) Copy Segments from Standard panel (EDIX502-CTL01) [6-17,](#page-338-0) [6-23,](#page-344-0) [6-73,](#page-394-0) [6-74,](#page-395-0)  [6-79](#page-400-0) Copy Standards from One Library to Another (STDCPY) [7-36](#page-563-0) Copy Transactions between libraries command [see TRNCPY](#page-477-1) Counting line items [see ACCUMULATOR-01](#page-374-0) Create map[s 4-18](#page-203-0) Cross Reference [Cross Reference Report \(EBDI006G\) 3-93](#page-166-0) Cross Reference Report (EBDI006G[\) 3-93](#page-166-0) Cross Reference, Partner set up [3-67](#page-140-0) CTT Segmen[t 6-116](#page-437-0) CY data typ[e G-21](#page-608-2) **D**

D8 data type [G-25](#page-612-1) Data By Partner Translation panel (EDIX584-CTL01) [6-134](#page-455-0) Data Description Specification (DDS) [5-7](#page-212-1) Data Element Code Definition panel (EDIX170-CTL01) [7-16,](#page-543-0) [7-18,](#page-545-0) [7-20](#page-547-0) Data Separation [Directed Output global parameter 3-76](#page-149-0) [Identify the Split Files 3-77](#page-150-0) [Partner Data Separation panel \(EDIX050-FMT01\)](#page-150-1)  [3-77](#page-150-1)

[Partner set up 3-72](#page-145-0) [see Splitting 3-5,](#page-78-0) [3-72](#page-145-0) [Work with Partner Data Separation panel](#page-149-1)  (EDIX051-FMT01) 3-76 Data Translation By Partner panel (EDIX584-FMT01[\) 6-135](#page-456-0) Data Translation Tabl[e 6-128](#page-449-0) Data Validation panel (EDIX585-FMT01[\) 6-141,](#page-462-0)  [6-142](#page-463-0) Data Validation Table [6-136](#page-457-0) DD data type [G-21](#page-608-3) DDS [Bad DDS with keys not aligned 5-24](#page-229-0) [Good DDS if the keys were aligned 5-25](#page-230-0) DDS (Data Description Specification) [5-7](#page-212-1) Define Translation Table (EDIX581-FMT00[\) 6-131](#page-452-0) Define Translation Table panel (EDIX581-FMT01[\)](#page-453-0) [6-132,](#page-453-0) [6-138](#page-459-0) Division [Partner Setup, multiple divisions 3-109](#page-182-0) Doc Info Field [G-4](#page-591-1) [see also Audit Indicator](#page-589-0) Document ID [see Audit Indicator](#page-541-0) Drop Ship informatio[n 6-198](#page-519-0) DT data typ[e G-25](#page-612-2) Dummy Segments, Create for mappin[g 6-30](#page-351-0) **E** EDI data type[s G-24](#page-611-0) Editor Error Report (Outbound) (EBDI002) [Sample Report 7-50](#page-577-0) Electronic Invoice in X12 Forma[t 4-9](#page-194-0) Element [Map an application field to an element 6-82](#page-403-0) [Mapping elements 6-32](#page-353-0) [Mapping elements for inbound map 6-80](#page-401-0) [View detailed information for element being mapped](#page-407-0)  6-86

Element Codes, addin[g 7-56](#page-583-0)

Element Mapping Inbound panel (EDIX514) [6-80,](#page-401-1)  [6-88,](#page-409-0) [6-90](#page-411-0)

Element Mapping Outbound [6-32](#page-353-1)

Element Mapping Outbound panel (EDIX511) [6-32,](#page-353-2)  [6-33,](#page-354-0) [6-35,](#page-356-0) [6-42,](#page-363-0) [6-44,](#page-365-0) [6-46](#page-367-0)

Element Separator [3-29](#page-102-0) Enter Key defined [1-17](#page-26-0) Entering Information on a panel [Prompt Key 1-20](#page-29-0) Entry Field[s 1-14](#page-23-0) Entry Line [1-14](#page-23-1) Envelope Type [Used in Mapping 6-71](#page-392-0) Environment [2-5](#page-60-0) [Environment Control](#page-56-0) [Access the Subsystem 2-3](#page-58-0) [Authority Codes, see also Authority Codes 2-9](#page-64-0) [Copy an Existing User Profile 2-6](#page-61-0) [Create a User Profile 2-5](#page-60-1) [Creating two User IDs for one user 2-17](#page-72-1) [Define Authority Codes 2-10](#page-65-0) [Define the Security Profile 2-9](#page-64-1) [Defining the Environment Profile 2-7](#page-62-0) [Delete a User Profile 2-6](#page-61-1) [Environment Control panel \(EDIX200-FMT01\) 2-5](#page-60-2) [Environment Control panel \(EDIX201-CTL02\) 2-5](#page-60-3) [Environment Control panel \(EDIX201-FMT01\) 2-5](#page-60-0) [Environment profile 2-1](#page-56-1) [Manage User Profiles 2-3](#page-58-1) [Panel Quick Reference 2-2](#page-57-0) [Print a User Profile 2-7](#page-62-1) [Revise a User Profile 2-6](#page-61-2) [Security profile 2-1](#page-56-2) [Select an Option 2-4](#page-59-0) [Specify a User ID 2-5](#page-60-4) [Uniform Environment for Multiple Users 2-17](#page-72-0) [Use the panels 2-3](#page-58-2) [User Profile 2-1](#page-56-3) [User's Initials, defining 1-14](#page-23-2) [View an Existing User Profile 2-6](#page-61-3) [What does Environment Control do? 2-2](#page-57-1) [What is Environment Control? 2-1](#page-56-4) [Work with Environment Control panel](#page-58-3)  (EDIX200-FMT01) 2-3 Environment Control panel (EDIX200-FMT01) [2-5](#page-60-2) Environment Control panel (EDIX201-CTL02[\) 2-5,](#page-60-3)  [2-7,](#page-62-2) [2-9,](#page-64-2) [2-10](#page-65-1) Environment Control panel (EDIX201-FMT01[\) 2-5,](#page-60-0)  [2-7](#page-62-3) Error [Rejection, see Error Rejection](#page-78-1) Error Number [Partner set up 3-64](#page-137-0) Error Rejectio[n 3-5](#page-78-1)

Extended Inbound Mapping panel (EDIX513-FMT01[\) 6-86,](#page-407-1) [6-93](#page-414-0) Extended Mapping [Copy Extended Maps 6-112](#page-433-0) [IF-Conditions 6-109](#page-430-0) [Inbound map 6-92](#page-413-0) [Inbound map example 6-105](#page-426-0) [Modify an extended map 6-114](#page-435-0) [Revise an extended map after copy 6-113](#page-434-0) [Save data into a CONSTANT 6-84](#page-405-0) [Select an extended map 6-93](#page-414-1) [Set up counter for line items 6-53](#page-374-1) [Set up subfields in mapping 6-48](#page-369-0) [Set up total quantity shipped 6-54](#page-375-0) [Setting up IF-statements and conditional mapping](#page-357-0)  6-36 Extended Mapping panel (EDIX506-FMT01[\) 6-84](#page-405-1) Extended Mapping, IF-conditio[n 6-111](#page-432-0) Extended Outbound Mapping panel (EDIX508-FMT01[\) 6-38](#page-359-0) Externally-Described Multi-format Logical Fil[e 4-4](#page-189-4) Externally-Described Physical File [4-4](#page-189-5) EXTSTD comman[d 7-21,](#page-548-0) [7-24,](#page-551-0) [7-25](#page-552-0) ezAPPDEF [1-37,](#page-46-0) [5-86](#page-291-1) ezCOMM [1-37](#page-46-1) ezED[I 1-36](#page-45-0) [ezPART command 3-99](#page-172-0) ezMAP [1-37,](#page-46-2) [6-165](#page-486-0) ezPART [3-99](#page-172-0)

# **F**

F1 (Help[\) 1-15,](#page-24-1) [1-31,](#page-40-0) [1-32,](#page-41-0) [1-33](#page-42-0) F10 (Update) [1-16,](#page-25-0) [1-17](#page-26-1) F11 (Delete) [1-16](#page-25-1) F12 (Cancel) [1-16](#page-25-2) F13 (Services[\) 1-16,](#page-25-3) [1-27](#page-36-0) F15 (Sort[\) 1-16](#page-25-4) F16 (Record-1(Rolling Update)) [1-17](#page-26-2) F17 (Record+1 (Rolling Update)[\) 1-17](#page-26-3) F21 (Print) [1-17](#page-26-4) F22 (Resequence) [1-17](#page-26-5) F23 (More Options[\) 1-17](#page-26-6) F24 (More Keys[\) 1-17](#page-26-7) F3 (Exit) [1-15](#page-24-2) F4 (Prompt[\) 1-15,](#page-24-3) [1-21,](#page-30-0) [1-22](#page-31-0)

F5 (Refresh[\) 1-16](#page-25-5) F7 (Back) [1-16](#page-25-6) F8 (Next[\) 1-16](#page-25-7) F9 (Retrieve[\) 1-16,](#page-25-8) [1-17](#page-26-8) Field Definition[s 1-32](#page-41-1) Field[s 1-14](#page-23-0) File types that can interface with Gentran:Server for processin[g 6-196](#page-517-2) Flat Fil[e 4-4](#page-189-1) Function Keys [1-14](#page-23-3) Function Keys, definition [1-15](#page-24-4) Functions in Gentran:Server [1-7](#page-16-0)

# **G**

GENMFLF (Multi-Format Logical File) [5-21](#page-226-0) Gentran:Server [Command Line, use 1-28](#page-37-0) [Components of a panel 1-13](#page-22-0) [ezAPPDEF 1-37](#page-46-0) [ezCOMM 1-37](#page-46-1) [ezEDI Feature 1-36](#page-45-0) [ezMAP 1-37](#page-46-2) [ezPART 1-36](#page-45-1) [Function Keys 1-14](#page-23-3) [using 1-15](#page-24-4) [Functions 1-7](#page-16-0) [Functions, locate 1-7](#page-16-1) [Help 1-30](#page-39-0) [How is Gentran:Server organized? 1-6](#page-15-0) [Hypertext 1-34](#page-43-0) [Key Entry Line 1-14](#page-23-1) [Message Line 1-14](#page-23-4) [Online Help 1-30](#page-39-1) [for a whole panel 1-33](#page-42-1) [for field definitions 1-32](#page-41-1) [Option Codes 1-13,](#page-22-1) [1-18](#page-27-0) [Option Fields 1-13](#page-22-2) [Panel Description 1-13](#page-22-3) Panels [access from Command line 1-26](#page-35-0) [access from service \(F13\) 1-27](#page-36-1) [fields 1-14](#page-23-0) [structure 1-11](#page-20-0) [Print Reports 1-39](#page-48-0) [Product Support and Remote Maintenance 1-41](#page-50-0) [Program and Data Libraries 1-13](#page-22-4) [Program Names 1-13](#page-22-5) [Prompt Key 1-20](#page-29-0) [Remote Maintenance 1-41](#page-50-1)

[Reports, print 1-39](#page-48-0) [Search Index 1-35](#page-44-0) [Shortcuts for using the system 1-23](#page-32-0) [Subsystems 1-7](#page-16-0) [System Essentials 1-1](#page-10-0) [Taking a Closer Look 1-5](#page-14-0) [Terms and Concepts 1-15](#page-24-0) [Use panels 1-9](#page-18-0) [User's Initials 1-14](#page-23-2) [What does Gentran:Server do? 1-3](#page-12-0) [What is Gentran:Server? 1-2](#page-11-0) [Work With concept 1-10](#page-19-0) Gentran:Server commands [EXTSTD 7-25](#page-552-0) [PRTSTD 7-28](#page-555-0) [PRTSTDBAT 7-32](#page-559-1) [PRTSTDTAP 7-30](#page-557-0) [PRTSTDUSE 7-34](#page-561-1) [STDCPY 7-36](#page-563-0) Get Help [1-30](#page-39-1) Get Help within Gentran:Server system [1-30](#page-39-0) Getting Help [Sterling Software Support \(SSS\) 1-41](#page-50-0) Global Conditions [Apply to a specific map number 6-89](#page-410-0) [Inbound map 6-94,](#page-415-0) [6-95,](#page-416-0) [6-101,](#page-422-0) [6-103](#page-424-0) Group [Defining by Partner 3-33](#page-106-0) [Outbound, Partner set up 3-39](#page-112-0) Group ID (GS01) [3-32](#page-105-0) Group Version global paramete[r 3-35](#page-108-0) GS Receiver ID (GS03[\) 3-40](#page-113-2) GS Sender ID (GS02) [3-40](#page-113-3) GS01 (Group ID) [3-32](#page-105-0) GS02 (GS Sender ID) [3-40](#page-113-3) GS03 (GS Receiver ID[\) 3-40](#page-113-2) GS04 (Date) [3-40](#page-113-4) GS05 (Time[\) 3-40](#page-113-5) GS06 (Control Number[\) 3-40](#page-113-1) GS07 (Responsible Agency Code) [3-41](#page-114-0) GS08 (Version) [3-41](#page-114-1)

## **H**

HASH-TOTAL [6-54,](#page-375-1) [6-58,](#page-379-0) [6-60](#page-381-2) Help Function in Gentran:Serve[r 1-30](#page-39-1) Help Key define[d 1-18](#page-27-1)

Home Key defined [1-18](#page-27-2) How Gentran:Server is organized [1-10](#page-19-0) How Gentran:Server panels are structure[d 1-11](#page-20-0) Hypertex[t 1-34](#page-43-0)

## **I**

IF-Condition[s 6-109](#page-430-0) IF-Statements in mapping [6-36](#page-357-0) Inbound Mapping [Application field select 6-82](#page-403-0) [Copy Extended Maps 6-112](#page-433-0) [Copy Segments from Standard into the Map 6-74](#page-395-1) [Copy segments from Standards 6-73](#page-394-1) [CTT segment 6-116](#page-437-0) [Define the Transaction Map 6-70](#page-391-0) [Design Transaction Map – Element Level 6-63](#page-384-0) [Design Transaction Map – Field Level 6-61](#page-382-1) [Design Transaction Map – Segment Level 6-67](#page-388-0) [Determine a New Transaction ID or Map 6-69](#page-390-0) [Element detailed information 6-86](#page-407-0) [Element Mapping 6-80](#page-401-0) [Extended Mapping 6-84,](#page-405-0) [6-92,](#page-413-0) [6-105](#page-426-0) [Extended Mapping, Copy Extended Maps 6-112](#page-433-0) [Extended Mapping, IF-condition 6-111](#page-432-0) [Extended Mapping, PO1 Segment 6-109](#page-430-0) [Extended Mapping, Revise 6-114](#page-435-0) [Extended Mapping, Revise after Copy 6-113](#page-434-0) [Extended Maps, select 6-93](#page-414-1) [Global Condition 6-91](#page-412-0) [Global Conditions 6-94,](#page-415-0) [6-95,](#page-416-0) [6-101,](#page-422-0) [6-103](#page-424-0) [Global Conditions, define 6-88](#page-409-1) [IF-condition 6-111](#page-432-0) [Map a BEG Segment 6-81](#page-402-0) [Map a N4 Segment 6-98](#page-419-0) [Map a PO1 Segment 6-106](#page-427-0) [Map an application field to an element 6-82](#page-403-0) [Map Numbering 6-89](#page-410-0) [Mapping Segment Level Worksheet - PO File 6-68](#page-389-0) [Off-line Preparation 6-61](#page-382-2) [Review segments copied into map from Standards](#page-399-0)  6-78 [Save data into a CONSTANT 6-84,](#page-405-0) [6-87](#page-408-1) [Sectioning 6-200](#page-521-0) [Sectioning rules and guidelines 6-204](#page-525-0) [Subelements 6-98](#page-419-1) [Subfield Mapping 6-98,](#page-419-2) [6-99,](#page-420-0) [6-100](#page-421-0) Interchange [Acknowledgment, Partner set up 3-20](#page-93-0) [Partner Header Option 3-18](#page-91-0) Interface Between Gentran:Server and Application System[s 4-3](#page-188-2)

Interface To Application Systems [4-3](#page-188-3) Internally-Described Physical File [4-5](#page-190-0) Invoice example showing EDI and paper invoice[s](#page-193-0) [4-8](#page-193-0)

## **J**

J comman[d 1-23](#page-32-1) J8 data typ[e G-21](#page-608-4) JUMP comman[d 1-23](#page-32-2)

## **K**

Key Entry Lin[e 1-14](#page-23-1)

## **L**

Learning about the Gentran:Server syste[m 1-1](#page-10-0) [Line item totals,see HASH-TOTAL](#page-375-1) Logical Fil[e 4-4](#page-189-2) Logical Groups in EDI documents [SEE Areas](#page-204-1) Loop ID fiel[d 6-24,](#page-345-1) [6-25,](#page-346-0) [6-67](#page-388-1)

## **M**

Maintenance, Remot[e 1-41](#page-50-1) Map [Convert to new Version 6-158](#page-479-0) [Copy 6-154](#page-475-1) [Copy between libraries 6-156](#page-477-0) [General 6-15](#page-336-0) [Partner specific 3-48](#page-121-0) [Print 6-162](#page-483-0) [see Transaction Map Definition panel](#page-336-0)  (EDIX503-FMT01) [Specific 6-15](#page-336-1) [Synchronize a map with an application definition](#page-481-0)  6-160 [Use Code 6-15](#page-336-2)

#### Mapping

[also see Inbound Mapping](#page-336-0) [also see Outbound Mapping](#page-336-0) [Convert a map to new version 6-158](#page-479-0) [Copy a map 6-154](#page-475-0) [Copying a map between libraries 6-156](#page-477-0) [Copying a map from one version to another 6-196](#page-517-0) [Data validation tables 6-136](#page-457-0) [Features of mapping 4-2](#page-187-0) [How Gentran:Server breaks down documents](#page-204-1) [Illustration of "One-to-Many Relationship" 4-6](#page-191-1)

[Illustration of comparison between paper and](#page-193-0)  electronic invoices 4-8 [Mapping Theory in Gentran:Server 4-6](#page-191-1) [Max Use and Max Loop, explanation of difference](#page-519-1)  6-198 [Modifying a map 6-18](#page-339-0) [Print a map 6-162](#page-483-0) [Reports 6-168](#page-489-0) [Rules to follow when setting up a map 6-197](#page-518-0) [SDQ Segment Loop 6-198](#page-519-0) [Steps for mapping 4-18](#page-203-0) [Sub-splitting 6-149](#page-470-0) [Synchronize a map with an application definition](#page-481-0)  6-160 [The ezMap command 6-165](#page-486-0) [Translate application code values to EDI standard](#page-442-0)  code values 6-121 [Translate application data values to partner's data](#page-449-0)  values 6-128 [What is Mapping? 4-2](#page-187-1) Mapping – Getting Started [4-1](#page-186-0) [Interface To Application Systems 4-3](#page-188-3) Mapping Features [4-2](#page-187-0) Mapping Report - Application Sequence (EBDI053[\)](#page-495-0) [6-174](#page-495-0) Mapping Report - Validation Sequence (EBDI082[\)](#page-506-0) [6-185](#page-506-0) Mapping Report- Standard Sequence (EBDI052[\)](#page-489-0) [6-168](#page-489-0) Mapping Synchronization command( MAPSYNCH[\) 6-160](#page-481-1) Mapping Theory in Gentran:Server [4-6](#page-191-1) [Bicycle Wheel Concept 4-6](#page-191-2) [One-to-Many Concept 4-6](#page-191-3) [Spokes of the Wheel 4-6](#page-191-4) MAPSYNCH comman[d 6-160](#page-481-1) Max Loo[p 6-198](#page-519-1) Max Us[e 6-198](#page-519-1) Max Use fiel[d 6-24,](#page-345-2) [6-67](#page-388-2) Message Line [1-14](#page-23-4) Message[s 1-14](#page-23-4) MM data type [G-21](#page-608-5) Mouse usage defined [1-18](#page-27-3) Multi-Format Logical Fil[e 4-4](#page-189-6) Multi-Format Logical File (GENMFLF) [5-21](#page-226-0)

#### **O**

Online Help [1-30,](#page-39-0) [1-33](#page-42-1) [Field Definitions 1-32](#page-41-1) Option Codes [1-13,](#page-22-1) [7-18](#page-545-1) [1=Create 1-19](#page-28-0) [2=Revise 1-19](#page-28-1) [3=Copy 1-19](#page-28-2) [4=Delete 1-19](#page-28-3) [5=View 1-19](#page-28-4) [6=Print 1-20](#page-29-1) Option fields [1-13](#page-22-2) Outbound Mappin[g 6-200](#page-521-0) [Accessing the Transaction Map Segments panel](#page-343-0)  (EDIX504-CTL01) 6-22 [Aligning segments in a map with application records](#page-345-0)  6-24 [Calculate 6-57](#page-378-0) [Control Totals 6-60](#page-381-1) [Copy Segments from Standard panel 6-16](#page-337-0) [Copy Segments from the Standard into the Map 6-17](#page-338-0) [Copying segments for manual loops 6-29](#page-350-0) [Create a dummy segment 6-30](#page-351-0) [Defining a New Transaction ID 6-13](#page-334-0) [Determining a New Transaction ID 6-11](#page-332-0) [Element Mapping 6-32](#page-353-0) [Extended Map for Dummy Segment 6-57](#page-378-1) [Extended Mapping 6-36,](#page-357-1) [6-37,](#page-358-0) [6-38,](#page-359-1) [6-40,](#page-361-0) [6-52](#page-373-0) [IF-Statements 6-36](#page-357-1) [Map a BIG Segment 6-33](#page-354-1) [Map a CTT Segment 6-60](#page-381-1) [Map a DTM Segment 6-50](#page-371-0) [Map a PID Segment 6-55,](#page-376-0) [6-115](#page-436-0) [Map a TDS Segment in the Summary Area 6-58](#page-379-1) [Map an IT1 Segment 6-51](#page-372-1) [Map an N1 Segment, Bill to 6-41](#page-362-0) [Map an N1 Segment, Remit to 6-45](#page-366-0) [Map an N1 Segment, Ship to 6-44](#page-365-1) [Map an N3 Segment, Bill to 6-42](#page-363-1) [Map an N3 Segment, Remit to 6-46](#page-367-1) [Map an N4 Segment, Bill to 6-43](#page-364-0) [Map an N4 Segment, Remit to 6-47](#page-368-0) [Mapping a REF Segment 6-39](#page-360-0) [Mapping an NTE Segment 6-35](#page-356-1) [Modify the Copied Segments 6-31](#page-352-0) [Modifying segment information 6-27](#page-348-0) [Review the Copied Segments 6-23](#page-344-1) [Reviewing copied segments 6-22](#page-343-0) [Sectioning rules and guidelines 6-204](#page-525-0) [Set up counter for line items 6-53](#page-374-1) [Set up total quantity shipped 6-54](#page-375-0) [Subfield mapping 6-48](#page-369-0)

## **P**

Page Down (Roll Up) Key, define[d 1-18](#page-27-4) Page Up (Roll Down) Key, define[d 1-18](#page-27-5) Panel Description[s 1-13](#page-22-3) Panel Field[s 1-14](#page-23-0) Panel Structure [1-11](#page-20-0) Panels [Use in Gentran:Server 1-9](#page-18-0) [Partner](#page-74-0) [Access 3-13](#page-86-0) [Access the Partners Subsystem 3-11](#page-84-0) [Accessing the partner profile from your own](#page-181-2)  programs 3-108 [Control Information, entry 3-17](#page-90-0) [Copy 3-79](#page-152-0) [Copy a Partner between libraries 3-84](#page-157-0) [Copy Partner ID command \(PTRCPY\) 3-86](#page-159-0) [Cross Reference 3-13](#page-86-0) [Cross Referencing 3-5,](#page-78-2) [3-66](#page-139-0) [Data Management Information 3-5](#page-78-3) [Data Separation 3-5,](#page-78-0) [3-72](#page-145-0) [Determine the Partner ID 3-16](#page-89-0) [EDI Control Envelope Information 3-4](#page-77-0) [Error Rejection 3-5,](#page-78-1) [3-61](#page-134-0) [Finding during processing 3-111](#page-184-0) [Functional Group 3-33](#page-106-0) [How to use the Partner Panels 3-11](#page-84-1) [Multiple Division set up 3-109](#page-182-0) [Multiple interchanges 3-110](#page-183-0) [Name & Address panel, accessing 3-55](#page-128-0) [New Partner Profile 3-15](#page-88-0) [Outbound Group Information 3-39](#page-112-0) [Outbound Partner Control Information 3-25](#page-98-0) [Panel Quick Reference 3-8](#page-81-0) [Partner Control panel \(EDIX012-FMT01\) 3-17](#page-90-1) [Partner Control panel \(EDIX012-FMT05\) 3-25](#page-98-1) [Partner Control panel \(EDIX012-FMTnn\) 3-17](#page-90-2) [Partner Data Separation panel \(EDIX050-FMT01\)](#page-150-1)  3-77 [Partner Error Rejection 3-61](#page-134-0) [Partner Error Rejection panel \(EDIX055-FMT01\)](#page-138-0)  3-65 [Partner Error Rejection panel \(EDIX056-FMT01\)](#page-135-0)  3-62 [Partner File Report \(EBDI006B\) 3-102](#page-175-0) [Partner Group panel \(EDIX031-FMT01\) 3-33](#page-106-1) [Partner Group panel \(EDIX031-FMT04\) 3-33](#page-106-2) [Partner Group panel \(EDIX031-FMTnn\) 3-34](#page-107-0) [Partner Groups 3-30](#page-103-0) [Partner Name & Address Information 3-54](#page-127-0)

[Partner Name & Address panel \(EDIX035-FMT01\)](#page-128-1)  3-55 [Partner Profile 3-108](#page-181-0) [Partner Transaction panel \(EDIX041-FMT01\) 3-45](#page-118-0) [Partner Transaction panel \(EDIX041-FMT04\) 3-52](#page-125-0) [Partner Transaction panel \(EDIX041-FMTnn\) 3-46](#page-119-0) [Partner User Defined Information 3-57](#page-130-0) [Partner User Defined panel \(EDIX045-FMT01\) 3-60](#page-133-0) [Preparation to set up a partner 3-6](#page-79-0) [Print a Partner Report 3-89](#page-162-0) [Print Cross Reference command \(PRTPXR\) 3-94](#page-167-0) [Printing a Cross Reference Report \(EBDI006G\) 3-93](#page-166-0) [set up a partner using ezPART 3-99](#page-172-0) [Take a closer look at Partner 3-3](#page-76-0) [Transaction ID, select it 3-44](#page-117-1) [Transaction Set Information entry 3-46](#page-119-1) [Transaction Set Information, Outbound 3-52](#page-125-1) [Transactions, Work with them 3-43](#page-116-0) [Use ezPART 3-99](#page-172-0) [User Defined panel, accessing 3-58](#page-131-0) [User Information 3-4](#page-77-1) [What does the Partner Subsystem do? 3-2](#page-75-0) [What is a Partner? 3-1](#page-74-1) [Work with Partner Data Separation panel](#page-149-1)  (EDIX051-FMT01) 3-76 [Work with Partner Group panel \(EDIX030-FMT01\)](#page-104-0)  3-31 [Work with Partner panel \(EDIX005-FMT01\) 3-12,](#page-85-0)  [3-16](#page-89-1) [Work with Partner Transactions panel](#page-117-2)  (EDIX040-FMT01) 3-44 Partner Control panel (EDIX012-FMT01) [3-17](#page-90-1) Partner Control panel (EDIX012-FMT05) [3-25](#page-98-1) Partner Control panel (EDIX012-FMTnn) [3-17](#page-90-2) [Partner Control panel Field Descriptions](#page-90-3) [Ack Requested 3-28](#page-101-2) [Acknowledge Errors 3-22](#page-95-0) [Acknowledge Group or Trans 3-21](#page-94-0) [Acknowledge Interchange 3-20](#page-93-0) [Authorization Qual and Authorization 3-25](#page-98-2) [Comm Profile ID 3-23](#page-96-1) [Control Number 3-28,](#page-101-1) [3-53](#page-126-1) [Control Standards ID 3-27](#page-100-0) [Division 3-18](#page-91-1) [Element Separator 3-29](#page-102-0) [Functional Group ID 3-31](#page-104-1) [GS Receiver ID Qualifier 3-19](#page-92-0) [GS Sender ID Qualifier 3-19](#page-92-1) [Interchange Header Option 3-18](#page-91-0) [Last Incoming BG Password 3-23](#page-96-2) [Last Incoming Sequence Number 3-18](#page-91-2) [Partner Name 3-18](#page-91-3)

[Print TA1/AC1 on Audit Report 3-20](#page-93-1) [Purge Acknowledged 3-22](#page-95-2) [Purge Older than Days 3-22](#page-95-3) [Purge Reported 3-22](#page-95-4) [Receiver ID 3-26](#page-99-0) [Receiver ID Qual 3-26](#page-99-1) [Security Code 3-26](#page-99-2) [Security Code Qual 3-26](#page-99-3) [Segment Terminator 3-29](#page-102-1) [Sender ID 3-26](#page-99-4) [Sender ID Qual 3-26](#page-99-5) [Subelement Separator 3-28](#page-101-3) [Update Allowed 3-24](#page-97-0) [Use 3-27](#page-100-1) [Version 3-27,](#page-100-2) [3-53](#page-126-2) Partner Data Separation panel (EDIX050-FMT01) [3-77](#page-150-1) Partner Error Rejection panel (EDIX055-FMT01[\)](#page-138-0) [3-65](#page-138-0) Partner Error Rejection panel (EDIX056-FMT01[\)](#page-135-0) [3-62](#page-135-0) Partner Error Rejection panel Field Descriptions [Error Number 3-64](#page-137-0) [Level 3-63](#page-136-0) [Level ID 3-64](#page-137-1) [Reject Inbound 3-65](#page-138-1) [Reject Outbound 3-65](#page-138-2) Partner File Report (EBDI006B[\) 3-102](#page-175-0) Partner Group panel (EDIX031-FMT01[\) 3-33](#page-106-1) Partner Group panel (EDIX031-FMT04[\) 3-33](#page-106-2) Partner Group panel Field Description[s 3-34,](#page-107-0) [3-39,](#page-112-1)  [3-44](#page-117-3) [Accept Group Inbound 3-36](#page-109-0) [Applications Receivers Code 3-40](#page-113-6) [Applications Senders Code 3-40](#page-113-7) [Compliance Version Use 3-35](#page-108-1) [Control Number 3-40](#page-113-0) [Group Ack Trans 3-36](#page-109-1) [Last Incoming Control Number 3-37](#page-110-1) [Print AK1/B5 on Audit Report 3-37](#page-110-0) [Responsible Agency Code 3-41](#page-114-2) [Send Group Outbound 3-36](#page-109-2) [Transaction Control Number 3-41](#page-114-3) [Transaction Segment ID 3-41](#page-114-4) [Version 3-41](#page-114-5) Partner Name & Address panel (EDIX035-FMT01) [3-55](#page-128-1) Partner Profile [Accessing from your own programs 3-108](#page-181-2) Partner Profile, define[d 3-108](#page-181-1)

Partner Resolutio[n 3-111](#page-184-0) Partner Transaction panel (EDIX041-FMT01) [3-45](#page-118-0) Partner Transaction panel (EDIX041-FMT04) [3-52](#page-125-0) Partner Transaction panel (EDIX041-FMTnn) [3-46](#page-119-0) Partner Transaction panel Field Descriptions [Accept Transaction Inbound 3-49](#page-122-1) [Send Transaction Outbound 3-49](#page-122-2) [Test or Production 3-47](#page-120-0) [Transaction Acknowledgment Type 3-50](#page-123-1) [Transaction ID 3-45](#page-118-1) [Transaction Map ID Inbound 3-48](#page-121-0) [Transaction Map ID Outbound 3-48](#page-121-1) [Validate Codes Inbound 3-49](#page-122-3) [Validate Codes Outbound 3-49](#page-122-4) Partner User Defined panel (EDIX045-FMT01[\) 3-60](#page-133-0) Partner User Defined panel Field Descriptions [Record ID 3-59](#page-132-0) PartnerProfile [Using in your programs 3-108](#page-181-2) PD data type [G-21](#page-608-6) Physical Fil[e 4-4](#page-189-3) PJ data typ[e G-21](#page-608-7) PM data type [G-21](#page-608-8) Print [Transaction Map 6-162](#page-483-0) [Translation Table 6-147](#page-468-0) Print Key define[d 1-18](#page-27-6) Print Mapping Files command (PRTMAP[\) 6-163](#page-484-0) Print reports [1-39](#page-48-0) Print Standards command (PRTSTD[\) 7-28](#page-555-1) Print Standards on Tape command (PRTSTDTAP) [7-30](#page-557-0) Print the Batch Standards File command (PRTSTDBAT[\) 7-32](#page-559-1) Print Transactions in Use command (PRTSTDUSE) [7-34](#page-561-1) Printi [Map 6-162](#page-483-0) Printing Standard[s 7-28](#page-555-0) Process [Validate data with tables during processing 6-136](#page-457-0) Processing [Code Translation Tables 6-121](#page-442-0) [Data translation tables 6-128](#page-449-0) PROD-TEST-FLAG [G-16](#page-603-0)

Product Suppor[t 1-41](#page-50-0) [Using Sterling Software Support 1-42](#page-51-0) Program and Data Libraries [1-13](#page-22-4) Program Name[s 1-13](#page-22-5) Prompt Key [1-20](#page-29-0) PRTCPY command [3-86](#page-159-0) PRTMAP comman[d 6-163](#page-484-0) PRTPAR command [Range of Partner Profiles 3-92](#page-165-0) [same Interchange Header 3-92](#page-165-1) [same Version 3-92](#page-165-2) [single Partner ID 3-91](#page-164-0) PRTPXR command [3-94](#page-167-0) PRTSTD comman[d 7-28,](#page-555-1) [7-29](#page-556-0) PRTSTDBAT comman[d 7-32](#page-559-1) PRTSTDTAP comman[d 7-30](#page-557-0) PRTSTDUSE comman[d 7-34](#page-561-1) Purge [Partner set up 3-22](#page-95-2) PY data typ[e G-21](#page-608-9)

## **R**

Receiver ID [3-26](#page-99-0) Receiver ID Qualifie[r 3-26](#page-99-1) Reconciling Cross References [Cross Reference Report \(EBDI006G\) 3-93](#page-166-0) Remote Maintenance [Using Sterling Software Support 1-42](#page-51-0) [Renumbering Application Records/Files and Fields,](#page-284-0)  see APPRENBR Reports [3-102](#page-175-1) [Cross Reference Report \(EBDI006G\) 3-93](#page-166-0) [General information about printing 1-39](#page-48-0) [Mapping Report - Application Sequence \(EBDI053\)](#page-495-0)  6-174 [Mapping Report - Validation Sequence \(EBDI082\)](#page-506-0)  6-185 [Mapping Report- Standard Sequence \(EBDI052\)](#page-489-0)  6-168 [Partner File Report \(EBDI006B\) 3-102](#page-175-0) [Standards Report \(EBDI036\) 7-47](#page-574-0) [Translation Table Report - Code Translation Table](#page-510-0)  (EBDI580) 6-189 Reserved Word[s 6-58](#page-379-2) [ACCUMULATOR 6-60](#page-381-0) [ACCUMULATOR-01 6-53](#page-374-0) [CONSTANT 6-61,](#page-382-0) [6-87](#page-408-0)

[HASH-TOTAL 6-54,](#page-375-1) [6-60](#page-381-2) [See also Glossary](#page-599-0)

Responsible Agency Code (GS07) [3-41](#page-114-0)

Resync

[Synchronizing a map with an application definition](#page-481-0)  6-160

#### **S**

Sample Application file forma[t 5-9](#page-214-0) SCHJOB command [3-91,](#page-164-1) [3-95](#page-168-0) SDQ Segment Loo[p 6-198](#page-519-0) Search Index [1-35](#page-44-1) [Selecting topics 1-35](#page-44-2) [Using the Search Index 1-35](#page-44-0) Sectionin[g 6-200](#page-521-0) [Example 6-200](#page-521-0) [Rules 6-204](#page-525-0) Segment [Aligning segments in a map with application records](#page-345-0)  6-24 [BEG segment worksheet 6-64](#page-385-0) [Building maps in Gentran:Server 4-18](#page-203-1) [Copy segments from Standards 6-16,](#page-337-1) [6-73](#page-394-1) [Copying segments for manual loops 6-29](#page-350-0) [Copying segments into a map 6-17](#page-338-0) [Create a dummy segment 6-30](#page-351-0) [Defining what segments will be received 6-61](#page-382-3) [Definition of a transaction map 6-1](#page-322-0) [Design Transaction Map – Segment Level 6-67](#page-388-0) [Illustration of comparison between paper and](#page-193-0)  electronic invoices 4-8 [Mapping Segment Level Worksheet - PO File 6-68](#page-389-0) [Modifying a map 6-18](#page-339-0) [Modifying segment information 6-27](#page-348-0) [N1 segment worksheet 6-64](#page-385-1) [N3 segment worksheet 6-65](#page-386-0) [N4 segment worksheet 6-65](#page-386-1) [PID segment worksheet 6-66](#page-387-0) [PO1 segment worksheet 6-66](#page-387-1) [Restating data in EDI segment/element sequence](#page-384-1)  when developing a map 6-63 [Review segments copied into map from Standards](#page-399-0)  6-78 [Reviewing segments copied into a map 6-22](#page-343-0) [Segment worksheets 6-64](#page-385-0) [Terminator, Partner set up 3-29](#page-102-1) [Using the Mapper to translate outbound and inbound](#page-204-2)  data 4-19 Segment Activity Records [7-57](#page-584-0)

Segment Element Activity panel (EDIX150-FMT01) [7-57](#page-584-1) Selecting a Value (F4) [1-21](#page-30-1) Sender I[D 3-26](#page-99-5) Sequential Control [Partner set up 3-18](#page-91-2) Service (F13) [Access panels from 1-27](#page-36-1) Set up a partner using ezPART [3-99](#page-172-0) Setting up a Map [6-197](#page-518-0) Splitting [Sub-splitting 6-149](#page-470-0) SSSCONFIG command [1-41,](#page-50-2) [1-43](#page-52-0) SSSOFF command [1-45](#page-54-0) SSSON command [1-45](#page-54-1) SSSREMOVE comman[d 1-45](#page-54-2) [Standard File Extract command, see EXTSTD](#page-548-0) Standards [7-1](#page-528-0) [Access Data Element Codes 7-18](#page-545-1) [Access the Standards Data Element Definition 7-14](#page-541-1) [Access the Standards Transaction 7-11](#page-538-0) [Access the Subsystem 7-7](#page-534-0) [Build the Batch Standards file 7-25](#page-552-0) [Copy Standards 7-26](#page-553-0) [copy transactions 7-12](#page-539-0) [Copy with STDCPY command 7-36](#page-563-0) [Create Standards 7-26](#page-553-1) [Data Element Code Definition panel](#page-543-0)  [\(EDIX170-CTL01\) 7-16,](#page-543-0) [7-18,](#page-545-0) [7-20](#page-547-0) [Defined 7-1](#page-528-1) [Element Codes 7-20,](#page-547-1) [7-56](#page-583-0) [Extract Standards command \(EXTSTD\) 7-25](#page-552-0) [Modify Standards 7-27](#page-554-0) [Option Codes 7-17](#page-544-0) [Panel Quick Reference 7-3](#page-530-0) [Print Standards command \(PRTSTD\) 7-28](#page-555-1) [Print Standards on Tape command \(PRTSTDTAP\)](#page-557-0)  7-30 [Print the Batch Standards File command](#page-559-1)  (PRTSTDBAT) 7-32 [Print Transactions in Use command, \(PRTSTDUSE\)](#page-561-1)  7-34 [Printing 7-28](#page-555-0) [Revise the Version Description 7-10](#page-537-0) [Segment Activity Records 7-57](#page-584-0) [Segment Element Activity 7-59](#page-586-0) [Segment Element Activity panel \(EDIX150-FMT01\)](#page-584-1)  7-57 [Segment Elements 7-57](#page-584-2)

[Select the Elements 7-13](#page-540-0) [Select the Transaction Segments 7-12](#page-539-1) [Select the Version 7-9](#page-536-0) [Selecting the Element ID 7-19](#page-546-0) [Standard File Extract command, see EXTSTD](#page-548-0) [Standards Data Element Definition panel](#page-542-0)  (EDIX160-CTL01) 7-15 [Standards Segment Element Activity panel](#page-586-1)  (EDIX150-FMT01) 7-59 [Standards Segment Element panel](#page-541-2)  [\(EDIX140-CTl01\) 7-14,](#page-541-2) [G-2](#page-589-1) [Standards Segment panel \(EDIX130-CTL01\) 7-13](#page-540-1) [Standards Transaction panel \(EDIX120-CTL01\)](#page-539-2)  7-12 [Standards Version panel \(EDIX110-FMT01\) 7-10,](#page-537-1)  [7-27](#page-554-1) [Transactions in Use 7-21](#page-548-1) [Transactions in Use panel \(EDIX180-CTL01\) 7-23](#page-550-0) [Using the Panels 7-7](#page-534-1) [View EDI Standards 7-8](#page-535-0) [View the Element Codes 7-16](#page-543-1) [View the Element Definition 7-15](#page-542-1) [Work with Standards panel \(EDIX100-FMT01\) 7-9,](#page-536-1)  [7-11,](#page-538-1) [7-22,](#page-549-0) [7-26,](#page-553-2) [7-28](#page-555-2) Standards Data Element Definition panel (EDIX160-CTL01[\) 7-15](#page-542-0) Standards Report (EBDI036[\) 7-47](#page-574-0) Standards Segment Element Activity panel (EDIX150-FMT01[\) 7-59](#page-586-1) Standards Segment Element panel (EDIX140-CTl01) [7-14,](#page-541-2) [G-2](#page-589-1) Standards Segment panel (EDIX130-CTL01[\) 7-13](#page-540-1) Standards Transaction panel (EDIX120-CTL01) [7-12](#page-539-2) Standards Version panel (EDIX110-FMT01[\) 7-10,](#page-537-1)  [7-27](#page-554-1) STDCPY comman[d 7-12,](#page-539-0) [7-36](#page-563-0) Sterling Software Support (SSS[\) 1-41](#page-50-0) su[b 6-48](#page-369-1) Subelement [Partner set up 3-28](#page-101-3) subfiel[d 6-49](#page-370-0) Subfield Mapping [6-99](#page-420-0) [Example using inbound map 6-98](#page-419-3) Subfield panel (EDIX507-CTL01) [6-48,](#page-369-2) [6-98](#page-419-4) Subfields [6-48,](#page-369-3) [6-99](#page-420-1) Sub-Split Table panel (EDIX351-FMT01) [6-152](#page-473-0)

Sub-splitting [Create and Maintain Conditions 6-149](#page-470-0) [Define Criteria 6-152](#page-473-1) Subsystems in Gentran:Serve[r 1-7](#page-16-0) Support [Using Sterling Software Support 1-42](#page-51-0) Support for Gentran:Server [1-41](#page-50-0) Support, remot[e 1-41](#page-50-1) System Basic[s 1-1](#page-10-0) System Date and Time [1-14](#page-23-5) System Essential[s 1-1](#page-10-0)

## **T**

Tab Key define[d 1-18](#page-27-7) Tables, Code Translatio[n 6-121](#page-442-0) Terms used in Gentran:Server [1-15](#page-24-0) Test flag [Partner set up 3-47](#page-120-0) Total Quantity Shipped Amount, set up [6-54](#page-375-0) Totalling [see HASH-TOTAL](#page-375-1) Transaction [Acknowledgment Type, partner set up 3-50](#page-123-1) Transaction Definition [see Inbound Mapping](#page-187-2) [see Outbound Mapping](#page-187-2) Transaction ID [Default value !!!DFT 3-44](#page-117-4) [Partner set up 3-45](#page-118-1) [see Inbound Mapping](#page-187-3) [see Outbound Mapping](#page-187-3) Transaction Map Definition panel (EDIX503-FMT01) [6-13,](#page-334-1) [6-70](#page-391-1) Transaction Map Definition panel Field Definitions [6-70](#page-391-1) [Application ID 6-72](#page-393-0) [Description 6-71](#page-392-1) [Division Code 6-71](#page-392-2) [Envelope Type 6-71](#page-392-0) [Standards Version 6-71](#page-392-3) [Transaction Set/Release 6-71](#page-392-4) [Transaction Status 6-71](#page-392-5) [Update Allowed 6-72](#page-393-1) [Use Code 6-71](#page-392-6) Transaction Map Definition panel Field **Descriptions** [Application ID 6-15](#page-336-3)

[Application Selection Field Values 6-15](#page-336-4) [Description 6-14](#page-335-0) [Division 6-14](#page-335-1) [Envelope Type 6-15](#page-336-5) [Standards Version 6-14](#page-335-2) [Transaction Set/Release 6-14](#page-335-3) [Transaction Status 6-14](#page-335-4) [Update Allowed 6-15](#page-336-6) [Use Code 6-15](#page-336-2) Transaction Map Segments panel (EDIX504-CTL01[\) 6-22,](#page-343-1) [6-29,](#page-350-1) [6-31,](#page-352-1) [6-78](#page-399-1) Transaction Mappin[g 6-1](#page-322-1) [Code Translation panel \(EDIX583-CTL01\) 6-127](#page-448-0) [Copy Code and Data command, see CEDCPY](#page-466-0) [Copy Segments from Standard panel](#page-338-1)  [\(EDIX502-CTL01\) 6-17,](#page-338-1) [6-23,](#page-344-0) [6-73,](#page-394-0) [6-79](#page-400-0) [Copy Transactions Between Libraries, see TRNCPY](#page-477-1) [Copying a map from one version to another 6-196](#page-517-0) [Create an Inbound Transaction Map \(see Inbound](#page-382-4)  Mapping) [Creating an Outbound Transaction Map \(see](#page-332-1)  Outbound Mapping) [Data By Partner Translation panel](#page-455-0)  (EDIX584-CTL01) 6-134 [Data Translation By Partner panel](#page-456-0)  (EDIX584-FMT01) 6-135 [Data Validation panel \(EDIX585-FMT01\) 6-141,](#page-462-0)  [6-142](#page-463-0) [Define Translation Table \(EDIX581-FMT00\) 6-131](#page-452-0) [Define Translation Table panel \(EDIX581\) 6-132](#page-453-0) [Define Translation Table panel \(EDIX581-FMT01\)](#page-459-0)  6-138 [Element Mapping Inbound panel \(EDIX514\) 6-80,](#page-401-1)  [6-88,](#page-409-0) [6-90](#page-411-0) [Element Mapping Outbound panel \(EDIX511\) 6-32,](#page-353-2)  [6-33,](#page-354-0) [6-35,](#page-356-0) [6-42,](#page-363-0) [6-44,](#page-365-0) [6-46](#page-367-0) [Extended Inbound Mapping panel](#page-407-1)  [\(EDIX513-FMT01\) 6-86,](#page-407-1) [6-93](#page-414-0) [Extended Mapping panel \(EDIX506-FMT01\) 6-84](#page-405-1) [Extended Outbound Mapping panel](#page-359-0)  (EDIX508-FMT01) 6-38 [Mapping Synchronization command \(MAPSYNCH\)](#page-481-1)  6-160 [Max Use and Max Loop, explanation of difference](#page-519-1)  6-198 [Panel Quick Reference 6-3](#page-324-0) [Print Mapping Files command \(PRTMAP\) 6-163](#page-484-0) [Rules to follow when setting up a map 6-197](#page-518-0) [SDQ Segment Loop 6-198](#page-519-0) [Sectioning 6-200](#page-521-0) [Sectioning rules and guidelines 6-204](#page-525-0) [Subfield panel \(EDIX507-CTL01\) 6-48,](#page-369-2) [6-98](#page-419-4) [Sub-Split Table panel \(EDIX351-FMT01\) 6-152](#page-473-0)

[The ezMap command 6-165](#page-486-0) [Transaction Map Definition panel](#page-334-1)  [\(EDIX503-FMT01\) 6-13,](#page-334-1) [6-70](#page-391-1) [Transaction Map Segments panel](#page-343-1)  [\(EDIX504-CTL01\) 6-22,](#page-343-1) [6-29,](#page-350-1) [6-31,](#page-352-1) [6-78](#page-399-1) [Translation Table panel \(EDIX581-FMT01\) 6-124](#page-445-0) [Using the Panels 6-7](#page-328-0) [Version Compare and Conversion, see VERCNVT](#page-475-2) [What Does Transaction Mapping Do? 6-2](#page-323-0) [What is Transaction Mapping 6-1](#page-322-2) [Work with Extended Mapping panel](#page-358-1)  [\(EDIX506-FMT01\) 6-37,](#page-358-1) [6-52](#page-373-1) [Work with Sub-Splits panel \(EDIX350-FMT01\)](#page-470-1)  6-149 [Work with Tables panel \(EDIX580-FMT01\) 6-122,](#page-443-0)  [6-130,](#page-451-0) [6-137,](#page-458-0) [6-143](#page-464-1) [Work with Transaction Mapping panel](#page-332-2)  [\(EDIX500-FMT01\) 6-11,](#page-332-2) [6-69,](#page-390-1) [6-154](#page-475-3) Transaction Maps [General Maps 4-7](#page-192-0) [Partner-Specific 4-7](#page-192-1) Transactions [Copy 7-12](#page-539-0) Transactions In Us[e 7-21](#page-548-1) [Access Transactions in Use 7-22](#page-549-1) Transactions in Use [Select Transactions to Use 7-23](#page-550-1) Transactions in Use panel (EDIX180-CTL01[\) 7-23](#page-550-0) Translate application code values to EDI standard code values [6-121](#page-442-0) Translate application data values to partner's data value[s 6-128](#page-449-0) Translation Table cop[y 6-143](#page-464-0) Translation Table panel (EDIX581-FMT01) [6-124](#page-445-0) Translation Table print [6-147](#page-468-0) Translation Table Report - Code Translation Table (EBDI580) [6-189](#page-510-0) Translation Table, Copy between Librarie[s 6-144](#page-465-0) Translation, Code Table[s 6-121,](#page-442-0) [6-128](#page-449-0) TRNCPY command [6-156](#page-477-1)

## **U**

User Profile [2-1,](#page-56-3) [2-9](#page-64-3) [Authority Codes, see Authority Codes](#page-64-0) [Copy Existing Profile 2-6](#page-61-0) [Create 2-5](#page-60-1) [Define the Security Profile 2-9](#page-64-1) [Defining the Environment Profile 2-7](#page-62-0)

[Delete 2-6](#page-61-1) [Environment profile 2-1](#page-56-1) [Manage 2-3](#page-58-1) [Print a Profile 2-7](#page-62-1) [Revise 2-6](#page-61-2) [Security profile 2-1](#page-56-2) [View an Existing Profile 2-6](#page-61-3) User's Initials [Defining 1-14](#page-23-2) Using Sterling Software Support [1-42](#page-51-0)

#### **V**

Validation, Data Tabl[e 6-136](#page-457-0) VERCNVT command [6-154,](#page-475-2) [6-158](#page-479-1) Version [Compliance, Partner set up 3-35](#page-108-2) [Conversion of Maps 6-196](#page-517-3) [Conversion of maps 6-158](#page-479-0) [Group, Partner set up 3-41](#page-114-5) [Partner set up 3-27](#page-100-2) Version (GS08) [3-41](#page-114-1) [Version Compare and Conversion command, see](#page-475-2)  VERCNVT

#### **W**

What does the Standards subsytem do? [7-2](#page-529-0) Work with Application Definition panel (EDIX550-FMT01[\) 5-5,](#page-210-1) [5-10](#page-215-1) Work with Application Definition panel (EDIX550-FMT01) (EDIX550-FMT01[\)](#page-262-0) [5-57](#page-262-0) [Work with Application Definition panel Field](#page-216-1)  Descriptions [Application ID 5-11,](#page-216-2) [5-36,](#page-241-1) [5-58](#page-263-1) [Send or Receive 5-11,](#page-216-3) [5-36,](#page-241-2) [5-58](#page-263-2) Work With Concep[t 1-10](#page-19-0) Work with Environment Control panel (EDIX200-FMT01[\) 2-3](#page-58-3) Work with Extended Mapping panel (EDIX506-FMT01[\) 6-37,](#page-358-1) [6-52](#page-373-1) Work with Partner Data Separation panel (EDIX051-FMT01[\) 3-76](#page-149-1) Work with Partner Data Separation panel Field

**Descriptions** [Level 3-76](#page-149-2) [Level ID 3-76](#page-149-3)

Work with Partner Group panel (EDIX030-FMT01) [3-31](#page-104-0) [Work with Partner Groups panel Field Descriptions](#page-105-1) [Group ID 3-32](#page-105-2) Work with Partner panel (EDIX005-FMT01) [3-12,](#page-85-0)  [3-16](#page-89-1) Work with Partner Transactions panel (EDIX040-FMT01) [3-44](#page-117-3) Work with Standards panel (EDIX100-FMT01) [7-9,](#page-536-1)  [7-11,](#page-538-1) [7-22,](#page-549-0) [7-26,](#page-553-2) [7-28](#page-555-2) Work with Sub-Splits panel (EDIX350-FMT01) [6-149](#page-470-1) Work with Tables panel (EDIX580-FMT01[\) 6-122,](#page-443-0)  [6-130,](#page-451-0) [6-137,](#page-458-0) [6-143](#page-464-1) Work with Transaction Mapping panel (EDIX500-FMT01) [6-11,](#page-332-2) [6-69,](#page-390-1) [6-154](#page-475-3)

# **Y**

YY data typ[e G-21](#page-608-10)

## **Z**

ZD data type [G-21](#page-608-11) ZJ data typ[e G-21](#page-608-12) ZM data type [G-21](#page-608-13) ZY data type [G-21](#page-608-14)